**Автономная некоммерческая организация**

#### **высшего образования**

# **«ВОЛГОГРАДСКИЙ ГУМАНИТАРНЫЙ ИНСТИТУТ**

Факультет **экономический**

**ДОКУМЕНТ ПОДПИСАН** ЭЛЕКТРОННОЙ ПОДПИСЬЮ Сертификат: ba60661853ff4e4ed072e96f287dec042ccdeda6 Владелец: Бельский Сергей Михайлович

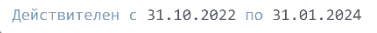

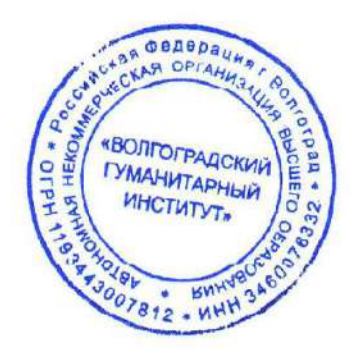

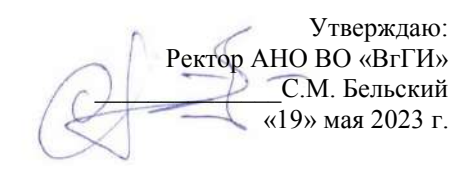

# **Учебно-методический комплекс по дисциплине**

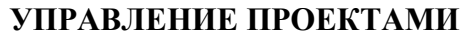

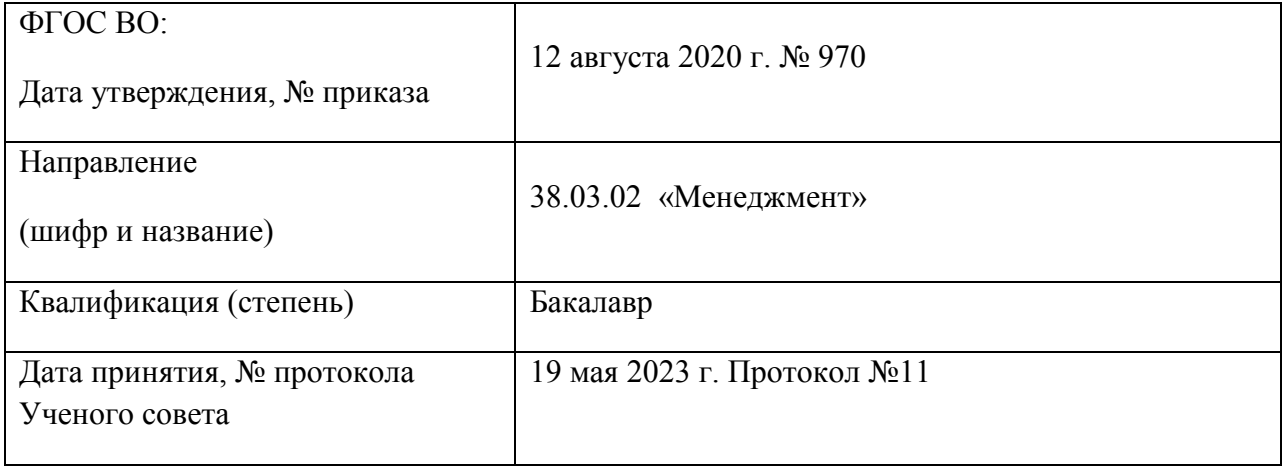

**Автономная некоммерческая организация**

**высшего образования**

**«ВОЛГОГРАДСКИЙ ГУМАНИТАРНЫЙ ИНСТИТУТ»**

# **РАБОЧАЯ ПРОГРАММА ДИСЦИПЛИНЫ**

## **«УПРАВЛЕНИЕ ПРОЕКТАМИ»**

#### **Основная профессиональная образовательная программа**

**высшего образования - программа бакалавриата** 

**по направлению подготовки** 38.03.02 **Менеджмент**

#### **Направленность (профиль)программы:**

#### **«Менеджмент организации»**

**(**в сферах :исследования и анализа рынков продуктов, услуг и технологий; продвижения и организации продаж продуктов, услуг и технологий; управления проектами, стратегического и тактического планирования и организации производства).

Форма обучения

**очная, очно-заочная, заочная**

Волгоград 2023г.

# **1. Цели и задачи освоения дисциплины**

Цель курса «Управление проектами» - дать студентам комплексное представление о теории и практическом инструментарии в области управления проектами, а также выработать навыки коллективной (командной) и индивидуальной разработки проектов.

Знания и умения в области управления проектами о взаимодействии основных, вспомогательных и обеспечивающих процессов во времени и пространстве, о составе и возможностях рационального соединения в проектном процессе необходимых ресурсов и составляющих систему управления проектом элементов необходимы менеджерам в практической деятельности для создания организаций, эксплуатации и их развития.

# **2. Место дисциплины в структуре ОПОП**

Дисциплина «Управление проектами» является обязательной дисциплиной и относится к Блоку 1 обязательной части.

**3. Планируемые результатов обучения по дисциплине, соотнесенных с планируемыми результатами освоения основной профессиональной образовательной программы бакалавриата, обеспечивающие достижение планируемых результатов освоения образовательной программы**

В результате освоения учебной дисциплины обеспечивается формирование профессиональных компетенций:

способностью участвовать в управлении проектом, программой внедрения технологических и продуктовых инноваций или программой организационных изменений  $($  $\Pi$ K -6);

владением навыками поэтапного контроля реализации бизнес-планов и условий заключаемых соглашений, договоров и контрактов, умением координировать деятельность исполнителей с помощью методического инструментария реализации управленческих решений в области функционального менеджмента для достижения высокой согласованности при выполнении конкретных проектов и работ (ПК-7);

владением навыками документального оформления решений в управлении операционной (производственной) деятельности организаций при внедрении технологических, продуктовых инноваций или организационных изменений (ПК-8);

владением навыками анализа информации о функционировании системы внутреннего документооборота организации, ведения баз данных по различным показателям и формирования информационного обеспечения участников организационных проектов (ПК-11);

умением организовать и поддерживать связи с деловыми партнерами, используя системы сбора необходимой информации для расширения внешних связей и обмена опытом при реализации проектов, направленных на развитие организации (предприятия, органа государственного или муниципального управления) (ПК-12);

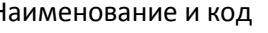

# Наименование и код Индикатор достижения компетенций

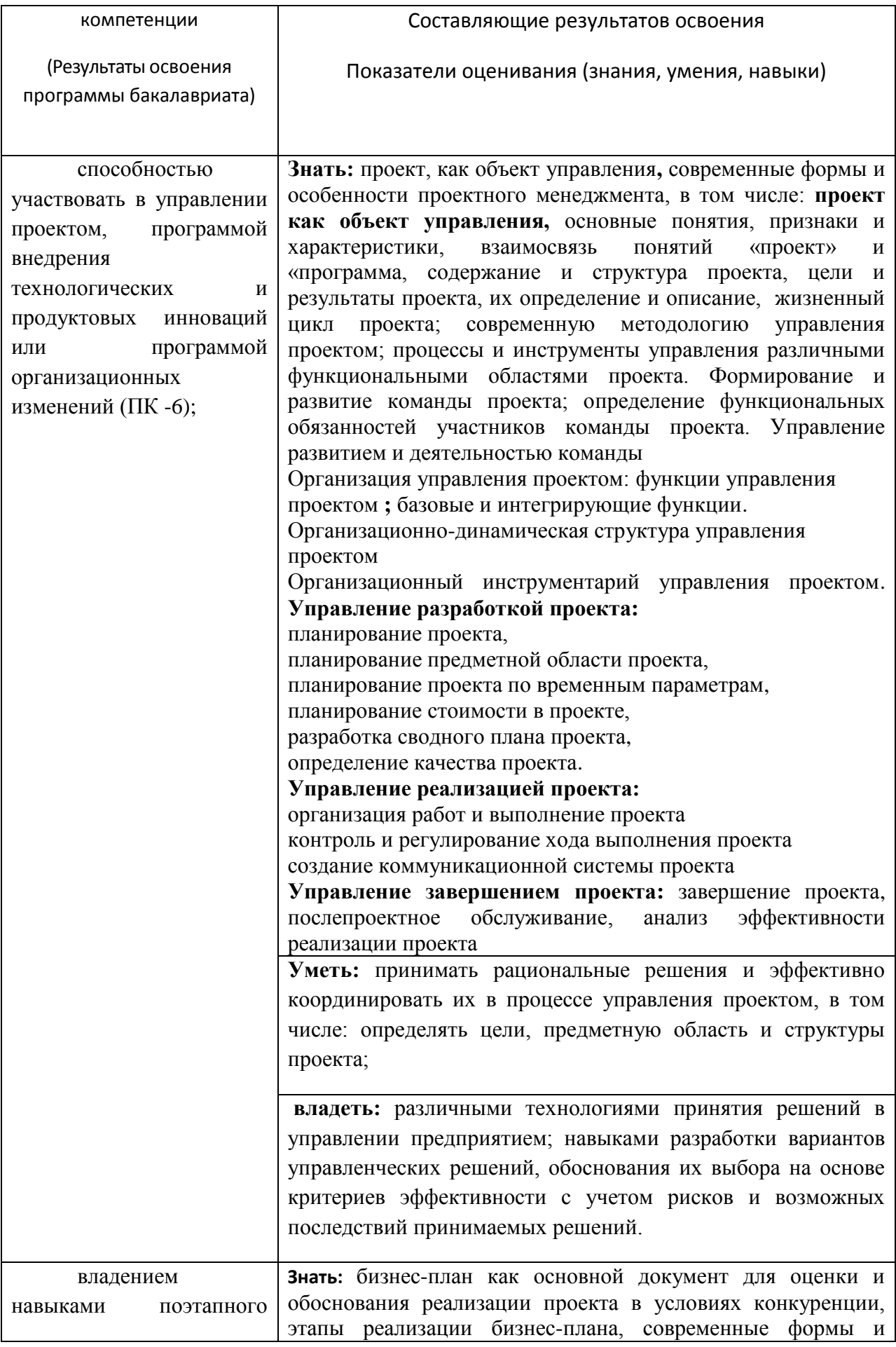

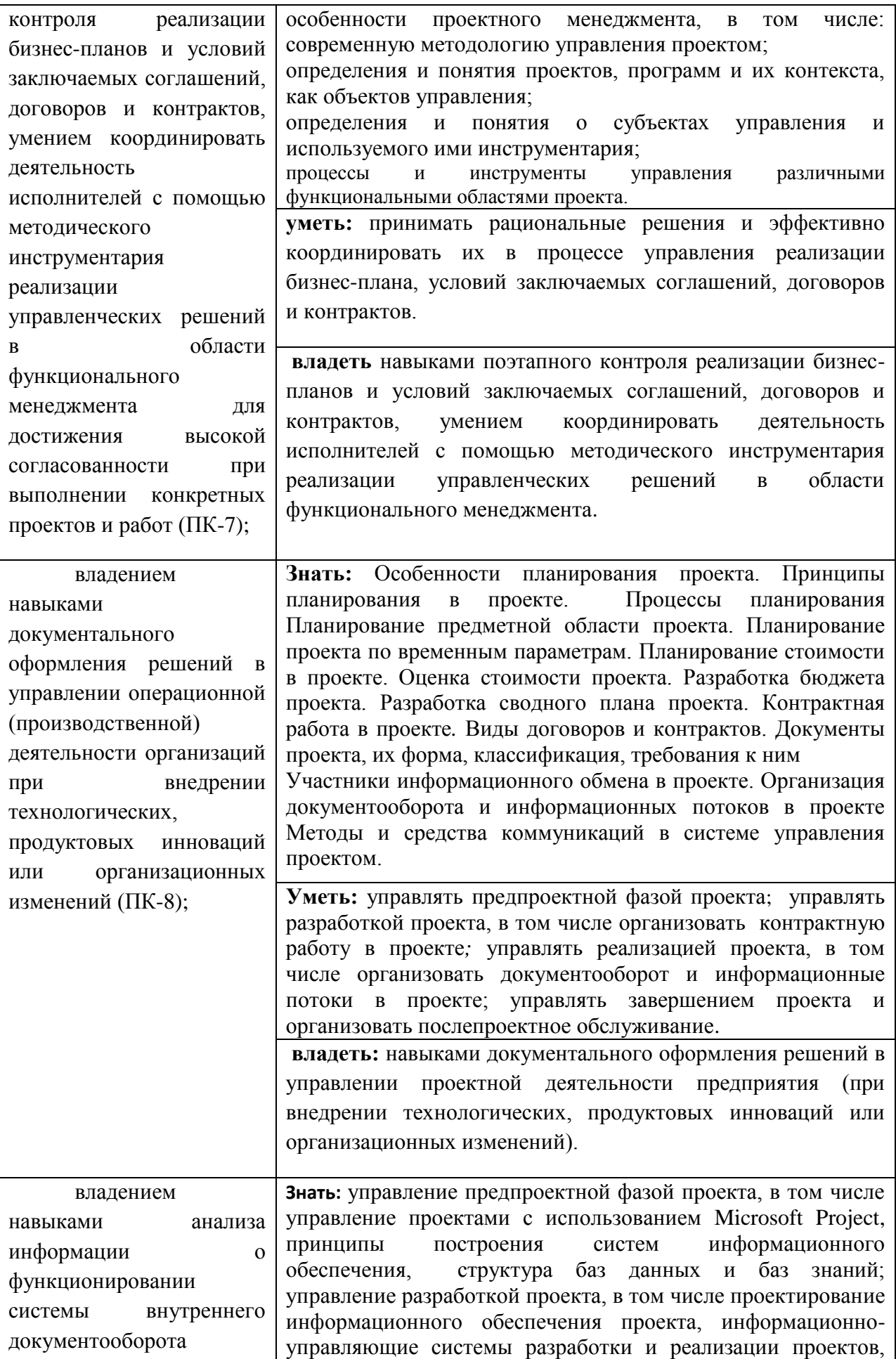

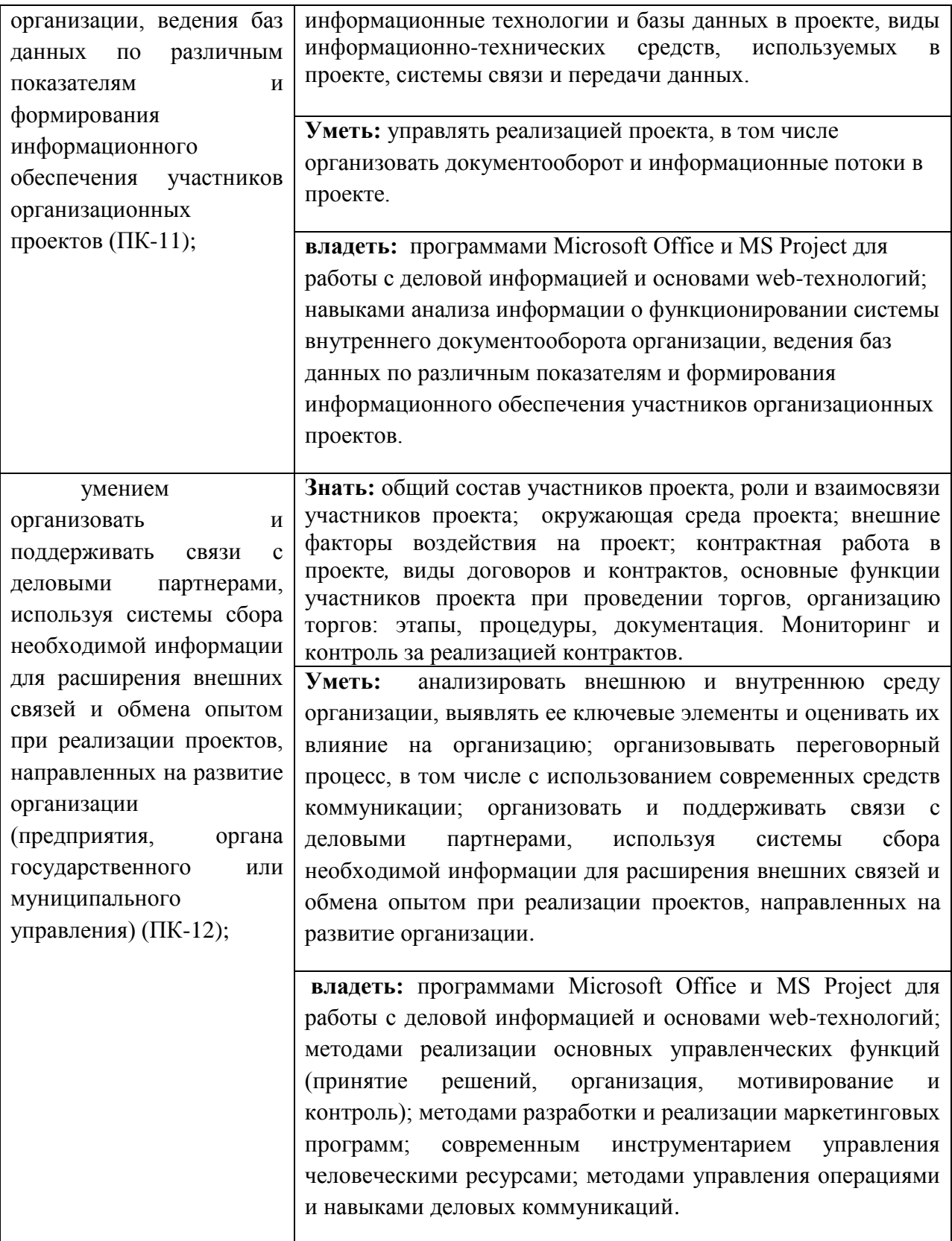

# **4. Объем дисциплины**

Общая трудоемкость дисциплины составляет 10 зачетных единиц, 360 часов, в т. ч. контактная работа обучающихся с преподавателем - лекционные занятия 62 часов, практические занятия 56 часов, форма контроля – зачет (2 часа), экзамен, трудоемкость экзамена составляет 36 часов.

Самостоятельная работа 204 часов.

## **5. Содержание дисциплины (очная форма обучения)**

## **5.1. Учебно-тематический план.**

## **Учебно-тематический план дисциплины**

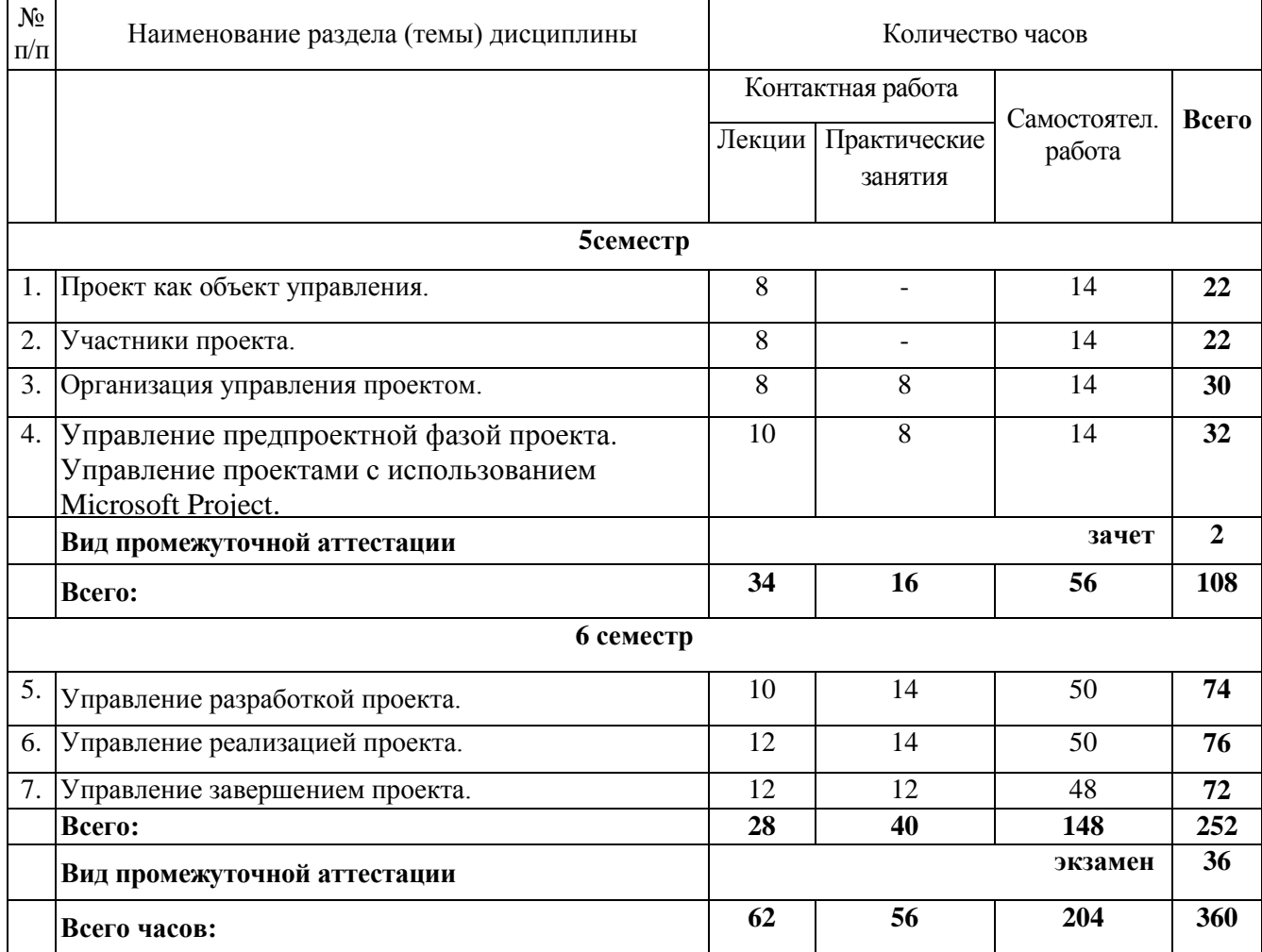

## **5.2. Содержание лекционных занятий**

## **Тема 1. Проект как объект управления.**

- 1.1. Основные понятия, признаки и характеристики проекта
	- 1.1.1. Существующие трактовки понятия «проект»
	- 1.1.2. Взаимосвязь понятий «проект» и «программа
	- 1.1.3. Проект как объект управления, его характеристики
	- 1.1.4. Разновидности, основания классификации и особенности проектов
- 1.2. Содержание и структура проекта
	- 1.2.1. Цели и результаты проекта, их определение и описание
	- 1.2.2. Структуризация как основа управления проектом
- 1.3. Жизненный цикл проекта
	- 1.3.1. Понятие жизненного цикла проекта
	- 1.3.2. Фазы проекта

## **Тема 2. Участники проекта.**

- 2.1. Участники проекта
	- 2.2.1. Общий состав участников проекта
	- 2.2.2. Состав, роли и взаимосвязи участников проекта
	- 2.2.3. Основные функции и взаимодействие участников проекта
- 2.5. Окружающая среда проекта
- 2.2.1. Понятие окружающей среды проекта
- 2.2.2. Проект и предприятие
- 2.2.3. Внешние факторы воздействия на проект

## **Тема 3. Организация управления проектом.**

#### **Занятие проводится с использованием интерактивной формы обучения – интерактивная лекция – 4 часа.**

3.1. Организация управления проектом

- 3.2. функции управления проектом
	- 3.2.1. Базовые и интегрирующие функции
	- 3.2.2. Содержание функций управления проектом
- 3.3. Организационно-динамическая структура управления проектом
	- 3.3.1. Понятие организационно-динамической структуры управления проектом
- 3.3.2. Проектирование организационно-динамических структур управления проектом
	- 3.4. Организационный инструментарий управления проектом
		- 3.4.1. Виды организационного инструментария, области его применения

3.4.2. Методы разработки организационных инструментов

3.5. Формирование и развитие команды проекта

3.5.1. Понятие команды проекта

3.5.2. Принципы и стадии развития команды проекта

3.5.3. Определение функциональных обязанностей участников команды проекта

3.5.4. Управление развитием и деятельностью команды

**Тема 4. Управление предпроектной фазой проекта**. Управление проектами с использованием Microsoft Project.

4.1. Маркетинг проектов

4.1.1. Принципы построения систем информационного обеспечения. Структура баз данных и баз знаний

- 4.1.2. Критерии отбора проекта
- 4.1.3. План маркетинга
- 4.2. Инициация проекта
	- 4.2.1. Понятие «инициация проекта

4.2.2. Критерии приемлемости проекта

- 4.2.3. Причины отклонения проекта
- 4.2.4. Декларация о намерениях
- 4.3. Разработка концепции проекта

4.3.1. Системное представление о проекте

4.3.2. Определение главного замысла и временных рамок проекта. Схема и принципы разработки и реализации проекта

4.4. Предпроектное ТЭО и оценка проекта

4.4.1. Порядок разработки, согласования и утверждения ТЭО проекта

4.4.2. Бизнес-план как основной документ для оценки и обоснования реализации проекта в условиях конкуренции

4.4.3. Предпроектные исследования инвестиционных возможностей осуществления проекта

## **Тема 5. Управление разработкой проекта.**

# **Занятие проводится с использованием интерактивной формы обучения – интерактивная лекция**

5.1. Планирование проекта

- 5.1.1. Особенности планирования проекта
- 5.1.2. Принципы планирования в проекте
- 5.1.3. Процессы планирования
- 5.2. Планирование предметной области проекта
	- 5.2.1. Разработка предметной области проекта
	- 5.2.2. Определение предметной области
- 5.3. Планирование проекта по временным параметрам
	- 5.3.1. Общая постановка задачи календарного планирования
	- 5.3.2. Определение перечня работ проекта
	- 5.3.3. Определение взаимосвязей работ проекта
	- 5.3.4. Оценка продолжительности работ проекта
	- 5.3.5. Разработка расписания проекта
- 5.4. Планирование стоимости в проекте
	- 5.4.1. Определение потребности проекта в ресурсах
	- 5.4.2. Оценка стоимости проекта
	- 5.4.3. Разработка бюджета проекта.
- 5.5. Разработка сводного плана проекта
- 5.6. Определение качества проекта
	- 5.6.1. Управленческие и технические аспекты обеспечения качества
	- 5.6.2. Общие принципы обеспечения качества
	- 5.6.3. Показатели оценки качества и форматы
	- 5.6.4. Организация управления качеством

5.7. Проектирование информационного обеспечения проекта

5.7.1. Информационно-управляющие системы разработки и реализации проектов.

5.7.2. Информационные технологии и базы данных в проекте

5.7.3. Виды информационно-технических средств, используемых в проекте, системы связи и передачи данных

- 5.8. Прогнозирование и определение риска и его оценка
	- 5.8.1. Понятия «неопределенность» и «риск»
	- 5.8.2. Виды риска в проекте
	- 5.8.3. Методы анализа и прогнозирования риска и неопределенности
	- 5.8.4. Методы снижения риска, защита от риска в проекте
	- 5.8.5. Модель управления риском
- 5.9. Контрактная работа в проекте
	- 5.9.1. Виды договоров и контрактов
	- 5.9.2. Основные функции участников проекта при проведении торгов
	- 5.9.3. Организация торгов: этапы, процедуры, документация
	- 5.9.4. Мониторинг и контроль за реализацией контрактов

## **Тема 6. Управление реализацией проекта.**

#### **Занятие проводится с использованием интерактивной формы обучения – интерактивная лекция**

6.1. Организация работ и выполнение проекта

6.1.1. Управление выполнением сводного плана проекта

6.1.2. Проверка и анализ состояния предметной области при выполнении проекта

6.2. Контроль и регулирование хода выполнения проекта

6.2.1. Общий контроль изменений

- 6.2.2. Контроль изменений предметной области проекта
- 6.2.3. Контроль выполнения расписания работ проекта
- 6.2.4. Контроль стоимости проекта

## 6.3. Создание коммуникационной системы проекта

- 6.3.1. Документы проекта, их форма, классификация, требования к ним
- 6.3.2. Участники информационного обмена в проекте
- 6.3.3. Организация документооборота и информационных потоков в проекте
- 6.3.4. Методы и средства коммуникаций в системе управления проектом

#### **Тема 7. Управление завершением проекта.**

#### **Занятие проводится с использованием интерактивной формы обучения – интерактивная лекция**

- 7.1. Завершение проекта
	- 7.1.1. Этапы закрытия проекта

7.1.2. Подведение итогов и получение данных о результатах, достигнутых в ходе выполнения работ по проекту

- 7.2. Послепроектное обслуживание
	- 7.2.1. Гарантийное обслуживание объекта проекта
	- 7.2.2. Подготовка кадров для эксплуатации проекта
	- 7.2.3. Накопление данных для осуществления последующих проектов
- 7.3. Анализ эффективности реализации проекта
	- 7.3.1. Оценка промежуточных и конечных результатов проекта
	- 7.3.2. Определение эффективности достижения целей проекта
	- 7.3.3. Эффективность и надежность системы управления проектом
	- 7.3.4. Заключительная оценка и анализ эффективности реализации проекта

#### **5.3. Содержание практических (семинарских) занятий.**

#### **Тема 3. Организация управления проектом.**

## **Занятие проводится с использованием интерактивной формы обучения – работа в малых группах, решение задач**

Под проектом понимают совокупность операций (заданий, работ), которые нужно выполнить для достижения поставленной цели в ограниченное время, при ограниченных материальных, людских и финансовых ресурсах.

Сложные проекты могут содержать тысячи операций, требующих различных затрат времени и ресурсов. Одни операции должны следовать в строгой очередности, другие могут выполняться независимо и параллельно. Отсрочка начала работ или задержка их завершения для некоторых операций может и не привести к увеличению продолжительности проекта в целом, в то время как для других операций такие задержки критически влияют на срок выполнения проекта.

Поэтому планирование, мониторинг и управление сложным проектом, правильное распределение ресурсов, выявление и концентрация внимания менеджера на «критических» операциях, определяющих срок завершения проекта в целом, очень затруднительны без специальных методик и инструментов количественного анализа.

1.1. Проект «Снеси – построй»

Для иллюстрации основных этапов планирования и анализа проекта рассмотрим упрощенный пример проекта сноса старого здания в центре большого города и построения на его месте многоэтажного гаража.

Проект содержит следующие крупные мероприятия по сносу дома:

- технические:
- − установить взрывные заряды,
- − взорвать здание,
- − разобрать развалины и вывезти строительный мусор;
- организационные:
- − эвакуировать окружение,
- − подготовить колонну грузовиков.

Крупные строительные мероприятия по возведению многоэтажного гаража:

- − вырыть котлован,
- − подвести коммуникации,
- − залить бетон в фундамент,
- − возвести металлический каркас,
- − электромонтажные работы,
- − настелить пол и возвести стены,
- − установить лифты,
- − провести отделочные работы.

Каждое из перечисленных мероприятий может рассматриваться как независимая стадия проекта (или работа), требующая собственных материальных, финансовых и людских ресурсов. Для каждой стадии должна быть оценена длительность проведения работ, исходя из имеющихся ресурсов. Будем считать, что эти длительности не подвержены случайным вариациям, но могут быть уменьшены путем вложения дополнительных финансовых средств.

Таблица 1

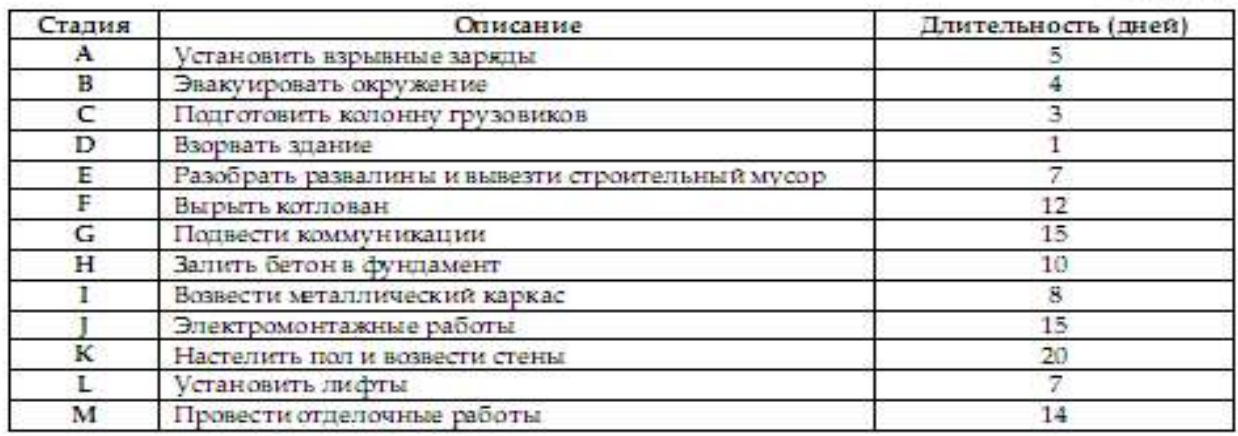

Поскольку разные стадии требуют использования различных трудовых ресурсов, понятно, что некоторые из них могут выполняться независимо друг от друга и параллельно. Вместе с тем некоторые стадии не могут быть начаты до того, как будут завершены другие.

Например, невозможно взорвать здание, не установив взрывные заряды и не проведя эвакуацию окружения. В то же время подготовка колонны грузовиков (стадия С) может проводиться параллельно стадиям A, B и D, но должна быть закончена до начала стадии Е (разбор завалин и вывоз мусора).

Таким образом, с самого начала планирования и анализа проекта необходимо четко представить себе все взаимосвязи между отдельными стадиями, т.е. установить соотношения «предшественник – последователь».

Допустим, что менеджер проекта, основываясь на знании современных строительных технологий и на здравом смысле, установил такие соотношения «предшественник – последователь» для стадий проекта.

Таблица 2

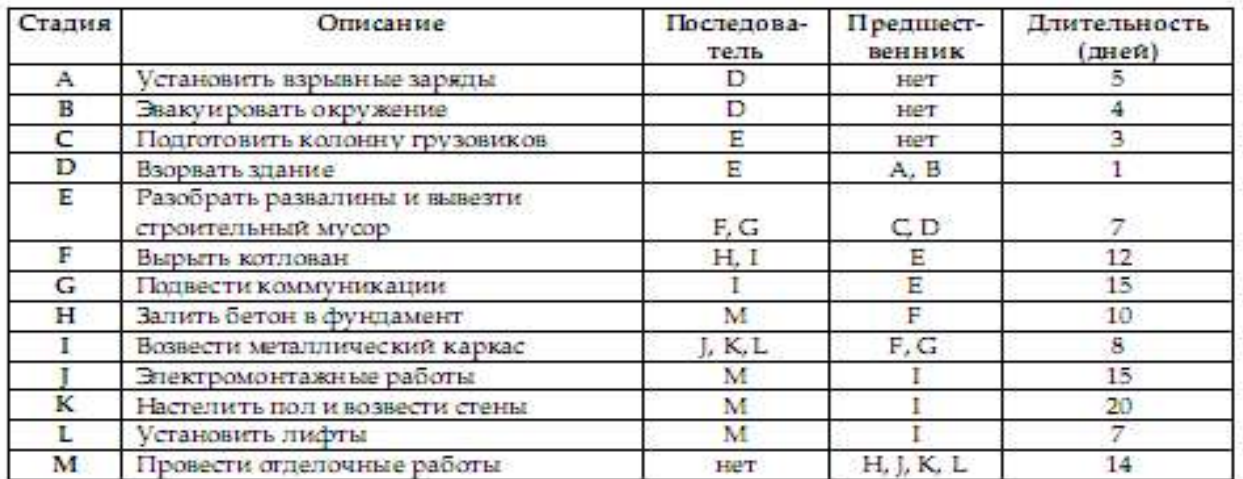

Наиболее простым инструментом, позволяющим получить некоторое наглядное представление о проекте и определить его длительность, является диаграмма Ганта (американский промышленный инженер, 1861–1919). Для построения диаграммы будем изображать стадии прямоугольниками, длины которых пропорциональны длительности стадий. Причем будем откладывать прямоугольники, руководствуясь принципом: начать каждую стадию так рано, как только возможно (КМР).

Например, стадии A, B и C в табл. 2 не имеют предшественников. Значит, их можно начать одновременно в момент  $t = 0$ . Зато стадию D можно начать не раньше чем закончится самая продолжительная из ее предшественниц – стадия А, т.е. в момент  $t = 5$ . Стадии F и G также можно начать одновременно после окончания их предшественницы – стадии Е (в момент  $t = 13$ ) и т.д.

Иначе говоря, момент раннего старта такой стадии (ES) равен максимуму из моментов ранних финишей (EF) всех ее предшественников:

ES = Максимум из всех EF её предшественников

Разумеется, ранний финиш стадии равен ее раннему старту плюс длительность стадии:

EF = ES + Длительность стадии

Продолжая процесс построения до исчерпания всех стадий, найдем длительность проекта, равной 70 дням (рис. 1).

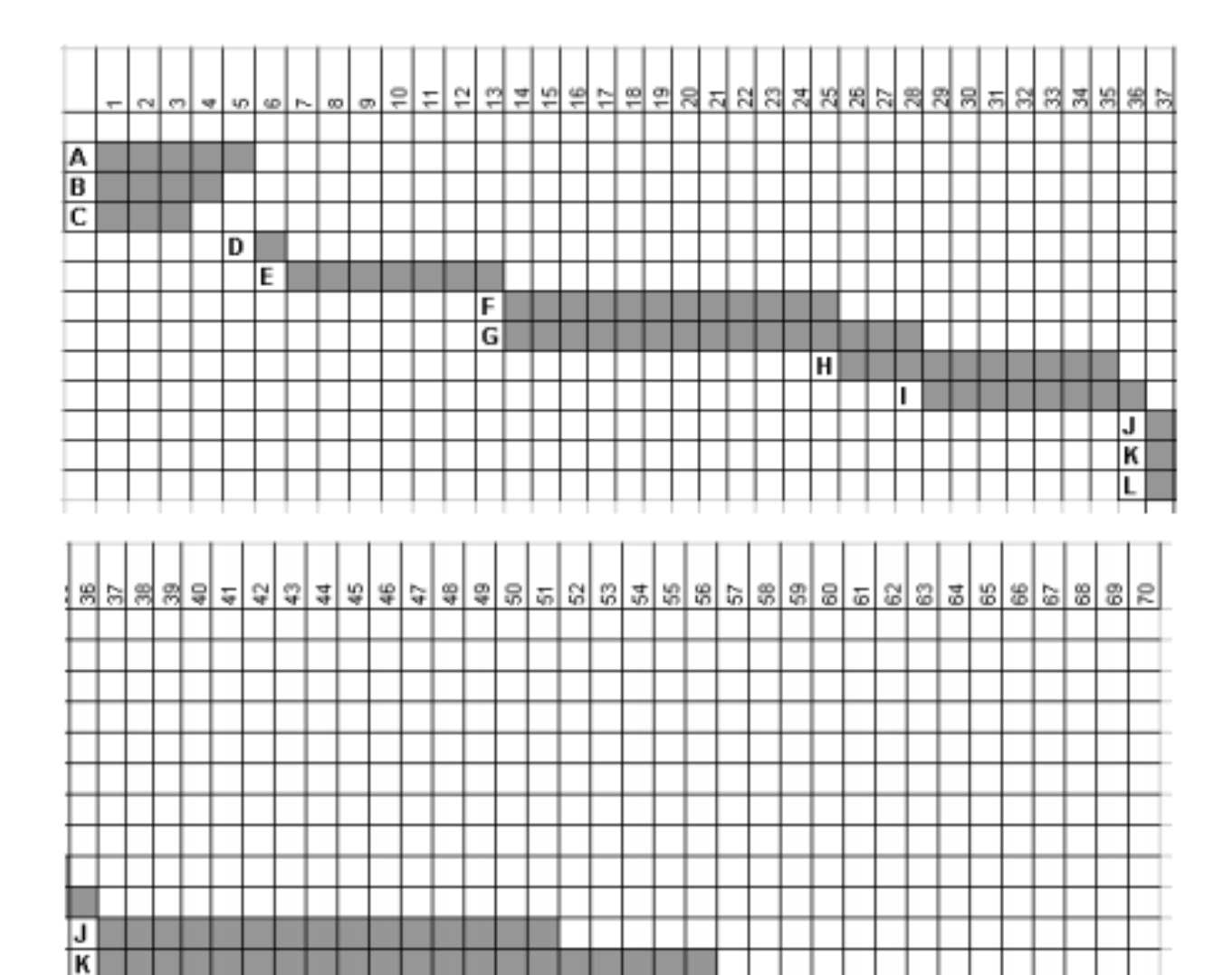

Рис. 1. Расписание проекта: начинать так рано, как только возможно (КМР)

M

L

Диаграмма Ганта дает не только время выполнения проекта, но и одно из возможных его расписаний, когда каждая стадия начинается так рано, как только возможно (КМР).

Кроме того, можно заметить, что не все стадии одинаково влияют на время выполнения проекта и соответственно не все стадии следует стремиться начинать (и заканчивать) так рано, как только возможно. Например, ясно, что начало стадии L можно безболезненно отодвинуть на срок до 13 дней. Это не повлечет удлинения проекта в целом. В то же время стадию. К невозможно отодвинуть (или задержать ее окончание) без того, чтобы не удлинить проект, поскольку задержка с выполнением стадии К неизбежно вызовет задержку начала работ на стадии М, что неизбежно повлечет удлинение проекта. Такие стадии называются критическими, поскольку сильно влияют на длительность проекта.

Для построения второй диаграммы Ганта – заканчивать так поздно, как только возможно (КМП) – отложим от момента  $t = 70$  назад по оси t стадии, не имеющие последователей (в нашем случае это единственная стадия М в 14 дней). Стадии М предшествуют стадии H, J, K и L. Отложим все эти стадии от момента  $t = 56$  назад по оси t. Таким образом, поздний финиш всех этих стадий LF = 56. Найдем поздние старты для всех этих стадий, вычитая из  $t = 56$  их длительности.

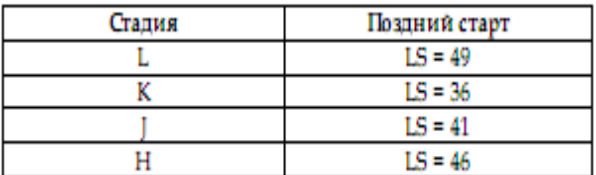

Продолжая этот процесс, рассмотрим стадию I. Она является предшественницей только что рассмотренных стадий J, K и L. Понятно, что она должна завершиться до того как начнутся эти стадии. Однако моменты их поздних стартов различны. Чтобы не задержать начало выполнения любой из них, она должна закончиться в момент  $t = 36$ , когда запланирован поздний старт самого раннего из ее последователей – стадии К.

Таким образом, момент позднего финиша (LF) стадии равен минимуму из моментов поздних стартов (LS) всех ее последователей:

LF = Минимум из всех LS её последователей

Разумеется, поздний старт стадии равен моменту ее позднего финиша минус длительность стадии:

#### LS = LF – Длительность стадии

Реализуя этот принцип для всех стадий проекта, построим новую диаграмму, на которой можно прочесть моменты поздних стартов и поздних финишей всех стадий проекта. Те стадии, для которых эти моменты совпадают с моментами соответственно ранних стартов и финишей, являются критическими – A, D, E, G, I, K, M.

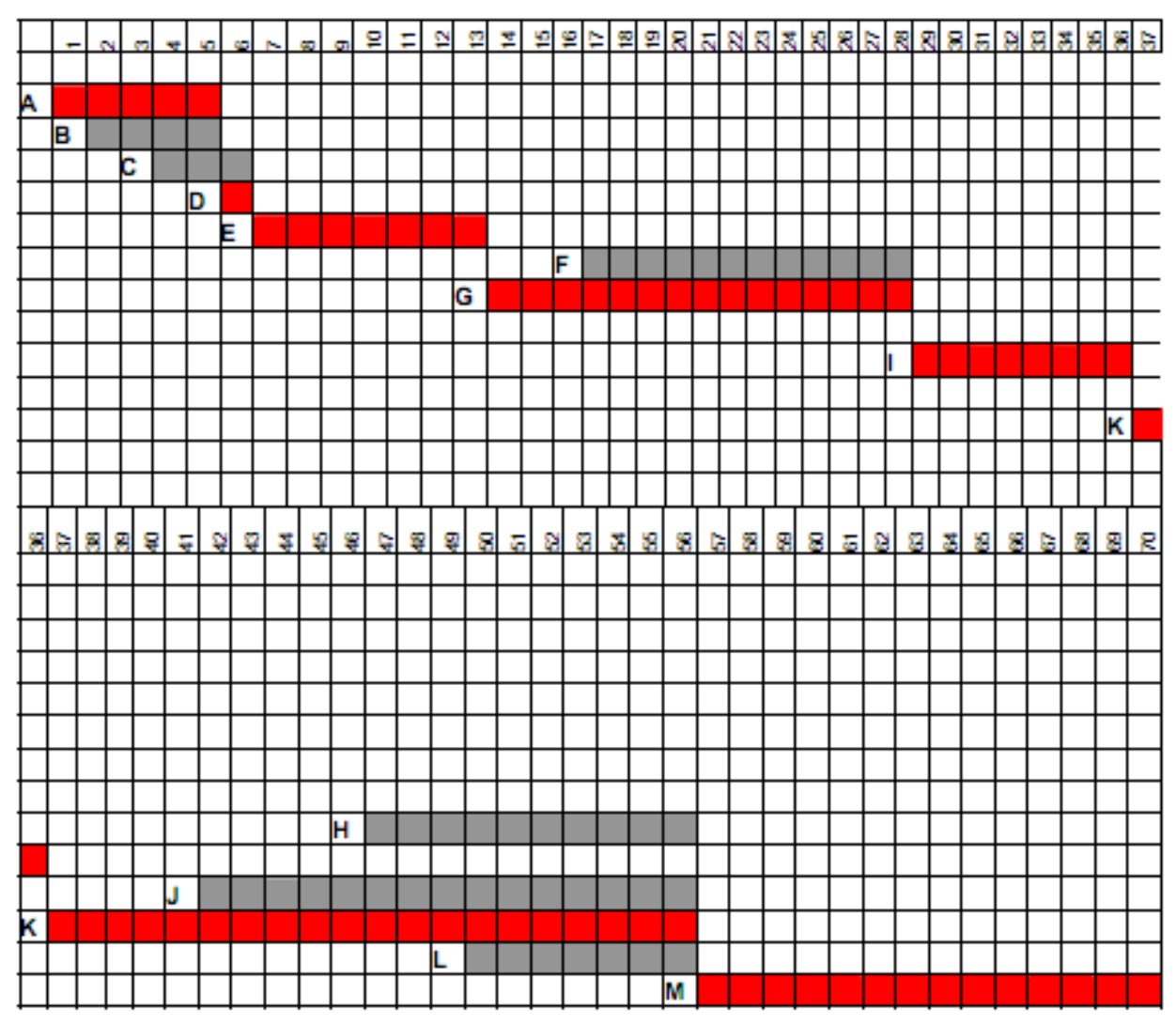

Рис. 2. Расписание проекта: заканчивать так поздно, как только возможно (КМП)

Заметим, что соотношения «предшественник – последователь» для сложных проектов на диаграмме Ганта не вполне ясно различимы. Чтобы сделать эти соотношения более явными, используют другое визуальное представление проекта – сетевую диаграмму.

1.2. Распределение финансовых ресурсов по времени в процессе выполнения проекта

Финансирование проекта, как правило, не единовременный процесс. При этом ежедневные (еженедельные и т.п.) расходы могут быть принципиально ограничены. Эти ограничения могут вносить существенные коррективы в расписание проекта и влиять на его длительность.

Чтобы дать представление о возникающих при этом осложнениях, рассмотрим распределение ежедневных расходов по проекту «Снеси – построй» в предположении об их равномерном распределении по стадиям (табл. 3).

#### Таблица 3

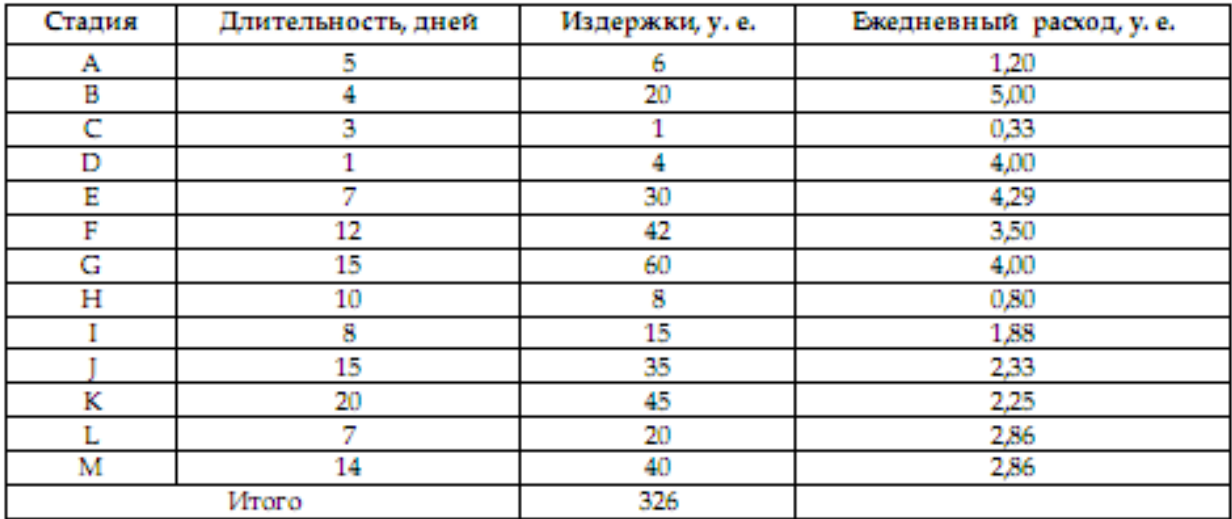

Чтобы получить значения издержек в разные дни проекта, построим таблицы в MS Excel по принципу диаграммы Ганта КМР и КМП (табл. 4, 5).

В каждой строке таблицы введены ежедневные расходы на проведение работ по данной стадии. В последней строке просто суммируются числа, что и дает ежедневные расходы по проекту. Результаты суммирования удобно представить в виде диаграммы (рис. 3, 4).

На рис. 5 показаны два графика. Выше проходит график совокупных затрат при наиболее раннем времени начала работ, ниже – при наиболее позднем времени начала работ. Таким образом, менеджер может контролировать фактические затраты по проекту.

Таблица 4

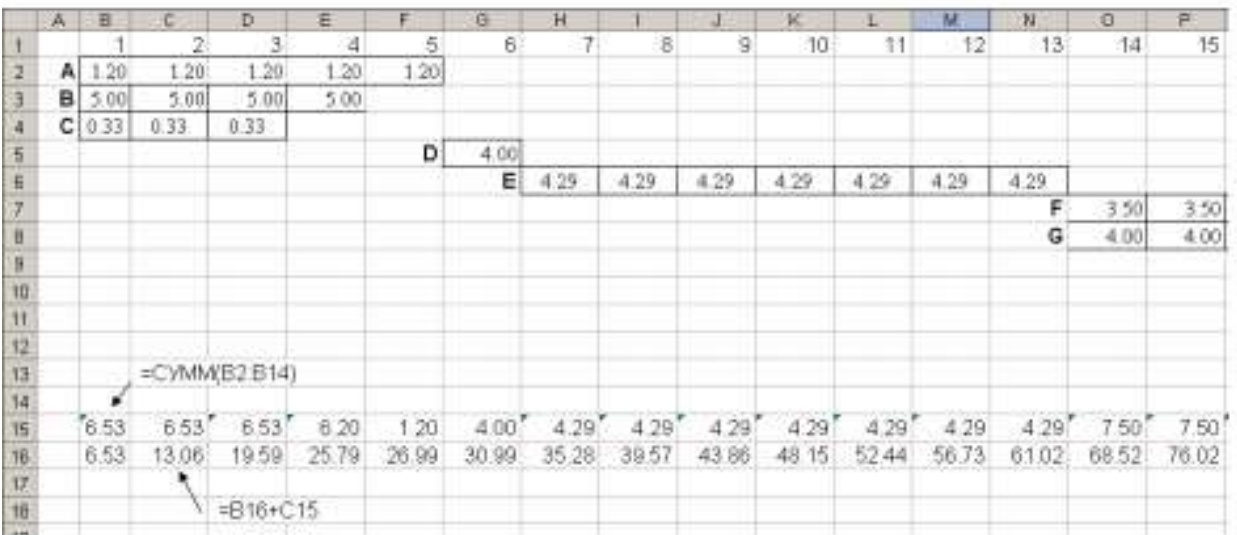

#### Расчет ежедневных и совокупных расходов по проекту (КМР) - показаны первые 15 дней

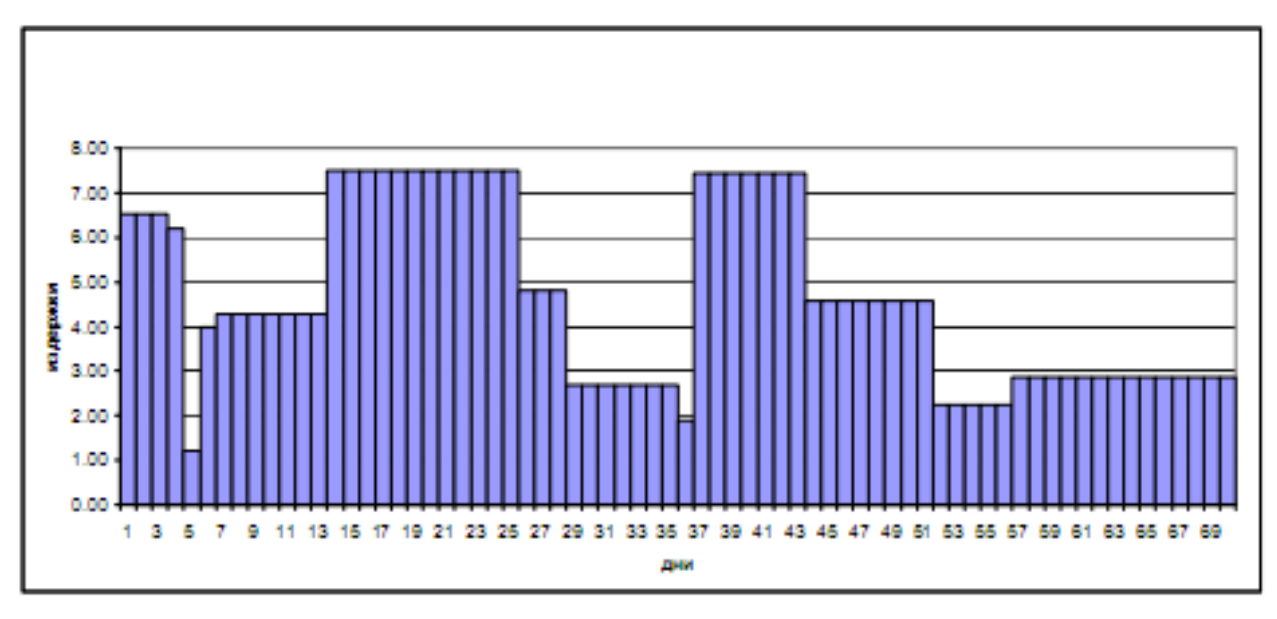

Рис. 3. Распределение ежедневных расходов по проекту (КМР)

Таблица 5

#### Расчет ежедневных и совокупных расходов по проекту (КМП) - показаны первые 19 дней

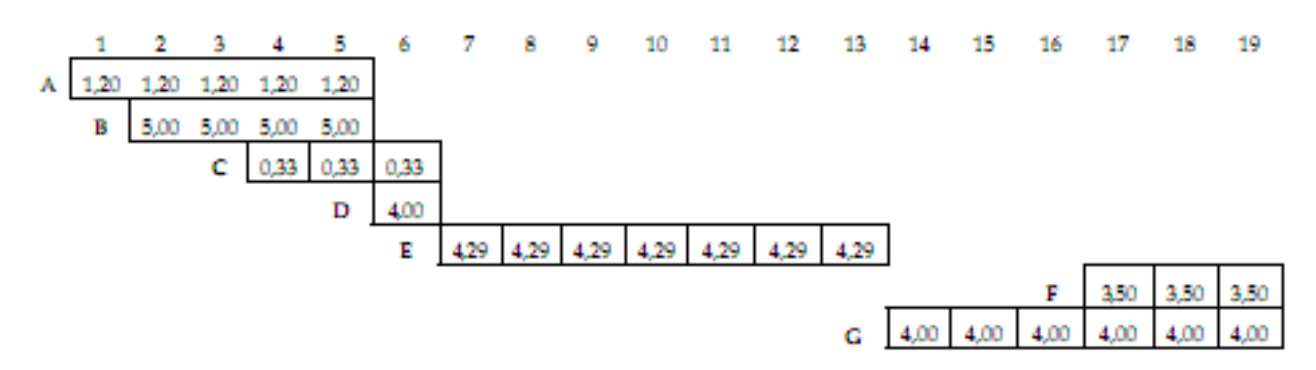

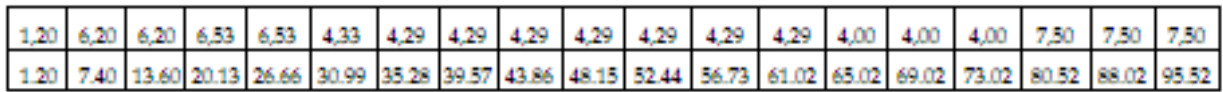

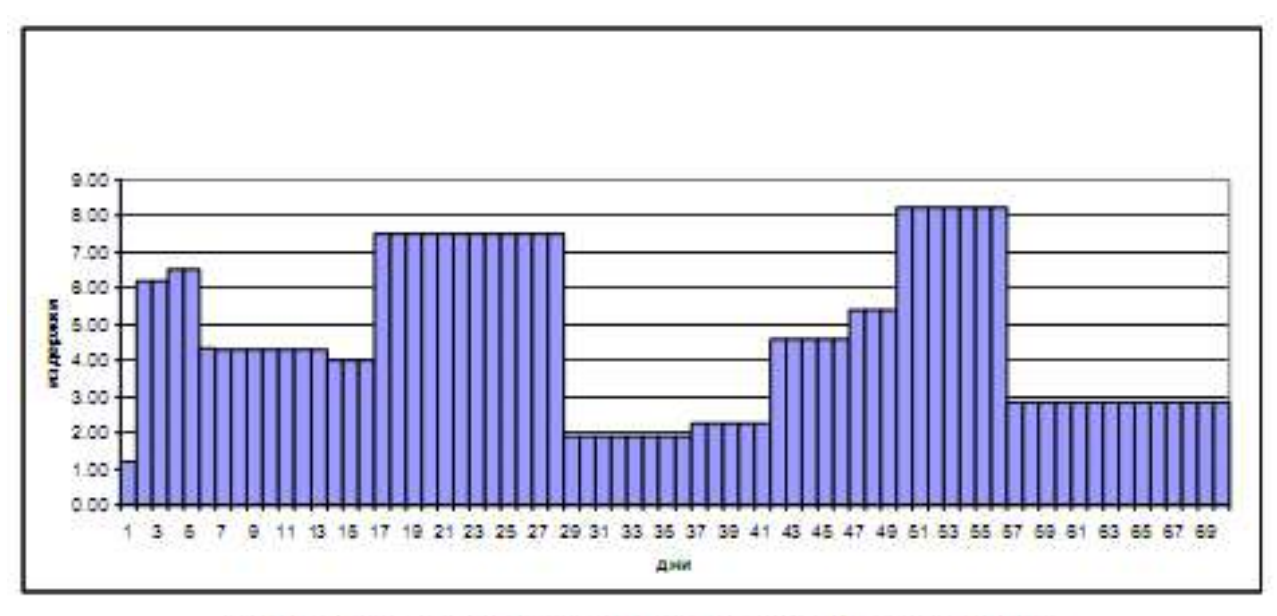

Рис. 4. Распределение ежедневных расходов по проекту (КМП)

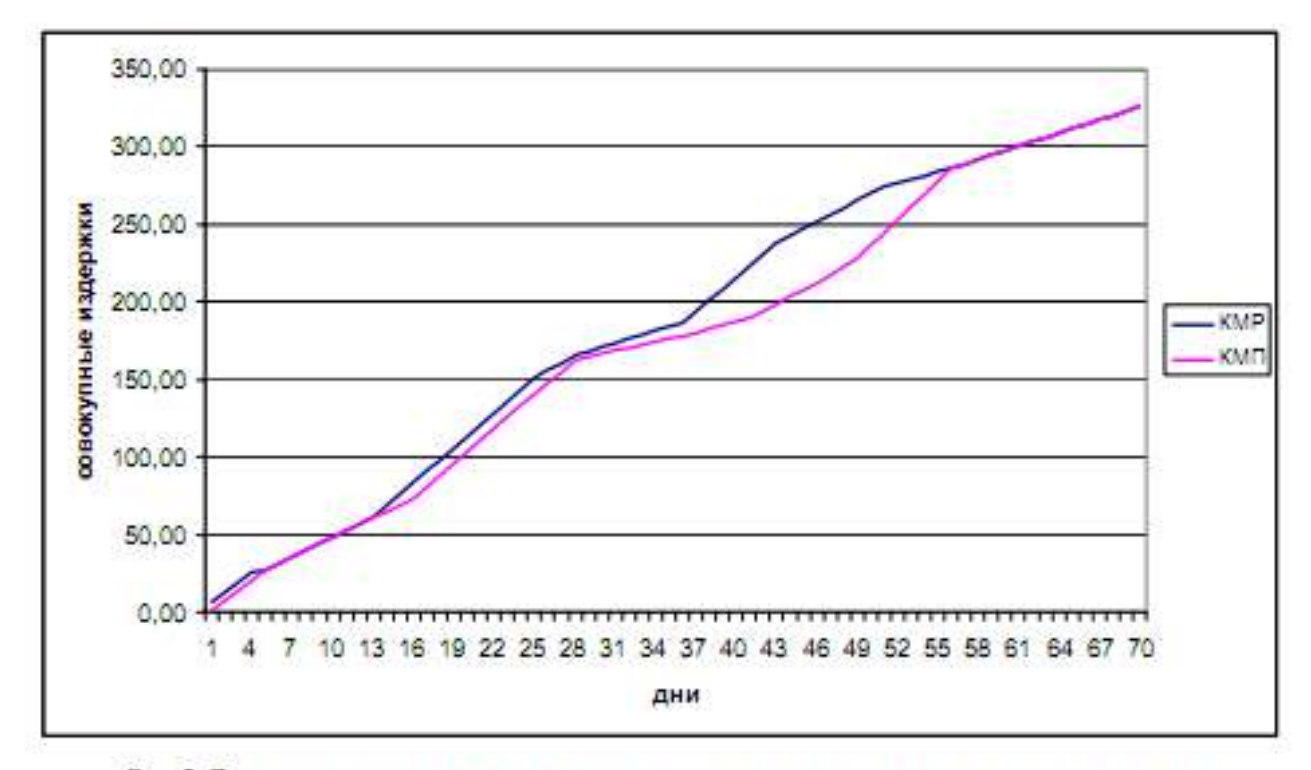

Рис. 5. Динамика озвокупных затрат для раннего и позднего календарных планов

1.3. Сетевые диаграммы и расчет сети

Различают два вида сетевых диаграмм:

• диаграммы, в которых работы изображаются стрелками между узлами, изображающими «события» начала и конца работ, – модель «дуга – работа»;

• диаграммы, в которых работы изображаются в узлах сети, соединенных стрелками, цель которых – изобразить лишь временные взаимосвязи работ – модель «узел –работа».

Диаграмма типа «дуга – работа» для нашего примера изображена на рис. 6. Видно, что помимо стрелок, изображающих собственно работы, входящие в проект (сплошные стрелки), диаграмма включает также пунктирные стрелки (О1, О2, О3, О4), изображающие так называемые фиктивные работы, длительность которых считается равной нулю.

Цель фиктивной работы на этой диаграмме – правильно изобразить соотношения «предшественник – последователь». Например, работа D имеет два предшественника – А и В, что и показывает фиктивная стрелка О1. Введение таких фиктивных работ во многом вызвано тем, что в компьютерных алгоритмах информация о каждой работе вводится с помощью задания номеров начального и конечного узлов. Понятно, что в таком случае, если между узлами «0» и «2» проведены две стрелки (дуги изображающие работы А и В), то компьютерный алгоритм не сможет различить эти две работы.

Диаграмма типа «узел – работа» изображена на рис. 7. В этих диаграммах работа изображается узлом, а стрелки служат лишь для указания соотношений «предшественник – последователь». Никаких фиктивных работ при этом не возникает. Для придания некоторой законченности сетевой диаграмме вводятся два этапа, не имеющих длительности: старт – St и финиш – Fin.

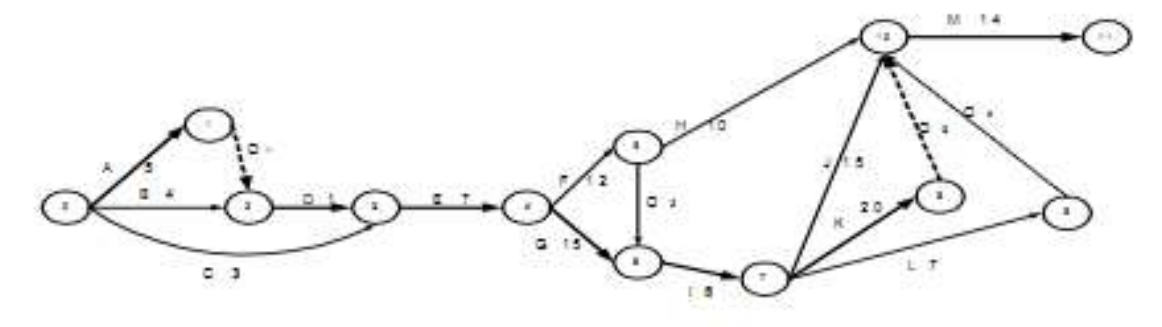

Рис. 6. Сетевая диаграмма «дуга - работа»

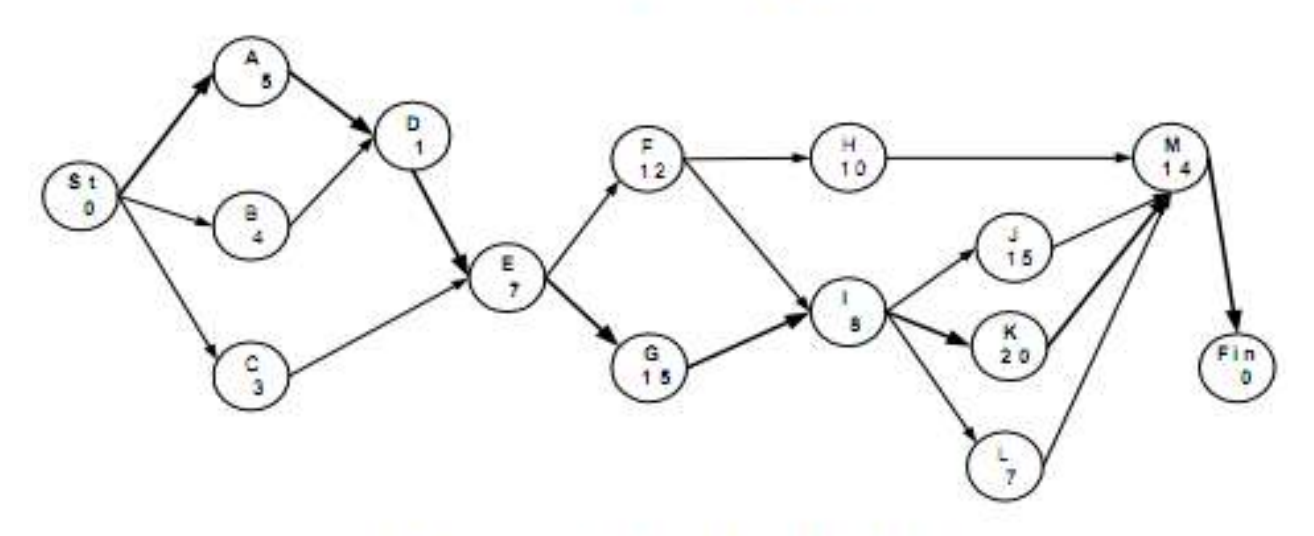

Рис. 7. Сетевая диаграмма «узел - работа»

На рис. 7 видно, что от старта к финишу проекта ведут множество «путей». Разумеется, для завершения проекта «пройти» нужно по всем путям, т.е. все стадии должны быть выполнены. Важно, однако, что пути имеют различные длительности.

Путь, характеризуемый максимальной суммарной длительностью составляющих его стадий, называется критическим и определяет продолжительность проекта в целом.

Стадии, составляющие критический путь, называются критическими.

Критические стадии не могут быть отсрочены или удлинены без соответствующего удлинения проекта в целом. Некритические стадии имеют некоторый допустимый

временной интервал (его называют временным резервом), в котором можно изменять их длительность или моменты начала работ без изменения длительности проекта.

Планирование и предварительный анализ проекта должны дать ответы на следующие основные вопросы:

• какой путь является критическим и какова его длительность (длительность проекта);

• какие допустимые временные интервалы (временные резервы) существуют для начала и окончания некритических стадий при заданной длительности проекта;

• как отсрочка или задержка выполнения любой стадии (стадий) проекта скажется на его длительности;

• какие стадии (и на сколько) нужно сократить, чтобы добиться сокращения выполнения проекта на заданную величину при минимуме дополнительных финансовых вложений.

1.3.1. Расчет сети по модели «узел – работа»

Центральная задача анализа проекта – нахождение критического пути – для простых проектов может быть решена перебором всех путей на сетевой диаграмме. В реальных проектах количество путей может достигать нескольких сотен и тысяч. В этой ситуации простой перебор путей перестает быть эффективным. Представляемая методика позволяет найти критический путь и допустимые временные резервы для некритических стадий без перебора путей на сетевой диаграмме. Для этого необходимо вычислить 2 пары чисел для каждой стадии:

- Ранний старт ES (Early Start) и ранний финиш EF (Early Finish);
- Поздний старт LS (Late Start) и поздний финиш LF (Late Finish).

Для расчета первой пары необходимо «пройти» все стадии проекта – от старта на сетевой диаграмме до финиша. При этом необходимо считать, что каждая стадия начинается так рано, как только возможно. Если стадия не имеет предшественников, она должна быть начата в момент  $t = 0$  (например, для стадий А, В и С - ES = 0). Если стадия имеет предшественников, то она должна быть начата в момент, когда закончен последний из ее непосредственных предшественников.

Иначе говоря, момент раннего старта такой стадии равен максимуму из моментов ранних финишей всех ее предшественников:

$$
\mathbf{ES}_{i} = \max_{\mathbf{x} \in P_{i}} \left[ \mathbf{ES}_{\mathbf{x}} + \mathbf{d}_{\mathbf{x}} \right] = \max_{\mathbf{x} \in P_{i}} \left[ \mathbf{EF}_{\mathbf{x}} \right],
$$
\n(1) 
$$
\text{Pi} \quad -
$$

множество предшественников.

Разумеется, ранний финиш стадии равен ее раннему старту плюс длительность стадии:

$$
EF_i = ES_i + d_i. \tag{2}
$$

Именно по этому принципу построена первая диаграмма Ганта.

Для расчета второй пары моментов (поздний старт LS – поздний финиш LF) необходимо «пройти» проект в обратном направлении: от финиша до старта. При этом будем исходить из того, что продолжительность всего проекта зафиксирована и равна 70 дням (как найдено из диаграммы Ганта при «прохождении» проекта от старта к финишу).

Момент позднего финиша стадии равен минимуму из моментов поздних стартов всех ее последователей:

$$
LF_{\lambda} = \max_{x \in S_{\lambda}} [LF_{x} - d_{x}] = \min_{x \in S_{\lambda}} [LS_{x}], \qquad (3)
$$

где Si – множество последователей.

Разумеется, поздний старт стадии равен моменту ее позднего финиша минус длительность стадии:

$$
LS_i = LF_i - d_i.
$$
 (4)

1 **gram** ES<sub>st</sub> = d<sub>st</sub> = 0, ES<sub>1</sub> = max
$$
ES_x + d_x
$$
 = max $EF_x$   
\n $ES_A = ES_{st} + d_{st} = 0 + 0 = 0 = ES_B = ES_C$ ,  
\n $ES_D = max[ES_A + d_A; ES_B + d_B] = max[0 + 5; 0 + 4] = 5;$   
\n $ES_E = max[5 + 1; 0 + 3] = 6$ , ES<sub>F</sub> = ES<sub>G</sub> = 6 + 7 = 13;  
\n $ES_H = 13 + 12 = 25$ , ES<sub>1</sub> = max[13 + 12; 13 + 15] = 28, ES<sub>J</sub> = ES<sub>K</sub> = ES<sub>L</sub> = 28 + 8 = 36;  
\n $ES_M = max[25 + 10; 36 + 15; 36 + 20; 36 + 7] = 56$ , ES<sub>BN</sub> = 56 + 14 = 70.

а этом вычисления первого этапа заканчиваются.

2 **gram LFFIN = ES<sub>FIN</sub> = 70, d<sub>FIN</sub> = 0,  
\nLF<sub>1</sub> = min<sub>[E, R - d<sub>x</sub>] = min<sub>[ES<sub>x</sub>]</sub>  
\nLF<sub>M</sub> = LF<sub>FN</sub> - d<sub>FIN</sub> = 70 - 0 = 70,  
\nLF<sub>H</sub> = LF<sub>F</sub> = LF<sub>F</sub> = LF<sub>K</sub> = LF<sub>L</sub> = LF<sub>M</sub> - d<sub>M</sub> = 70 - 14 = 56,  
\nLF<sub>1</sub> = min
$$
\{56 - 15; 56 - 20; 56 - 7\} = 36;
$$
  
\nLF<sub>F</sub> = min $\{56 - 10; 36 - 8\} = 28;$   
\nLF<sub>C</sub> = 36 - 8 = 28, LF<sub>E</sub> = min $\{28 - 12; 28 - 15\} = 13;$   
\nLF<sub>C</sub> = LF<sub>D</sub> = 13 - 7 = 6, LF<sub>A</sub> = LF<sub>B</sub> = 6 - 1 = 5;  
\nLF<sub>ST</sub> = min $\{5 - 5; 5 - 4; 6 - 3\} = 0.$</sub>** 

Полный резерв времени TFi (Total Float) для работы представляет собой максимальную продолжительность задержки работы, не вызывающую задержки в осуществлении всего проекта. Он вычисляется как

$$
TF_i = LS_i - ES_i = LF_i - EF_i. \tag{5}
$$

Свободный резерв времени FFi (Free Float) для работы является показателем максимальной задержки работы, не влияющей на начало последующих работ. Операции со свободным резервом уникальны, так как выполнение операции может откладываться, не влияя на ранний старт следующих операций. Он вычисляется как

$$
\mathbf{F} \mathbf{F}_i = \min_{\mathbf{x} \in \mathbf{S}_i} \{ \mathbf{E} \mathbf{S}_\mathbf{x} - \mathbf{E} \mathbf{F}_i \}.
$$
 (6)

Перенесем полученные результаты в табл. 6.

#### Таблица 6

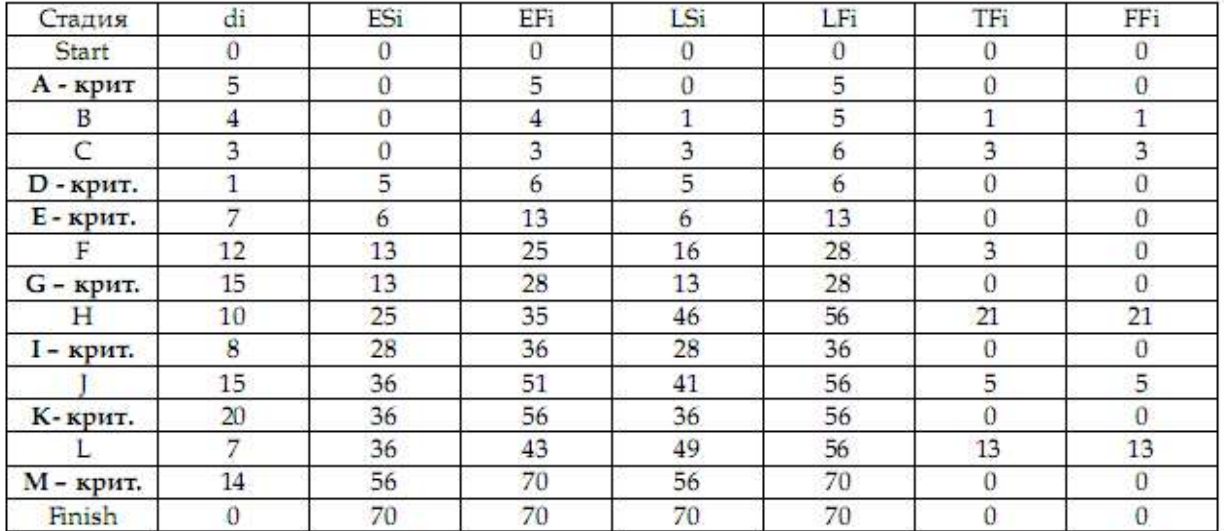

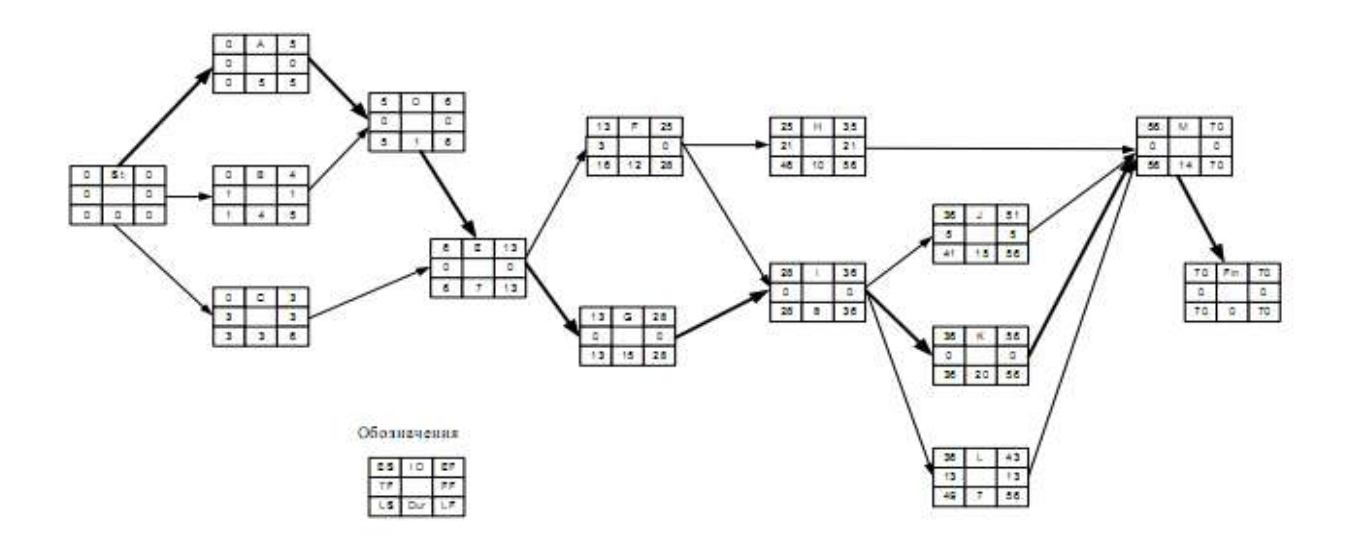

Рис. 8. Сетевая диаграмма с результатами расчетов

## 1.3.2. Расчет сети в Excel

Для более детального анализа влияния задержки отдельных стадий на длительность проекта в целом, а также для рассмотрения возможностей его сокращения удобно построить таблицу MS-Excel, руководствуясь приведенными выше принципами нахождения ранних и поздних стартов и финишей всех стадий (см. формулы 1–6).

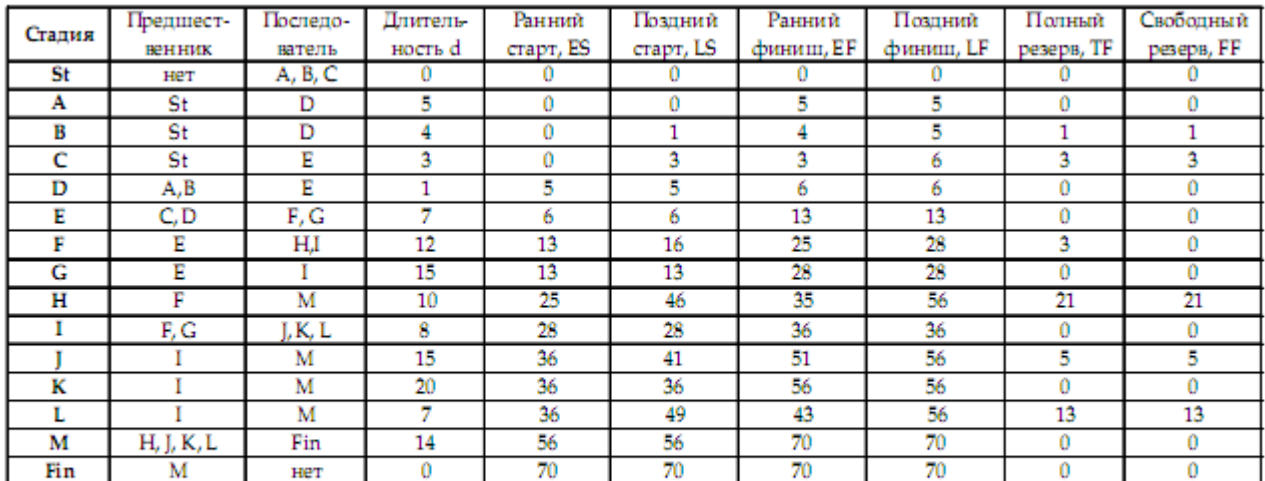

#### Рис. 9. Вставка из Excel

Подробное решение задачи можно посмотреть: (Щелчок правой кнопкой мыши по таблице, Объект Лист, Открыть).

Таблица является очень удобным средством для анализа влияния сокращения или задержки выполнения отдельных стадий на длительность проекта в целом. Для того чтобы убедиться в этом, выполните следующее упражнение.

Влияние изменения длительности отдельных стадий на длительность проекта:

1. Увеличьте на один день длительность любой из критических стадий (стадия с нулевым полным резервом). Убедитесь, что длительность проекта также увеличивается на один день (см. вывод 1). Восстановите исходную длительность стадии.

2. Увеличьте на один день длительность любой из некритических стадий (стадия с положительным полным резервом). Убедитесь, что длительность проекта не меняется (см. вывод 4). Восстановите исходную длительность стадии.

3. Уменьшите на один день длительность любой из критических стадий. Убедитесь, что длительность проекта также уменьшается на один день (см. вывод 2). Восстановите исходную длительность стадии.

4. Уменьшите на один день длительность любой из некритических стадий. Убедитесь, что длительность проекта не меняется (см. вывод 3). Восстановите исходную длительность стадии.

5. Уменьшите на два дня длительность стадии А. На сколько изменилась длительность проекта? Объясните почему (см. вывод 2 и рис. 8). Восстановите исходную длительность стадии А.

6. Уменьшите на четыре дня длительность стадии G. На сколько изменилась длительность проекта? Объясните почему (см. вывод 2 и рис. 8). Восстановите исходную длительность стадии G.

7. Допустим, что обстоятельства складываются так, что необходимо отложить начало стадии  $J - (ES)$  на 4 дня, а завершение работ по стадии  $C - (EF)$  уже задержано на два дня.

Повлияют ли эти задержки на срок окончания проекта? Ответьте на основании данных о временном резерве и проверьте ответ непосредственной подстановкой изменений в таблицу (см. вывод 5а и рис. 8). Восстановите исходные длительности стадий.

8. Допустим, что необходимо увеличить длительность стадии H на 20 дней, а длительность работ по стадии F уже увеличена на 2 дня. Повлияют ли эти задержки на срококончания проекта? Ответьте на основании данных о временном резерве и проверьте ответ непосредственной подстановкой изменений в таблицу (см. выводы 5б и рис. 8). Восстановите исходные длительности стадий.

Выводы по упражнению

1. Увеличение длительности критической стадии всегда приводит к соответствующему увеличению длительности проекта.

2. Уменьшение длительности критической стадии приводит к уменьшению длительности проекта до тех пор, пока стадия действительно остается критической. Однако рано или поздно этот процесс приведет к тому, что другой путь станет критическим и заблокирует дальнейшее уменьшение длительности проекта. В этом случае уменьшение длительности проекта на заданное время может потребовать одновременного уменьшения нескольких критических стадий на разных критических путях.

3. Уменьшение длительности некритических стадий никогда не приводит к уменьшению длительности проекта.

4. Увеличение длительности некритической стадии менее чем на величину допустимого временного резерва не влияет на длительность проекта в целом. Превышение временного резерва, разумеется, превращает некритическую стадию в критическую и увеличивает длительность проекта.

5. При одновременном увеличении длительности двух (или более) некритических стадий на величину, меньшую, чем временной резерв, возможны два различных варианта:

а) Если не существует пути, соединяющего некритические стадии, или некритические стадии лежат на одном пути, но разделены критической стадией, через которую проходит данный (некритический) путь, то длительность проекта не увеличится;

б) Если же некритические стадии не разделены критической стадией (не важно, следует ли одна из них за другой непосредственно или они разделены третьей некритической стадией), увеличение длительности одной из них на n дней, при нулевом свободном резерве, сдвигает на n дней старт следующей за ней некритической стадии и тем самым уменьшает ее допустимый временной резерв. Таким образом, даже если каждая из стадий увеличена на величину, меньшую, чем ее собственный временной резерв, длительность проекта может увеличиться.

1.4. Сокращение длительности проекта

Увеличение финансового ресурса может способствовать сокращению длительности проекта. Важный вопрос при этом: какие стадии проекта и на сколько нужно сократить, чтобы добиться уменьшения проекта на заданное время при минимуме дополнительных затрат?

Для решения этого вопроса, разумеется, нужна информация о затратах на выполнение каждой стадии проекта за «нормальное» и за «сокращенное» время, а также о пределах сокращения каждой стадии. Допустим, что по проекту «Снеси – построй» такая информация имеется и собрана в табл. 7.

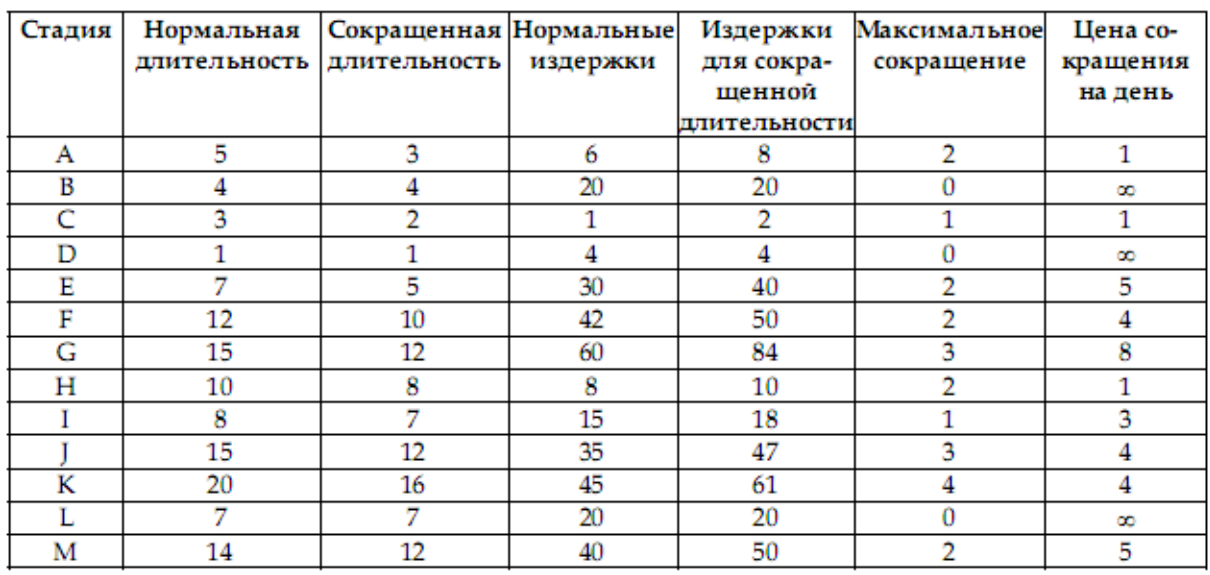

#### Длительность и финансовые издержки выполнения стадий проекта «Снеси - построй»

Для некоторых стадий сокращение невозможно (B, D и L). Цена, которую нужно заплатить за каждый сокращенный день, находится по следующей формуле:

Цена сокращения на 1 день = (Cc – Cn) / (Tn – Tc),

где Cc – издержки при сокращенной длительности;

Cn – издержки при нормальной длительности;

Tn – нормальная длительность;

Tc – сокращенная длительность.

Эта величина представлена в последней колонке табл. 7. В тех случаях, когда сокращение стадии невозможно, цена сокращения стадии на 1 день принята бесконечно большой (∞).

Анализ зависимости дополнительных издержек от величины сокращения проекта удобно провести с помощью реализованной в Excel табл. 8.

Для получения зависимости дополнительные издержки/величина сокращения проекта необходимо руководствоваться следующими принципами:

• Сокращать имеет смысл только критические стадии.

• Начинать сокращение проекта нужно с самых «дешевых» критических стадий (т.е.

с тех, у которых цена сокращения за 1 день наименьшая), последовательно переходя к более «дорогим» (табл. 8).

Таблица 8

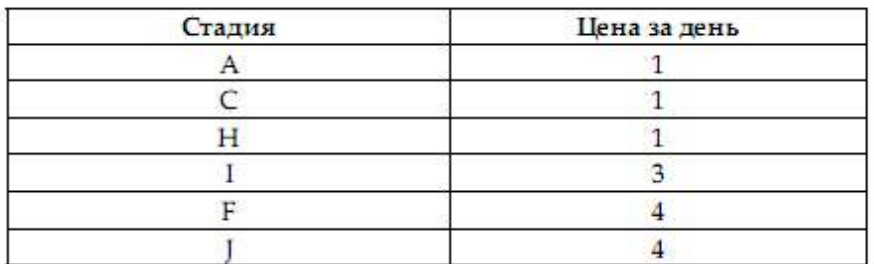

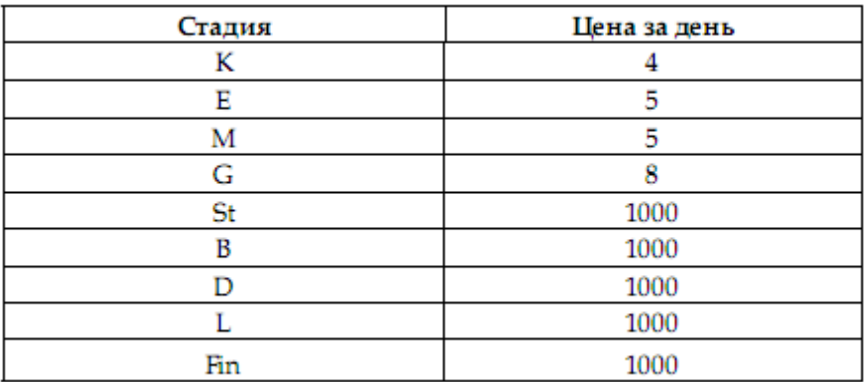

• На каждом шаге нужно сокращать выбранную критическую стадию только на 1 временную единицу. Это связано с тем, что при сокращении на несколько временных единиц выбранная критическая стадия может превратиться в некритическую и дальнейшее ее сокращение не вызовет уменьшения длительности проекта.

Таблица 9

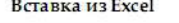

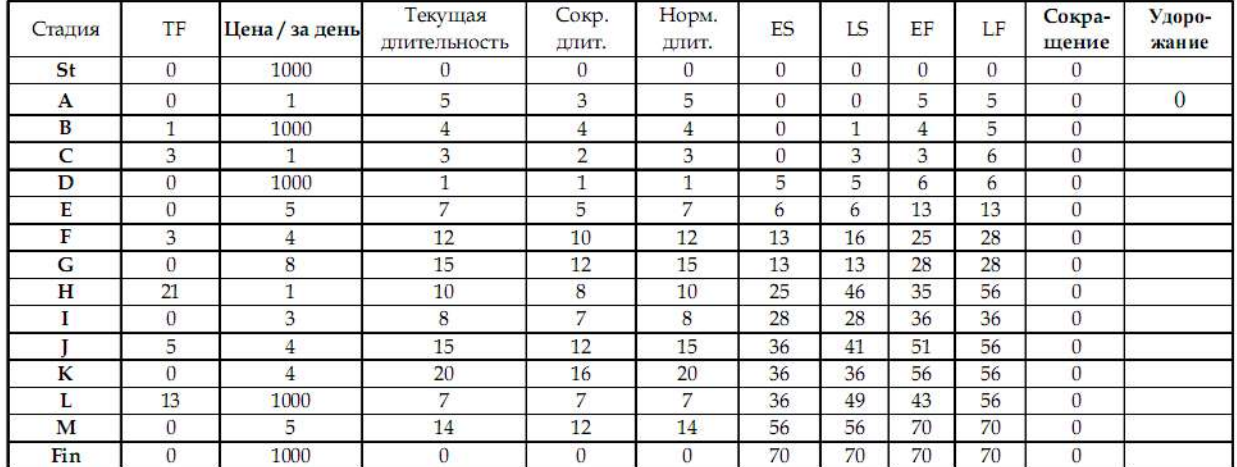

Проведем последовательное сокращение проекта на максимально возможное количество дней и найдем соответствующие стоимости этих сокращений (описанные ниже действия нужно производить в MS Excel, используя табл. 9).

1. Согласно табл. 9, среди критических стадий самая низкая цена сокращения у стадии А. Сократим стадию А на 1 день. Проект сократится на 1 день. Стоимость сокращения, естественно, равна 1. Максимально возможное сокращение для стадии А  $-2$  лня.

Попробуем сократить стадию А еще на 1 день. Как показывает Excel, длительность проекта не изменилась. Почему? Очевидно, потому, что стадия А перестала быть критической.

Видно, что при длительности 3 временной резерв для А равен одному дню, а для В – нулю. Фактически уже при длительности А в 4 дня появился второй критический путь, проходящий через стадию В (см. рис. 8). Таким образом, стадию А нельзя сократить более чем на 1 день. Можно было бы сократить на 1 день одновременно и стадию А, и стадию В, но стадию В сокращать вообще нельзя.

2. Следующая по «дешевизне» критическая стадия I. Сократив ее на 1 день, получим соответствующее сокращение проекта при его удорожании на 3 дополнительных единицы. К сожалению, максимально возможное сокращение для стадии I – всего один день. Поэтому следует переходить к более «дорогим» стадиям.

3. Стадия К (цена сокращения 4) может быть последовательно сокращена на 4 дня.

При этом никаких новых путей, блокирующих сокращение проекта при сокращении стадии К, не появляется.

#### 4. И т.д.

Продолжая этот процесс, получим табл. 10.

Таблица 10

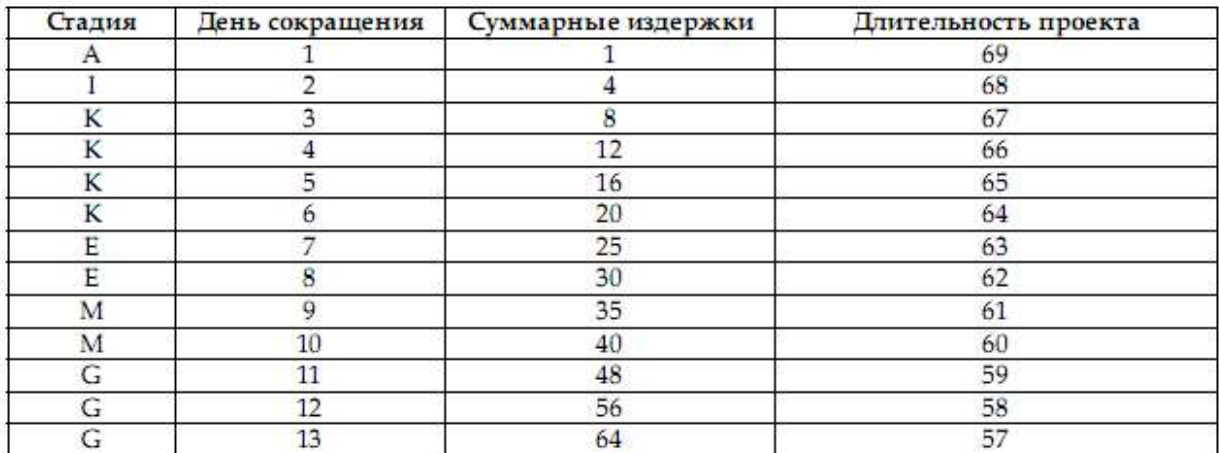

Максимально возможное сокращение проекта – 13 дней. При этом возможности сокращения всех критических стадий полностью исчерпаны. Интересно, что при сокращении стадии G на 3 дня (при этом весь проект сокращается на 13 дней) появляется новая критическая стадия F, но при ее сокращении сокращения проекта не происходит, так как его блокирует стадия G (см. рис. 8). Для сокращения проекта необходимо одновременно сокращать стадии F и G, но возможности сокращения стадии G к этому моменту уже исчерпаны.

#### Оптимизация длительности проекта

Полученную зависимость дополнительных издержек от величины сокращения проекта можно использовать для нахождения оптимальной величины сокращения, если известно, какой выигрыш получают организаторы проекта при сокращении его длительности на единицу времени.

Допустим, что за каждый сэкономленный день (по сравнению с нормальной длительностью 70 дней) организаторы проекта получают премию в 5 условных единиц. На сколько дней следует сократить проект, чтобы получить максимальную прибыль?

Дополним таблицу «Длительность/издержки» двумя дополнительными колонками: «Премия» и «Прибыль». Величину премии вычислим как произведение 5 на количество дней сокращения проекта, а прибыль – как разность между премией и издержками.

Результаты приведены в табл. 11.

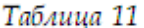

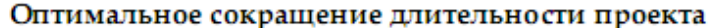

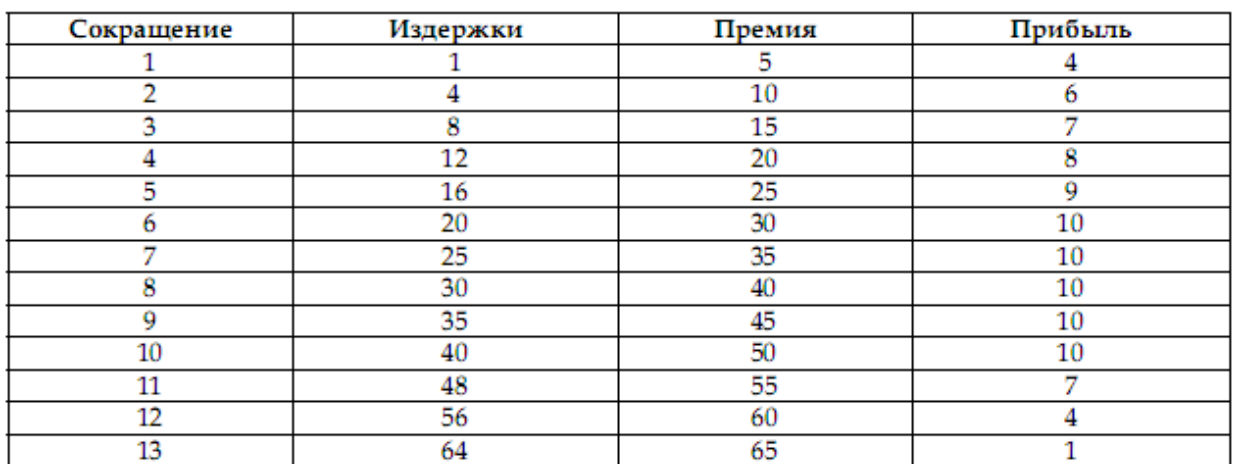

Видно, что максимальную суммарную прибыль (10 единиц) организаторы проекта получат при сокращении проекта на 6 дней. Величина прибыли не изменяется вплоть до 10 дней сокращения, а затем уменьшается. Понятно, что не стоит сокращать проект более чем на 6 дней, так как дополнительные усилия не вознаграждаются ростом прибыли.

1.5. Исследование соотношения «длительность – издержки» в MS Project

Теперь в MS Project будет задаваться не стоимость той или иной стадии проекта и ее возрастание при сокращении стадии, а стоимость использования ресурсов для выполнения работ. Расписание работ по проекту и его бюджет в MS Project полностью определяется наличием тех или иных ресурсов, стоимостью их использования в рабочее и сверхурочное время.

Поэтому вместо цены сокращения стадии на 1 день (наклон) сейчас необходимо:

- приписать каждой стадии свой ресурс;
- рассчитать стандартный и сверхурочный тарифы использования ресурсов;
- ввести эту информацию в MS Project.

Стандартный тариф = Нормальная стоимость / Нормальная длительност =  $\frac{C_n}{D}$ .

Сокращение стадии будем трактовать как результат использования сверхурочной работы. Тогда из соотношения

$$
(D_n - \Delta) \times \frac{C_n}{D_n} + \Delta \times X = C_n + \frac{C_c - C_n}{D_n - D_c} \times \Delta,
$$

где  $\Delta$  - сокращение длительности работы;

Х - сверхурочный тариф,

получим, что  $X = \frac{C_n}{D_n} + \frac{C_c - C_n}{D_n - D_c}$ , т.е.

сверхурочный тариф = стандартный тариф + наклон.

Теперь, используя табл. 7, получим для нашего примера:

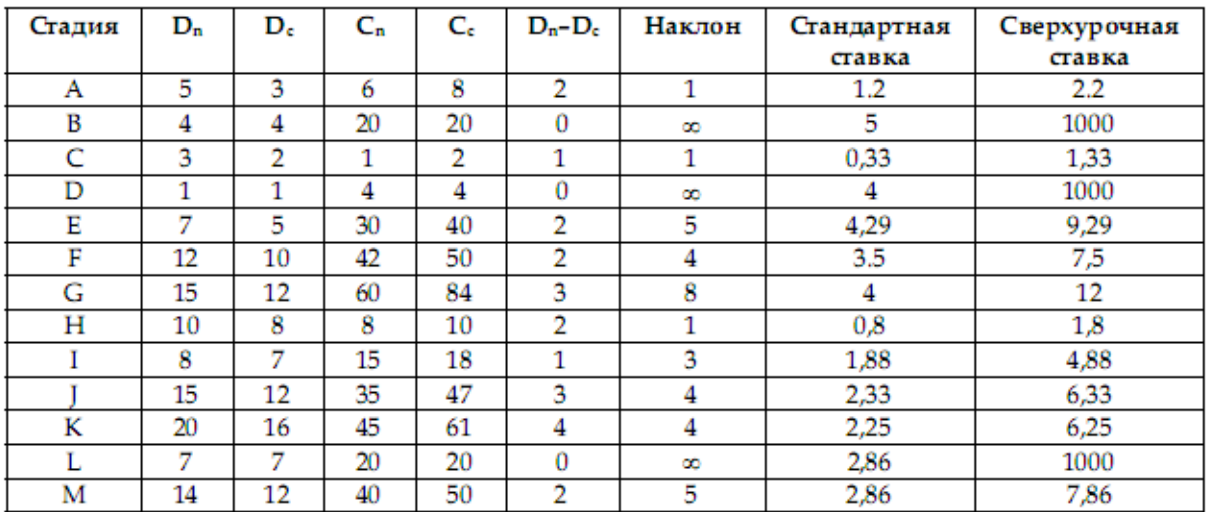

В тех случаях когда сокращение стадии невозможно, сверхурочному тарифу можно приписать очень большое число (см. стадии B, D, L).

Теперь можно автоматизировать процесс вычисления изменения стоимости проекта при его сокращении, введя в MS Project информацию о ресурсах и стоимости их использования в стандартное и сверхурочное время.

| <b>Название</b><br>ресурса | Тип      | Макс.<br>единиц | Стандартная<br>ставка | Ставка<br>сверхурочных |
|----------------------------|----------|-----------------|-----------------------|------------------------|
| а                          | Трудовой | 100%            | \$1.20/день           | \$2.20/день            |
| b                          | Трудовой | 100%            | \$5.00/день           | \$1,000.00/день        |
| с                          | Трудовой | 100%            | \$0.33/день           | \$1.33/день            |
| d                          | Трудовой | 100%            | \$4.00/день           | \$1,000.00/день        |
| е                          | Трудовой | 100%            | \$4.29/день           | \$9.29/день            |
| f                          | Трудовой | 100%            | \$3.50/день           | \$7.50/день            |
| g                          | Трудовой | 100%            | \$4.00/день           | \$12.00/день           |
| h                          | Трудовой | 100%            | \$0.80/день           | \$1.80/день            |
|                            | Трудовой | 100%            | \$1.88/день           | \$4.88/день            |
|                            | Трудовой | 100%            | \$2.33/день           | \$6.33/день            |
| k                          | Трудовой | 100%            | \$2.25/день           | \$6.25/день            |
|                            | Трудовой | 100%            | \$2.86/день           | \$1,000.00/день        |
| m                          | Трудовой | 100%            | \$2.86/день           | \$7.86/день            |

Шаг 1. Определение ресурсов и назначение тарифов.

# Шаг 2. Ввод условия задачи.

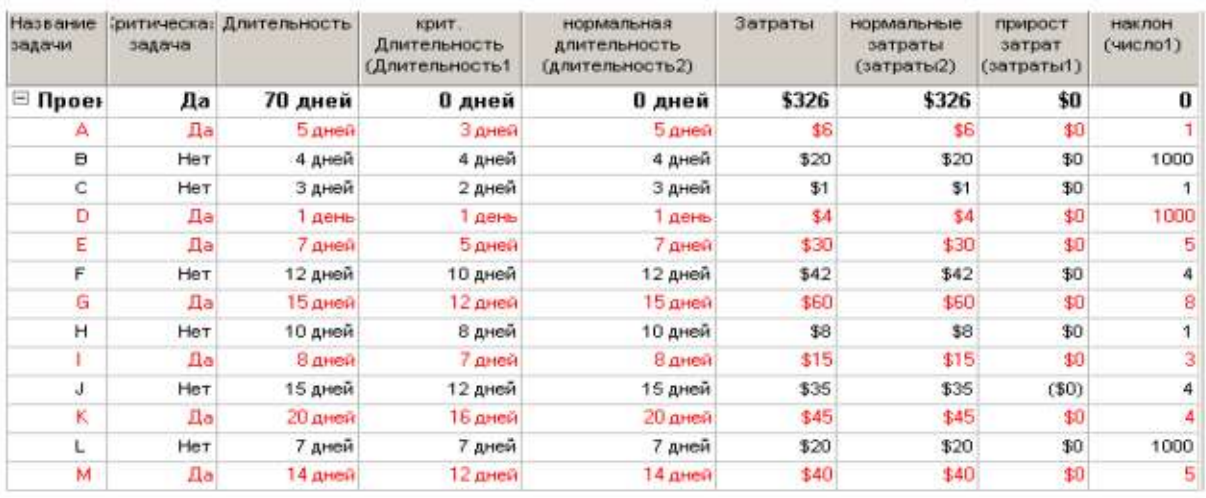

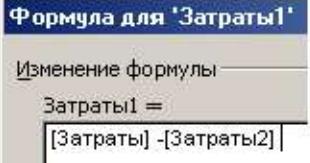

Шаг 3. Сортировка задач по величине наклона.

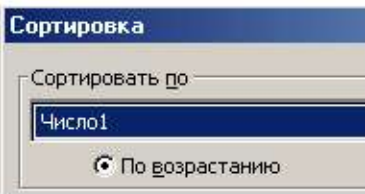

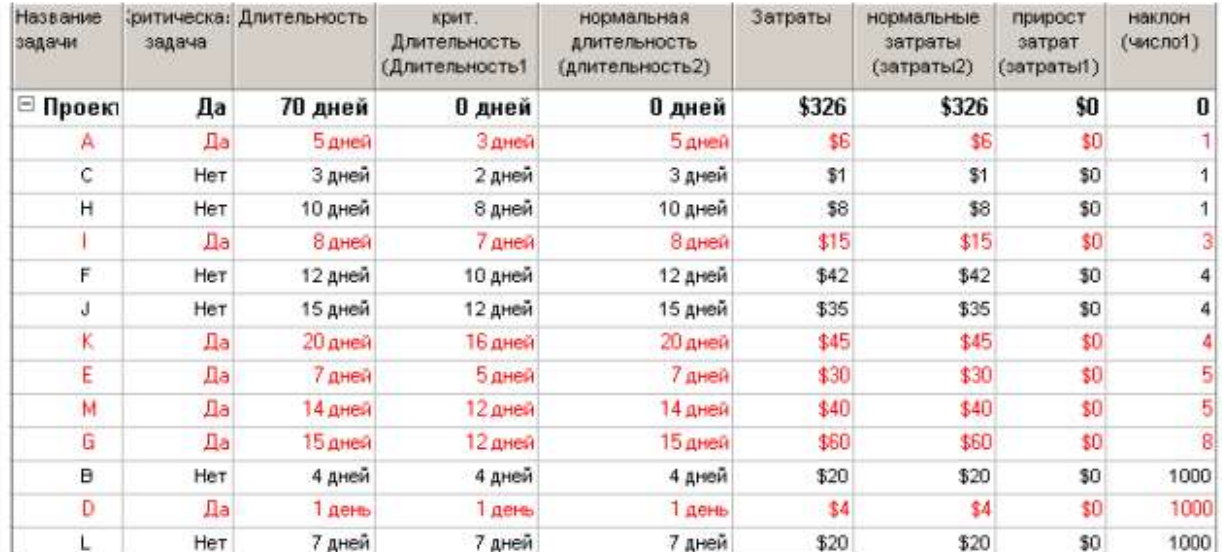

## Шаг 4. Использование сверхурочной работы для сокращения стадий проекта.

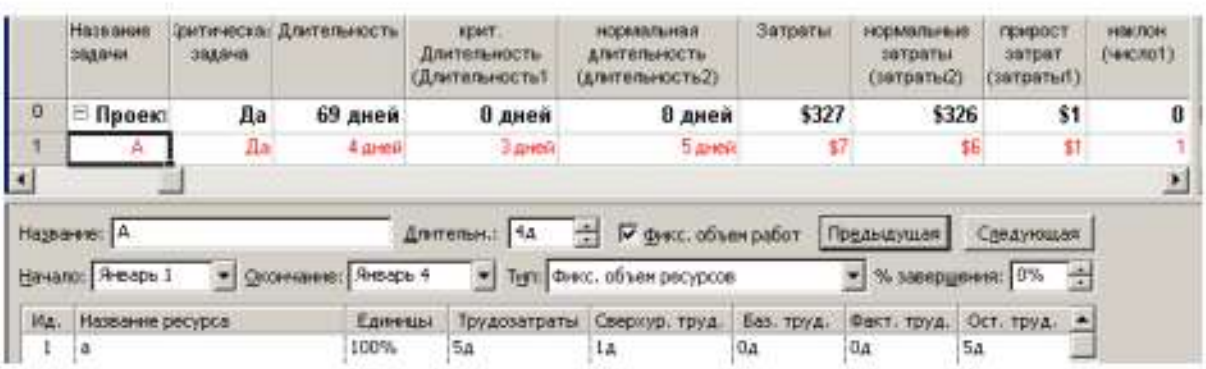

Форма Трудозатраты ресурсов

## Шаг 5. Завершение процесса сокращения длительности проекта.

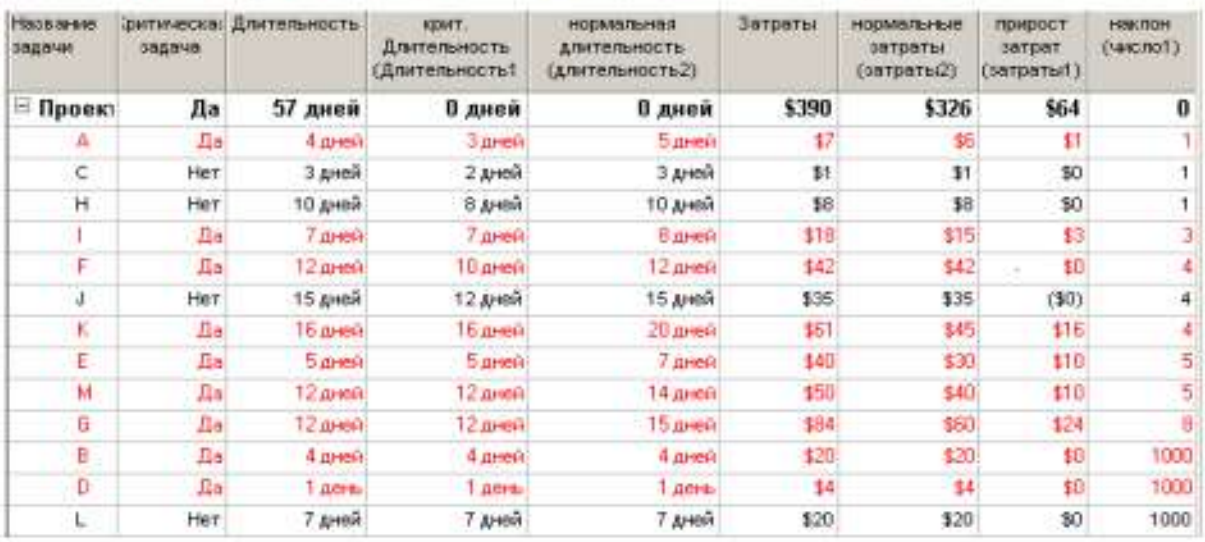

#### Примеры для самостоятельного анализа

## 1. Предел еженедельного финансирования проекта

#### Таблица 13

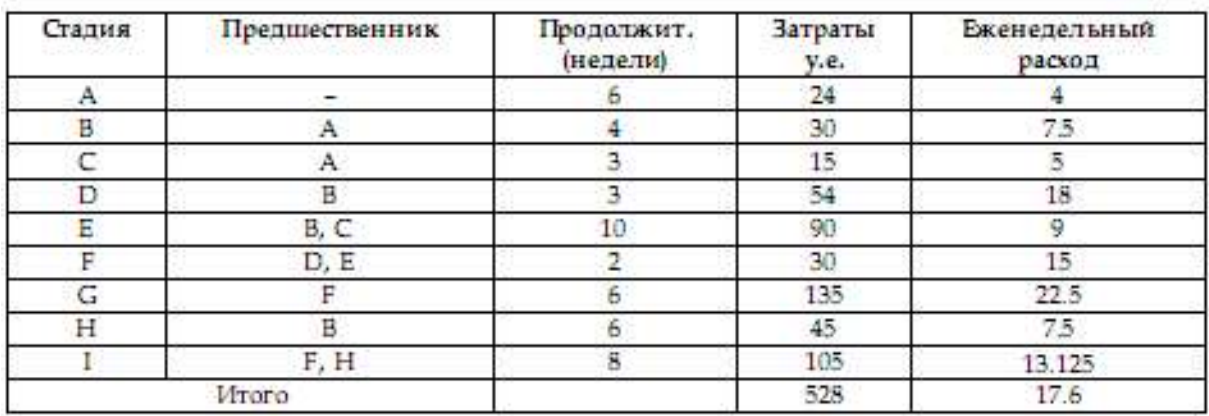

В табл. 13 приведены данные о крупных стадиях кампании продвижения нового продукта фирмы на рынок.

Каков минимальный срок окончания проекта?

Каково должно быть еженедельное финансирование проекта для расписаний, когда:

- все стадии начинаются как можно раньше;
- все стадии начинаются как можно позже.

Получите и постройте диаграмму распределения еженедельных расходов по проекту. Постройте на одном графике зависимости накопленных расходов от времени для расписания КМР и КМП.

Финансовый департамент фирмы уведомляет руководителей проекта, что еженедельное финансирование не может превышать 27 у.е. Как изменится срок выполнения проекта?

#### 2. Срыв сроков начала работ субподрядчиком

Полный резерв

Свободный резерв

 $\theta$ 

 $\boldsymbol{0}$ 

1

 $\mathbf 0$ 

 $\theta$ 

Ŭ.

1

Ü.

В табл. 14 приведены данные о стадиях работ строительного проекта.

Таблица 14

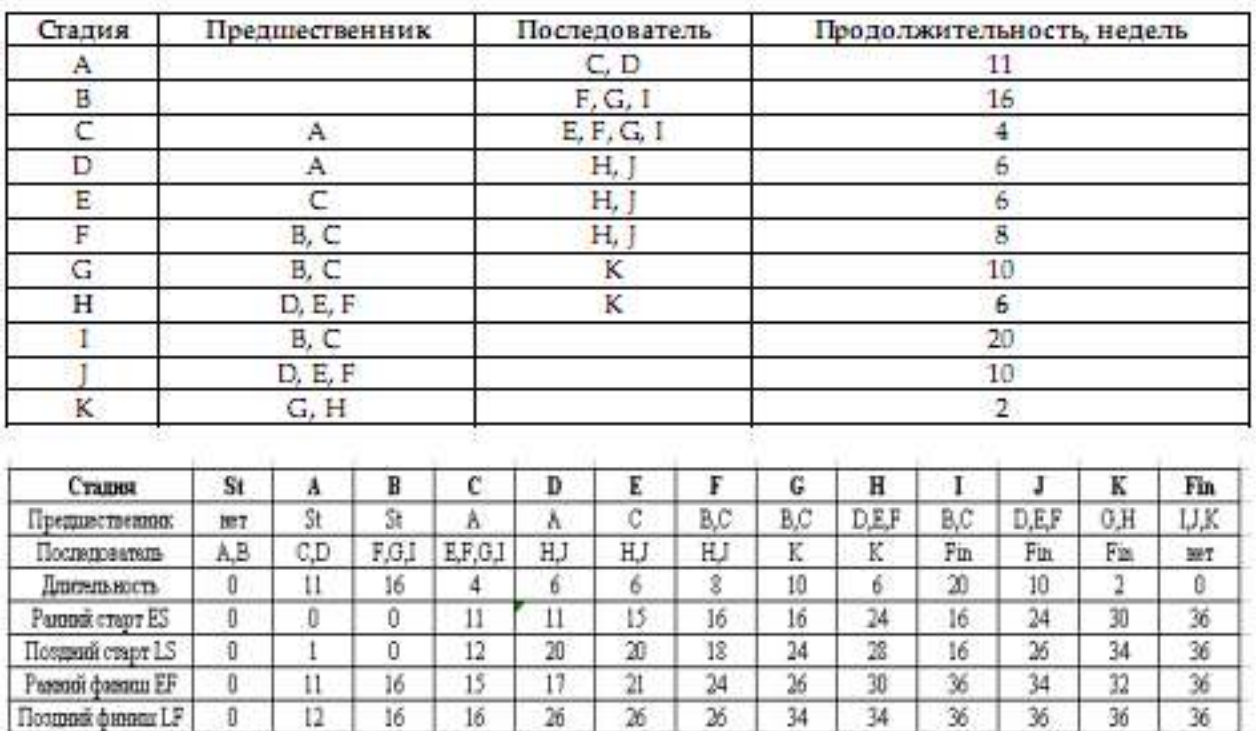

g

7

5

3

 $\overline{a}$ 

 $\mathbf{0}$ 

g

 $\overline{4}$ 

4

0

Ű.

 $\overline{0}$ 

 $\overline{a}$ 

2

 $\sqrt{4}$ 

 $\overline{4}$ 

o

Ü

Результаты временного анализа

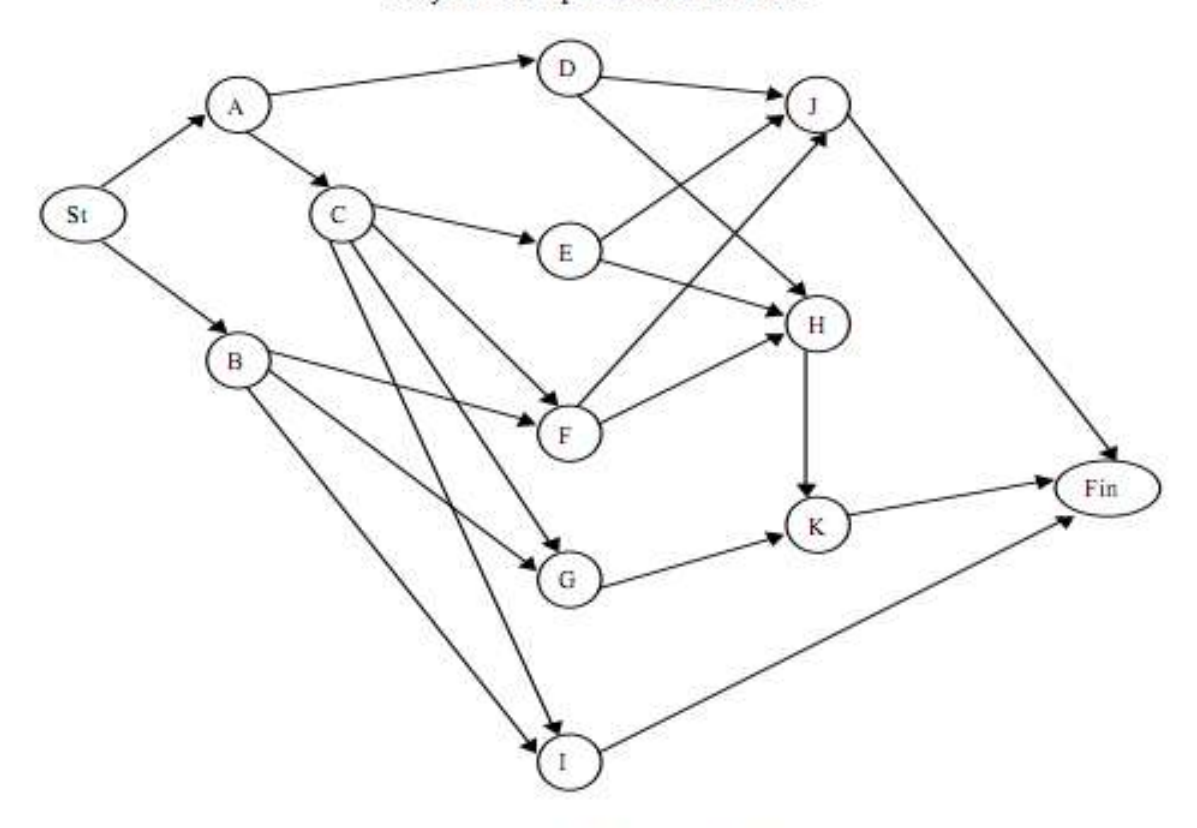

Рис. 10. Сетевое представление проекта

Таблица 15

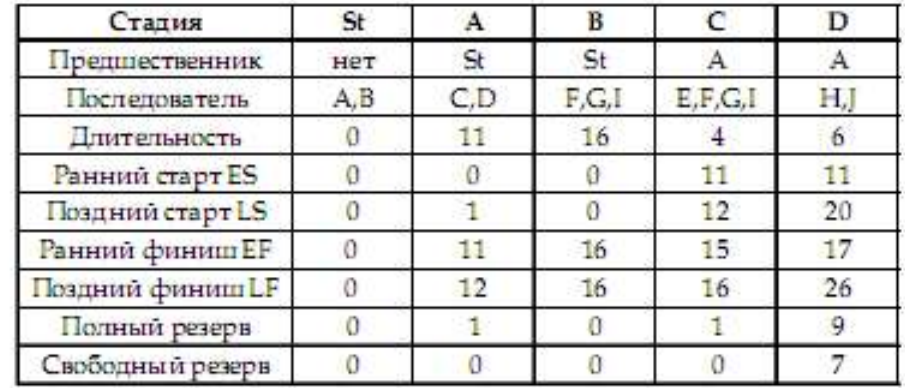

#### Лист из Excel

Стадия H должна выполняться субподрядчиком. Стоимость работ – 8 тыс. долл.

Однако субподрядчик может начать работы только на 6 недель позже запланированного в проекте раннего старта. Каждая неделя отсрочки окончания проекта стоит организаторам 5 тыс. долл.

Рассматриваются три возможные альтернативы разрешения проблемы:

1) ждать, пока субподрядчик сможет приступить к выполнению работ (т.е. задерживается ранний старт задачи H);

2) нанять другого субподрядчика, который может приступить к выполнению работ в запланированный по проекту день, выполнит работы по стадии H за 8 недель, но запрашивает сумму 15 тыс. долл.;

3) использовать собственных инженеров и рабочих, которые сейчас работают по стадии Е, для выполнения стадии H. Это приведет к удлинению стадии Е на 2 недели и ее удорожанию на 5 тыс. долл. (за счет отвлечения инженеров и рабочих на подготовительные работы и закупку материалов и оборудования для стадии Н). Работы по стадии Н в этом случае могут быть начаты в срок, но будут выполнены за 10 недель и будут стоить 9 тыс. долл.

Какую альтернативу вы бы рекомендовали предпочесть?

Управляющий проектом склоняется ко второй альтернативе на основании следующих рассуждений.

• Если ждать 1-го субподрядчика, то задержка составит 6 недель. Соответственно дополнительные издержки 6×5 тыс. долл. плюс стоимость работ 8 тыс. долл. Итого 38 тыс. долл.

• Если нанять другого субподрядчика, то задержка лишь 2 недели. Соответственно дополнительные издержки 2×5 тыс. долл. плюс стоимость работ 15 тыс. долл. Итого 25 тыс. долл.

• Если использовать собственные силы, то общая задержка 6 недель (2 недели на стадии Е и 4 недели на стадии Н). Соответственно дополнительные издержки  $6\times5=$ 30 тыс. долл. плюс стоимость работ 5 + 9 =14 тыс. долл. Итого 44 тыс. долл.

Правильно ли это рассуждение?

Указание

Определите время выполнения проекта и критический путь по первоначальному плану. Найдите реальные изменения длительности проекта при рассматриваемых альтернативах и сравните издержки.

3. Обеспечение заданных сроков за счет сверхурочных

#### Таблица 16

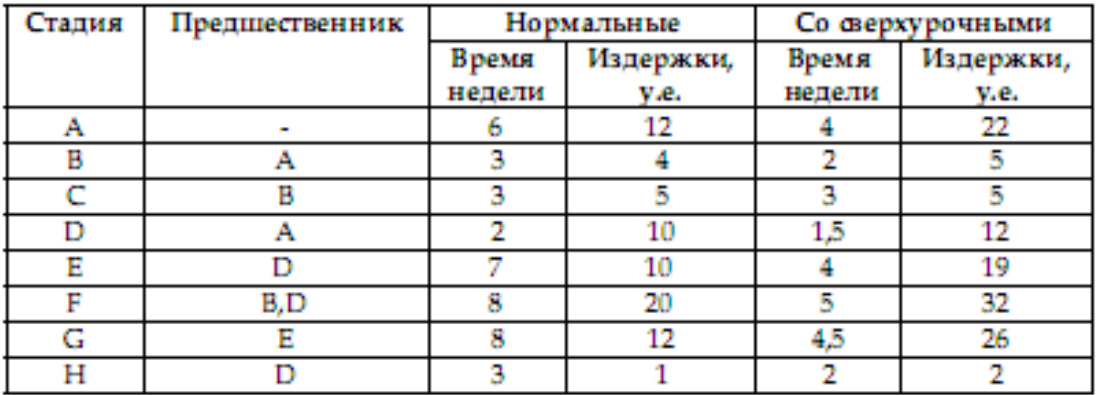

В таблице приведены «макро» -стадии проекта опытно-конструкторской разработки с привлечением субподрядчика. Заданы нормальные сроки и затраты исходя из хорошо известных по опыту норм трудозатрат и тарифов, а также сроки и затраты при максимально возможном использовании сверхурочной работы.

Проект должен быть завершен за 16 недель.

Возможно ли это? Какие минимальные затраты при этом необходимы?

Если бюджет проекта не может превышать 80 у.е., какова будет минимальная длительность проекта?

Указания

Определите время выполнения проекта и критический путь по нормативному плану. Определите стандартный и сверхурочный тарифы для соответствующих ресурсов на основании данных о стоимости стадий проекта.

**Тема 4. Управление предпроектной фазой проекта**. **Управление проектами с использованием Microsoft Project.**

**Занятие проводится с использованием интерактивной формы обучения – работа в малых группах, решение задач**

#### 2.1. Выпуск рекламного буклета для выставки

В работе каждого менеджера важнейшую роль играют проекты, которые позволяют применить научный подход к решению задач оперативного планирования и руководства. Эффективно организовывать и управлять без четкого плана невозможно.

Основные принципы разработки проектов давно проверены на практике. При этом неважно, какой проект вы ведете: запуск космического корабля или открытие нового магазина. В любом случае проект позволит правильно спланировать и оперативно управлять выполнением поставленной задачи.

Терминология и задачи управления проектами

Под проектом понимается четко определенная последовательность событий, направленных на достижение некоторой цели, имеющих начало и конец и управляемых людьми посредством таких факторов, как время, стоимость, ресурсы и качество. Создание каждого проекта начинается с определения его цели. Цель должна быть четкой и реальной. После того как цель проекта установлена, ваша следующая задача – определить во всех деталях, как и когда цель будет достигнута.

Шаги, которые необходимо предпринять для достижения цели, называются задачами (Tasks). Поскольку обычно проект содержит много задач, то для удобства отслеживания плана их объединяют в группы, которые называются суммарными задачами. Задачи могут выполняться одновременно или последовательно. Список задач и времени, необходимого для их выполнения, называется графиком работ, или планом (Schedule). По плану вы можете определить, когда должна начинаться и заканчиваться та или иная задача и как долго она будет продолжаться. Количество времени, отведенное на ее выполнение, называется длительностью (Duration).

Вы можете также определить промежуточные цели, или контрольные точки (вехи), которые будут использоваться для отражения промежуточных итогов проекта. Контрольные точки помогают организовать задачи в логические последовательности или группы.

Для выполнения работ необходимы ресурсы (Resources): люди, оборудование, материалы. Так как ресурсы редко бывают доступны непрерывно (например, люди работают преимущественно в рабочее время), то при разработке проекта необходимо учитывать и этот фактор.

Кроме ресурсов, для реализации любого проекта необходимы финансовые средства. Каждый ресурс и каждый вид работ имеют определенную стоимость (Cost) в денежном выражении, из которой складывается стоимость всего проекта.

С помощью MS Project вы можете рассмотреть свой проект в любой перспективе и быстро перейти от одного представления к другому. Специальные инструменты помогут сравнить альтернативы «что – если», чтобы оперативно отреагировать на изменившиеся обстоятельства и вернуть проект в нормальное русло.

Управление проектом заключается в отслеживании состояния работ и определении, выполняются ли они в соответствии с планом. Если выполнение отстает от плана, то следует либо изменить план, либо принять меры для ликвидации задержки. MS Project автоматически откорректирует план в соответствии с внесенными вами изменениями.

Программа также предоставит информацию о том, какие ресурсы перегружены и какие работы не могут быть выполнены в срок. С помощью различных режимов просмотра информации о проекте и отчетов вы быстро определите виды работ, выполнение которых задерживается или стоимость которых превышает бюджет.

Процесс создания проекта

После того как определена цель проекта, следует найти лучший путь ее достижения. Чтобы сделать это, необходимо составить список работ, которые нужно выполнить для достижения цели и установить продолжительность каждой работы. Затем вся эта информация должна быть введена в программу MS Project для создания графика выполнения работ.

В зависимости от цели проекта планирование работ может вестись от даты его начала или от той даты, к которой проект должен быть завершен. Например, если проект предусматривает подготовку к выставке, то он должен быть завершен за несколько дней до ее начала, так как открытие выставки отложить нельзя. В этом случае график выполнения работ будет составляться от конечной даты. Большинство задач для своего выполнения требуют ресурсов: людских, различного оборудования, материалов или любых других, необходимых для выполнения работ. Поэтому на следующем этапе создания проекта следует указать какие ресурсы будут использованы. Ресурсы могут быть определены для каждого вида работ и в дальнейшем при необходимости в любое время изменены. Обычно MS Project вычисляет продолжительность каждого вида работ, основываясь на количестве назначенных ресурсов. Кроме того, программа может предоставить информацию, которая поможет управлять ресурсами.

Например, MS Project может определить, кто из работников должен работать сверхурочно и каких затрат это потребует.

После того как ресурсы назначены, следует определить и ввести планируемую стоимость каждого ресурса или вида работ, на основании которой будет вычислена общая стоимость проекта.

После создания первоначального варианта проекта может оказаться, что он не в полной мере отвечает вашим целям. Например, проект может оказаться слишком продолжительным или его стоимость слишком высокой. Для решения этих проблем следует оптимизировать график выполнения работ и стоимость ресурсов.

Когда создание проекта будет закончено и начнется выполнение работ, вы можете отслеживать ход его реализации и оперативно корректировать график работ и фактические затраты. Создать новый проект можно на основе одного из стандартных шаблонов MS Project. Шаблон проекта – это стандартизованная «заготовка» для нового проекта. Шаблон может содержать информацию о задачах, ресурсах и т.д. Он может быть самым общим (только основные фазы и имена универсальных ресурсов) или в высшей степени детализированным (многоуровневая структура задач, их длительности, зависимости и данные о ресурсах). Можно создавать свои собственные шаблоны, основываясь на выполненных проектах. Шаблон проекта служит базой знаний по определенным типам проектов.

В Microsoft Office Project 2003 предоставляется несколько шаблонов, которые можно использовать начиная новый проект:

- В меню **Файл** выберите **Создать**
- В панели **Создание проекта** щелкните ссылку **На моем компьютере**
- В появившемся окне **Шаблоны** перейдите на вкладку **Шаблоны проектов**
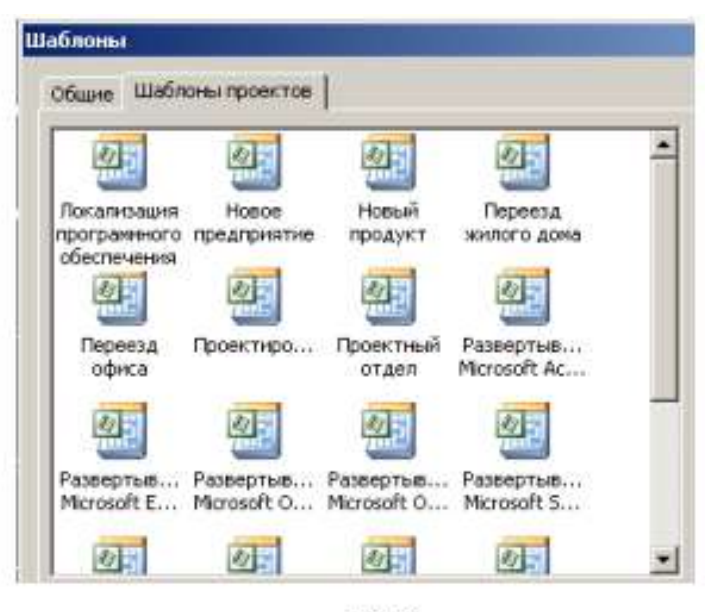

Puc. 1

• Шелкните на шаблоне Новое предприятие (Project создаст план проекта, основанный на шаблоне Новое предприятие)

• Вид - Панель представлений

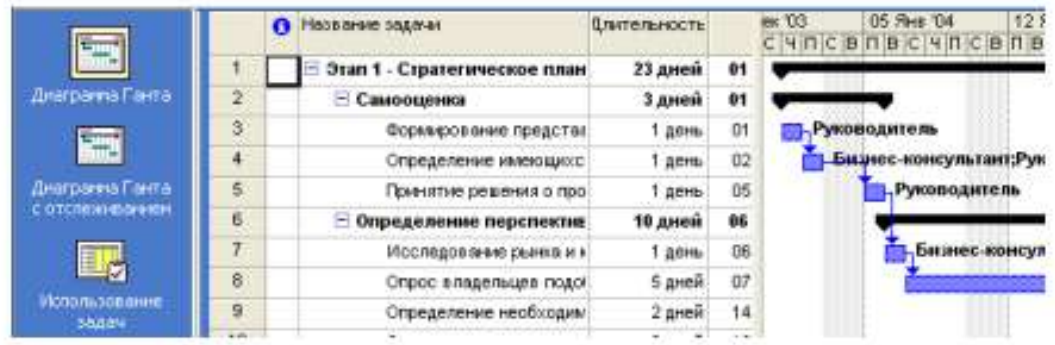

В Project имеется несколько режимов работы, которые называются представлениями, поскольку обеспечивают представление данных в различных аспектах. Они используются для просмотра, ввода, редактирования и анализа проектной информации. По умолчанию при запуске Project проект отображается в представлении Диаграмма Ганта. В левой части представления находится подробный список задач, а в правой – графическая интерпретация каждой из них. Это удобный режим для ввода и корректировки параметров задач и анализа проектной информации.

• Переключитесь в режим Лист ресурсов

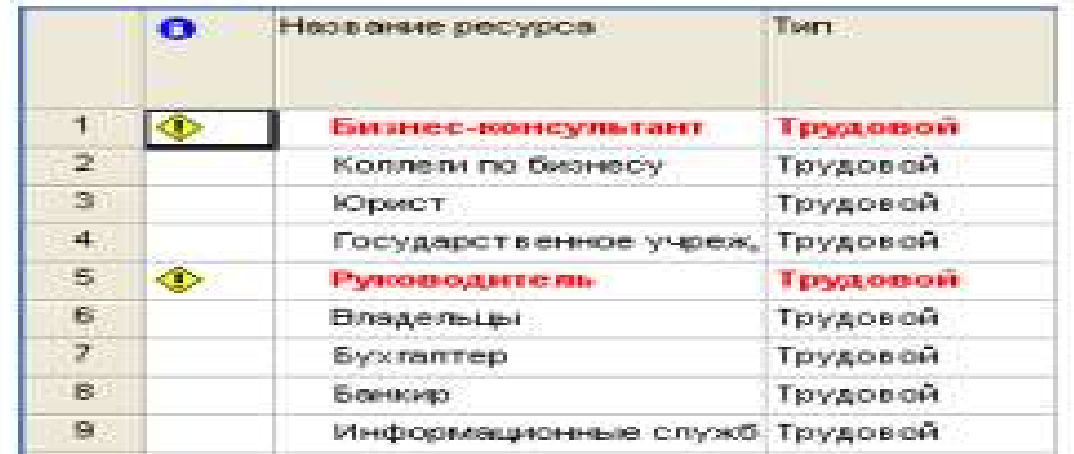

В представлении Лист ресурсов сведения о ресурсах отображаются в виде таблицы, где каждому ресурсу отведена одна строка.

• Переключитесь в режим Использование ресурсов

В этом представлении задачи сгруппированы по ресурсам.

• Переключитесь в режим Использование задач

В этом представлении ресурсы сгруппированы по задачам.

Рассмотрим сочетание представлений, когда окно проекта делится на две панели, в каждой из которых отображается свое представление.

• Переключитесь в режим Другие представления и выберите представление Ввод задач.

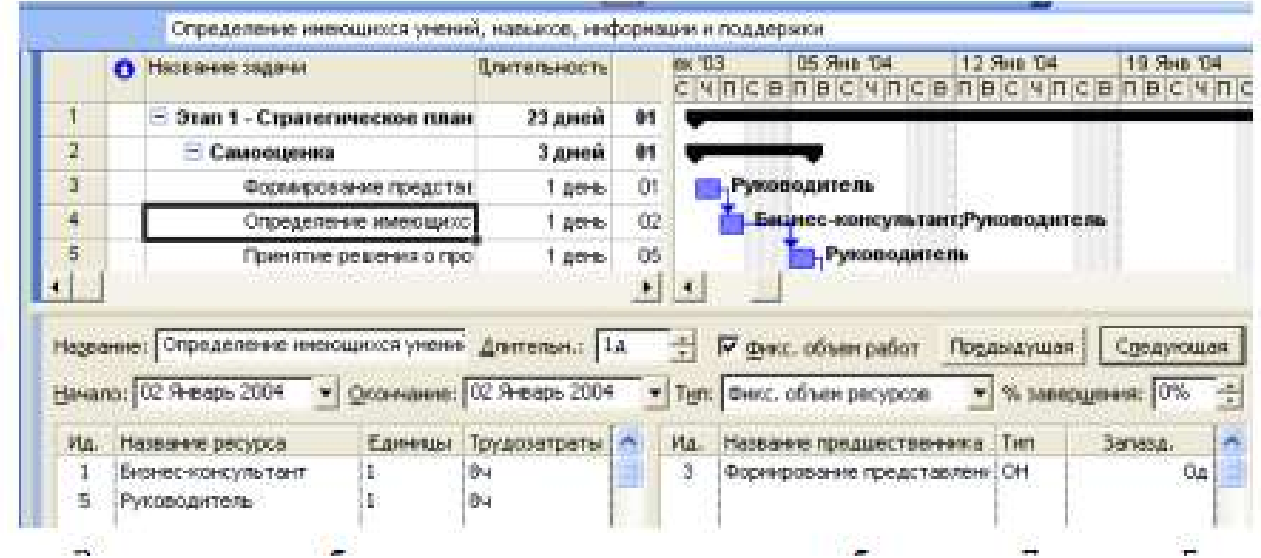

Вверху этого комбинированного представления отображается Диаграмма Ганта, а внизу – представление Форма задач, содержащее сведения о выделенной задаче.

Важно понимать, что во всех представлениях отображается один и тот же план проекта, но в разных аспектах.

• Закройте план Новое предприятие.

Подготовка к созданию нового проекта

Рассмотрим простой пример создания проекта, цель которого – выпуск рекламного буклета для выставки. Прежде всего необходимо четко представить себе, какие виды работ следует выполнить для достижения цели.

Создание рекламного буклета должно начинаться с разработки содержания и эскизов будущих иллюстраций. Затем пишется текст и создаются сами иллюстрации, после чего текст отправляется на литературное редактирование. Далее к работе подключается верстальщик, который готовит макет буклета; одновременно художник разрабатывает макет обложки. На следующем этапе макет и обложка подвергаются корректуре, после окончания которой выполняется цветоделение. Проект должен завершаться сдачей макета в типографию. Для упрощения в описание задач не включены работы, связанные с внесением редакторской правки и корректуры.

Для каждого вида перечисленных работ необходимо указать предполагаемую продолжительность (табл. 1).

Таблица 1

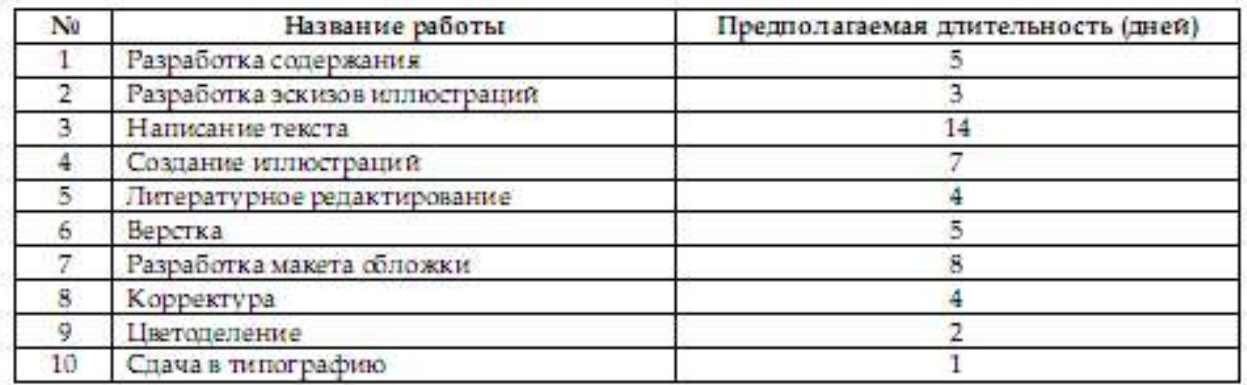

Далее следует определить, какие ресурсы и в каком количестве будут использоваться при выполнении различных работ, а также их стоимость.

Разработкой содержания должны заниматься менеджер и писатель, разработкой эскизов иллюстраций – менеджер и художник, созданием иллюстраций и макета обложки – художник, написанием текста буклета – писатель, литературным редактированием – редактор, корректурой – корректор, версткой и цветоделением – верстальщик, сдачей в типографию – менеджер.

Для выполнения указанных видов работ потребуются четыре персональных компьютера: для писателя, художника, верстальщика и менеджера. Работа писателя оплачивается единовременно после ее выполнения. У остальных специалистов оплата труда по - временная (табл. 2).

Таблица 2

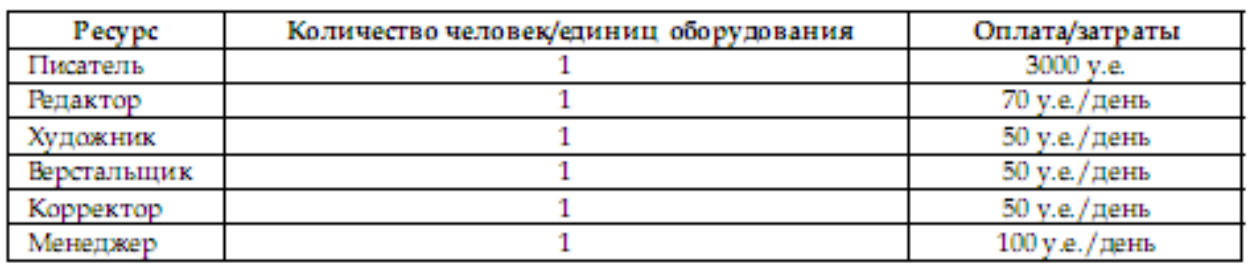

**Темы 5,6,7. Управление разработкой проекта. Управление реализацией проекта. Управление завершением проекта** 

**Занятия проводятся с использованием интерактивной формы обучения – работа в малых группах, решение задач.**

## **Создание нового проекта**

Теперь мы готовы к созданию нашего проекта.

• Выберите команды меню Проект → Сведения о проекте. Появится диалоговое окно Сведения о проекте.

Например:

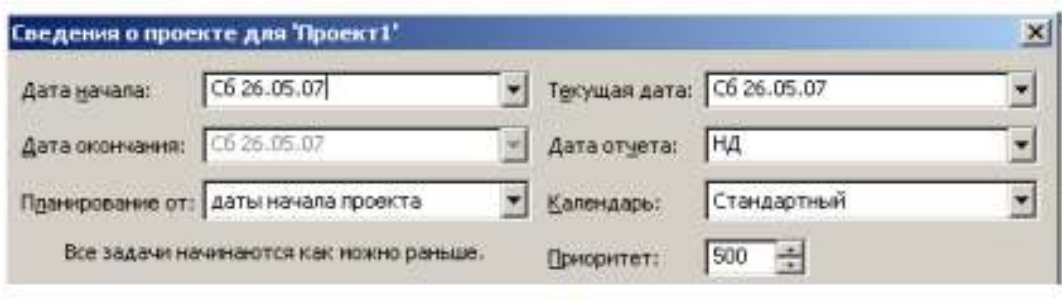

 $p_{\text{UL}}$  2

Как уже указывалось ранее, MS Project позволяет создавать проект от начальной или конечной даты. Одна из этих возможностей может быть выбрана в открывающемся списке Планирование от. По умолчанию здесь установлено даты начала проекта, а под этим списком в центре диалога выводится надпись Все задачи начинаются как можно раньше.

• Нажмите кнопку  $\blacksquare$  у правой границы поля открывающегося списка (Дата начала). В окне диалога появится календарь текущего месяца.

- Выберите на календаре дату 3 сктября 2008 года.
	- Апрель 2008
- Чтобы выбрать год, щелкните по году • Чтобы выбрать месяц, шелкните по месяцу

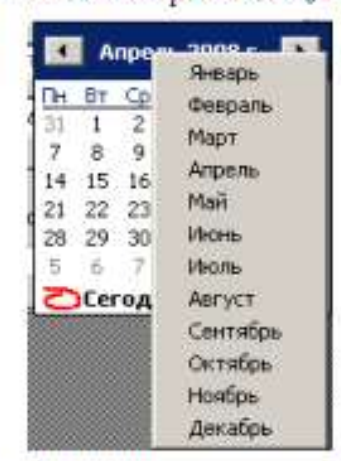

• В поле открывающегося списка (Начальная дата) отобразится выбранная дата.

В поле открывающегося списка (Текущая дата) выводится текущая дата. Изменим ее на 3 октября 2008 года.

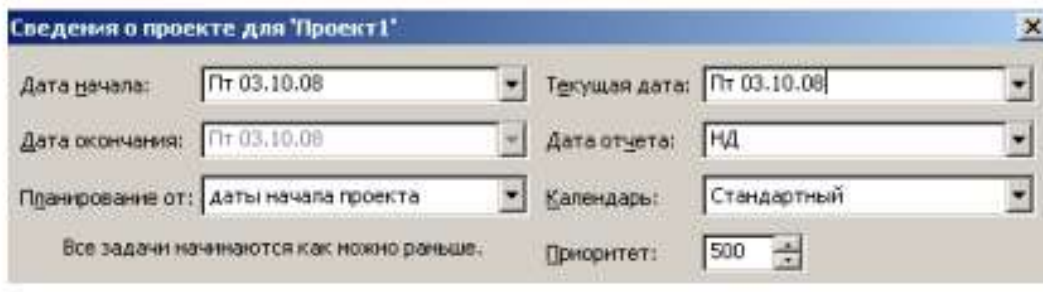

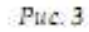

В открывающемся списке (Календарь) можно выбрать один из типов предлагаемых программой календарей: Стандартный (Календарь проекта), Суточный, Ночная смена.

• Нажмите кнопку ОК, чтобы закрыть диалог Сведения о проекте для «Проект1». Установки, сделанные в нем, будут использоваться для созданного проекта.

MS Project создает график выполнения работ на основе встроенного календаря. По умолчанию, это базовый календарь (Стандартный (Календарь проекта)), параметры которого можно легко изменять. Кроме того, вы можете создать новый,

индивидуальный календарь для каждого работника (ресурса) или группы ресурсов, на основании которого будет планироваться выполнение работ. Например, одна бригада может работать без выходных дней на сдельной оплате труда, а другая – на повременной оплате со всеми выходными днями. В следующем уроке мы покажем, как изменить параметры действующего и создать новый базовый календарь.

# **Настройка базового календаря**

Прежде чем мы начнем вводить в проект исходную информацию, следует сделать некоторые изменения в базовом календаре, который MS Project использует по умолчанию.

• Выберите команду меню Сервис • Параметры. На экране появится диалог Параметры.

• Щелкните мышью на ярлычке Календарь, чтобы перейти на нужную вкладку (рис.4).

В нашем проекте рабочая неделя должна начинаться с понедельника.

• Убедитесь, что в открывающемся списке День начала недели установлено Понедельник.

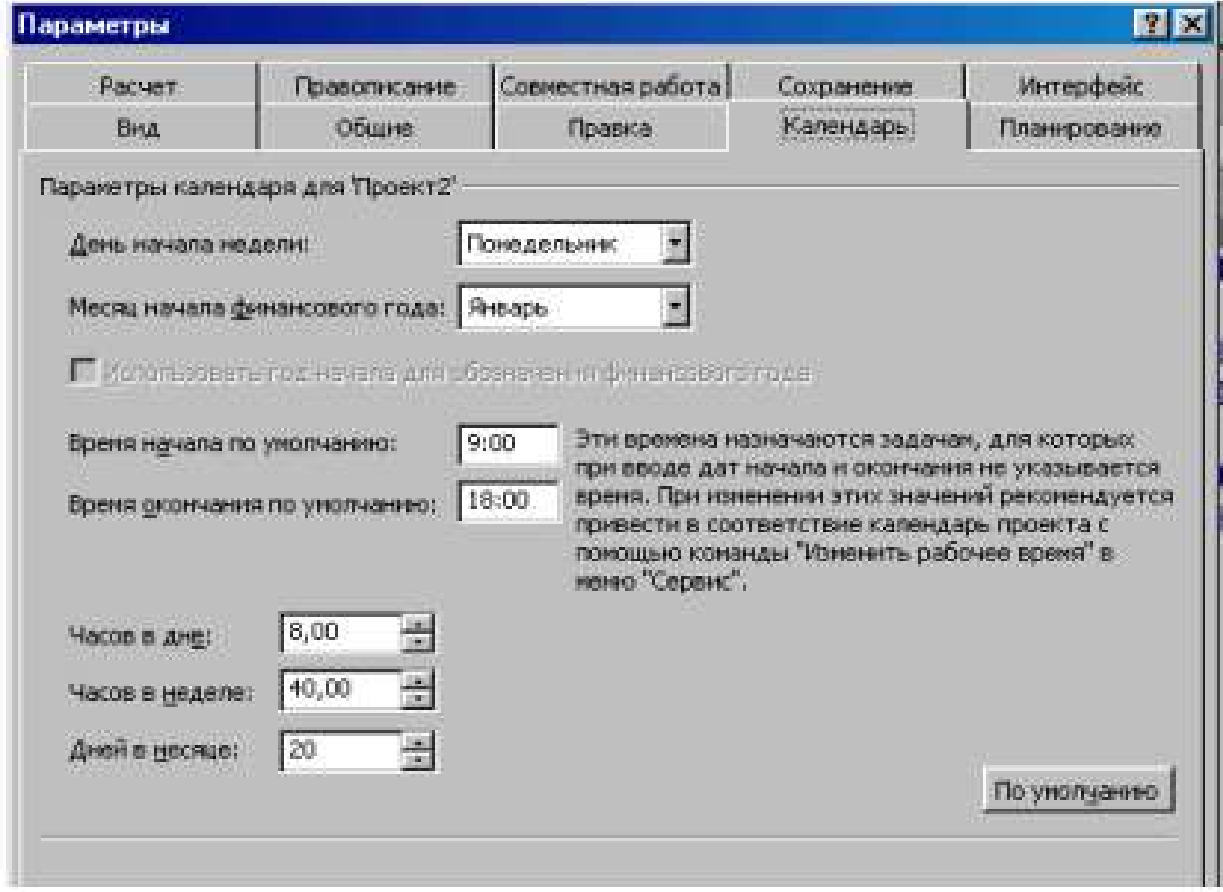

 $-$  Puc  $4$ 

Финансовый год должен начинаться с января.

• Убедитесь, что в открывающемся списке Месяц начала финансового года установлено Январь.

Рабочий день должен начинаться в 9:00 и заканчиваться в 18:00.

- В поле списка Время начала по умолчанию введите 9:00.
- В поле списка Время окончания по умолчанию введите 18:00.
- Убедитесь, что в поле со счетчиком (Часов в дне) установлено 8, а в поле (Часов в

неделе) установлено 40.

• Нажмите кнопку (По умолчанию). Это позволит использовать установленные параметры календаря в текущем и во всех вновь создаваемых проектах.

• Закройте диалог (Параметры) нажатием кнопки ОК.

Теперь мы должны указать программе нерабочие, праздничные и сокращенные предпраздничные дни, чтобы график выполнения работ автоматически создавался с учетом таких дней.

• Выберите команду меню (Сервис • Изменить рабочее время). На экране появится диалог (Изменение рабочего времени) (рис. 5)

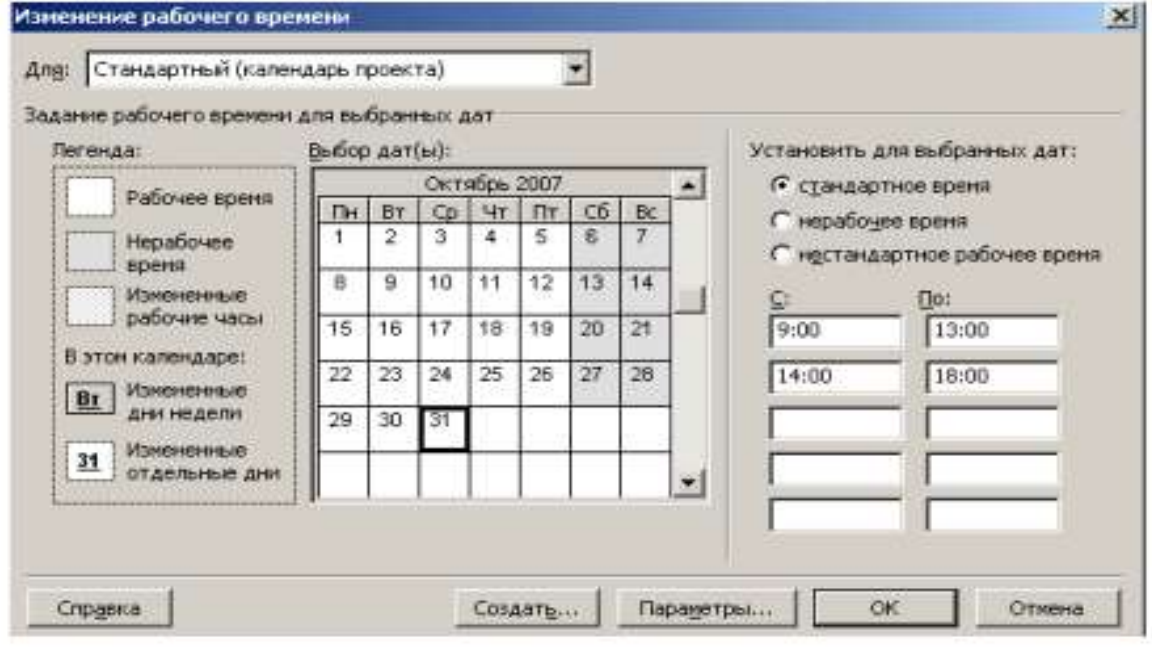

 $Puc.5$ 

В центре диалогового окна находится традиционный календарь, для каждого дня в котором можно задать определенную настройку. Дни календаря выделены цветом в соответствии с легендой: рабочие дни обозначены белым, нерабочие – серым, а дни с нестандартным рабочим временем заштрихованы.

Для переключения между месяцами нужно использовать полосу прокрутки, а чтобы выбрать нужный день – щелкнуть на нем мышью. Для того чтобы выделить сразу несколько дней, нужно щелкать на них при нажатой клавише Ctrl, а чтобы выделить все одинаковые дни календаря (например, все субботы), нужно щелкнуть на названии дня в верхней строке календаря.

Настройка параметров выбранных дней осуществляется в правой части диалогового окна. Переключатель стандартное время применяет стандартные настройки, если ранее параметры дня были изменены. Переключатель нерабочее время пометит выбранный рабочий день как выходной, а нестандартное рабочее время – как рабочий. Под переключателями расположены две колонки полей, содержащих временные интервалы, в которых осуществляется работа в течение дня.

Для решения поставленной задачи можно было бы отредактировать указанный в открывающемся списке (Для) стандартный календарь проекта. Но мы поступим несколько иначе, создав новый календарь.

• Нажмите кнопку (Создать) в диалоге (Изменение рабочего времени). На экране появится диалог (Создание базового календаря) (рис. 6).

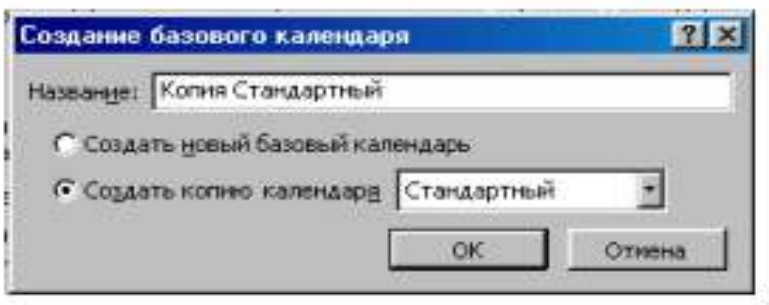

 $Pic.6$ 

• Установите переключатель (Создать новый базовый календарь). В поле ввода (Имя) появится название нового календаря (Календарь 1).

• Закройте диалог (Создать новый базовый календарь) с помощью кнопки ОК. Произойдет возврат к диалогу (Изменение рабочего времени), в поле открывающегося списка (Для) которого отобразится название нового календаря (Календарь 1).

В новом календаре отметим 10 марта 2008 года как нерабочий день. Предпраздничный день 7 марта должен быть сокращенным.

• Щелкните мышью на ячейке с датой 7 марта, чтобы выделить ее.

• Установите переключатель (нестандартное рабочее время). В полях ввода (С), (По) введите рабочее время в предпраздничный день: 9:00–12:00,13:00–17:00, которое учитывает обеденный перерыв.

• Щелкните мышью за пределами ячейки 7, чтобы снять выделение. Указанная ячейка будет выделена наклонной штриховкой, характеризующей сокращенный рабочий день (рис. 7).

• Нажмите кнопку ОК в диалоге (Изменение рабочего времени). Диалог закроется.

Установленные параметры будут запомнены.

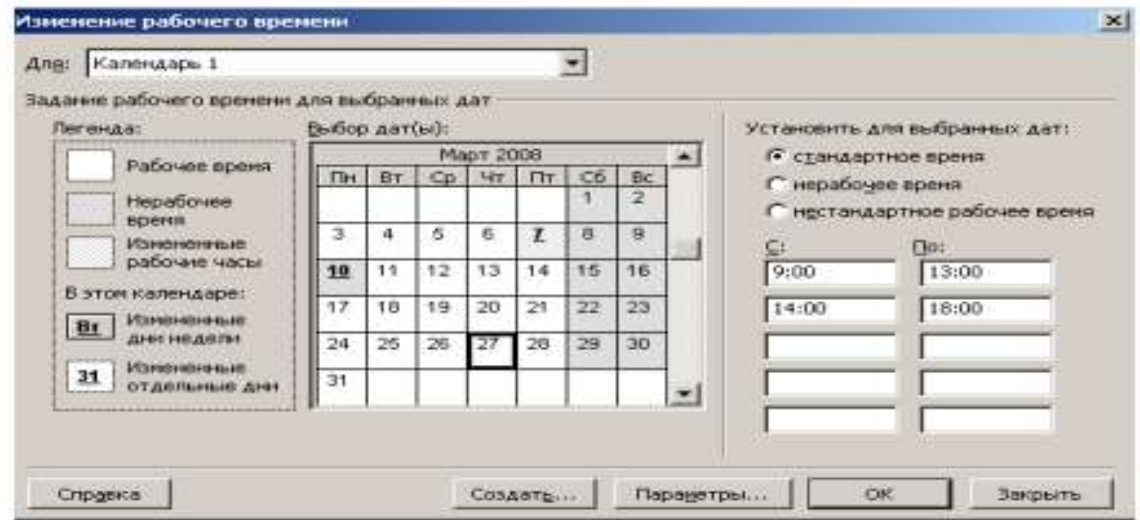

Рис. 7. Диалог (Изменение рабочего времени) с измененным календарем

Как вы помните, при создании нового проекта в диалоге (Информация о проекте для «Проект1») мы не изменяли установленный по умолчанию календарь Standard (Стандартный). Теперь же, когда у нас есть новый календарь, следует подключить его к нашему проекту, для того чтобы MS Project составлял график работ, основываясь на нем.

• Выберите команду меню (Проект • Сведения о проекте). На экране появится уже знакомый вам диалог (Сведения о проекте для «Проект1») (рис. 3).

• В открывающемся списке (Календарь) выберите созданный нами (Календарь 1).

• Закройте диалог нажав кнопку ОК. Созданный календарь будет подключен к проекту.

Теперь следует выделить на панели диаграммы выходной день 10 марта, чтобы отображать его как нерабочий. Для этого выполните следующие шаги.

• Щелкните правой кнопкой мыши на панели диаграммы. На экране появится контекстное меню.

• Выберите команду контекстного меню (Нерабочее время). На экране появится диалог (Шкала времени) с открытой вкладкой (Нерабочее время) (рис. 8).

• В открывающемся списке (Календарь) выберите (Календарь 1 (Календарь проекта)).

• Перейдите на вкладку Нижний уровень и в открывающемся списке Надписи Надписи: 01, 02, ...

выберите

• Закройте диалог (Шкала времени), нажав кнопку ОК. На панели диаграммы серыми вертикальными полосами отобразятся нерабочие и праздничные дни 8–10 марта.

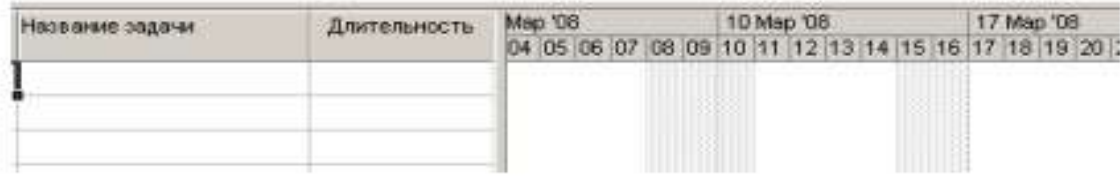

 $Pic 8$ 

Прежде чем продолжать создание проекта, его следует сохранить.

• Нажмите кнопку **на панели инструментов (Стандартная)**. На экране появится диалог (Сохранение файла).

• В открывающемся списке (Сохранить в) выберите сначала диск, а затем папку, в которой будет сохранен проект.

• В поле ввода (Имя файла) введите Мой первый проект $3$  – такое имя мы дадим файлу нашего проекта.

• Закройте диалог (Сохранение файла) с помощью кнопки (Сохранить). Файл проекта будет сохранен на диске. В заголовке рабочего окна программы появится новое имя проекта – Мой первый проект3.

Итак, мы выполнили все подготовительные операции по созданию нового проекта и настройке базового календаря.

В MS Project есть несколько настроек, определяющих поведение программы при работе пользователя с календарным планом. Эти параметры можно изменить на вкладке Планирование в диалоговом окне Параметры меню Сервис. Установим следующие настройки:

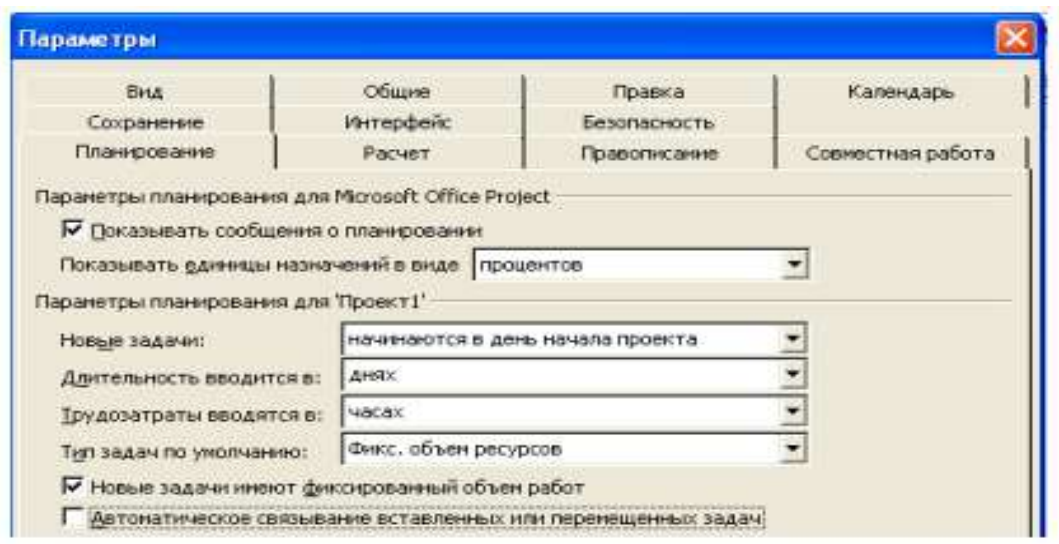

#### Рис. 9. Вкладка Планирование диалогового окна Параметры

Замечание: Отключите Автоматическое связывание вставленных или перемещенных задач.

На вкладке Вид определите параметры валюты для нашего проекта.

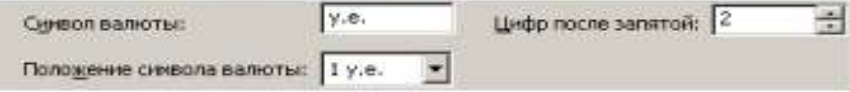

На вкладке Общие определите формат стандартной и сверхурочной ставок:

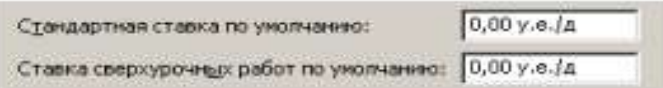

Чтобы при планировании MS Project подсказывал Вам о возможных ошибках и способах ускорить ввод данных, стоит включить режим подсказки (вкладка Общие), а на ней в разделе Мастер планирования нужно установить все флажки.

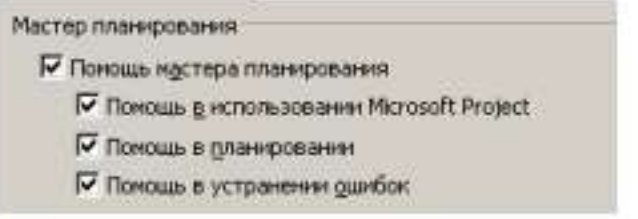

Закройте диалог.

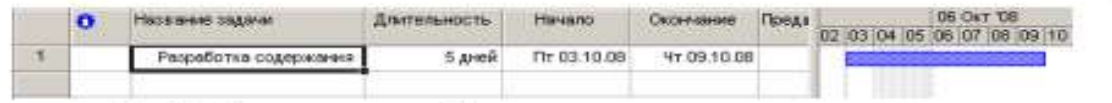

Рис. 10. Таблица диаграммы Ганта с датами начала и окончания задачи

Ввод работ лучше всего осуществлять в представлении Диаграмма Ганта.

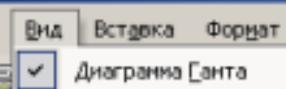

• Шелкните мышью на ячейке первой строки поля (Название задачи) таблицы. Ячейка будет выделена рамкой.

• Введите с клавиатуры название первой работы - Разработка содержания.

Как только вы начнете ввод, будет активизирована строка ввода, в которой отобразится вводимая в ячейку информация. В левой части этой панели появятся две кнопки. Левая <u>X</u> используется для отказа от введенной информации, а правая X для завершения ввода информации. Далее мы также будем использовать слово «зафиксировать» для обозначения окончания ввода информации в ячейки таблицы.

• Нажмите клавишу [стрелка вправо], чтобы закончить ввод текста и переместить грямоугольник выделения в поле (Длительность). В этом поле отобразится продолжительность работы, равная 1 дню, устанавливаемая MS Project по умолчанию для каждого вида работ.

Как только любая ячейка в поле (Длительность) выделяется, в ней появляется счетчик = с помощью которого можно изменить продолжительность работы.

• Используя кнопку счетчика - установите длительность введенной работы 5 дней. Обратите внимание, что эта длительность отобразится в строке ввода.

• Нажмите кнопку Х в строке ввода, чтобы зафиксировать введенную длительность.

Теперь увеличим ширину левой панели диаграммы Ганта, переместив ее правую границу, чтобы видеть соседние поля.

• Установите указатель мыши на вертикальной полосе, разделяющей панели табли-

цы. Указатель примет форму \*

• Нажмите и удерживайте левую кнопку мыши.

• Переместите указатель мыши вправо так, чтобы видимая часть таблицы увеличилась примерно вдвое.

• Отпустите левую кнопку мыши. Ширина таблицы увеличится.

Справа от поля (Длительность) вы теперь видите два поля - (Начало) и (Окончание), в которых отображаются даты начала и окончания указанного нами вида работ (рис. 10). Изменить формат даты можно с помощью Сервис, Параметры, Вид, Формат даты.

Как видите, на основании введенной продолжительности работы Разработка содержания – 5 дней – MS Project может вычислить календарную дату окончания этого вида работ и при этом учел два выходных дня – 4 и 5 октября 2008 года.

На панели диаграммы в правой части рабочего окна появилась синяя горизонтальная полоска диаграммы с общей длиной 7 календарных дней (5 рабочих + 2 выходных).

Если же необходимо выполнять работу и в выходные дни, то ее длительность нужно указать несколько иначе. Чтобы увидеть как, мы сначала скопируем работу Разработка содержания в буфер обмена, а затем вставим ее во второй строке таблицы.

• Щелкните мышью на ячейке с названием работы Разработка содержания в поле (Название задачи), чтобы выделить ее.

• Нажмите кнопку <sup>въ</sup> на панели инструментов (Стандартная). Содержимое выделенной ячейки будет скопировано в буфер обмена.

• Шелчком мыши выделите пустую ячейку во второй строке в поле (Название задачи).

• Нажмите кнопку [ панели инструментов (Стандартная). Копия работы Разработка содержания будет вставлена из буфера обмена в выделенную ячейку.

• Нажмите клавишу [стрелка вправо], чтобы выделить соседнюю ячейку в поле (Длительность).

• Нажмите клавишу [стрелка вправо], чтобы выделить соседнюю ячейку в поле (Длительность).

• Введите с клавиатуры длительность 5 ад (календарных дней), которая обозначает, что работа должна продолжаться 5 календарных, а не рабочих дней, и нажмите клавишу [Enter]. Введенное значение длительности будет зафиксировано.

Теперь в поле (Окончание) во второй строке указывается более ранняя дата окончания этого вида работ, а на диаграмме справа горизонтальная полоска-работа имеет длину ровно 5 дней.

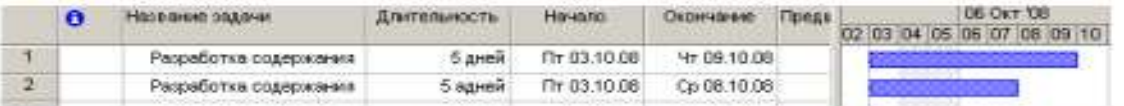

Продолжительность работы в поле (Длительность) можно вводить в различных единицах: неделях, днях, часах, минутах.

Вы можете изменить дату начала любого вида работы.

• Шелкните мышью на поле (Начало) во второй строке, чтобы выделить соответствующую ячейку. У правого ее края появится кнопка открывающегося списка  $\blacktriangleright$ 

• Нажмите кнопку 1 На экране появится календарь Октябрь 2008 (рис. 11).

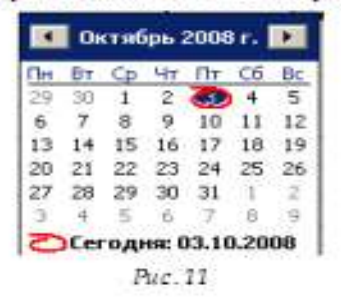

• Щелчком мыши выберите 6 октября. Календарь закроется. Выбранная дата (Понедельник, 6 октября 2008 года) отобразится в выделенной ячейке поля (Начало), а горизонтальная полоска-работа на панели диаграммы сместится вправо так, что ее левый край будет находиться на отметке 6 октября.

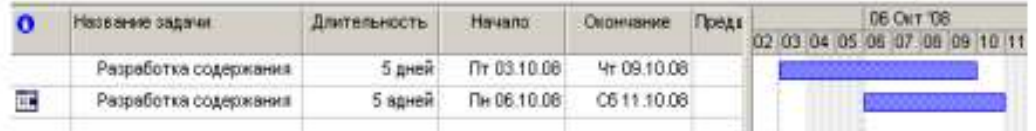

Изменить дату начала работы можно также перемещая полоску-работу на панели диаграммы. Посмотрим, как это делается.

• Установите указатель мыши на нижней синей горизонтальной полоске-работе на панели диаграммы. Указатель примет форму .

• Нажмите и удерживайте левую кнопку мыши. На экране появится информационное окно задачи с указанием начальной и конечной даты этой работы (рис. 12).

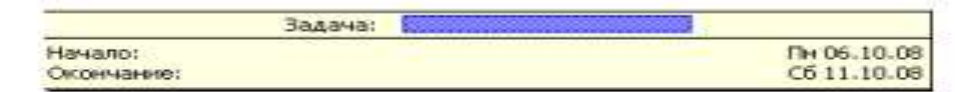

Рис. 12. Информационное окно Задача при изменении даты начала работы

• Не отпуская левую кнопку мыши, перемещайте мышь вправо. Вы увидите, что по мере перемещения в информационном окне изменяются даты начала и конца работы.

• Добейтесь такого положения полоски, чтобы работа начиналась, например, во вторник 7 октября.

• Отпустите левую кнопку мыши. Информационное окно работы исчезнет. Положение полоски-работы зафиксируется. Новая дата начала работы отобразится в поле (Начало) таблицы диаграммы Ганта.

Подобным же образом можно изменить длительность любой работы.

• Установите указатель мыши на правом крае нижней полоски-работы на панели диаграммы. Указатель примет форму $\mathbf{H}$ .

• Нажмите и удерживайте левую кнопку мыши. На экране появится информационное окно задачи, в котором теперь указаны дата ее окончания и длительность (рис. 13).

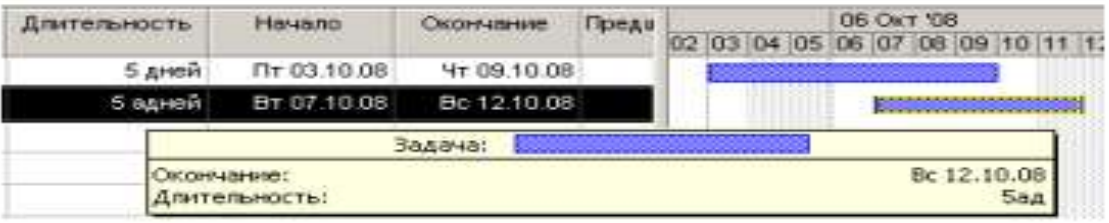

Рис. 13. Информационное окно Задача при изменении длительности

• Не отпуская левую кнопку мыши, перемещайте мышь вправо. При этом по мере перемещения в информационном окне работы будут изменяться дата окончания работы и ее длительность.

• Добейтесь такого положения правого края полоски, чтобы длительность работы составила приблизительно 7 календарных дней.

• Отпустите левую кнопку мыши. Информационное окно закроется. Размер полоски-работы зафиксируется в соответствии с новой длительностью. Измененная длительность отобразится в поле Длительность таблицы, а новая дата окончания работы – в поле Окончание.

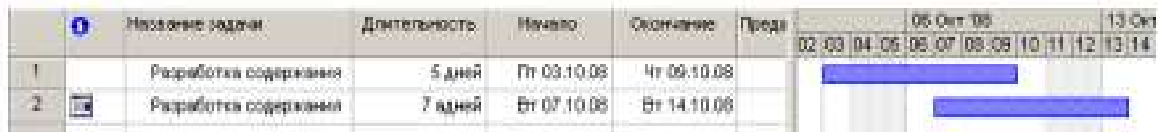

Таким образом, MS Project предоставляет разнообразные возможности для установки начальной и конечной дат каждого вида работ и их продолжительности. Любую работу в случае необходимости можно удалить.

• Щелкните мышью на 2 во второй строке, чтобы выделить копию работы Разработка содержания.

• Нажмите клавишу [Delete] и удалите всю задачу. Копия работы будет удалена из таблицы, а ее полоска – с диаграммы.

• Самостоятельно введите в таблицу остальные виды работ и их длительности, взяв необходимые данные из табл. 1.

На диаграмме Ганта можно создавать так называемые контрольные точки (вехи), которые отражают промежуточные итоги проекта. Контрольная точка – это работа нулевой длительности.

• Создадим на диаграмме контрольную точку Начало работ.

• Щелкните мышью на первой строке в поле (Название задачи), чтобы выделить соответствующую ячейку.

• Выберите команду меню (Вставка • Новая задача). В таблице будет вставлена пустая первая строка.

• В вставленной первой строке поля (Название задачи) введите: Начало работ.

• Нажмите клавишу [стрелка вправо], чтобы закончить ввод и переместить выделение в поле (Длительность).

• В поле (Длительность) установите продолжительность работы (0 дней) и нажмите клавишу [Enter]. На панели диаграммы в первой строке появится контрольная точка в виде черного ромбика с датой начала работ 03.10 (3 октября).

• Самостоятельно создайте вторую контрольную точку Завершение проекта в конце списка работ.

# Заполненная таблица и диаграмма будут выглядеть примерно так (рис. 14).

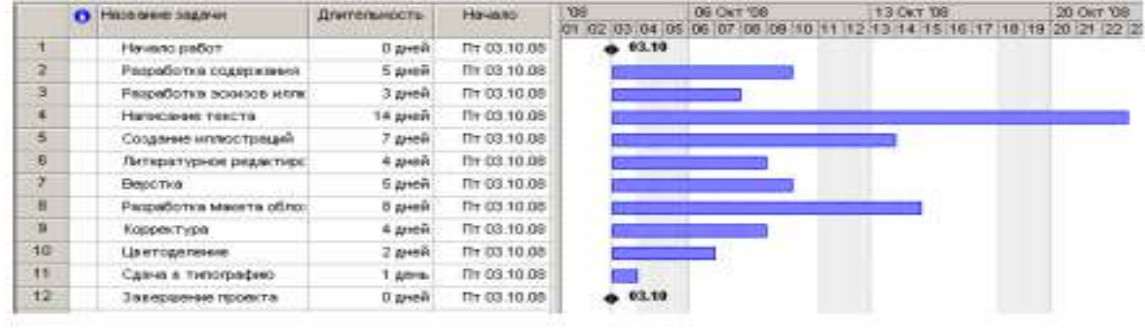

 $P_{LL}$  74

Сохраните изменения в проекте с именем Мой первый проект4.

#### **Создание графика работ**

Следующий шаг подготовки проекта после ввода названий работ - создание графика работ. Пока что все виды работ начинаются с даты начала проекта - 3 октября 2008 года. Но это, как вы понимаете, неправильно. В любом проекте все виды работ взаимосвязаны и должны выполняться в определенной последовательности. Например, верстка не может начаться прежде, чем будет написан текст и созданы все иллюстрации, а корректура должна выполняться только после окончания верстки. Некоторые виды работ могут выполняться одновременно, например, создание иллюстраций и написание текста.

В MS Project создание графика работ сводится к установке связей между работами.

При этом нужно указать тип связи: выполняется ли одна работа после другой или перед ней. Если же работы выполняются параллельно, то должны ли они одновременно начинаться или заканчиваться. Существует четыре типа возможных связей:

1. «Окончание – начало» (ОН) – последующая работа начинается после окончания предыдущей);

2. «Начало – начало» (НН) – последующая работа не может начаться пока не началась предыдущая;

3. «Окончание – окончание» (ОО) – последующая работа не может закончиться пока не закончилась предыдущая;

4. «Начало – окончание» (НО) – последующая работа не может закончиться пока не началась предыдущая.

Рассмотрим, как устанавливаются связи между работами.

• Щелкните мышью на названии работы Разработка содержания в поле Название задачи, чтобы выделить ее.

• Нажмите и удерживайте клавишу [Ctrl].

• Не отпуская клавишу [Ctrl], щелкните мышью на названии второй работы Написание текста, зависящей от первой.

• Отпустите клавишу [Ctrl]. Оба вида работ будут выделены.

• Нажмите кнопку на панели инструментов (Стандартная). Между выделенными видами работ будет установлена связь типа «Окончание – начало», которая отобразится на диаграмме в виде стрелки (рис. 15).

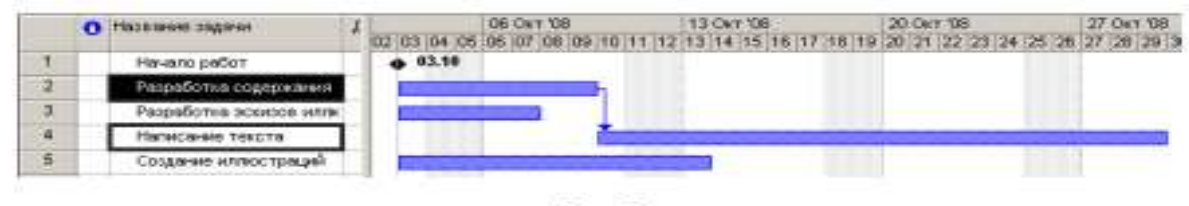

Puc. 15

Как уже указывалось выше, этот тип связи означает, что работа Написание текста будет начинаться после окончания работы Разработка содержания. Это наглядно показано на диаграмме, где левый край горизонтальной полоски-работы Написание текста находится на одной вертикальной линии с правым краем полоски-работы Разработка содержания, а стрелка, направленная от конца полоски-работы Разработка содержания к началу – Написание текста, указывает тип связи «Окончание – начало». Этот тип связи MS Project устанавливает по умолчанию.

Как и большинство операций, установка связей между видами работ может быть отменена.

• Нажмите кнопку \*? на панели инструментов (Стандартная). Предыдущая команда будет отменена.

Теперь установим связь между этими же видами работ, выделив их в обратном порядке, чтобы увидеть, как зависит вид установленной связи от порядка выбора работ.

• Щелкните мышью на названии работы Написание текста, чтобы выделить ее.

• Нажмите и удерживайте клавишу [Ctrl].

• Не отпуская клавишу [Ctrl]. Щелкните мышью на названии работы Разработка содержания.

• Отпустите клавишу [Ctrl]. Ячейки с указанными работами будут выделены.

• Нажмите кнопку на <sup>еео</sup> панели инструментов (Стандартная). Между выделенными видами работ снова будет установлена связь (рис. 16).

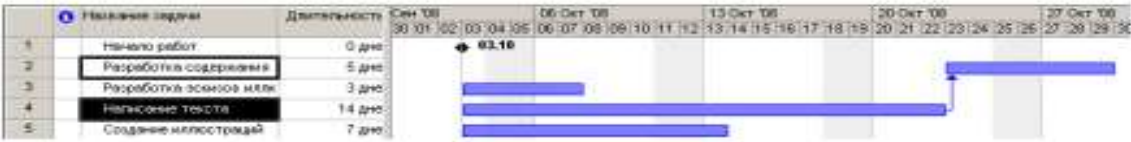

#### Рис. 16. Неправильно озданная связь

Но теперь работа Разработка содержания будет начинаться только после окончания работы Написание текста. Как видите, вид установленной связи зависит от порядка выделения работ. Конечно же, эта связь неправильна. Такие ошибочные связи в любой момент можно удалить.

• Не отменяя выделения видов работ в таблице, нажмите кнопку Ф на панели инструментов (Стандартная). Связь между указанными видами работ будет удалена. Диаграмма примет свой первоначальный вид.

Создадим связь между видами работ Разработка содержания и Разработка эскизов иллюстраций.

• Выделите сначала название работы Разработка содержания, а затем - Разработка эскизов итлюстраций.

• Создайте связь между ними, нажав кнопку В на панели инструментов (Стандартная).

Эти виды работ должны заканчиваться одновременно. Поэтому тип связи между ними нужно изменить.

• Дважды щелкните мышью на стрелке, обозначающей связь на диаграмме. На экране появится диалог (Зависимость задач).

В верхней части диалога указаны названия работ, между которыми установлена связь, а в поле открывающегося списка (Тип) – тип этой связи. В данном случае – «Окончание – начало». При необходимости вы можете удалить эту связь нажатием кнопки (Удалить).

• Выберите в открывающемся списке (Тип) связь «Окончание – окончание».

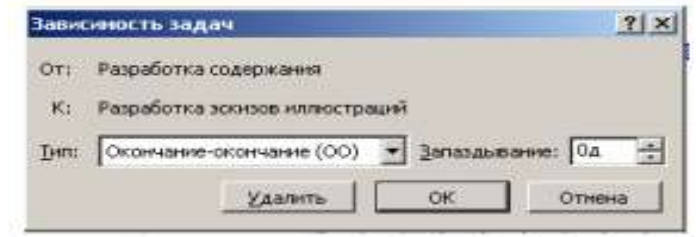

Рис. 17. Диалог (Зависимость запач)

• Нажмите кнопку ОК, чтобы закрыть диалог (Зависимость задач). Установленная связь отобразится на диаграмме (рис. 18).

|       | • Название задачи       | Длительность Сен 108 |                                    | <b>D6 OKT 08</b> |  |  |
|-------|-------------------------|----------------------|------------------------------------|------------------|--|--|
|       |                         |                      | 30 01 02 03 04 05 06 07 08 09 10 1 |                  |  |  |
|       | Начало работ            | 0 дне                | 4.03.10                            |                  |  |  |
|       | Разработка содержания   | 5 дне                |                                    |                  |  |  |
| $3 -$ | Разработка эскизов илли | 3 are                |                                    |                  |  |  |

Рис. 18. Связь «Окончание - окончание»

Проверим, будут ли указанные виды работ заканчиваться к одному и тому же времени, если изменить длительность одной из них.

• Щелкните мышью на поле (Длительность) в строке с работой Разработка содержания, чтобы выделить соответствующую ячейку.

• Используя счетчик, увеличьте длительность работы до 15 дней и нажмите клавишу [Enter].

• Просмотрите диаграмму, воспользовавшись горизонтальной полосой прокрутки, и убедитесь, что тип связи между видами работ не изменился: они заканчиваются одновременно.

• Отмените изменение плительности работы, нажав кнопку • на панели инструментов (Стандартная).

Теперь рассмотрим еще один способ создания множественных связей.

• Выделите в таблице работу Написание текста.

• Нажмите кнопку  $\blacksquare$  (Сведения о задаче) на панели инструментов (Стандартная) или цважды пледкните мышью на названии работы. На экране появится диалог (Сведения о (quane)

• Щелкните мышью на ярлычке (Предшественники), чтобы выбрать нужную вкладку (рис. 19).

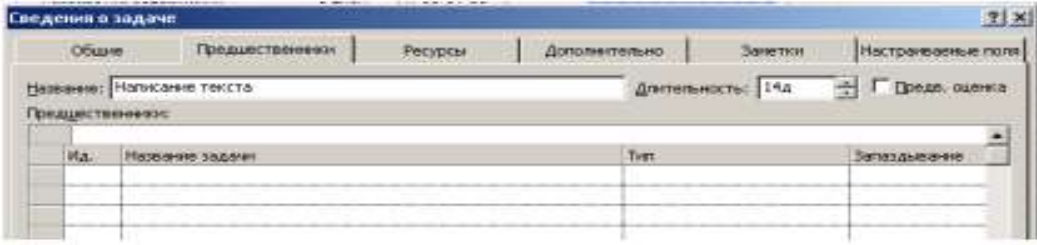

Рис. 19. Вкладка (Предшественники) диалога (Сведения о задаче)

В верхней части диалога в поле ввода (Название) указано название выбранной работы – Написание текста. Справа от него, в поле открывающегося списка (Длительность) – ее продолжительность – 14 дней. В нижней части диалога находится таблица.

• Щелкните мышью на поле (Название задачи) в первой строке таблицы диалога.

• Откройте список и выберите предшествующую работу, которую нужно связать с выделенной. В нашем случае это – Разработка содержания. Ее название отобразится в строке ввода над таблицей.

• Нажмите клавишу [Enter]. В поле (Тип) появится название типа связи (Окончаниеначало), предлагаемое по умолчанию.

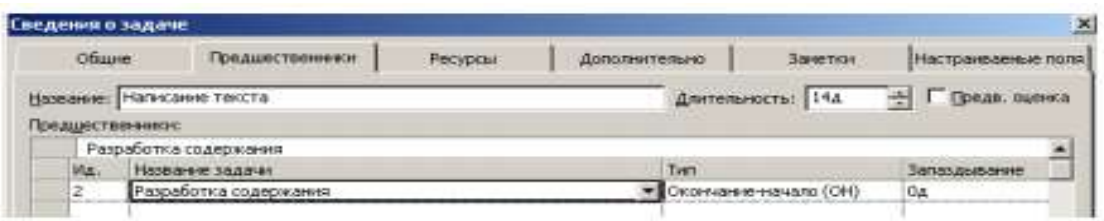

• Закройте диалог (Сведения о задаче) нажатием кнопки ОК. Установленная связь отобразится на диаграмме.

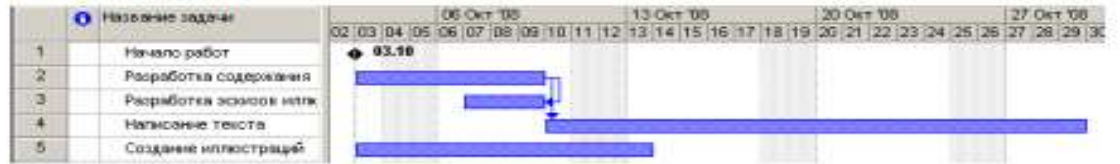

Некоторые виды работ должны выполняться с задержкой или опережением по отношению к предшествующим. Например, следующая операция по обработке окрашенной детали должна начинаться с задержкой на время, необходимое для полного высыхания краски. Или, в нашем проекте, Создание иллюстрации может начинаться не после Написания текста, а с некоторым опережением: когда текст закончен только на 60%. Установим эту связь.

• Дважды щелкните мышью на названии работы Создание иллюстраций. На экране появится диалог Сведения о задаче с открытой вкладкой Предшественники.

• Щелкните мышью на поле (Название задачи) таблицы диалога и в открывающемся списке выберите предшествующую работу Написание текста.

• Нажмите клавишу [Enter]. В поле (Тип) отобразится тип связи Окончание-начало, а в поле (Запаздывание) – время задержки – (0 дней).

• Щелкните мышью в ячейке первой строки поля Запаздывание, чтобы выделить ее. У правого края ячейки появятся кнопки счетчика .

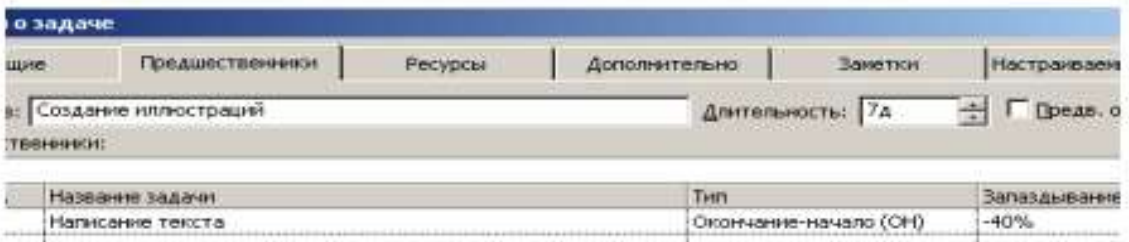

• В поле (Запаздывание) введите с клавиатуры  $(-40\%)$  (рис. 20).

Рис. 20. Вкладка (Предшественники) с установленным временем опережения

Знак «минус» здесь означает, что Создание иллюстраций должно начинаться с 40%-ым опережением, т.е. когда предыдущая работа – Написание текста – будет выполнена на 60%. Нажмите клавишу [Enter].

В этом поле время задержки можно вводить также в любых других допустимых единицах, например: 1 неделя, 3 дня, 2 часа, 30 минут. Нажмите ОК.

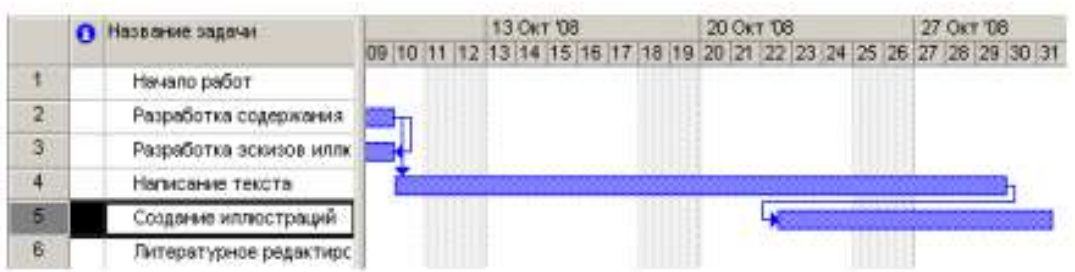

Работа Литературное редактирование должна начинаться после окончания Написание текста.

• Выделите последовательно работы Написание текста и Литературное редактирование.

• Нажмите кнопку на В панели инструментов (Стандартная). Между выделенными видами работ будет установлена связь типа «Окончание - начало», которая отобразится на диаграмме.

Верстка может быть выполнена только после того, как закончено Литературное редактирование и Создание иллюстраций. Эта связь множественная. Посмотрим, как ее установить.

• Дважды щелкните мышью на названии работы Верстка. На экране появится диалог (Сведения о задаче) с открытой вкладкой (Предшественники).

• Щелчком мыши выделите ячейку первой строки поля (Название задачи).

• В открывающемся списке выберите предшествующую работу Литературное редактирование.

Нажмите клавишу [Enter]. Выбор будет зафиксирован. Выделение переместится во вторую строку поля (Название задачи).

• В открывающемся списке второй строки выберите Создание иллюстраций и нажмите клавишу [Enter]. Выбор будет зафиксирован, а тип связи отобразится в поле (Тип) (рис. 21).

| Сведения о задаче |       |                                       |         |                      |                       |                         |
|-------------------|-------|---------------------------------------|---------|----------------------|-----------------------|-------------------------|
|                   | Общие | <b>Предшественники</b>                | Ресурсы | <b>Дополнительно</b> | Закетки               | <b>Настраиваемые</b>    |
|                   |       | Название: Верстка<br>Предшественники: |         |                      | Длительность: 5д      | $\div$ $\Box$ Dean. oue |
|                   | Ma.   | Нозвание задачи                       |         | Тип                  |                       | Запаздывание            |
| 6                 |       | Литературное редактирование           |         |                      | Окончанне-начало (ОН) | i0a                     |
| 5                 |       | Создание иллюстраций                  |         |                      | Окончание-начало (ОН) | 0a                      |

Рис. 21. Создание множественных связей

• Закройте диалог (Сведения о задаче), нажав кнопку ОК. Установленные связи отобразятся на диаграмме.

Остальные связи установите самостоятельно.

• Создайте связь между Версткой и Разработкой макета обложки таким образом, чтобы эти виды работ заканчивались одновременно.

• Корректура должна начинаться после окончания Верстки.

• Цветоделение должно быть выполнено после того, как закончится Корректура.

• Последний вид работы – Сдача в типографию – следует за Цветоделением.

• В заключение установите связи Начало работ с Разработкой содержания, а Сдача в типографию с Завершение проекта.

Создание графика работ закончено. Но установленный по умолчанию масштаб времени, при котором на диаграмме отображаются все календарные дни, не позволяет видеть график на экране полностью. Поэтому масштаб нужно уменьшить.

• Нажмите кнопку на **Q** панели инструментов Стандартная. Теперь масштаб времени уменьшился в три раза.

• Используя горизонтальную полосу прокрутки диаграммы, добейтесь, чтобы диаграмма была видна на экране полностью.

Если же вам не удается полностью отобразить всю диаграмму на правой панели, сделайте следующее.

• Выберите команду меню (Вид • Масштаб). На экране появится диалог (Масштаб) (рис. 22).

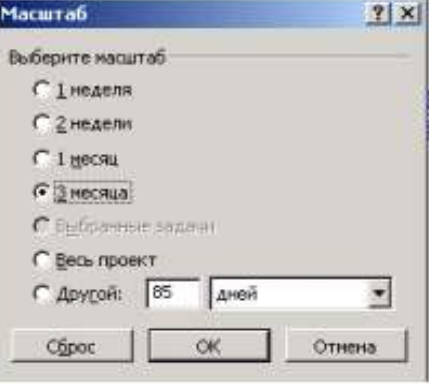

Рис. 22. Диалог (Масштаб)

• Установите переключатель Весь проект и закройте диалог, нажав кнопку ОК. Теперь диаграмма полностью отображается на правой панели. Созданный график работ будет выглядеть примерно так (рис. 23).

• Сохраните созданный проект с именем Мой первый проект 5. Мы познакомились с приемами создания графика работ и научились устанавливать связи различных типов. Наша очередная задача – сделать график работ более наглядным.

|                      | O Hospital O            | Длительность.        | Hd-43.90     | Охончание            | <b><i><u>Roeasects</u></i></b> | Октябрь 2008 | Hordes 2008                                                 |
|----------------------|-------------------------|----------------------|--------------|----------------------|--------------------------------|--------------|-------------------------------------------------------------|
|                      |                         |                      |              |                      |                                |              | 01 04 07 10 13 16 19 22 25 28 31 03 06 09 12 15 18 21 24 27 |
| т                    | Нечало работ.           | 0 дней               | Th 03.10.08  | Thr 03.10.08         |                                | 4,03.10      |                                                             |
| $\overline{z}$       | Радоботка содержания    | 5 peir               | Th 03.10.08  | Yr 09.10.08 1        |                                |              |                                                             |
| $\overline{3}$       | Разработка эскидов илли | Здней                | Br 07.10.08  | Yr 09:10:08:200      |                                |              |                                                             |
| $\ddot{\phantom{1}}$ | Написание текста        | $14 \text{ } \mu$ eй | Tr 10.10.08  | Co 29.10.08 2        |                                |              |                                                             |
| 5                    | Создение иллюстреции    | 7 дней               | Co 22.10.08  | Th: 31.10.08 40H-40% |                                |              |                                                             |
| B                    | Питературное редактиро  | $4 \text{ m}$        | 4r 30.10.08  | Bt 04.11.08 4        |                                |              |                                                             |
| 7                    | Bescha                  | 5 peopl              | Cp 05.11.08  | Bt 11:11.08 6:5      |                                |              |                                                             |
| B                    | Развовотка макета обло: | 8 дней               | Th: 31,10.08 | Bt 11.11.08.700      |                                |              |                                                             |
| 9                    | Корректура              | 4 peri               | Cp 12.11.08  | TH17.11.08 7         |                                |              |                                                             |
| 10                   | Шветоделение            | 2 дней               | Br 18.11.08  | Cp 19:11.08 9        |                                |              |                                                             |
| $\uparrow$           | Сдача в типографию      | 30Hb                 | Yr 20.11.08  | Yr 20.11.08 10       |                                |              |                                                             |
| 12                   | Завершение проекта      | Одней                | Yr 20.11.08  | Yr 20.11.08 11       |                                |              | 29.11                                                       |
|                      |                         |                      |              |                      |                                |              |                                                             |

Рис. 23. Созданный трафик работ

# **Оформление графика работ и просмотр критического пути**

Группа критических работ, выполнение которых определяет срок окончания проекта, называется критическим путем. Другими словами, критический путь состоит из взаимосвязанных работ, задержка выполнения каждой из которых может отодвинуть дату окончания проекта.

MS Project определяет критический путь на основании установленных связей и длительности работ. Просмотрев его, вы можете внести необходимые коррективы в проект: изменить продолжительность отдельных видов работ, их связи и т. д.

Критический путь на диаграмме может быть наглядно отображен в процессе автоматического форматирования, выполняемого Мастером диаграммы Ганта, который запускается нажатием кнопки  $\rightarrow$  на панели инструментов Стандартная. Но мы отформатируем наш проект и определим критический путь вручную. Это позволит нам лучше изучить возможности программы.

Начнем с форматирования таблицы. Сначала отформатируем названия контрольных точек.

• Щелкните мышью на контрольной точке Начало работ в поле (Название задачи), чтобы выделить ее.

• Выберите команду меню (Формат • Шрифт). На экране появится диалог (Шрифт) (рис. 24).

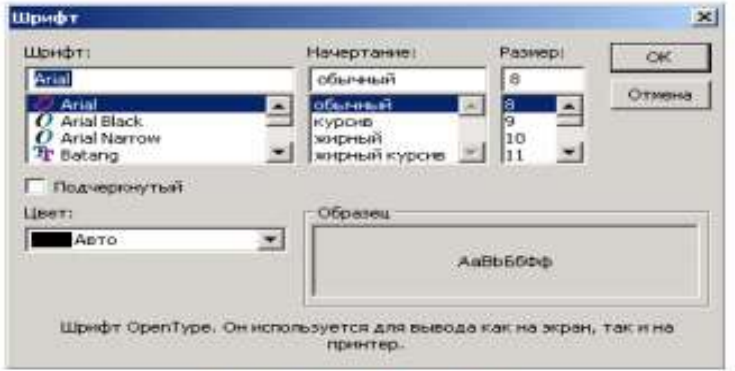

Рис. 24. Диалог (Шрифт)

• В открывающемся списке (Цвет) выберите Бирюзовый и нажмите кнопку ОК.

Диалог закроется. Выбранный цвет названия контрольной точки отобразится на экране.

• Не отменяя выделения, нажмите кнопку (Ж) на панели инструментов (Форматирование), чтобы придать выделенному тексту полужирное начертание. Скопируем установленные элементы форматирования для контрольной точки

Завершение проекта.

• Нажмите кнопку  $\blacktriangleright$  на панели инструментов (Стандартная).

• Щелкните мышью на названии контрольной точки Завершение проекта в поле (Название задачи). Текст в ячейке будет переформатирован: изменится его цвет и начертание.

Теперь выделим в таблице красным цветом, увеличенным размером и курсивным начертанием названия видов работ, образующих критический путь.

• Выберите команду меню (Формат • Стили текста). На экране появится диалог (Стили текста).

- В открывающемся списке (Изменяемый элемент) выберите (Критические задачи).
- В поле списка (Начертание) выберите Курсив.
- В поле списка (Размер) выберите 10.
- В открывающемся списке (Цвет) выберите Красный (рис. 25).

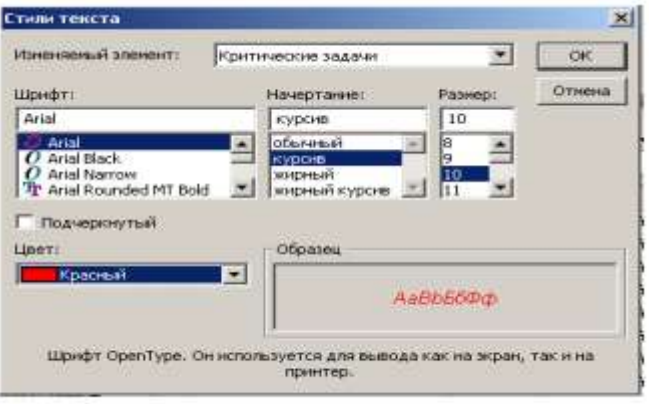

Рис. 25. Диалог (Стили текста)

• Нажмите кнопку ОК в диалоге (Стили текста). Диалог будет закрыт. В таблице красным цветом, курсивным начертанием и увеличенным размером выделятся названия критических работ.

Теперь критический путь нужно отобразить на диаграмме.

• Выберите команду меню (Формат • Стили отрезков). Или дважды щелкните мышью на свободном поле диаграммы. На экране появится диалог Стили отрезков.

В верхней части диалога выводится таблица, в которой содержится информация о том, как будут отображаться на диаграмме различные элементы проекта: полоски работы, контрольные точки и др. В нижней части диалога находятся две вкладки – (Текст) и (Отрезки). С помощью вкладки (Текст) можно указать, какие текстовые показатели будут выводиться на диаграмме, вкладка (Отрезки) позволяет изменять форму, узор, цвет различных элементов диаграммы.

Чтобы отобразить на диаграмме критический путь, мы добавим в таблице новую строку для критических работ.

• Щелкните мышью на ячейке первой строки таблицы диалога в поле (Название), чтобы выделить ее.

• Нажмите кнопку (Добавить строку) в верхней части диалога. В таблицу будет вставлена первая пустая строка.

• В поле (Название) вставленной строки введите с клавиатуры Критический путь и нажмите клавишу [стрелка вправо]. Прямоугольник выделения переместится вправо, в поле (Вид).

В этой ячейке отобразится внешний вид элемента диаграммы, указанного в поле (Название). В данном случае это Критический путь. Заменим черный цвет, предлагаемый по умолчанию, на красный.

• В открывающемся списке (Цвет) в группе элементов управления (Середина) выберите красный цвет.

• Щелкните мышью на выделенной ячейке, чтобы зафиксировать выбранный цвет.

• Щелкните мышью на ячейке в первой строке поля (Отображать для след. задач). Ячейка будет выделена. У правого ее края появится кнопка открывающегося списка

• В этом открывающемся списке выберите (Критическая задача) и нажмите клавишу [Enter]. Прямоугольник выделения переместится в следующую ячейку, второй строки, в которой будет определяться внешний вид полосок некритических задач.

• В открывающемся списке этой ячейки выберите (Некритическая задача) и нажмите клавишу [Enter].

• Для критических задач на вкладке Текст выберите Названия ресурсов

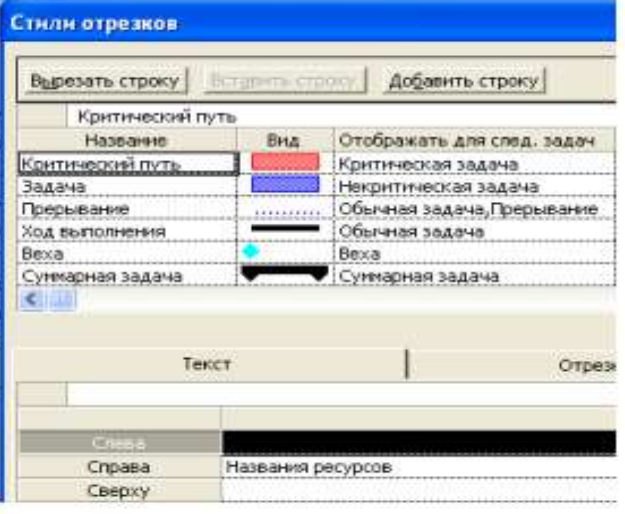

Рис. 26. Диалог (Стили огрезков)

Теперь на диаграмме критический путь будет отображаться красным цветом, а некритические задачи – синим (рис. 26).

В заключение изменим цвет символов, отображающих контрольные точки на диаграмме, на бирюзовый.

• Щелкните мышью на ячейке (Веха) в поле (Название), чтобы выделить ее.

• В открывающемся списке (Цвет) в левой нижней части диалога выберите темно-бирюзовый цвет.

• Выбранный цвет отобразится в поле (Вид).

Сравните:

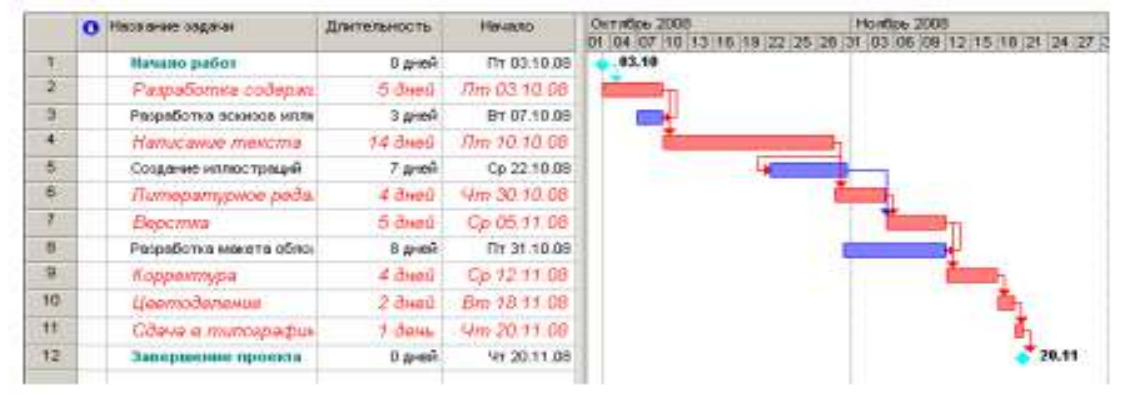

Рис. 27. Отформатированная диаграмма

Вы можете также выбрать форму символа в открывающемся списке (Форма) и тип (Пунктирный), (Контурный), (Твердый) – в открывающемся списке (Тип).

• Закройте диалог (Стили отрезков), нажав кнопку ОК. Установленные элементы форматирования отобразятся на диаграмме.

Теперь на диаграмме красным цветом четко выделяется критический путь, синим –

некритические работы, бирюзовым – контрольные точки.

• Сохраните проект с именем Мой первый проект 6.

Созданные нами таблица и диаграмма понятны и наглядны. Однако для больших проектов простого оформления будет недостаточно. В этом случае применяют объединение работ в группы.

# **Создание структуры графика работ**

Для сложных проектов, состоящих из большого количества видов работ, MS Project позволяет создать иерархическую структуру, объединив связанные между собой работы в группы. Это сделает проект более наглядным и позволит разделить его на отдельные этапы, благодаря чему управлять им будет гораздо легче. В этом уроке мы разделим наш проект на этапы, объединив отдельные виды работ в группы.

В создаваемом нами проекте можно выделить три этапа: планирование, подготовка материалов и подготовка к печати. Введем названия этих этапов в поле (Название задачи) таблицы.

Первый этап – Планирование – объединяет два вида работ: Разработку содержания и Разработку эскизов иллюстраций. Поэтому поместить название этапа нужно перед первой из них.

• Щелкните мышью на ячейке с названием работы Разработка содержания, чтобы выделить ее.

• Выберите команду меню (Вставка • Новая задача). Перед строкой с названием работы Разработка содержания будет вставлена пустая вторая строка.

Заметьте, пустая строка всегда вставляется перед текущей.

• В ячейке поля (Название задачи) вставленной строки введите с клавиатуры название этапа – Планирование – и нажмите клавишу [Enter]. MS Project отобразит введенное название как работу, с длительностью 1 день.

Второй этап – Подготовка материалов – включает три вида работ: Написание текста, Создание иллюстраций и Литературное редактирование. Название этапа вставим перед работой Написание текста.

• Щелчком мыши выделите ячейку с названием работы Написание текста.

• Нажмите клавишу [Insert]. Будет вставлена пустая пятая строка.

• Введите название следующего этапа: Подготовка материалов и нажмите клавишу [Enter].

Последний этап – Подготовка к печати – объединяет пять видов работ: Верстка,

Разработка макета обложки, Корректура, Цветоделение, Сдача в типографию. Название этого этапа нужно вставить перед названием работы Верстка.

• Щелчком мыши выделите ячейку с названием работы Верстка.

• Нажмите клавишу [Insert], чтобы вставить пустую строку.

• Введите название последнего этапа – Подготовка к печати – и нажмите клавишу [Enter].

Теперь нужно указать MS Project, какие работы к какому этапу следует отнести.

Для этого сначала выделим работы первого этапа.

• Щелкните мышью на ячейке с названием работы Разработка содержания, чтобы выделить ее.

• Нажмите и удерживайте клавишу [Ctrl].

• Не отпуская клавишу [Ctrl], шелкните мышью на ячейке с названием работы Разработка эскизов иллюстраций.

• Отпустите клавишу [Ctrl]. Обе ячейки будут выделены.

• Нажмите кнопку  $\blacktriangleright$  на панели инструментов (Форматирование).

Выделенные в таблице названия работ будут сгруппированы. При этом их названия сместятся вправо, а название этапа – Планирование – отобразится полужирным начертанием и черным цветом. Слева от названия этапа появится значок с символом – (минус), который означает, что в данный момент все виды работ этого этапа отображаются на экране. В поле (Длительность) появится информация о продолжительности данного этапа – (5 дней), которую MS Project определяет на основании длительности отдельных видов работ, включенных в этот этап.

На диаграмме появится новый элемент в виде черной полосы с треугольными зубьями на концах, который обозначает этап проекта (рис. 28).

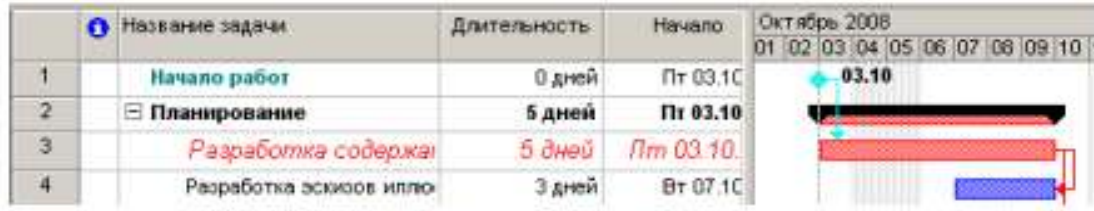

Рис. 28. Созданная структура работ

Теперь выделим работы второго этапа – Подготовка материалов.

• Щелчком мыши выделите ячейку с названием работы Написание текста.

• Нажмите и удерживайте нажатой клавишу [Shift].

• Не отпуская клавишу [Shift], щелкните мышью на ячейке с названием работы Литературное редактирование.

- Отпустите клавишу [Shift]. Три вида работ будут выделены.
- Нажмите кнопку на панели инструментов (Форматирование).

• Названия выделенных видов работ сместятся вправо – будет образована группа работ второго этапа. Общая длительность этапа – (18 дней) – отобразится в поле (Дли-тельность).

• Самостоятельно включите остальные виды работ в третий этап – Подготовка к печати.

Созданная структура будет иметь примерно такой вид, как на рис. 29 и 30.

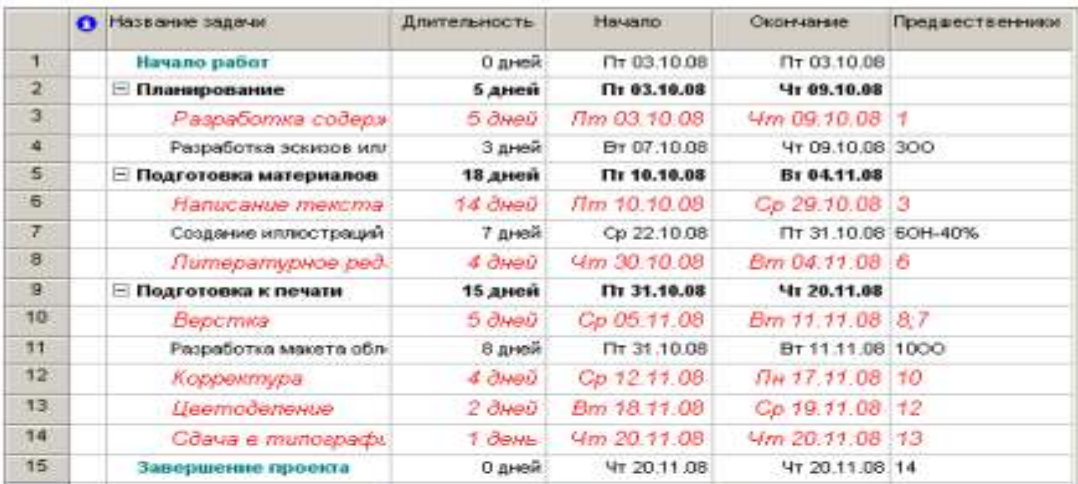

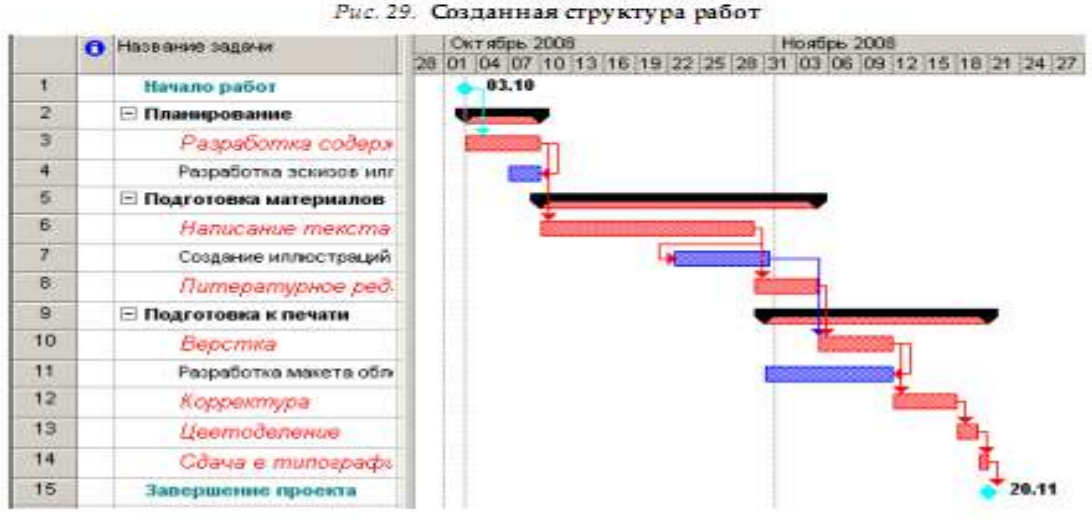

Рис. 30. Диаграмма Ганта для фаданной структуры работ

Замечание: Суммарные задачи имеют ряд особенностей. В частности, нельзя задать ее длительность, начальную дату, затраты и другие значения, поскольку они вычисляются на основании соответствующих характеристик подзадач.

В структуре вы можете скрыть или показать виды работ, входящих в тот или иной этап.

• Щелкните мышью на значке слева от названия этапа Планирование. Названия работ, включенных в этот этап, будут скрыты. Исчезнут также их полоски на диаграмме.

Слева от названия этапа появится значок с символом +, который означает, что работы этого этапа скрыты.

Работы этапа Подготовка материалов можно скрыть другим способом.

• Щелчком мыши выделите ячейку с названием этапа Подготовка материалов.

• Нажмите кнопку на панели инструментов (Форматирование). Работы этого этапа будут скрыты.

• Самостоятельно скройте работы третьего этапа – Подготовка к печати. График работ примет вид, как на рис. 31.

|             | <b>C Hassane sagmen</b> | Длитеганость. | Hania.hp     | Howtes, 2008<br>Октабрь 2008<br>13 16 19 22 25 26 31 03 05 09 12 15 15 21 24 27<br>D1 04 17 10 |
|-------------|-------------------------|---------------|--------------|------------------------------------------------------------------------------------------------|
| v           | Игчало работ            | 0 дней        | Пт 03.10.00  | 83.19                                                                                          |
| $2^{\circ}$ | • Планарование          | 5 дней        | Th: 03.19.08 |                                                                                                |
| $5 -$       | Подготовка натерналов-  | 13 дней       | Tir 10.10,00 |                                                                                                |
| ÷.          | Подготовка к печати     | 15 gmest      | Th 31.19.08  |                                                                                                |
| 15          | Танершение проекта      | 0 aresh       | St 20.11.08  | 20.11                                                                                          |

Рис. 31. Диаграмма со скрытыми работами всех згапов

• Чтобы показать все скрытые работы, нажмите кнопку В на панели инструментов (Форматирование).

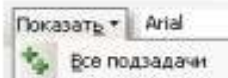

• Сохраните изменения в проекте с именем Мой первый проект7.

Таким образом, сгруппировав работы, мы разделили проект на несколько этапов, благодаря чему он стал более наглядным и легким в управлении.

### **Ввод таблицы ресурсов**

Любой проект, в том числе и наш, для своей реализации требует ресурсов. Управление проектом будет более эффективным, если каждому виду работ назначить необходимые ему ресурсы, использование которых позволит планировать стоимость работ более точно. Но прежде чем назначить ресурсы отдельным видам работ, следует создать таблицу ресурсов, в которой будет содержаться вся необходимая информация об их количествах и стоимости. Это значительно облегчит следующую задачу назначения ресурсов. Работа со списком ресурсов осуществляется в представлении (Лист ресурсов), и наиболее удобной для ввода данных является таблица (Ввод).

• Нажмите кнопку (Лист ресурсов) на панели представлений. На экране появится таблица ресурсов (рис. 32).

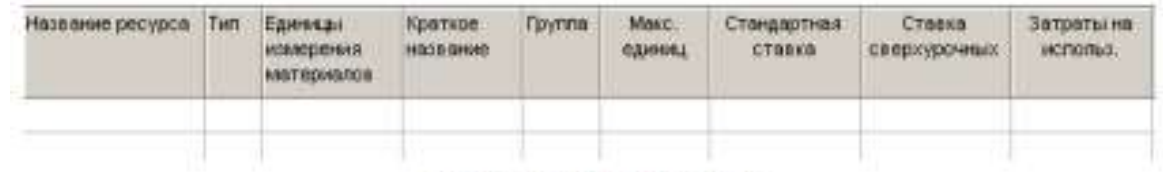

### Рис. 32. Таблица ресурсов

Для добавления нового ресурса в список нужно установить курсор в поле Название ресурса и ввести его название. Затем в поле Тип нужно выбрать один из двух пунктов раскрывающегося списка: Трудовой или Материальный. Трудовые ресурсы тратят свое время и усилия (т.е. трудозатраты) на задачу. После окончания работы над задачей они, в отличие от материальных ресурсов, не заканчиваются и могут уделить свое время другим задачам.

Люди, сооружения и оборудование являются примерами трудовых ресурсов. Материальные ресурсы, напротив, употребляются или полностью используются при назначении задаче и после окончания задачи не доступны для назначения другой задаче. В строительных проектах к таким ресурсам относятся гвозди, пиломатериалы, бетон.

• Щелкните мышью на ячейке первой строки таблицы поля (Название ресурса), чтобы выделить ее.

• В выделенной ячейке введите название первого ресурса – Писатель.

• Нажмите клавишу [Enter], чтобы зафиксировать ввод. В остальных полях таблицы появится информация о данном ресурсе, предлагаемая MS Project по умолчанию.

В поле (Краткое название) отображаются инициалы ресурса. Это его сокращенное название. В поле (Группа) можно указать, к какой группе относится ресурс по специальности, например, каменщики, или по производственному статусу, например, временные рабочие.

• Щелчком мыши выделите ячейку в поле (Группа), введите Люди и нажмите клавишу [Enter]. Это же название группы вы введете для всех остальных ресурсов.

В поле (Максимальное количество единиц) указывается максимальное количество единиц данного ресурса в процентах или числовых значениях (см. рис. 32).

В нашем проекте работу по написанию текста должен выполнять один писатель.

Поэтому максимальное количество единиц должно составлять 100%.

В следующих двух полях (Стандартная ставка) и (Ставка сверхурочных) следует указать соответственно повременную и сверхурочную повременную тарифные ставки. Но так как в нашем проекте работа писателя оплачивается после ее выполнения, то данные в этих полях, предлагаемые по умолчанию, изменять не надо, а в поле (Затраты на использование) следует ввести общую сумму, которая причитается писателю за выполненную работу, – 3000 рублей.

• В поле Затраты на использование введите 3000 у.е. и нажмите клавишу [стрелка вправо], чтобы закончить ввод и выделить следующую ячейку.

По умолчанию MS Project распределяет стоимость ресурсов каждого вида работ пропорционально проценту их выполнения. Для людских ресурсов это означает повременную или сдельную форму оплаты труда. Однако в списке (Начисление) можно выбрать и другие методы распределения стоимости: (В начале) и (По окончании), при которых выполненная работа оплачивается соответственно перед началом или после окончания ее выполнения. Например, если для выполнения работ необходимо приобрести компьютер, то, очевидно, его стоимость должна быть перенесена в начало этих работ.

• В открывающемся списке поля (Начисление) выберите (По окончании), так как работа писателя оплачивается после выполнения, и нажмите клавишу [Enter].

• В поле Базовый календарь выберите Календарь 1. Нажмите клавишу [Enter].

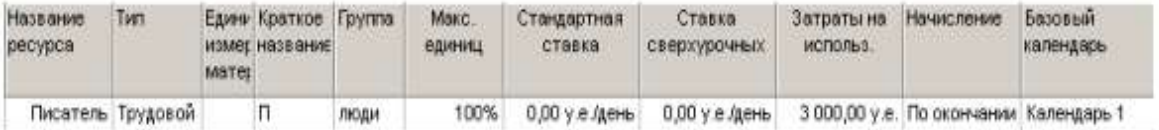

Во второй строке таблицы введем информацию о ресурсе Редактор.

• В поле (Название ресурса) второй строки введите Редактор.

- Убедитесь, что в поле (Максимальное количество единиц) указано 100%.
- В поле (Стандартная ставка) введите тарифную ставку редактора 70 р./день.

• В поле (Сверхурочная ставка) укажите удвоенное значение тарифной ставки, т.е.

(140 р./день), так как сверхурочные работы, как правило, оплачиваются в двойном размере.

Ввод сверхурочной тарифной ставки позволит предусмотреть возможность использования сверхурочных работ при возникновении необходимости.

• В поле (Начисление) для Редактора и всех остальных ресурсов должно быть выбрано (Пропорциональное), так как их работа оплачивается повременно.

• В поле Базовый календарь выберите (Календарь 1). Этот же календарь следует установить для всех остальных сотрудников.

• Заполните остальные строки таблицы ресурсов информацией, взяв необходимые данные из табл. 1.

Заполненная таблица ресурсов будет выглядеть примерно так, как на рис. 33.

| Название<br>ресурса | Tien               | <b>Materi</b> | Едини Краткое Группа<br>измет название |      | Макс.<br>единиц | Стандартная<br>ставка | Ставка<br>сверхурочных                 | Затраты на<br>использ. | Начисление                             | Базовый<br>календарь |
|---------------------|--------------------|---------------|----------------------------------------|------|-----------------|-----------------------|----------------------------------------|------------------------|----------------------------------------|----------------------|
|                     | Писатель Трудовой  |               | П.                                     | люди | 100%            | $0.00$ у е день       | $0,00$ у е день                        |                        | 3 000,00 у.е. По окончании Календарь 1 |                      |
|                     | Редактор Трудовой  |               | P.                                     | люди | 100%            |                       | 70,00 у е день 140,00 у е день         |                        | 0,00 у.е. Пропорционал Календарь 1     |                      |
|                     | Художник Трудовой  |               | X.                                     | люди | 100%            |                       | 50,00 у.е./день 100,00 у.е./день       |                        | 0,00 у.е. Пропорциона) Календарь 1     |                      |
|                     | Версталь Трудовой  |               | B.                                     | люди | 100%            |                       | 50,00 у.е./день 100,00 у.е./день       |                        | 0.00 у.е. Пропорционал Календарь 1     |                      |
|                     | Корректој Трудовой |               | κ                                      | люди | 100%            |                       | 50,00 у.е./день 100,00 у.е./день       |                        | 0,00 у.е. Поопорционал Календарь 1     |                      |
|                     | Менеджег Трудовой  |               | м                                      | люди |                 |                       | 100% 100,00 у.е./день 200,00 у.е./день |                        | 0,00 у.е. Пропорционал Календарь 1     |                      |
|                     |                    |               |                                        |      |                 |                       |                                        |                        |                                        |                      |

Рис. 33. Заполненная таблица ресурсов

• Сохраните сделанные в проекте изменения с именем Мой первый проект8.

Определение рабочего времени ресурсов

По умолчанию все сотрудники, которых вы добавляете в проект, считаются доступными для участия в работах в течение всего проекта. Но часто случается, что есть сотрудники, занятые в других проектах, и они могут быть включены в ваш проект только в определенные периоды времени. Кроме того, по умолчанию все сотрудники, которых вы добавляете, считаются доступными на 100%. Однако часто сотрудник бывает одновременно задействован в нескольких проектах. В таком случае нужно определить степень его максимальной загрузки в вашем проекте.

Все это можно отразить в диалоговом окне Сведения о ресурсе на вкладке Общие в меню Проект. На этой вкладке редактируются общие сведения о ресурсе и среди них информация о его доступности в проекте.

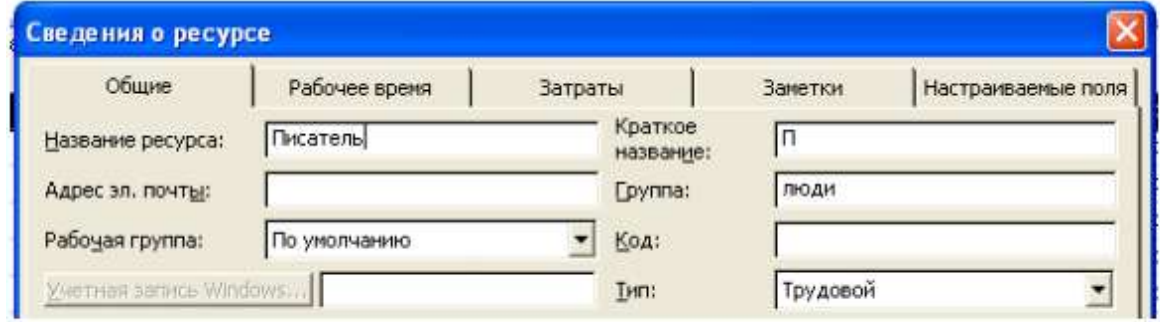

### Персональное время работы

По умолчанию в MS Project считается, что все сотрудники работают по основному календарю проекта. Но часто отдельные сотрудники имеют собственный календарь. Для определения рабочего времени, по которому работает ресурс, предназначена вкладка Рабочее время в диалоговом окне Сведения о ресурсе.

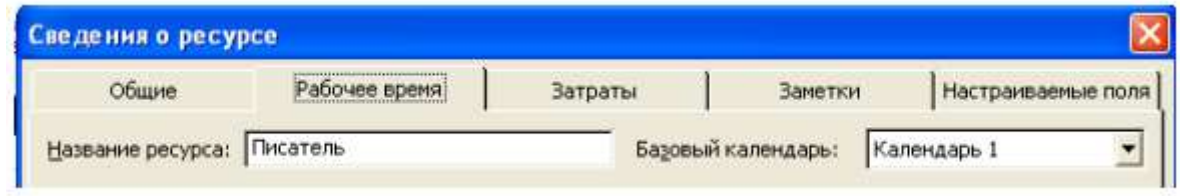

Выбор календаря осуществляется с помощью раскрывающегося списка Базовый календарь. Кроме того, на вкладке расположен календарь, в котором можно настроить особый режим работы для выбранного ресурса.

# **Назначение ресурсов**

# Определение назначений

При формировании назначения его единицы могут отображаться как десятичное число или как процент. Единицы назначения выбираются в раскрывающемся списке Показывать единицы назначений в виде на вкладке Планирование диалогового окна Параметры.

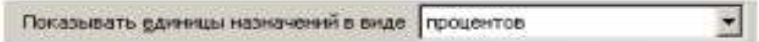

На этой же вкладке в раскрывающемся списке Тип задач по умолчанию определяется, какие типы будут автоматически присваиваться задачам при создании. Кроме того, с помощью флажка Новые задачи имеют фиксированный объем работ можно включить режим, при котором добавляемые задачи будут помечаться как имеющие фиксированный объем работ.

Режим автоматического выравнивания загрузки стоит отключить, с тем чтобы воспользоваться этой возможностью после того, как все назначения будут определены (Сер-вис, Выравнивание загрузки ресурсов, Выполнять вручную).

Теперь, когда таблица ресурсов составлена, назначение ресурсов отдельным видам работ не представляет особой сложности.

• Нажмите кнопку Диаграмма Ганта на панели представлений. На экране появятся две панели диаграммы Ганта.

• В поле (Название задачи) таблицы щелчком мыши выберите первый вид работы – Разработка содержания.

• Нажмите кнопку  $\Omega$  на панели инструментов (Стандартная). На экране появится диалог (Назначение ресурсов) (рис. 34).

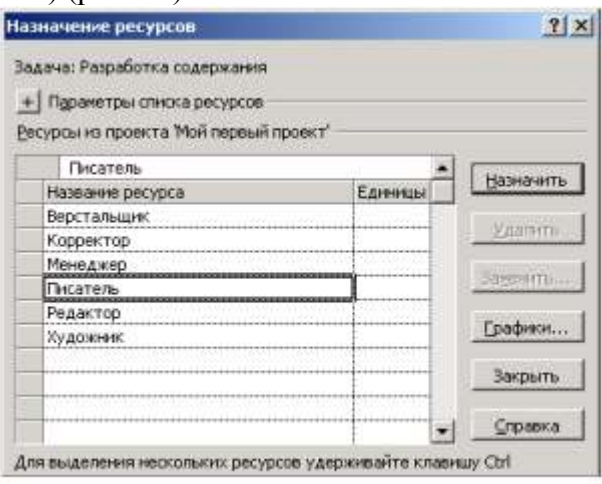

Рис. 34. Диалог (Назначение ресурсов)

Большую часть окна диалога занимает таблица, в поле (Название ресурса) которой перечислены ресурсы из таблицы ресурсов.

• Выделенная нами работа Разработка содержания будет выполняться менеджером и писателем. Назначим ей соответствующие ресурсы.

• В таблице диалога щелчками мыши при нажатой клавише [Ctrl] выделите ресурсы Писатель и Менеджер.

• Нажмите кнопку (Назначить). Указанные ресурсы будут назначены выделенному виду работ.

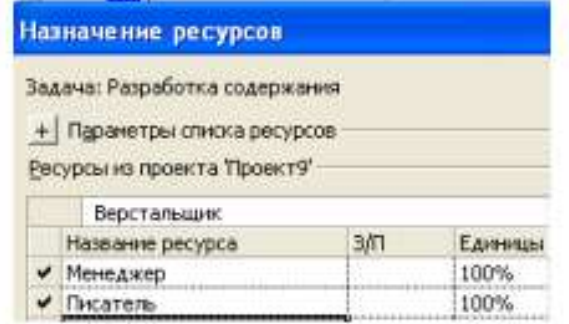

На диаграмме Ганта справа от горизонтальной полоски-работы Разработка содержания появятся названия ресурсов, назначенных этому виду работ (при необходимости выполните: Формат, Стили отрезков, Текст, Справа, Названия ресурсов).

Если назначаемый ресурс будет использоваться частично – неполный рабочий день, то в поле (Единицы) следует указать число, меньшее 100%. Если же какой-либо вид работ будет выполняться несколькими работниками, например, тремя писателями, то количество единиц одноименных ресурсов для него будет 300%.

Следующий вид работ – Разработка эскизов иллюстраций – будут выполнять менеджер и художник. Назначим соответствующие ресурсы.

• Не закрывая диалог Назначение ресурсов, щелкните мышью на названии работы

Разработка эскизов иллюстраций в таблице диаграммы Ганта, чтобы выделить ее.

• В таблице диалога щелчками мыши при нажатой клавише [Ctrl] выделите ресурсы Художник и Менеджер.

• Нажмите кнопку (Назначить). Указанные ресурсы будут назначены выделенному виду работ.

Остальные ресурсы назначьте самостоятельно с учетом того, что:

- Написание текста выполняет Писатель;
- Создание иллюстраций Художник;
- Литературное редактирование Редактор;
- Верстку Верстальщик;
- Разработку макета обложки Художник;
- Корректуру Корректор;
- Цветоделение Верстальщик;
- Сдачу в типографию Менеджер.

• Когда всем видам работ ресурсы будут назначены, нажатием кнопки (Закрыть) закройте диалог Назначение ресурсов. Диаграмма примет вид, как на рис. 35. MS Project определяет дату окончания проекта, используя даты окончания каждого вида работ, которые зависят от их длительности.

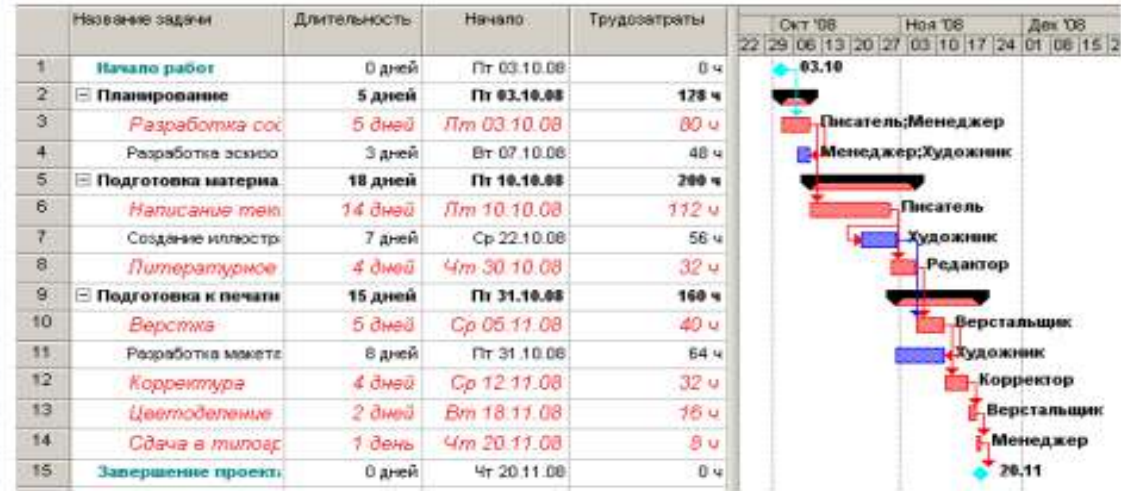

Рис. 35. Диаграмма после назначения ресурсов

Длительность каждой работы определяется по формуле

Длительность = Объем работы / Количество единиц ресурсов.

Когда вы для некоторой работы добавляете или удаляете людские ресурсы, MS Project увеличивает или сокращает длительность этого вида работ в соответствии с увеличением или уменьшением количества единиц ресурсов. Общий же объем работ при этом не изменяется. Такое планирование называется принудительным, и здесь MS Project используется по умолчанию при назначении ресурсов.

Щелчком мыши выделите в таблице работу Написание текста.

• Нажмите кнопку  $\blacksquare$  на панели инструментов (Стандартная). На экране появится диалог (Сведения о задаче).

• Щелкните мышью на ярлычке (Дополнительно). На экране появятся элементы управления этой вкладки (рис. 36).

• Убедитесь, что установлен флажок (Фиксированный объем работ).

В поле открывающегося списка (Тип задачи) вкладки (Дополнительно) диалога (Сведения о задаче) указан тип работы (Фиксированный объем ресурсов), установленный по умолчанию. В этом случае при назначении работе дополнительных единиц ресурсов длительность данного вида работ пропорционально сократится.

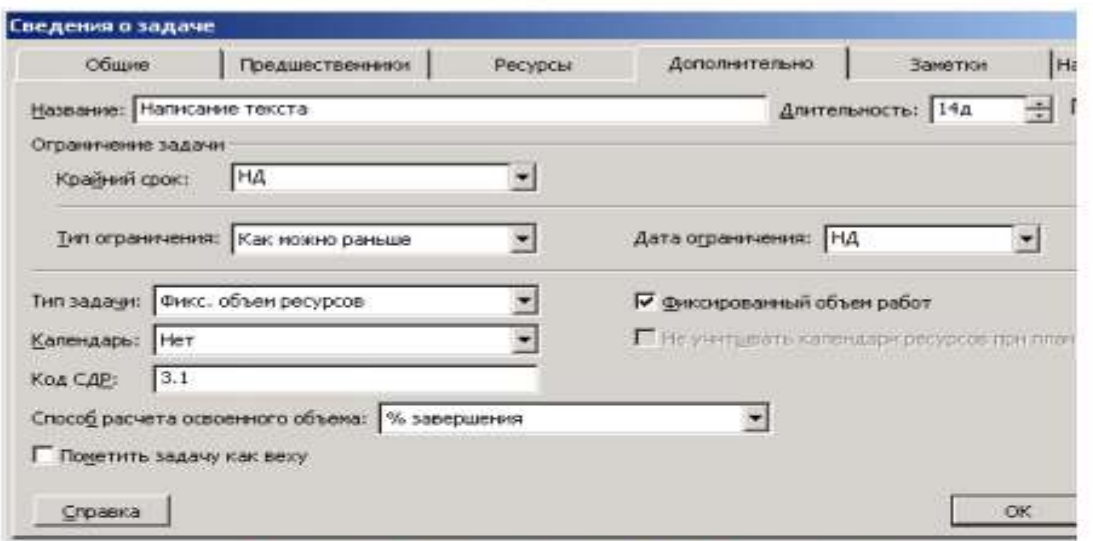

Рис. 36. Вкладка (Дополнительно) диалога (Сведения о задаче)

• Щелкните мышью на ярлычке (Ресурсы), чтобы перейти на эту вкладку (рис. 37).

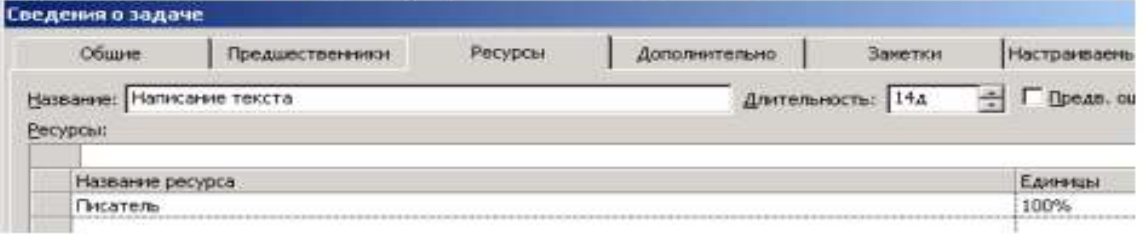

Рис. 37. Вкладка (Ресурсы) диалога (Сведения о задаче)

В поле (Название ресурса) таблицы в нижней части диалога указано название ресурса – Писатель, назначенного выделенной работе Написание текста, а в поле (Единицы) – количество единиц этого ресурса – 100%.

• Щелкните мышью на ячейке первой строки поля (Единицы), чтобы выделить ее.

• С помощью счетчика увеличьте количество единиц ресурса до 200% и нажмите клавишу [Enter].

• Нажмите кнопку ОК, чтобы закрыть диалог (Сведения о задаче). Длительность работы Написание текста в поле (Длительность) и на диаграмме сократится до 7 дней.

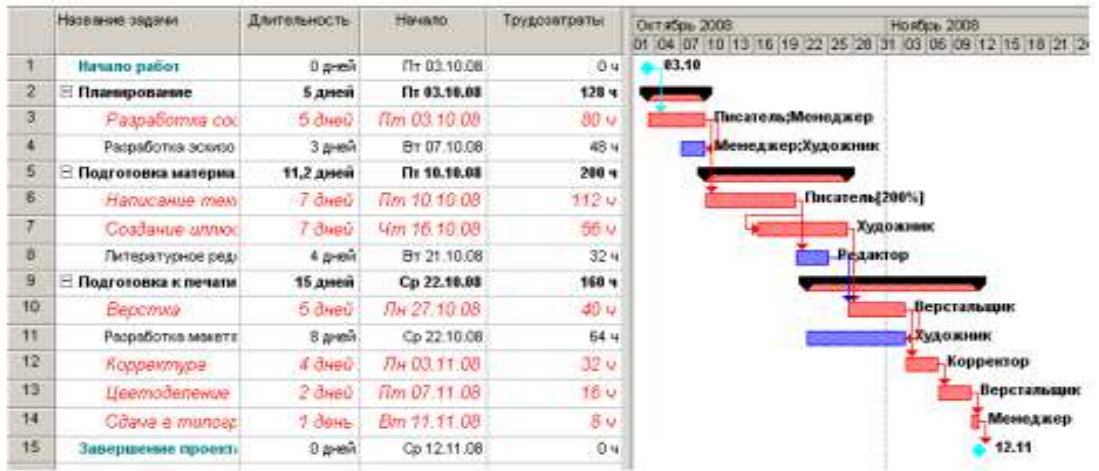

Если же работе назначить другой возможный тип – (Фиксированная длительность), то при добавлении ресурсов общая продолжительность работы не

Проверим это.

изменится, а уменьшится объем работ, выполняемый каждой единицей (каждым работником).

Убедимся в этом.

• Нажмите кнопку (Сведения о задаче) на панели инструментов Стандартная. На экране появится диалог (Сведения о задаче) с открытой вкладкой (Ресурсы).

• Увеличьте количество единиц ресурса Писатель до 300%.

• Щелкните мышью на ярлычке вкладки (Дополнительно). В диалоге отобразятся элементы управления этой вкладки.

- В открывающемся списке Тип задачи выберите (Фиксированная длительность).
- Нажмите кнопку ОК, чтобы закрыть диалог (Сведения о задаче).

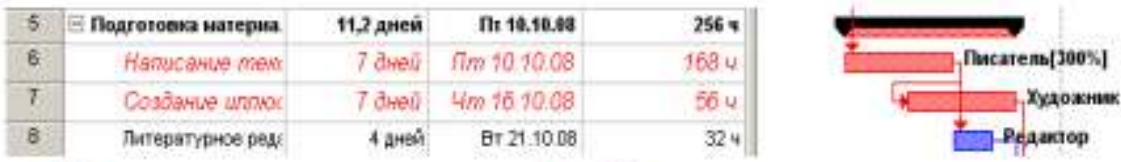

Как видите, продолжительность работы Написание текста при назначении ей ти-па (Фиксированная длительность) не изменилась и осталась равной 7 дням. При назначении работе третьего возможного типа – (Фиксированные трудозатраты) и увеличении количества единиц ресурсов, продолжительность работы будет сокращена. Проверим это.

• Нажмите кнопку (Сведения о задаче) на панели инструментов Стандартная. На экране появится диалог с открытой вкладкой (Дополнительно).

• В открывающемся списке (Тип работы) выберите (Фиксированные трудозатраты).

Обратите внимание, что при назначении работе этого типа флажок Фиксированный объем работ становится недоступным.

• Щелкните мышью на ярлычке вкладки (Ресурсы), чтобы перейти на нужную вкладку.

- Увеличьте количество единиц ресурса Писатель до 400%.
- Закройте диалог Сведения о задаче, нажав кнопку ОК.

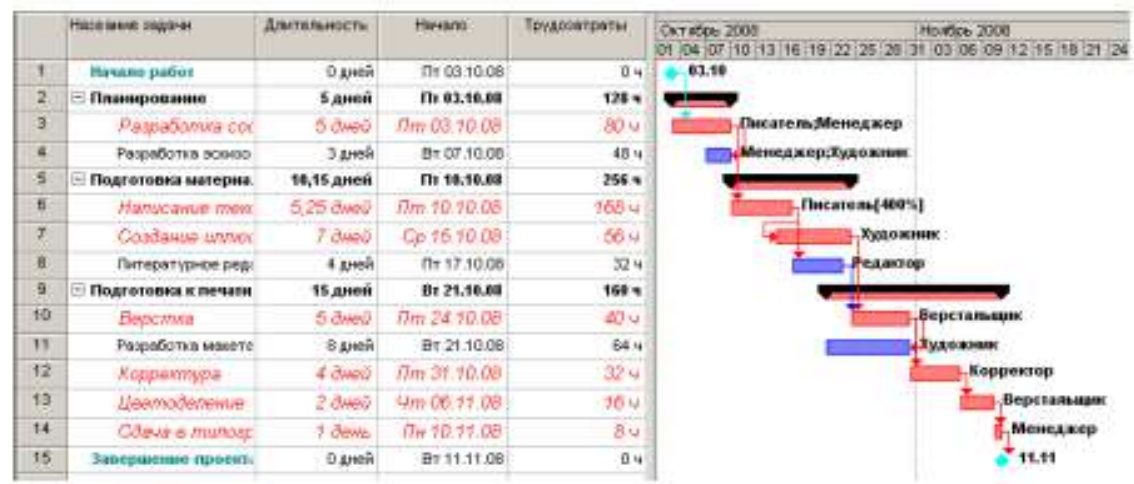

Теперь продолжительность работы Написание текста уменьшилась до 5,25 дней.

• Восстановите сделанные в графике работ изменения, назначив работе Написание текста в диалоге Сведения о задаче тип (Фиксированный объем ресурсов) и количество единиц ресурсов 100%. После этого в поле таблицы (Длительность) диаграммы Ганта введите (14 дней).

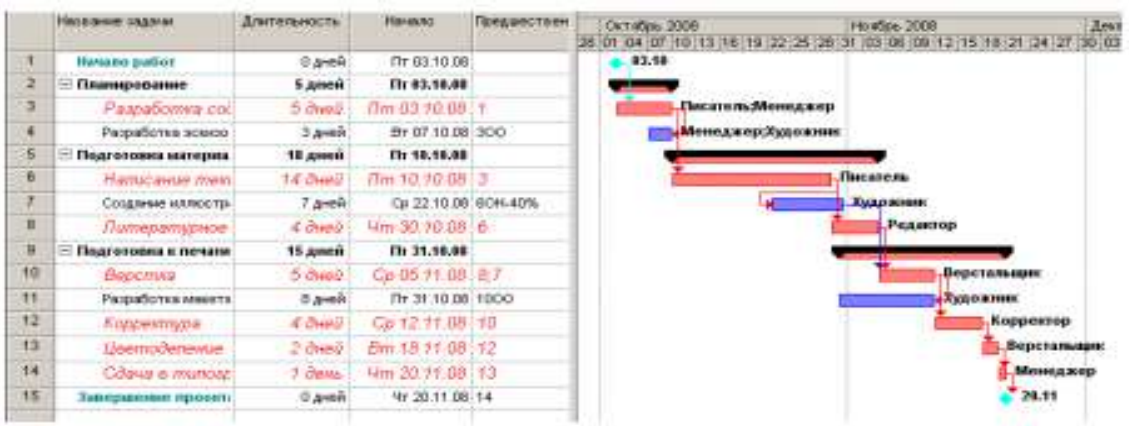

• Сохраните изменения, сделанные в проекте, под именем Мой первый проект 9.

Мы завершили еще один важный этап создания проекта, назначив ресурсы каждому виду работ и проверив на практике, как изменяется длительность работ при назначении дополнительных ресурсов в зависимости от типа работ.

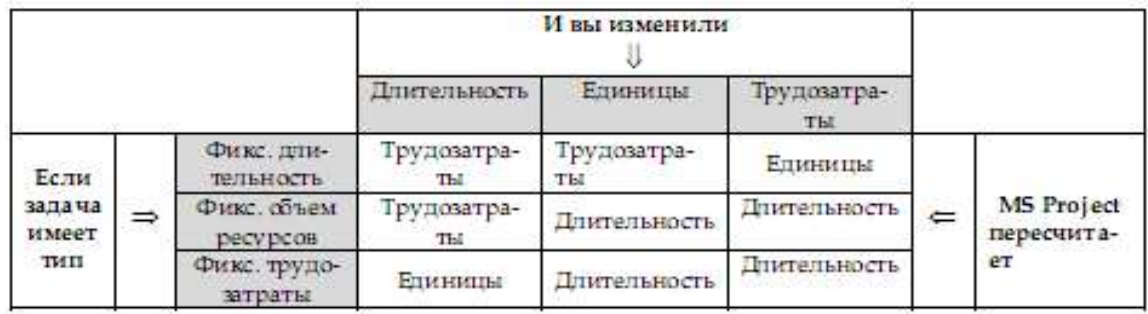

### **Различные виды просмотра информации в проекте**

MS Project способен сохранять огромное количество информации – гораздо большее, чем он может одновременно отобразить на экране. Поэтому программа предлагает различные режимы представления информации в разных форматах, позволяющих значительно облегчить ее восприятие. Каждый раз при работе с MS Project вы можете использовать различные виды, или режимы. В большинстве из них можно просмотреть, ввести и отредактировать информацию. По умолчанию и чаще всего используется режим диаграммы Ганта, который представляет наиболее важную информацию о работах в виде легко редактируемой таблицы и наглядной диаграммы. С этим режимом мы уже детально познакомились. Теперь рассмотрим другие наиболее важные возможности просмотра.

• Нажмите кнопку Сетевой график на панели представлений – Вид, Сетевой график. Наш проект появится на экране в виде сетевой диаграммы (рис. 38).

Каждый вид работы здесь представлен прямоугольником, а стрелки, соединяющие эти прямоугольники, символизируют связи между работами.

Внутри каждого прямоугольника указано название работы, ее порядковый номер в таблице, длительность, даты начала и окончания.

• Просмотрите Сетевой график в различных масштабах, воспользовавшись кнопка- $\mathbf{M}$ и  $\mathbf{\Theta}$  и  $\mathbf{\Theta}$  на панели инструментов Стандартная.

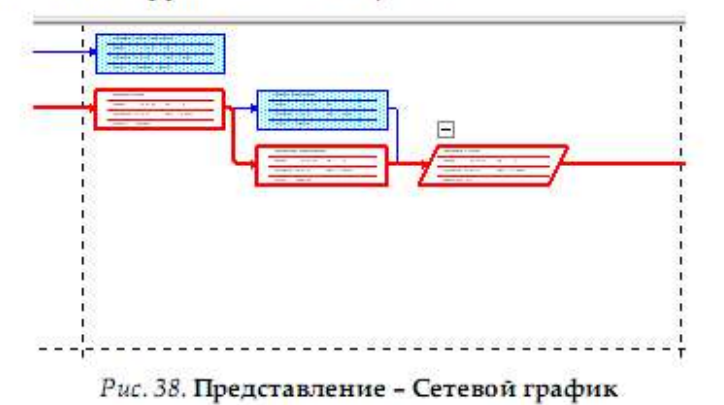

Сетевой график может использоваться для:

• создания и оптимизации графика работ;

• связывания работ и определения их последовательности, а также начальной и конечной даты выполнения каждого вида работ;

• графического представления завершенных, выполняющихся и неначатых работ;

• назначения людских и других ресурсов для каждого из видов работ.

Вы можете изменить внешний вид Сетевого графика в соответствии со своими требованиями или создать собственную версию. При сохранении проекта эта версия также будет сохранена. MS Project предоставляет широкие возможности для настройки

Сетевого графика, которые позволят:

• Отображать в каждом прямоугольнике наиболее важную информацию. Например, вместо начальной и конечной дат можно выводить объем и стоимость работ.

• Назначать различные стили рамок прямоугольников для разных видов работ.

• Изменять внешний вид стрелок, соединяющих прямоугольники.

• Различным образом форматировать различные категории информации, чтобы отличать один тип от другого. Например, названия этапов выделить курсивным, а контрольные точки – полужирным начертанием.

• Изменять масштаб изображения, чтобы видеть одновременно большее или меньшее количество информации.

• Располагать прямоугольники-работы в определенном порядке.

• Создавать комбинации видов Сетевого графика для отображения дополнительной информации о работах или о ресурсах, назначенных им.

Следующий важный режим • Использование задач.

• Нажмите Использование задач на панели представлений. Проект будет представлен в режиме использования задач (рис. 39).

В этом представлении рабочее окно программы состоит из двух панелей. В левой панели отображается таблица со структурированным списком задач, под каждым из которых указываются назначенные ему ресурсы. Для каждого вида задач и ресурса в соседних колонках выводится объем работ – трудозатраты, длительность, даты начала и окончания задач.

На правой панели выводится таблица-календарь, в которой указаны объемы работ для каждого ресурса и вида работ на каждый рабочий день проекта. Используя горизонтальную полосу прокрутки правой панели, перейдите к дате начала проекта – 3 октября 2008 года. Вы увидите заполненную таблицу:

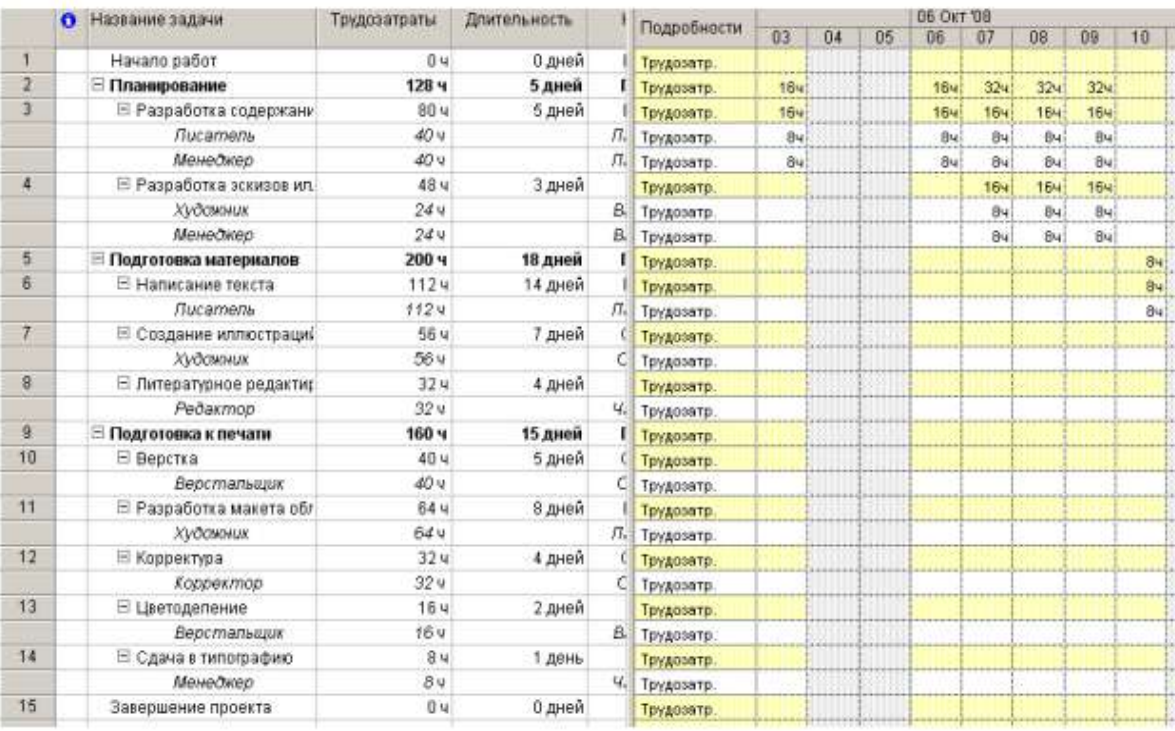

### Рис. 39. Представление Использование задач

В режиме Использование задач вы можете:

• назначать работам людские и другие ресурсы;

• вводить и редактировать различную информацию о видах работ и ресурсах: их объемах, стоимости, начальной и конечной датах и др.;

• определять количество часов, планируемых для каждого ресурса на конкретный вид работ;

• изменять количество рабочих часов, планируемых для того или иного ресурса;

• разделять работу на части таким образом, чтобы следующая ее часть начиналась с более поздней даты.

Так же, как и для Сетевого графика и диаграммы Ганта, MS Project позволяет в широких пределах изменять характер отображения информации на экране и в режиме использования задач.

Рассмотрим еще один режим просмотра – График ресурсов.

• Нажмите (Вид, График ресурсов). При необходимости воспользуйтесь кнопкой прокрутки в нижней части панели. Информация о проекте будет представлена в выбранном режиме (рис. 40).

График ресурсов отображает на временной шкале информацию о распределении, объемах работ и стоимости ресурсов. Рабочее окно программы разделено на две панели.

На левой отображается название ресурса, а на правой – диаграмма использования этого ресурса в выбранном масштабе времени.

• Если диаграмма не видна на экране, воспользуйтесь горизонтальной полосой прокрутки правой панели.

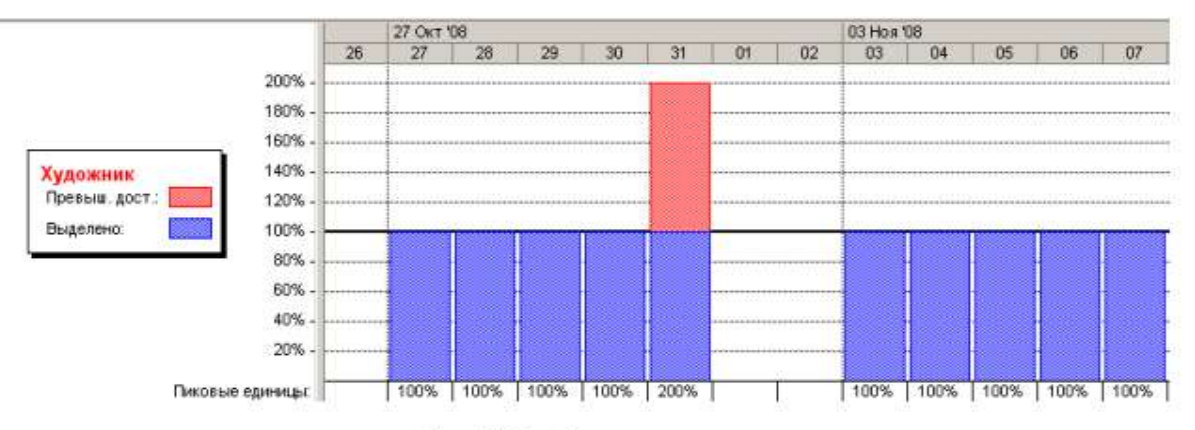

#### Рис. 40. График ресурсов

Диаграмму для каждого следующего ресурса можно отобразить, используя горизонтальную полосу прокрутки левой панели. С помощью графика ресурсов можно:

• определять, какие ресурсы перегружены и как сильно. Об этом мы будем подробно говорить в следующем уроке;

- определять количество часов, планируемых на каждый вид работ;
- определять время, в которое ресурс может быть задействован на других работах;
- определять стоимости различных ресурсов.

В заключение обсудим возможности представления Использования ресурсов.

• Нажмите на панели представлений Использование ресурсов. MS Project переключится в выбранный режим просмотра (рис. 41), в котором ресурсы сгруппированы с работами, которые они выполняют.

Как и в предыдущих режимах, рабочее окно делится на две панели. В левой панели выводится таблица со структурированным списком ресурсов и работ, которым эти ресурсы назначены. Здесь же, в колонке (Трудозатраты) указано общее количество рабочих часов для каждого ресурса и каждого вида работ.

На правой панели, в таблице-календаре отображаются ежедневные объемы работ в часах для каждого ресурса и вида работ. Чтобы увидеть эту информацию, воспользуйтесь горизонтальной полосой прокрутки левой панели.

|                | A | Название ресурса     | Трудозатраты    | Подробности |    |    |    | <b>06 OKT '08</b> |     |     |     |    |    |
|----------------|---|----------------------|-----------------|-------------|----|----|----|-------------------|-----|-----|-----|----|----|
|                |   |                      |                 |             | 03 | 04 | 05 | 06                | 07  | 08  | 09  | 10 | 11 |
|                |   | <b>Е Не назначен</b> | 04              | Трудозатр.  |    |    |    |                   |     |     |     |    |    |
|                |   | Hayano pañom         | 04              | Трудозатр.  |    |    |    |                   |     |     |     |    |    |
|                |   | Завершение проек     | 04              | Трудозатр.  |    |    |    |                   |     |     |     |    |    |
| 4              |   | Е Писатель           | 1524            | Трудозатр.  | 84 |    |    | 84                | 84  | 84  | 84  | 84 |    |
|                |   | Разработка содерь    | 40.4            | Трудозатр.  | 84 |    |    | 84                | 84  | 84  | 84  |    |    |
|                |   | Написание тексть     | 1124            | Трудозатр.  |    |    |    |                   |     |     |     | 84 |    |
| $\overline{2}$ |   | ⊟ Редактор           | 324             | Трудозатр.  |    |    |    |                   |     |     |     |    |    |
|                |   | Питературное рес     | 324             | Трудозатр.  |    |    |    |                   |     |     |     |    |    |
| з              | ٠ | <b>Е Художник</b>    | 144 4           | Трудозатр.  |    |    |    |                   | 84  | 84  | 84  |    |    |
|                |   | Разработка эскизо.   | 244             | Трудозатр.  |    |    |    |                   | 8ч  | 84  | 84  |    |    |
|                |   | Создание иллюсто     | $56 -$          | Трудозатр.  |    |    |    |                   |     |     |     |    |    |
|                |   | Разработка макет     | 644             | Трудозатр.  |    |    |    |                   |     |     |     |    |    |
| $\overline{4}$ |   | ⊟ Верстальщик        | 56 u            | Трудозатр.  |    |    |    |                   |     |     |     |    |    |
|                |   | Верстка              | 40.4            | Трудозатр.  |    |    |    |                   |     |     |     |    |    |
|                |   | Цветоделение         | 164             | Трудозатр.  |    |    |    |                   |     |     |     |    |    |
| $\overline{5}$ |   | ⊟ Корректор          | 32 <sub>9</sub> | Трудозатр.  |    |    |    |                   |     |     |     |    |    |
|                |   | Корректура           | 32.4            | Трудозатр.  |    |    |    |                   |     |     |     |    |    |
| 6              | ٠ | ⊟ Менеджер           | 72 %            | Трудозато.  | 84 |    |    | 84                | 164 | 164 | 164 |    |    |
|                |   | Разработка содерь    | 40.4            | Трудозато.  | 84 |    |    | 84                | 84  | 84  | 84  |    |    |
|                |   | Разработка эскизо    | 244             | Трудозатр.  |    |    |    |                   | 84  | 84  | 84  |    |    |
|                |   | Сдача в типограф.    | 84              | Трудозатр.  |    |    |    |                   |     |     |     |    |    |

Рис. 41. Использование ресурсов

Режим использования ресурсов позволяет:

• вводить и редактировать информацию о ресурсах, назначенных различным видам работ, такую, как их стоимость, объемы и распределение;

- определять, какие ресурсы перегружены и в какой степени;
- более точно распределять назначение ресурсов;
- определять количество рабочих часов, планируемых каждому ресурсу;
- определять процент от общего объема работ, планируемый для каждого ресурса;

• определять количество времени, которое каждый ресурс может быть задействован на других работах;

• определять количество часов, которые планируются каждому ресурсу для определенного вида работы;

• пересматривать стоимость ресурсов для конкретного вида работ;

• изменять объем работ для каждого ресурса и каждого вида работ.

Обратите внимание на то, что на панель представлений выводятся кнопки не всех доступных возможностей просмотра.

• Чтобы просмотреть проект в режимах, кнопки которых отсутствуют, нажмите кнопку (Другие представления) на панели представлений. На экране появится диалог (Другие представления) (рис. 42), в котором вы можете выбрать любой доступный режим просмотра и нажать кнопку (Применить).

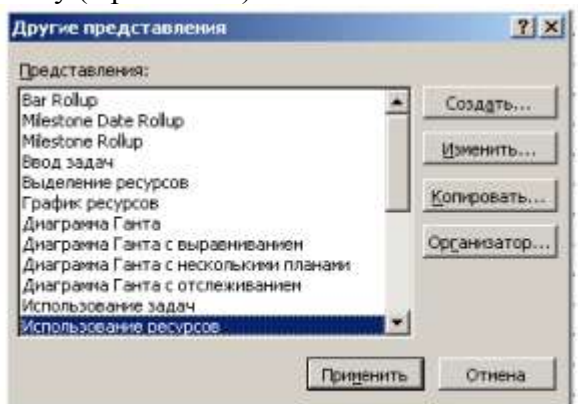

Рис. 42. Диалог Другие представления

Часто бывает удобно просматривать информацию о ресурсах или задачах на двух диаграммах одновременно, т.е. в комбинированном представлении, которое создается с помощью команды Окно, Разделить. После этого, установив курсор в нужную часть окна, можно выбрать соответствующие представления с помощью панели представлений. Для возвращения к исходному виду нужно воспользоваться командой меню Окно, Снять разделение.

Чтобы открыть новое окно с данными текущего проекта, нужно выбрать команду меню Окно, Новое окно. В открывшемся диалоговом окне нужно выбрать название проекта и название представления. Совместить окна с открытыми представлениями можно с помощью команды Окно, Упорядочить все.

Вы можете самостоятельно посмотреть на созданный проект в других представлениях.

# **Решение проблемы перегрузки ресурсов**

Просматривая проект в представлении Использование ресурсов, вы, вероятно, обратили внимание на то, что ресурс Менеджер выделен в таблице красным цветом, а в информационном поле он отмечен специальным значком  $\bullet$  (см. рис. 41).

• Переключитесь в режим Использование ресурсов, если у вас выбран другой режим.

• Установите указатель мыши на значке  $\bullet$  в строке ресурса Менеджер. На экране появится сообщение о том, что данный ресурс перегружен, и рекомендация исправить эту ситуацию (рис. 43).

Ресурс считается перегруженным, если ему назначен объем работы больший, чем он может выполнить в свои рабочие часы. Если же работа запланирована в меньшем объеме, то ресурс будет недогруженным.

В вашем проекте для каждой работы должно быть назначено достаточное количество ресурсов на планируемое время работ. И каждому ресурсу должен быть определен оптимальный объем работ, исключающий перегрузку и недогрузку. Незначительная перегрузка и недогрузка, например, не более 1 часа в день или 1 дня в неделю, вероятно, все-таки неизбежна.

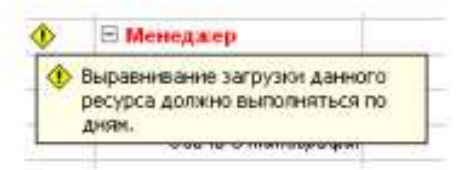

Рис. 43. Сообщение о перегрузке ресурса Менеджер

Чтобы решить проблему перегрузки, следует определить сначала, какие ресурсы и в какое время перегружены и какие работы они при этом должны выполнять. После этого можно выбрать один из двух вариантов:

1) изменить количество рабочего времени, необходимого ресурсам для выполнения данной работы, т.е. назначить сверхурочные часы или работу в выходные дни;

2) изменить график работ так, чтобы работы выполнялись в то время, когда ресурсы не будут перегружены.

Какой из этих вариантов вы выберете, зависит от различных факторов проекта: бюджета, доступности ресурсов, характера выполняемых работ и т.д.

В нашем проекте перегрузка менеджера обусловлена тем, что он назначен на два вида одновременно выполняющихся работ со 100%-й занятостью: Разработка содержания и Разработка эскизов иллюстраций, которые по графику должны выполняться 7–9 октября 2008 года. Обратите внимание: в эти рабочие дни менеджер должен работать 16 часов.

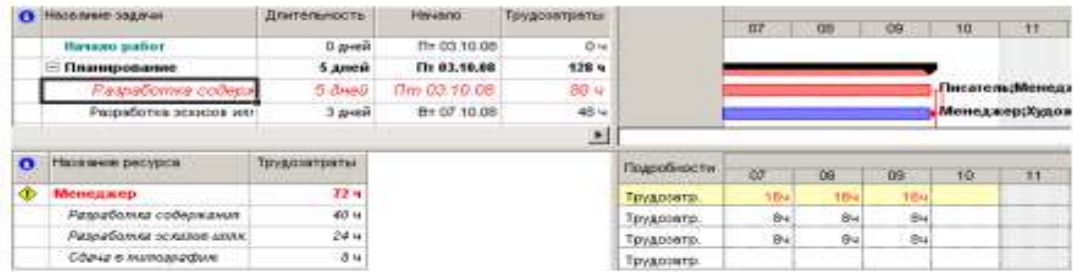

Аналогичная ситуация у художника, которому запланированы на 31 октября 2008 года одновременно два вида работ - Создание иллюстраций и Разработка макета обложки.

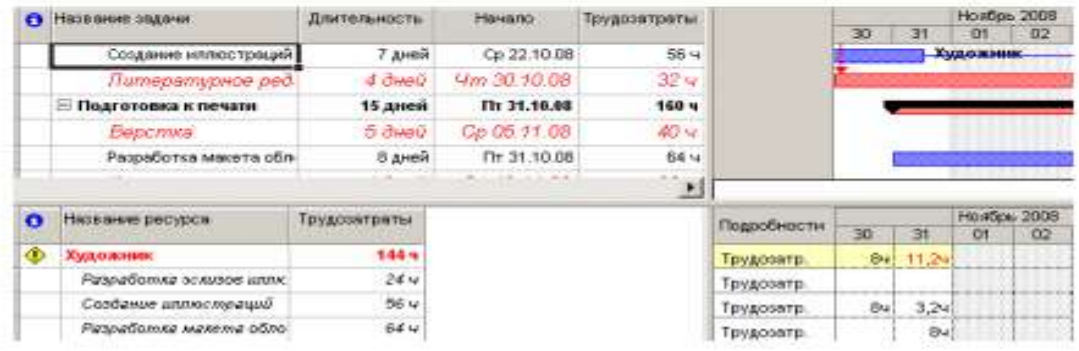
Решить проблему перегрузки менеджера можно, назначив каждому виду работ, которые он должен одновременно выполнять, количество единиц ресурсов, равное не 100%, а 50% – что отражает реальную ситуацию.

Сделайте это следующим образом:

• Переключитесь в режим диаграммы Ганта.

• Щелчком мыши выделите в таблице работу Разработка содержания.

• Нажмите кнопку на панели инструментов (Стандартная). На экране появится диалог (Сведения о задаче).

• Щелкните мышью на ярлычке (Ресурсы), чтобы перейти на нужную вкладку.

• Назначьте ресурсу Менеджер количество единиц – 50%.

• Щелкните мышью на вкладке (Дополнительно). В диалоге появятся элементы управления этой вкладки.

• В открывающемся списке (Тип задачи) выберите (Фиксированная длительность).

Как вы помните, это необходимо сделать, так как в противном случае длительность работы будет увеличена на 50%.

• Закройте диалог (Сведения о задаче) с помощью кнопки ОК. На диаграмме, справа от названия ресурса Менеджер, назначенного работе Разработка содержания, появится отметка о количестве единиц ресурса – [50%].

• Самостоятельно уменьшите до 50% количество единиц ресурса Менеджер для работы Разработка эскизов иллюстраций.

• Снова переключитесь в режим Использование ресурсов и убедитесь, что перегрузка менеджера ликвидирована.

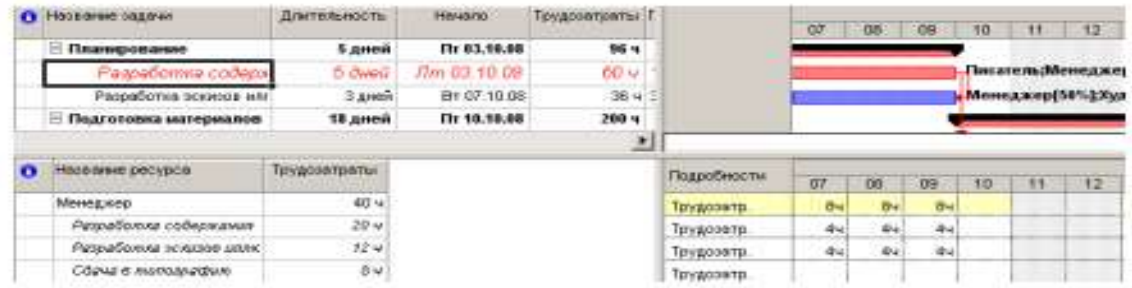

Проблему перегрузки художника следует решить несколько иначе.

• Переключитесь в режим диаграммы Ганта.

Посмотрите внимательно на диаграмму и обратите внимание на то, что работа

Разработка макета обложки, выполняемая художником, начинается по графику за день до окончания им работы Создание иллюстраций. Очевидно, здесь возможны два решения: начать первую работу – Создание иллюстраций – на день раньше или же вторую работу – Разработка макета обложки – на день позже. Если выбрать второй вариант, то придется отодвинуть также срок начала корректуры, так как последняя должна начинаться после окончания Разработки макета обложки. Это неприемлемо. Поэтому, очевидно, единственно правильным решением этой проблемы будет перенос даты начала работы Создание иллюстраций на день назад. Так как работа Создание иллюстраций связана с предшествующей ей работой Написание текста, то изменить следует эту связь.

• Дважды щелкните мышью на стрелке, связывающей работы Написание текста и Создание иллюстраций. На экране появится диалог (Зависимость задач).

• В поле со счетчиком (Задержка) введите (минус 6 дней) вместо значения (минус 40%), установленного нами ранее.

• Закройте диалог (Зависимость задач), нажав кнопку ОК.

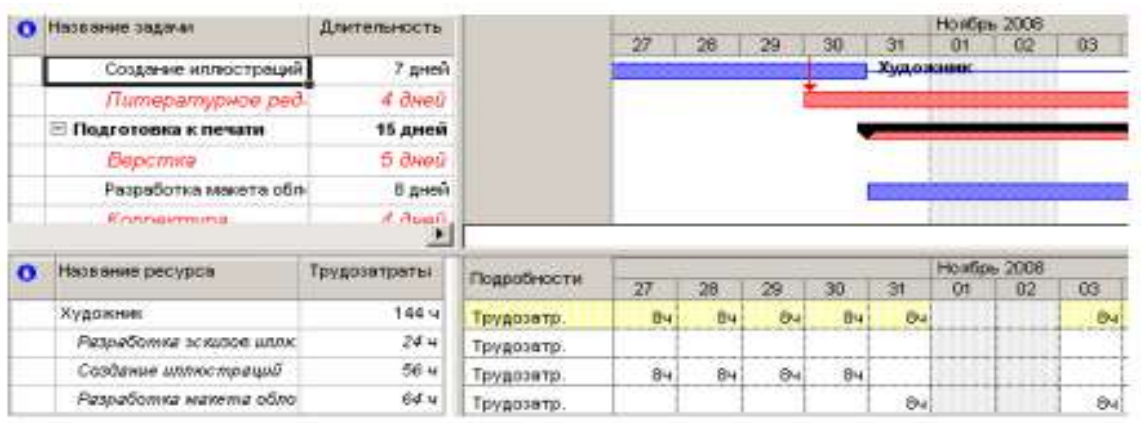

• Просмотрите проект в режиме Использования ресурсов и убедитесь, что перегрузка ресурсов ликвидирована полностью.

• Сохраните проект с именем Мой первый проект11.

На примере нашего проекта мы рассмотрели только два возможных варианта решения проблемы перегрузки ресурсов. Вы можете также:

• переместить перегруженный ресурс для выполнения работы в другое время или изменить график данной работы так, чтобы она выполнялась, когда ресурс будет свободен;

• уменьшить объем работы, которую должен выполнять перегруженный ресурс;

• изменить рабочий календарь перегруженного ресурса так, чтобы он имел большее количество рабочих часов;

• задержать начало выполнения работы до тех пор, пока перегруженный ресурс не сможет приступить к ней;

• назначить данному виду работ дополнительные ресурсы. Это позволит уменьшить количество рабочих часов перегруженного ресурса;

• разделить работу, которую должен выполнять перегруженный ресурс, на части так, чтобы он мог выполнять ее в другое время.

В зависимости от конкретных обстоятельств вы можете применять любой из перечисленных способов решения проблемы перегрузки ресурсов.

#### **Способы оптимизации графика работ**

После того как вы закончили ввод основных данных для проекта, внимательно просмотрите его, чтобы выяснить, соответствует ли проект вашим ожиданиям. Достигаются ли цели проекта? Не превышает ли его стоимость ваши возможности? Эффективно ли используются ресурсы? Не слишком ли растянуты сроки его реализации?

Если какой-либо из перечисленных недостатков имеет место, то ваш следующий шаг – оптимизировать план таким образом, чтобы сделать его максимально эффективным.

Если вы установили, что продолжительность проекта слишком велика, то прежде всего следует определить, какими конкретными видами работ это обусловлено. Как вы помните, эти работы называются критическими и образуют критический путь. После того как вы определите работы критического пути, вы сможете откорректировать их так, чтобы сократить общую продолжительность выполнения проекта. Коррекция работ, которые не лежат на критическом пути, не повлияет на сроки завершения проекта.

Наиболее очевидным путем сокращения продолжительности проекта является укорочение критического пути посредством уменьшения длительности отдельных критических работ. Начинать оптимизацию всегда следует с самой длительной работы на критическом пути.

Уменьшить продолжительность работы на критическом пути можно также сократив объем работы, предусмотренный для данного вида работ. По умолчанию MS Project вычисляет длительность работы на основании общего объема работы, количества единиц ресурсов, назначенных данному виду работ, рабочего времени и объема работ, определенного для каждого ресурса. Изменить объем работ можно в режиме использования работ, уменьшив в поле (Объем работы) общий объем работы, запланированный для данного вида работ.

Еще один способ уменьшения длины критического пути состоит в удалении или комбинировании работ. Комбинирование заключается в таком планировании, при котором некоторые виды работ будут выполняться одновременно. Если же сделать это практически не представляется возможным, то можно попытаться найти на критическом пути виды работ, которые могут быть разделены на более мелкие и которые, в свою очередь, могут быть выполнены не последовательно, а одновременно. Это также позволит сократить критический путь, так как некоторые из таких мелких работ станут некритическими.

Для уменьшения длины критического пути можно использовать также назначение дополнительных ресурсов критическим работам.

В некоторых случаях уменьшения длительности работ на критическом пути можно добиться, назначив ресурсам, которые их выполняют, сверхурочные работы. При этом следует помнить, что сверхурочные работы увеличивают стоимость проекта.

В качестве примера рассмотрим, как уменьшить длину критического пути, назначив ресурсу Корректор работу в выходной день 15 ноября. Для этого отметим в базовом календаре (Календарь 1) для ресурса Корректор указанный день как рабочий.

• Выберите команду меню (Сервис, Изменить рабочее время). На экране появится диалог (Изменение рабочего времени).

- В открывающемся списке (Для) выберите ресурс Корректор.
- Выделите в календаре ячейки с датами 15 ноября 2008 года.
- Установите переключатель (нестандартное рабочее время).
- В полях ввода (С), (До) введите рабочее время в эти дни: 9:00–12:00, 13:00–18:00.
- Щелкните мышью за пределами выделенных ячеек, чтобы снять выделение.
- Нажмите кнопку ОК, чтобы закрыть диалог (Изменение рабочего времени).

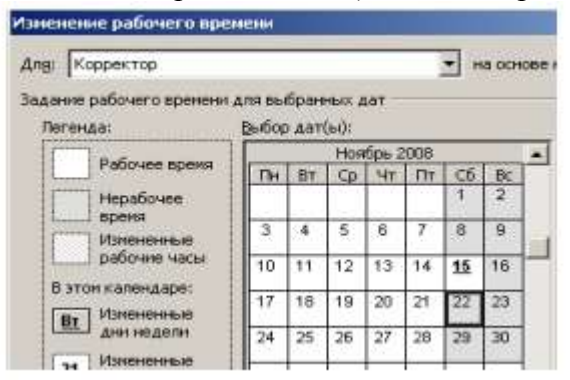

Просмотрите внимательно таблицу и диаграмму Ганта и убедитесь, что длительность работы Корректура теперь составляет 4 календарных, а не рабочих дня, а дата завершения проекта передвинулась с 20 на 19 ноября (рис. 44).

|                | <b>Ca</b> Hassane caswar     | Длительность       | 708<br>C3 Hos '08 |                          | 10 Ho # 105        | 17 Hos '08        |  |
|----------------|------------------------------|--------------------|-------------------|--------------------------|--------------------|-------------------|--|
|                |                              |                    |                   |                          |                    | 10 19 20 21 22 23 |  |
| 5              | Подготовка материалов        | 18 дней            |                   |                          |                    |                   |  |
|                | Написанию ляжелта:           | 14.3400            | Писатель          |                          |                    |                   |  |
| $\frac{6}{7}$  | Созданно иллюстрации         | 7 дней             | Уманование.       |                          |                    |                   |  |
| B <sub>2</sub> | Питературное ред.            | d. dereti          |                   | Peaaores                 |                    |                   |  |
| в              | <b>Е Подготовка к печати</b> | 14 домей           |                   |                          |                    |                   |  |
| 10             | Beocmina                     | 5 aveu             |                   | <b>Contract Contract</b> | <b>Верстальщик</b> |                   |  |
| 11             | Разработка макета обл.       | В дней             |                   |                          | 1. Худо живи:      |                   |  |
| 12             | Порректура                   | <b>J. Check J.</b> |                   |                          |                    | - Корректор       |  |
| 13             | Цеатоделение                 | $2 - \frac{1}{2}$  |                   |                          |                    | Берстаньшин.      |  |
| 14             | Сдача в типиелаф.            | 1 dess.            |                   |                          |                    | <b>Менеджер</b>   |  |
| $15 -$<br>---  | Запервичие проекта           | $0$ growth         |                   |                          |                    | 19.11             |  |

Рис. 44. Диаграмма Ганта после оптимизации графика работ

Создание нашего проекта закончено. Теперь его следует сохранить вместе с базовым планом. Это позволит в дальнейшем в ходе его выполнения сравнивать фактические показатели с плановыми.

• Выберите команду меню (Сервис • Отслеживание • Сохранить базовый план). На экране появится диалог (Сохранение базового плана) (рис. 45).

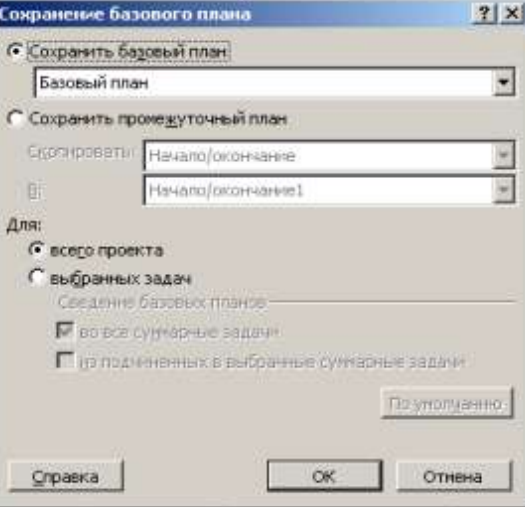

Рис. 45. Диалог (Сохранение базового плана)

• Убедитесь, что установлен переключатель (Сохранить базовый план) для всего проекта.

- Закройте диалог, нажав кнопку ОК. Базовый план будет сохранен.
- Сохраните проект под именем Мой первый проект12.

#### **Отслеживание хода выполнения работ и фактических затрат**

В предыдущих уроках мы закончили создание нашего проекта и сохранили его вместе с базовым планом. Как только будет начато выполнение проекта, вы можете целенаправленно управлять им, отслеживая фактические даты начала и окончания отдельных видов работ, их длительность, процент выполнения, объемы и затраты и сравнивая их с плановыми показателями, сохраненными в базовом плане. Это подскажет вам, как фактические изменения плана повлияют на другие виды работ и на дату окончания проекта, и поможет определить, какие изменения необходимо сделать в графике работ для окончания проекта в срок и в пределах установленного бюджета. Полученная информация поможет также более эффективно планировать будущие проекты.

MS Project позволяет вводить различную информацию о выполнении работ: даты начала и окончания, длительность, процент выполнения, оставшуюся длительность и др.

При этом достаточно ввести только один или два показателя. Все остальные данные будут вычислены автоматически. Например, если вы введете 50% выполнения для работы с длительностью 10 дней, то оставшаяся продолжительность этой работы будет определена в 5 дней. Если же будет введена оставшаяся продолжительность работ в 2 дня, то программа вычислит процент выполнения – 80%.

Рассмотрим различные способы отслеживания хода реализации проекта. Будем считать, что выполнение нашего проекта начато в соответствии с планом – 3 октября. Введем дату начала работ и сделаем отметку о прохождении контрольной точки Начало работ.

• В режиме диаграммы Ганта щелчком мыши выделите контрольную точку Начало работ в поле (Название задачи).

• Выберите команду меню (Сервис • Отслеживание • Обновить задачи). На экране

появится диалог (Обновление задач) (рис. 46).

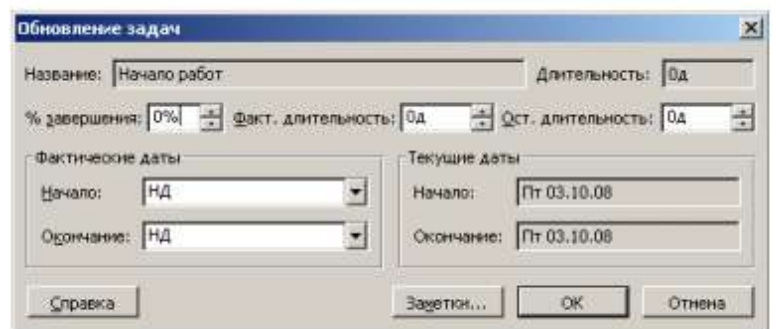

Рис. 46. Диалог (Обновление задач)

В поле (Название) этого диалога указано название выделенной контрольной точки – Начало работ, а в поле (Длительность) – ее плановая продолжительность – (0 дней). В полях со счетчиками (% завершения), (Фактическая длительность) и (Оставшаяся длительность) отмечаются соответственно процент выполнения – 0%, фактическая длительность – (0 дней) и оставшаяся длительность (0 дней).

В группе полей (Текущие даты) указаны соответствующие плановые сроки начала и окончания работы.

• В открывающемся списке (Начало) группы полей (Фактические даты) на календа-

ре укажите дату 3 октября 2008 года. Эта дата отобразится в поле списка.

• В поле со счетчиком (% завершения) укажите 100%.

• Нажмите кнопку ОК в диалоге (Обновление задач).

В информационном поле таблицы i слева от названия контрольной точки Начало работ появится отметка V о ее прохождении. Отметку о выполнении работ первого этапа – Планирование – мы сделаем несколько иначе.

• Удерживая нажатой клавишу [Ctrl], выделите в таблице названия работ Разработка содержания и Разработка эскизов иллюстраций.

• Выберите команду меню (Сервис • Отслеживание • Обновить проект). На экране появится диалог (Обновление проекта).

• Убедитесь, что установлен переключатель (Обновить трудозатраты как завершенные по:), и в открывающемся списке справа от него, на календаре, выберите дату окончания этих работ – 9 октября 2008 года. Установите переключатель (выбранных задач) (рис. 47).

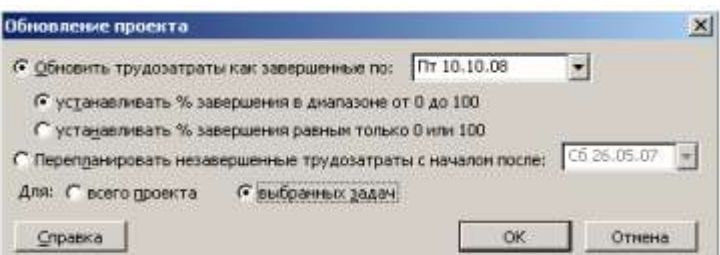

#### Рис. 47. Диалог (Обновление проекта)

• Закройте диалог (Обновление проекта) нажатием кнопки ОК. В информационном поле таблицы появятся отметки о выполнении указанных видов работ, а на диаграмме, внутри горизонтальных полосок соответствующих работ – черные полосы, отображающие процент выполнения этих работ, – 100% (рис. 48).

|                |      | • Название задачи:             | <b>MTORLHODTH</b> | DS OKT 'DB |       |  |                           | 13 OKT 138                                              |
|----------------|------|--------------------------------|-------------------|------------|-------|--|---------------------------|---------------------------------------------------------|
|                |      |                                |                   |            |       |  |                           | 02 03 04 05 06 07 08 09 18 11 12 13 14 15 16 17 18 19 1 |
|                | سمنا | Начало работ                   | В дней            |            | 03.10 |  |                           |                                                         |
| 2              |      | Планирование                   | 5 дней            |            |       |  |                           |                                                         |
| $\mathbf{3}$   |      | Разработка содержания          | 5 AHOW            |            |       |  |                           | . Писатель:Менеджер[50%]                                |
| ъ              | ✓    | Разработка эскизов илл         | 3 дней            |            |       |  | <b>CAST STORY COMPANY</b> | <b>Менеджер[50%]:Художник</b>                           |
| 5              |      | <b>• Подготовка материалов</b> | 18 дней           |            |       |  |                           |                                                         |
| $\overline{6}$ |      | Написание текста               | 14 dweet          |            |       |  |                           |                                                         |

Рис. 48. Отметка о выполнении работ

Красный цвет, которым прежде выделялась критическая работа Разработка содержания, теперь изменился на синий, так как выполненная работа перестала быть критической. Выполнение работы в процентах можно ввести также в диалоге (Сведения о за-даче). Посмотрим, как это сделать для работы Написание текста.

• Щелчком мыши выделите в таблице работу Написание текста.

• Нажмите кнопку **• на панели инструментов** (Стандартная). На экране появится диалог (Сведения о задаче).

• Щелкните мышью на ярлычке (Общие), чтобы перейти на эту вкладку (рис. 49).

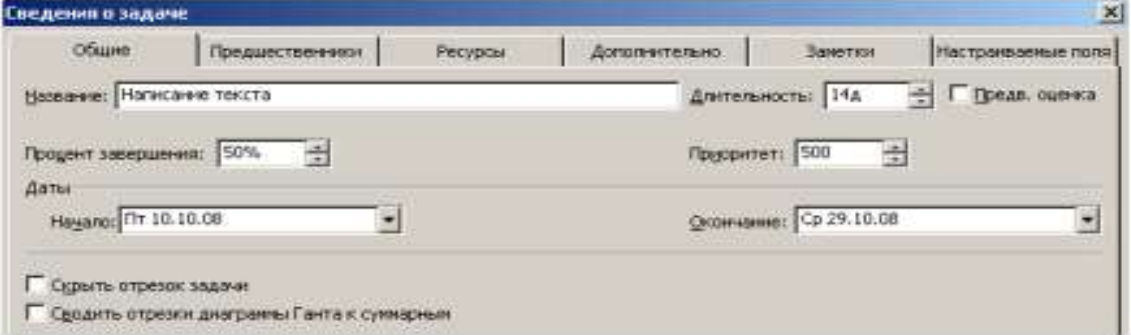

Рис. 49. Вкладка (Общие) диалога (Сведения о задаче)

• В поле со счетчиком (Процент завершения) установите 50%.

• Закройте диалог (Сведения о задаче) с помощью кнопки ОК. Черная полоса на прямоугольнике-работе Написание текста отобразит процент выполнения этой работы.

Для ввода информации о ходе выполнения работ удобно пользоваться специальной панелью инструментов (Отслеживание).

• Выберите команду меню (Вид • Панели инструментов • Отслеживание). На экране ниже панели инструментов (Форматирование) появится панель инструментов (Отслеживание) (рис. 50).

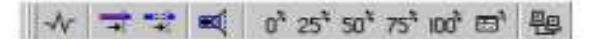

Рис. 50. Панель инструментов (Отслеживание)

Оставшиеся 50% работы Написание текста введем с помощью панели инструментов. • Убедитесь, что работа Написание текста выделена.

• Нажмите кнопку 100 на панели инструментов (Отслеживание). Работа будет отмечена как выполненная.

Теперь предположим, что писатель закончил работу Написание текста раньше запланированного срока, т.е. не 29, а 27 октября. Введем фактическую дату окончания этой работы.

• Нажмите кнопку Е на панети инструментов (Отслеживание). На жране появится диалог (Обновление задач).

Обратите внимание: в этом диалоге уже указан процент выполнения работы Написание текста – 100%, фактическая длительность – (14 дней) и оставшаяся длительность – (0 дней).

• В календаре открывающегося списка (Окончание) группы (Фактические даты) выберите дату 27 октября 2008 года.

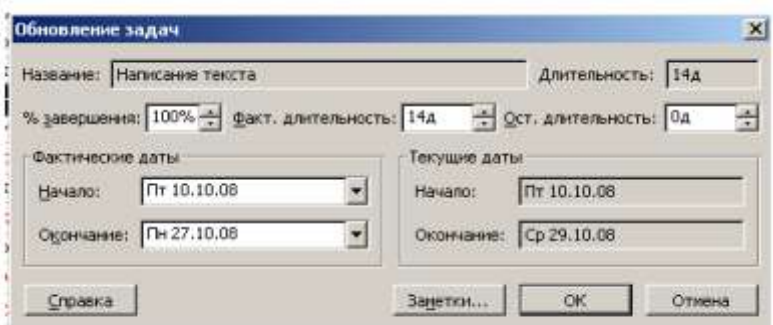

• Нажатием кнопки ОК закройте диалог (Обновление задач). В таблице и на диаграмме отобразится фактическая дата окончания работы.

Более того, MS Project составил и отобразил на экране новый график работ, в котором изменились на один день даты начала следующих работ и срок окончания проекта, который теперь передвинулся с 19 на 18 ноября 2008 года (рис. 51, 54).

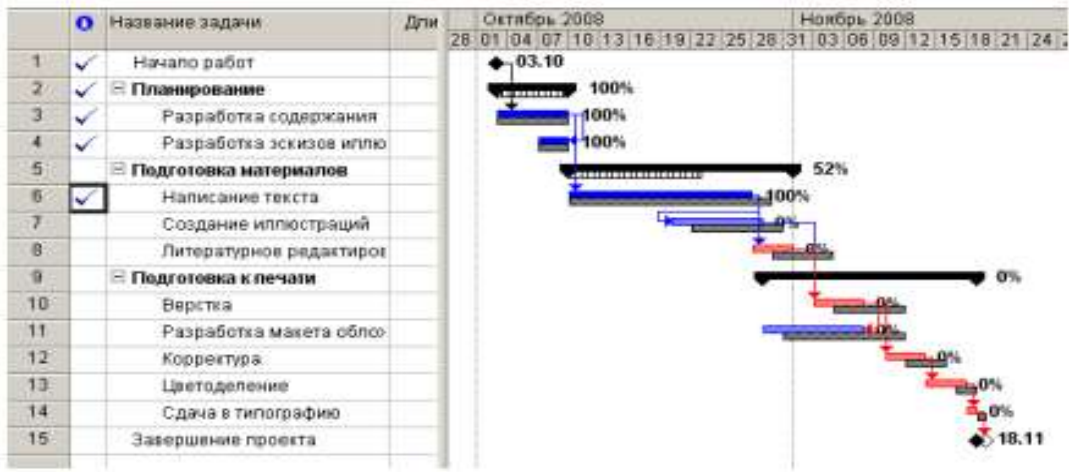

Рис. 51. Откорректированный график работ

Для любой работы вы можете также ввести отметку о выполнении непосредственно на диаграмме с помощью мыши. Сделаем это для работы Создание имностраций.

• Установите указатель мыши у левого края полоски-работы Создание иллюстраций. Указатель примет форму %.

• Нажмите и удерживайте левую кнопку мыши. На экране появится информационное скно задачи, в котором будет указана дата Завершено по: (Пн. 20.10.08) (рис. 52).

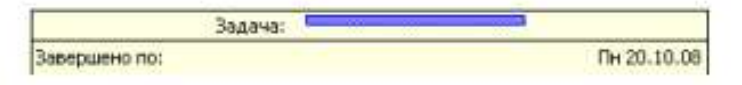

Рис. 52. Информационное окно Задача при вводе отметки о выполнении

• Не отпуская левую кнопку мыши, перемещайте мышь по полоске-работе. При этом в информационном окне будет изменяться дата окончания этой работы. Добейтесь того, чтобы дата окончания работы соответствовала плановой – (Вт. 28.10.08). При этом указатель мыши достигнет правого края полоски-работы.

• Отпустите левую кнопку мыши. Информационное окно закроется. Работа Создание иллюстраций будет отмечена как выполненная.

В ходе выполнения проекта возможны случаи, когда какая-либо работа после частичного выполнения прерывается на некоторое время. При этом необходимо перенести оставшуюся часть работы на более поздний срок.

Предположим, в нашем проекте работа Литературное редактирование начата в срок и в течение двух дней выполнена на 50%, после чего возникла необходимость прервать ее выполнение на несколько дней. Сделаем соответствующую отметку.

• Щелчком мыши выделите в таблице работу Литературное редактирование.

• Нажмите кнопку  $50^{8}$  на панели инструментов (Отслеживание). На диаграмме появится отметка о частичном выполнении работы.

Оставшаяся часть работы должна быть начата – 5 ноября.

• Установите указатель мыши на полоске-работе Литературное редактирование правее полосы выполнения.

• Нажмите и удерживайте левую кнопку мыши. На экране появится информационное окно Критическая задача, в котором будут указаны даты начала и окончания оставшейся части работы (рис. 53).

|            | Критическая задача: |  |             |               |
|------------|---------------------|--|-------------|---------------|
| Начало:    |                     |  |             | $4r$ 30.10.08 |
| Окончание: |                     |  | Пт 31.10.08 |               |

Рис. 53. Информационное окно Критический путь

• Не отпуская левую кнопку мыши, переместите мышь вправо так, чтобы в информационном окне отобразилась новая дата начала оставшейся части работы – (6.11.08).

• Отпустите левую кнопку мыши. На диаграмме между выполненной и невыполненной частями работы появится разрыв в несколько дней. Будет также изменен график для остальных видов работ.

• Самостоятельно отметьте 100% выполнение оставшейся части работы Литературное редактирование.

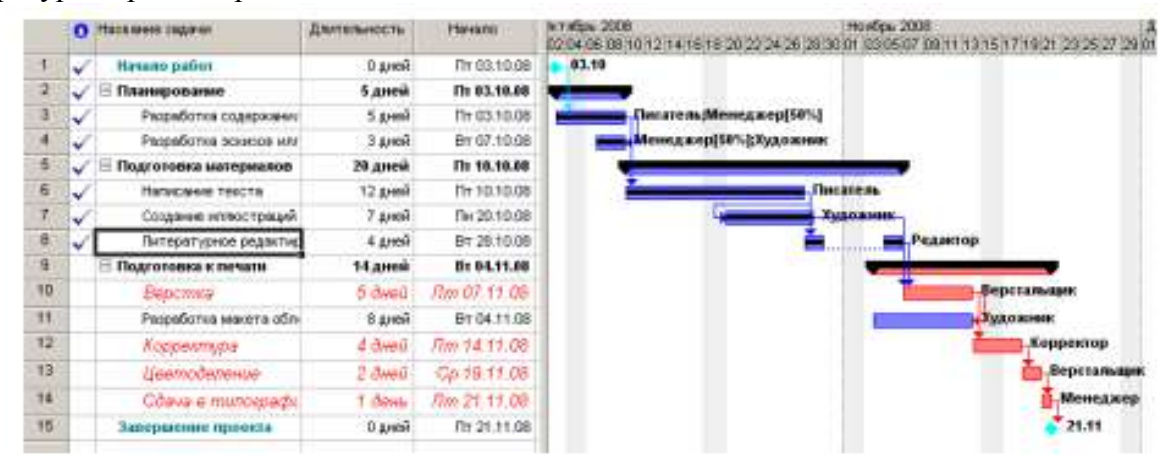

При управлении проектом необходимо постоянно владеть информацией о том, выполняются ли работы в соответствии с графиком, и если нет, то как велики отклонения. Анализируя такие данные, можно своевременно принимать необходимые меры для окончания проекта в срок.

Просмотрим эту информацию в нашем проекте. Нажмите кнопку (Диаграмма Ганта с отслеживанием) на панели представлений. На экране появится диаграмма Ганта в режиме отслеживания (Рис. 60). На этой диаграмме серыми полосами показан базовый план, а синими – фактическое выполнение. Справа от каждой выполненной работы указан процент выполнения – 100%. Невыполненные критические работы отображаются красным цветом, и справа от них указан процент выполнения – 0%.

Выполненные этапы также отмечены специальными условными обозначениями. Просмотреть числовые показатели можно на таблице отклонений.

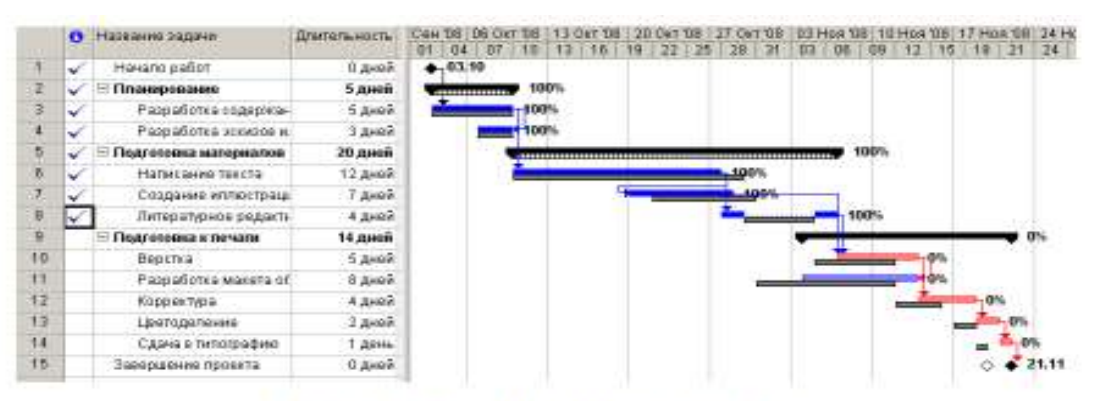

Рис. 54. Диаграмма Ганта с отстеживанием

• Выберите команду меню (Вид • Таблица • Отклонение). Вид таблицы изменится.

• Переместите правую границу левой панели к правому краю рабочего окна, чтобы увидеть таблицу полностью (рис. 55).

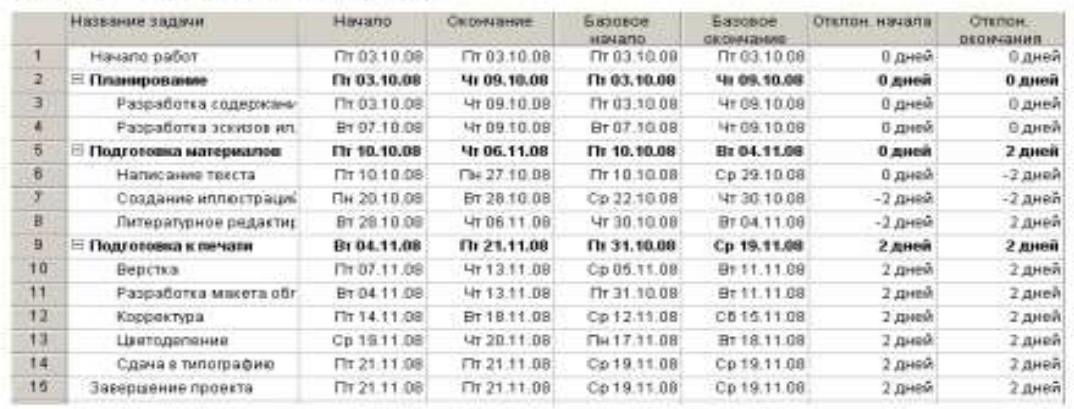

Рис. 55. Таблица отклонений

В этой таблице в колонках (Начало) и (Окончание) указаны фактические даты начала и окончания каждого вида работ. В колонках (Базовое начало) и (Базовое окончание) – соответствующие даты по базовому плану. В колонках (Отклонение начала) и (Отклонение окончания) – разница между фактическими и плановыми датами. Отклонение может быть положительным и отрицательным. Положительное отклонение означает, что работа начата или закончена позднее планового срока, а отрицательное – ранее. По таблице видно, что начало работ третьего этапа теперь задерживается на 2 дня и Завершение проекта – на 2 дня. Это же видно и на диаграмме. Очевидно, следует принять экстренные меры для окончания проекта в срок.

Одним из способов решения этой задачи может быть сокращение длительности работы Верстка путем назначения сверхурочных работ ресурсу, назначенному этому виду работ. Добавление сверхурочных работ в объеме 8 часов сократит продолжительность этого вида работ на 1 день. Посмотрим, как это сделать.

• Выберите команду меню (Окно • Разделить). Рабочее окно программы будет разделено на два окна по горизонтали: в верхнем окне будет отображаться отслеживающая диаграмма Ганта, а в нижнем – форма задач.

• Щелкните мышью на форме задач, чтобы сделать ее текущей.

• Выберите команду меню (Формат • Подробности • Трудозатраты ресурсов).

• Щелкните мышью на отслеживающей диаграмме Ганта в верхнем окне и выделите работу Верстка. На форме работ в поле (Название ресурса) таблицы появится название ресурса – Верстальщик – назначенного этому виду работ (рис. 56).

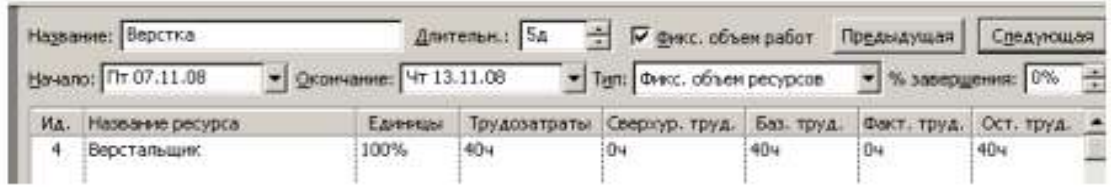

#### Рис. 56. Форма задач

• Шелкните мышью на ячейке первой строки поля (Сверхурочные трудозатраты), чтобы выпелить ее.

• Установите количество часов сверхурочной работы - (8 часов) - и нажмите клавиurv [Enter].

Выберите команцу меню (Окно • Снять разделение). Отслеживающая диаграмма Ганта снова отобразится в полный экран, и вы увидите на ней внесенные коррективы.

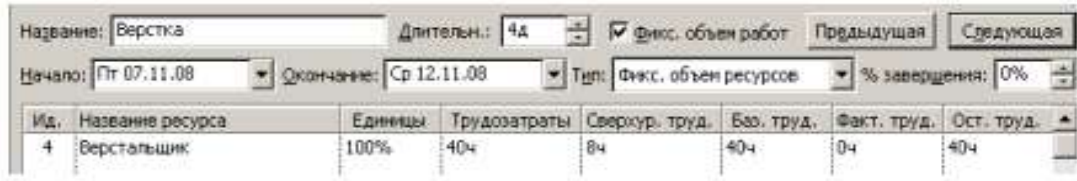

Теперь продолжительность работы Верстка составляет 4 дня, а срок завершения проекта, как это и было предусмотрено первоначальным планом, - 20.11.08 (рис. 57).

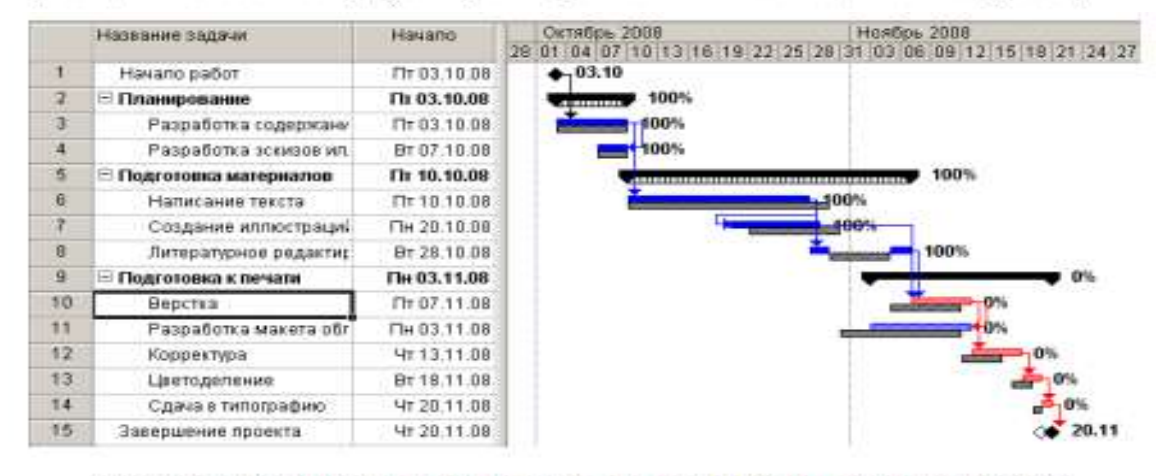

#### Рис. 57. Откорректированный график после назначения ферхурочных работ

После такой корректировки следует сохранить новый промежуточный план, чтобы дальнейший ход выполнения работ можно было сравнивать с откорректированным планом.

• Выберите команду меню (Сервис • Отслеживание • Сохранить базовый план). На экране появится диалог (Сохранить базовый план) (см. рис. 45).

• Установите переключатель (Сохранить промежуточный план).

• Закройте диалог (Сохранить базовый план) с помощью кнопки ОК. Новый промежуточный план будет сохранен.

На отслеживающей диаграмме Ганта вы можете графически отобразить ход выполнения работ для любой даты на временной шкале.

• Нажмите кнопку **на панели инструментов (Отслеживание)**. Указатель мыши примет форму .

• Переместите указатель мыши на диаграмму. На экране появится информационное окно (Индикатор выполнения), в котором при движении мыши будет изменяться дата выполнения, для которой должен быть построен график выполнения (рис. 58).

| Индикатор выполнения                                              |             |
|-------------------------------------------------------------------|-------------|
| Дата выполнения:                                                  | Пн 20.10.08 |
| Щелкните дату, чтобы получить соответствующую ей линию выполнения |             |

Рис. 58. Информационное окно Индикатор выполнения

• Выберите интересующую вас дату, например 9 ноября 2008 года, и щелкните левой кнопкой мыши на диаграмме. В указанной точке отобразится график выполнения проекта (рис. 59).

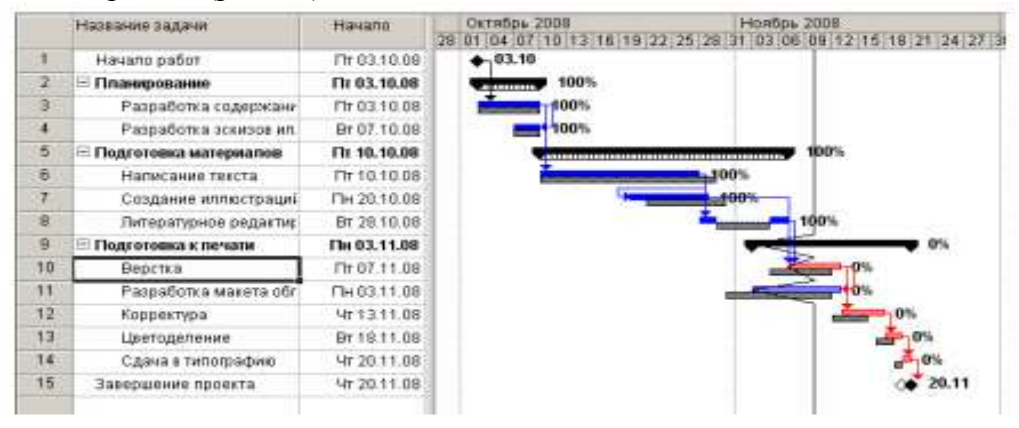

Рис. 59. График выполнения проекта на 9 ноября 2008 года

В ходе выполнения работ вы в любой момент можете получить информацию о плановой и фактической стоимости работ, израсходованных и оставшихся средствах.

• Выберите команду меню (Вид • Таблица • Затраты). На экране появится таблица Затраты.

• Переместите правую границу левой панели вправо так, чтобы видеть всю таблицу (рис. 60).

В колонке (Общие затраты) указывается общая стоимость каждого вида работ, а в колонке (Базовые) – плановая. Разница между ними отображается в поле (Отклонение).

Если эта разница отрицательна, то средства сэкономлены; в противном случае – перерасходованы. Как видно из таблицы, после назначения сверхурочных работ образовался перерасход средств в размере 50 у.е.

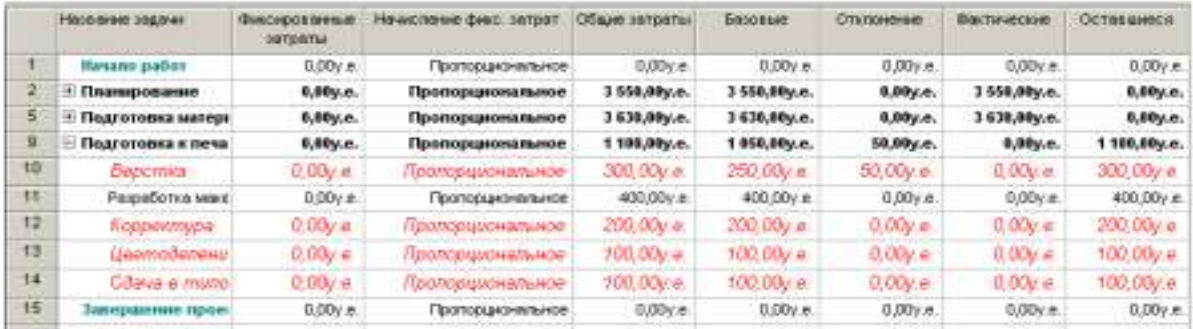

#### Рис. 60. Таблица Затраты

В колонке (Фактические) указана стоимость уже выполненных работ, а в колонке (Оставшиеся) – еще не выполненных.

Вы можете также проанализировать расходование средств, назначенных каждому ресурсу, следующим образом:

• Нажмите кнопку (Использование задач) на панели представлений. На экране отобразится таблица использования задач.

• Выберите команду меню (Вид • Таблица • Затраты). На экране появится таблица Затраты.

• Переместите правую границу левой панели вправо, чтобы видеть на экране всю таблицу (рис. 61).

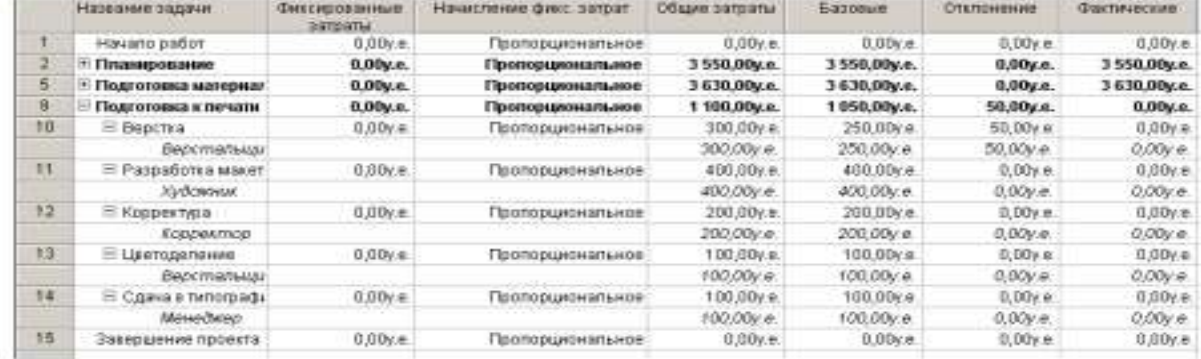

#### Рис. 61. Таблица распределения затрат по ресурсам

Как видите, эта таблица содержит те же колонки, что и предыдущая. Однако стоимость здесь распределена не только по видам работ, но и по ресурсам. Это позволяет оперативно получить информацию о расходовании средств каждым ресурсом в отдельности.

• Снова переключитесь в режим отслеживающей диаграммы Ганта.

• Самостоятельно введите информацию о выполнении оставшихся видов работ и завершении проекта.

После ввода всей информации отслеживающая диаграмма Ганта будет иметь примерно такой вид, как на рис. 62.

• Сохраните изменения, сделанные в проекте под именем Мой первый проект 13.

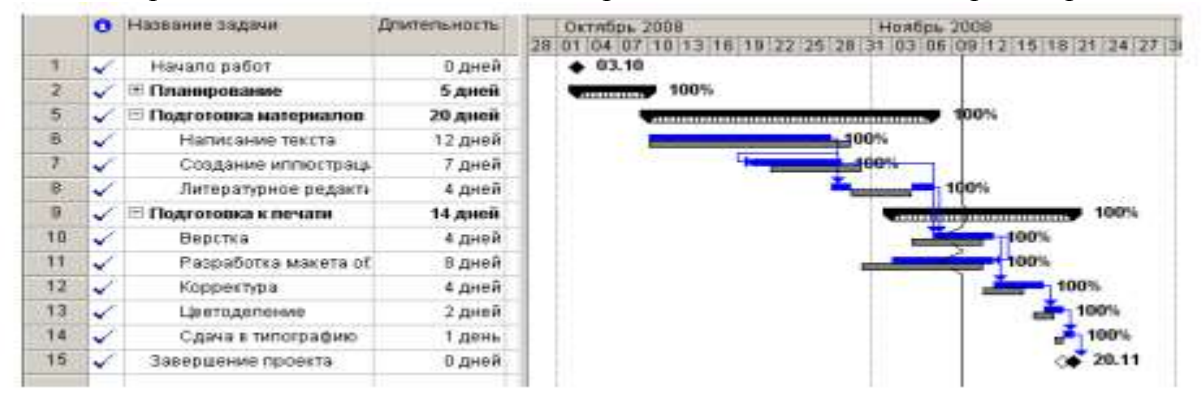

Таким образом, в ходе реализации проекта вы можете эффективно управлять им, используя описанные выше возможности, которые предлагает MS Project.

#### **Дополнительные возможности**

Как мы уже видели в предыдущем уроке, MS Project автоматически вычисляет фактические затраты для каждого вида работ на основании фиксированной стоимости или назначенной вами стоимости ресурсов.

Однако при необходимости вы можете ввести фактические затраты для каждого вида работ вручную при условии, что работа выполнена на 100%. Чтобы это сделать, следует сначала отключить автоматическое обновление стоимости.

• Выберите команду меню (Сервис • Параметры). На экране появится диалог (Параметры).

• Щелкните мышью на ярлычке (Расчет). В диалоге появятся элементы управления этой вкладки (рис. 63).

• Сбросьте флажок (Фактические затраты всегда вычисляются MS Project).

• Закройте диалог (Параметры) нажатием кнопки ОК. Установленные параметры будут применены. Ввести фактические затраты вручную можно следующим образом:

• Нажмите кнопку (Использование задач) на панели представлений. На экране появится таблица использования задач.

• Выберите команду меню (Вид • Таблица • Отслеживание). На экране отобразится таблица отслеживания выполнения работ.

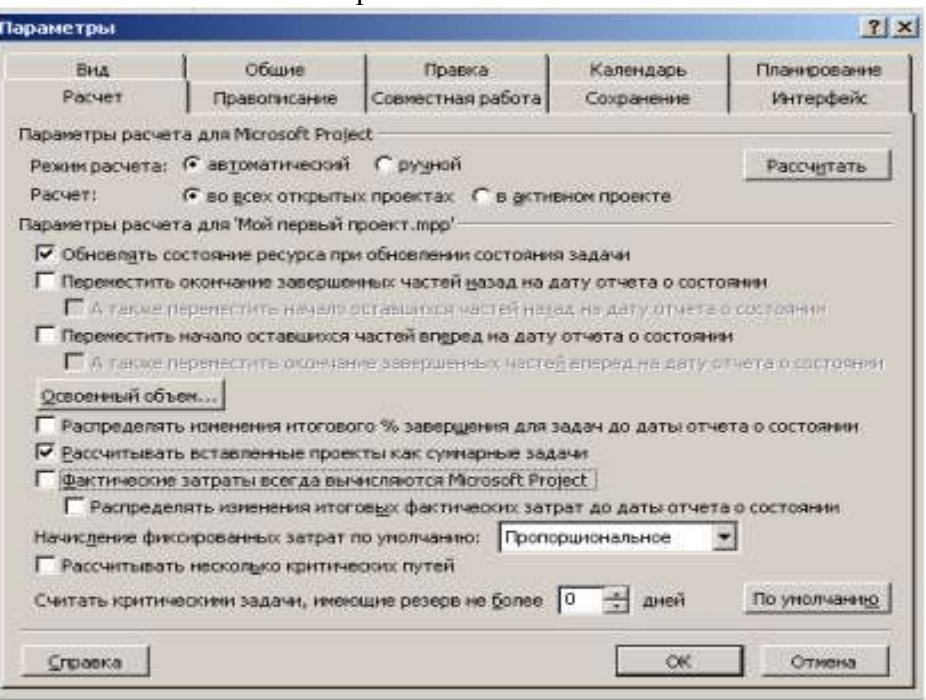

Рис. 63. Вкладка Расчет диалога (Параметры)

• Переместите правую границу левой панели к правому краю рабочего окна, чтобы видеть всю таблицу (рис. 64).

|                         | Название задачи           | % завершения | Факт длит. | Ост. длит. | Факт: затраты. | Факт. труд.     |
|-------------------------|---------------------------|--------------|------------|------------|----------------|-----------------|
| 1                       | Начало работ              | 100%         | 0 дней     | 0 дней     | $0.00v$ e.     | 0u              |
| $\overline{2}$          | • Планирование            | 100%         | 5 дней     | 0 дней     | 3550,00y.e.    | 964             |
| $\overline{\mathbf{5}}$ | ⊟ Подготовка материалов   | 100%         | 20 дней    | 0 дней     | 3680,00y.e.    | 184 4           |
| ā                       | <b>Е Написание текста</b> | 100%         | 12 дней    | 0 дней     | 3000,00ye.     | 96 <b>4</b>     |
|                         | Писатель                  |              |            |            | 3000,00y.e.    | 96 y            |
| z                       | ⊟ Создание илпюстрациі    | 100%         | 7 дней     | 0 дней     | 400,00y.e.     | 56 M            |
|                         | <b>ХИЗОМНИК</b>           |              |            |            | 400,00y e.     | <b>36 u</b>     |
| $\overline{\mathbf{8}}$ | ⊟ Литературное редактир   | 100%         | 4 дней     | 0 дней     | 280,00ye.      | 324             |
|                         | Pedaxroop                 |              |            |            | 280,00y.e.     | 32 <sub>Y</sub> |
| 9                       | ⊟ Подготовка к печати.    | 100%         | 14 дней    | 0 дней     | 1100,00y.e.    | $160 - 4$       |

Рис. 64. Таблица отслеживания выполнения работ

В поле (Фактические затраты) для работы Создание иллюстраций указывается вычисленная сумма затрат – 350 р. Предположим, что фактические затраты на эту работу составили 400 р. Введем эту сумму.

• Щелкните мышью на ячейке на пересечении строки Создание иллюстраций и колонки (Фактические затраты), чтобы выделить ее.

• Введите с клавиатуры 400 и нажмите клавишу [Enter]. В ячейке отобразится новая сумма 400 р.

Обратите внимание на то, что MS Project также пересчитает стоимость ресурса Художник и этапа Подготовка материалов.

В ходе выполнения проекта вы в любой момент можете получить итоговую информацию о текущем финансовом состоянии всего проекта в целом: его плановой стоимости, фактических затратах, неизрасходованной части бюджета, а также текущей, плановой и фактической продолжительности, сроках начала и окончания, объемах работ.

• Выберите команду меню (Проект • Сведения о проекте). На экране появится диалог (Сведения о проекте «Мой первый проект13.mmp») (рис. 65).

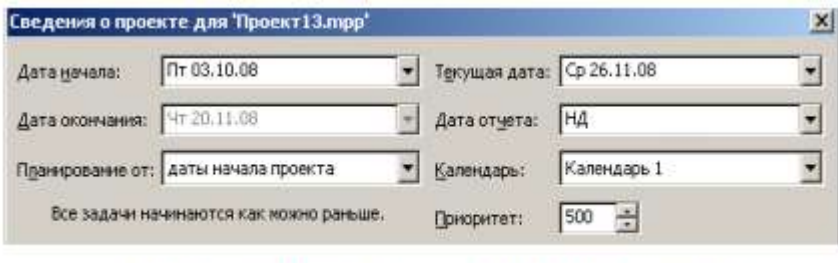

Рис. 65. Диалог Сведения о проекте для «Мой первый проект13лтр»

Обратите внимание на сообщение в центре диалога: (Все задачи начинаются как можно раньше). О его смысле мы поговорим несколько позже.

• Нажмите кнопку (Статистика) в этом диалоге. На экране появится диалог (Статистика проекта для «Мой первый проект13.mmр») (рис. 66).

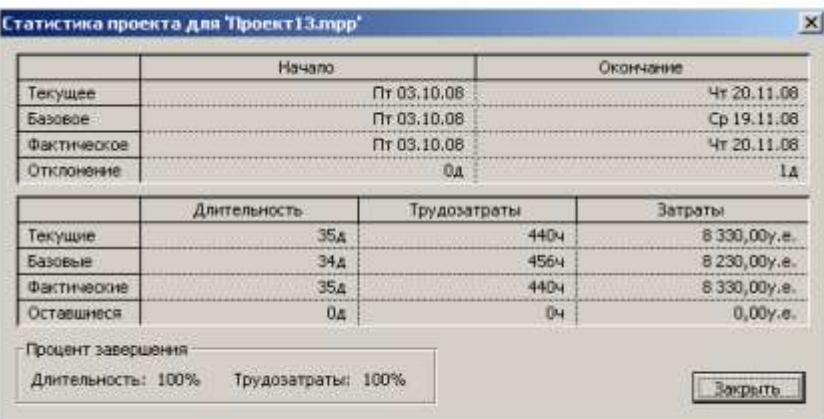

Рис. 66. Диалог (Статистика проекта для «Мой первый проект13.ттр»)

В верхней части диалога приводится информация о текущей, плановой и фактической датах начала и окончания проекта, а также об отклонениях от плана.

В нижней части диалога указываются аналогичные сведения о длительности, объеме и общей стоимости работ с той лишь разницей, что вместо отклонения отображаются оставшиеся длительность, объем и стоимость.

• Нажмите клавишу (Закрыть). Диалог будет закрыт.

Теперь вернемся к смыслу сообщения (Все работы начинаются как можно раньше), которое выводится в диалоге (Сведения о проекте «Мой первый проект») (рис. 65).

Это специфическое условие, позволяющее вам наложить ограничения на то, как MS Project вычисляет начальную и конечную даты работ. Например, вы можете установить, что работы должны начинаться не раньше определенной даты или заканчиваться не позднее предусмотренного срока. Используя различные типы таких условий, можно управлять датами начала и окончания важных видов работ.

Когда вы вводите очередную работу, MS Project по умолчанию автоматически назначает ей условие (Как можно раньше). При необходимости вы можете назначить ей другое условие, например (Должна начаться в) или (Должна закончиться в), если клиент или контракт требуют, чтобы работа начиналась или заканчивалась в строго определенный день. MS Project позволяет назначить каждому виду работ один из следующих типов условий:

• (Как можно раньше) – планируемая работа должна начинаться как можно раньше.

• (Как можно позже) – работа должна начинаться как можно позже без задержки последующих работ.

• (Закончить не раньше чем) – планируемая работа должна закончиться в определенный день или после него.

• (Закончить не позже чем) – работа должна закончиться в определенный день или

до него.

• (Должна закончиться в) – планируемая работа должна закончиться в определенный день.

• (Должна начаться в) – работа должна начаться в определенный день.

• (Начать не раньше чем) – планируемая работа должна начаться в определенный день или после него.

• (Начать не позже чем) – работа должна начаться в определенный день или раньше него.

Чтобы назначить какому-либо виду работ один из перечисленных типов условий, выполните следующие шаги:

• В представлении диаграммы Ганта щелчком мыши выделите в таблице нужную работу.

• Нажмите кнопку  $\Box$  на панели инструментов (Стандартная). На экране появится диалог (Сведения о задаче).

• Щелкните мышью на ярлычке вкладки (Дополнительно), чтобы перейти на эту вкладку (см. рис. 36).

• В открывающемся списке Тип ограничения выберите условие, которое вы хотите назначить данной работе.

Для всех условий, кроме (Как можно раньше) и (Как можно позже), MS Project требует установить дату.

• В календаре открывающегося списка (Дата ограничения) выберите необходимую для данного типа условия и работы дату.

• Закройте диалог (Сведения о задаче), нажав кнопку ОК. Выбранное условие будет назначено работе. В информационном поле таблицы i появится специальный значок, свидетельствующий об этом.

Если выбраны условия (Как можно раньше) или (Как можно позже), то значок не появляется.

Мы рассмотрели все этапы создания и реализации нового проекта и научились выполнять настройку параметров проекта, использовать календари, вводить название и длительность работ, составлять и оформлять графики работ, создавать их структуры, назначать ресурсы и решать проблемы, связанные с их перегрузкой, оптимизировать графики работ, просматривать и печатать информацию о проекте, отслеживать ход его выполнения.

# **6.4. Самостоятельная работа студента.**

В процессе освоения учебной дисциплины «Управление проектами» студенты выполняют следующие виды самостоятельной работы:

- изучают основную и дополнительную литературу;
- решают задачи, предусмотренные на семинарских занятиях;
- готовятся к устному опросу.

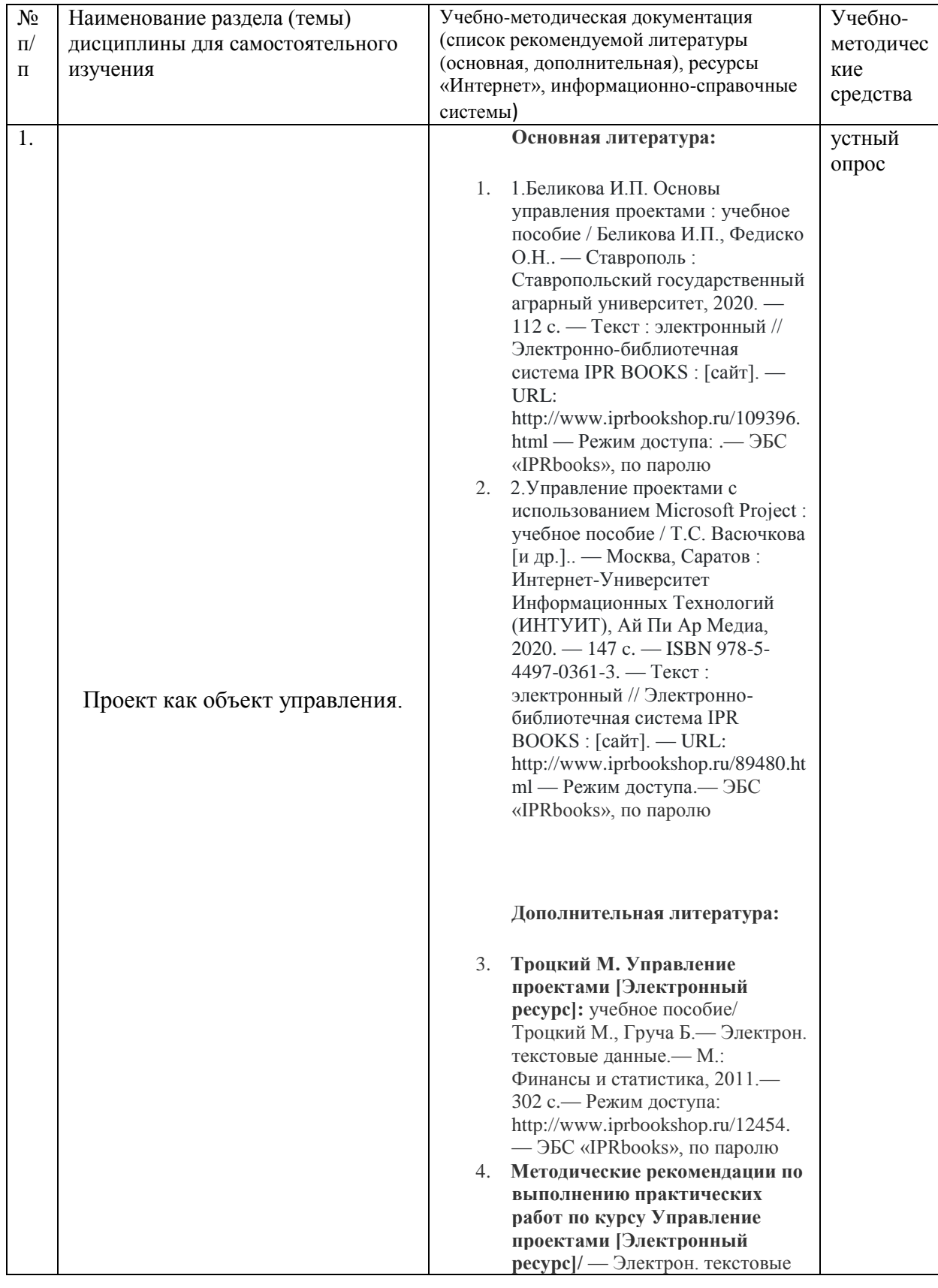

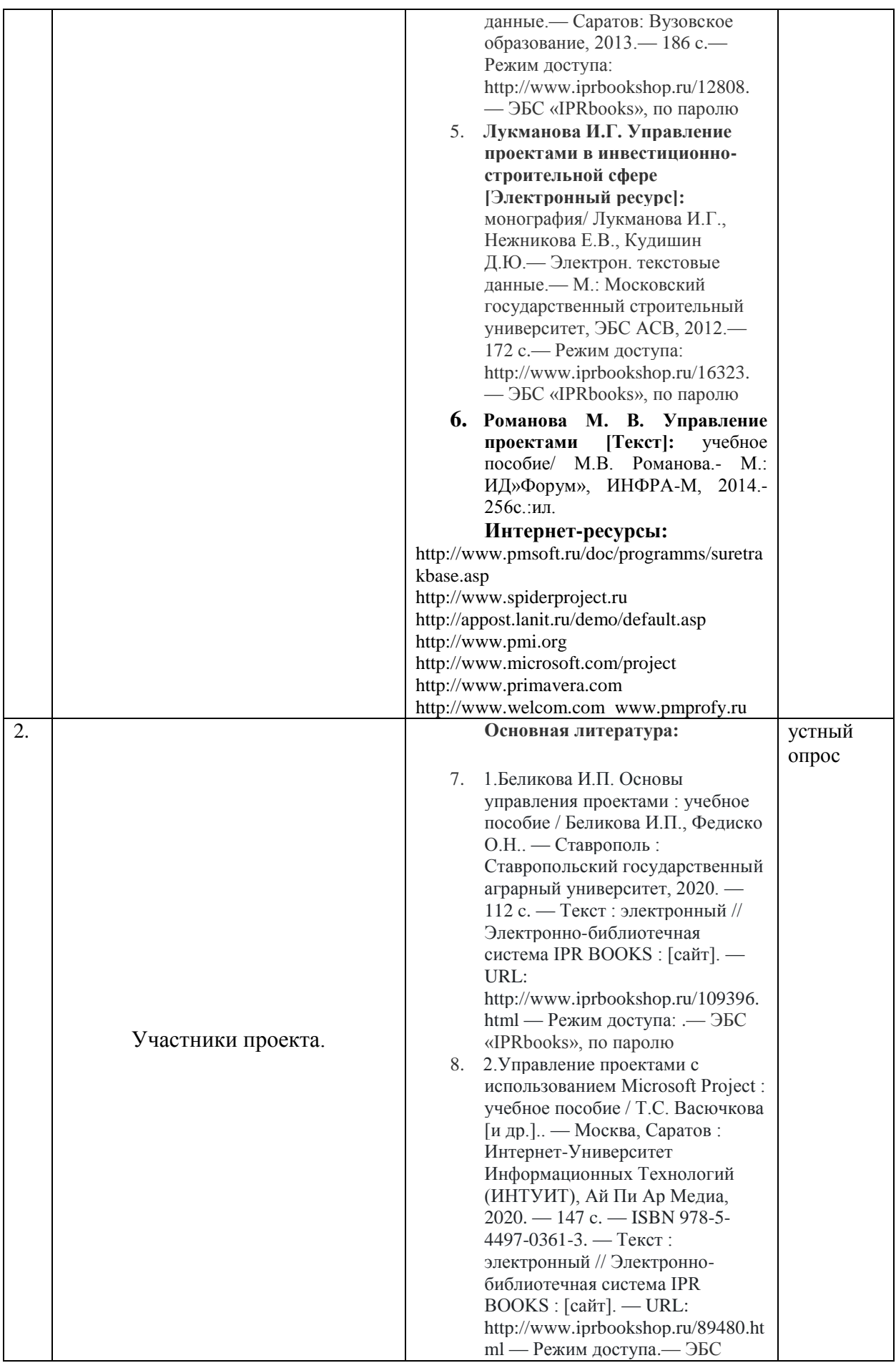

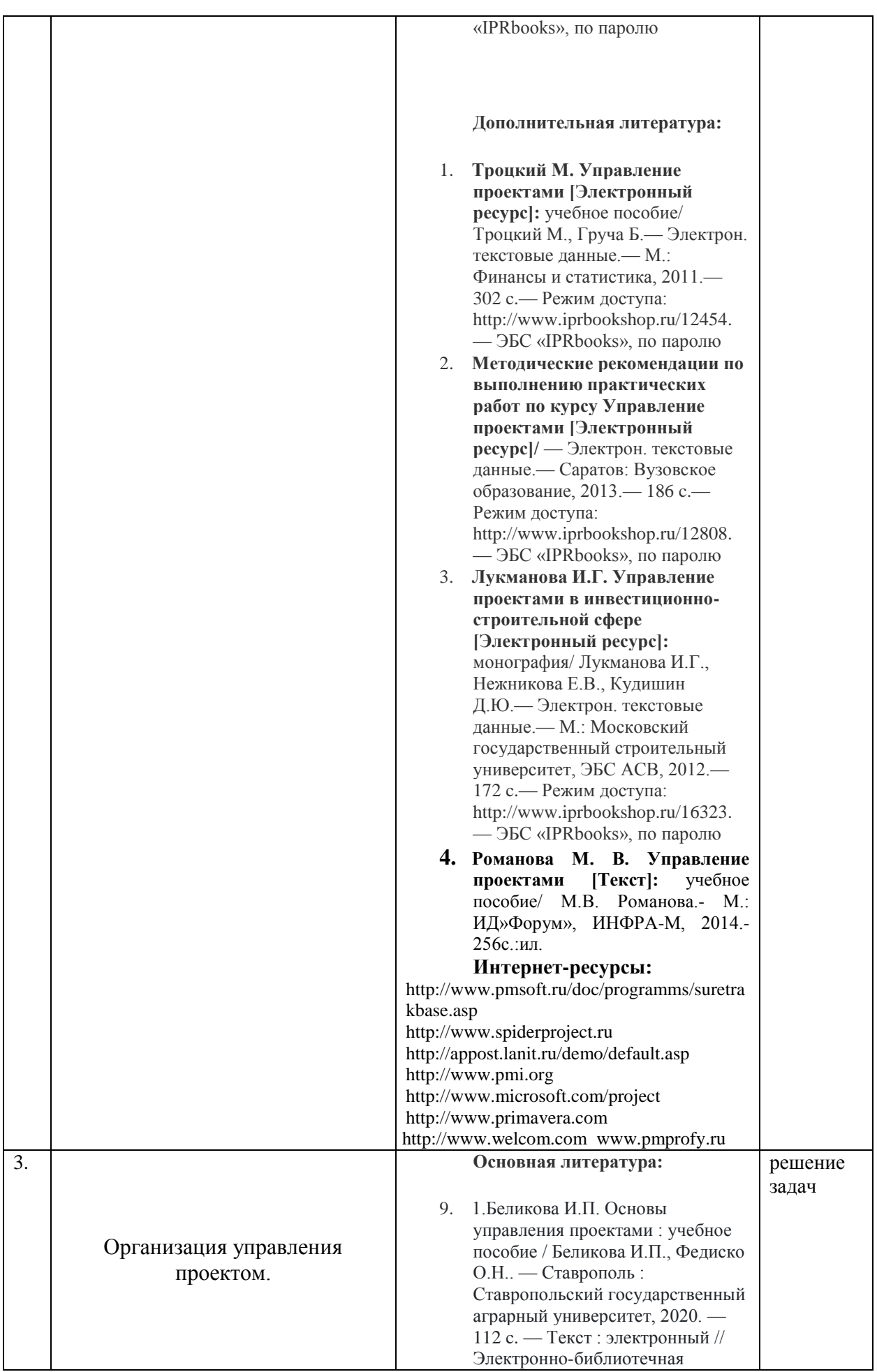

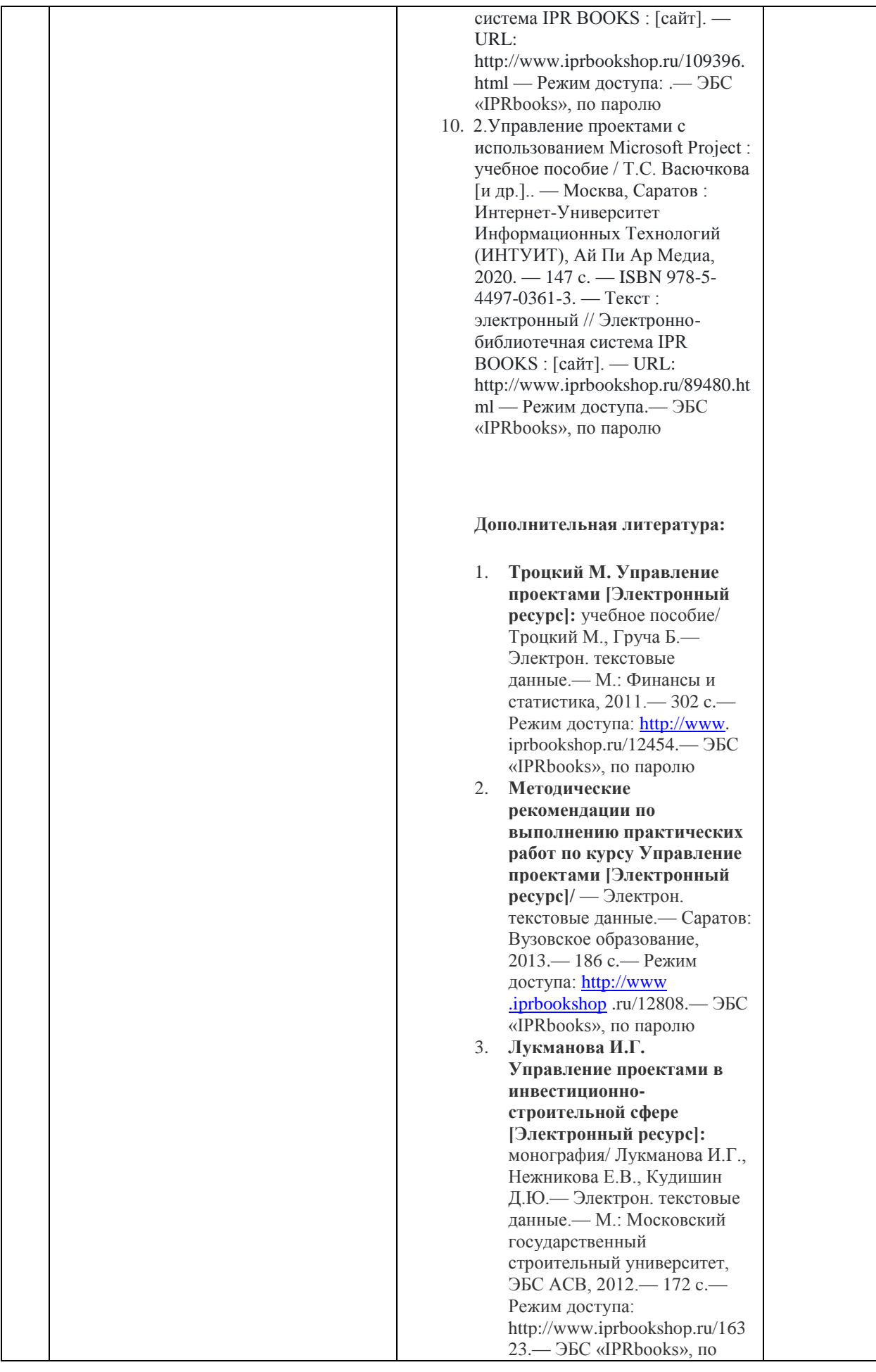

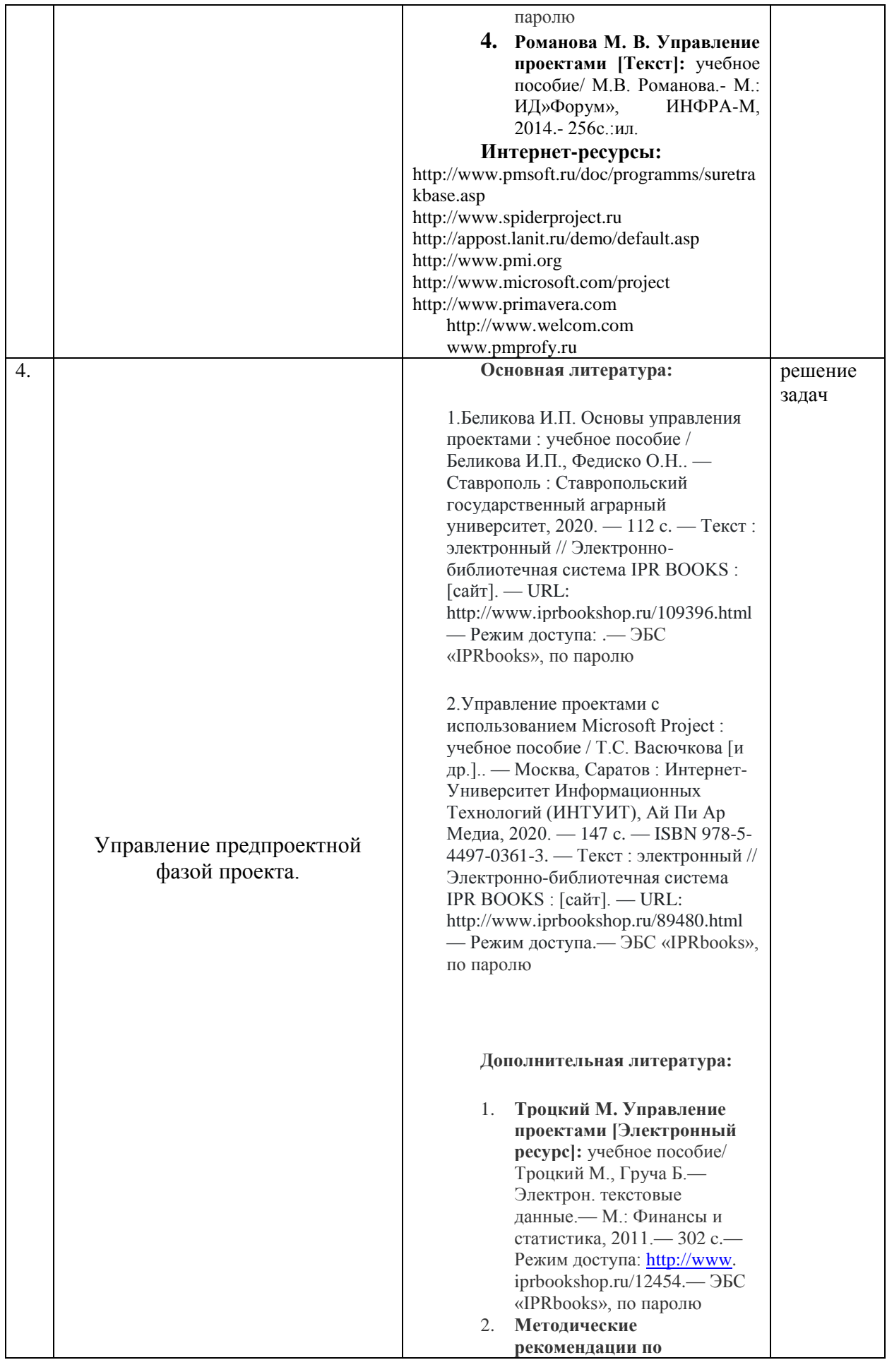

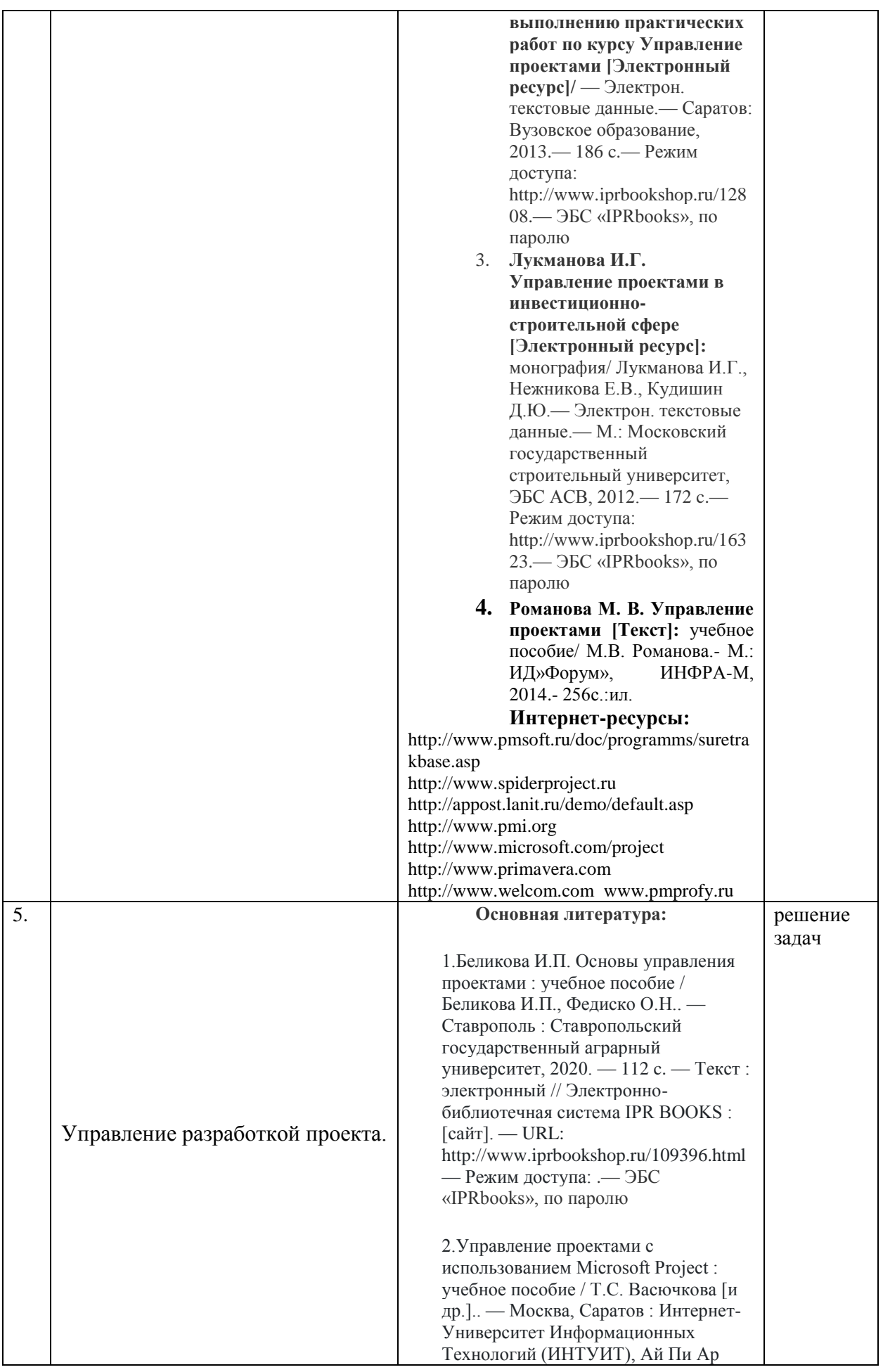

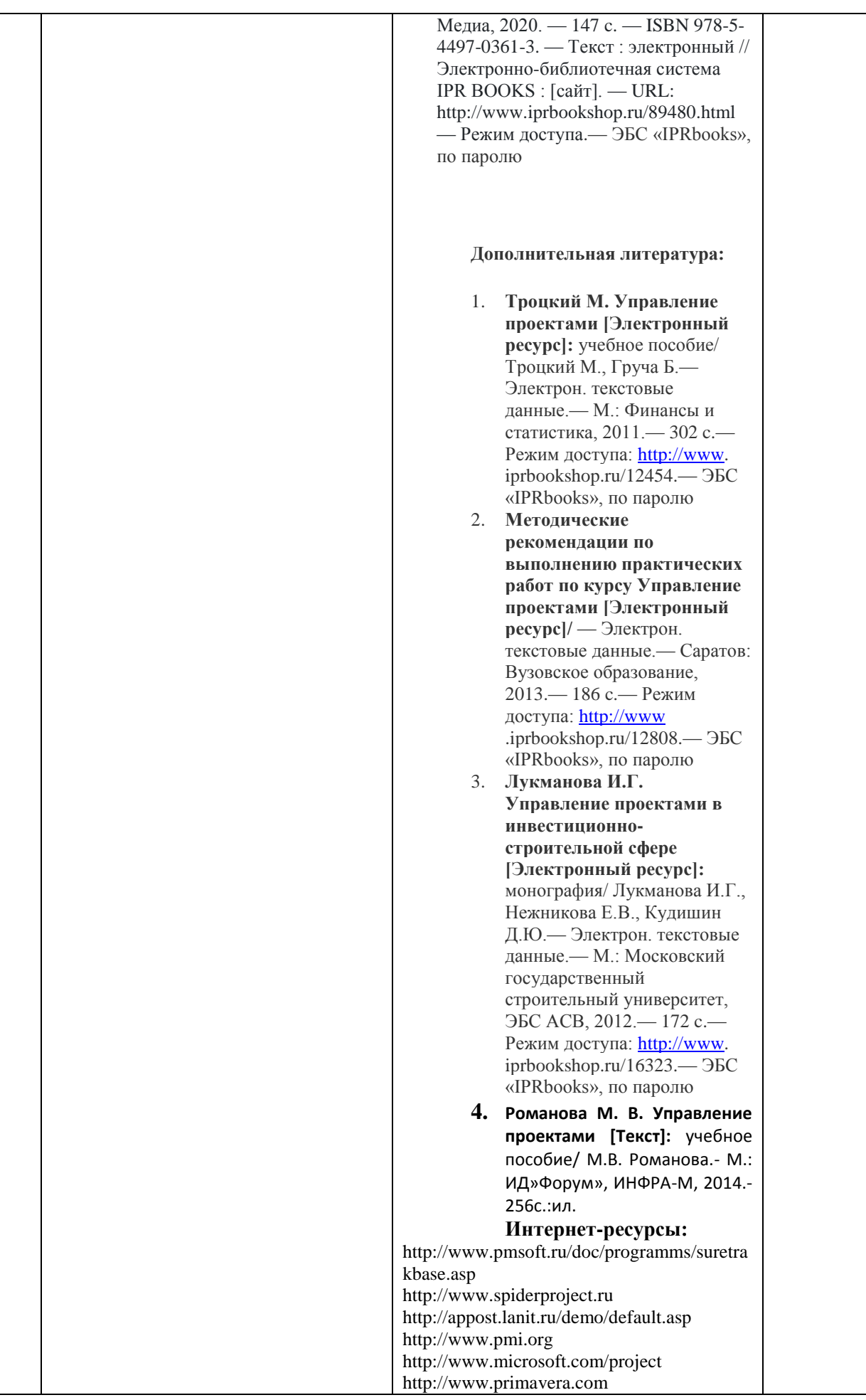

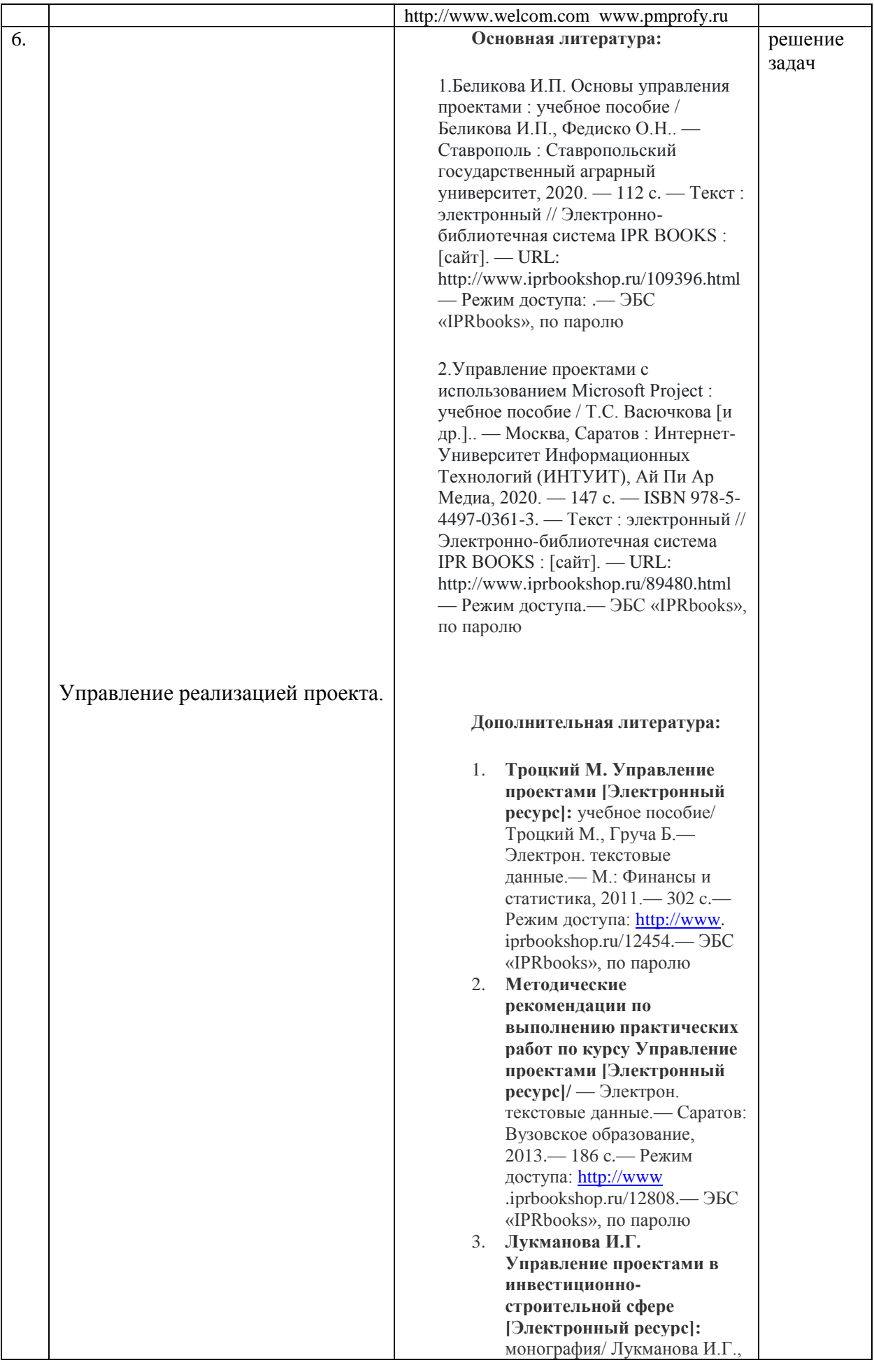

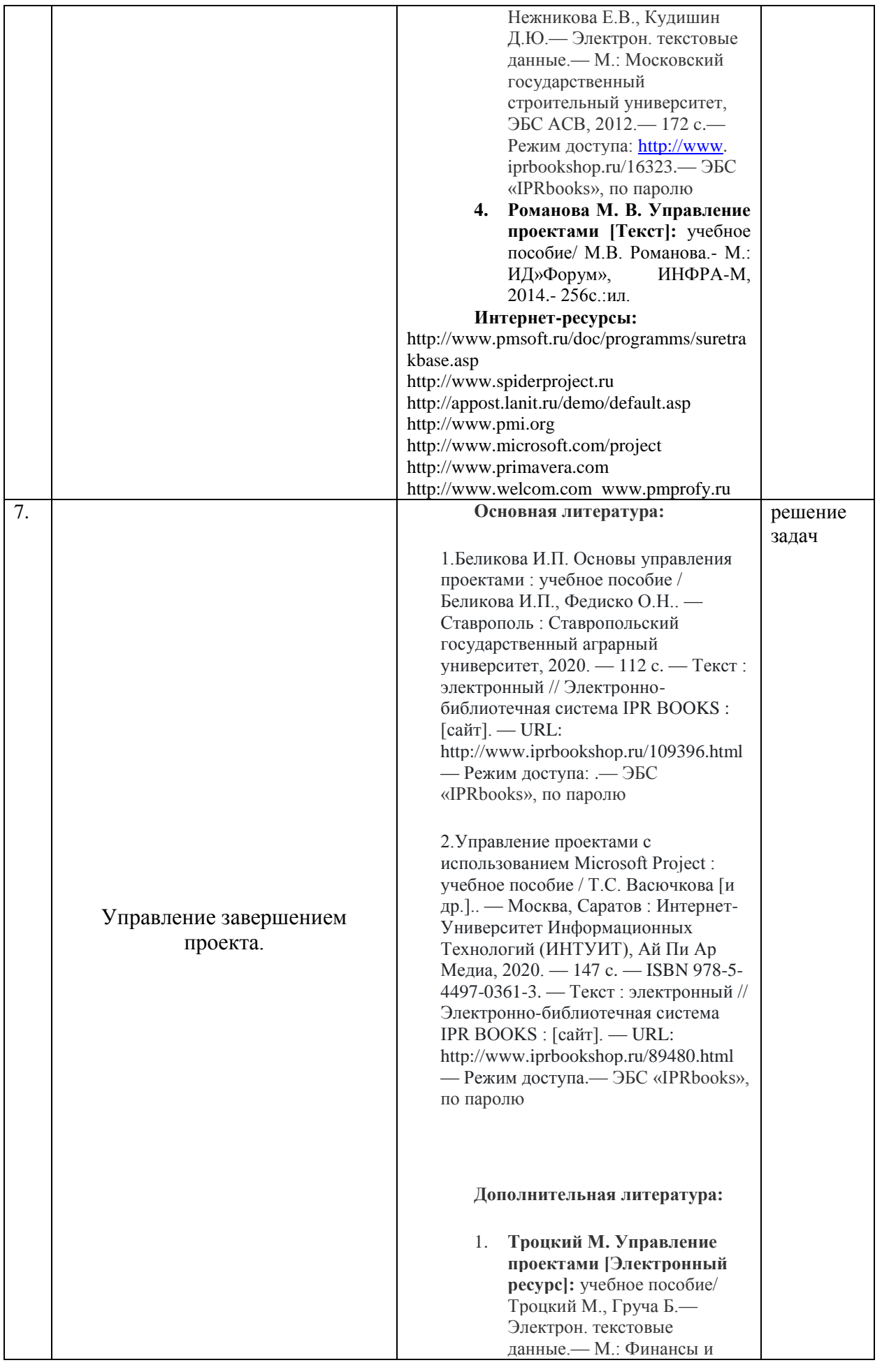

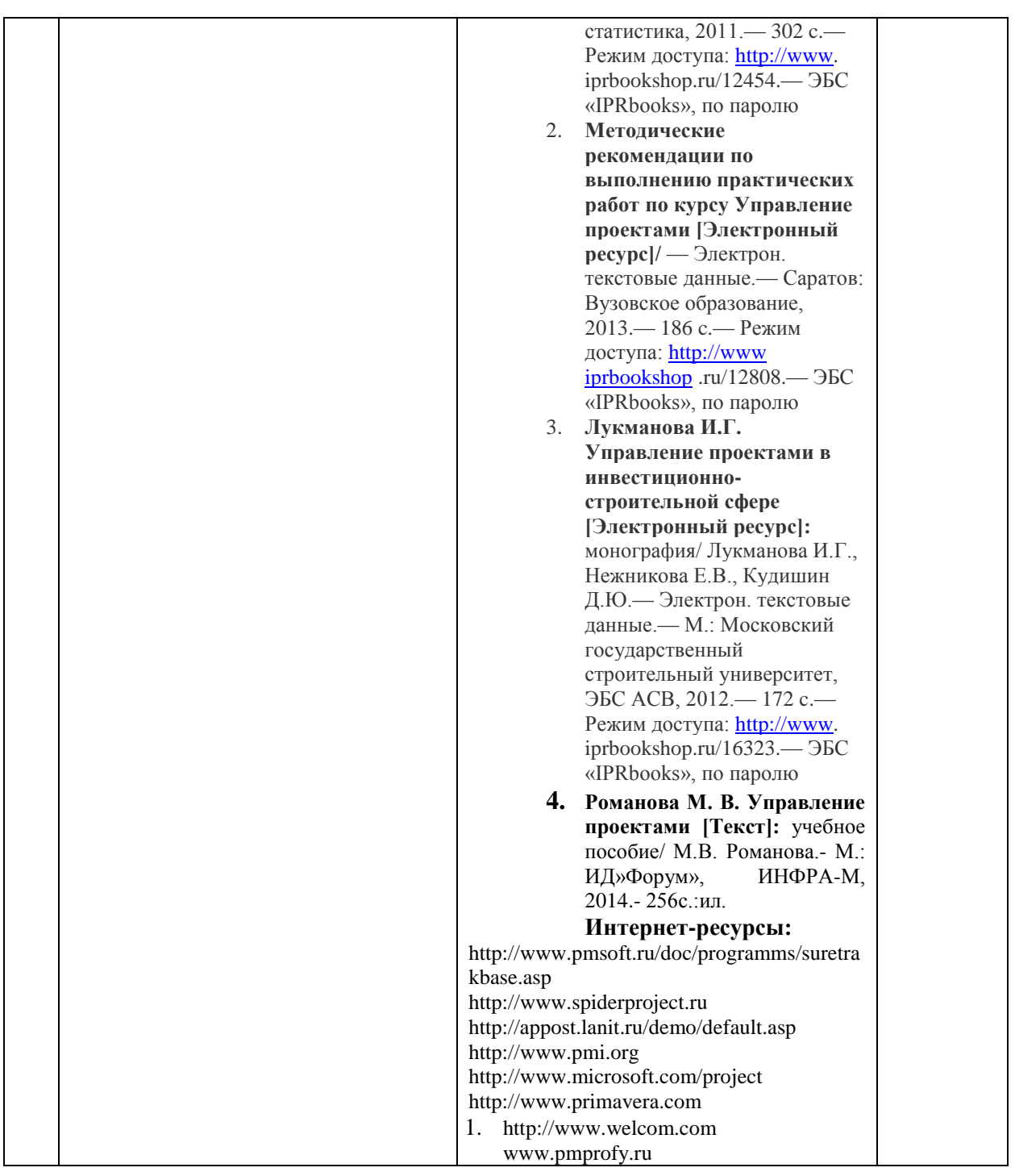

# **5.4.1. Перечень информационных технологий, включая перечень программного обеспечения и информационных справочных систем (при необходимости):**

СПС «Консультант Плюс» (локальная сеть Института)

ЭБС «IPRbooks» [URL:http://www.iprbookshop.ru/11020](http://www.iprbookshop.ru/11020) или локальная сеть Института

Компьютерная презентация лекций (Power Point)

Рабочее место в Институте, оборудованное компьютером с выходом в сеть Интернет

Локальная сеть Волгоградского гуманитарного института (учебно-методическая документация)

Электронная почта студента ВгГИ ( @vggi.ru)

Поисковые системы: [http://www.yandex.ru/;](http://www.yandex.ru/) [https://www.google.ru;](https://www.google.ru/)<https://mail.ru/>

#### **5.4.2. Методические указания обучающемуся для осуществления самостоятельной работы**

Одним из основных методов овладения знаниями является *самостоятельная работа студентов*, объем которой определяется учебно-методическим комплексом в часах для каждой категории студентов по данному направлению. Самостоятельная работа планируется, с учетом расписания занятий и тематического плана по дисциплине. Проводя самостоятельную работу, обучающиеся опираются на методические советы и рекомендации преподавателя.

Внедрение этой формы обучения, будет способствовать повышению качества образования. Во-первых, за счет того, что каждый студент при личной встрече с преподавателем сможет решить именно те, проблемы, которые возникают у него при изучении материала и реализации изученного на практике. Тогда, как в группе решаются проблемы не доступные пониманию большинству студентов. Во-вторых, повысится уровень самостоятельности студента. Если при проведении группового занятия студент может не принимать активного участия в обсуждении и решении проблемы, или просто соглашаться с решениями, предложенными другими, то, работая самостоятельно, он вынуждении будет решать проблему самостоятельно, что в конченом итоге подготовит его к будущей практической деятельности. Студент также сможет самостоятельно планировать время, затрачиваемое им на постановку проблемы, ее решения, и составления отчета для преподавателя, что опять же будет способствовать повышению уровня образования данного студента.

Для повышения эффективности самостоятельной работы студентов рекомендуется следующий порядок ее организации. Сначала изучаются теоретические вопросы по соответствующей теме с проработкой основной и дополнительной литературы. Особое внимание следует обратить на понимание основных понятий и определений, что необходимо для правильного понимания и решения задач. Затем нужно самостоятельно разобрать и решить рассмотренные в тексте примеры, выясняя в деталях практическое значение выученного теоретического материала. После чего еще раз внимательно прочитать все вопросы теории, попутно решая соответствующие упражнения, приведенные в учебниках и сборниках задач.

Помощь в самостоятельной подготовке студенту окажут материалы учебнометодического комплекса. Они содержат перечень вопросов, которые необходимо изучить самостоятельно. К каждой теме прилагается список основной и дополнительной литературы, изучение которой будет способствовать наиболее полной подготовке к занятию. Студенту необходимо знать, что для подготовки достаточно использовать один из приведенных источников основной литературы. Для расширения познаний необходимо обращаться к дополнительной литературе. Надо обратить внимание на то, что к каждой теме приведены основные понятия и краткое содержание материала, необходимого для изучения.

Выполнение студентами самостоятельной работы контролируется в зависимости от задания в форме проверки: подготовки реферата, заполнения теста, решение задач, экзамен. Все эти задания, темы рефератов и тесты для контроля знаний студентов можно найти в материалах учебно-методического комплекса в разделе: Фонд оценочных средств.

Одной из форм контроля самостоятельной работы является тест. При подготовке *к тесту* обучающийся должен внимательно изучить материал, предложенный преподавателем и учебно-методическим комплексом (основные термины, вопросы для обсуждения, основную и дополнительную литературу); рассмотреть практические задачи, предложенные к данной теме; еще раз вернуться к теоретическим вопросам для закрепления материала.

Как правило, тест включает в себя от 10 до 20 заданий. На ознакомление с вопросами и формулирование ответа студенту отводится 20 минут. Студент должен выбрать из предложенных вариантов правильный ответ и подчеркнуть его.

Знания оцениваются по четырехбальной системе: «отлично», «хорошо», «удовлетворительно», «неудовлетворительно».

При оценивании знаний и умений студентов по дисциплине преподаватель руководствуется, прежде всего, следующими критериями:

умение оперировать экономическими понятиями и категориями;

 развитие навыков самостоятельной работы с нормативно-правовыми актами, учебной и научной литературой при решении поставленных задач.

Студенты, давшие в результате 80 % и более правильных ответов получают оценку «отлично». Студенты, давшие в результате опроса правильные ответы на 60 % и более процентов получают оценку «хорошо». Студенты, давшие в результате опроса правильные ответы на50 % и более процентов получают оценку «удовлетворительно». Студенты, давшие в результате опроса правильные ответы на менее 50 % вопросов получают оценку «неудовлетворительно».

Форма контроля – *реферат, доклад, аналитический обзор.* Знания оцениваются по четырехбальной системе: «отлично», «хорошо», «удовлетворительно», «неудовлетворительно».

При оценивании знаний и умений студентов учитываются следующие критерии:

- развитие навыков самостоятельного научного поиска необходимой литературы;

- развитие навыков самостоятельной работы нормативно-правовыми актами, учебной и научной литературой при решении поставленных задач;

- развитие навыков научного анализа материала и его изложения;

- выработка умения самостоятельного выделения из всей найденной информации основных аспектов раскрывающих суть темы реферата и анализа их;

- развитие умения излагать изучаемый материал в краткой по объему и емкой по содержанию форме;

- закрепление знаний по выбранной теме при работе с дополнительными источниками.

*Оценка знаний, умений и навыков (компетенций) при интерактивных формах занятий.* Знания оцениваются по четырехбальной системе: «отлично», «хорошо», «удовлетворительно», «неудовлетворительно».

При оценивании знаний и умений студентов учитываются следующие критерии:

- развитие навыков самостоятельного научного поиска необходимой литературы;

- развитие навыков самостоятельной работы нормативно-правовыми актами, учебной и научной литературой при решении поставленных задач;

- развитие навыков научного анализа материала и его изложения;

- выработка умения самостоятельного выделения из всей найденной информации основных аспектов раскрывающих суть темы реферата и анализа их;

- развитие умения излагать изучаемый материал в краткой по объему и емкой по содержанию форме;

- закрепление знаний по выбранной теме при работе с дополнительными источниками.

 умение оперировать экономическим понятиями и категориями; Критерии оценки и шкала оценивания знаний, умений, навыков:

#### **5 БАЛЛОВ (отлично):**

- систематизированные, полные знания по всем вопросам;

- свободное владение экономической терминологией, стилистически грамотное, логически правильное изложение ответов на вопросы;

- четкое представление о сущности, характере и взаимосвязях экономических понятий и явлений;

- умение обосновать излагаемый материал практическими примерами;

- умение использовать научные достижения экономических и других связанных с ними дисциплин;

- ориентирование в специальной литературе ,

- знание основных проблем экономической дисциплины,

- владение методами сбора, анализа и обработки данных, необходимых для решения поставленных экономических задач.

- владение инструментальными средствами для обработки экономических данных в соответствии с поставленной задачей, владение профессиональными программными средствами, основными математическими и статистическими методами, стандартными статистическими пакетами для обработки данных, полученных при решении различных профессиональных задач.

#### **4 БАЛЛА (хорошо):**

- в основном полные знания по всем вопросам;

- владение экономической терминологией, стилистически грамотное, логически правильное изложение ответов на вопросы;

- четкое представление о сущности и взаимосвязях экономически значимых явлений;

- умение обосновать излагаемый материал практическими примерами;

- ориентирование в специальной литературе ,

- знание основных проблем экономической дисциплины,

- оценивает экономические и социально-экономические показатели, характеризующие деятельность хозяйствующих субъектов*;* знает действующую нормативно-правовую базу, обладает базовыми знаниями и методами математики и естественных наук; владеет методами сбора, анализа и обработки данных, необходимых для решения поставленных экономических задач.

- владение инструментальными средствами для обработки экономических данных в соответствии с поставленной задачей,

### **3 БАЛЛА (удовлетворительно):**

- фрагментарные знания при ответе;

- владение экономической терминологией;

- не полное представление о сущности и взаимосвязях экономически значимых явлений и процессов;

- умение обосновать излагаемый материал практическими примерами;

#### **2 БАЛЛА (неудовлетворительно):**

- отсутствие знаний и компетенций;

- отсутствие представления о сущности, характере и взаимосвязях экономически значимых явлений;

- неумение владеть экономической терминологией.

#### **5.5. Образовательные технологии.**

Указываются образовательные технологии, используемые при реализации различных видов учебной работы.

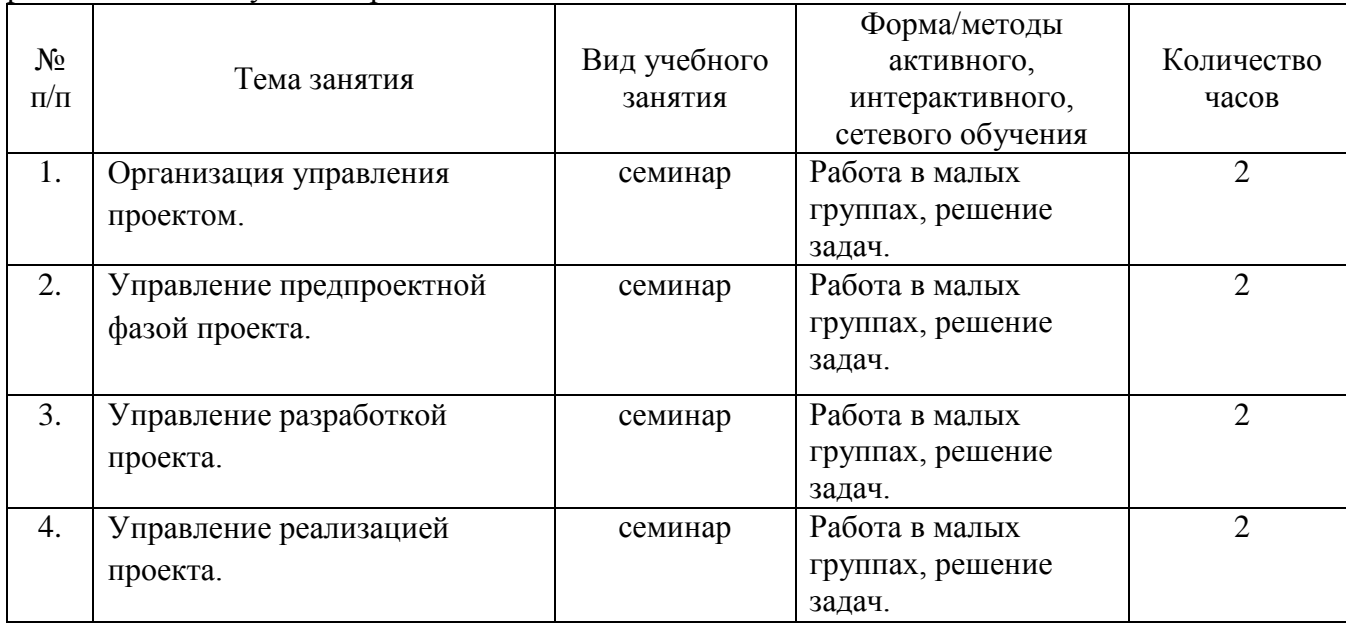

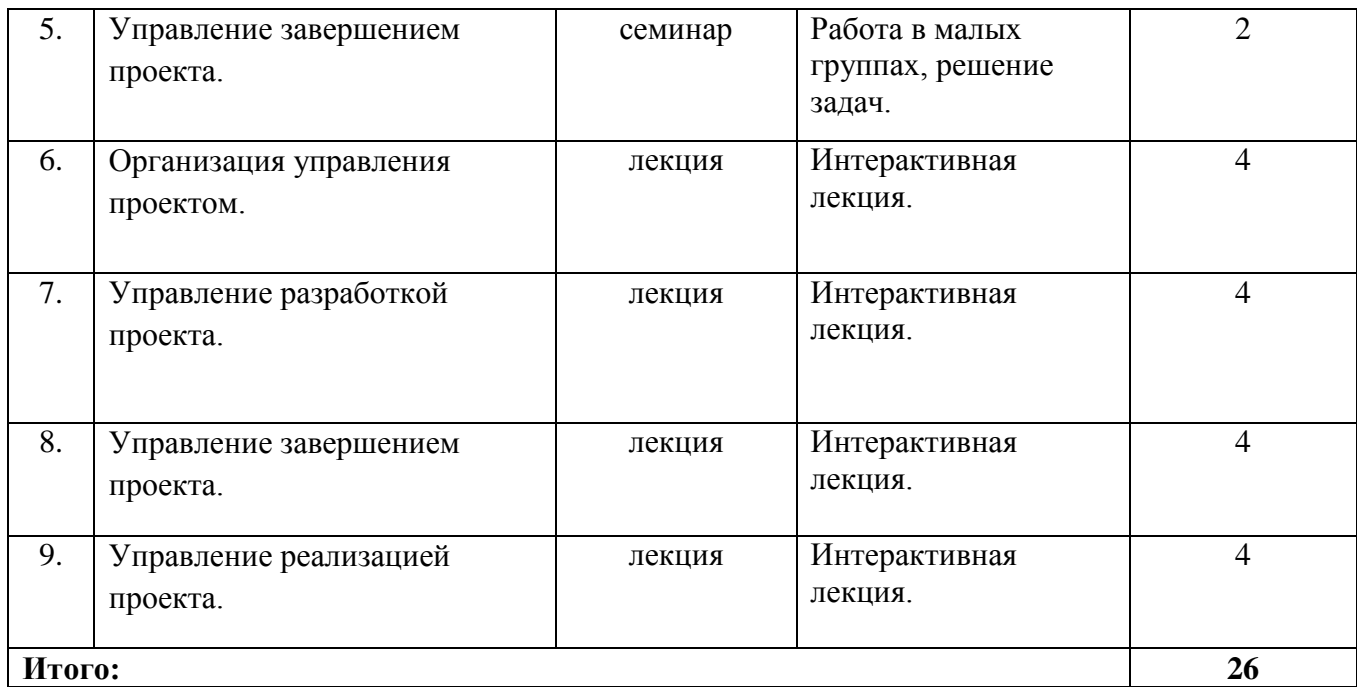

# **Очно-заочная форма обучения**

# **6. Объем дисциплины**

Общая трудоемкость дисциплины составляет 10 зачетных единиц, 360 часов, в т. ч. контактная работа обучающихся с преподавателем - лекционные занятия 36 часов, практические занятия 30 часов, форма контроля – зачет (2 часа), экзамен, трудоемкость экзамена составляет 36 часов.

Самостоятельная работа 256 часов.

# **6.1. Учебно-тематический план.**

### **Учебно-тематический план дисциплины**

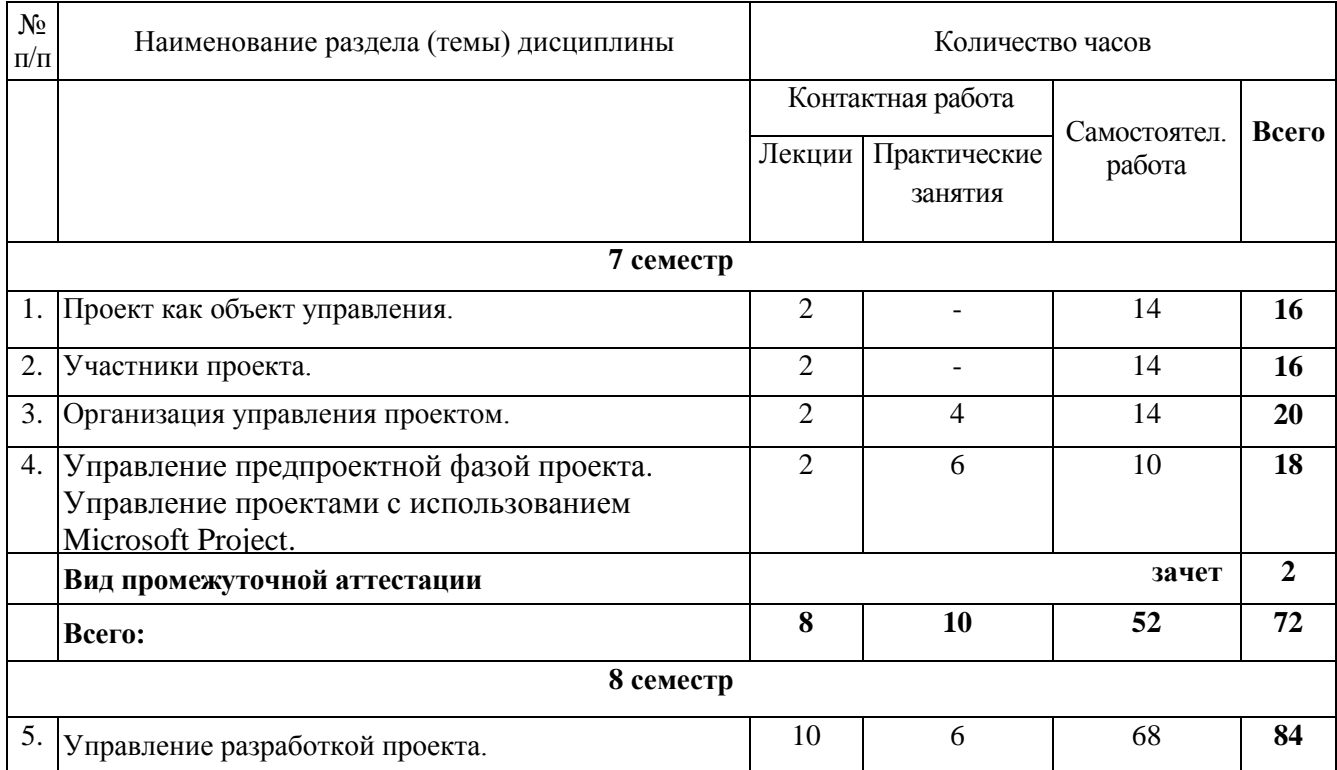

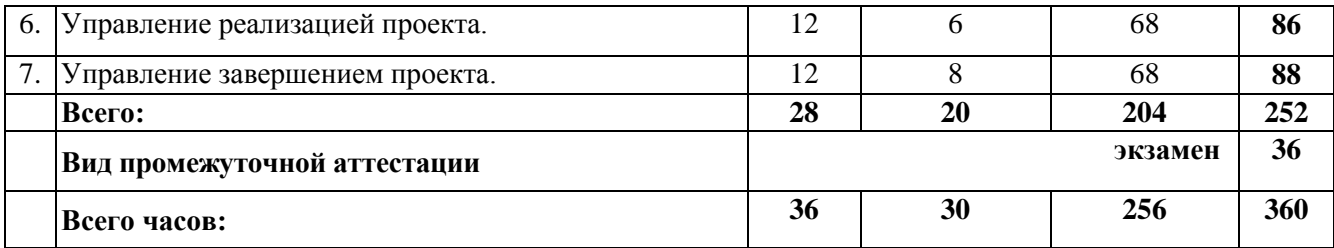

## **6.2. Содержание лекционных занятий**

## **Тема 1. Проект как объект управления.**

- 1.1. Основные понятия, признаки и характеристики проекта
	- 1.1.1. Существующие трактовки понятия «проект»
	- 1.1.2. Взаимосвязь понятий «проект» и «программа
	- 1.1.3. Проект как объект управления, его характеристики
	- 1.1.4. Разновидности, основания классификации и особенности проектов
- 1.2. Содержание и структура проекта
	- 1.2.1. Цели и результаты проекта, их определение и описание
	- 1.2.2. Структуризация как основа управления проектом
- 1.3. Жизненный цикл проекта
	- 1.3.1. Понятие жизненного цикла проекта
	- 1.3.2. Фазы проекта

# **Тема 2. Участники проекта.**

- 2.1. Участники проекта
	- 2.2.1. Общий состав участников проекта
	- 2.2.2. Состав, роли и взаимосвязи участников проекта
	- 2.2.3. Основные функции и взаимодействие участников проекта
- 2.5. Окружающая среда проекта
	- 2.2.1. Понятие окружающей среды проекта
	- 2.2.2. Проект и предприятие
	- 2.2.3. Внешние факторы воздействия на проект

### **Тема 3. Организация управления проектом.**

### **Занятие проводится с использованием интерактивной формы обучения – интерактивная лекция – 4 часа.**

- 3.1. Организация управления проектом
- 3.2. функции управления проектом
	- 3.2.1. Базовые и интегрирующие функции
	- 3.2.2. Содержание функций управления проектом
- 3.3. Организационно-динамическая структура управления проектом
	- 3.3.1. Понятие организационно-динамической структуры управления проектом
	- 3.3.2. Проектирование организационно-динамических структур управления

проектом

- 3.4. Организационный инструментарий управления проектом
	- 3.4.1. Виды организационного инструментария, области его применения
	- 3.4.2. Методы разработки организационных инструментов
- 3.5. Формирование и развитие команды проекта
	- 3.5.1. Понятие команды проекта
	- 3.5.2. Принципы и стадии развития команды проекта
- 3.5.3. Определение функциональных обязанностей участников команды проекта
	- 3.5.4. Управление развитием и деятельностью команды

**Тема 4. Управление предпроектной фазой проекта**. Управление проектами с использованием Microsoft Project.

4.1. Маркетинг проектов

4.1.1. Принципы построения систем информационного обеспечения. Структура баз данных и баз знаний

- 4.1.2. Критерии отбора проекта
- 4.1.3. План маркетинга
- 4.2. Инициация проекта
	- 4.2.1. Понятие «инициация проекта
	- 4.2.2. Критерии приемлемости проекта
	- 4.2.3. Причины отклонения проекта
	- 4.2.4. Декларация о намерениях
- 4.3. Разработка концепции проекта
	- 4.3.1. Системное представление о проекте
- 4.3.2. Определение главного замысла и временных рамок проекта. Схема и принципы разработки и реализации проекта
	- 4.4. Предпроектное ТЭО и оценка проекта
		- 4.4.1. Порядок разработки, согласования и утверждения ТЭО проекта

4.4.2. Бизнес-план как основной документ для оценки и обоснования реализации проекта в условиях конкуренции

4.4.3. Предпроектные исследования инвестиционных возможностей осуществления проекта

#### **Тема 5. Управление разработкой проекта.**

### **Занятие проводится с использованием интерактивной формы обучения – интерактивная лекция**

- 5.1. Планирование проекта
	- 5.1.1. Особенности планирования проекта
	- 5.1.2. Принципы планирования в проекте
	- 5.1.3. Процессы планирования
- 5.2. Планирование предметной области проекта
	- 5.2.1. Разработка предметной области проекта
	- 5.2.2. Определение предметной области
- 5.3. Планирование проекта по временным параметрам
	- 5.3.1. Общая постановка задачи календарного планирования
	- 5.3.2. Определение перечня работ проекта
	- 5.3.3. Определение взаимосвязей работ проекта
	- 5.3.4. Оценка продолжительности работ проекта
	- 5.3.5. Разработка расписания проекта
- 5.4. Планирование стоимости в проекте
	- 5.4.1. Определение потребности проекта в ресурсах
	- 5.4.2. Оценка стоимости проекта
	- 5.4.3. Разработка бюджета проекта.
- 5.5. Разработка сводного плана проекта
- 5.6. Определение качества проекта
	- 5.6.1. Управленческие и технические аспекты обеспечения качества
	- 5.6.2. Общие принципы обеспечения качества
	- 5.6.3. Показатели оценки качества и форматы
	- 5.6.4. Организация управления качеством
- 5.7. Проектирование информационного обеспечения проекта

5.7.1. Информационно-управляющие системы разработки и реализации проектов.

### 5.7.2. Информационные технологии и базы данных в проекте

5.7.3. Виды информационно-технических средств, используемых в проекте, системы связи и передачи данных

5.8. Прогнозирование и определение риска и его оценка

5.8.1. Понятия «неопределенность» и «риск»

5.8.2. Виды риска в проекте

5.8.3. Методы анализа и прогнозирования риска и неопределенности

5.8.4. Методы снижения риска, защита от риска в проекте

5.8.5. Модель управления риском

5.9. Контрактная работа в проекте

5.9.1. Виды договоров и контрактов

- 5.9.2. Основные функции участников проекта при проведении торгов
- 5.9.3. Организация торгов: этапы, процедуры, документация

5.9.4. Мониторинг и контроль за реализацией контрактов

### **Тема 6. Управление реализацией проекта.**

### **Занятие проводится с использованием интерактивной формы обучения – интерактивная лекция**

6.1. Организация работ и выполнение проекта

6.1.1. Управление выполнением сводного плана проекта

6.1.2. Проверка и анализ состояния предметной области при выполнении проекта

6.2. Контроль и регулирование хода выполнения проекта

- 6.2.1. Общий контроль изменений
- 6.2.2. Контроль изменений предметной области проекта
- 6.2.3. Контроль выполнения расписания работ проекта
- 6.2.4. Контроль стоимости проекта

### 6.3. Создание коммуникационной системы проекта

- 6.3.1. Документы проекта, их форма, классификация, требования к ним
- 6.3.2. Участники информационного обмена в проекте
- 6.3.3. Организация документооборота и информационных потоков в проекте
- 6.3.4. Методы и средства коммуникаций в системе управления проектом

### **Тема 7. Управление завершением проекта.**

### **Занятие проводится с использованием интерактивной формы обучения – интерактивная лекция**

- 7.1. Завершение проекта
	- 7.1.1. Этапы закрытия проекта

7.1.2. Подведение итогов и получение данных о результатах, достигнутых в ходе выполнения работ по проекту

### 7.2. Послепроектное обслуживание

- 7.2.1. Гарантийное обслуживание объекта проекта
- 7.2.2. Подготовка кадров для эксплуатации проекта
- 7.2.3. Накопление данных для осуществления последующих проектов

### 7.3. Анализ эффективности реализации проекта

- 7.3.1. Оценка промежуточных и конечных результатов проекта
- 7.3.2. Определение эффективности достижения целей проекта
- 7.3.3. Эффективность и надежность системы управления проектом
- 7.3.4. Заключительная оценка и анализ эффективности реализации проекта

# **5.3. Содержание практических (семинарских) занятий.**

#### **Тема 3. Организация управления проектом.**

#### **Занятие проводится с использованием интерактивной формы обучения – работа в малых группах, решение задач**

Под проектом понимают совокупность операций (заданий, работ), которые нужно выполнить для достижения поставленной цели в ограниченное время, при ограниченных материальных, людских и финансовых ресурсах.

Сложные проекты могут содержать тысячи операций, требующих различных затрат времени и ресурсов. Одни операции должны следовать в строгой очередности, другие могут выполняться независимо и параллельно. Отсрочка начала работ или задержка их завершения для некоторых операций может и не привести к увеличению продолжительности проекта в целом, в то время как для других операций такие задержки критически влияют на срок выполнения проекта.

Поэтому планирование, мониторинг и управление сложным проектом, правильное распределение ресурсов, выявление и концентрация внимания менеджера на «критических» операциях, определяющих срок завершения проекта в целом, очень затруднительны без специальных методик и инструментов количественного анализа.

#### 1.1. Проект «Снеси – построй»

Для иллюстрации основных этапов планирования и анализа проекта рассмотрим упрощенный пример проекта сноса старого здания в центре большого города и построения на его месте многоэтажного гаража.

Проект содержит следующие крупные мероприятия по сносу дома:

- технические:
- − установить взрывные заряды,
- − взорвать здание,
- − разобрать развалины и вывезти строительный мусор;
- организационные:
- − эвакуировать окружение,
- − подготовить колонну грузовиков.

Крупные строительные мероприятия по возведению многоэтажного гаража:

- − вырыть котлован,
- − подвести коммуникации,
- − залить бетон в фундамент,
- − возвести металлический каркас,
- − электромонтажные работы,
- − настелить пол и возвести стены,
- − установить лифты,
- − провести отделочные работы.

Каждое из перечисленных мероприятий может рассматриваться как независимая стадия проекта (или работа), требующая собственных материальных, финансовых и людских ресурсов. Для каждой стадии должна быть оценена длительность проведения работ, исходя из имеющихся ресурсов. Будем считать, что эти длительности не подвержены случайным вариациям, но могут быть уменьшены путем вложения дополнительных финансовых средств.

Таблица 1

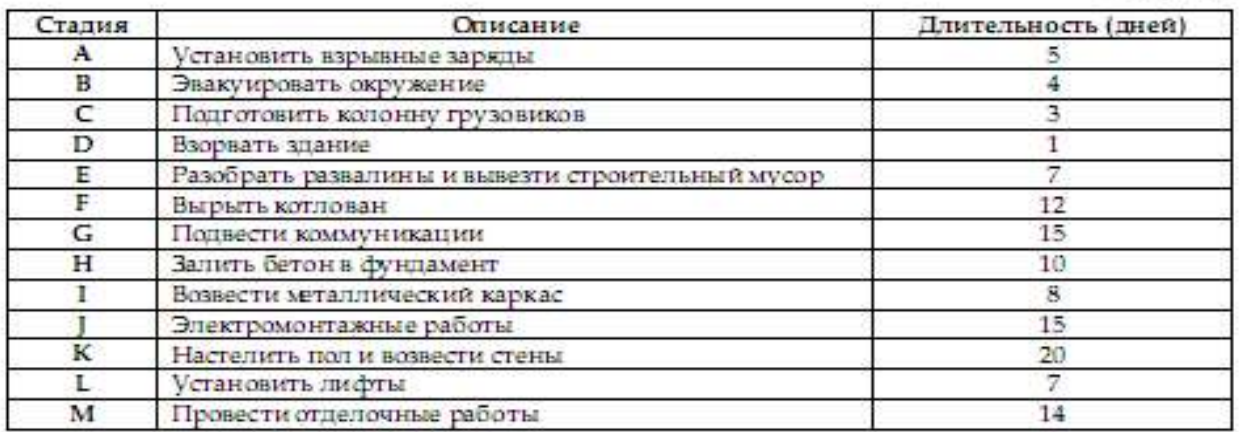

Поскольку разные стадии требуют использования различных трудовых ресурсов, понятно, что некоторые из них могут выполняться независимо друг от друга и параллельно. Вместе с тем некоторые стадии не могут быть начаты до того, как будут завершены другие.

Например, невозможно взорвать здание, не установив взрывные заряды и не проведя эвакуацию окружения. В то же время подготовка колонны грузовиков (стадия С) может проводиться параллельно стадиям A, B и D, но должна быть закончена до начала стадии Е (разбор завалин и вывоз мусора).

Таким образом, с самого начала планирования и анализа проекта необходимо четко представить себе все взаимосвязи между отдельными стадиями, т.е. установить соотношения «предшественник – последователь».

Допустим, что менеджер проекта, основываясь на знании современных строительных технологий и на здравом смысле, установил такие соотношения «предшественник – последователь» для стадий проекта.

Таблица 2

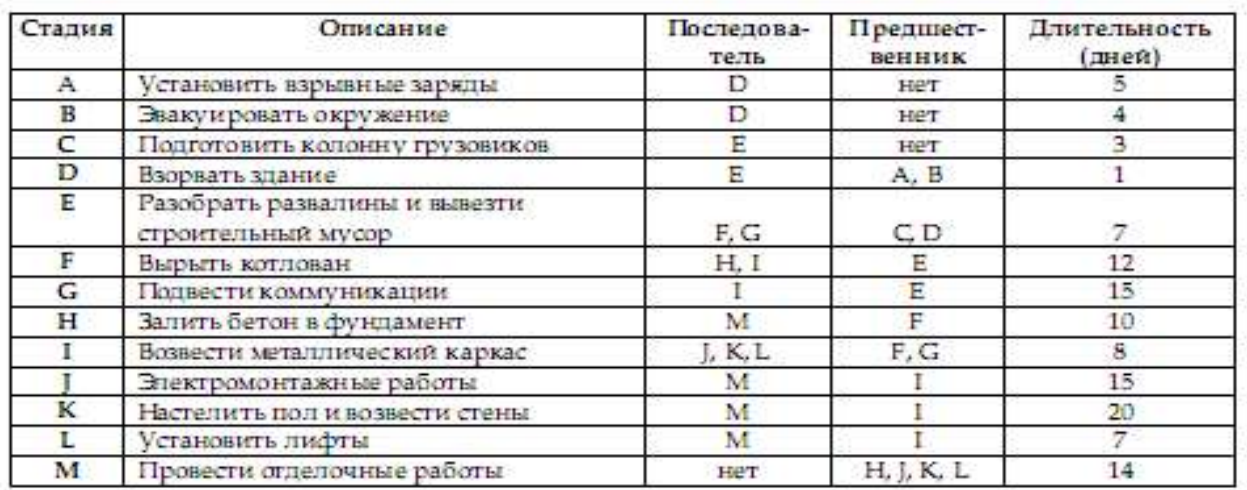

Наиболее простым инструментом, позволяющим получить некоторое наглядное представление о проекте и определить его длительность, является диаграмма Ганта (американский промышленный инженер, 1861–1919). Для построения диаграммы будем изображать стадии прямоугольниками, длины которых пропорциональны длительности стадий. Причем будем откладывать прямоугольники, руководствуясь принципом: начать каждую стадию так рано, как только возможно (КМР).

Например, стадии A, B и C в табл. 2 не имеют предшественников. Значит, их можно начать одновременно в момент  $t = 0$ . Зато стадию D можно начать не раньше чем закончится самая продолжительная из ее предшественниц – стадия А, т.е. в момент  $t = 5$ . Стадии F и G также можно начать одновременно после окончания их предшественницы – стадии Е (в момент  $t = 13$ ) и т.д.

Иначе говоря, момент раннего старта такой стадии (ES) равен максимуму из моментов ранних финишей (EF) всех ее предшественников:

ES = Максимум из всех EF её предшественников

Разумеется, ранний финиш стадии равен ее раннему старту плюс длительность стадии:

EF = ES + Длительность стадии

Продолжая процесс построения до исчерпания всех стадий, найдем длительность проекта, равной 70 дням (рис. 1).

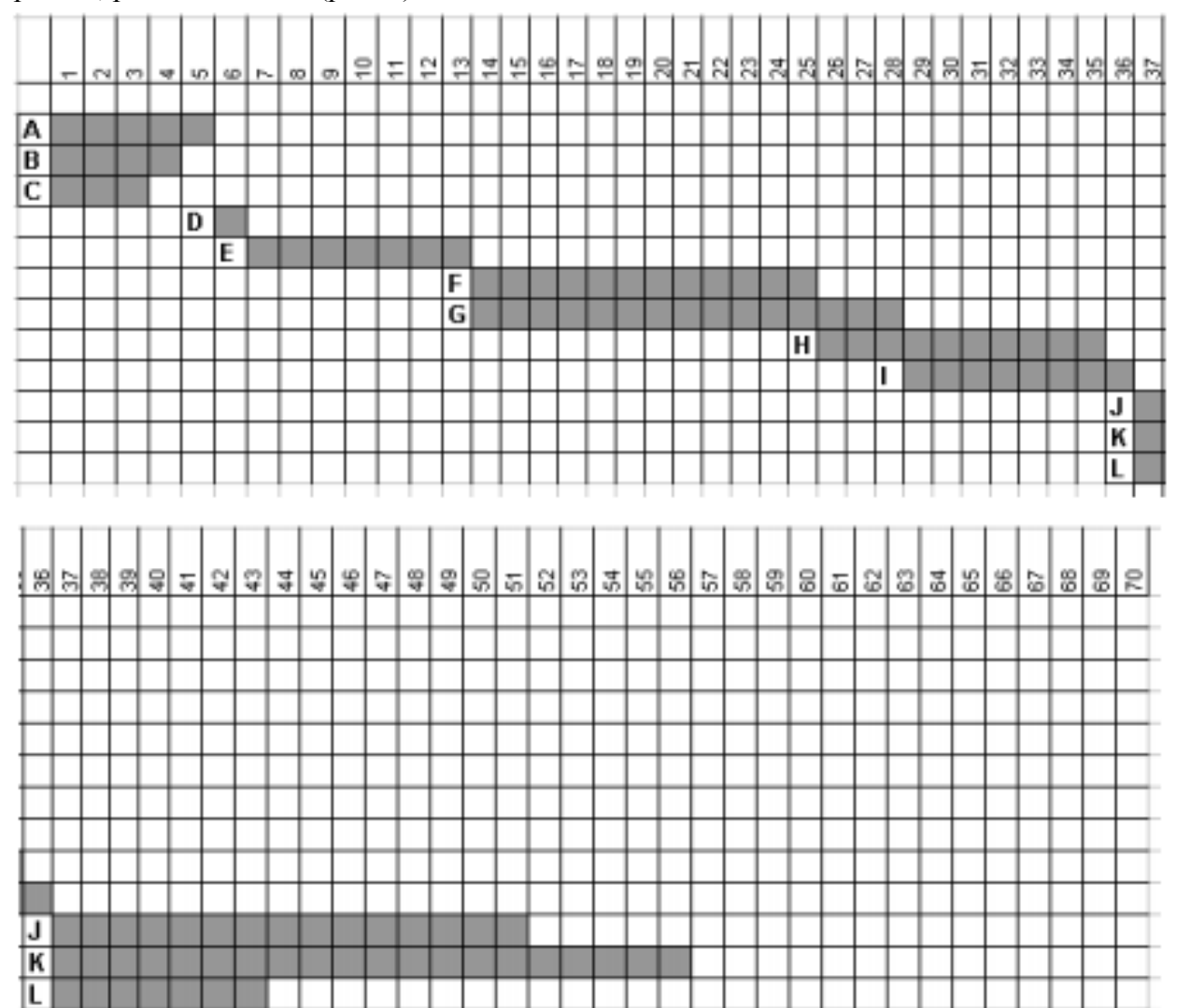

Рис. 1. Расписание проекта: начинать так рано, как только возможно (КМР)

M

Диаграмма Ганта дает не только время выполнения проекта, но и одно из возможных его расписаний, когда каждая стадия начинается так рано, как только возможно (КМР).

Кроме того, можно заметить, что не все стадии одинаково влияют на время выполнения проекта и соответственно не все стадии следует стремиться начинать (и заканчивать) так рано, как только возможно. Например, ясно, что начало стадии L можно безболезненно отодвинуть на срок до 13 дней. Это не повлечет удлинения проекта в целом. В то же время стадию. К невозможно отодвинуть (или задержать ее окончание)
без того, чтобы не удлинить проект, поскольку задержка с выполнением стадии К неизбежно вызовет задержку начала работ на стадии М, что неизбежно повлечет удлинение проекта. Такие стадии называются критическими, поскольку сильно влияют на длительность проекта.

Для построения второй диаграммы Ганта - заканчивать так поздно, как только возможно (КМП) – отложим от момента  $t = 70$  назад по оси t стадии, не имеющие последователей (в нашем случае это единственная стадия М в 14 дней). Стадии М предшествуют стадии Н, J, K и L. Отложим все эти стадии от момента t = 56 назад по оси t. Таким образом, поздний финиш всех этих стадий LF = 56. Найдем поздние старты для всех этих стадий, вычитая из  $t = 56$  их длительности.

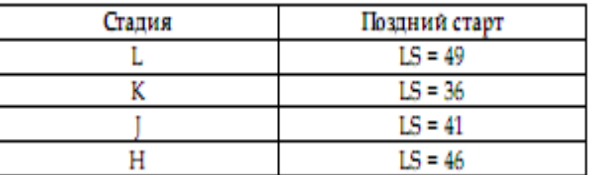

Продолжая этот процесс, рассмотрим стадию I. Она является предшественницей только что рассмотренных стадий Ј, К и L. Понятно, что она должна завершиться до того как начнутся эти стадии. Однако моменты их поздних стартов различны. Чтобы не задержать начало выполнения любой из них, она должна закончиться в момент  $t = 36$ , когда запланирован поздний старт самого раннего из ее последователей - стадии К.

Таким образом, момент позднего финиша (LF) стадии равен минимуму из моментов поздних стартов (LS) всех ее последователей:

LF = Минимум из всех LS её последователей

Разумеется, поздний старт стадии равен моменту ее позднего финиша минус длительность стадии:

### LS = LF - Длительность стадии

Реализуя этот принцип для всех стадий проекта, построим новую диаграмму, на которой можно прочесть моменты поздних стартов и поздних финишей всех стадий проекта. Те стадии, для которых эти моменты совпадают с моментами соответственно ранних стартов и финишей, являются критическими - A, D, E, G, I, K, M.

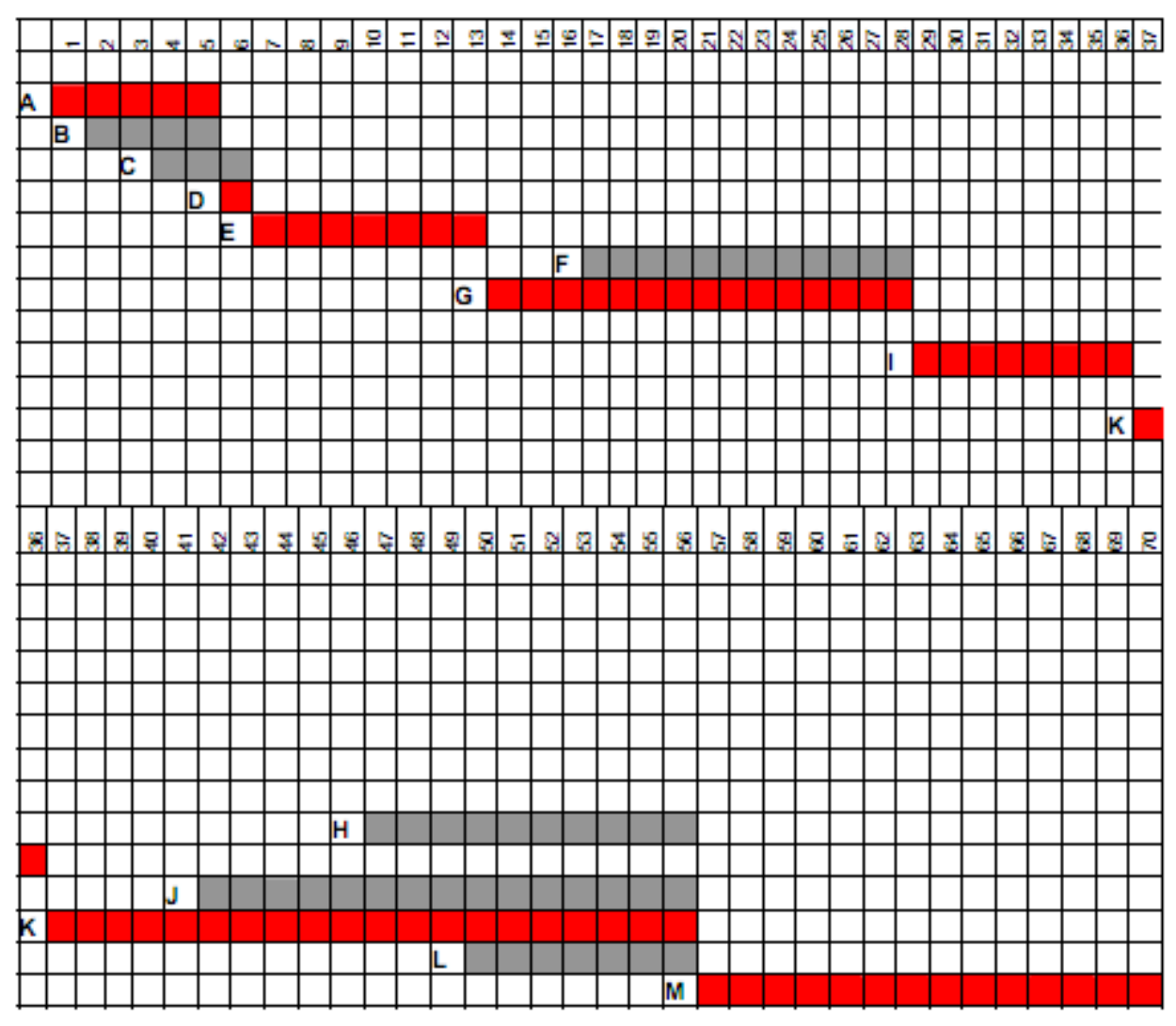

Рис. 2. Расписание проекта: заканчивать так поздно, как только возможно (КМП)

Заметим, что соотношения «предшественник – последователь» для сложных проектов на диаграмме Ганта не вполне ясно различимы. Чтобы сделать эти соотношения более явными, используют другое визуальное представление проекта – сетевую диаграмму.

1.2. Распределение финансовых ресурсов по времени в процессе выполнения проекта

Финансирование проекта, как правило, не единовременный процесс. При этом ежедневные (еженедельные и т.п.) расходы могут быть принципиально ограничены. Эти ограничения могут вносить существенные коррективы в расписание проекта и влиять на его длительность.

Чтобы дать представление о возникающих при этом осложнениях, рассмотрим распределение ежедневных расходов по проекту «Снеси – построй» в предположении об их равномерном распределении по стадиям (табл. 3).

### Таблица 3

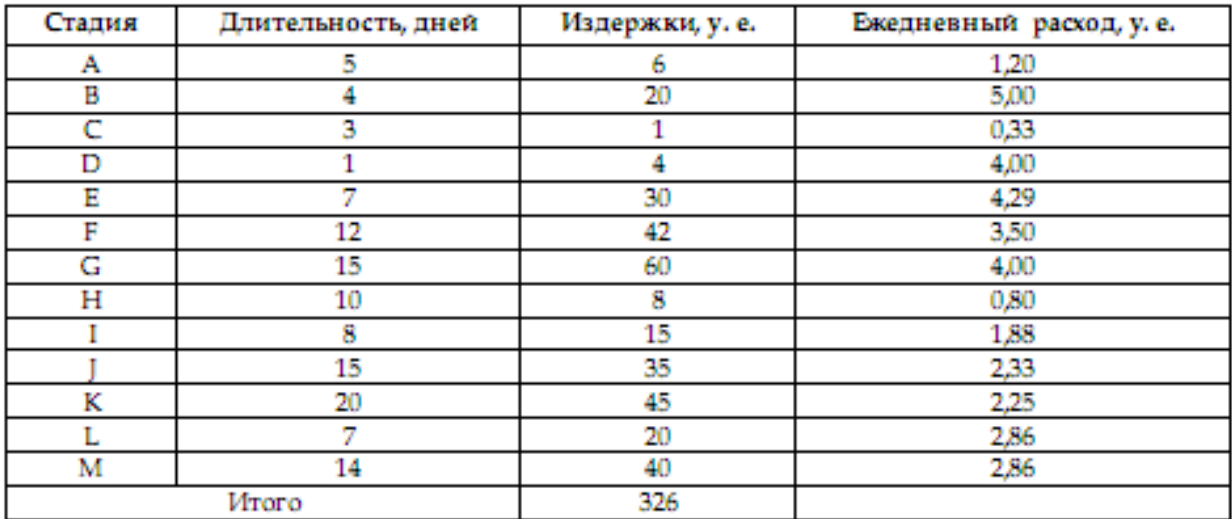

Чтобы получить значения издержек в разные дни проекта, построим таблицы в MS Excel по принципу диаграммы Ганта КМР и КМП (табл. 4, 5).

В каждой строке таблицы введены ежедневные расходы на проведение работ по данной стадии. В последней строке просто суммируются числа, что и дает ежедневные расходы по проекту. Результаты суммирования удобно представить в виде диаграммы (рис. 3, 4).

На рис. 5 показаны два графика. Выше проходит график совокупных затрат при наиболее раннем времени начала работ, ниже – при наиболее позднем времени начала работ. Таким образом, менеджер может контролировать фактические затраты по проекту.

Таблица 4

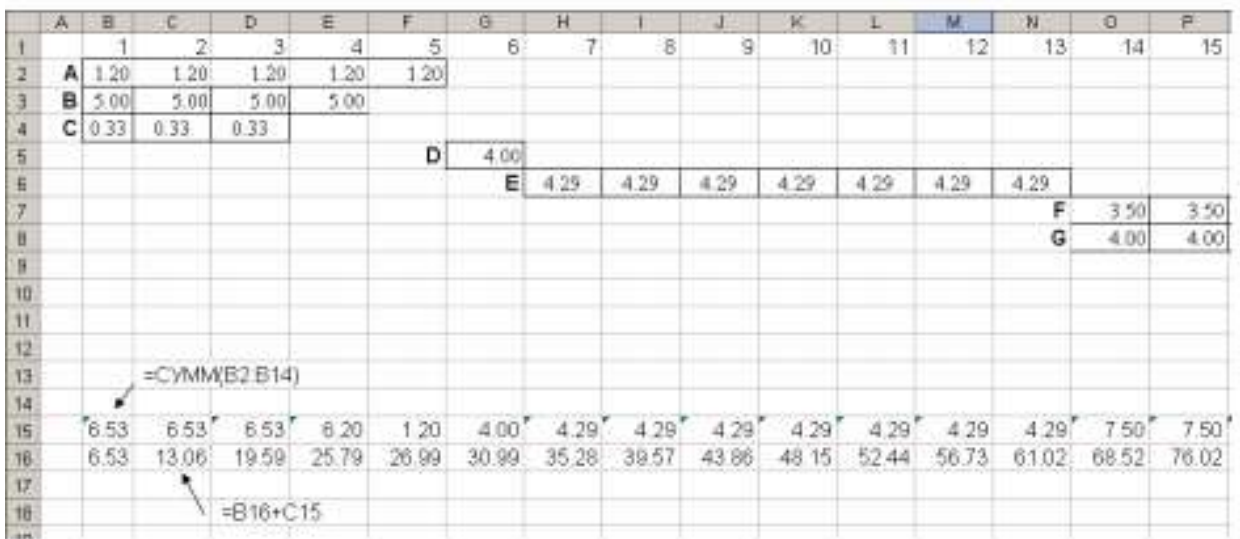

#### Расчет ежедневных и совокупных расходов по проекту (КМР) - показаны первые 15 дней

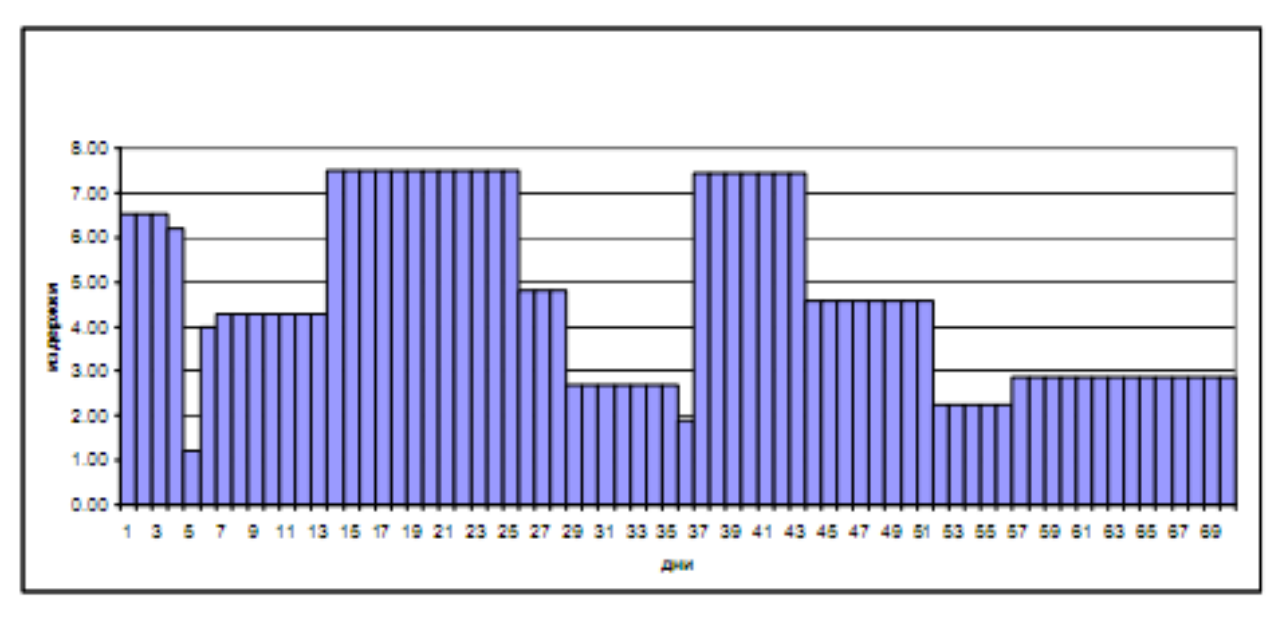

Рис. 3. Распределение ежедневных расходов по проекту (КМР)

Таблица 5

### Расчет ежедневных и совокупных расходов по проекту (КМП) - показаны первые 19 дней

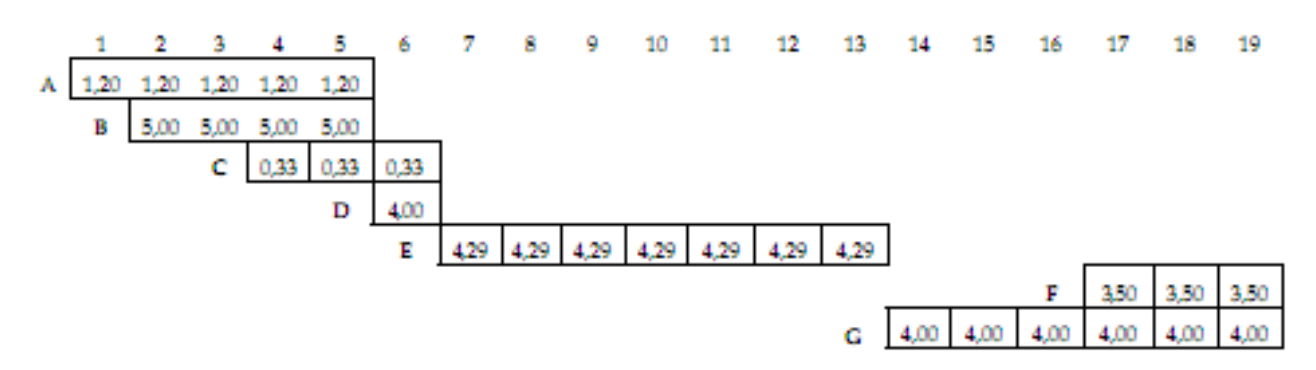

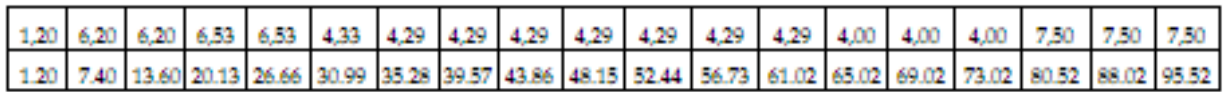

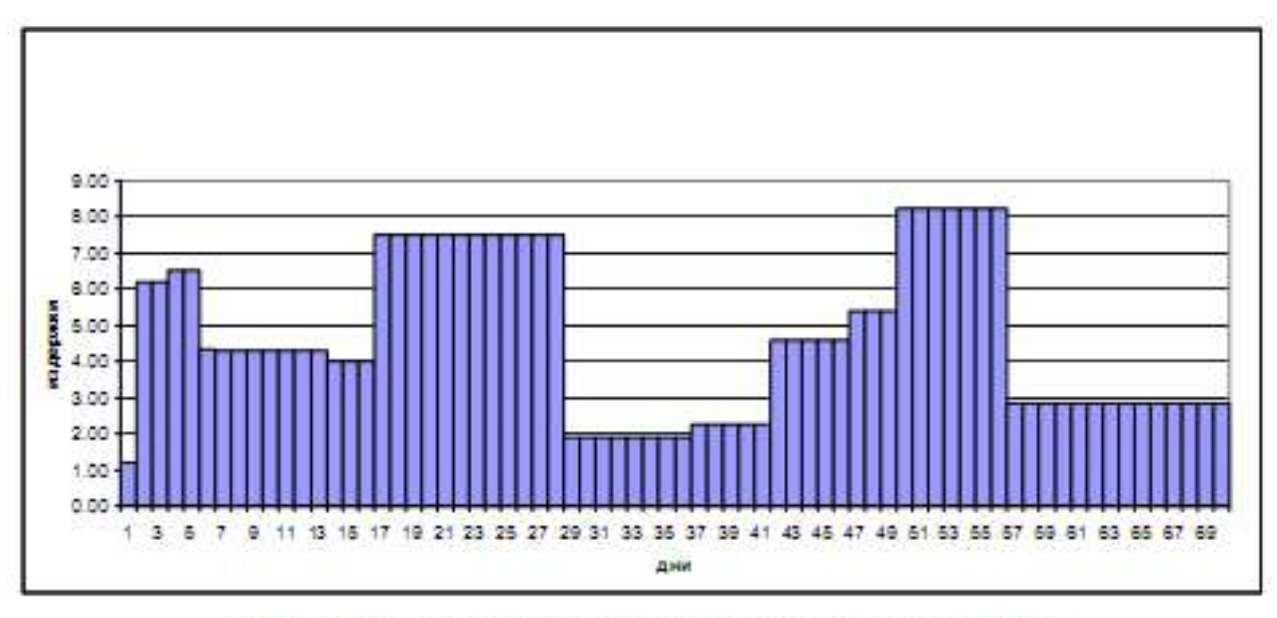

Рис. 4. Распределение ежедневных расходов по проекту (КМП)

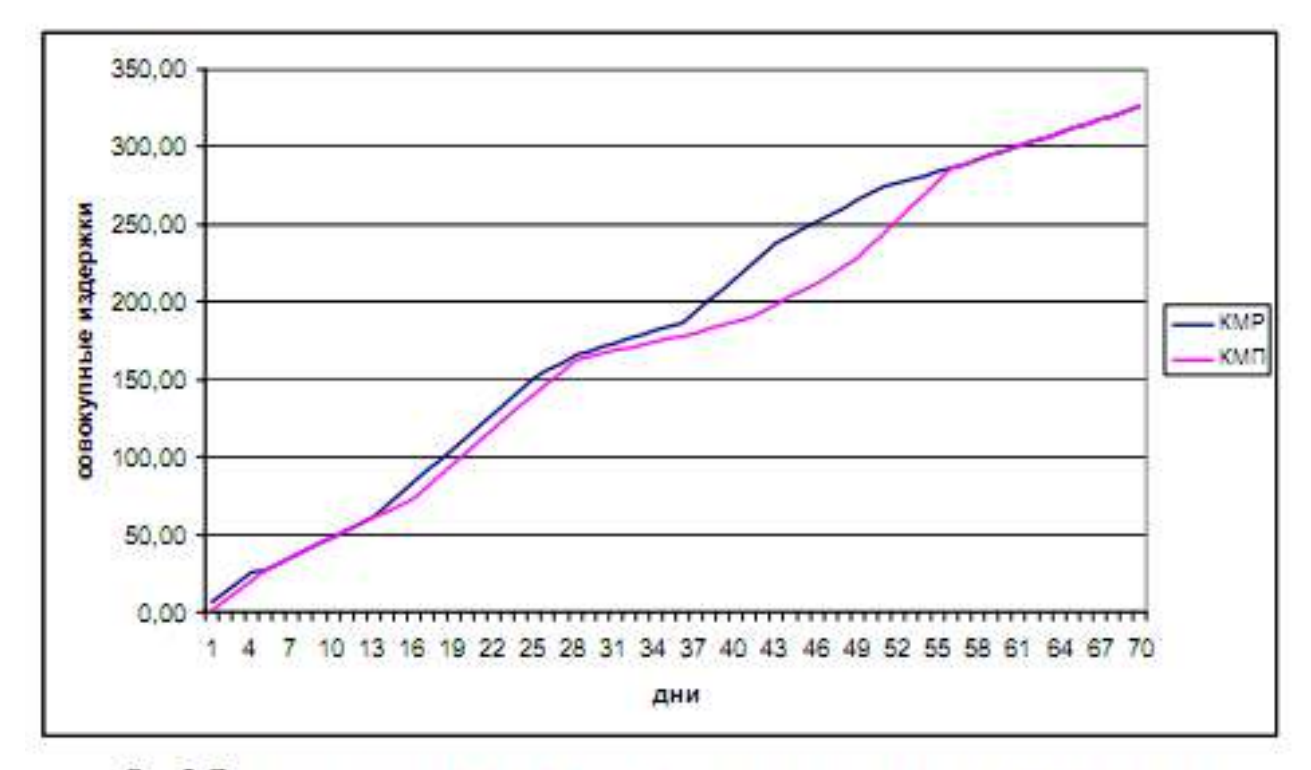

Рис. 5. Динамика озвокупных затрат для раннего и позднего календарных планов

1.3. Сетевые диаграммы и расчет сети

Различают два вида сетевых диаграмм:

• диаграммы, в которых работы изображаются стрелками между узлами, изображающими «события» начала и конца работ, – модель «дуга – работа»;

• диаграммы, в которых работы изображаются в узлах сети, соединенных стрелками, цель которых – изобразить лишь временные взаимосвязи работ – модель «узел –работа».

Диаграмма типа «дуга – работа» для нашего примера изображена на рис. 6. Видно, что помимо стрелок, изображающих собственно работы, входящие в проект (сплошные стрелки), диаграмма включает также пунктирные стрелки (О1, О2, О3, О4), изображающие так называемые фиктивные работы, длительность которых считается равной нулю.

Цель фиктивной работы на этой диаграмме – правильно изобразить соотношения «предшественник – последователь». Например, работа D имеет два предшественника – А и В, что и показывает фиктивная стрелка О1. Введение таких фиктивных работ во многом вызвано тем, что в компьютерных алгоритмах информация о каждой работе вводится с помощью задания номеров начального и конечного узлов. Понятно, что в таком случае, если между узлами «0» и «2» проведены две стрелки (дуги изображающие работы А и В), то компьютерный алгоритм не сможет различить эти две работы.

Диаграмма типа «узел – работа» изображена на рис. 7. В этих диаграммах работа изображается узлом, а стрелки служат лишь для указания соотношений «предшественник – последователь». Никаких фиктивных работ при этом не возникает. Для придания некоторой законченности сетевой диаграмме вводятся два этапа, не имеющих длительности: старт – St и финиш – Fin.

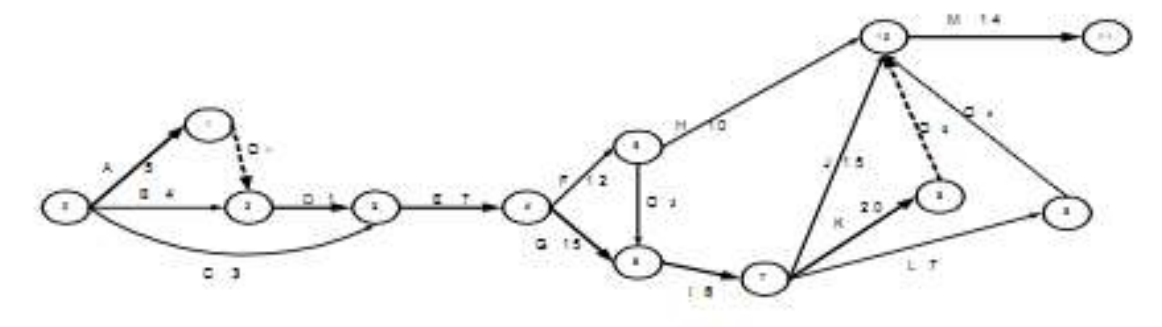

Рис. 6. Сетевая диаграмма «дуга - работа»

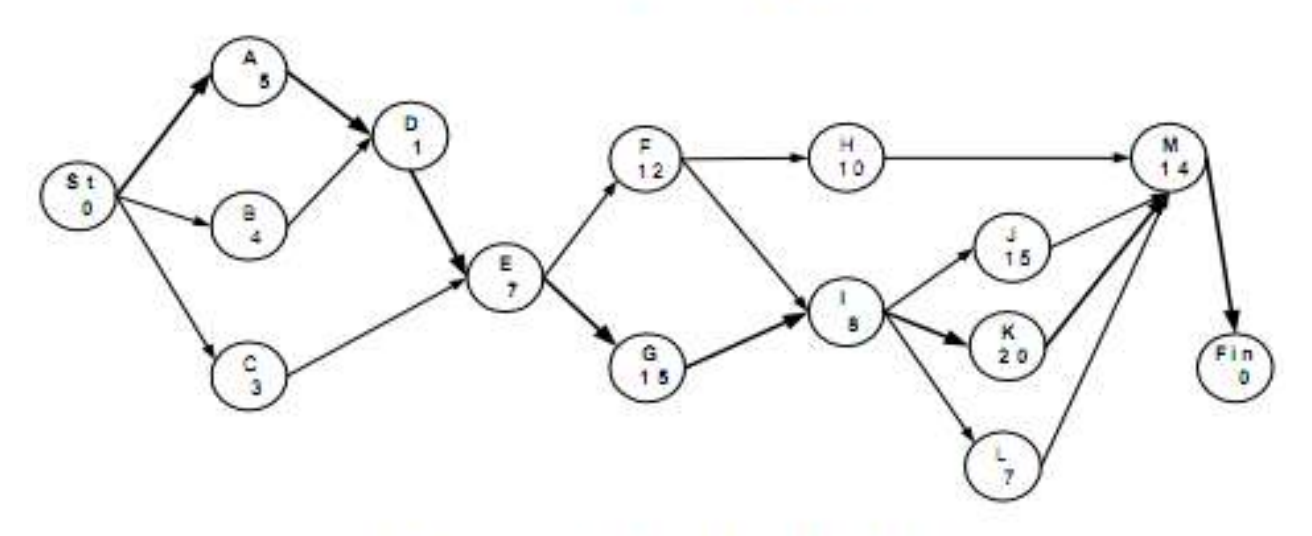

Рис. 7. Сетевая диаграмма «узел - работа»

На рис. 7 видно, что от старта к финишу проекта ведут множество «путей». Разумеется, для завершения проекта «пройти» нужно по всем путям, т.е. все стадии должны быть выполнены. Важно, однако, что пути имеют различные длительности.

Путь, характеризуемый максимальной суммарной длительностью составляющих его стадий, называется критическим и определяет продолжительность проекта в целом.

Стадии, составляющие критический путь, называются критическими.

Критические стадии не могут быть отсрочены или удлинены без соответствующего удлинения проекта в целом. Некритические стадии имеют некоторый допустимый

временной интервал (его называют временным резервом), в котором можно изменять их длительность или моменты начала работ без изменения длительности проекта.

Планирование и предварительный анализ проекта должны дать ответы на следующие основные вопросы:

• какой путь является критическим и какова его длительность (длительность проекта);

• какие допустимые временные интервалы (временные резервы) существуют для начала и окончания некритических стадий при заданной длительности проекта;

• как отсрочка или задержка выполнения любой стадии (стадий) проекта скажется на его длительности;

• какие стадии (и на сколько) нужно сократить, чтобы добиться сокращения выполнения проекта на заданную величину при минимуме дополнительных финансовых вложений.

1.3.1. Расчет сети по модели «узел – работа»

Центральная задача анализа проекта – нахождение критического пути – для простых проектов может быть решена перебором всех путей на сетевой диаграмме. В реальных проектах количество путей может достигать нескольких сотен и тысяч. В этой ситуации простой перебор путей перестает быть эффективным. Представляемая методика позволяет найти критический путь и допустимые временные резервы для некритических стадий без перебора путей на сетевой диаграмме. Для этого необходимо вычислить 2 пары чисел для каждой стадии:

- Ранний старт ES (Early Start) и ранний финиш EF (Early Finish);
- Поздний старт LS (Late Start) и поздний финиш LF (Late Finish).

Для расчета первой пары необходимо «пройти» все стадии проекта – от старта на сетевой диаграмме до финиша. При этом необходимо считать, что каждая стадия начинается так рано, как только возможно. Если стадия не имеет предшественников, она должна быть начата в момент  $t = 0$  (например, для стадий А, В и С - ES = 0). Если стадия имеет предшественников, то она должна быть начата в момент, когда закончен последний из ее непосредственных предшественников.

Иначе говоря, момент раннего старта такой стадии равен максимуму из моментов ранних финишей всех ее предшественников:

$$
\mathbf{ES}_{i} = \max_{\mathbf{x} \in P_{i}} \left[ \mathbf{ES}_{\mathbf{x}} + \mathbf{d}_{\mathbf{x}} \right] = \max_{\mathbf{x} \in P_{i}} \left[ \mathbf{EF}_{\mathbf{x}} \right],
$$
\n(1) 
$$
\text{Pi} \quad -
$$

множество предшественников.

Разумеется, ранний финиш стадии равен ее раннему старту плюс длительность стадии:

$$
EF_i = ES_i + d_i. \tag{2}
$$

Именно по этому принципу построена первая диаграмма Ганта.

Для расчета второй пары моментов (поздний старт LS – поздний финиш LF) необходимо «пройти» проект в обратном направлении: от финиша до старта. При этом будем исходить из того, что продолжительность всего проекта зафиксирована и равна 70 дням (как найдено из диаграммы Ганта при «прохождении» проекта от старта к финишу).

Момент позднего финиша стадии равен минимуму из моментов поздних стартов всех ее последователей:

$$
LF_{\lambda} = \max_{x \in S_{\lambda}} [LF_{x} - d_{x}] = \min_{x \in S_{\lambda}} [LS_{x}], \qquad (3)
$$

где Si – множество последователей.

Разумеется, поздний старт стадии равен моменту ее позднего финиша минус длительность стадии:

$$
LS_i = LF_i - d_i.
$$
 (4)

Н

а этом вычисления первого этапа заканчиваются.

Полный резерв времени TFi (Total Float) для работы представляет собой максимальную продолжительность задержки работы, не вызывающую задержки в осуществлении всего проекта. Он вычисляется как

$$
TF_i = LS_i - ES_i = LF_i - EF_i. \tag{5}
$$

Свободный резерв времени FFi (Free Float) для работы является показателем максимальной задержки работы, не влияющей на начало последующих работ. Операции со свободным резервом уникальны, так как выполнение операции может откладываться, не влияя на ранний старт следующих операций. Он вычисляется как

$$
\mathbf{F} \mathbf{F}_i = \min_{\mathbf{x} \in \mathbf{S}_i} \{ \mathbf{E} \mathbf{S}_\mathbf{x} - \mathbf{E} \mathbf{F}_i \}.
$$
 (6)

Перенесем полученные результаты в табл. 6.

### Таблица 6

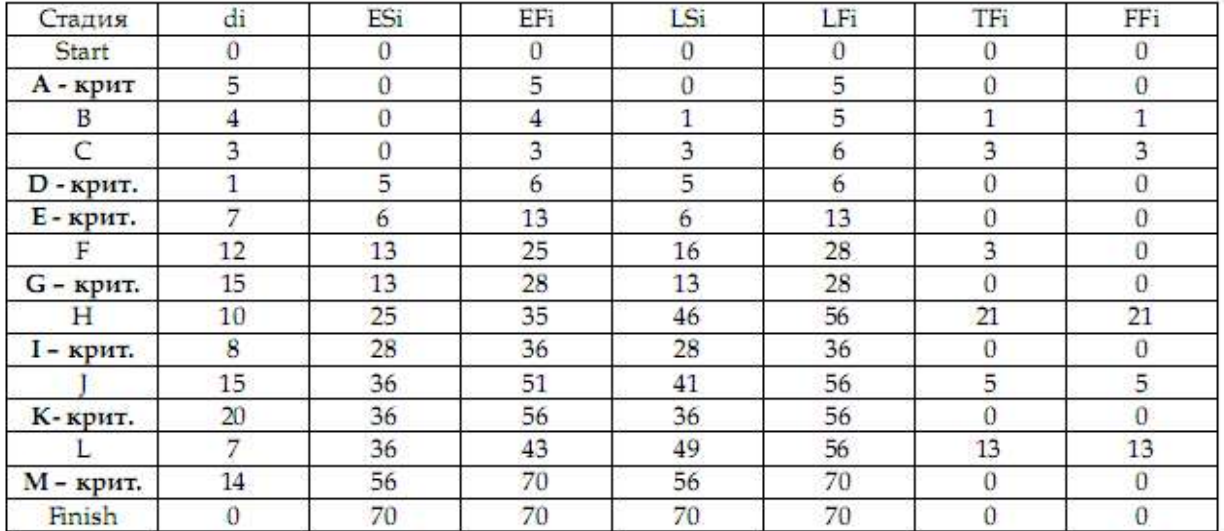

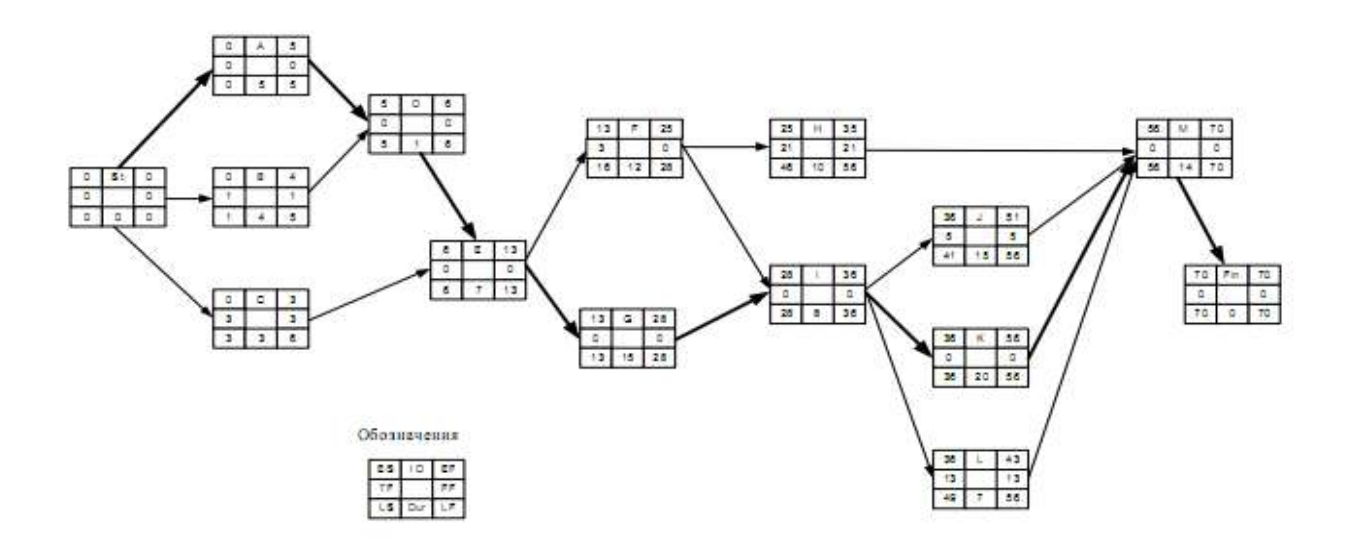

Рис. 8. Сетевая диаграмма с результатами расчетов

## 1.3.2. Расчет сети в Excel

Для более детального анализа влияния задержки отдельных стадий на длительность проекта в целом, а также для рассмотрения возможностей его сокращения удобно построить таблицу MS-Excel, руководствуясь приведенными выше принципами нахождения ранних и поздних стартов и финишей всех стадий (см. формулы 1–6).

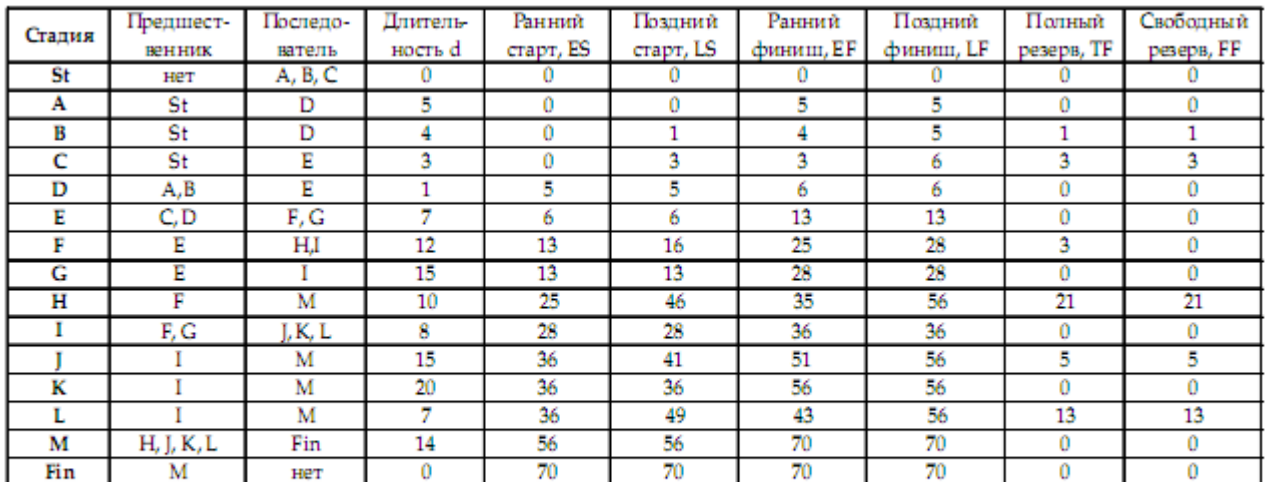

#### Рис. 9. Вставка из Excel

Подробное решение задачи можно посмотреть: (Щелчок правой кнопкой мыши по таблице, Объект Лист, Открыть).

Таблица является очень удобным средством для анализа влияния сокращения или задержки выполнения отдельных стадий на длительность проекта в целом. Для того чтобы убедиться в этом, выполните следующее упражнение.

Влияние изменения длительности отдельных стадий на длительность проекта:

1. Увеличьте на один день длительность любой из критических стадий (стадия с нулевым полным резервом). Убедитесь, что длительность проекта также увеличивается на один день (см. вывод 1). Восстановите исходную длительность стадии.

2. Увеличьте на один день длительность любой из некритических стадий (стадия с положительным полным резервом). Убедитесь, что длительность проекта не меняется (см. вывод 4). Восстановите исходную длительность стадии.

3. Уменьшите на один день длительность любой из критических стадий. Убедитесь, что длительность проекта также уменьшается на один день (см. вывод 2). Восстановите исходную длительность стадии.

4. Уменьшите на один день длительность любой из некритических стадий. Убедитесь, что длительность проекта не меняется (см. вывод 3). Восстановите исходную длительность стадии.

5. Уменьшите на два дня длительность стадии А. На сколько изменилась длительность проекта? Объясните почему (см. вывод 2 и рис. 8). Восстановите исходную длительность стадии А.

6. Уменьшите на четыре дня длительность стадии G. На сколько изменилась длительность проекта? Объясните почему (см. вывод 2 и рис. 8). Восстановите исходную длительность стадии G.

7. Допустим, что обстоятельства складываются так, что необходимо отложить начало стадии  $J - (ES)$  на 4 дня, а завершение работ по стадии  $C - (EF)$  уже задержано на два дня.

Повлияют ли эти задержки на срок окончания проекта? Ответьте на основании данных о временном резерве и проверьте ответ непосредственной подстановкой изменений в таблицу (см. вывод 5а и рис. 8). Восстановите исходные длительности стадий.

8. Допустим, что необходимо увеличить длительность стадии H на 20 дней, а длительность работ по стадии F уже увеличена на 2 дня. Повлияют ли эти задержки на срококончания проекта? Ответьте на основании данных о временном резерве и проверьте ответ непосредственной подстановкой изменений в таблицу (см. выводы 5б и рис. 8). Восстановите исходные длительности стадий.

Выводы по упражнению

1. Увеличение длительности критической стадии всегда приводит к соответствующему увеличению длительности проекта.

2. Уменьшение длительности критической стадии приводит к уменьшению длительности проекта до тех пор, пока стадия действительно остается критической. Однако рано или поздно этот процесс приведет к тому, что другой путь станет критическим и заблокирует дальнейшее уменьшение длительности проекта. В этом случае уменьшение длительности проекта на заданное время может потребовать одновременного уменьшения нескольких критических стадий на разных критических путях.

3. Уменьшение длительности некритических стадий никогда не приводит к уменьшению длительности проекта.

4. Увеличение длительности некритической стадии менее чем на величину допустимого временного резерва не влияет на длительность проекта в целом. Превышение временного резерва, разумеется, превращает некритическую стадию в критическую и увеличивает длительность проекта.

5. При одновременном увеличении длительности двух (или более) некритических стадий на величину, меньшую, чем временной резерв, возможны два различных варианта:

а) Если не существует пути, соединяющего некритические стадии, или некритические стадии лежат на одном пути, но разделены критической стадией, через которую проходит данный (некритический) путь, то длительность проекта не увеличится;

б) Если же некритические стадии не разделены критической стадией (не важно, следует ли одна из них за другой непосредственно или они разделены третьей некритической стадией), увеличение длительности одной из них на n дней, при нулевом свободном резерве, сдвигает на n дней старт следующей за ней некритической стадии и тем самым уменьшает ее допустимый временной резерв. Таким образом, даже если каждая из стадий увеличена на величину, меньшую, чем ее собственный временной резерв, длительность проекта может увеличиться.

1.4. Сокращение длительности проекта

Увеличение финансового ресурса может способствовать сокращению длительности проекта. Важный вопрос при этом: какие стадии проекта и на сколько нужно сократить, чтобы добиться уменьшения проекта на заданное время при минимуме дополнительных затрат?

Для решения этого вопроса, разумеется, нужна информация о затратах на выполнение каждой стадии проекта за «нормальное» и за «сокращенное» время, а также о пределах сокращения каждой стадии. Допустим, что по проекту «Снеси – построй» такая информация имеется и собрана в табл. 7.

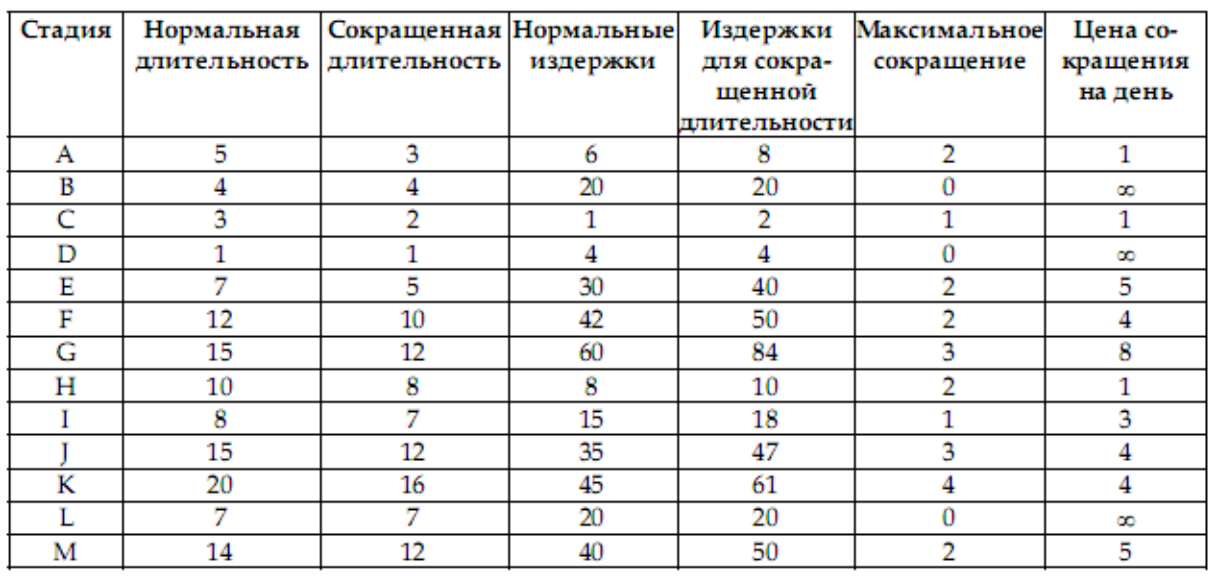

#### Длительность и финансовые издержки выполнения стадий проекта «Снеси - построй»

Для некоторых стадий сокращение невозможно (B, D и L). Цена, которую нужно заплатить за каждый сокращенный день, находится по следующей формуле:

Цена сокращения на 1 день = (Cc – Cn) / (Tn – Tc),

где Cc – издержки при сокращенной длительности;

Cn – издержки при нормальной длительности;

Tn – нормальная длительность;

Tc – сокращенная длительность.

Эта величина представлена в последней колонке табл. 7. В тех случаях, когда сокращение стадии невозможно, цена сокращения стадии на 1 день принята бесконечно большой (∞).

Анализ зависимости дополнительных издержек от величины сокращения проекта удобно провести с помощью реализованной в Excel табл. 8.

Для получения зависимости дополнительные издержки/величина сокращения проекта необходимо руководствоваться следующими принципами:

• Сокращать имеет смысл только критические стадии.

• Начинать сокращение проекта нужно с самых «дешевых» критических стадий (т.е.

с тех, у которых цена сокращения за 1 день наименьшая), последовательно переходя к более «дорогим» (табл. 8).

Таблица 8

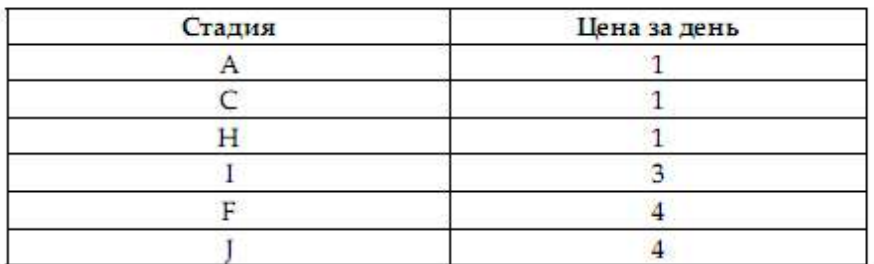

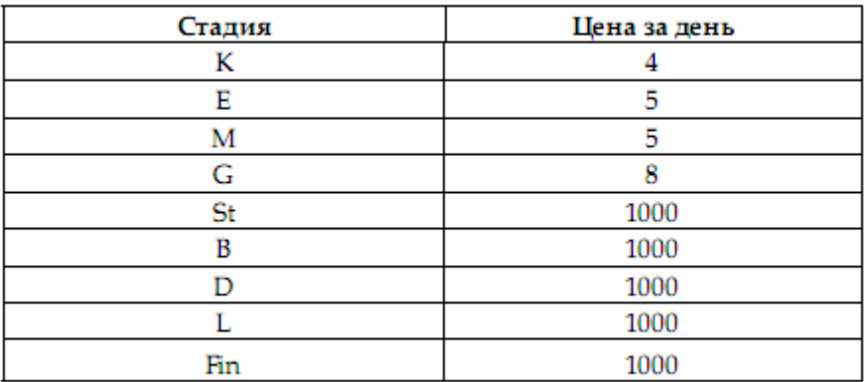

 $T_{\text{avg}}$ 

• На каждом шаге нужно сокращать выбранную критическую стадию только на 1 временную единицу. Это связано с тем, что при сокращении на несколько временных единиц выбранная критическая стадия может превратиться в некритическую и дальнейшее ее сокращение не вызовет уменьшения длительности проекта.

Таблица 9

 $\overline{C}$ 

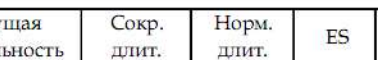

Вставка из Excel

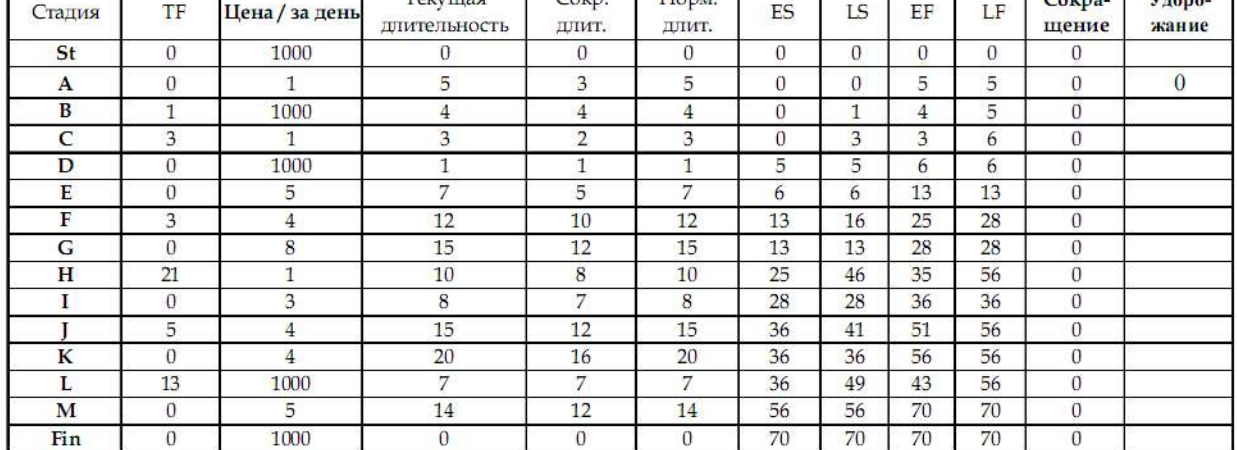

Проведем последовательное сокращение проекта на максимально возможное количество дней и найдем соответствующие стоимости этих сокращений (описанные ниже действия нужно производить в MS Excel, используя табл. 9).

1. Согласно табл. 9, среди критических стадий самая низкая цена сокращения у стадии А. Сократим стадию А на 1 день. Проект сократится на 1 день. Стоимость сокращения, естественно, равна 1. Максимально возможное сокращение для стадии А  $-2$  лня.

Попробуем сократить стадию А еще на 1 день. Как показывает Excel, длительность проекта не изменилась. Почему? Очевидно, потому, что стадия А перестала быть критической.

Видно, что при длительности 3 временной резерв для А равен одному дню, а для В – нулю. Фактически уже при длительности А в 4 дня появился второй критический путь, проходящий через стадию В (см. рис. 8). Таким образом, стадию А нельзя сократить более чем на 1 день. Можно было бы сократить на 1 день одновременно и стадию А, и стадию В, но стадию В сокращать вообще нельзя.

2. Следующая по «дешевизне» критическая стадия I. Сократив ее на 1 день, получим соответствующее сокращение проекта при его удорожании на 3 дополнительных единицы. К сожалению, максимально возможное сокращение для стадии I – всего один день. Поэтому следует переходить к более «дорогим» стадиям.

3. Стадия К (цена сокращения 4) может быть последовательно сокращена на 4 дня.

При этом никаких новых путей, блокирующих сокращение проекта при сокращении стадии К, не появляется.

#### 4. И т.д.

Продолжая этот процесс, получим табл. 10.

Таблица 10

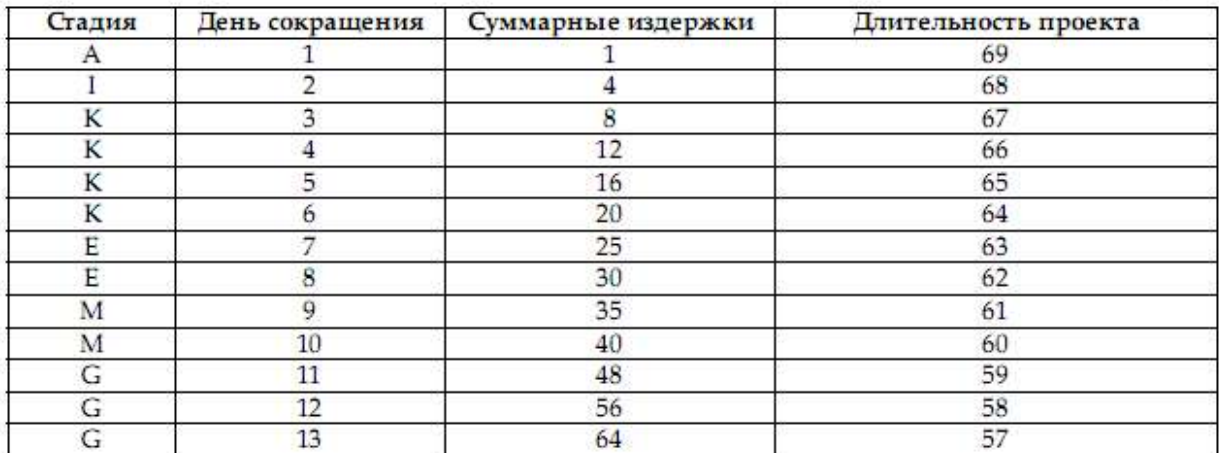

Максимально возможное сокращение проекта – 13 дней. При этом возможности сокращения всех критических стадий полностью исчерпаны. Интересно, что при сокращении стадии G на 3 дня (при этом весь проект сокращается на 13 дней) появляется новая критическая стадия F, но при ее сокращении сокращения проекта не происходит, так как его блокирует стадия G (см. рис. 8). Для сокращения проекта необходимо одновременно сокращать стадии F и G, но возможности сокращения стадии G к этому моменту уже исчерпаны.

#### Оптимизация длительности проекта

Полученную зависимость дополнительных издержек от величины сокращения проекта можно использовать для нахождения оптимальной величины сокращения, если известно, какой выигрыш получают организаторы проекта при сокращении его длительности на единицу времени.

Допустим, что за каждый сэкономленный день (по сравнению с нормальной длительностью 70 дней) организаторы проекта получают премию в 5 условных единиц. На сколько дней следует сократить проект, чтобы получить максимальную прибыль?

Дополним таблицу «Длительность/издержки» двумя дополнительными колонками: «Премия» и «Прибыль». Величину премии вычислим как произведение 5 на количество дней сокращения проекта, а прибыль – как разность между премией и издержками.

Результаты приведены в табл. 11.

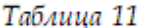

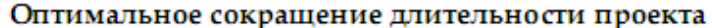

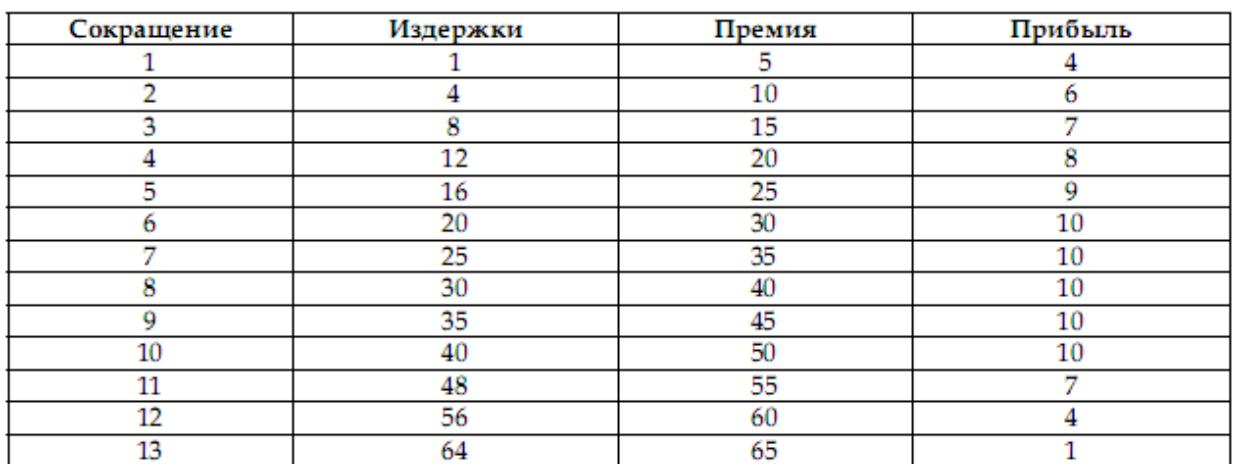

Видно, что максимальную суммарную прибыль (10 единиц) организаторы проекта получат при сокращении проекта на 6 дней. Величина прибыли не изменяется вплоть до 10 дней сокращения, а затем уменьшается. Понятно, что не стоит сокращать проект более чем на 6 дней, так как дополнительные усилия не вознаграждаются ростом прибыли.

1.5. Исследование соотношения «длительность – издержки» в MS Project

Теперь в MS Project будет задаваться не стоимость той или иной стадии проекта и ее возрастание при сокращении стадии, а стоимость использования ресурсов для выполнения работ. Расписание работ по проекту и его бюджет в MS Project полностью определяется наличием тех или иных ресурсов, стоимостью их использования в рабочее и сверхурочное время.

Поэтому вместо цены сокращения стадии на 1 день (наклон) сейчас необходимо:

- приписать каждой стадии свой ресурс;
- рассчитать стандартный и сверхурочный тарифы использования ресурсов;
- ввести эту информацию в MS Project.

Стандартный тариф = Нормальная стоимость / Нормальная длительност =  $\frac{C_n}{D}$ .

Сокращение стадии будем трактовать как результат использования сверхурочной работы. Тогда из соотношения

$$
(D_n - \Delta) \times \frac{C_n}{D_n} + \Delta \times X = C_n + \frac{C_c - C_n}{D_n - D_c} \times \Delta,
$$

где  $\Delta$  - сокращение длительности работы;

Х - сверхурочный тариф,

получим, что  $X = \frac{C_n}{D_n} + \frac{C_c - C_n}{D_n - D_c}$ , т.е.

сверхурочный тариф = стандартный тариф + наклон.

Теперь, используя табл. 7, получим для нашего примера:

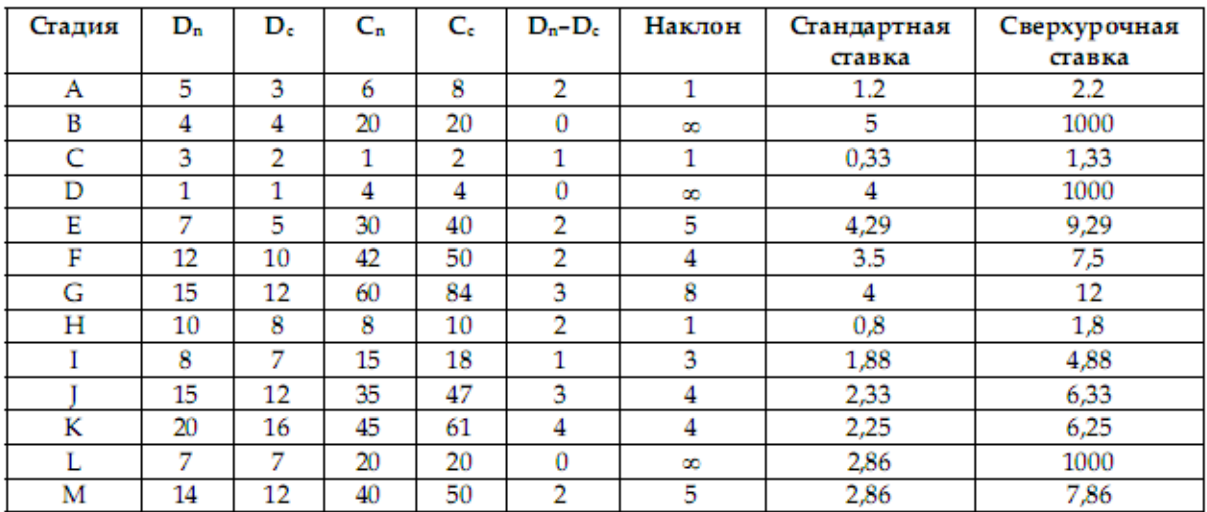

В тех случаях когда сокращение стадии невозможно, сверхурочному тарифу можно приписать очень большое число (см. стадии B, D, L).

Теперь можно автоматизировать процесс вычисления изменения стоимости проекта при его сокращении, введя в MS Project информацию о ресурсах и стоимости их использования в стандартное и сверхурочное время.

| <b>Название</b><br>ресурса | Тип      | Макс.<br>единиц | Стандартная<br>ставка | Ставка<br>сверхурочных |  |
|----------------------------|----------|-----------------|-----------------------|------------------------|--|
| а                          | Трудовой | 100%            | \$1.20/день           | \$2.20/день            |  |
| b                          | Трудовой | 100%            | \$5.00/день           | \$1,000.00/день        |  |
| с                          | Трудовой | 100%            | \$0.33/день           | \$1.33/день            |  |
| d                          | Трудовой | 100%            | \$4.00/день           | \$1,000.00/день        |  |
| е                          | Трудовой | 100%            | \$4.29/день           | \$9.29/день            |  |
| f                          | Трудовой | 100%            | \$3.50/день           | \$7.50/день            |  |
| g                          | Трудовой | 100%            | \$4.00/день           | \$12.00/день           |  |
| h                          | Трудовой | 100%            | \$0.80/день           | \$1.80/день            |  |
|                            | Трудовой | 100%            | \$1.88/день           | \$4.88/день            |  |
|                            | Трудовой | 100%            | \$2.33/день           | \$6.33/день            |  |
| k                          | Трудовой | 100%            | \$2.25/день           | \$6.25/день            |  |
|                            | Трудовой | 100%            | \$2.86/день           | \$1,000.00/день        |  |
| m                          | Трудовой | 100%            | \$2.86/день           | \$7.86/день            |  |

Шаг 1. Определение ресурсов и назначение тарифов.

# Шаг 2. Ввод условия задачи.

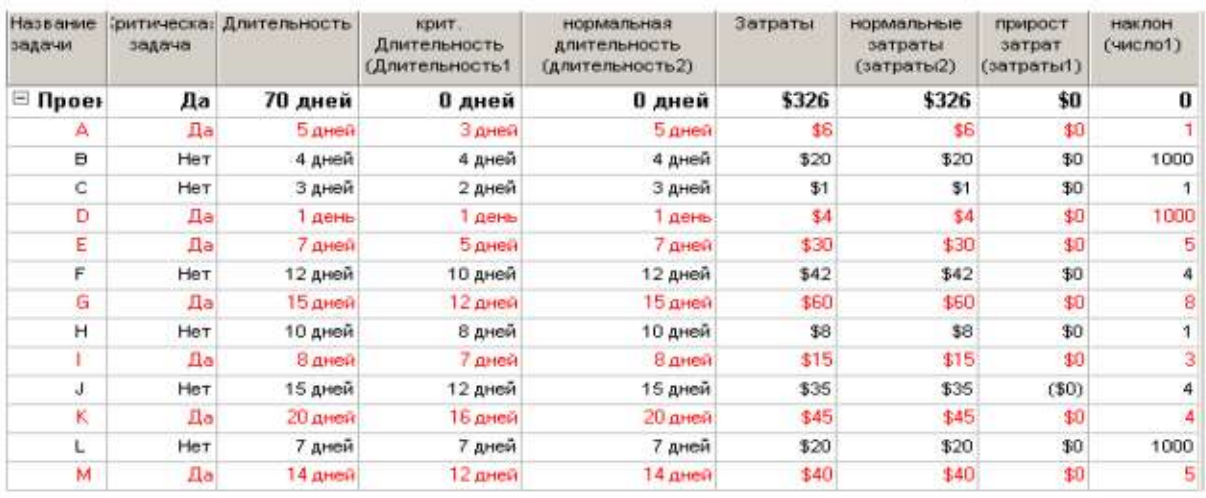

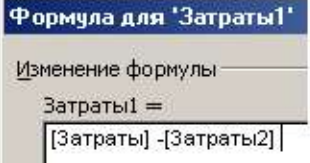

Шаг 3. Сортировка задач по величине наклона.

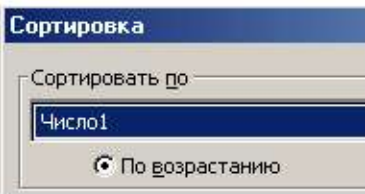

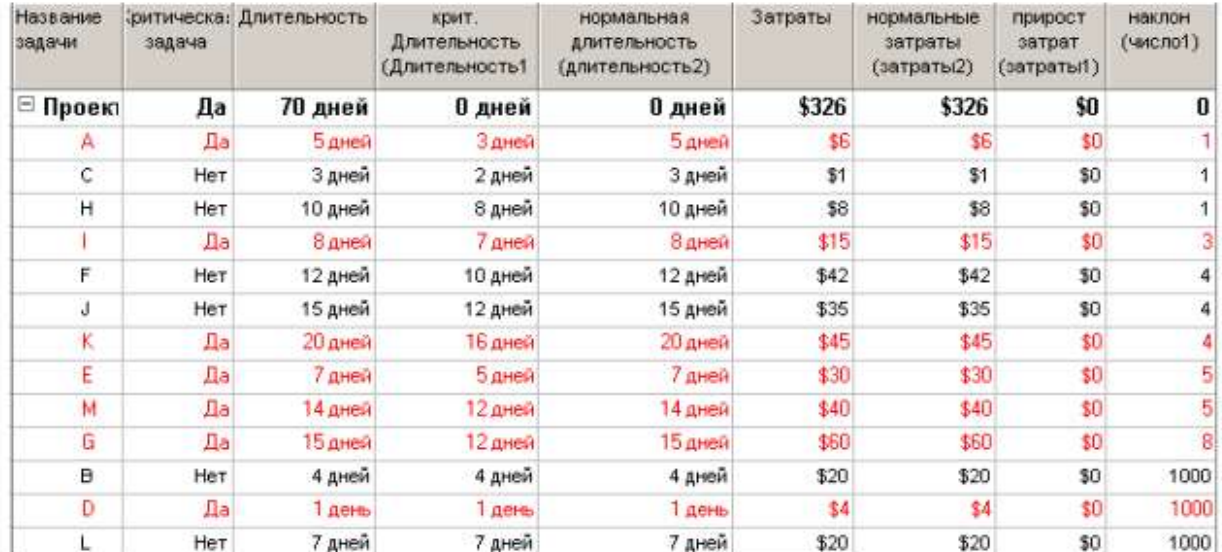

## Шаг 4. Использование сверхурочной работы для сокращения стадий проекта.

|     | Hatsaree<br>2010/04 | 393,918 | заитическая Длительность | HEART.<br>Длительность<br>Длитильность! | носеледыная<br>AIMTERSHOCTN<br>(длительность2) | Затраты       | нормальные.<br>SOTONTIN<br>(10TDBTbQ) | прирост<br>затрат<br>(38708761) | <b>HIMORK</b><br>(1440/07) |
|-----|---------------------|---------|--------------------------|-----------------------------------------|------------------------------------------------|---------------|---------------------------------------|---------------------------------|----------------------------|
| Ð   | ⊟ Проект            | Дa      | 69 дней                  | 0 дней                                  | 8 дней                                         | \$327         | \$326                                 | \$1                             | o                          |
|     |                     | Да      | 4 gress                  | Здней                                   | 5 даней.                                       | \$7           | 鈻                                     | \$1                             |                            |
| E   |                     |         |                          |                                         |                                                |               |                                       |                                 |                            |
|     | Hagsa-ere: A        |         |                          | Длительн.: 4д                           | 품<br>№ фукс: объем работ                       |               | Предыдущая                            | Сдедующая                       |                            |
|     | Начало: Январь 1    |         | Окончание: Янверь 4      | ∙∣                                      | Тут Фикс. объем ресурсов                       |               | - % завершения: 0%                    | 푽                               |                            |
| Ma. | Название ресурса    |         | Единизы                  |                                         | рудозатраты Сверхур, труд.                     | $E$ as. TDYA. | Фект. труд.                           | Oct. tpyA. -                    |                            |
|     | a                   |         | 100%                     | 5A                                      | 1 <sub>th</sub>                                | 0a            | <b>UA</b><br><b>5a</b>                |                                 |                            |

Форма Трудозатраты ресурсов

## Шаг 5. Завершение процесса сокращения длительности проекта.

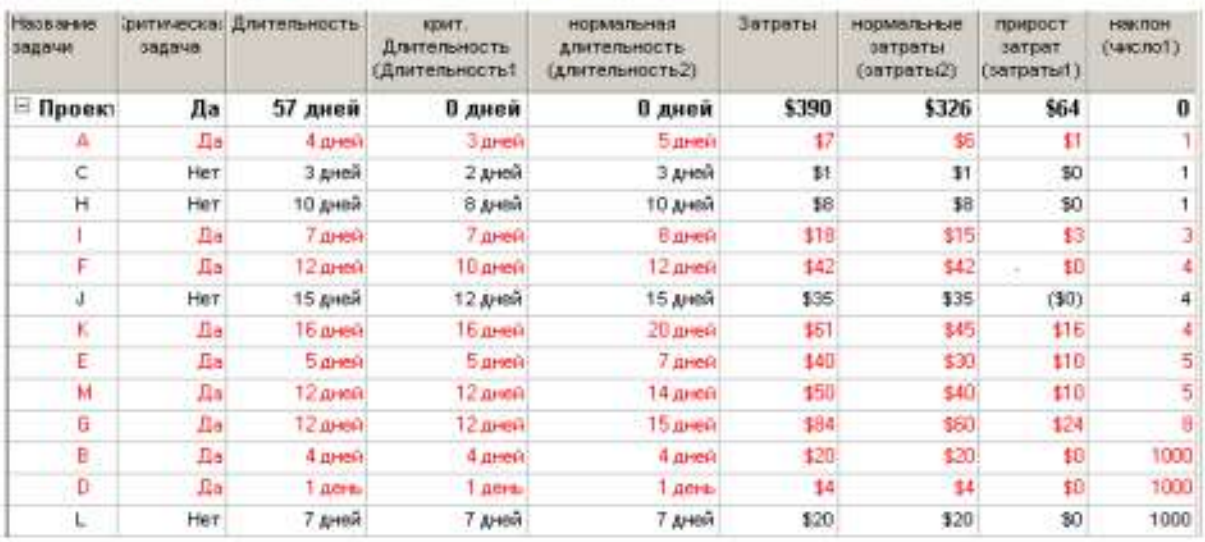

#### Примеры для самостоятельного анализа

## 1. Предел еженедельного финансирования проекта

### Таблица 13

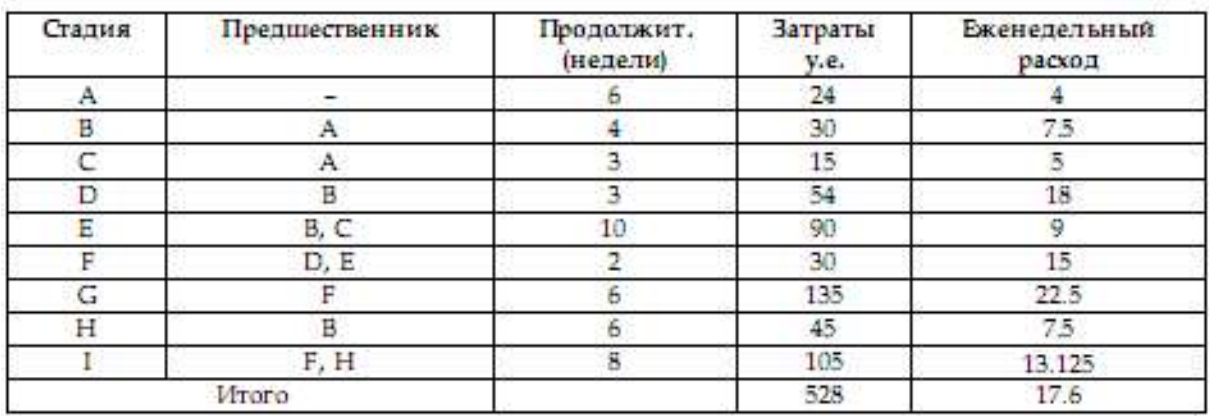

В табл. 13 приведены данные о крупных стадиях кампании продвижения нового продукта фирмы на рынок.

Каков минимальный срок окончания проекта?

Каково должно быть еженедельное финансирование проекта для расписаний, когда:

- все стадии начинаются как можно раньше;
- все стадии начинаются как можно позже.

Получите и постройте диаграмму распределения еженедельных расходов по проекту. Постройте на одном графике зависимости накопленных расходов от времени для расписания КМР и КМП.

Финансовый департамент фирмы уведомляет руководителей проекта, что еженедельное финансирование не может превышать 27 у.е. Как изменится срок выполнения проекта?

### 2. Срыв сроков начала работ субподрядчиком

Полный резерв

Свободный резерв

 $\mathbf{0}$ 

 $\boldsymbol{0}$ 

1

 $\theta$ 

 $\theta$ 

Ŭ.

1

O

В табл. 14 приведены данные о стадиях работ строительного проекта.

Таблица 14

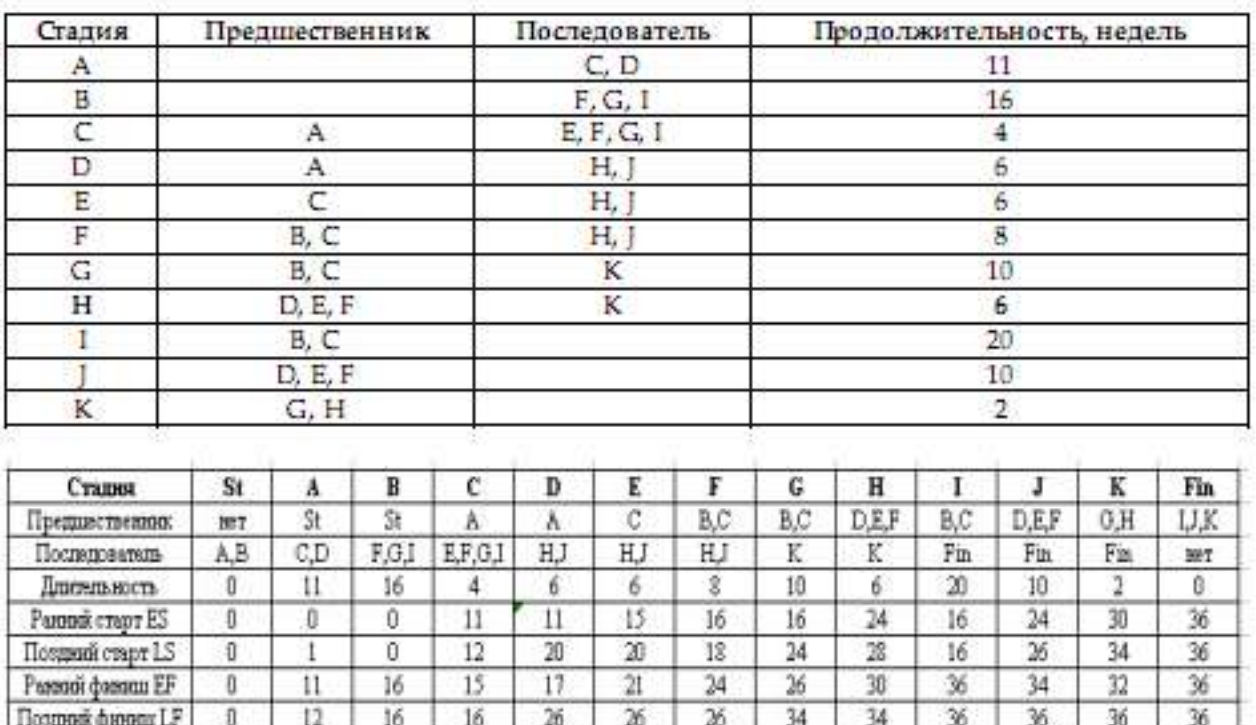

g

7

5

3

 $\sqrt{2}$ 

 $\theta$ 

g

 $\overline{4}$ 

4

0

Ũ

 $\overline{0}$ 

 $\overline{a}$ 

2

 $\sqrt{4}$ 

 $\overline{4}$ 

o

Ü

Результаты временного анализа

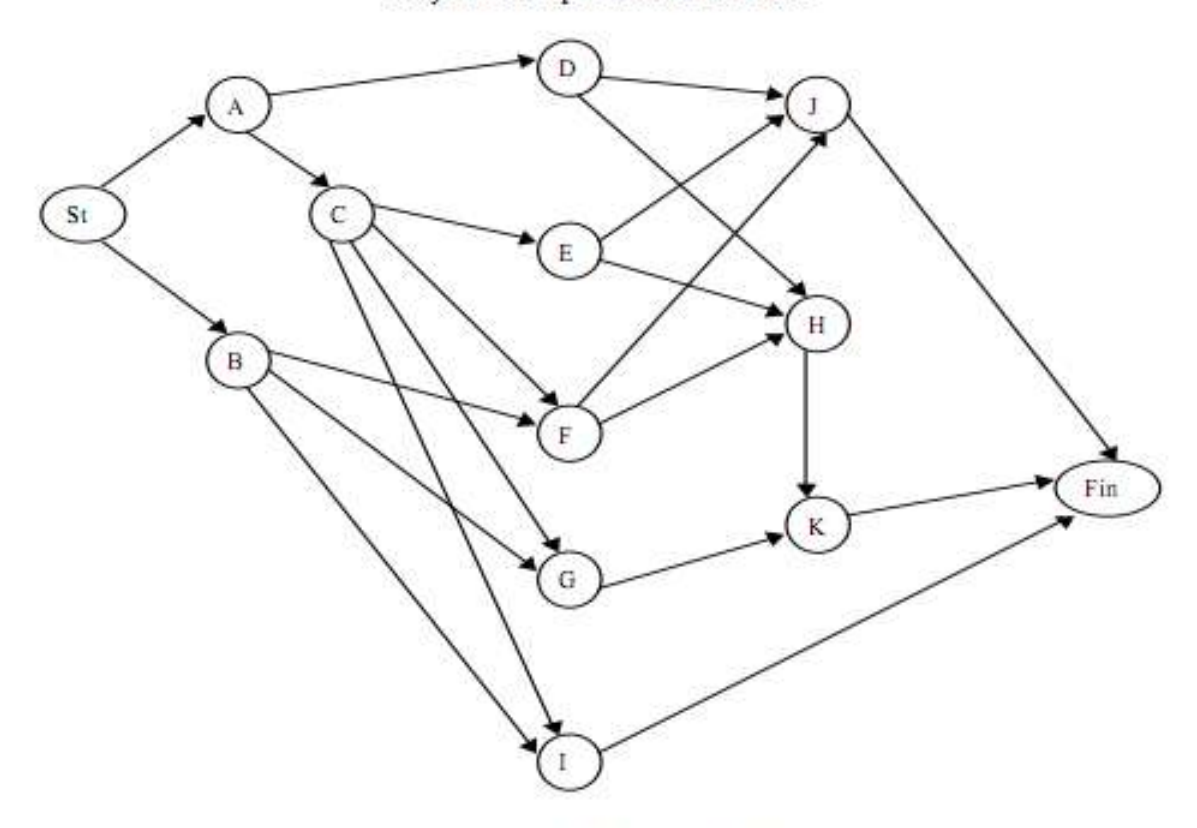

Рис. 10. Сетевое представление проекта

Таблица 15

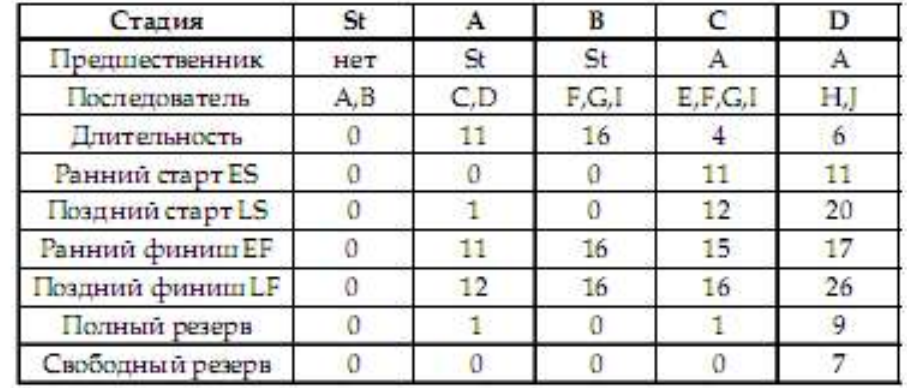

### Лист из Excel

Стадия H должна выполняться субподрядчиком. Стоимость работ – 8 тыс. долл.

Однако субподрядчик может начать работы только на 6 недель позже запланированного в проекте раннего старта. Каждая неделя отсрочки окончания проекта стоит организаторам 5 тыс. долл.

Рассматриваются три возможные альтернативы разрешения проблемы:

1) ждать, пока субподрядчик сможет приступить к выполнению работ (т.е. задерживается ранний старт задачи H);

2) нанять другого субподрядчика, который может приступить к выполнению работ в запланированный по проекту день, выполнит работы по стадии H за 8 недель, но запрашивает сумму 15 тыс. долл.;

3) использовать собственных инженеров и рабочих, которые сейчас работают по стадии Е, для выполнения стадии H. Это приведет к удлинению стадии Е на 2 недели и ее удорожанию на 5 тыс. долл. (за счет отвлечения инженеров и рабочих на подготовительные работы и закупку материалов и оборудования для стадии Н). Работы по стадии Н в этом случае могут быть начаты в срок, но будут выполнены за 10 недель и будут стоить 9 тыс. долл.

Какую альтернативу вы бы рекомендовали предпочесть?

Управляющий проектом склоняется ко второй альтернативе на основании следующих рассуждений.

• Если ждать 1-го субподрядчика, то задержка составит 6 недель. Соответственно дополнительные издержки 6×5 тыс. долл. плюс стоимость работ 8 тыс. долл. Итого 38 тыс. долл.

• Если нанять другого субподрядчика, то задержка лишь 2 недели. Соответственно дополнительные издержки 2×5 тыс. долл. плюс стоимость работ 15 тыс. долл. Итого 25 тыс. долл.

• Если использовать собственные силы, то общая задержка 6 недель (2 недели на стадии Е и 4 недели на стадии Н). Соответственно дополнительные издержки  $6\times5=$ 30 тыс. долл. плюс стоимость работ 5 + 9 =14 тыс. долл. Итого 44 тыс. долл.

Правильно ли это рассуждение?

Указание

Определите время выполнения проекта и критический путь по первоначальному плану. Найдите реальные изменения длительности проекта при рассматриваемых альтернативах и сравните издержки.

3. Обеспечение заданных сроков за счет сверхурочных

#### Таблица 16

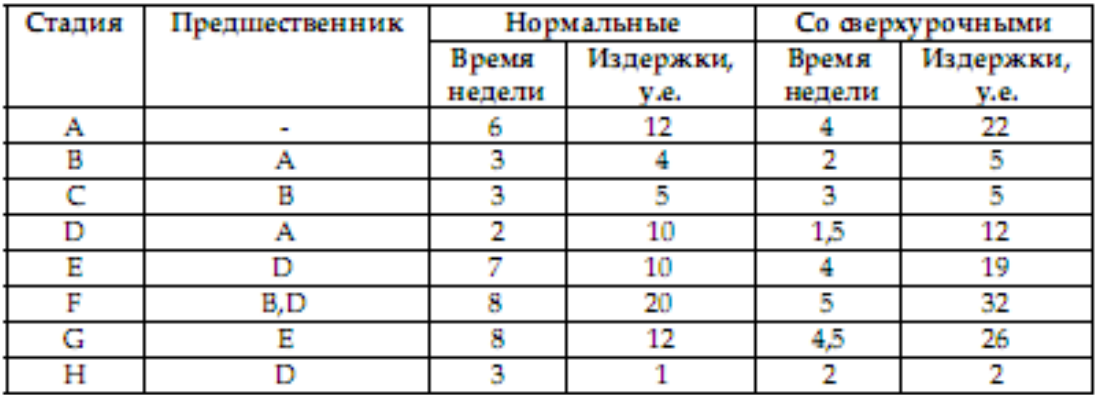

В таблице приведены «макро» -стадии проекта опытно-конструкторской разработки с привлечением субподрядчика. Заданы нормальные сроки и затраты исходя из хорошо известных по опыту норм трудозатрат и тарифов, а также сроки и затраты при максимально возможном использовании сверхурочной работы.

Проект должен быть завершен за 16 недель.

Возможно ли это? Какие минимальные затраты при этом необходимы?

Если бюджет проекта не может превышать 80 у.е., какова будет минимальная длительность проекта?

Указания

Определите время выполнения проекта и критический путь по нормативному плану. Определите стандартный и сверхурочный тарифы для соответствующих ресурсов на основании данных о стоимости стадий проекта.

**Тема 4. Управление предпроектной фазой проекта**. **Управление проектами с использованием Microsoft Project.**

**Занятие проводится с использованием интерактивной формы обучения – работа в малых группах, решение задач**

#### 2.1. Выпуск рекламного буклета для выставки

В работе каждого менеджера важнейшую роль играют проекты, которые позволяют применить научный подход к решению задач оперативного планирования и руководства. Эффективно организовывать и управлять без четкого плана невозможно.

Основные принципы разработки проектов давно проверены на практике. При этом неважно, какой проект вы ведете: запуск космического корабля или открытие нового магазина. В любом случае проект позволит правильно спланировать и оперативно управлять выполнением поставленной задачи.

Терминология и задачи управления проектами

Под проектом понимается четко определенная последовательность событий, направленных на достижение некоторой цели, имеющих начало и конец и управляемых людьми посредством таких факторов, как время, стоимость, ресурсы и качество. Создание каждого проекта начинается с определения его цели. Цель должна быть четкой и реальной. После того как цель проекта установлена, ваша следующая задача – определить во всех деталях, как и когда цель будет достигнута.

Шаги, которые необходимо предпринять для достижения цели, называются задачами (Tasks). Поскольку обычно проект содержит много задач, то для удобства отслеживания плана их объединяют в группы, которые называются суммарными задачами. Задачи могут выполняться одновременно или последовательно. Список задач и времени, необходимого для их выполнения, называется графиком работ, или планом (Schedule). По плану вы можете определить, когда должна начинаться и заканчиваться та или иная задача и как долго она будет продолжаться. Количество времени, отведенное на ее выполнение, называется длительностью (Duration).

Вы можете также определить промежуточные цели, или контрольные точки (вехи), которые будут использоваться для отражения промежуточных итогов проекта. Контрольные точки помогают организовать задачи в логические последовательности или группы.

Для выполнения работ необходимы ресурсы (Resources): люди, оборудование, материалы. Так как ресурсы редко бывают доступны непрерывно (например, люди работают преимущественно в рабочее время), то при разработке проекта необходимо учитывать и этот фактор.

Кроме ресурсов, для реализации любого проекта необходимы финансовые средства. Каждый ресурс и каждый вид работ имеют определенную стоимость (Cost) в денежном выражении, из которой складывается стоимость всего проекта.

С помощью MS Project вы можете рассмотреть свой проект в любой перспективе и быстро перейти от одного представления к другому. Специальные инструменты помогут сравнить альтернативы «что – если», чтобы оперативно отреагировать на изменившиеся обстоятельства и вернуть проект в нормальное русло.

Управление проектом заключается в отслеживании состояния работ и определении, выполняются ли они в соответствии с планом. Если выполнение отстает от плана, то следует либо изменить план, либо принять меры для ликвидации задержки. MS Project автоматически откорректирует план в соответствии с внесенными вами изменениями.

Программа также предоставит информацию о том, какие ресурсы перегружены и какие работы не могут быть выполнены в срок. С помощью различных режимов просмотра информации о проекте и отчетов вы быстро определите виды работ, выполнение которых задерживается или стоимость которых превышает бюджет.

Процесс создания проекта

После того как определена цель проекта, следует найти лучший путь ее достижения. Чтобы сделать это, необходимо составить список работ, которые нужно выполнить для достижения цели и установить продолжительность каждой работы. Затем вся эта информация должна быть введена в программу MS Project для создания графика выполнения работ.

В зависимости от цели проекта планирование работ может вестись от даты его начала или от той даты, к которой проект должен быть завершен. Например, если проект предусматривает подготовку к выставке, то он должен быть завершен за несколько дней до ее начала, так как открытие выставки отложить нельзя. В этом случае график выполнения работ будет составляться от конечной даты. Большинство задач для своего выполнения требуют ресурсов: людских, различного оборудования, материалов или любых других, необходимых для выполнения работ. Поэтому на следующем этапе создания проекта следует указать какие ресурсы будут использованы. Ресурсы могут быть определены для каждого вида работ и в дальнейшем при необходимости в любое время изменены. Обычно MS Project вычисляет продолжительность каждого вида работ, основываясь на количестве назначенных ресурсов. Кроме того, программа может предоставить информацию, которая поможет управлять ресурсами.

Например, MS Project может определить, кто из работников должен работать сверхурочно и каких затрат это потребует.

После того как ресурсы назначены, следует определить и ввести планируемую стоимость каждого ресурса или вида работ, на основании которой будет вычислена общая стоимость проекта.

После создания первоначального варианта проекта может оказаться, что он не в полной мере отвечает вашим целям. Например, проект может оказаться слишком продолжительным или его стоимость слишком высокой. Для решения этих проблем следует оптимизировать график выполнения работ и стоимость ресурсов.

Когда создание проекта будет закончено и начнется выполнение работ, вы можете отслеживать ход его реализации и оперативно корректировать график работ и фактические затраты. Создать новый проект можно на основе одного из стандартных шаблонов MS Project. Шаблон проекта – это стандартизованная «заготовка» для нового проекта. Шаблон может содержать информацию о задачах, ресурсах и т.д. Он может быть самым общим (только основные фазы и имена универсальных ресурсов) или в высшей степени детализированным (многоуровневая структура задач, их длительности, зависимости и данные о ресурсах). Можно создавать свои собственные шаблоны, основываясь на выполненных проектах. Шаблон проекта служит базой знаний по определенным типам проектов.

В Microsoft Office Project 2003 предоставляется несколько шаблонов, которые можно использовать начиная новый проект:

- В меню **Файл** выберите **Создать**
- В панели **Создание проекта** щелкните ссылку **На моем компьютере**
- В появившемся окне **Шаблоны** перейдите на вкладку **Шаблоны проектов**

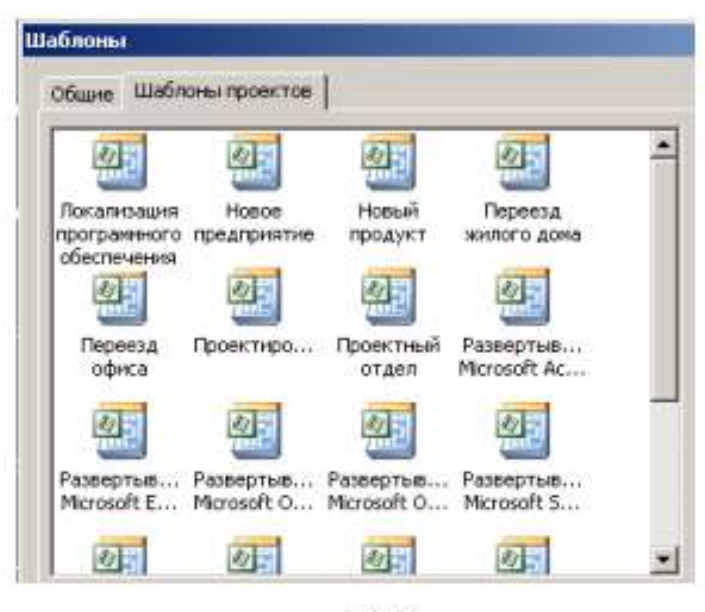

Puc. 1

• Шелкните на шаблоне Новое предприятие (Project создаст план проекта, основанный на шаблоне Новое предприятие)

• Вид - Панель представлений

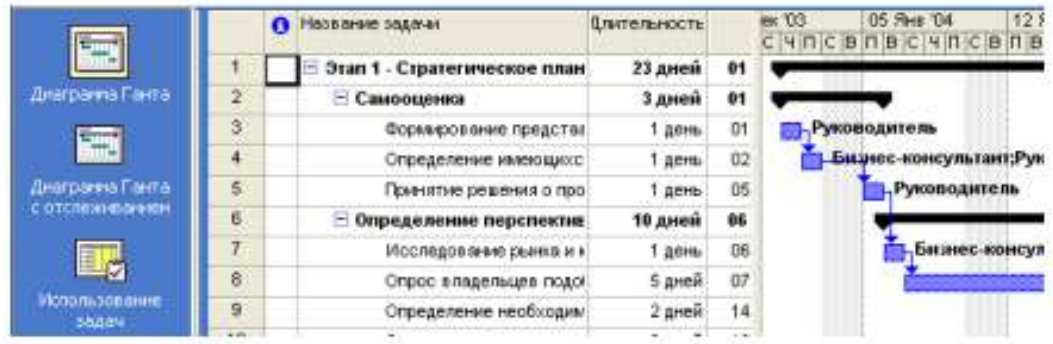

В Project имеется несколько режимов работы, которые называются представлениями, поскольку обеспечивают представление данных в различных аспектах. Они используются для просмотра, ввода, редактирования и анализа проектной информации. По умолчанию при запуске Project проект отображается в представлении Диаграмма Ганта. В левой части представления находится подробный список задач, а в правой – графическая интерпретация каждой из них. Это удобный режим для ввода и корректировки параметров задач и анализа проектной информации.

• Переключитесь в режим Лист ресурсов

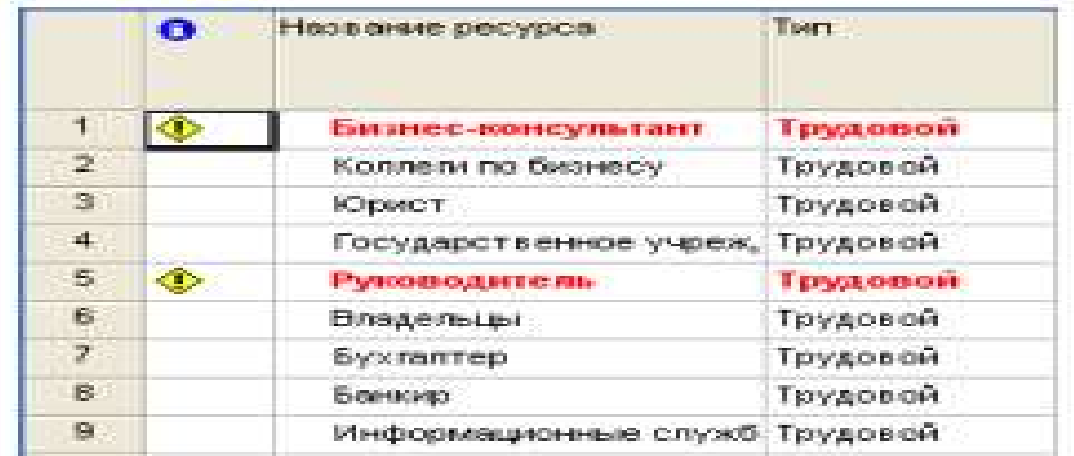

В представлении Лист ресурсов сведения о ресурсах отображаются в виде таблицы, где каждому ресурсу отведена одна строка.

• Переключитесь в режим Использование ресурсов

В этом представлении задачи сгруппированы по ресурсам.

• Переключитесь в режим Использование задач

В этом представлении ресурсы сгруппированы по задачам.

Рассмотрим сочетание представлений, когда окно проекта делится на две панели, в каждой из которых отображается свое представление.

• Переключитесь в режим Другие представления и выберите представление Ввод задач.

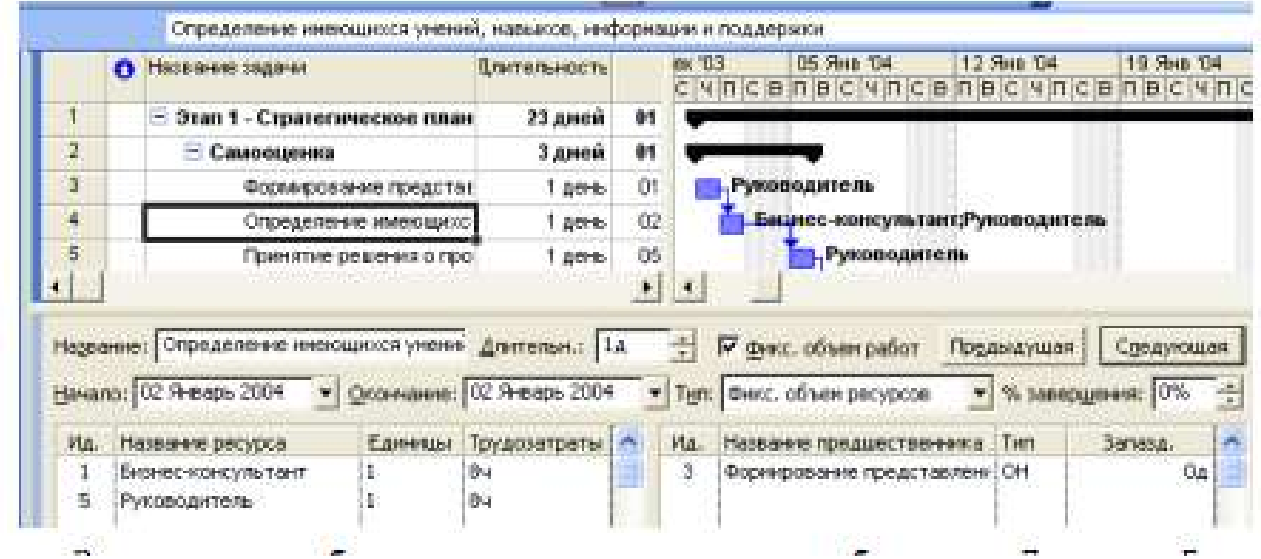

Вверху этого комбинированного представления отображается Диаграмма Ганта, а внизу – представление Форма задач, содержащее сведения о выделенной задаче.

Важно понимать, что во всех представлениях отображается один и тот же план проекта, но в разных аспектах.

• Закройте план Новое предприятие.

Подготовка к созданию нового проекта

Рассмотрим простой пример создания проекта, цель которого – выпуск рекламного буклета для выставки. Прежде всего необходимо четко представить себе, какие виды работ следует выполнить для достижения цели.

Создание рекламного буклета должно начинаться с разработки содержания и эскизов будущих иллюстраций. Затем пишется текст и создаются сами иллюстрации, после чего текст отправляется на литературное редактирование. Далее к работе подключается верстальщик, который готовит макет буклета; одновременно художник разрабатывает макет обложки. На следующем этапе макет и обложка подвергаются корректуре, после окончания которой выполняется цветоделение. Проект должен завершаться сдачей макета в типографию. Для упрощения в описание задач не включены работы, связанные с внесением редакторской правки и корректуры.

Для каждого вида перечисленных работ необходимо указать предполагаемую продолжительность (табл. 1).

Таблица 1

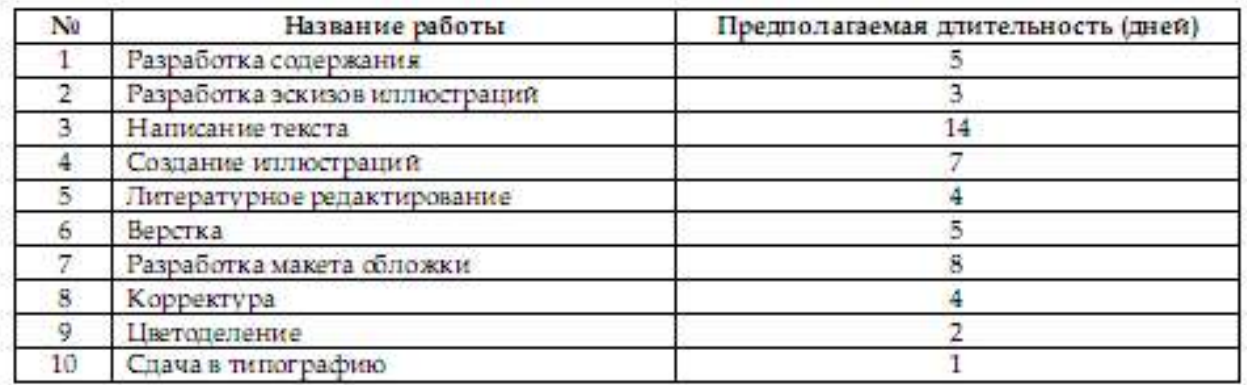

Далее следует определить, какие ресурсы и в каком количестве будут использоваться при выполнении различных работ, а также их стоимость.

Разработкой содержания должны заниматься менеджер и писатель, разработкой эскизов иллюстраций – менеджер и художник, созданием иллюстраций и макета обложки – художник, написанием текста буклета – писатель, литературным редактированием – редактор, корректурой – корректор, версткой и цветоделением – верстальщик, сдачей в типографию – менеджер.

Для выполнения указанных видов работ потребуются четыре персональных компьютера: для писателя, художника, верстальщика и менеджера. Работа писателя оплачивается единовременно после ее выполнения. У остальных специалистов оплата труда по - временная (табл. 2).

Таблица 2

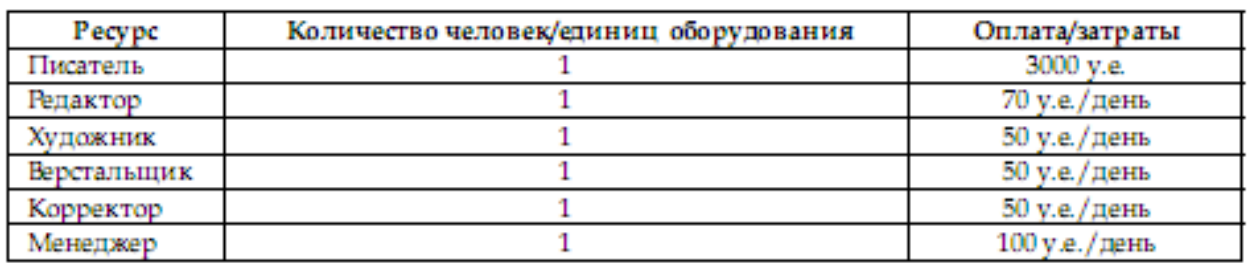

**Темы 5,6,7. Управление разработкой проекта. Управление реализацией проекта. Управление завершением проекта** 

**Занятия проводятся с использованием интерактивной формы обучения – работа в малых группах, решение задач.**

#### **Создание нового проекта**

Теперь мы готовы к созданию нашего проекта.

• Выберите команды меню Проект → Сведения о проекте. Появится диалоговое окно Сведения о проекте.

Например:

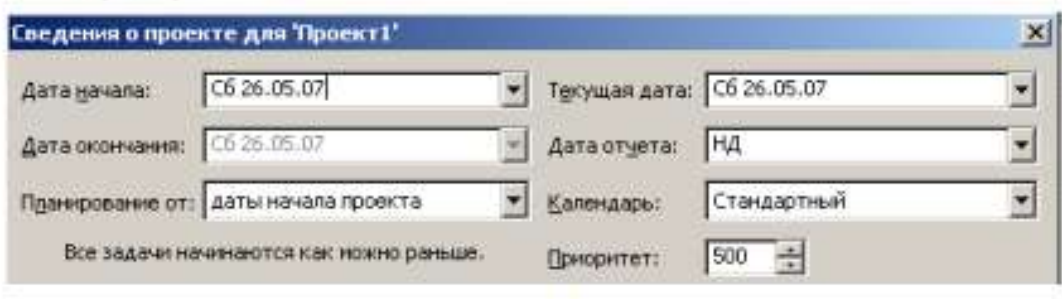

 $p_{\text{UL}}$  2

Как уже указывалось ранее, MS Project позволяет создавать проект от начальной или конечной даты. Одна из этих возможностей может быть выбрана в открывающемся списке Планирование от. По умолчанию здесь установлено даты начала проекта, а под этим списком в центре диалога выводится надпись Все задачи начинаются как можно раньше.

• Нажмите кнопку  $\blacksquare$  у правой границы поля открывающегося списка (Дата начала). В окне диалога появится календарь текущего месяца.

- Выберите на календаре дату 3 октября 2008 года.
	- Апрель 2008
- Чтобы выбрать год, щелкните по году • Чтобы выбрать месяц, шелкните по месяцу

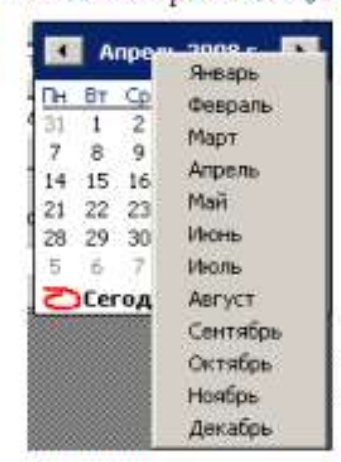

• В поле открывающегося списка (Начальная дата) отобразится выбранная дата.

В поле открывающегося списка (Текущая дата) выводится текущая дата. Изменим ее на 3 октября 2008 года.

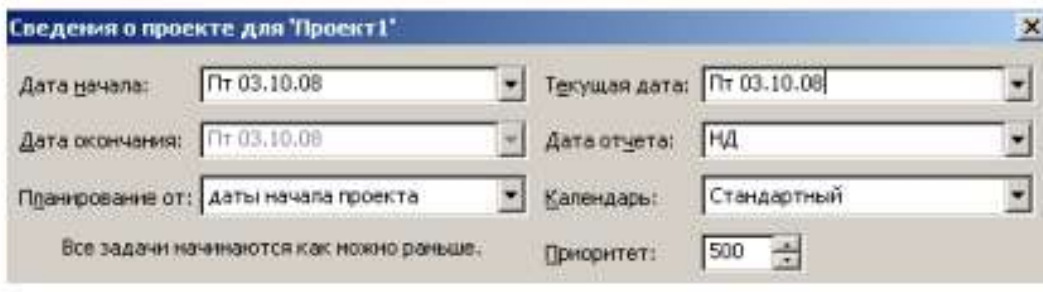

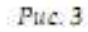

В открывающемся списке (Календарь) можно выбрать один из типов предлагаемых программой календарей: Стандартный (Календарь проекта), Суточный, Ночная смена.

• Нажмите кнопку ОК, чтобы закрыть диалог Сведения о проекте для «Проект1». Установки, сделанные в нем, будут использоваться для созданного проекта.

MS Project создает график выполнения работ на основе встроенного календаря. По это базовый календарь (Стандартный (Календарь проекта)), параметры умолчанию, изменять. Кроме которого можно легко того, вы можете создать новый,

индивидуальный календарь для каждого работника (ресурса) или группы ресурсов, на основании которого будет планироваться выполнение работ. Например, одна бригада может работать без выходных дней на сдельной оплате труда, а другая – на повременной оплате со всеми выходными днями. В следующем уроке мы покажем, как изменить параметры действующего и создать новый базовый календарь.

### **Настройка базового календаря**

Прежде чем мы начнем вводить в проект исходную информацию, следует сделать некоторые изменения в базовом календаре, который MS Project использует по умолчанию.

• Выберите команду меню Сервис • Параметры. На экране появится диалог Параметры.

• Щелкните мышью на ярлычке Календарь, чтобы перейти на нужную вкладку (рис.4).

В нашем проекте рабочая неделя должна начинаться с понедельника.

• Убедитесь, что в открывающемся списке День начала недели установлено Понедельник.

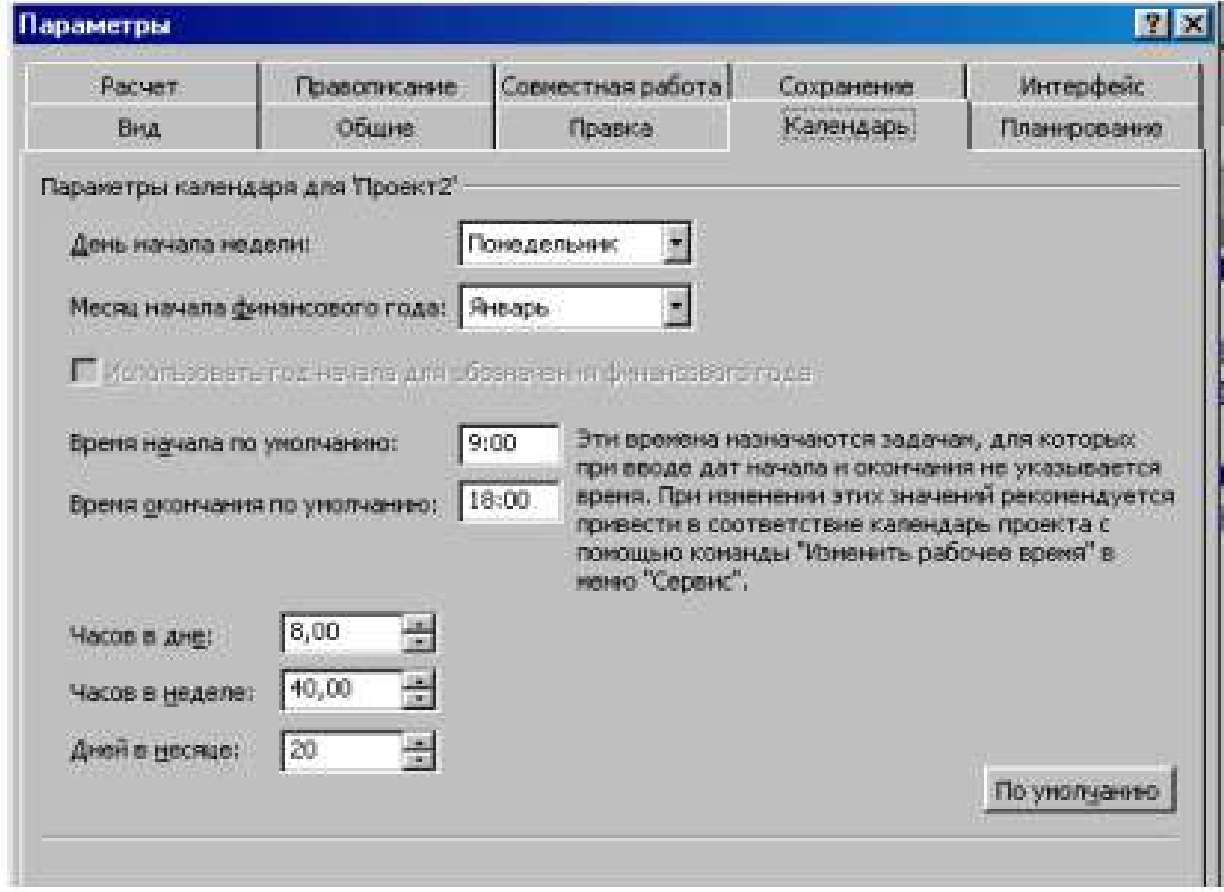

 $-$  Puc  $4$ 

Финансовый год должен начинаться с января.

• Убедитесь, что в открывающемся списке Месяц начала финансового года установлено Январь.

Рабочий день должен начинаться в 9:00 и заканчиваться в 18:00.

- В поле списка Время начала по умолчанию введите 9:00.
- В поле списка Время окончания по умолчанию введите 18:00.
- Убедитесь, что в поле со счетчиком (Часов в дне) установлено 8, а в поле (Часов в

неделе) установлено 40.

• Нажмите кнопку (По умолчанию). Это позволит использовать установленные параметры календаря в текущем и во всех вновь создаваемых проектах.

• Закройте диалог (Параметры) нажатием кнопки ОК.

Теперь мы должны указать программе нерабочие, праздничные и сокращенные предпраздничные дни, чтобы график выполнения работ автоматически создавался с учетом таких дней.

• Выберите команду меню (Сервис • Изменить рабочее время). На экране появится диалог (Изменение рабочего времени) (рис. 5)

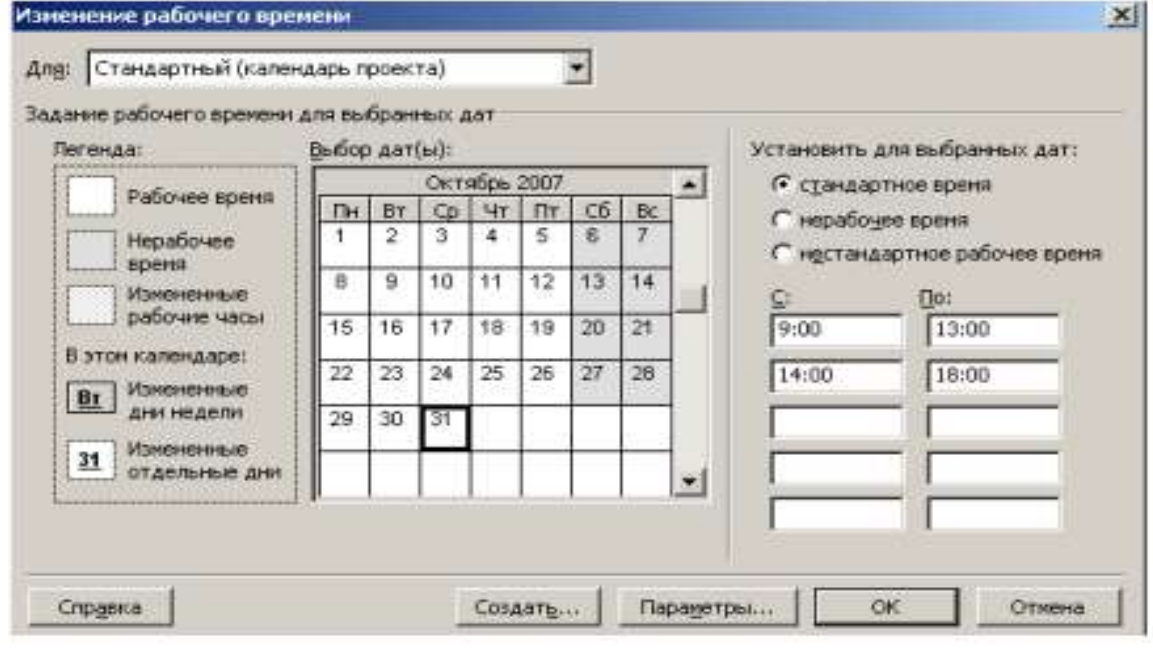

 $Puc.5$ 

В центре диалогового окна находится традиционный календарь, для каждого дня в котором можно задать определенную настройку. Дни календаря выделены цветом в соответствии с легендой: рабочие дни обозначены белым, нерабочие – серым, а дни с нестандартным рабочим временем заштрихованы.

Для переключения между месяцами нужно использовать полосу прокрутки, а чтобы выбрать нужный день – щелкнуть на нем мышью. Для того чтобы выделить сразу несколько дней, нужно щелкать на них при нажатой клавише Ctrl, а чтобы выделить все одинаковые дни календаря (например, все субботы), нужно щелкнуть на названии дня в верхней строке календаря.

Настройка параметров выбранных дней осуществляется в правой части диалогового окна. Переключатель стандартное время применяет стандартные настройки, если ранее параметры дня были изменены. Переключатель нерабочее время пометит выбранный рабочий день как выходной, а нестандартное рабочее время – как рабочий. Под переключателями расположены две колонки полей, содержащих временные интервалы, в которых осуществляется работа в течение дня.

Для решения поставленной задачи можно было бы отредактировать указанный в открывающемся списке (Для) стандартный календарь проекта. Но мы поступим несколько иначе, создав новый календарь.

• Нажмите кнопку (Создать) в диалоге (Изменение рабочего времени). На экране появится диалог (Создание базового календаря) (рис. 6).

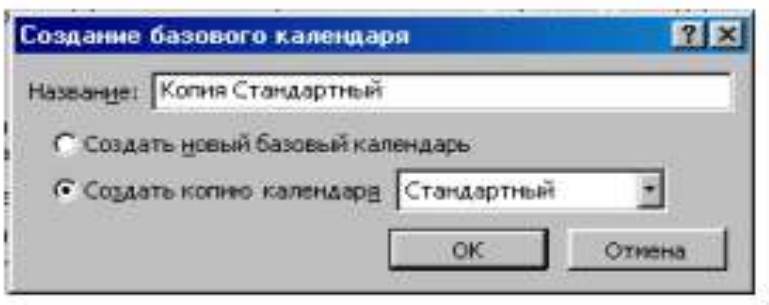

 $Pic.6$ 

• Установите переключатель (Создать новый базовый календарь). В поле ввода (Имя) появится название нового календаря (Календарь 1).

• Закройте диалог (Создать новый базовый календарь) с помощью кнопки ОК. Произойдет возврат к диалогу (Изменение рабочего времени), в поле открывающегося списка (Для) которого отобразится название нового календаря (Календарь 1).

В новом календаре отметим 10 марта 2008 года как нерабочий день. Предпраздничный день 7 марта должен быть сокращенным.

• Щелкните мышью на ячейке с датой 7 марта, чтобы выделить ее.

• Установите переключатель (нестандартное рабочее время). В полях ввода (С), (По) введите рабочее время в предпраздничный день: 9:00–12:00,13:00–17:00, которое учитывает обеденный перерыв.

• Щелкните мышью за пределами ячейки 7, чтобы снять выделение. Указанная ячейка будет выделена наклонной штриховкой, характеризующей сокращенный рабочий день (рис. 7).

• Нажмите кнопку ОК в диалоге (Изменение рабочего времени). Диалог закроется.

Установленные параметры будут запомнены.

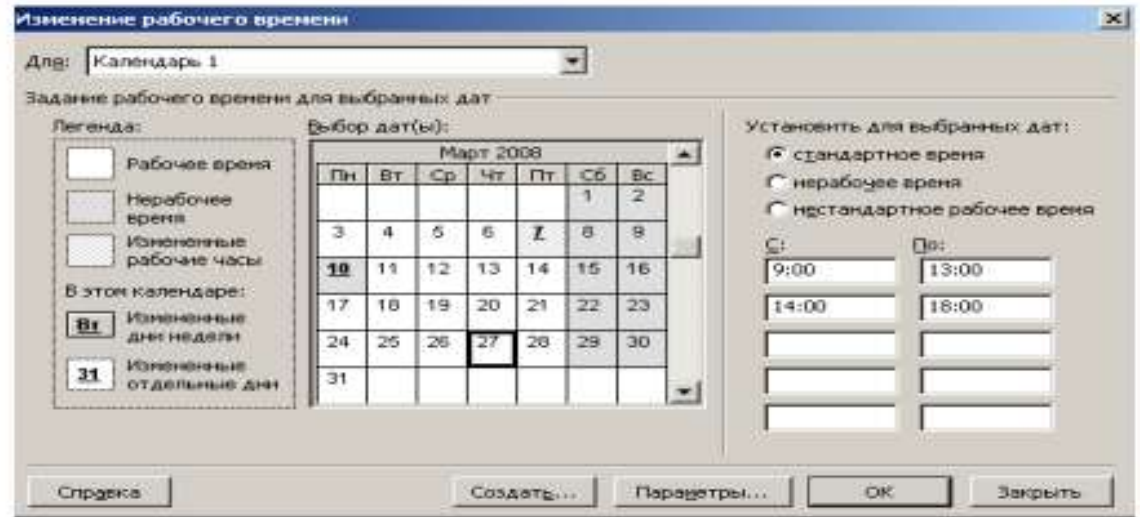

Рис. 7. Диалог (Изменение рабочего времени) с измененным календарем

Как вы помните, при создании нового проекта в диалоге (Информация о проекте для «Проект1») мы не изменяли установленный по умолчанию календарь Standard (Стандартный). Теперь же, когда у нас есть новый календарь, следует подключить его к нашему проекту, для того чтобы MS Project составлял график работ, основываясь на нем.

• Выберите команду меню (Проект • Сведения о проекте). На экране появится уже знакомый вам диалог (Сведения о проекте для «Проект1») (рис. 3).

• В открывающемся списке (Календарь) выберите созданный нами (Календарь 1).

• Закройте диалог нажав кнопку ОК. Созданный календарь будет подключен к проекту.

Теперь следует выделить на панели диаграммы выходной день 10 марта, чтобы отображать его как нерабочий. Для этого выполните следующие шаги.

• Щелкните правой кнопкой мыши на панели диаграммы. На экране появится контекстное меню.

• Выберите команду контекстного меню (Нерабочее время). На экране появится диалог (Шкала времени) с открытой вкладкой (Нерабочее время) (рис. 8).

• В открывающемся списке (Календарь) выберите (Календарь 1 (Календарь проекта)).

• Перейдите на вкладку Нижний уровень и в открывающемся списке Надписи Надписи: 01, 02, ...

выберите

• Закройте диалог (Шкала времени), нажав кнопку ОК. На панели диаграммы серыми вертикальными полосами отобразятся нерабочие и праздничные дни 8–10 марта.

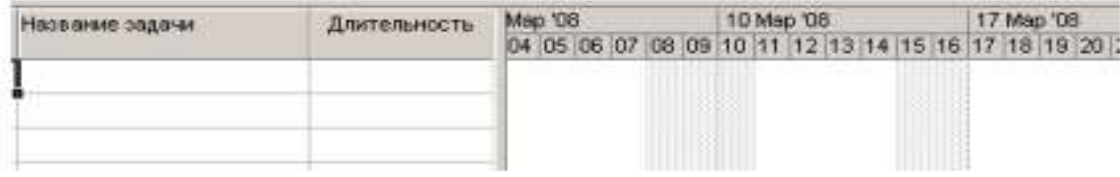

 $Pic 8$ 

Прежде чем продолжать создание проекта, его следует сохранить.

• Нажмите кнопку **на панели инструментов (Стандартная)**. На экране появится диалог (Сохранение файла).

• В открывающемся списке (Сохранить в) выберите сначала диск, а затем папку, в которой будет сохранен проект.

• В поле ввода (Имя файла) введите Мой первый проект $3$  – такое имя мы дадим файлу нашего проекта.

• Закройте диалог (Сохранение файла) с помощью кнопки (Сохранить). Файл проекта будет сохранен на диске. В заголовке рабочего окна программы появится новое имя проекта – Мой первый проект3.

Итак, мы выполнили все подготовительные операции по созданию нового проекта и настройке базового календаря.

В MS Project есть несколько настроек, определяющих поведение программы при работе пользователя с календарным планом. Эти параметры можно изменить на вкладке Планирование в диалоговом окне Параметры меню Сервис. Установим следующие настройки:

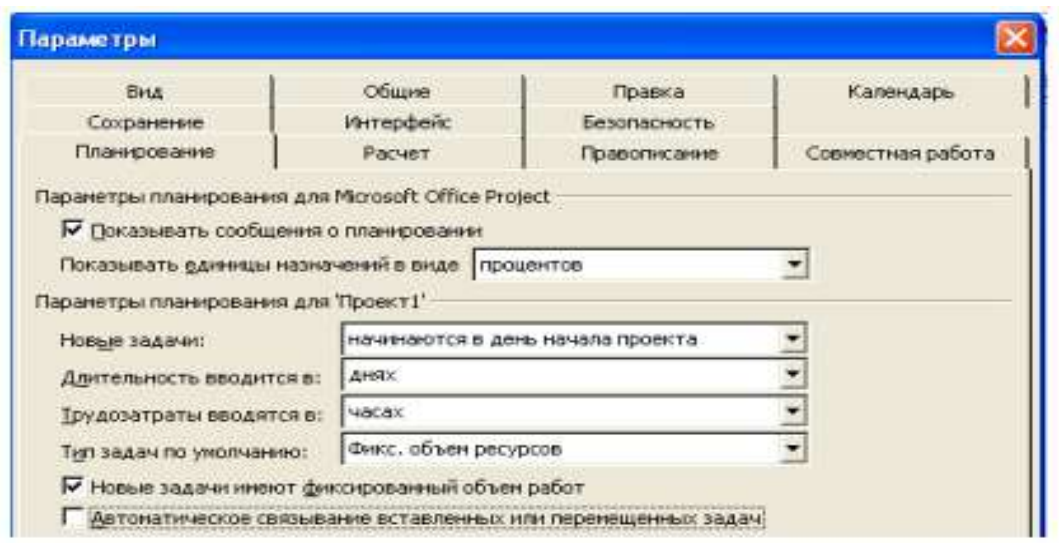

#### Рис. 9. Вкладка Планирование диалогового окна Параметры

Замечание: Отключите Автоматическое связывание вставленных или перемещенных задач.

На вкладке Вид определите параметры валюты для нашего проекта.

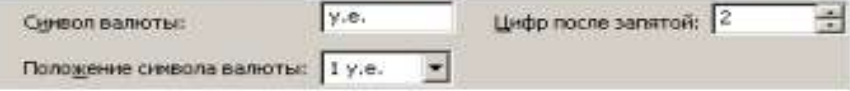

На вкладке Общие определите формат стандартной и сверхурочной ставок:

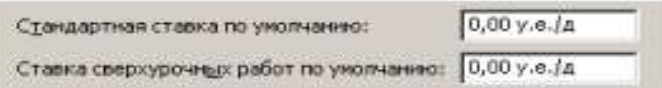

Чтобы при планировании MS Project подсказывал Вам о возможных ошибках и способах ускорить ввод данных, стоит включить режим подсказки (вкладка Общие), а на ней в разделе Мастер планирования нужно установить все флажки.

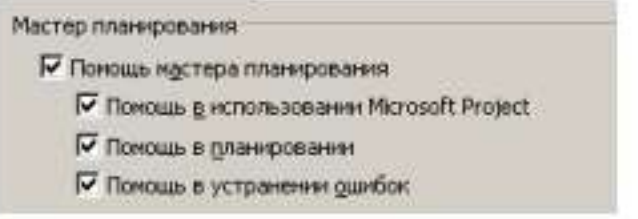

Закройте диалог.

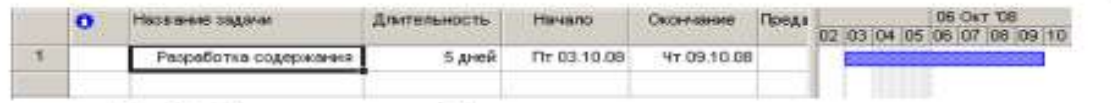

Рис. 10. Таблица диаграммы Ганта с датами начала и окончания задачи

Ввод работ лучше всего осуществлять в представлении Диаграмма Ганта.

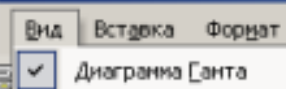

• Шелкните мышью на ячейке первой строки поля (Название задачи) таблицы. Ячейка будет выделена рамкой.

• Введите с клавиатуры название первой работы - Разработка содержания.

Как только вы начнете ввод, будет активизирована строка ввода, в которой отобразится вводимая в ячейку информация. В левой части этой панели появятся две кнопки. Левая <u>Х</u>используется для отказа от введенной информации, а правая У для завершения ввода информации. Далее мы также будем использовать слово «зафиксировать» для обозначения окончания ввода информации в ячейки таблицы.

• Нажмите клавишу [стрелка вправо], чтобы закончить ввод текста и переместить грямоугольник выделения в поле (Длительность). В этом поле отобразится продолжительность работы, равная 1 дню, устанавливаемая MS Project по умолчанию для каждого вида работ.

Как только любая ячейка в поле (Длительность) выделяется, в ней появляется счетчик и с помощью которого можно изменить продолжительность работы.

• Используя кнопку счетчика - установите длительность введенной работы 5 дней. Обратите внимание, что эта длительность отобразится в строке ввода.

• Нажмите кнопку Х в строке ввода, чтобы зафиксировать введенную длительность.

Теперь увеличим ширину левой панели диаграммы Ганта, переместив ее правую границу, чтобы видеть соседние поля.

• Установите указатель мыши на вертикальной полосе, разделяющей панели табли-

цы. Указатель примет форму \*

• Нажмите и удерживайте левую кнопку мыши.

• Переместите указатель мыши вправо так, чтобы видимая часть таблицы увеличилась примерно вдвое.

• Отпустите левую кнопку мыши. Ширина таблицы увеличится.

Справа от поля (Длительность) вы теперь видите два поля - (Начало) и (Окончание), в которых отображаются даты начала и окончания указанного нами вида работ (рис. 10). Изменить формат даты можно с помощью Сервис, Параметры, Вид, Формат даты.

Как видите, на основании введенной продолжительности работы Разработка содержания - 5 дней - MS Project может вычислить календарную дату окончания этого вида работ и при этом учел два выходных дня - 4 и 5 октября 2008 года.

На панели диаграммы в правой части рабочего окна появилась синяя горизонтальная полоска диаграммы с общей длиной 7 календарных дней (5 рабочих + 2 выходных).

Если же необходимо выполнять работу и в выходные дни, то ее длительность нужно указать несколько иначе. Чтобы увидеть как, мы сначала скопируем работу Разработка содержания в буфер обмена, а затем вставим ее во второй строке таблицы.

• Щелкните мышью на ячейке с названием работы Разработка содержания в поле (Название задачи), чтобы выделить ее.

• Нажмите кнопку <sup>въ</sup> на панели инструментов (Стандартная). Содержимое выделенной ячейки будет скопировано в буфер обмена.

• Шелчком мыши выделите пустую ячейку во второй строке в поле (Название задачи).

• Нажмите кнопку [62] панели инструментов (Стандартная). Копия работы Разработка содержания будет вставлена из буфера обмена в выделенную ячейку.

• Нажмите клавишу [стрелка вправо], чтобы выделить соседнюю ячейку в поле (Длительность).

• Нажмите клавишу [стрелка вправо], чтобы выделить соседнюю ячейку в поле (Длительность).

• Введите с клавиатуры длительность 5 ад (календарных дней), которая обозначает, что работа должна продолжаться 5 календарных, а не рабочих дней, и нажмите клавишу [Enter]. Введенное значение длительности будет зафиксировано.

Теперь в поле (Окончание) во второй строке указывается более ранняя дата окончания этого вида работ, а на диаграмме справа горизонтальная полоска-работа имеет длину ровно 5 дней.

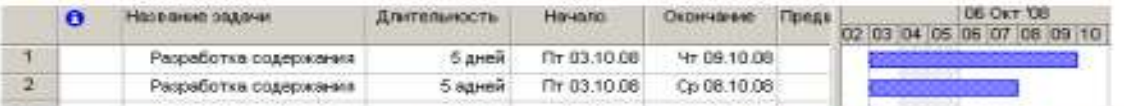

Продолжительность работы в поле (Длительность) можно вводить в различных единицах: неделях, днях, часах, минутах.

Вы можете изменить дату начала любого вида работы.

• Шелкните мышью на поле (Начало) во второй строке, чтобы выделить соответствующую ячейку. У правого ее края появится кнопка открывающегося списка  $\triangle$ 

• Нажмите кнопку 1 На экране появится календарь Октябрь 2008 (рис. 11).

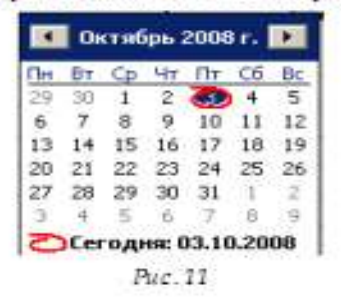

• Щелчком мыши выберите 6 октября. Календарь закроется. Выбранная дата (Понедельник, 6 октября 2008 года) отобразится в выделенной ячейке поля (Начало), а горизонтальная полоска-работа на панели диаграммы сместится вправо так, что ее левый край будет находиться на отметке 6 октября.

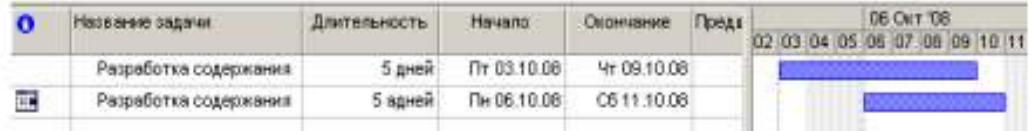

Изменить дату начала работы можно также перемещая полоску-работу на панели диаграммы. Посмотрим, как это делается.

• Установите указатель мыши на нижней синей горизонтальной полоске-работе на панели диаграммы. Указатель примет форму .

• Нажмите и удерживайте левую кнопку мыши. На экране появится информационное окно задачи с указанием начальной и конечной даты этой работы (рис. 12).

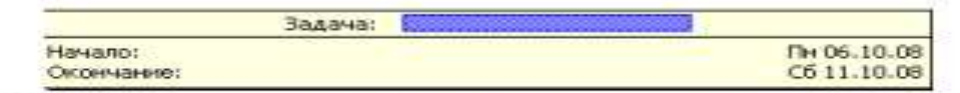

Рис. 12. Информационное окно Задача при изменении даты начала работы

• Не отпуская левую кнопку мыши, перемещайте мышь вправо. Вы увидите, что по мере перемещения в информационном окне изменяются даты начала и конца работы.

• Добейтесь такого положения полоски, чтобы работа начиналась, например, во вторник 7 октября.

• Отпустите левую кнопку мыши. Информационное окно работы исчезнет. Положение полоски-работы зафиксируется. Новая дата начала работы отобразится в поле (Начало) таблицы диаграммы Ганта.

Подобным же образом можно изменить длительность любой работы.

• Установите указатель мыши на правом крае нижней полоски-работы на панели диаграммы. Указатель примет форму $\mathbf{H}$ .

• Нажмите и удерживайте левую кнопку мыши. На экране появится информационное окно задачи, в котором теперь указаны дата ее окончания и длительность (рис. 13).

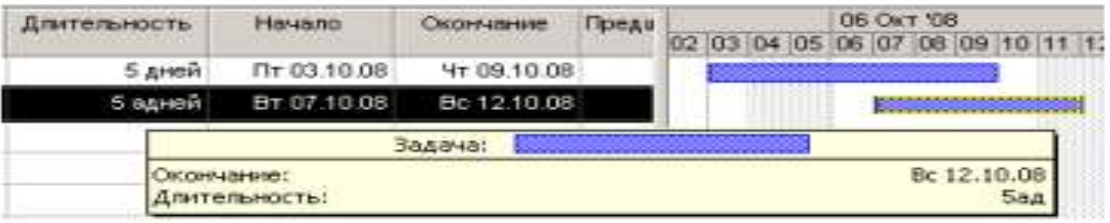

Рис. 13. Информационное окно Задача при изменении длительности

• Не отпуская левую кнопку мыши, перемещайте мышь вправо. При этом по мере перемещения в информационном окне работы будут изменяться дата окончания работы и ее длительность.

• Добейтесь такого положения правого края полоски, чтобы длительность работы составила приблизительно 7 календарных дней.

• Отпустите левую кнопку мыши. Информационное окно закроется. Размер полоски-работы зафиксируется в соответствии с новой длительностью. Измененная длительность отобразится в поле Длительность таблицы, а новая дата окончания работы – в поле Окончание.

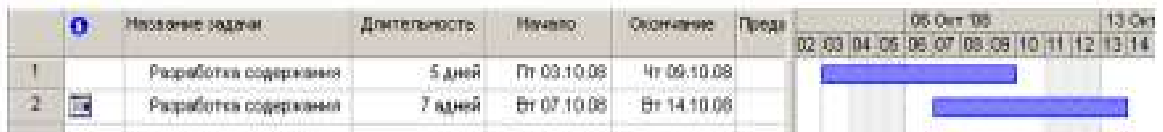

Таким образом, MS Project предоставляет разнообразные возможности для установки начальной и конечной дат каждого вида работ и их продолжительности. Любую работу в случае необходимости можно удалить.

• Щелкните мышью на 2 во второй строке, чтобы выделить копию работы Разработка содержания.

• Нажмите клавишу [Delete] и удалите всю задачу. Копия работы будет удалена из таблицы, а ее полоска – с диаграммы.

• Самостоятельно введите в таблицу остальные виды работ и их длительности, взяв необходимые данные из табл. 1.

На диаграмме Ганта можно создавать так называемые контрольные точки (вехи), которые отражают промежуточные итоги проекта. Контрольная точка – это работа нулевой длительности.

• Создадим на диаграмме контрольную точку Начало работ.

• Щелкните мышью на первой строке в поле (Название задачи), чтобы выделить соответствующую ячейку.

• Выберите команду меню (Вставка • Новая задача). В таблице будет вставлена пустая первая строка.

• В вставленной первой строке поля (Название задачи) введите: Начало работ.

• Нажмите клавишу [стрелка вправо], чтобы закончить ввод и переместить выделение в поле (Длительность).

• В поле (Длительность) установите продолжительность работы (0 дней) и нажмите клавишу [Enter]. На панели диаграммы в первой строке появится контрольная точка в виде черного ромбика с датой начала работ 03.10 (3 октября).

• Самостоятельно создайте вторую контрольную точку Завершение проекта в конце списка работ.

### Заполненная таблица и диаграмма будут выглядеть примерно так (рис. 14).

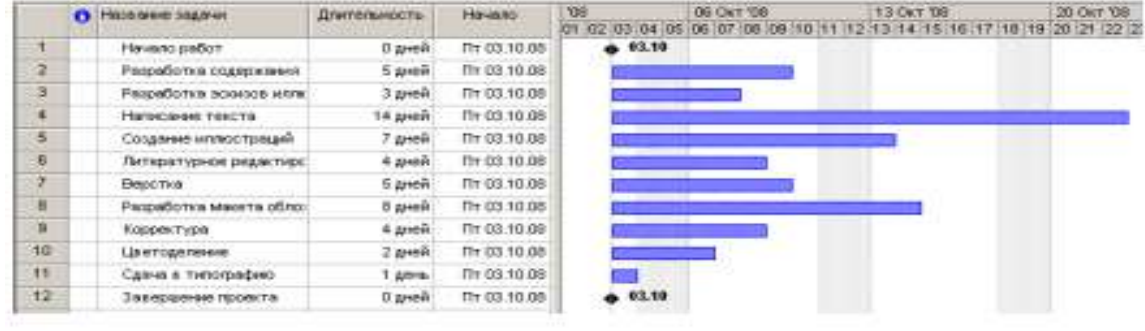

 $P_{LL}$  74

Сохраните изменения в проекте с именем Мой первый проект4.

#### **Создание графика работ**

Следующий шаг подготовки проекта после ввода названий работ - создание графика работ. Пока что все виды работ начинаются с даты начала проекта - 3 октября 2008 года. Но это, как вы понимаете, неправильно. В любом проекте все виды работ взаимосвязаны и должны выполняться в определенной последовательности. Например, верстка не может начаться прежде, чем будет написан текст и созданы все иллюстрации, а корректура должна выполняться только после окончания верстки. Некоторые виды работ могут выполняться одновременно, например, создание иллюстраций и написание текста.

В MS Project создание графика работ сводится к установке связей между работами.

При этом нужно указать тип связи: выполняется ли одна работа после другой или перед ней. Если же работы выполняются параллельно, то должны ли они одновременно начинаться или заканчиваться. Существует четыре типа возможных связей:

1. «Окончание – начало» (ОН) – последующая работа начинается после окончания предыдущей);

2. «Начало – начало» (НН) – последующая работа не может начаться пока не началась предыдущая;

3. «Окончание – окончание» (ОО) – последующая работа не может закончиться пока не закончилась предыдущая;

4. «Начало – окончание» (НО) – последующая работа не может закончиться пока не началась предыдущая.

Рассмотрим, как устанавливаются связи между работами.

• Щелкните мышью на названии работы Разработка содержания в поле Название задачи, чтобы выделить ее.

• Нажмите и удерживайте клавишу [Ctrl].

• Не отпуская клавишу [Ctrl], щелкните мышью на названии второй работы Написание текста, зависящей от первой.

• Отпустите клавишу [Ctrl]. Оба вида работ будут выделены.

• Нажмите кнопку на панели инструментов (Стандартная). Между выделенными видами работ будет установлена связь типа «Окончание – начало», которая отобразится на диаграмме в виде стрелки (рис. 15).

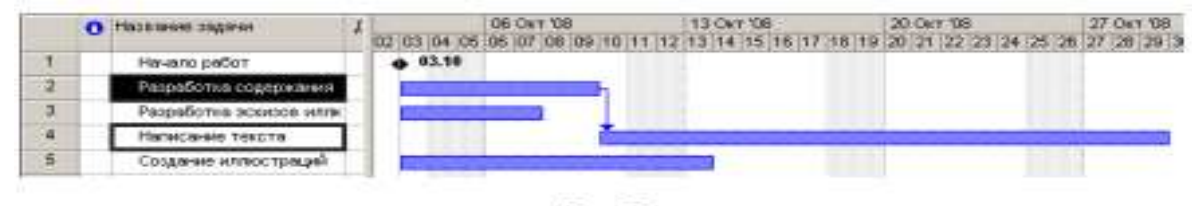

Puc. 15

Как уже указывалось выше, этот тип связи означает, что работа Написание текста будет начинаться после окончания работы Разработка содержания. Это наглядно показано
на диаграмме, где левый край горизонтальной полоски-работы Написание текста находится на одной вертикальной линии с правым краем полоски-работы Разработка содержания, а стрелка, направленная от конца полоски-работы Разработка содержания к началу – Написание текста, указывает тип связи «Окончание – начало». Этот тип связи MS Project устанавливает по умолчанию.

Как и большинство операций, установка связей между видами работ может быть отменена.

• Нажмите кнопку \*? на панели инструментов (Стандартная). Предыдущая команда будет отменена.

Теперь установим связь между этими же видами работ, выделив их в обратном порядке, чтобы увидеть, как зависит вид установленной связи от порядка выбора работ.

• Щелкните мышью на названии работы Написание текста, чтобы выделить ее.

• Нажмите и удерживайте клавишу [Ctrl].

• Не отпуская клавишу [Ctrl]. Щелкните мышью на названии работы Разработка содержания.

• Отпустите клавишу [Ctrl]. Ячейки с указанными работами будут выделены.

• Нажмите кнопку на <sup>еео</sup> панели инструментов (Стандартная). Между выделенными видами работ снова будет установлена связь (рис. 16).

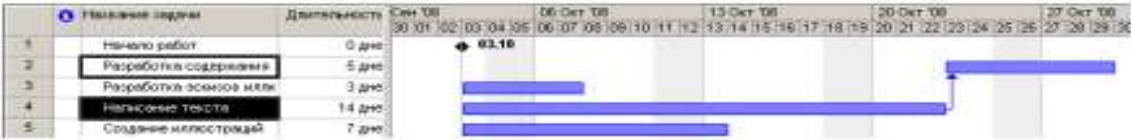

#### Рис. 16. Неправильно озданная связь

Но теперь работа Разработка содержания будет начинаться только после окончания работы Написание текста. Как видите, вид установленной связи зависит от порядка выделения работ. Конечно же, эта связь неправильна. Такие ошибочные связи в любой момент можно удалить.

• Не отменяя выделения видов работ в таблице, нажмите кнопку Ф на панели инструментов (Стандартная). Связь между указанными видами работ будет удалена. Диаграмма примет свой первоначальный вид.

Создадим связь между видами работ Разработка содержания и Разработка эскизов иллюстраций.

• Выделите сначала название работы Разработка содержания, а затем - Разработка эскизов итлюстраций.

• Создайте связь между ними, нажав кнопку <sup>ее на панели инструментов (Стан-</sup> дартная).

Эти виды работ должны заканчиваться одновременно. Поэтому тип связи между ними нужно изменить.

• Дважды щелкните мышью на стрелке, обозначающей связь на диаграмме. На экране появится диалог (Зависимость задач).

В верхней части диалога указаны названия работ, между которыми установлена связь, а в поле открывающегося списка (Тип) – тип этой связи. В данном случае – «Окончание – начало». При необходимости вы можете удалить эту связь нажатием кнопки (Удалить).

• Выберите в открывающемся списке (Тип) связь «Окончание – окончание».

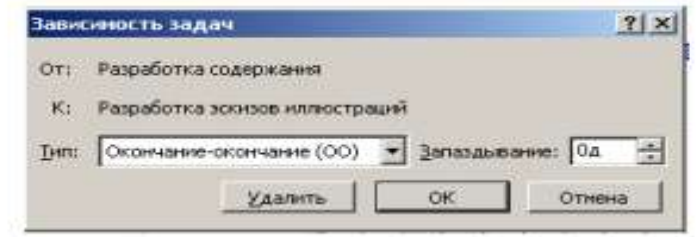

Рис. 17. Диалог (Зависимость запач)

• Нажмите кнопку ОК, чтобы закрыть диалог (Зависимость задач). Установленная связь отобразится на диаграмме (рис. 18).

|       |  | • Название задачи       | Длительность Сен 108 |                                    | <b>D6 OKT 08</b> |  |
|-------|--|-------------------------|----------------------|------------------------------------|------------------|--|
|       |  |                         |                      | 30 01 02 03 04 05 06 07 08 09 10 1 |                  |  |
|       |  | Начало работ            | 0 дне                | 4.03.10                            |                  |  |
|       |  | Разработка содержания   | 5 дне                |                                    |                  |  |
| $3 -$ |  | Разработка эскизов илли | 3 are                |                                    |                  |  |

Рис. 18. Связь «Окончание - окончание»

Проверим, будут ли указанные виды работ заканчиваться к одному и тому же времени, если изменить длительность одной из них.

• Щелкните мышью на поле (Длительность) в строке с работой Разработка содержания, чтобы выделить соответствующую ячейку.

• Используя счетчик, увеличьте длительность работы до 15 дней и нажмите клавишу [Enter].

• Просмотрите диаграмму, воспользовавшись горизонтальной полосой прокрутки, и убедитесь, что тип связи между видами работ не изменился: они заканчиваются одновременно.

• Отмените изменение плительности работы, нажав кнопку • на панели инструментов (Стандартная).

Теперь рассмотрим еще один способ создания множественных связей.

• Выделите в таблице работу Написание текста.

• Нажмите кнопку  $\blacksquare$  (Сведения о задаче) на панели инструментов (Стандартная) или цважды пледкните мышью на названии работы. На экране появится диалог (Сведения о (quane)

• Щелкните мышью на ярлычке (Предшественники), чтобы выбрать нужную вкладку (рис. 19).

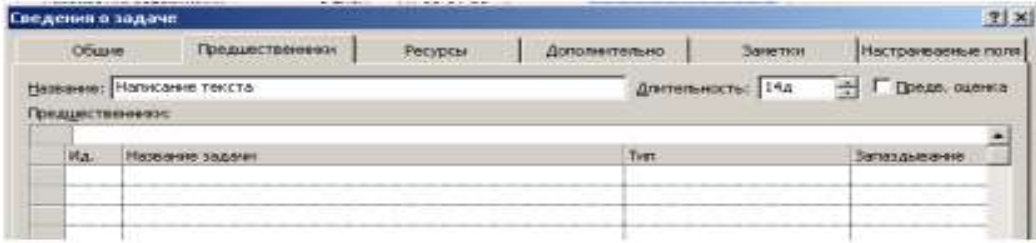

Рис. 19. Вкладка (Предшественники) диалога (Сведения о задаче)

В верхней части диалога в поле ввода (Название) указано название выбранной работы – Написание текста. Справа от него, в поле открывающегося списка (Длительность) – ее продолжительность – 14 дней. В нижней части диалога находится таблица.

• Щелкните мышью на поле (Название задачи) в первой строке таблицы диалога.

• Откройте список и выберите предшествующую работу, которую нужно связать с выделенной. В нашем случае это – Разработка содержания. Ее название отобразится в строке ввода над таблицей.

• Нажмите клавишу [Enter]. В поле (Тип) появится название типа связи (Окончаниеначало), предлагаемое по умолчанию.

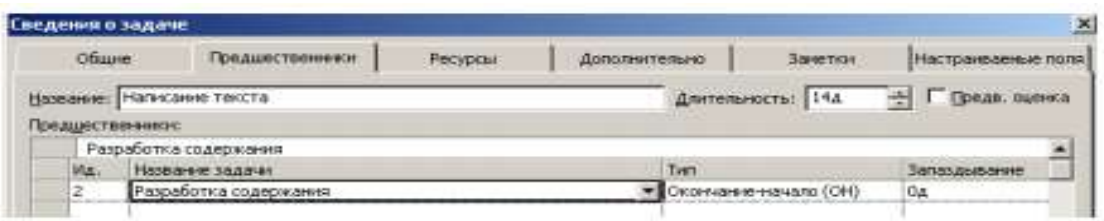

• Закройте диалог (Сведения о задаче) нажатием кнопки ОК. Установленная связь отобразится на диаграмме.

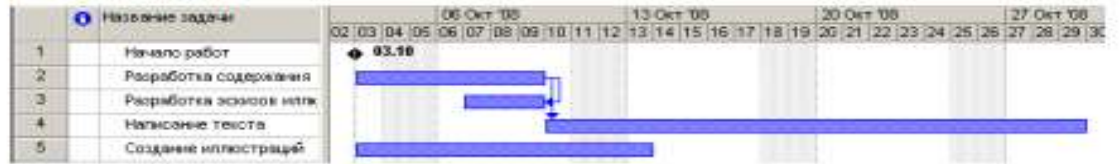

Некоторые виды работ должны выполняться с задержкой или опережением по отношению к предшествующим. Например, следующая операция по обработке окрашенной детали должна начинаться с задержкой на время, необходимое для полного высыхания краски. Или, в нашем проекте, Создание иллюстрации может начинаться не после Написания текста, а с некоторым опережением: когда текст закончен только на 60%. Установим эту связь.

• Дважды щелкните мышью на названии работы Создание иллюстраций. На экране появится диалог Сведения о задаче с открытой вкладкой Предшественники.

• Щелкните мышью на поле (Название задачи) таблицы диалога и в открывающемся списке выберите предшествующую работу Написание текста.

• Нажмите клавишу [Enter]. В поле (Тип) отобразится тип связи Окончание-начало, а в поле (Запаздывание) – время задержки – (0 дней).

• Щелкните мышью в ячейке первой строки поля Запаздывание, чтобы выделить ее. У правого края ячейки появятся кнопки счетчика .

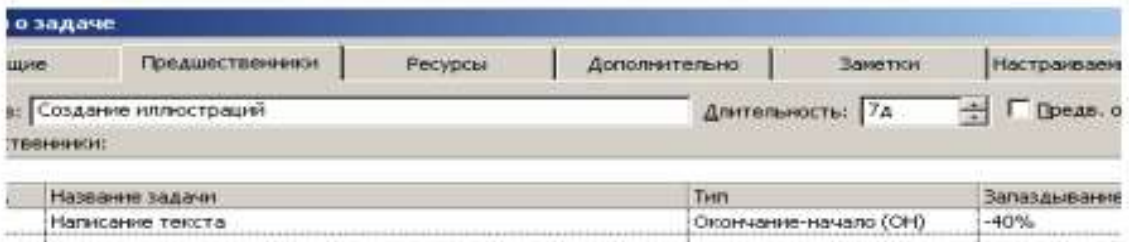

• В поле (Запаздывание) введите с клавиатуры  $(-40\%)$  (рис. 20).

Рис. 20. Вкладка (Предшественники) с установленным временем опережения

Знак «минус» здесь означает, что Создание иллюстраций должно начинаться с 40%-ым опережением, т.е. когда предыдущая работа – Написание текста – будет выполнена на 60%. Нажмите клавишу [Enter].

В этом поле время задержки можно вводить также в любых других допустимых единицах, например: 1 неделя, 3 дня, 2 часа, 30 минут. Нажмите ОК.

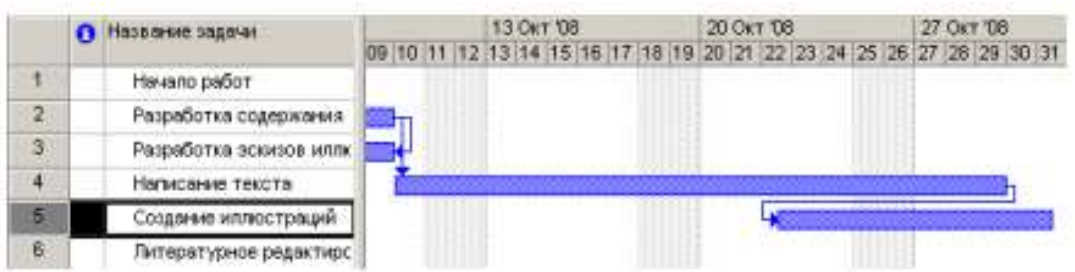

Работа Литературное редактирование должна начинаться после окончания Написание текста.

• Выделите последовательно работы Написание текста и Литературное редактирование.

• Нажмите кнопку на В панели инструментов (Стандартная). Между выделенными видами работ будет установлена связь типа «Окончание - начало», которая отобразится на диаграмме.

Верстка может быть выполнена только после того, как закончено Литературное редактирование и Создание иллюстраций. Эта связь множественная. Посмотрим, как ее установить.

• Дважды щелкните мышью на названии работы Верстка. На экране появится диалог (Сведения о задаче) с открытой вкладкой (Предшественники).

• Щелчком мыши выделите ячейку первой строки поля (Название задачи).

• В открывающемся списке выберите предшествующую работу Литературное редактирование.

Нажмите клавишу [Enter]. Выбор будет зафиксирован. Выделение переместится во вторую строку поля (Название задачи).

• В открывающемся списке второй строки выберите Создание иллюстраций и нажмите клавишу [Enter]. Выбор будет зафиксирован, а тип связи отобразится в поле (Тип) (рис. 21).

| Сведения о задаче |       |                                       |         |                       |                  |                         |
|-------------------|-------|---------------------------------------|---------|-----------------------|------------------|-------------------------|
|                   | Общие | <b>Предшественники</b>                | Ресурсы | <b>Дополнительно</b>  | Закетки          | <b>Настраиваемые</b>    |
|                   |       | Название: Верстка<br>Предшественники: |         |                       | Длительность: 5д | $\div$ $\Box$ Dean. oue |
|                   | Ma.   | Нозвание задачи                       |         | Тип                   |                  | Запаздывание            |
| 6                 |       | Литературное редактирование           |         | Окончанне-начало (ОН) |                  |                         |
| 5                 |       | Создание иллюстраций                  |         | Окончание-начало (ОН) | On               |                         |

Рис. 21. Создание множественных связей

• Закройте диалог (Сведения о задаче), нажав кнопку ОК. Установленные связи отобразятся на диаграмме.

Остальные связи установите самостоятельно.

• Создайте связь между Версткой и Разработкой макета обложки таким образом, чтобы эти виды работ заканчивались одновременно.

• Корректура должна начинаться после окончания Верстки.

• Цветоделение должно быть выполнено после того, как закончится Корректура.

• Последний вид работы – Сдача в типографию – следует за Цветоделением.

• В заключение установите связи Начало работ с Разработкой содержания, а Сдача в типографию с Завершение проекта.

Создание графика работ закончено. Но установленный по умолчанию масштаб времени, при котором на диаграмме отображаются все календарные дни, не позволяет видеть график на экране полностью. Поэтому масштаб нужно уменьшить.

• Нажмите кнопку на **Q** панели инструментов Стандартная. Теперь масштаб времени уменьшился в три раза.

• Используя горизонтальную полосу прокрутки диаграммы, добейтесь, чтобы диаграмма была видна на экране полностью.

Если же вам не удается полностью отобразить всю диаграмму на правой панели, сделайте следующее.

• Выберите команду меню (Вид • Масштаб). На экране появится диалог (Масштаб) (рис. 22).

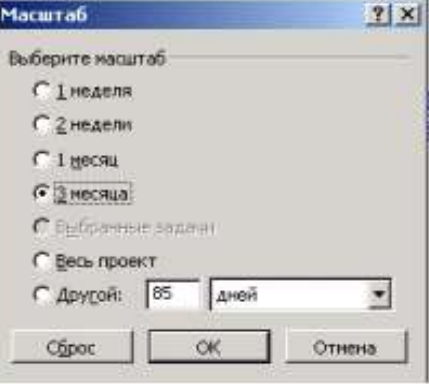

Рис. 22. Диалог (Масштаб)

• Установите переключатель Весь проект и закройте диалог, нажав кнопку ОК. Теперь диаграмма полностью отображается на правой панели. Созданный график работ будет выглядеть примерно так (рис. 23).

• Сохраните созданный проект с именем Мой первый проект 5. Мы познакомились с приемами создания графика работ и научились устанавливать связи различных типов. Наша очередная задача – сделать график работ более наглядным.

|                      | O Hospital O            | Длительность.        | Hd-43.90     | Охончание            | <b><i><u>Roeasects</u></i></b> | Октябрь 2008 | Hordes 2008                                                 |
|----------------------|-------------------------|----------------------|--------------|----------------------|--------------------------------|--------------|-------------------------------------------------------------|
|                      |                         |                      |              |                      |                                |              | 01 04 07 10 13 16 19 22 25 28 31 03 06 09 12 15 18 21 24 27 |
| т                    | Нечало работ.           | 0 дней               | Th 03.10.08  | Thr 03.10.08         |                                | 4,03.10      |                                                             |
| $\overline{z}$       | Радоботка содержания    | 5 peir               | Th 03.10.08  | Yr 09.10.08 1        |                                |              |                                                             |
| $\overline{3}$       | Разработка эскидов илли | Здней                | Br 07.10.08  | Yr 09:10:08:200      |                                |              |                                                             |
| $\ddot{\phantom{1}}$ | Написание текста        | $14 \text{ } \mu$ eй | Tr 10.10.08  | Co 29.10.08 2        |                                |              |                                                             |
| 5                    | Создение иллюстреции    | 7 дней               | Co 22.10.08  | Th: 31.10.08 40H-40% |                                |              |                                                             |
| B                    | Питературное редактиро  | $4 \text{ m}$        | 4r 30.10.08  | Bt 04.11.08 4        |                                |              |                                                             |
| 7                    | Bescha                  | 5 peopl              | Cp 05.11.08  | Bt 11:11.08 6:5      |                                |              |                                                             |
| B                    | Развовотка макета обло: | 8 дней               | Th: 31,10.08 | Bt 11.11.08.700      |                                |              |                                                             |
| 9                    | Корректура              | 4 peri               | Cp 12.11.08  | TH17.11.08 7         |                                |              |                                                             |
| 10                   | Шветоделение            | 2 дней               | Br 18.11.08  | Cp 19:11.08 9        |                                |              |                                                             |
| $\uparrow$           | Сдача в типографию      | 30Hb                 | Yr 20.11.08  | Yr 20.11.08 10       |                                |              |                                                             |
| 12                   | Завершение проекта      | Одней                | Yr 20.11.08  | 4r 20.11.08 11       |                                |              | 29.11                                                       |
|                      |                         |                      |              |                      |                                |              |                                                             |

Рис. 23. Созданный трафик работ

# **Оформление графика работ и просмотр критического пути**

Группа критических работ, выполнение которых определяет срок окончания проекта, называется критическим путем. Другими словами, критический путь состоит из взаимосвязанных работ, задержка выполнения каждой из которых может отодвинуть дату окончания проекта.

MS Project определяет критический путь на основании установленных связей и длительности работ. Просмотрев его, вы можете внести необходимые коррективы в проект: изменить продолжительность отдельных видов работ, их связи и т. д.

Критический путь на диаграмме может быть наглядно отображен в процессе автоматического форматирования, выполняемого Мастером диаграммы Ганта, который запускается нажатием кнопки  $\rightarrow$  на панели инструментов Стандартная. Но мы отформатируем наш проект и определим критический путь вручную. Это позволит нам лучше изучить возможности программы.

Начнем с форматирования таблицы. Сначала отформатируем названия контрольных точек.

• Щелкните мышью на контрольной точке Начало работ в поле (Название задачи), чтобы выделить ее.

• Выберите команду меню (Формат • Шрифт). На экране появится диалог (Шрифт) (рис. 24).

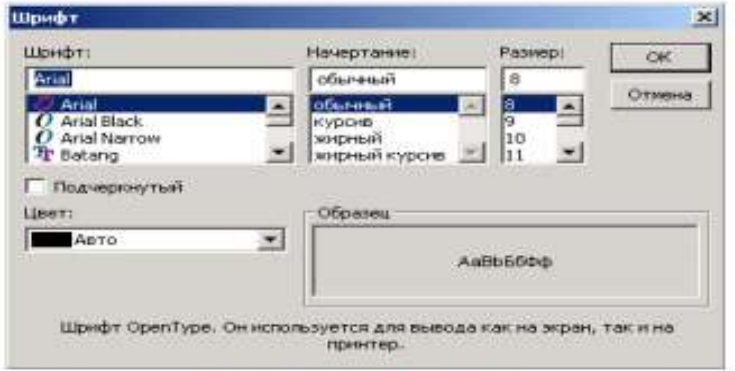

Рис. 24. Диалог (Шрифт)

• В открывающемся списке (Цвет) выберите Бирюзовый и нажмите кнопку ОК.

Диалог закроется. Выбранный цвет названия контрольной точки отобразится на экране.

• Не отменяя выделения, нажмите кнопку (Ж) на панели инструментов (Форматирование), чтобы придать выделенному тексту полужирное начертание. Скопируем установленные элементы форматирования для контрольной точки

Завершение проекта.

• Нажмите кнопку  $\heartsuit$  на панели инструментов (Стандартная).

• Щелкните мышью на названии контрольной точки Завершение проекта в поле (Название задачи). Текст в ячейке будет переформатирован: изменится его цвет и начертание.

Теперь выделим в таблице красным цветом, увеличенным размером и курсивным начертанием названия видов работ, образующих критический путь.

• Выберите команду меню (Формат • Стили текста). На экране появится диалог (Стили текста).

• В открывающемся списке (Изменяемый элемент) выберите (Критические задачи).

- В поле списка (Начертание) выберите Курсив.
- В поле списка (Размер) выберите 10.
- В открывающемся списке (Цвет) выберите Красный (рис. 25).

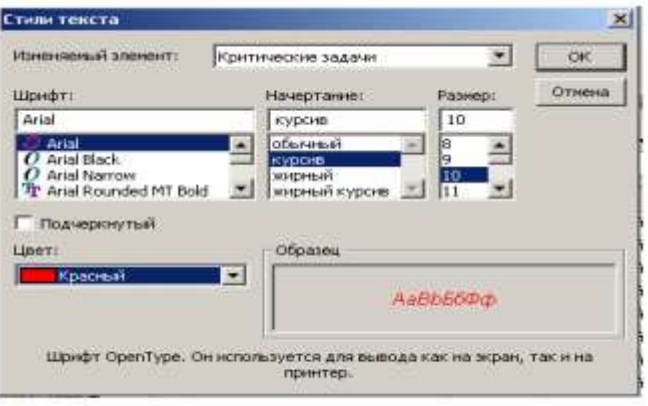

Рис. 25. Диалог (Стили текста)

• Нажмите кнопку ОК в диалоге (Стили текста). Диалог будет закрыт. В таблице красным цветом, курсивным начертанием и увеличенным размером выделятся названия критических работ.

Теперь критический путь нужно отобразить на диаграмме.

• Выберите команду меню (Формат • Стили отрезков). Или дважды щелкните мышью на свободном поле диаграммы. На экране появится диалог Стили отрезков.

В верхней части диалога выводится таблица, в которой содержится информация о том, как будут отображаться на диаграмме различные элементы проекта: полоски работы, контрольные точки и др. В нижней части диалога находятся две вкладки – (Текст) и (Отрезки). С помощью вкладки (Текст) можно указать, какие текстовые показатели будут выводиться на диаграмме, вкладка (Отрезки) позволяет изменять форму, узор, цвет различных элементов диаграммы.

Чтобы отобразить на диаграмме критический путь, мы добавим в таблице новую строку для критических работ.

• Щелкните мышью на ячейке первой строки таблицы диалога в поле (Название), чтобы выделить ее.

• Нажмите кнопку (Добавить строку) в верхней части диалога. В таблицу будет вставлена первая пустая строка.

• В поле (Название) вставленной строки введите с клавиатуры Критический путь и нажмите клавишу [стрелка вправо]. Прямоугольник выделения переместится вправо, в поле (Вид).

В этой ячейке отобразится внешний вид элемента диаграммы, указанного в поле (Название). В данном случае это Критический путь. Заменим черный цвет, предлагаемый по умолчанию, на красный.

• В открывающемся списке (Цвет) в группе элементов управления (Середина) выберите красный цвет.

• Щелкните мышью на выделенной ячейке, чтобы зафиксировать выбранный цвет.

• Щелкните мышью на ячейке в первой строке поля (Отображать для след. задач). Ячейка будет выделена. У правого ее края появится кнопка открывающегося списка

• В этом открывающемся списке выберите (Критическая задача) и нажмите клавишу [Enter]. Прямоугольник выделения переместится в следующую ячейку, второй строки, в которой будет определяться внешний вид полосок некритических задач.

• В открывающемся списке этой ячейки выберите (Некритическая задача) и нажмите клавишу [Enter].

• Для критических задач на вкладке Текст выберите Названия ресурсов

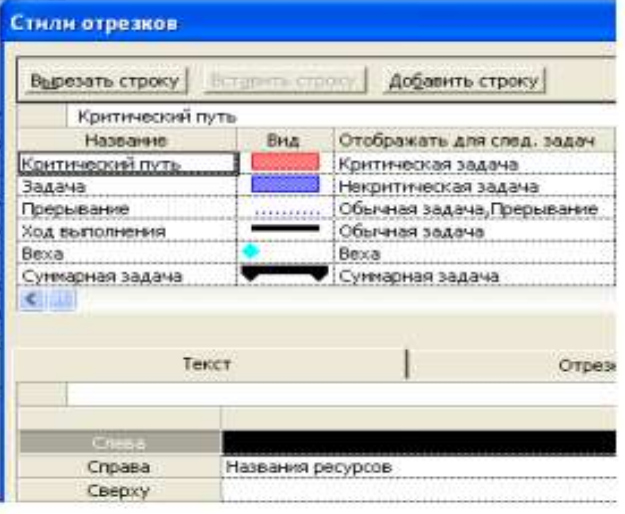

Рис. 26. Диалог (Стили огрезков)

Теперь на диаграмме критический путь будет отображаться красным цветом, а некритические задачи – синим (рис. 26).

В заключение изменим цвет символов, отображающих контрольные точки на диаграмме, на бирюзовый.

• Щелкните мышью на ячейке (Веха) в поле (Название), чтобы выделить ее.

• В открывающемся списке (Цвет) в левой нижней части диалога выберите темно-бирюзовый цвет.

• Выбранный цвет отобразится в поле (Вид).

Сравните:

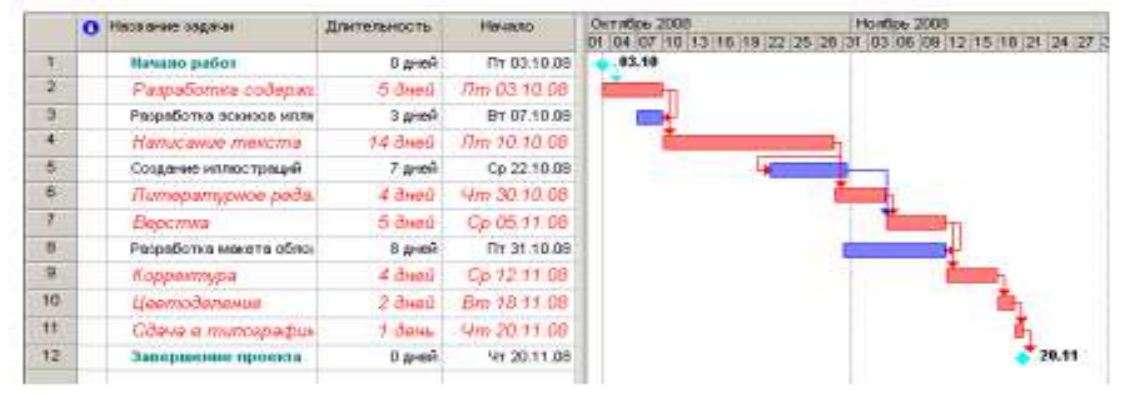

Рис. 27. Отформатированная диаграмма

Вы можете также выбрать форму символа в открывающемся списке (Форма) и тип (Пунктирный), (Контурный), (Твердый) – в открывающемся списке (Тип).

• Закройте диалог (Стили отрезков), нажав кнопку ОК. Установленные элементы форматирования отобразятся на диаграмме.

Теперь на диаграмме красным цветом четко выделяется критический путь, синим –

некритические работы, бирюзовым – контрольные точки.

• Сохраните проект с именем Мой первый проект 6.

Созданные нами таблица и диаграмма понятны и наглядны. Однако для больших проектов простого оформления будет недостаточно. В этом случае применяют объединение работ в группы.

# **Создание структуры графика работ**

Для сложных проектов, состоящих из большого количества видов работ, MS Project позволяет создать иерархическую структуру, объединив связанные между собой работы в группы. Это сделает проект более наглядным и позволит разделить его на отдельные этапы, благодаря чему управлять им будет гораздо легче. В этом уроке мы разделим наш проект на этапы, объединив отдельные виды работ в группы.

В создаваемом нами проекте можно выделить три этапа: планирование, подготовка материалов и подготовка к печати. Введем названия этих этапов в поле (Название задачи) таблицы.

Первый этап – Планирование – объединяет два вида работ: Разработку содержания и Разработку эскизов иллюстраций. Поэтому поместить название этапа нужно перед первой из них.

• Щелкните мышью на ячейке с названием работы Разработка содержания, чтобы выделить ее.

• Выберите команду меню (Вставка • Новая задача). Перед строкой с названием работы Разработка содержания будет вставлена пустая вторая строка.

Заметьте, пустая строка всегда вставляется перед текущей.

• В ячейке поля (Название задачи) вставленной строки введите с клавиатуры название этапа – Планирование – и нажмите клавишу [Enter]. MS Project отобразит введенное название как работу, с длительностью 1 день.

Второй этап – Подготовка материалов – включает три вида работ: Написание текста, Создание иллюстраций и Литературное редактирование. Название этапа вставим перед работой Написание текста.

• Щелчком мыши выделите ячейку с названием работы Написание текста.

• Нажмите клавишу [Insert]. Будет вставлена пустая пятая строка.

• Введите название следующего этапа: Подготовка материалов и нажмите клавишу [Enter].

Последний этап – Подготовка к печати – объединяет пять видов работ: Верстка,

Разработка макета обложки, Корректура, Цветоделение, Сдача в типографию. Название этого этапа нужно вставить перед названием работы Верстка.

• Щелчком мыши выделите ячейку с названием работы Верстка.

• Нажмите клавишу [Insert], чтобы вставить пустую строку.

• Введите название последнего этапа – Подготовка к печати – и нажмите клавишу [Enter].

Теперь нужно указать MS Project, какие работы к какому этапу следует отнести.

Для этого сначала выделим работы первого этапа.

• Щелкните мышью на ячейке с названием работы Разработка содержания, чтобы выделить ее.

• Нажмите и удерживайте клавишу [Ctrl].

• Не отпуская клавишу [Ctrl], шелкните мышью на ячейке с названием работы Разработка эскизов иллюстраций.

• Отпустите клавишу [Ctrl]. Обе ячейки будут выделены.

• Нажмите кнопку • на панели инструментов (Форматирование).

Выделенные в таблице названия работ будут сгруппированы. При этом их названия сместятся вправо, а название этапа – Планирование – отобразится полужирным начертанием и черным цветом. Слева от названия этапа появится значок с символом – (минус), который означает, что в данный момент все виды работ этого этапа отображаются на экране. В поле (Длительность) появится информация о продолжительности данного этапа – (5 дней), которую MS Project определяет на основании длительности отдельных видов работ, включенных в этот этап.

На диаграмме появится новый элемент в виде черной полосы с треугольными зубьями на концах, который обозначает этап проекта (рис. 28).

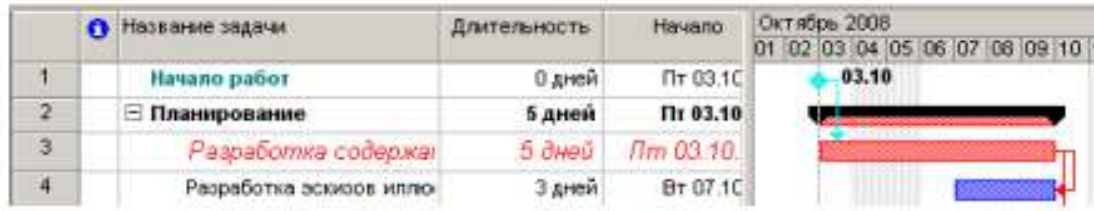

Рис. 28. Созданная структура работ

Теперь выделим работы второго этапа – Подготовка материалов.

• Щелчком мыши выделите ячейку с названием работы Написание текста.

• Нажмите и удерживайте нажатой клавишу [Shift].

• Не отпуская клавишу [Shift], щелкните мышью на ячейке с названием работы Литературное редактирование.

- Отпустите клавишу [Shift]. Три вида работ будут выделены.
- Нажмите кнопку на панели инструментов (Форматирование).

• Названия выделенных видов работ сместятся вправо – будет образована группа работ второго этапа. Общая длительность этапа – (18 дней) – отобразится в поле (Дли-тельность).

• Самостоятельно включите остальные виды работ в третий этап – Подготовка к печати.

Созданная структура будет иметь примерно такой вид, как на рис. 29 и 30.

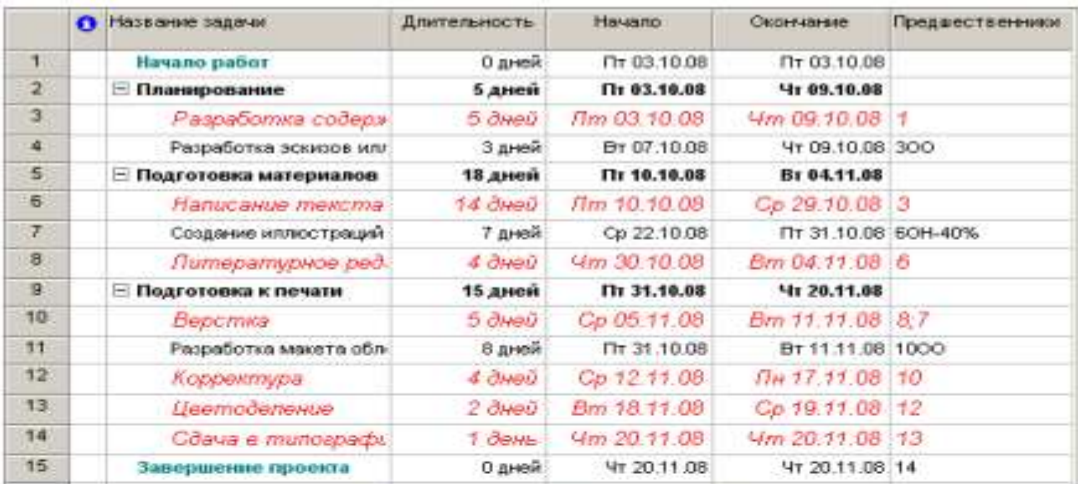

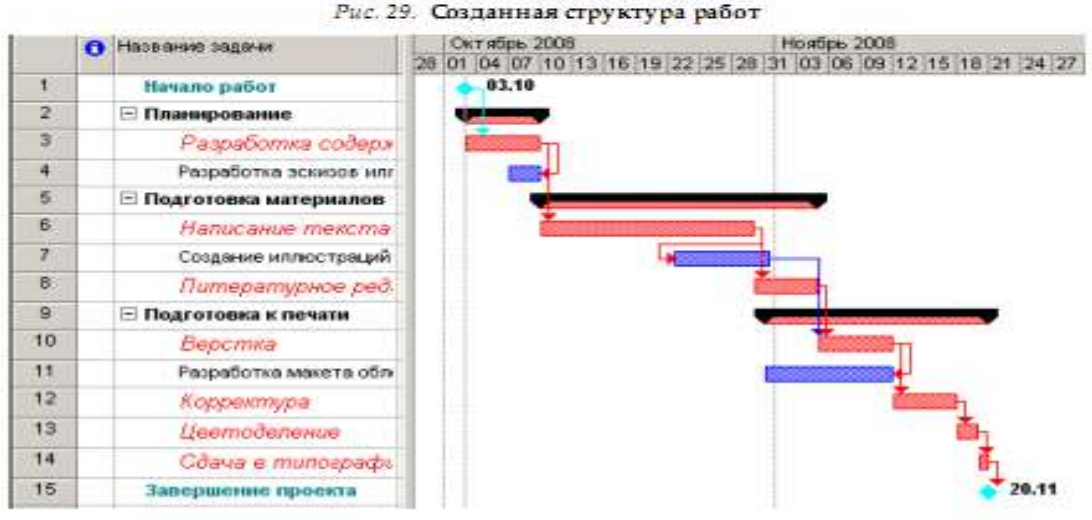

Рис. 30. Диаграмма Ганта для фаданной структуры работ

Замечание: Суммарные задачи имеют ряд особенностей. В частности, нельзя задать ее длительность, начальную дату, затраты и другие значения, поскольку они вычисляются на основании соответствующих характеристик подзадач.

В структуре вы можете скрыть или показать виды работ, входящих в тот или иной этап.

• Щелкните мышью на значке слева от названия этапа Планирование. Названия работ, включенных в этот этап, будут скрыты. Исчезнут также их полоски на диаграмме.

Слева от названия этапа появится значок с символом +, который означает, что работы этого этапа скрыты.

Работы этапа Подготовка материалов можно скрыть другим способом.

• Щелчком мыши выделите ячейку с названием этапа Подготовка материалов.

• Нажмите кнопку на панели инструментов (Форматирование). Работы этого этапа будут скрыты.

• Самостоятельно скройте работы третьего этапа – Подготовка к печати. График работ примет вид, как на рис. 31.

|             | <b>C Hassane sagmen</b> | Длительность. | Hania.hp     | Howtes, 2008<br>Октабрь 2008<br>13 16 19 22 25 26 31 03 05 09 12 15 15 21 24 27<br>D1 04 17 10 |
|-------------|-------------------------|---------------|--------------|------------------------------------------------------------------------------------------------|
| v           | Игчало работ            | 0 дней        | Пт 03.10.00  | 83.19                                                                                          |
| $2^{\circ}$ | • Планарование          | 5 дней        | Th: 03.19.68 |                                                                                                |
| $5 -$       | Подготовка натерналов-  | 13 дней       | Th: 10.10,06 |                                                                                                |
| ÷.          | Подготовка к печати     | 15 gmest      | Th 31.19.08  |                                                                                                |
| 15          | Танершение проекта      | 0 aresh       | St 20.11.08  | 20.11                                                                                          |

Рис. 31. Диаграмма со скрытыми работами всех згапов

• Чтобы показать все скрытые работы, нажмите кнопку В на панели инструментов (Форматирование).

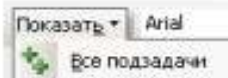

• Сохраните изменения в проекте с именем Мой первый проект7.

Таким образом, сгруппировав работы, мы разделили проект на несколько этапов, благодаря чему он стал более наглядным и легким в управлении.

### **Ввод таблицы ресурсов**

Любой проект, в том числе и наш, для своей реализации требует ресурсов. Управление проектом будет более эффективным, если каждому виду работ назначить необходимые ему ресурсы, использование которых позволит планировать стоимость работ более точно. Но прежде чем назначить ресурсы отдельным видам работ, следует создать таблицу ресурсов, в которой будет содержаться вся необходимая информация об их количествах и стоимости. Это значительно облегчит следующую задачу назначения ресурсов. Работа со списком ресурсов осуществляется в представлении (Лист ресурсов), и наиболее удобной для ввода данных является таблица (Ввод).

• Нажмите кнопку (Лист ресурсов) на панели представлений. На экране появится таблица ресурсов (рис. 32).

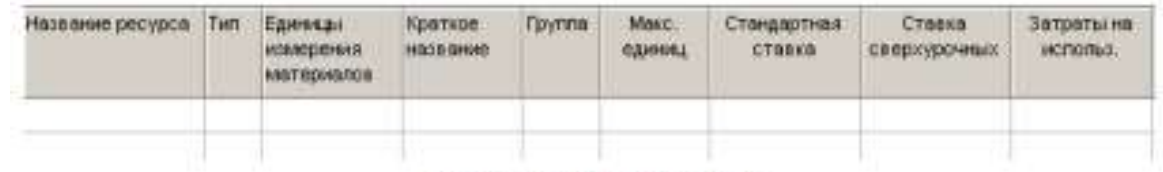

#### Рис. 32. Таблица ресурсов

Для добавления нового ресурса в список нужно установить курсор в поле Название ресурса и ввести его название. Затем в поле Тип нужно выбрать один из двух пунктов раскрывающегося списка: Трудовой или Материальный. Трудовые ресурсы тратят свое время и усилия (т.е. трудозатраты) на задачу. После окончания работы над задачей они, в отличие от материальных ресурсов, не заканчиваются и могут уделить свое время другим задачам.

Люди, сооружения и оборудование являются примерами трудовых ресурсов. Материальные ресурсы, напротив, употребляются или полностью используются при назначении задаче и после окончания задачи не доступны для назначения другой задаче. В строительных проектах к таким ресурсам относятся гвозди, пиломатериалы, бетон.

• Щелкните мышью на ячейке первой строки таблицы поля (Название ресурса), чтобы выделить ее.

• В выделенной ячейке введите название первого ресурса – Писатель.

• Нажмите клавишу [Enter], чтобы зафиксировать ввод. В остальных полях таблицы появится информация о данном ресурсе, предлагаемая MS Project по умолчанию.

В поле (Краткое название) отображаются инициалы ресурса. Это его сокращенное название. В поле (Группа) можно указать, к какой группе относится ресурс по специальности, например, каменщики, или по производственному статусу, например, временные рабочие.

• Щелчком мыши выделите ячейку в поле (Группа), введите Люди и нажмите клавишу [Enter]. Это же название группы вы введете для всех остальных ресурсов.

В поле (Максимальное количество единиц) указывается максимальное количество единиц данного ресурса в процентах или числовых значениях (см. рис. 32).

В нашем проекте работу по написанию текста должен выполнять один писатель.

Поэтому максимальное количество единиц должно составлять 100%.

В следующих двух полях (Стандартная ставка) и (Ставка сверхурочных) следует указать соответственно повременную и сверхурочную повременную тарифные ставки. Но так как в нашем проекте работа писателя оплачивается после ее выполнения, то данные в этих полях, предлагаемые по умолчанию, изменять не надо, а в поле (Затраты на использование) следует ввести общую сумму, которая причитается писателю за выполненную работу, – 3000 рублей.

• В поле Затраты на использование введите 3000 у.е. и нажмите клавишу [стрелка вправо], чтобы закончить ввод и выделить следующую ячейку.

По умолчанию MS Project распределяет стоимость ресурсов каждого вида работ пропорционально проценту их выполнения. Для людских ресурсов это означает повременную или сдельную форму оплаты труда. Однако в списке (Начисление) можно выбрать и другие методы распределения стоимости: (В начале) и (По окончании), при которых выполненная работа оплачивается соответственно перед началом или после окончания ее выполнения. Например, если для выполнения работ необходимо приобрести компьютер, то, очевидно, его стоимость должна быть перенесена в начало этих работ.

• В открывающемся списке поля (Начисление) выберите (По окончании), так как работа писателя оплачивается после выполнения, и нажмите клавишу [Enter].

• В поле Базовый календарь выберите Календарь 1. Нажмите клавишу [Enter].

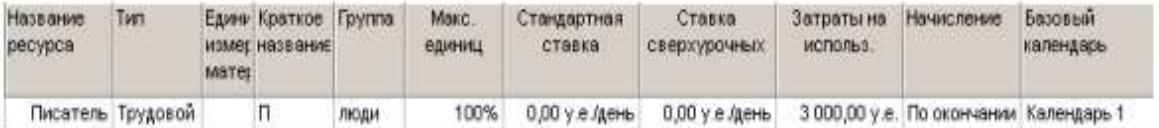

Во второй строке таблицы введем информацию о ресурсе Редактор.

• В поле (Название ресурса) второй строки введите Редактор.

- Убедитесь, что в поле (Максимальное количество единиц) указано 100%.
- В поле (Стандартная ставка) введите тарифную ставку редактора 70 р./день.
- В поле (Сверхурочная ставка) укажите удвоенное значение тарифной ставки, т.е.

(140 р./день), так как сверхурочные работы, как правило, оплачиваются в двойном размере.

Ввод сверхурочной тарифной ставки позволит предусмотреть возможность использования сверхурочных работ при возникновении необходимости.

• В поле (Начисление) для Редактора и всех остальных ресурсов должно быть выбрано (Пропорциональное), так как их работа оплачивается повременно.

• В поле Базовый календарь выберите (Календарь 1). Этот же календарь следует установить для всех остальных сотрудников.

• Заполните остальные строки таблицы ресурсов информацией, взяв необходимые данные из табл. 1.

Заполненная таблица ресурсов будет выглядеть примерно так, как на рис. 33.

| Название<br>ресурса | Tim                | матен | Едини Краткое Группа<br>измет название |      | Макс.<br>единиц | Стандартная<br>ставка | Ставка<br>сверхурочных                 | Затраты на<br>использ. | Начисление                             | Базовый<br>календарь |
|---------------------|--------------------|-------|----------------------------------------|------|-----------------|-----------------------|----------------------------------------|------------------------|----------------------------------------|----------------------|
|                     | Писатель Трудовой  |       | П.                                     | люди | 100%            | $0.00$ у е день       | $0,00$ у е день                        |                        | 3 000 00 у.е. По окончании Календарь 1 |                      |
|                     | Редактор Трудовой  |       | P                                      | люди | 100%            |                       | 70,00 у.е./день 140,00 у.е./день       |                        | 0,00 у.е. Пропорционал Календарь 1     |                      |
|                     | Художник Трудовой  |       | X.                                     | люди | 100%            |                       | 50,00 у.е./день 100,00 у.е./день       |                        | 0,00 у.е. Пропорциона/ Календарь 1     |                      |
|                     | Версталь Трудовой  |       | B.                                     | люди | 100%            |                       | 50,00 у.е./день 100,00 у.е./день       |                        | 0,00 у.е. Пропорционал Календарь 1     |                      |
|                     | Корректон Трудовой |       | κ                                      | люди | 100%            |                       | 50,00 у.е./день 100,00 у.е./день       |                        | 0,00 у.е. Поопорционал Календарь 1     |                      |
|                     | Менеджег Трудовой  |       | м                                      | люди |                 |                       | 100% 100,00 у е /день 200,00 у е /день |                        | 0,00 у.е. Пропорционал Календарь 1     |                      |
|                     |                    |       |                                        |      |                 |                       |                                        |                        |                                        |                      |

Рис. 33. Заполненная таблица ресурсов

• Сохраните сделанные в проекте изменения с именем Мой первый проект8.

Определение рабочего времени ресурсов

По умолчанию все сотрудники, которых вы добавляете в проект, считаются доступными для участия в работах в течение всего проекта. Но часто случается, что есть сотрудники, занятые в других проектах, и они могут быть включены в ваш проект только в определенные периоды времени. Кроме того, по умолчанию все сотрудники, которых вы добавляете, считаются доступными на 100%. Однако часто сотрудник бывает одновременно задействован в нескольких проектах. В таком случае нужно определить степень его максимальной загрузки в вашем проекте.

Все это можно отразить в диалоговом окне Сведения о ресурсе на вкладке Общие в меню Проект. На этой вкладке редактируются общие сведения о ресурсе и среди них информация о его доступности в проекте.

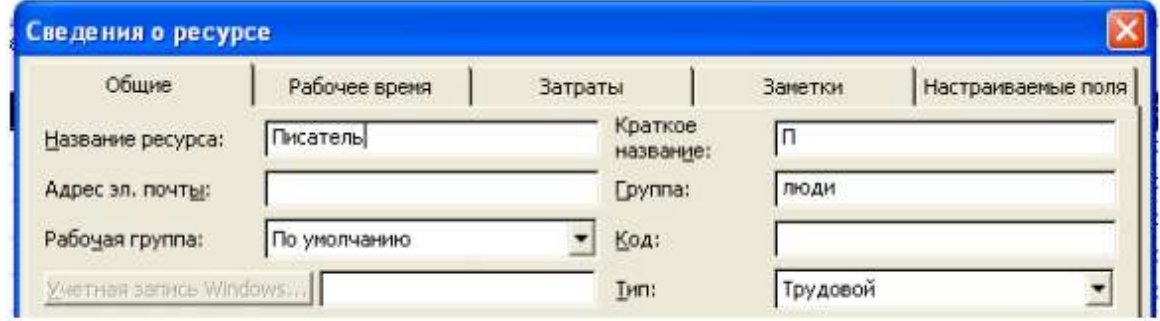

### Персональное время работы

По умолчанию в MS Project считается, что все сотрудники работают по основному календарю проекта. Но часто отдельные сотрудники имеют собственный календарь. Для определения рабочего времени, по которому работает ресурс, предназначена вкладка Рабочее время в диалоговом окне Сведения о ресурсе.

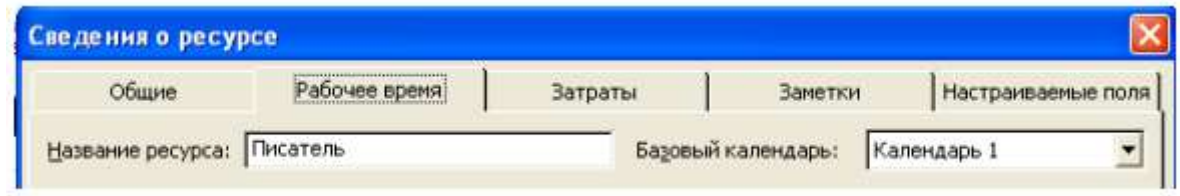

Выбор календаря осуществляется с помощью раскрывающегося списка Базовый календарь. Кроме того, на вкладке расположен календарь, в котором можно настроить особый режим работы для выбранного ресурса.

# **Назначение ресурсов**

### Определение назначений

При формировании назначения его единицы могут отображаться как десятичное число или как процент. Единицы назначения выбираются в раскрывающемся списке Показывать единицы назначений в виде на вкладке Планирование диалогового окна Параметры.

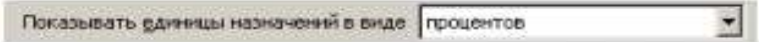

На этой же вкладке в раскрывающемся списке Тип задач по умолчанию определяется, какие типы будут автоматически присваиваться задачам при создании. Кроме того, с помощью флажка Новые задачи имеют фиксированный объем работ можно включить режим, при котором добавляемые задачи будут помечаться как имеющие фиксированный объем работ.

Режим автоматического выравнивания загрузки стоит отключить, с тем чтобы воспользоваться этой возможностью после того, как все назначения будут определены (Сер-вис, Выравнивание загрузки ресурсов, Выполнять вручную).

Теперь, когда таблица ресурсов составлена, назначение ресурсов отдельным видам работ не представляет особой сложности.

• Нажмите кнопку Диаграмма Ганта на панели представлений. На экране появятся две панели диаграммы Ганта.

• В поле (Название задачи) таблицы щелчком мыши выберите первый вид работы – Разработка содержания.

• Нажмите кнопку  $\Omega$  на панели инструментов (Стандартная). На экране появится диалог (Назначение ресурсов) (рис. 34).

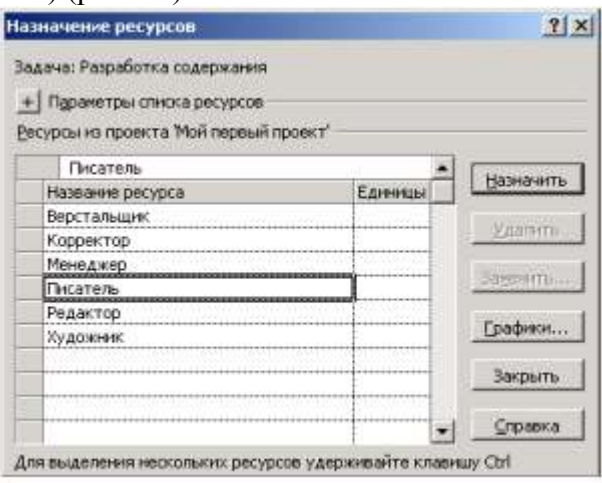

Рис. 34. Диалог (Назначение ресурсов)

Большую часть окна диалога занимает таблица, в поле (Название ресурса) которой перечислены ресурсы из таблицы ресурсов.

• Выделенная нами работа Разработка содержания будет выполняться менеджером и писателем. Назначим ей соответствующие ресурсы.

• В таблице диалога щелчками мыши при нажатой клавише [Ctrl] выделите ресурсы Писатель и Менеджер.

• Нажмите кнопку (Назначить). Указанные ресурсы будут назначены выделенному виду работ.

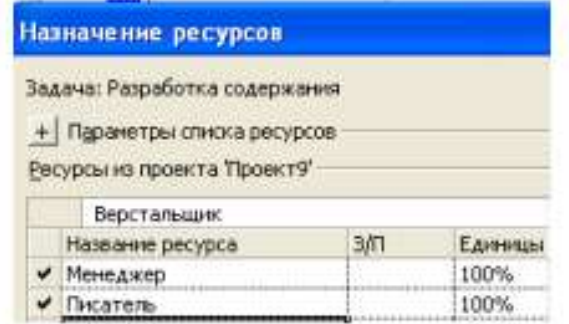

На диаграмме Ганта справа от горизонтальной полоски-работы Разработка содержания появятся названия ресурсов, назначенных этому виду работ (при необходимости выполните: Формат, Стили отрезков, Текст, Справа, Названия ресурсов).

Если назначаемый ресурс будет использоваться частично – неполный рабочий день, то в поле (Единицы) следует указать число, меньшее 100%. Если же какой-либо вид работ будет выполняться несколькими работниками, например, тремя писателями, то количество единиц одноименных ресурсов для него будет 300%.

Следующий вид работ – Разработка эскизов иллюстраций – будут выполнять менеджер и художник. Назначим соответствующие ресурсы.

• Не закрывая диалог Назначение ресурсов, щелкните мышью на названии работы

Разработка эскизов иллюстраций в таблице диаграммы Ганта, чтобы выделить ее.

• В таблице диалога щелчками мыши при нажатой клавише [Ctrl] выделите ресурсы Художник и Менеджер.

• Нажмите кнопку (Назначить). Указанные ресурсы будут назначены выделенному виду работ.

Остальные ресурсы назначьте самостоятельно с учетом того, что:

- Написание текста выполняет Писатель;
- Создание иллюстраций Художник;
- Литературное редактирование Редактор;
- Верстку Верстальщик;
- Разработку макета обложки Художник;
- Корректуру Корректор;
- Цветоделение Верстальщик;
- Сдачу в типографию Менеджер.

• Когда всем видам работ ресурсы будут назначены, нажатием кнопки (Закрыть) закройте диалог Назначение ресурсов. Диаграмма примет вид, как на рис. 35. MS Project определяет дату окончания проекта, используя даты окончания каждого вида работ, которые зависят от их длительности.

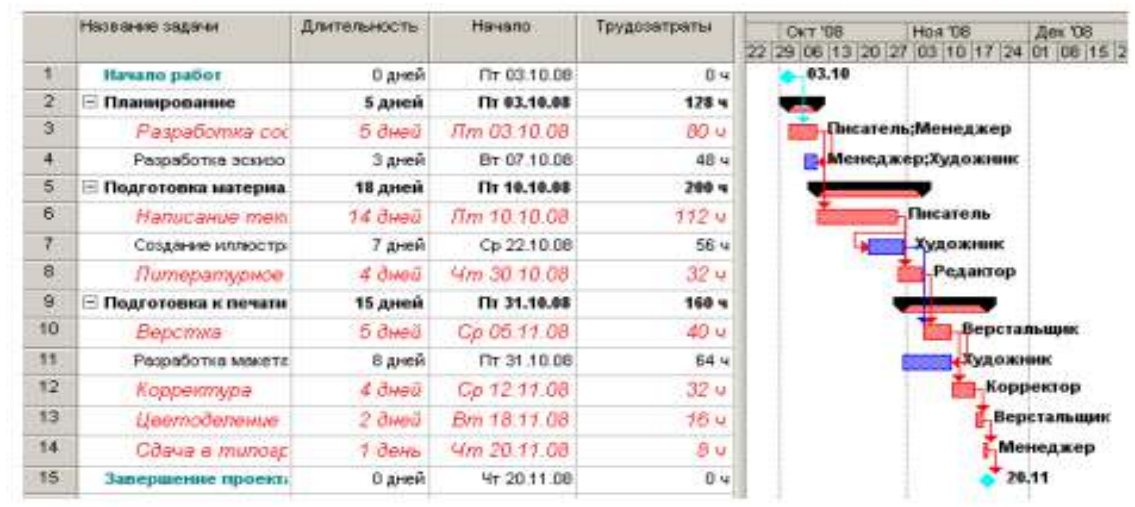

Рис. 35. Диаграмма после назначения ресурсов

Длительность каждой работы определяется по формуле

Длительность = Объем работы / Количество единиц ресурсов.

Когда вы для некоторой работы добавляете или удаляете людские ресурсы, MS Project увеличивает или сокращает длительность этого вида работ в соответствии с увеличением или уменьшением количества единиц ресурсов. Общий же объем работ при этом не изменяется. Такое планирование называется принудительным, и здесь MS Project используется по умолчанию при назначении ресурсов.

Щелчком мыши выделите в таблице работу Написание текста.

• Нажмите кнопку  $\blacksquare$  на панели инструментов (Стандартная). На экране появится диалог (Сведения о задаче).

• Щелкните мышью на ярлычке (Дополнительно). На экране появятся элементы управления этой вкладки (рис. 36).

• Убедитесь, что установлен флажок (Фиксированный объем работ).

В поле открывающегося списка (Тип задачи) вкладки (Дополнительно) диалога (Сведения о задаче) указан тип работы (Фиксированный объем ресурсов), установленный по умолчанию. В этом случае при назначении работе дополнительных единиц ресурсов длительность данного вида работ пропорционально сократится.

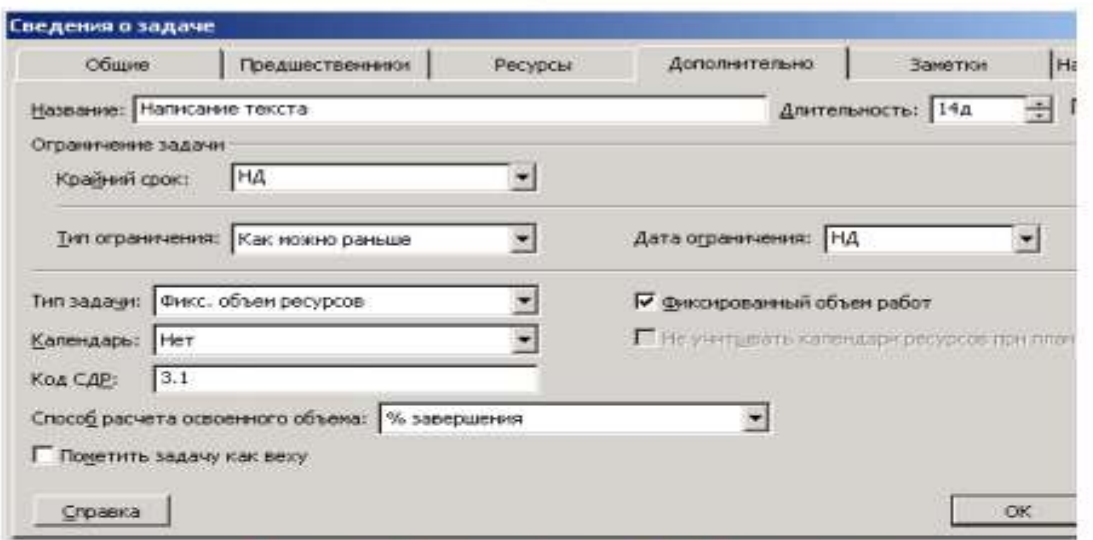

Рис. 36. Вкладка (Дополнительно) диалога (Сведения о задаче)

• Щелкните мышью на ярлычке (Ресурсы), чтобы перейти на эту вкладку (рис. 37).

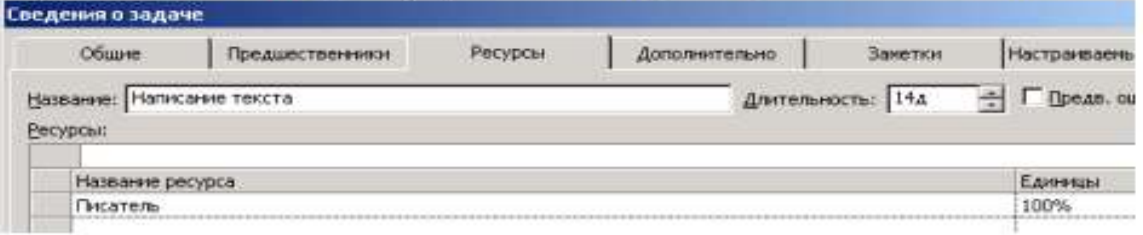

Рис. 37. Вкладка (Ресурсы) диалога (Сведения о задаче)

В поле (Название ресурса) таблицы в нижней части диалога указано название ресурса – Писатель, назначенного выделенной работе Написание текста, а в поле (Единицы) – количество единиц этого ресурса – 100%.

• Щелкните мышью на ячейке первой строки поля (Единицы), чтобы выделить ее.

• С помощью счетчика увеличьте количество единиц ресурса до 200% и нажмите клавишу [Enter].

• Нажмите кнопку ОК, чтобы закрыть диалог (Сведения о задаче). Длительность работы Написание текста в поле (Длительность) и на диаграмме сократится до 7 дней.

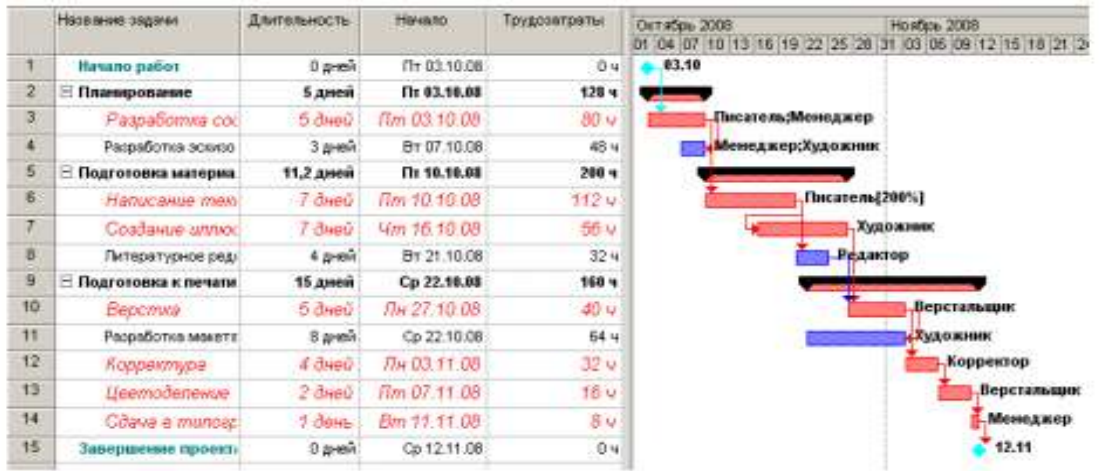

Если же работе назначить другой возможный тип – (Фиксированная длительность), то при добавлении ресурсов общая продолжительность работы не

Проверим это.

изменится, а уменьшится объем работ, выполняемый каждой единицей (каждым работником).

Убедимся в этом.

• Нажмите кнопку (Сведения о задаче) на панели инструментов Стандартная. На экране появится диалог (Сведения о задаче) с открытой вкладкой (Ресурсы).

• Увеличьте количество единиц ресурса Писатель до 300%.

• Щелкните мышью на ярлычке вкладки (Дополнительно). В диалоге отобразятся элементы управления этой вкладки.

- В открывающемся списке Тип задачи выберите (Фиксированная длительность).
- Нажмите кнопку ОК, чтобы закрыть диалог (Сведения о задаче).

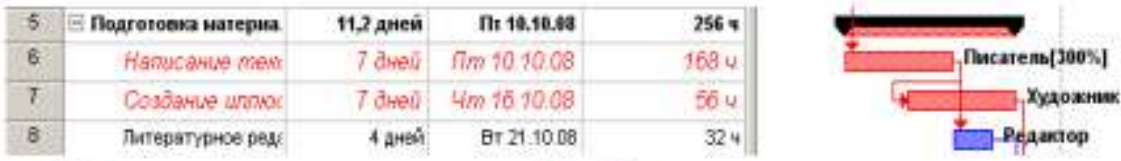

Как видите, продолжительность работы Написание текста при назначении ей ти-па (Фиксированная длительность) не изменилась и осталась равной 7 дням. При назначении работе третьего возможного типа – (Фиксированные трудозатраты) и увеличении количества единиц ресурсов, продолжительность работы будет сокращена. Проверим это.

• Нажмите кнопку (Сведения о задаче) на панели инструментов Стандартная. На экране появится диалог с открытой вкладкой (Дополнительно).

• В открывающемся списке (Тип работы) выберите (Фиксированные трудозатраты).

Обратите внимание, что при назначении работе этого типа флажок Фиксированный объем работ становится недоступным.

• Щелкните мышью на ярлычке вкладки (Ресурсы), чтобы перейти на нужную вкладку.

- Увеличьте количество единиц ресурса Писатель до 400%.
- Закройте диалог Сведения о задаче, нажав кнопку ОК.

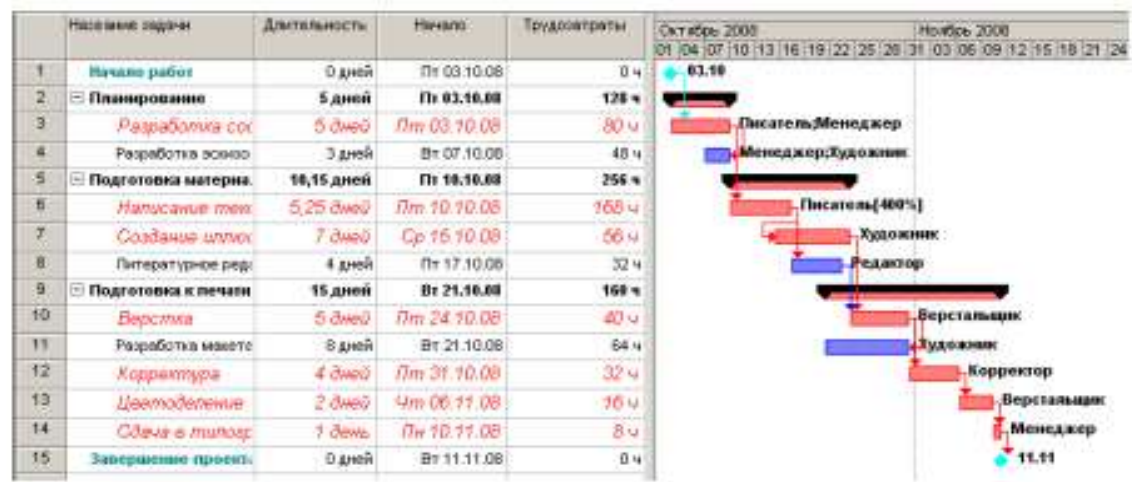

Теперь продолжительность работы Написание текста уменьшилась до 5,25 дней.

• Восстановите сделанные в графике работ изменения, назначив работе Написание текста в диалоге Сведения о задаче тип (Фиксированный объем ресурсов) и количество единиц ресурсов 100%. После этого в поле таблицы (Длительность) диаграммы Ганта введите (14 дней).

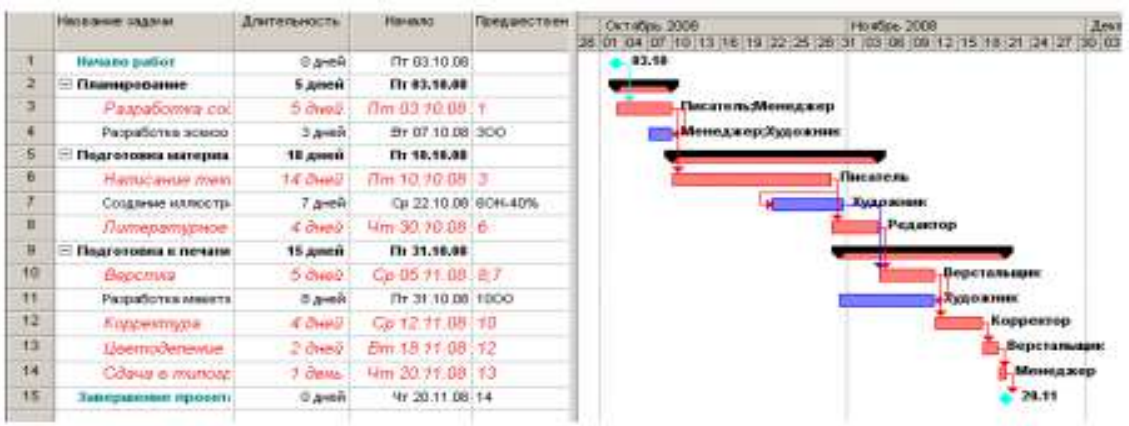

• Сохраните изменения, сделанные в проекте, под именем Мой первый проект 9.

Мы завершили еще один важный этап создания проекта, назначив ресурсы каждому виду работ и проверив на практике, как изменяется длительность работ при назначении дополнительных ресурсов в зависимости от типа работ.

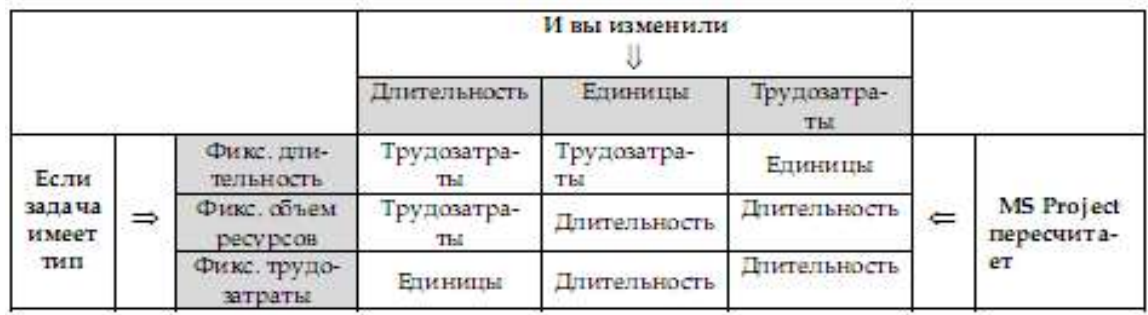

### **Различные виды просмотра информации в проекте**

MS Project способен сохранять огромное количество информации – гораздо большее, чем он может одновременно отобразить на экране. Поэтому программа предлагает различные режимы представления информации в разных форматах, позволяющих значительно облегчить ее восприятие. Каждый раз при работе с MS Project вы можете использовать различные виды, или режимы. В большинстве из них можно просмотреть, ввести и отредактировать информацию. По умолчанию и чаще всего используется режим диаграммы Ганта, который представляет наиболее важную информацию о работах в виде легко редактируемой таблицы и наглядной диаграммы. С этим режимом мы уже детально познакомились. Теперь рассмотрим другие наиболее важные возможности просмотра.

• Нажмите кнопку Сетевой график на панели представлений – Вид, Сетевой график. Наш проект появится на экране в виде сетевой диаграммы (рис. 38).

Каждый вид работы здесь представлен прямоугольником, а стрелки, соединяющие эти прямоугольники, символизируют связи между работами.

Внутри каждого прямоугольника указано название работы, ее порядковый номер в таблице, длительность, даты начала и окончания.

• Просмотрите Сетевой график в различных масштабах, воспользовавшись кнопка- $\mathbf{M}$ и  $\mathbf{\Theta}$  и  $\mathbf{\Theta}$  на панели инструментов Стандартная.

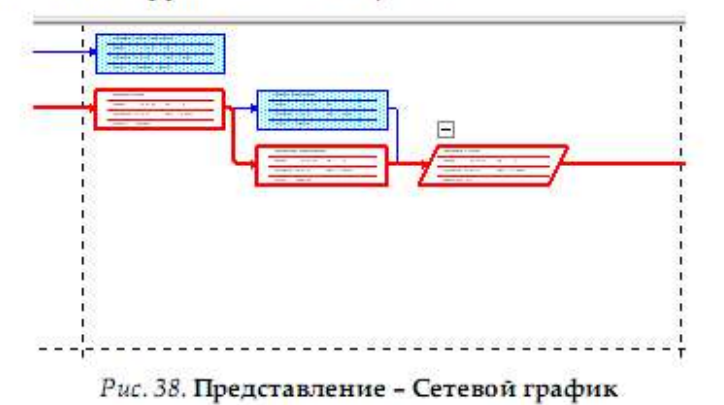

Сетевой график может использоваться для:

• создания и оптимизации графика работ;

• связывания работ и определения их последовательности, а также начальной и конечной даты выполнения каждого вида работ;

• графического представления завершенных, выполняющихся и неначатых работ;

• назначения людских и других ресурсов для каждого из видов работ.

Вы можете изменить внешний вид Сетевого графика в соответствии со своими требованиями или создать собственную версию. При сохранении проекта эта версия также будет сохранена. MS Project предоставляет широкие возможности для настройки

Сетевого графика, которые позволят:

• Отображать в каждом прямоугольнике наиболее важную информацию. Например, вместо начальной и конечной дат можно выводить объем и стоимость работ.

• Назначать различные стили рамок прямоугольников для разных видов работ.

• Изменять внешний вид стрелок, соединяющих прямоугольники.

• Различным образом форматировать различные категории информации, чтобы отличать один тип от другого. Например, названия этапов выделить курсивным, а контрольные точки – полужирным начертанием.

• Изменять масштаб изображения, чтобы видеть одновременно большее или меньшее количество информации.

• Располагать прямоугольники-работы в определенном порядке.

• Создавать комбинации видов Сетевого графика для отображения дополнительной информации о работах или о ресурсах, назначенных им.

Следующий важный режим • Использование задач.

• Нажмите Использование задач на панели представлений. Проект будет представлен в режиме использования задач (рис. 39).

В этом представлении рабочее окно программы состоит из двух панелей. В левой панели отображается таблица со структурированным списком задач, под каждым из которых указываются назначенные ему ресурсы. Для каждого вида задач и ресурса в соседних колонках выводится объем работ – трудозатраты, длительность, даты начала и окончания задач.

На правой панели выводится таблица-календарь, в которой указаны объемы работ для каждого ресурса и вида работ на каждый рабочий день проекта. Используя горизонтальную полосу прокрутки правой панели, перейдите к дате начала проекта – 3 октября 2008 года. Вы увидите заполненную таблицу:

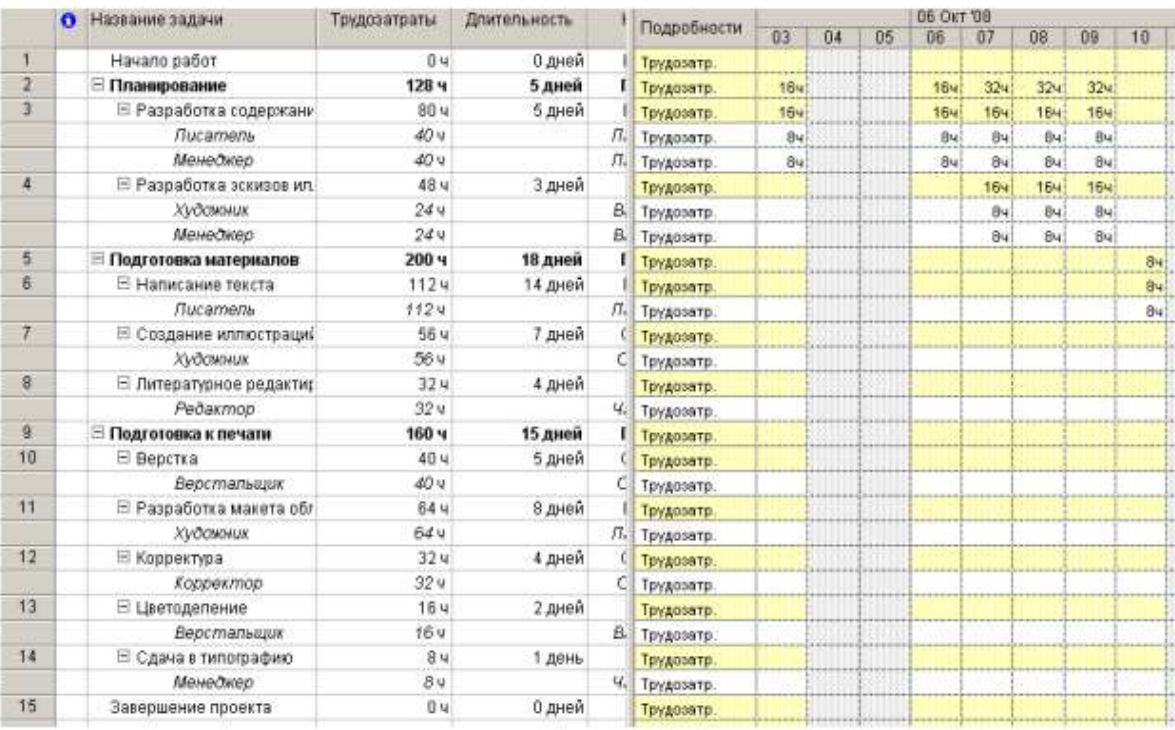

### Рис. 39. Представление Использование задач

В режиме Использование задач вы можете:

• назначать работам людские и другие ресурсы;

• вводить и редактировать различную информацию о видах работ и ресурсах: их объемах, стоимости, начальной и конечной датах и др.;

• определять количество часов, планируемых для каждого ресурса на конкретный вид работ;

• изменять количество рабочих часов, планируемых для того или иного ресурса;

• разделять работу на части таким образом, чтобы следующая ее часть начиналась с более поздней даты.

Так же, как и для Сетевого графика и диаграммы Ганта, MS Project позволяет в широких пределах изменять характер отображения информации на экране и в режиме использования задач.

Рассмотрим еще один режим просмотра – График ресурсов.

• Нажмите (Вид, График ресурсов). При необходимости воспользуйтесь кнопкой прокрутки в нижней части панели. Информация о проекте будет представлена в выбранном режиме (рис. 40).

График ресурсов отображает на временной шкале информацию о распределении, объемах работ и стоимости ресурсов. Рабочее окно программы разделено на две панели.

На левой отображается название ресурса, а на правой – диаграмма использования этого ресурса в выбранном масштабе времени.

• Если диаграмма не видна на экране, воспользуйтесь горизонтальной полосой прокрутки правой панели.

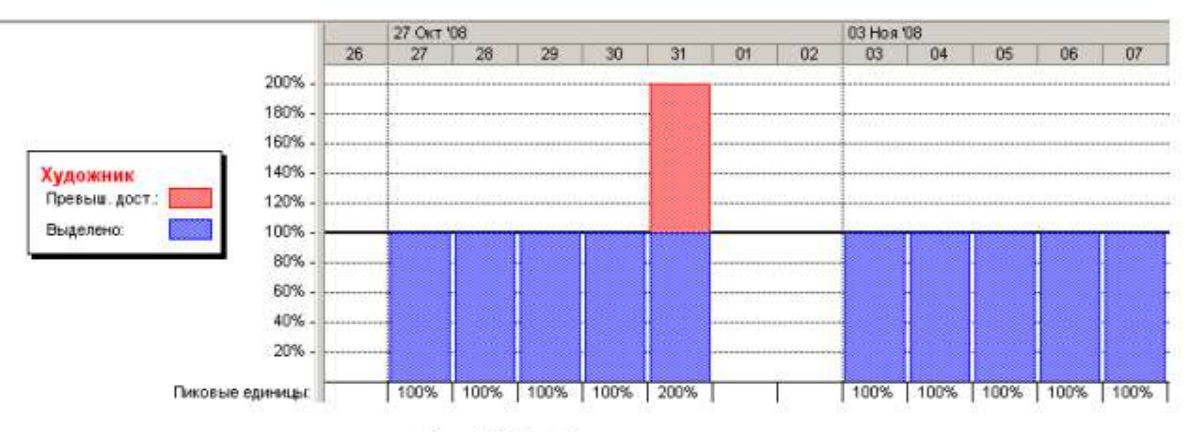

#### Рис. 40. График ресурсов

Диаграмму для каждого следующего ресурса можно отобразить, используя горизонтальную полосу прокрутки левой панели. С помощью графика ресурсов можно:

• определять, какие ресурсы перегружены и как сильно. Об этом мы будем подробно говорить в следующем уроке;

- определять количество часов, планируемых на каждый вид работ;
- определять время, в которое ресурс может быть задействован на других работах;
- определять стоимости различных ресурсов.

В заключение обсудим возможности представления Использования ресурсов.

• Нажмите на панели представлений Использование ресурсов. MS Project переключится в выбранный режим просмотра (рис. 41), в котором ресурсы сгруппированы с работами, которые они выполняют.

Как и в предыдущих режимах, рабочее окно делится на две панели. В левой панели выводится таблица со структурированным списком ресурсов и работ, которым эти ресурсы назначены. Здесь же, в колонке (Трудозатраты) указано общее количество рабочих часов для каждого ресурса и каждого вида работ.

На правой панели, в таблице-календаре отображаются ежедневные объемы работ в часах для каждого ресурса и вида работ. Чтобы увидеть эту информацию, воспользуйтесь горизонтальной полосой прокрутки левой панели.

|                | A | Название ресурса     | Трудозатраты    | Подробности |    |    |    | <b>06 OKT '08</b> |     |     |     |    |    |
|----------------|---|----------------------|-----------------|-------------|----|----|----|-------------------|-----|-----|-----|----|----|
|                |   |                      |                 |             | 03 | 04 | 05 | 06                | 07  | 08  | 09  | 10 | 11 |
|                |   | <b>Е Не назначен</b> | 04              | Трудозатр.  |    |    |    |                   |     |     |     |    |    |
|                |   | Hayano pañom         | 04              | Трудозатр.  |    |    |    |                   |     |     |     |    |    |
|                |   | Завершение проек     | 04              | Трудозатр.  |    |    |    |                   |     |     |     |    |    |
| 4              |   | Е Писатель           | 1524            | Трудозатр.  | 84 |    |    | 84                | 84  | 84  | 84  | 84 |    |
|                |   | Разработка содерь    | 40.4            | Трудозатр.  | 84 |    |    | 84                | 84  | 84  | 84  |    |    |
|                |   | Написание тексть     | 1124            | Трудозатр.  |    |    |    |                   |     |     |     | 84 |    |
| $\overline{2}$ |   | ⊟ Редактор           | 324             | Трудозатр.  |    |    |    |                   |     |     |     |    |    |
|                |   | Питературное рес     | 324             | Трудозатр.  |    |    |    |                   |     |     |     |    |    |
| з              | ٠ | <b>Е Художник</b>    | 144 4           | Трудозатр.  |    |    |    |                   | 84  | 84  | 84  |    |    |
|                |   | Разработка эскизо.   | 244             | Трудозатр.  |    |    |    |                   | 8ч  | 84  | 84  |    |    |
|                |   | Создание иллюсто     | $56 -$          | Трудозатр.  |    |    |    |                   |     |     |     |    |    |
|                |   | Разработка макет     | 644             | Трудозатр.  |    |    |    |                   |     |     |     |    |    |
| $\overline{4}$ |   | ⊟ Верстальщик        | 56 u            | Трудозатр.  |    |    |    |                   |     |     |     |    |    |
|                |   | Верстка              | 40.4            | Трудозатр.  |    |    |    |                   |     |     |     |    |    |
|                |   | Цветоделение         | 164             | Трудозатр.  |    |    |    |                   |     |     |     |    |    |
| $\overline{5}$ |   | ⊟ Корректор          | 32 <sub>9</sub> | Трудозатр.  |    |    |    |                   |     |     |     |    |    |
|                |   | Корректура           | 32.4            | Трудозатр.  |    |    |    |                   |     |     |     |    |    |
| 6              | ٠ | ⊟ Менеджер           | 72 %            | Трудозато.  | 84 |    |    | 84                | 164 | 164 | 164 |    |    |
|                |   | Разработка содерь    | 40.4            | Трудозато.  | 84 |    |    | 84                | 84  | 84  | 84  |    |    |
|                |   | Разработка эскизо    | 244             | Трудозатр.  |    |    |    |                   | 84  | 84  | 84  |    |    |
|                |   | Сдача в типограф.    | 84              | Трудозатр.  |    |    |    |                   |     |     |     |    |    |

Рис. 41. Использование ресурсов

Режим использования ресурсов позволяет:

• вводить и редактировать информацию о ресурсах, назначенных различным видам работ, такую, как их стоимость, объемы и распределение;

- определять, какие ресурсы перегружены и в какой степени;
- более точно распределять назначение ресурсов;
- определять количество рабочих часов, планируемых каждому ресурсу;
- определять процент от общего объема работ, планируемый для каждого ресурса;

• определять количество времени, которое каждый ресурс может быть задействован на других работах;

• определять количество часов, которые планируются каждому ресурсу для определенного вида работы;

• пересматривать стоимость ресурсов для конкретного вида работ;

• изменять объем работ для каждого ресурса и каждого вида работ.

Обратите внимание на то, что на панель представлений выводятся кнопки не всех доступных возможностей просмотра.

• Чтобы просмотреть проект в режимах, кнопки которых отсутствуют, нажмите кнопку (Другие представления) на панели представлений. На экране появится диалог (Другие представления) (рис. 42), в котором вы можете выбрать любой доступный режим просмотра и нажать кнопку (Применить).

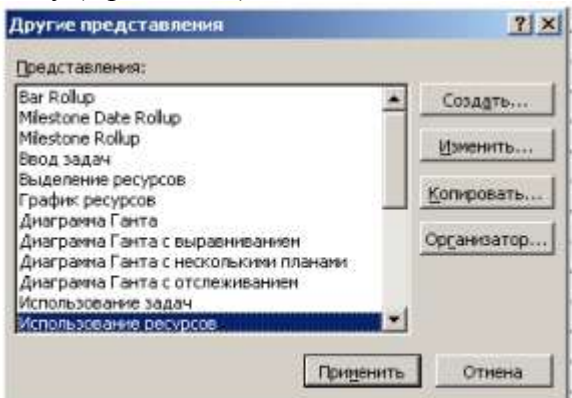

Рис. 42. Диалог Другие представления

Часто бывает удобно просматривать информацию о ресурсах или задачах на двух диаграммах одновременно, т.е. в комбинированном представлении, которое создается с помощью команды Окно, Разделить. После этого, установив курсор в нужную часть окна, можно выбрать соответствующие представления с помощью панели представлений. Для возвращения к исходному виду нужно воспользоваться командой меню Окно, Снять разделение.

Чтобы открыть новое окно с данными текущего проекта, нужно выбрать команду меню Окно, Новое окно. В открывшемся диалоговом окне нужно выбрать название проекта и название представления. Совместить окна с открытыми представлениями можно с помощью команды Окно, Упорядочить все.

Вы можете самостоятельно посмотреть на созданный проект в других представлениях.

# **Решение проблемы перегрузки ресурсов**

Просматривая проект в представлении Использование ресурсов, вы, вероятно, обратили внимание на то, что ресурс Менеджер выделен в таблице красным цветом, а в информационном поле он отмечен специальным значком  $\bullet$  (см. рис. 41).

• Переключитесь в режим Использование ресурсов, если у вас выбран другой режим.

• Установите указатель мыши на значке  $\bullet$  в строке ресурса Менеджер. На экране появится сообщение о том, что данный ресурс перегружен, и рекомендация исправить эту ситуацию (рис. 43).

Ресурс считается перегруженным, если ему назначен объем работы больший, чем он может выполнить в свои рабочие часы. Если же работа запланирована в меньшем объеме, то ресурс будет недогруженным.

В вашем проекте для каждой работы должно быть назначено достаточное количество ресурсов на планируемое время работ. И каждому ресурсу должен быть определен оптимальный объем работ, исключающий перегрузку и недогрузку. Незначительная перегрузка и недогрузка, например, не более 1 часа в день или 1 дня в неделю, вероятно, все-таки неизбежна.

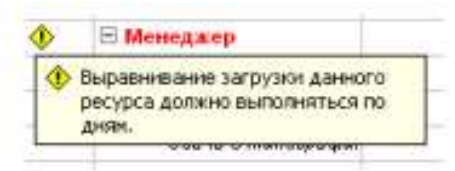

Рис. 43. Сообщение о перегрузке ресурса Менеджер

Чтобы решить проблему перегрузки, следует определить сначала, какие ресурсы и в какое время перегружены и какие работы они при этом должны выполнять. После этого можно выбрать один из двух вариантов:

1) изменить количество рабочего времени, необходимого ресурсам для выполнения данной работы, т.е. назначить сверхурочные часы или работу в выходные дни;

2) изменить график работ так, чтобы работы выполнялись в то время, когда ресурсы не будут перегружены.

Какой из этих вариантов вы выберете, зависит от различных факторов проекта: бюджета, доступности ресурсов, характера выполняемых работ и т.д.

В нашем проекте перегрузка менеджера обусловлена тем, что он назначен на два вида одновременно выполняющихся работ со 100%-й занятостью: Разработка содержания и Разработка эскизов иллюстраций, которые по графику должны выполняться 7–9 октября 2008 года. Обратите внимание: в эти рабочие дни менеджер должен работать 16 часов.

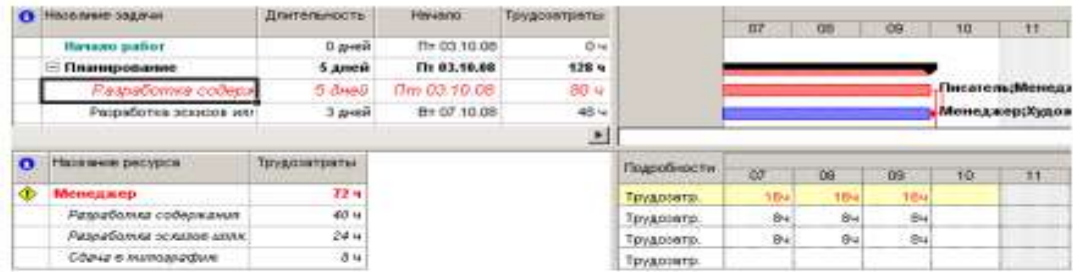

Аналогичная ситуация у художника, которому запланированы на 31 октября 2008 года одновременно два вида работ - Создание иллюстраций и Разработка макета обложки.

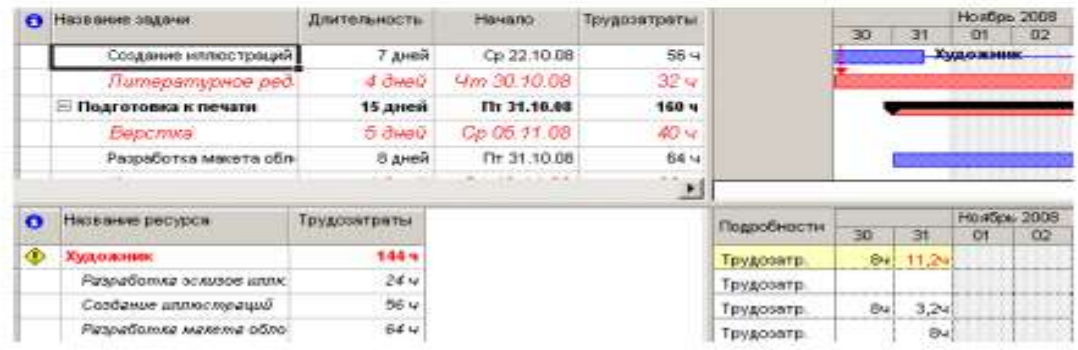

Решить проблему перегрузки менеджера можно, назначив каждому виду работ, которые он должен одновременно выполнять, количество единиц ресурсов, равное не 100%, а 50% – что отражает реальную ситуацию.

Сделайте это следующим образом:

• Переключитесь в режим диаграммы Ганта.

• Щелчком мыши выделите в таблице работу Разработка содержания.

• Нажмите кнопку на панели инструментов (Стандартная). На экране появится диалог (Сведения о задаче).

• Щелкните мышью на ярлычке (Ресурсы), чтобы перейти на нужную вкладку.

• Назначьте ресурсу Менеджер количество единиц – 50%.

• Щелкните мышью на вкладке (Дополнительно). В диалоге появятся элементы управления этой вкладки.

• В открывающемся списке (Тип задачи) выберите (Фиксированная длительность).

Как вы помните, это необходимо сделать, так как в противном случае длительность работы будет увеличена на 50%.

• Закройте диалог (Сведения о задаче) с помощью кнопки ОК. На диаграмме, справа от названия ресурса Менеджер, назначенного работе Разработка содержания, появится отметка о количестве единиц ресурса – [50%].

• Самостоятельно уменьшите до 50% количество единиц ресурса Менеджер для работы Разработка эскизов иллюстраций.

• Снова переключитесь в режим Использование ресурсов и убедитесь, что перегрузка менеджера ликвидирована.

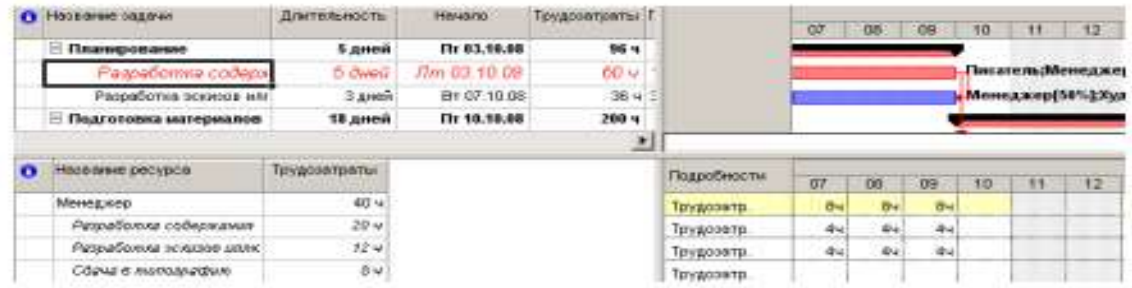

Проблему перегрузки художника следует решить несколько иначе.

• Переключитесь в режим диаграммы Ганта.

Посмотрите внимательно на диаграмму и обратите внимание на то, что работа

Разработка макета обложки, выполняемая художником, начинается по графику за день до окончания им работы Создание иллюстраций. Очевидно, здесь возможны два решения: начать первую работу – Создание иллюстраций – на день раньше или же вторую работу – Разработка макета обложки – на день позже. Если выбрать второй вариант, то придется отодвинуть также срок начала корректуры, так как последняя должна начинаться после окончания Разработки макета обложки. Это неприемлемо. Поэтому, очевидно, единственно правильным решением этой проблемы будет перенос даты начала работы Создание иллюстраций на день назад. Так как работа Создание иллюстраций связана с предшествующей ей работой Написание текста, то изменить следует эту связь.

• Дважды щелкните мышью на стрелке, связывающей работы Написание текста и Создание иллюстраций. На экране появится диалог (Зависимость задач).

• В поле со счетчиком (Задержка) введите (минус 6 дней) вместо значения (минус 40%), установленного нами ранее.

• Закройте диалог (Зависимость задач), нажав кнопку ОК.

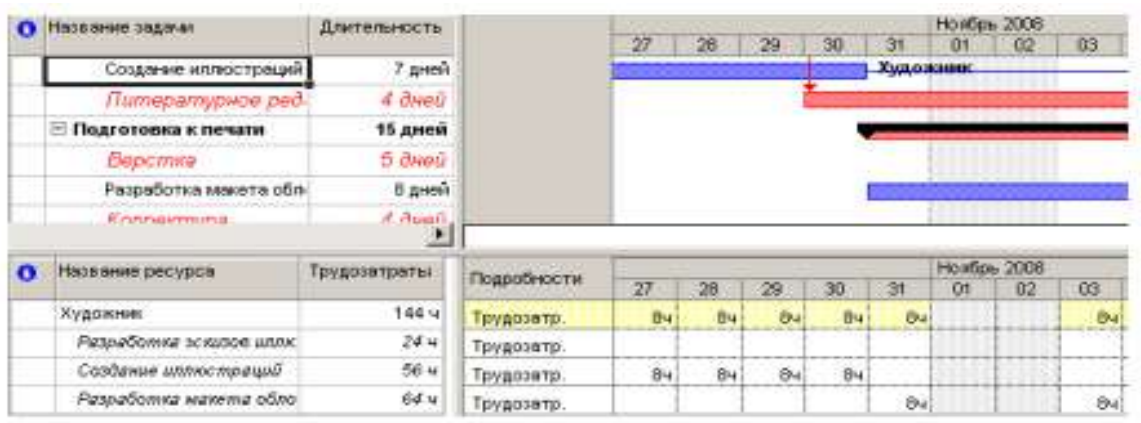

• Просмотрите проект в режиме Использования ресурсов и убедитесь, что перегрузка ресурсов ликвидирована полностью.

• Сохраните проект с именем Мой первый проект11.

На примере нашего проекта мы рассмотрели только два возможных варианта решения проблемы перегрузки ресурсов. Вы можете также:

• переместить перегруженный ресурс для выполнения работы в другое время или изменить график данной работы так, чтобы она выполнялась, когда ресурс будет свободен;

• уменьшить объем работы, которую должен выполнять перегруженный ресурс;

• изменить рабочий календарь перегруженного ресурса так, чтобы он имел большее количество рабочих часов;

• задержать начало выполнения работы до тех пор, пока перегруженный ресурс не сможет приступить к ней;

• назначить данному виду работ дополнительные ресурсы. Это позволит уменьшить количество рабочих часов перегруженного ресурса;

• разделить работу, которую должен выполнять перегруженный ресурс, на части так, чтобы он мог выполнять ее в другое время.

В зависимости от конкретных обстоятельств вы можете применять любой из перечисленных способов решения проблемы перегрузки ресурсов.

### **Способы оптимизации графика работ**

После того как вы закончили ввод основных данных для проекта, внимательно просмотрите его, чтобы выяснить, соответствует ли проект вашим ожиданиям. Достигаются ли цели проекта? Не превышает ли его стоимость ваши возможности? Эффективно ли используются ресурсы? Не слишком ли растянуты сроки его реализации?

Если какой-либо из перечисленных недостатков имеет место, то ваш следующий шаг – оптимизировать план таким образом, чтобы сделать его максимально эффективным.

Если вы установили, что продолжительность проекта слишком велика, то прежде всего следует определить, какими конкретными видами работ это обусловлено. Как вы помните, эти работы называются критическими и образуют критический путь. После того как вы определите работы критического пути, вы сможете откорректировать их так, чтобы сократить общую продолжительность выполнения проекта. Коррекция работ, которые не лежат на критическом пути, не повлияет на сроки завершения проекта.

Наиболее очевидным путем сокращения продолжительности проекта является укорочение критического пути посредством уменьшения длительности отдельных критических работ. Начинать оптимизацию всегда следует с самой длительной работы на критическом пути.

Уменьшить продолжительность работы на критическом пути можно также сократив объем работы, предусмотренный для данного вида работ. По умолчанию MS Project вычисляет длительность работы на основании общего объема работы, количества единиц ресурсов, назначенных данному виду работ, рабочего времени и объема работ, определенного для каждого ресурса. Изменить объем работ можно в режиме использования работ, уменьшив в поле (Объем работы) общий объем работы, запланированный для данного вида работ.

Еще один способ уменьшения длины критического пути состоит в удалении или комбинировании работ. Комбинирование заключается в таком планировании, при котором некоторые виды работ будут выполняться одновременно. Если же сделать это практически не представляется возможным, то можно попытаться найти на критическом пути виды работ, которые могут быть разделены на более мелкие и которые, в свою очередь, могут быть выполнены не последовательно, а одновременно. Это также позволит сократить критический путь, так как некоторые из таких мелких работ станут некритическими.

Для уменьшения длины критического пути можно использовать также назначение дополнительных ресурсов критическим работам.

В некоторых случаях уменьшения длительности работ на критическом пути можно добиться, назначив ресурсам, которые их выполняют, сверхурочные работы. При этом следует помнить, что сверхурочные работы увеличивают стоимость проекта.

В качестве примера рассмотрим, как уменьшить длину критического пути, назначив ресурсу Корректор работу в выходной день 15 ноября. Для этого отметим в базовом календаре (Календарь 1) для ресурса Корректор указанный день как рабочий.

• Выберите команду меню (Сервис, Изменить рабочее время). На экране появится диалог (Изменение рабочего времени).

- В открывающемся списке (Для) выберите ресурс Корректор.
- Выделите в календаре ячейки с датами 15 ноября 2008 года.
- Установите переключатель (нестандартное рабочее время).
- В полях ввода (С), (До) введите рабочее время в эти дни: 9:00–12:00, 13:00–18:00.
- Щелкните мышью за пределами выделенных ячеек, чтобы снять выделение.
- Нажмите кнопку ОК, чтобы закрыть диалог (Изменение рабочего времени).

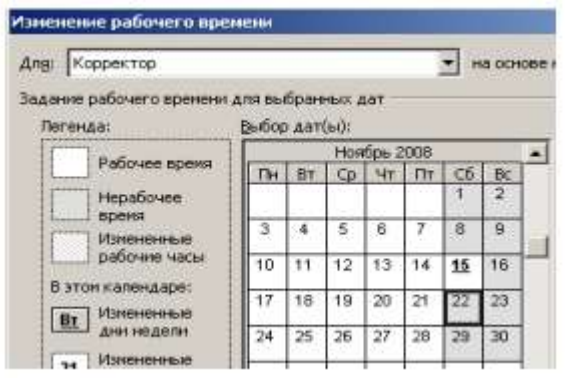

Просмотрите внимательно таблицу и диаграмму Ганта и убедитесь, что длительность работы Корректура теперь составляет 4 календарных, а не рабочих дня, а дата завершения проекта передвинулась с 20 на 19 ноября (рис. 44).

|                | <b>Ca</b> Hassane caswar     | Длительность       | 708<br>C3 Hos '08 |                          | 10 Ho # 105        | 17 Hos '08        |
|----------------|------------------------------|--------------------|-------------------|--------------------------|--------------------|-------------------|
|                |                              |                    |                   |                          |                    | 10 19 20 21 22 23 |
| 5              | Подготовка материалов        | 18 дней            |                   |                          |                    |                   |
|                | Написанию ляжелта:           | 14.3400            | Писатель          |                          |                    |                   |
| $\frac{6}{7}$  | Созданно иллюстрации         | 7 дней             | Уманование.       |                          |                    |                   |
| B <sup>2</sup> | Питературное ред.            | d. dereti          |                   | Peaaores                 |                    |                   |
| в              | <b>Е Подготовка к печати</b> | 14 домей           |                   |                          |                    |                   |
| 10             | Beocmina                     | 5 aveu             |                   | <b>Contract Contract</b> | <b>Верстальщик</b> |                   |
| 11             | Разработка макета обл.       | В дней             |                   |                          | 1. Худо живи:      |                   |
| 12             | Порректура                   | <b>J. Check J.</b> |                   |                          |                    | - Корректор       |
| 13             | Цеатоделение                 | $2 - \frac{1}{2}$  |                   |                          |                    | Берстаньшин.      |
| 14             | Сдача в типиелаф.            | 1 dess.            |                   |                          |                    | <b>Менеджер</b>   |
| $15 -$<br>---  | Запервичие проекта           | $0$ growth         |                   |                          |                    | 19.11             |

Рис. 44. Диаграмма Ганта после оптимизации графика работ

Создание нашего проекта закончено. Теперь его следует сохранить вместе с базовым планом. Это позволит в дальнейшем в ходе его выполнения сравнивать фактические показатели с плановыми.

• Выберите команду меню (Сервис • Отслеживание • Сохранить базовый план). На экране появится диалог (Сохранение базового плана) (рис. 45).

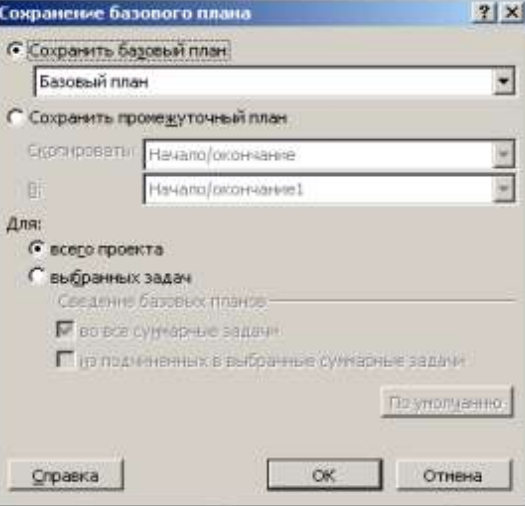

Рис. 45. Диалог (Сохранение базового плана)

• Убедитесь, что установлен переключатель (Сохранить базовый план) для всего проекта.

- Закройте диалог, нажав кнопку ОК. Базовый план будет сохранен.
- Сохраните проект под именем Мой первый проект12.

### **Отслеживание хода выполнения работ и фактических затрат**

В предыдущих уроках мы закончили создание нашего проекта и сохранили его вместе с базовым планом. Как только будет начато выполнение проекта, вы можете целенаправленно управлять им, отслеживая фактические даты начала и окончания отдельных видов работ, их длительность, процент выполнения, объемы и затраты и сравнивая их с плановыми показателями, сохраненными в базовом плане. Это подскажет вам, как фактические изменения плана повлияют на другие виды работ и на дату окончания проекта, и поможет определить, какие изменения необходимо сделать в графике работ для окончания проекта в срок и в пределах установленного бюджета. Полученная информация поможет также более эффективно планировать будущие проекты.

MS Project позволяет вводить различную информацию о выполнении работ: даты начала и окончания, длительность, процент выполнения, оставшуюся длительность и др.

При этом достаточно ввести только один или два показателя. Все остальные данные будут вычислены автоматически. Например, если вы введете 50% выполнения для работы с длительностью 10 дней, то оставшаяся продолжительность этой работы будет определена в 5 дней. Если же будет введена оставшаяся продолжительность работ в 2 дня, то программа вычислит процент выполнения – 80%.

Рассмотрим различные способы отслеживания хода реализации проекта. Будем считать, что выполнение нашего проекта начато в соответствии с планом – 3 октября. Введем дату начала работ и сделаем отметку о прохождении контрольной точки Начало работ.

• В режиме диаграммы Ганта щелчком мыши выделите контрольную точку Начало работ в поле (Название задачи).

• Выберите команду меню (Сервис • Отслеживание • Обновить задачи). На экране

появится диалог (Обновление задач) (рис. 46).

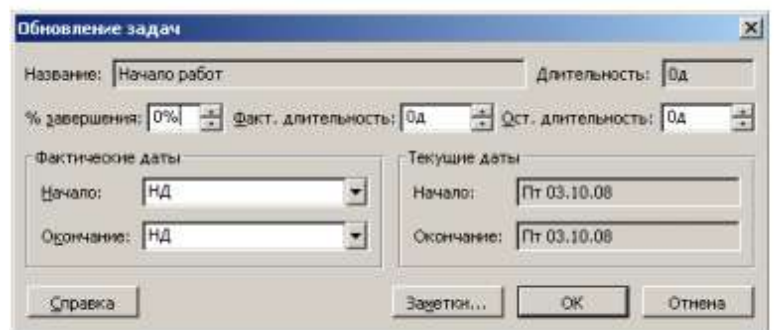

Рис. 46. Диалог (Обновление задач)

В поле (Название) этого диалога указано название выделенной контрольной точки – Начало работ, а в поле (Длительность) – ее плановая продолжительность – (0 дней). В полях со счетчиками (% завершения), (Фактическая длительность) и (Оставшаяся длительность) отмечаются соответственно процент выполнения – 0%, фактическая длительность – (0 дней) и оставшаяся длительность (0 дней).

В группе полей (Текущие даты) указаны соответствующие плановые сроки начала и окончания работы.

• В открывающемся списке (Начало) группы полей (Фактические даты) на календа-

ре укажите дату 3 октября 2008 года. Эта дата отобразится в поле списка.

• В поле со счетчиком (% завершения) укажите 100%.

• Нажмите кнопку ОК в диалоге (Обновление задач).

В информационном поле таблицы i слева от названия контрольной точки Начало работ появится отметка V о ее прохождении. Отметку о выполнении работ первого этапа – Планирование – мы сделаем несколько иначе.

• Удерживая нажатой клавишу [Ctrl], выделите в таблице названия работ Разработка содержания и Разработка эскизов иллюстраций.

• Выберите команду меню (Сервис • Отслеживание • Обновить проект). На экране появится диалог (Обновление проекта).

• Убедитесь, что установлен переключатель (Обновить трудозатраты как завершенные по:), и в открывающемся списке справа от него, на календаре, выберите дату окончания этих работ – 9 октября 2008 года. Установите переключатель (выбранных задач) (рис. 47).

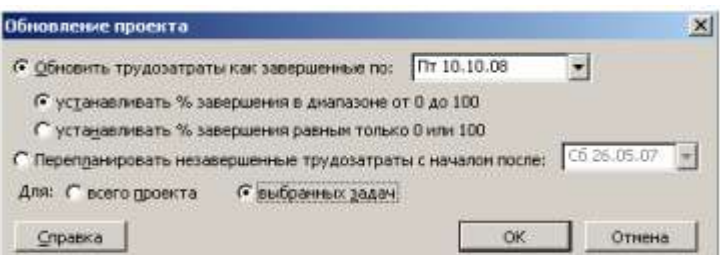

#### Рис. 47. Диалог (Обновление проекта)

• Закройте диалог (Обновление проекта) нажатием кнопки ОК. В информационном поле таблицы появятся отметки о выполнении указанных видов работ, а на диаграмме, внутри горизонтальных полосок соответствующих работ – черные полосы, отображающие процент выполнения этих работ, – 100% (рис. 48).

|              |   | Название задачи:               | актельность |       | DS OKT 'DB          | 13 OKT 138                                            |
|--------------|---|--------------------------------|-------------|-------|---------------------|-------------------------------------------------------|
|              |   |                                |             |       |                     | 02 03 04 05 06 07 08 09 18 11 12 13 14 15 16 17 18 19 |
|              | V | Начало работ                   | В дней      | 03.10 |                     |                                                       |
| 2            |   | Планирование                   | 5 дней      |       |                     |                                                       |
| $\mathbf{3}$ | v | Разработка содержания          | 5 JUNKA     |       |                     | . Писатель:Менеджер[50%]                              |
| W.           | ¥ | Разработка эскизов илл         | 3 дней      |       | <b>CONSTRUCTION</b> | Менеджер[50%];Художник                                |
| 5            |   | <b>• Подготовка материалов</b> | 18 дней     |       |                     |                                                       |
| $\epsilon$   |   | Написание текста               | 14 dwed     |       |                     |                                                       |

Рис. 48. Отметка о выполнении работ

Красный цвет, которым прежде выделялась критическая работа Разработка содержания, теперь изменился на синий, так как выполненная работа перестала быть критической. Выполнение работы в процентах можно ввести также в диалоге (Сведения о за-даче). Посмотрим, как это сделать для работы Написание текста.

• Щелчком мыши выделите в таблице работу Написание текста.

• Нажмите кнопку **• на панели инструментов** (Стандартная). На экране появится диалог (Сведения о задаче).

• Щелкните мышью на ярлычке (Общие), чтобы перейти на эту вкладку (рис. 49).

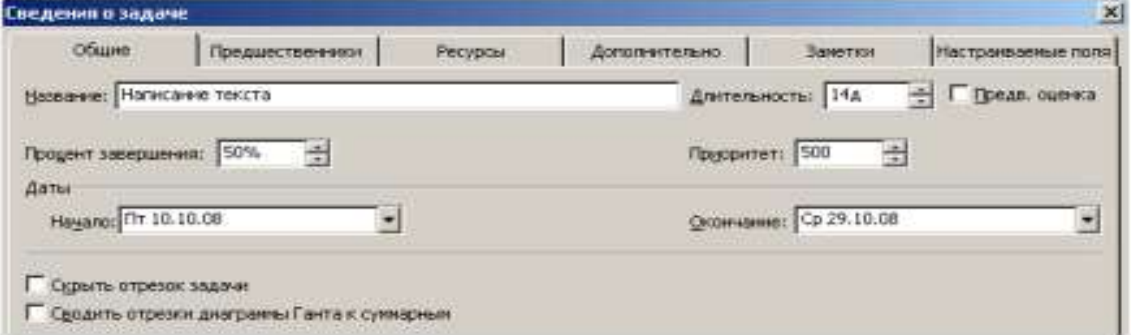

Рис. 49. Вкладка (Общие) диалога (Сведения о задаче)

• В поле со счетчиком (Процент завершения) установите 50%.

• Закройте диалог (Сведения о задаче) с помощью кнопки ОК. Черная полоса на прямоугольнике-работе Написание текста отобразит процент выполнения этой работы.

Для ввода информации о ходе выполнения работ удобно пользоваться специальной панелью инструментов (Отслеживание).

• Выберите команду меню (Вид • Панели инструментов • Отслеживание). На экране ниже панели инструментов (Форматирование) появится панель инструментов (Отслеживание) (рис. 50).

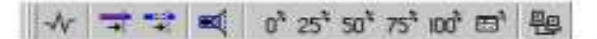

Рис. 50. Панель инструментов (Отслеживание)

Оставшиеся 50% работы Написание текста введем с помощью панели инструментов. • Убедитесь, что работа Написание текста выделена.

• Нажмите кнопку 100 на панели инструментов (Отслеживание). Работа будет отмечена как выполненная.

Теперь предположим, что писатель закончил работу Написание текста раньше запланированного срока, т.е. не 29, а 27 октября. Введем фактическую дату окончания этой работы.

• Нажмите кнопку Е на панети инструментов (Отслеживание). На жране появится диалог (Обновление задач).

Обратите внимание: в этом диалоге уже указан процент выполнения работы Написание текста – 100%, фактическая длительность – (14 дней) и оставшаяся длительность – (0 дней).

• В календаре открывающегося списка (Окончание) группы (Фактические даты) выберите дату 27 октября 2008 года.

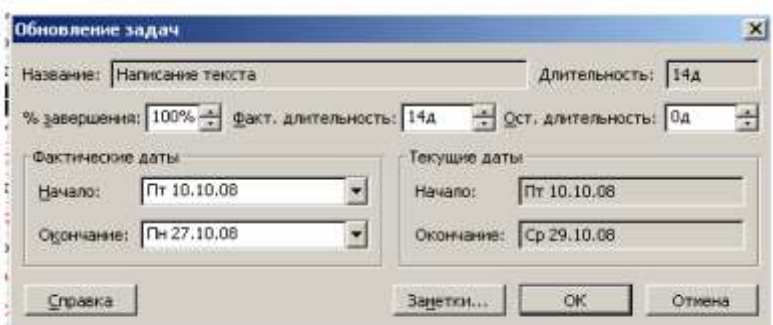

• Нажатием кнопки ОК закройте диалог (Обновление задач). В таблице и на диаграмме отобразится фактическая дата окончания работы.

Более того, MS Project составил и отобразил на экране новый график работ, в котором изменились на один день даты начала следующих работ и срок окончания проекта, который теперь передвинулся с 19 на 18 ноября 2008 года (рис. 51, 54).

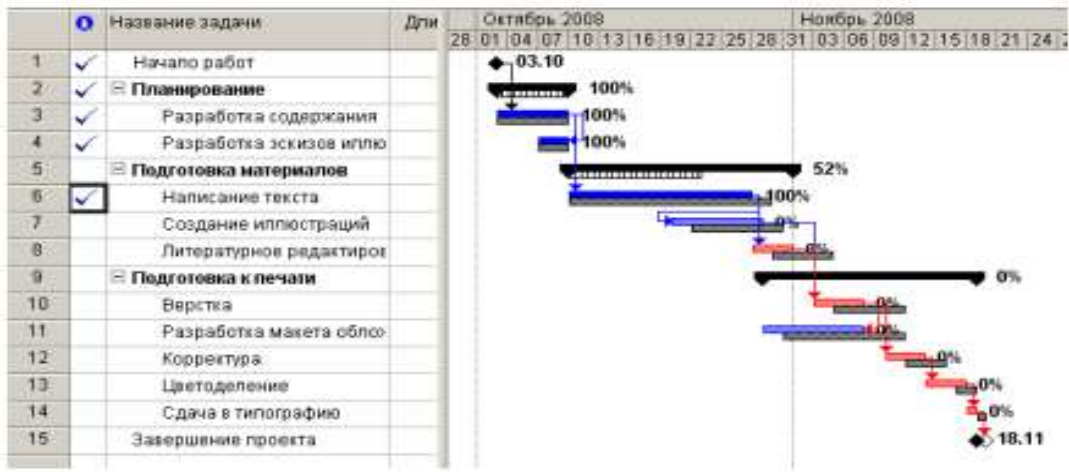

Рис. 51. Откорректированный график работ

Для любой работы вы можете также ввести отметку о выполнении непосредственно на диаграмме с помощью мыши. Сделаем это для работы Создание иллюстраций.

• Установите указатель мыши у левого края полоски-работы Создание иллюстраций. Указатель примет форму %.

• Нажмите и удерживайте левую кнопку мыши. На экране появится информационное скно задачи, в котором будет указана дата Завершено по: (Пн. 20.10.08) (рис. 52).

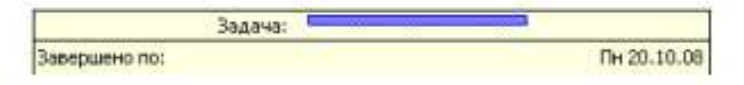

Рис. 52. Информационное окно Задача при вводе отметки о выполнении

• Не отпуская левую кнопку мыши, перемещайте мышь по полоске-работе. При этом в информационном окне будет изменяться дата окончания этой работы. Добейтесь того, чтобы дата окончания работы соответствовала плановой – (Вт. 28.10.08). При этом указатель мыши достигнет правого края полоски-работы.

• Отпустите левую кнопку мыши. Информационное окно закроется. Работа Создание иллюстраций будет отмечена как выполненная.

В ходе выполнения проекта возможны случаи, когда какая-либо работа после частичного выполнения прерывается на некоторое время. При этом необходимо перенести оставшуюся часть работы на более поздний срок.

Предположим, в нашем проекте работа Литературное редактирование начата в срок и в течение двух дней выполнена на 50%, после чего возникла необходимость прервать ее выполнение на несколько дней. Сделаем соответствующую отметку.

• Щелчком мыши выделите в таблице работу Литературное редактирование.

• Нажмите кнопку  $50^{8}$  на панели инструментов (Отслеживание). На диаграмме появится отметка о частичном выполнении работы.

Оставшаяся часть работы должна быть начата – 5 ноября.

• Установите указатель мыши на полоске-работе Литературное редактирование правее полосы выполнения.

• Нажмите и удерживайте левую кнопку мыши. На экране появится информационное окно Критическая задача, в котором будут указаны даты начала и окончания оставшейся части работы (рис. 53).

|            | Критическая задача: |  |  |               |
|------------|---------------------|--|--|---------------|
| Hayano:    |                     |  |  | $4r$ 30.10.08 |
| Окончание: |                     |  |  | Пт 31.10.08   |

Рис. 53. Информационное окно Критический путь

• Не отпуская левую кнопку мыши, переместите мышь вправо так, чтобы в информационном окне отобразилась новая дата начала оставшейся части работы – (6.11.08).

• Отпустите левую кнопку мыши. На диаграмме между выполненной и невыполненной частями работы появится разрыв в несколько дней. Будет также изменен график для остальных видов работ.

• Самостоятельно отметьте 100% выполнение оставшейся части работы Литературное редактирование.

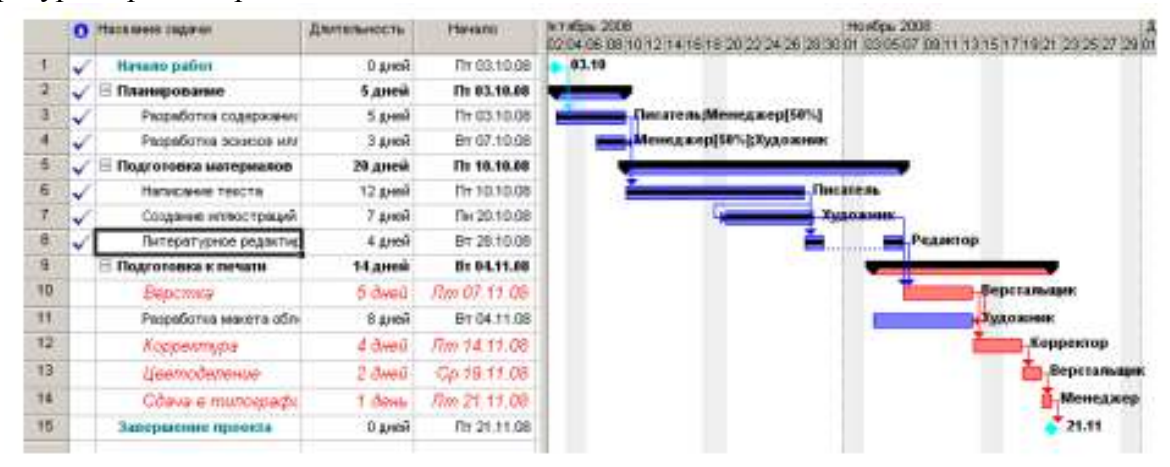

При управлении проектом необходимо постоянно владеть информацией о том, выполняются ли работы в соответствии с графиком, и если нет, то как велики отклонения. Анализируя такие данные, можно своевременно принимать необходимые меры для окончания проекта в срок.

Просмотрим эту информацию в нашем проекте. Нажмите кнопку (Диаграмма Ганта с отслеживанием) на панели представлений. На экране появится диаграмма Ганта в режиме отслеживания (Рис. 60). На этой диаграмме серыми полосами показан базовый план, а синими – фактическое выполнение. Справа от каждой выполненной работы указан процент выполнения – 100%. Невыполненные критические работы отображаются красным цветом, и справа от них указан процент выполнения – 0%.

Выполненные этапы также отмечены специальными условными обозначениями. Просмотреть числовые показатели можно на таблице отклонений.

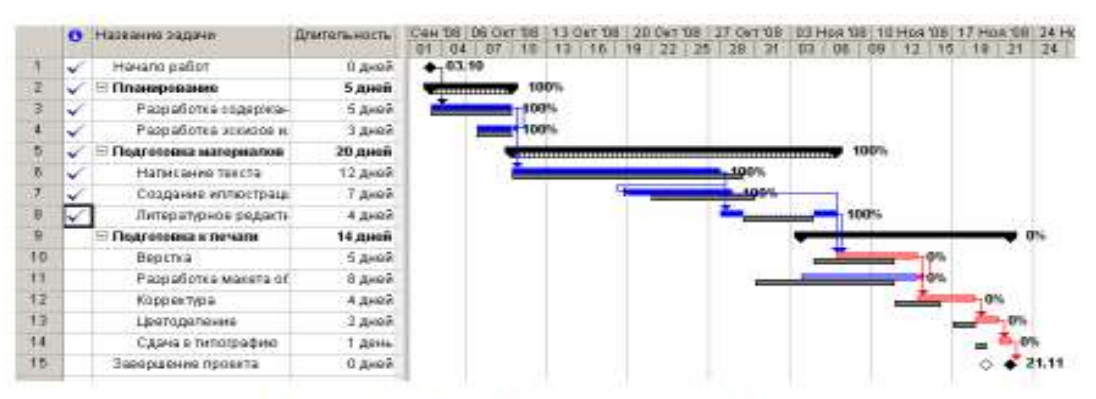

Рис. 54. Диаграмма Ганта с отстеживанием

• Выберите команду меню (Вид • Таблица • Отклонение). Вид таблицы изменится.

• Переместите правую границу левой панели к правому краю рабочего окна, чтобы увидеть таблицу полностью (рис. 55).

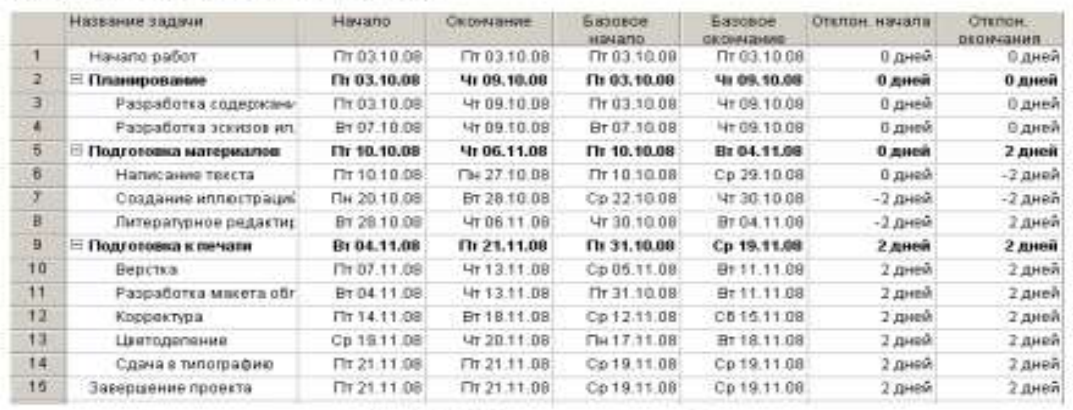

Рис. 55. Таблица отклонений

В этой таблице в колонках (Начало) и (Окончание) указаны фактические даты начала и окончания каждого вида работ. В колонках (Базовое начало) и (Базовое окончание) – соответствующие даты по базовому плану. В колонках (Отклонение начала) и (Отклонение окончания) – разница между фактическими и плановыми датами. Отклонение может быть положительным и отрицательным. Положительное отклонение означает, что работа начата или закончена позднее планового срока, а отрицательное – ранее. По таблице видно, что начало работ третьего этапа теперь задерживается на 2 дня и Завершение проекта – на 2 дня. Это же видно и на диаграмме. Очевидно, следует принять экстренные меры для окончания проекта в срок.

Одним из способов решения этой задачи может быть сокращение длительности работы Верстка путем назначения сверхурочных работ ресурсу, назначенному этому виду работ. Добавление сверхурочных работ в объеме 8 часов сократит продолжительность этого вида работ на 1 день. Посмотрим, как это сделать.

• Выберите команду меню (Окно • Разделить). Рабочее окно программы будет разделено на два окна по горизонтали: в верхнем окне будет отображаться отслеживающая диаграмма Ганта, а в нижнем – форма задач.

• Щелкните мышью на форме задач, чтобы сделать ее текущей.

• Выберите команду меню (Формат • Подробности • Трудозатраты ресурсов).

• Щелкните мышью на отслеживающей диаграмме Ганта в верхнем окне и выделите работу Верстка. На форме работ в поле (Название ресурса) таблицы появится название ресурса – Верстальщик – назначенного этому виду работ (рис. 56).

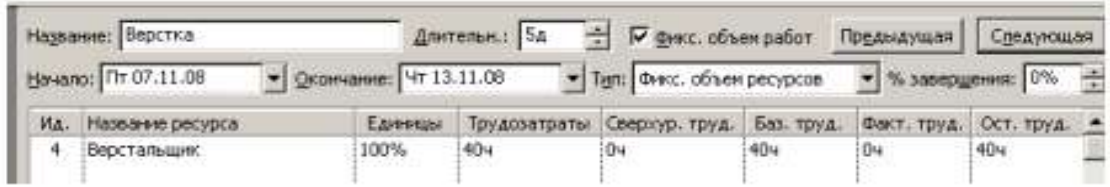

#### Рис. 56. Форма задач

• Шелкните мышью на ячейке первой строки поля (Сверхурочные трудозатраты), чтобы выпелить ее.

• Установите количество часов сверхурочной работы - (8 часов) - и нажмите клавиurv [Enter].

Выберите команцу меню (Окно • Снять разделение). Отслеживающая диаграмма Ганта снова отобразится в полный экран, и вы увидите на ней внесенные коррективы.

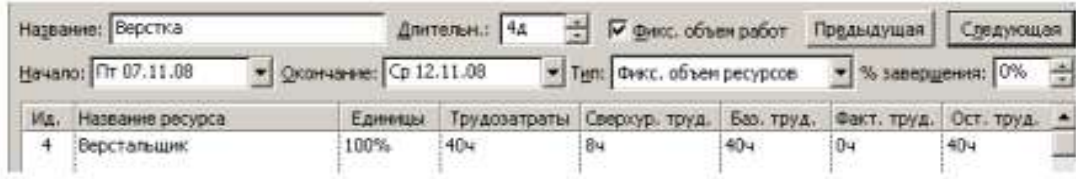

Теперь продолжительность работы Верстка составляет 4 дня, а срок завершения проекта, как это и было предусмотрено первоначальным планом, - 20.11.08 (рис. 57).

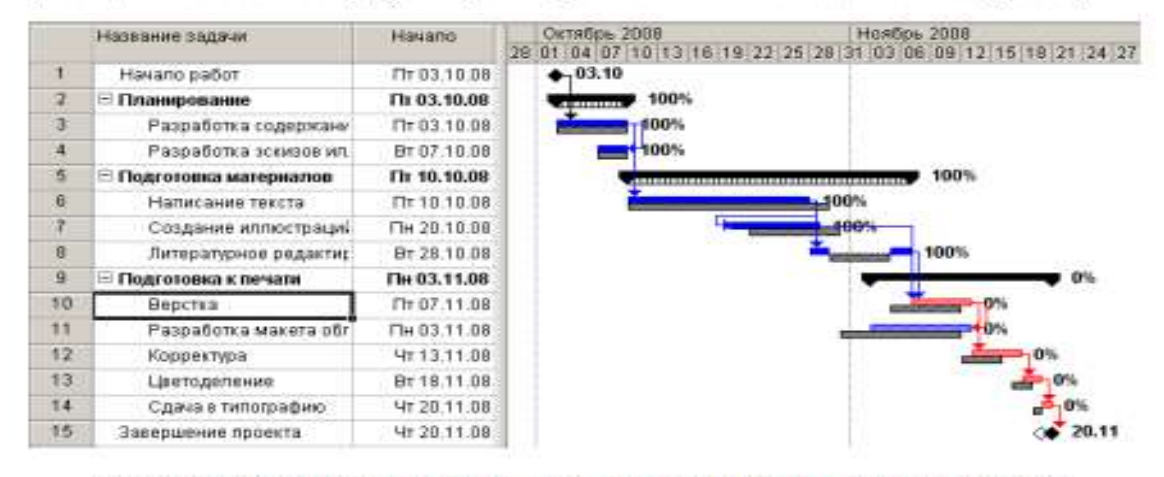

Рис. 57. Откорректированный график после назначения ферхурочных работ

После такой корректировки следует сохранить новый промежуточный план, чтобы дальнейший ход выполнения работ можно было сравнивать с откорректированным планом.

• Выберите команду меню (Сервис • Отслеживание • Сохранить базовый план). На экране появится диалог (Сохранить базовый план) (см. рис. 45).

• Установите переключатель (Сохранить промежуточный план).

• Закройте диалог (Сохранить базовый план) с помощью кнопки ОК. Новый промежуточный план будет сохранен.

На отслеживающей диаграмме Ганта вы можете графически отобразить ход выполнения работ для любой даты на временной шкале.

• Нажмите кнопку **на панели инструментов (Отслеживание)**. Указатель мыши примет форму .

• Переместите указатель мыши на диаграмму. На экране появится информационное окно (Индикатор выполнения), в котором при движении мыши будет изменяться дата выполнения, для которой должен быть построен график выполнения (рис. 58).

| Индикатор выполнения                                              |             |
|-------------------------------------------------------------------|-------------|
| Дата выполнения:                                                  | Пн 20.10.08 |
| Щелкните дату, чтобы получить соответствующую ей линию выполнения |             |

Рис. 58. Информационное окно Индикатор выполнения

• Выберите интересующую вас дату, например 9 ноября 2008 года, и щелкните левой кнопкой мыши на диаграмме. В указанной точке отобразится график выполнения проекта (рис. 59).

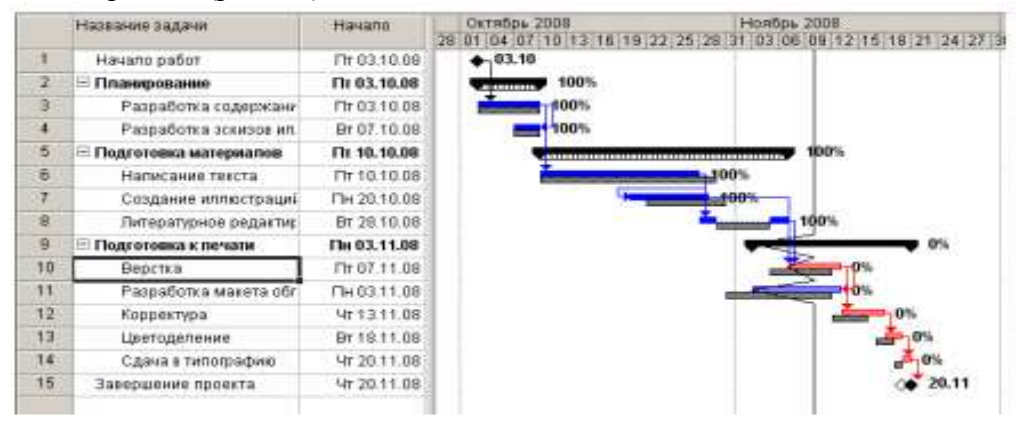

Рис. 59. График выполнения проекта на 9 ноября 2008 года

В ходе выполнения работ вы в любой момент можете получить информацию о плановой и фактической стоимости работ, израсходованных и оставшихся средствах.

• Выберите команду меню (Вид • Таблица • Затраты). На экране появится таблица Затраты.

• Переместите правую границу левой панели вправо так, чтобы видеть всю таблицу (рис. 60).

В колонке (Общие затраты) указывается общая стоимость каждого вида работ, а в колонке (Базовые) – плановая. Разница между ними отображается в поле (Отклонение).

Если эта разница отрицательна, то средства сэкономлены; в противном случае – перерасходованы. Как видно из таблицы, после назначения сверхурочных работ образовался перерасход средств в размере 50 у.е.

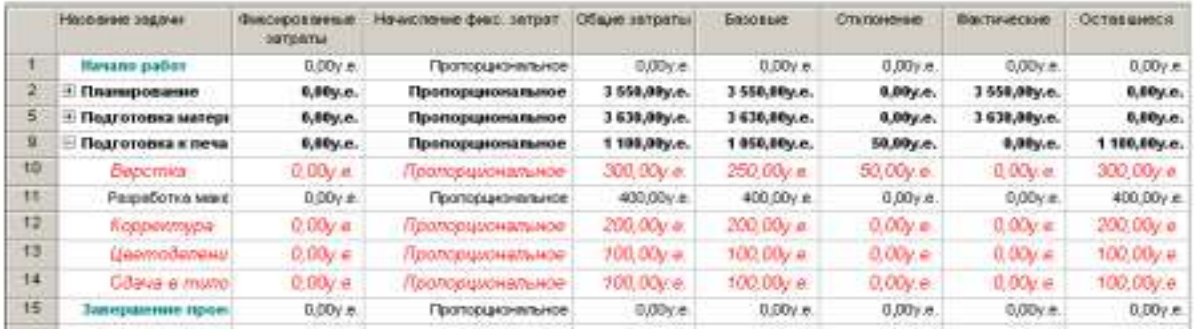

#### Рис. 60. Таблица Затраты

В колонке (Фактические) указана стоимость уже выполненных работ, а в колонке (Оставшиеся) – еще не выполненных.

Вы можете также проанализировать расходование средств, назначенных каждому ресурсу, следующим образом:

• Нажмите кнопку (Использование задач) на панели представлений. На экране отобразится таблица использования задач.

• Выберите команду меню (Вид • Таблица • Затраты). На экране появится таблица Затраты.

• Переместите правую границу левой панели вправо, чтобы видеть на экране всю таблицу (рис. 61).

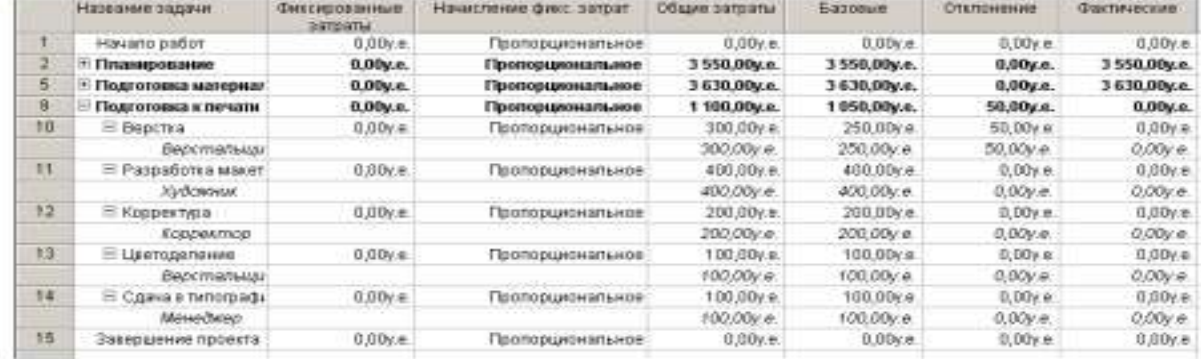

#### Рис. 61. Таблица распределения затрат по ресурсам

Как видите, эта таблица содержит те же колонки, что и предыдущая. Однако стоимость здесь распределена не только по видам работ, но и по ресурсам. Это позволяет оперативно получить информацию о расходовании средств каждым ресурсом в отдельности.

• Снова переключитесь в режим отслеживающей диаграммы Ганта.

• Самостоятельно введите информацию о выполнении оставшихся видов работ и завершении проекта.

После ввода всей информации отслеживающая диаграмма Ганта будет иметь примерно такой вид, как на рис. 62.

• Сохраните изменения, сделанные в проекте под именем Мой первый проект 13.

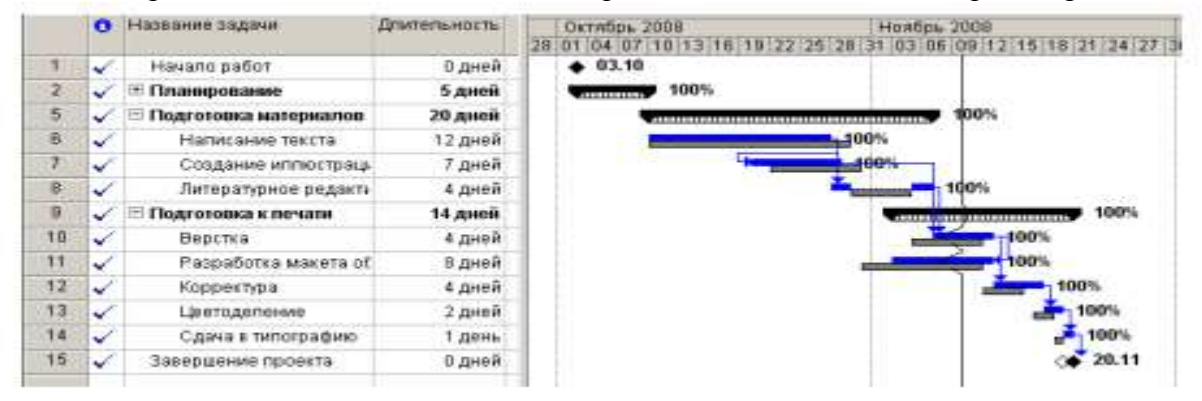

Таким образом, в ходе реализации проекта вы можете эффективно управлять им, используя описанные выше возможности, которые предлагает MS Project.

#### **Дополнительные возможности**

Как мы уже видели в предыдущем уроке, MS Project автоматически вычисляет фактические затраты для каждого вида работ на основании фиксированной стоимости или назначенной вами стоимости ресурсов.

Однако при необходимости вы можете ввести фактические затраты для каждого вида работ вручную при условии, что работа выполнена на 100%. Чтобы это сделать, следует сначала отключить автоматическое обновление стоимости.

• Выберите команду меню (Сервис • Параметры). На экране появится диалог (Параметры).

• Щелкните мышью на ярлычке (Расчет). В диалоге появятся элементы управления этой вкладки (рис. 63).

• Сбросьте флажок (Фактические затраты всегда вычисляются MS Project).

• Закройте диалог (Параметры) нажатием кнопки ОК. Установленные параметры будут применены. Ввести фактические затраты вручную можно следующим образом:

• Нажмите кнопку (Использование задач) на панели представлений. На экране появится таблица использования задач.

• Выберите команду меню (Вид • Таблица • Отслеживание). На экране отобразится таблица отслеживания выполнения работ.

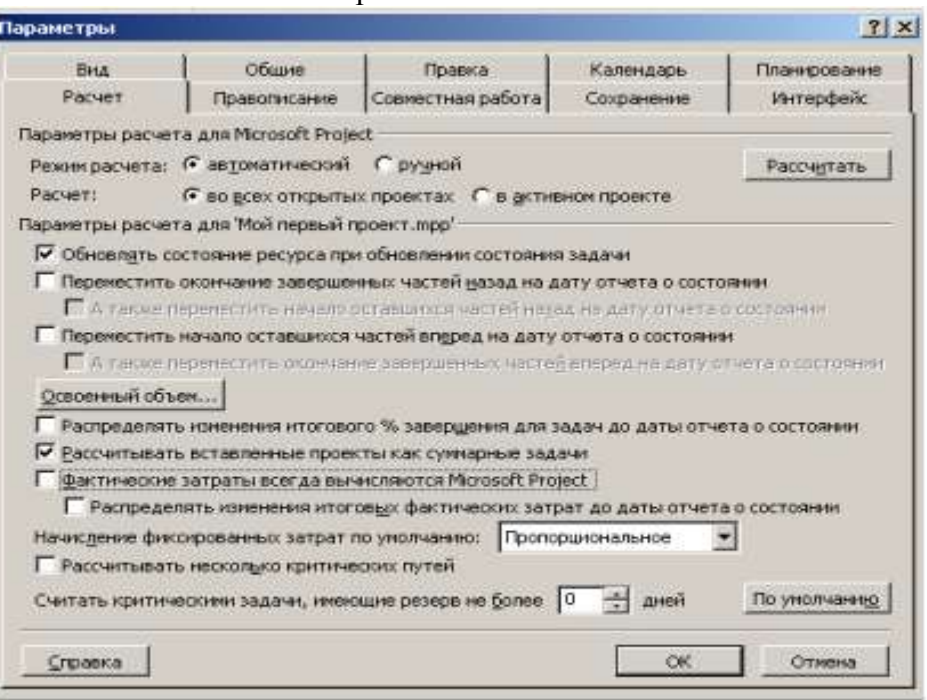

Рис. 63. Вкладка Расчет диалога (Параметры)

• Переместите правую границу левой панели к правому краю рабочего окна, чтобы видеть всю таблицу (рис. 64).

|                         | Название задачи           | % завершения | Факт длит. | Ост. длит. | Факт: затраты. | Факт. труд.     |
|-------------------------|---------------------------|--------------|------------|------------|----------------|-----------------|
| 1                       | Начало работ              | 100%         | 0 дней     | 0 дней     | $0.00v$ e.     | 0u              |
| $\overline{2}$          | • Планирование            | 100%         | 5 дней     | 0 дней     | 3550,00y.e.    | 964             |
| $\overline{\mathbf{5}}$ | ⊟ Подготовка материалов   | 100%         | 20 дней    | 0 дней     | 3680,00y.e.    | 184 4           |
| ä                       | <b>Е Написание текста</b> | 100%         | 12 дней    | 0 дней     | 3000,00ye.     | 96 <b>4</b>     |
|                         | Писатель                  |              |            |            | 3000,00y.e.    | 96 y            |
| z                       | ⊟ Создание илпюстрациі    | 100%         | 7 дней     | 0 дней     | 400,00y.e.     | 56 M            |
|                         | <b>ХИЗОЖНИК</b>           |              |            |            | 400,00y e.     | <b>36 u</b>     |
| $\overline{\mathbf{8}}$ | ⊟ Литературное редактир   | 100%         | 4 дней     | 0 дней     | 280,00ye.      | 324             |
|                         | Pedaxroop                 |              |            |            | 280,00y.e.     | 32 <sub>Y</sub> |
| 9                       | ⊟ Подготовка к печати.    | 100%         | 14 дней    | 0 дней     | 1100,00y.e.    | $160 +$         |

Рис. 64. Таблица отслеживания выполнения работ

В поле (Фактические затраты) для работы Создание иллюстраций указывается вычисленная сумма затрат – 350 р. Предположим, что фактические затраты на эту работу составили 400 р. Введем эту сумму.

• Щелкните мышью на ячейке на пересечении строки Создание иллюстраций и колонки (Фактические затраты), чтобы выделить ее.

• Введите с клавиатуры 400 и нажмите клавишу [Enter]. В ячейке отобразится новая сумма 400 р.

Обратите внимание на то, что MS Project также пересчитает стоимость ресурса Художник и этапа Подготовка материалов.

В ходе выполнения проекта вы в любой момент можете получить итоговую информацию о текущем финансовом состоянии всего проекта в целом: его плановой стоимости, фактических затратах, неизрасходованной части бюджета, а также текущей, плановой и фактической продолжительности, сроках начала и окончания, объемах работ.
• Выберите команду меню (Проект • Сведения о проекте). На экране появится диалог (Сведения о проекте «Мой первый проект13.mmp») (рис. 65).

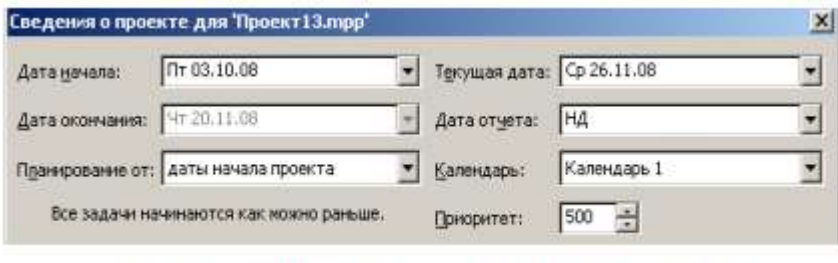

Рис. 65. Диалог Сведения о проекте для «Мой первый проект13лтр»

Обратите внимание на сообщение в центре диалога: (Все задачи начинаются как можно раньше). О его смысле мы поговорим несколько позже.

• Нажмите кнопку (Статистика) в этом диалоге. На экране появится диалог (Статистика проекта для «Мой первый проект13.mmр») (рис. 66).

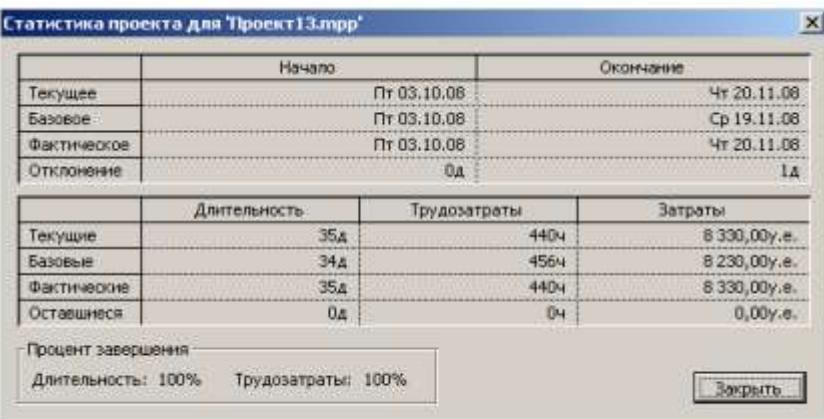

Рис. 66. Диалог (Статистика проекта для «Мой первый проект13.ттр»)

В верхней части диалога приводится информация о текущей, плановой и фактической датах начала и окончания проекта, а также об отклонениях от плана.

В нижней части диалога указываются аналогичные сведения о длительности, объеме и общей стоимости работ с той лишь разницей, что вместо отклонения отображаются оставшиеся длительность, объем и стоимость.

• Нажмите клавишу (Закрыть). Диалог будет закрыт.

Теперь вернемся к смыслу сообщения (Все работы начинаются как можно раньше), которое выводится в диалоге (Сведения о проекте «Мой первый проект») (рис. 65).

Это специфическое условие, позволяющее вам наложить ограничения на то, как MS Project вычисляет начальную и конечную даты работ. Например, вы можете установить, что работы должны начинаться не раньше определенной даты или заканчиваться не позднее предусмотренного срока. Используя различные типы таких условий, можно управлять датами начала и окончания важных видов работ.

Когда вы вводите очередную работу, MS Project по умолчанию автоматически назначает ей условие (Как можно раньше). При необходимости вы можете назначить ей другое условие, например (Должна начаться в) или (Должна закончиться в), если клиент или контракт требуют, чтобы работа начиналась или заканчивалась в строго определенный день. MS Project позволяет назначить каждому виду работ один из следующих типов условий:

• (Как можно раньше) – планируемая работа должна начинаться как можно раньше.

• (Как можно позже) – работа должна начинаться как можно позже без задержки последующих работ.

• (Закончить не раньше чем) – планируемая работа должна закончиться в определенный день или после него.

• (Закончить не позже чем) – работа должна закончиться в определенный день или

до него.

• (Должна закончиться в) – планируемая работа должна закончиться в определенный день.

• (Должна начаться в) – работа должна начаться в определенный день.

• (Начать не раньше чем) – планируемая работа должна начаться в определенный день или после него.

• (Начать не позже чем) – работа должна начаться в определенный день или раньше него.

Чтобы назначить какому-либо виду работ один из перечисленных типов условий, выполните следующие шаги:

• В представлении диаграммы Ганта щелчком мыши выделите в таблице нужную работу.

• Нажмите кнопку  $\Box$  на панели инструментов (Стандартная). На экране появится диалог (Сведения о задаче).

• Щелкните мышью на ярлычке вкладки (Дополнительно), чтобы перейти на эту вкладку (см. рис. 36).

• В открывающемся списке Тип ограничения выберите условие, которое вы хотите назначить данной работе.

Для всех условий, кроме (Как можно раньше) и (Как можно позже), MS Project требует установить дату.

• В календаре открывающегося списка (Дата ограничения) выберите необходимую для данного типа условия и работы дату.

• Закройте диалог (Сведения о задаче), нажав кнопку ОК. Выбранное условие будет назначено работе. В информационном поле таблицы i появится специальный значок, свидетельствующий об этом.

Если выбраны условия (Как можно раньше) или (Как можно позже), то значок не появляется.

Мы рассмотрели все этапы создания и реализации нового проекта и научились выполнять настройку параметров проекта, использовать календари, вводить название и длительность работ, составлять и оформлять графики работ, создавать их структуры, назначать ресурсы и решать проблемы, связанные с их перегрузкой, оптимизировать графики работ, просматривать и печатать информацию о проекте, отслеживать ход его выполнения.

## **6.4. Самостоятельная работа студента.**

В процессе освоения учебной дисциплины «Управление проектами» студенты выполняют следующие виды самостоятельной работы:

- изучают основную и дополнительную литературу;
- решают задачи, предусмотренные на семинарских занятиях;
- готовятся к устному опросу.

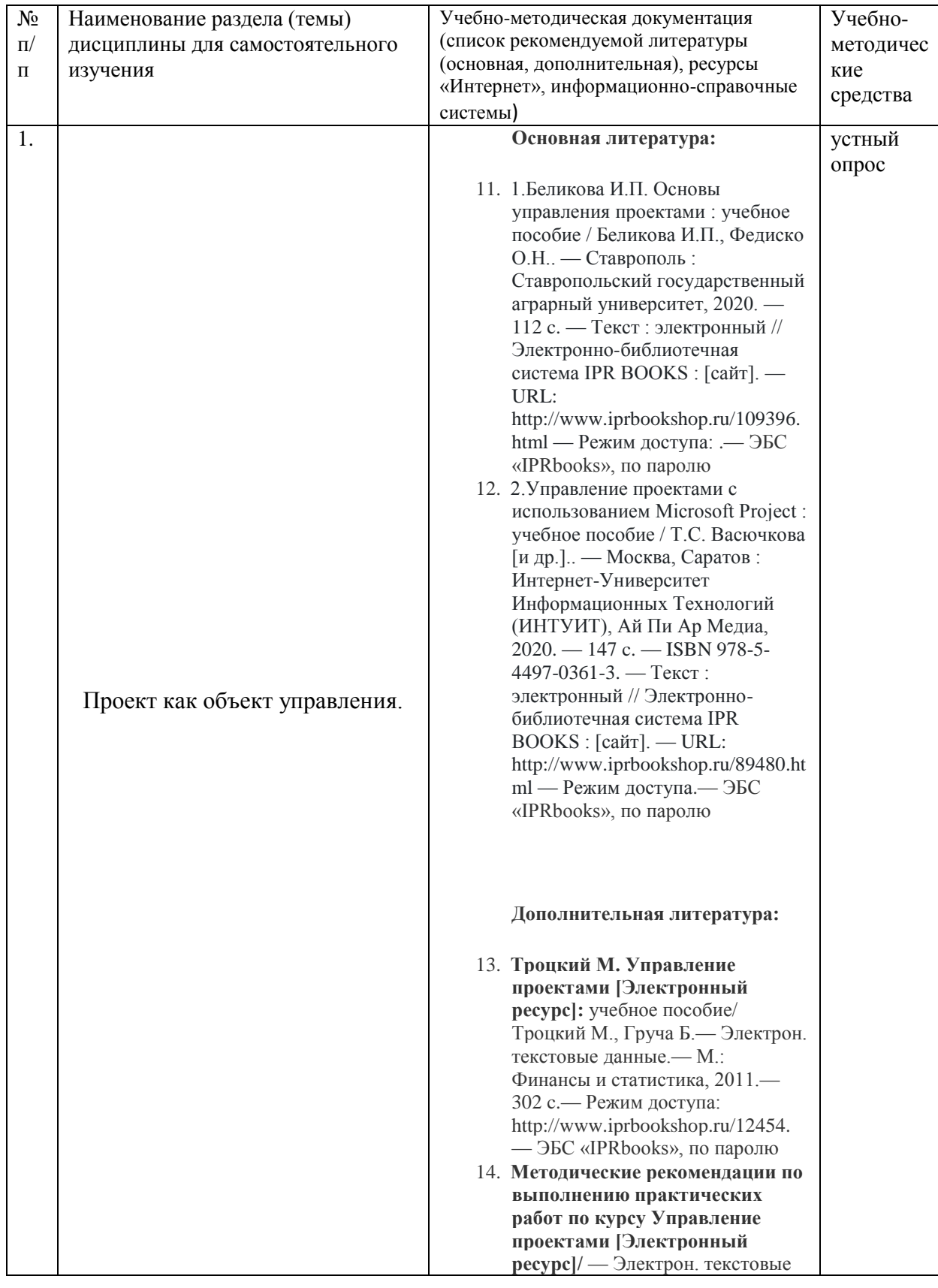

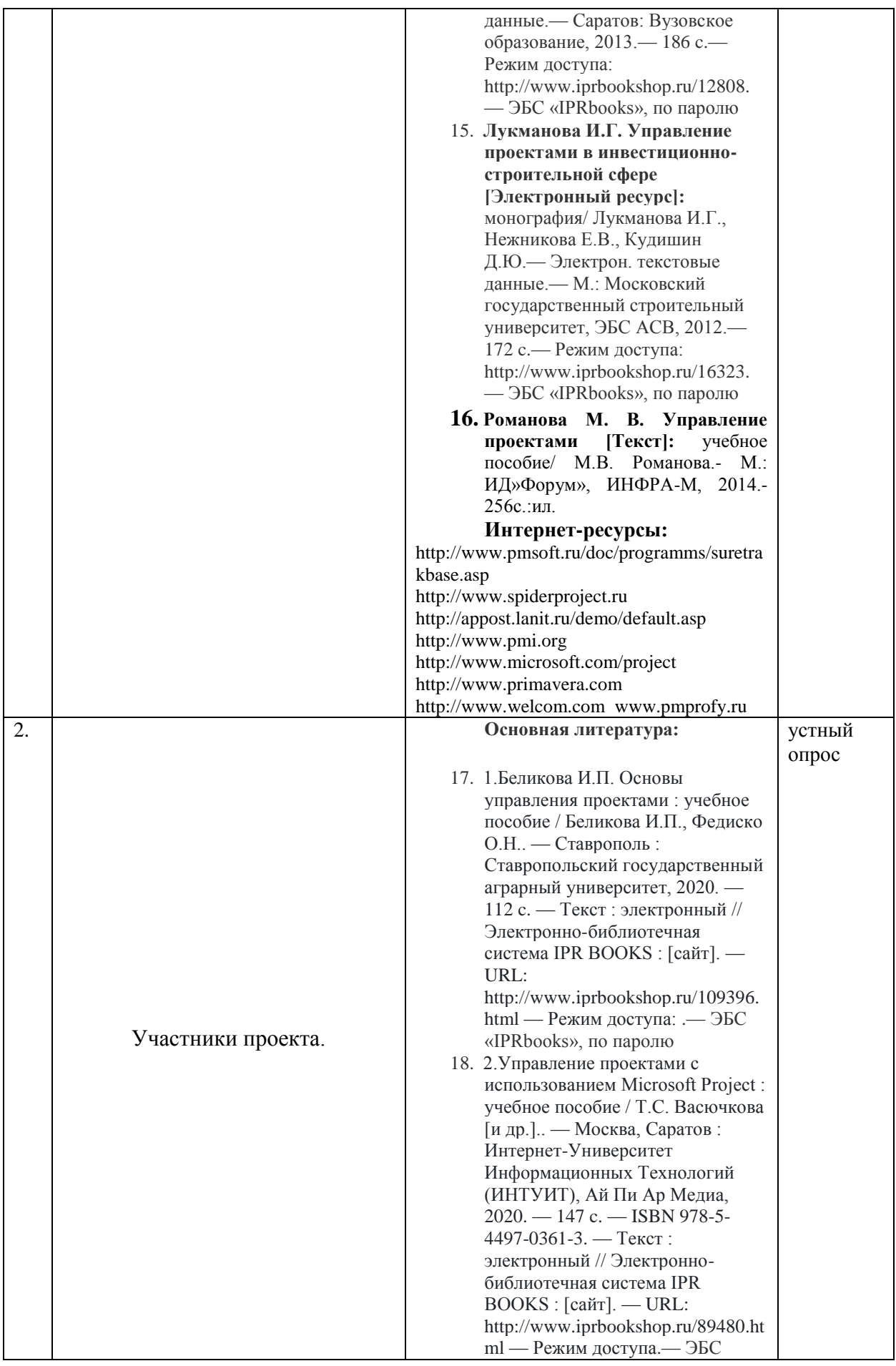

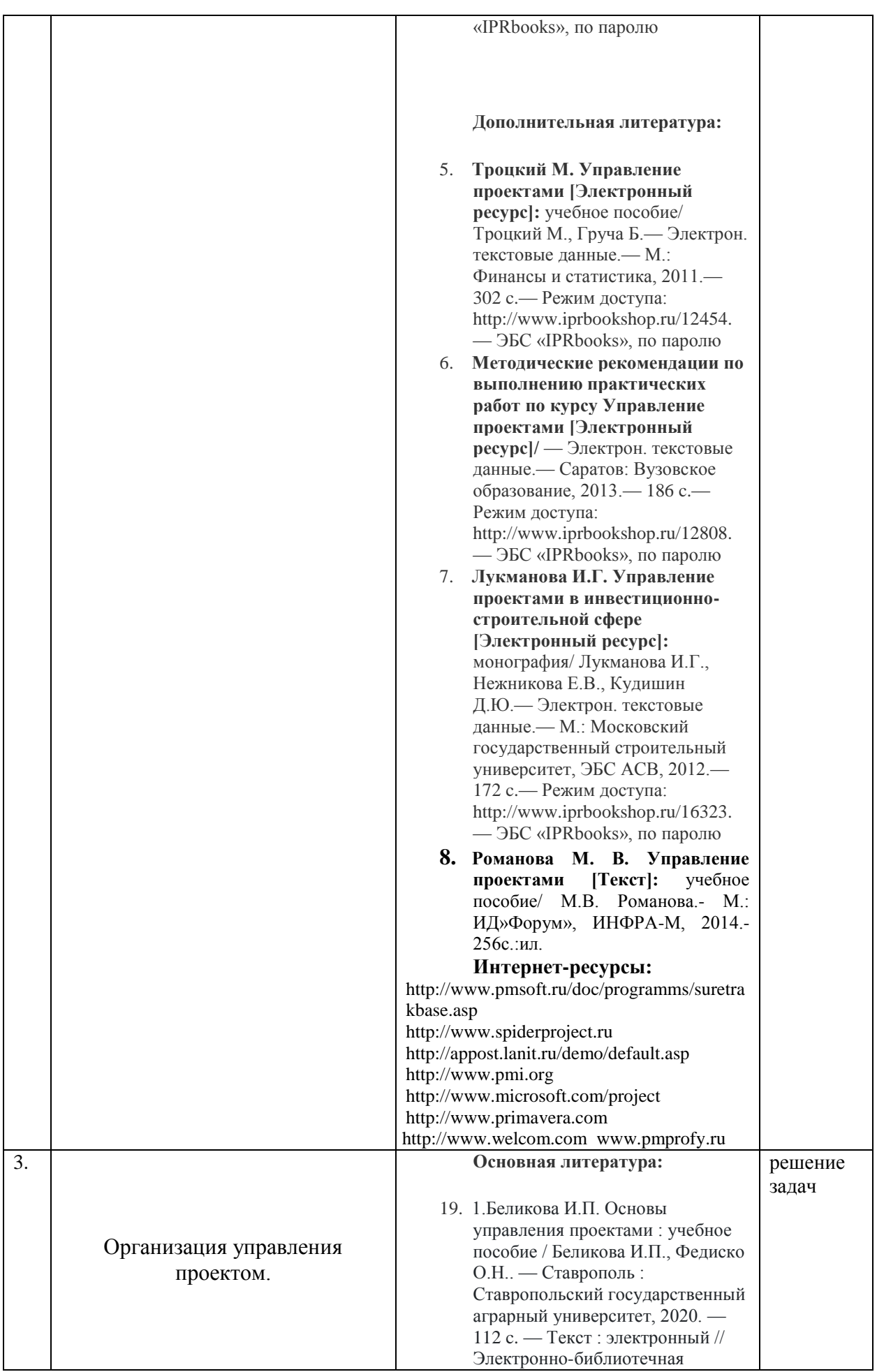

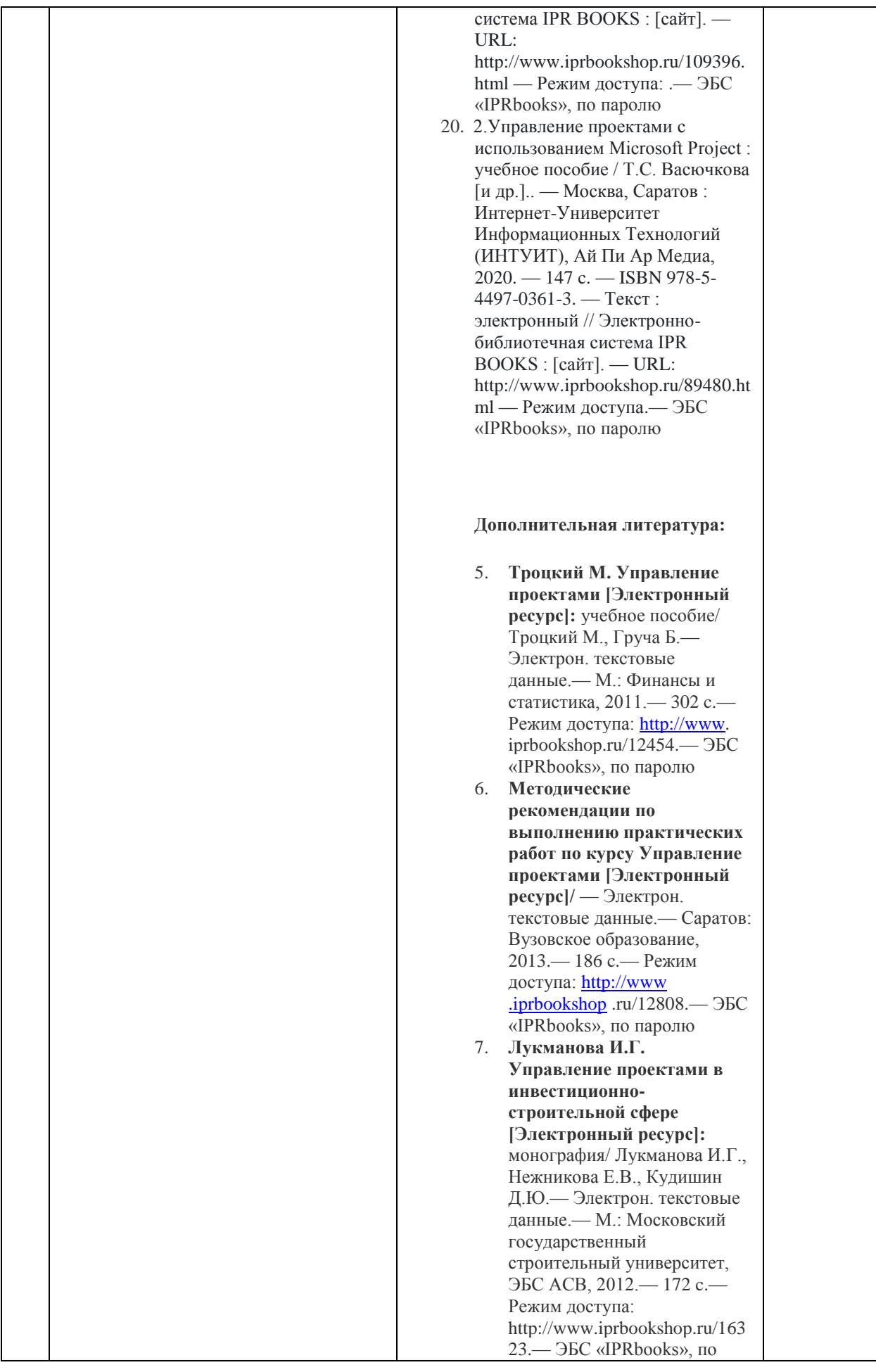

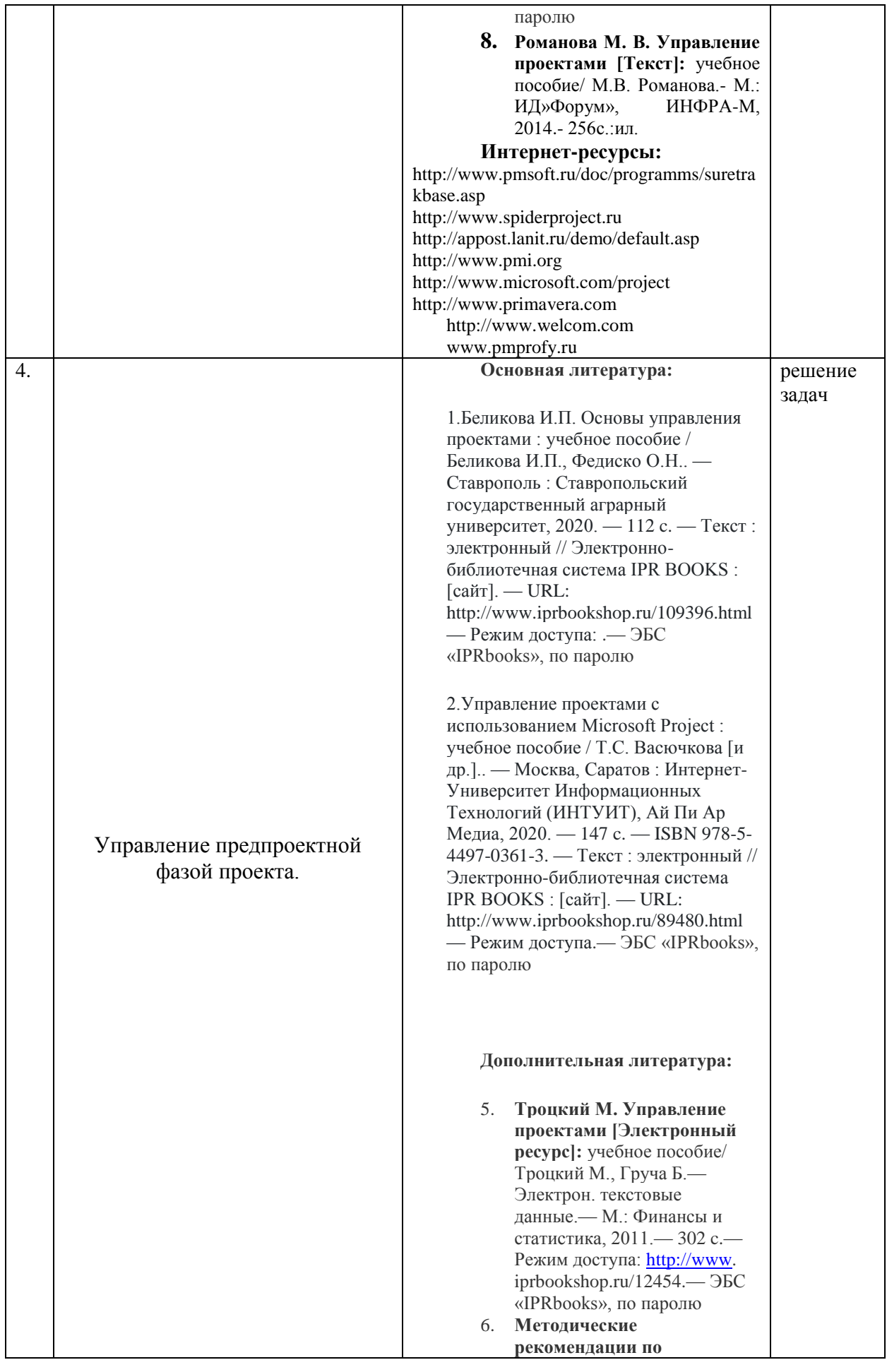

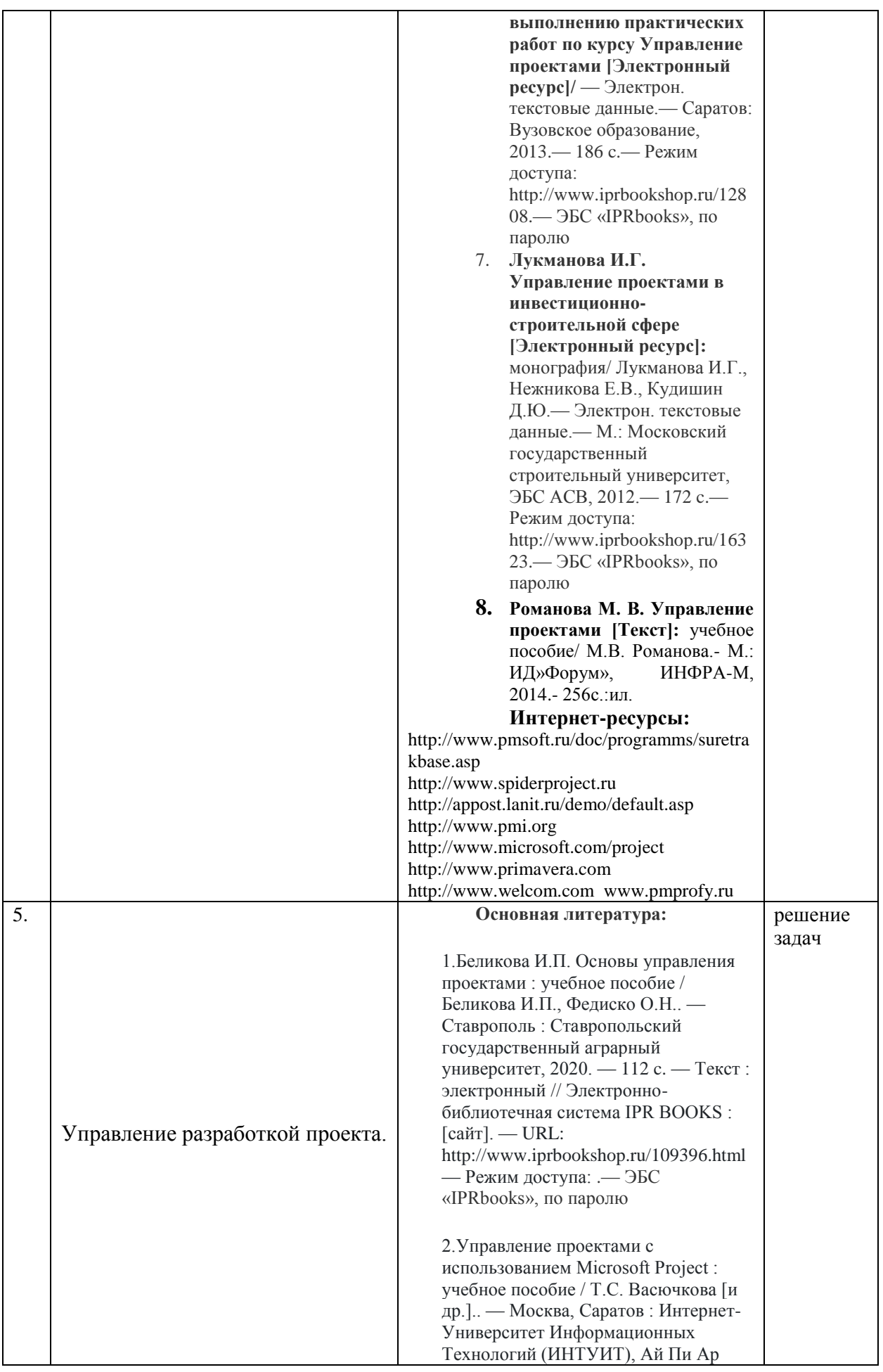

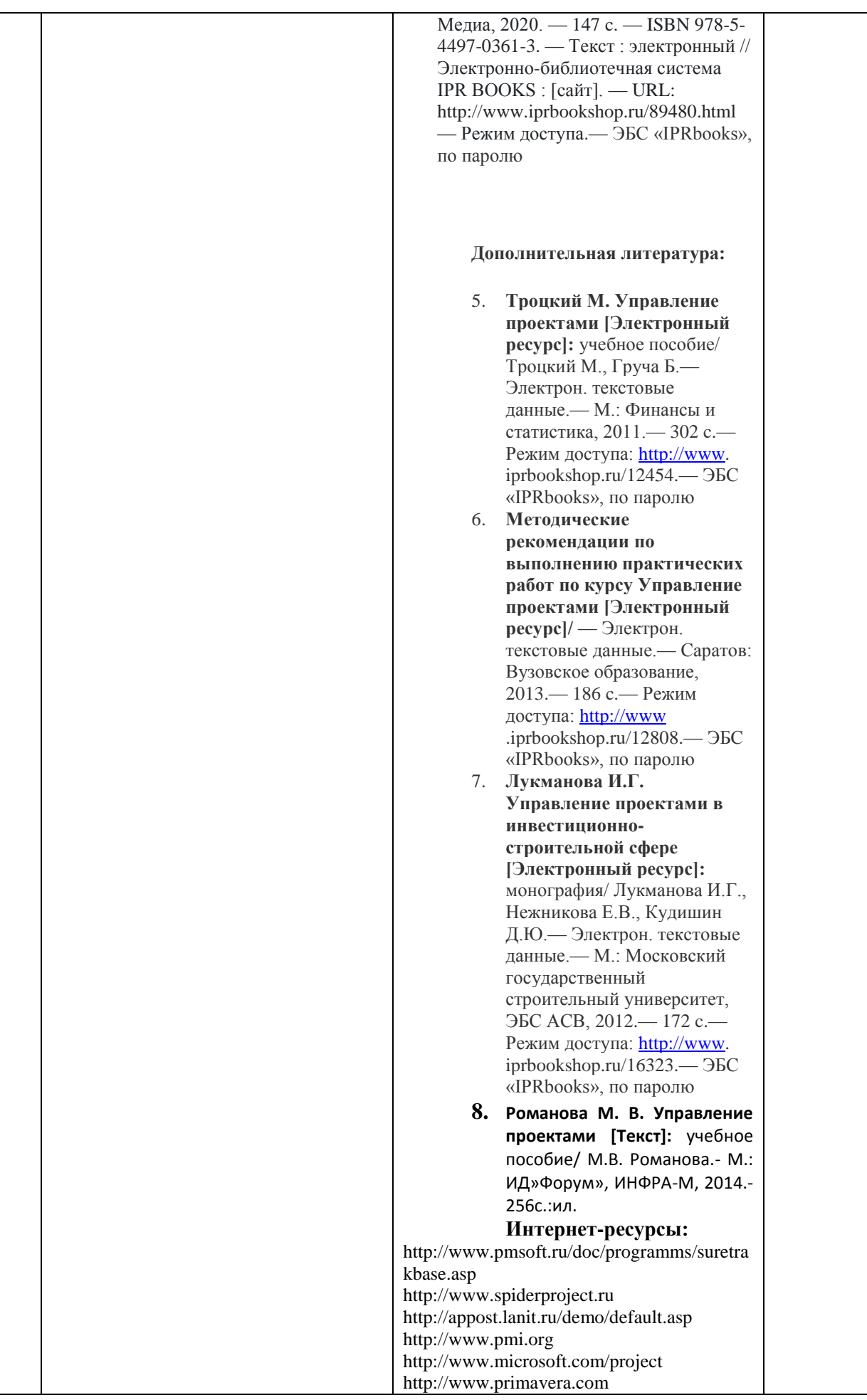

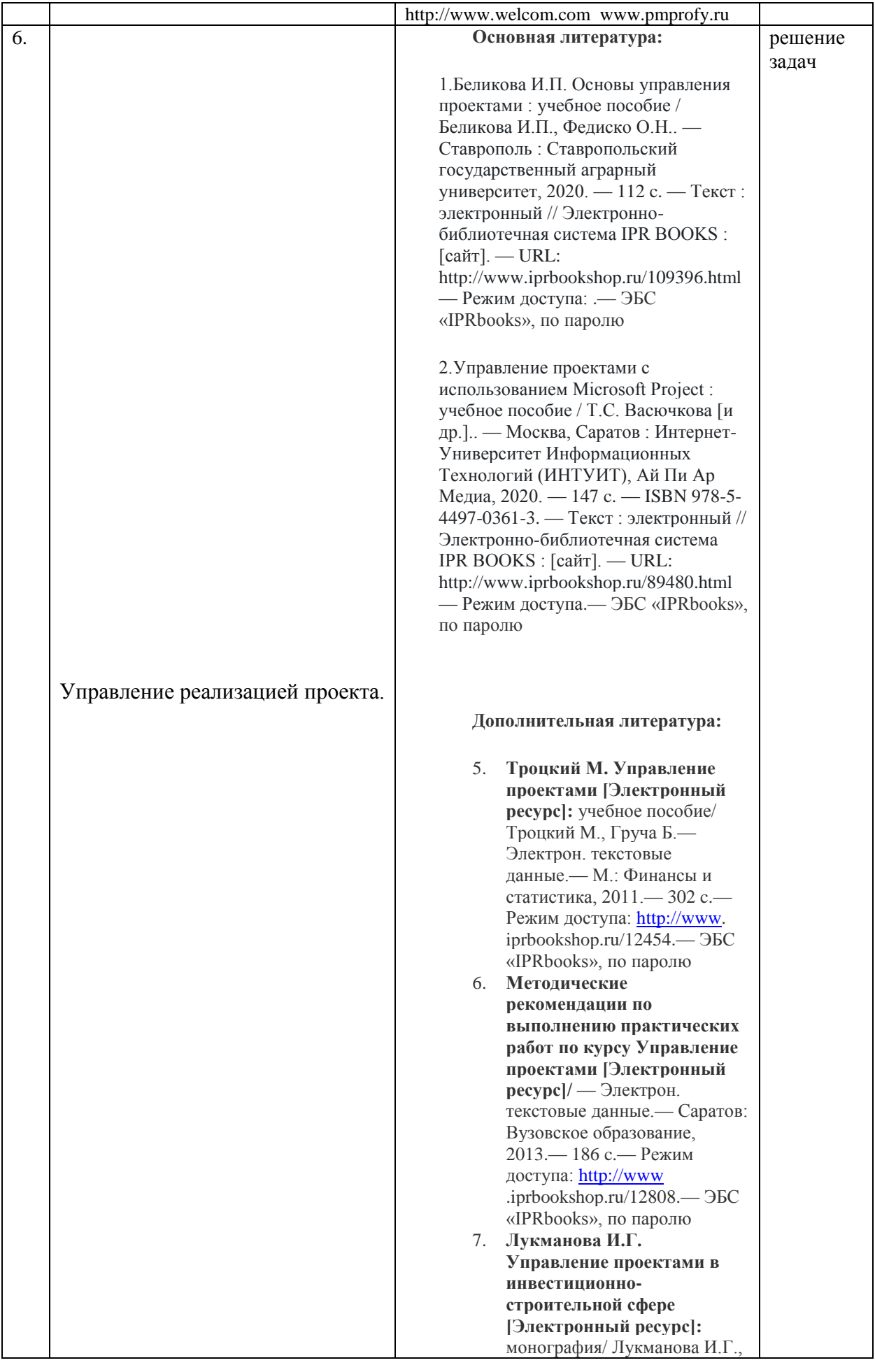

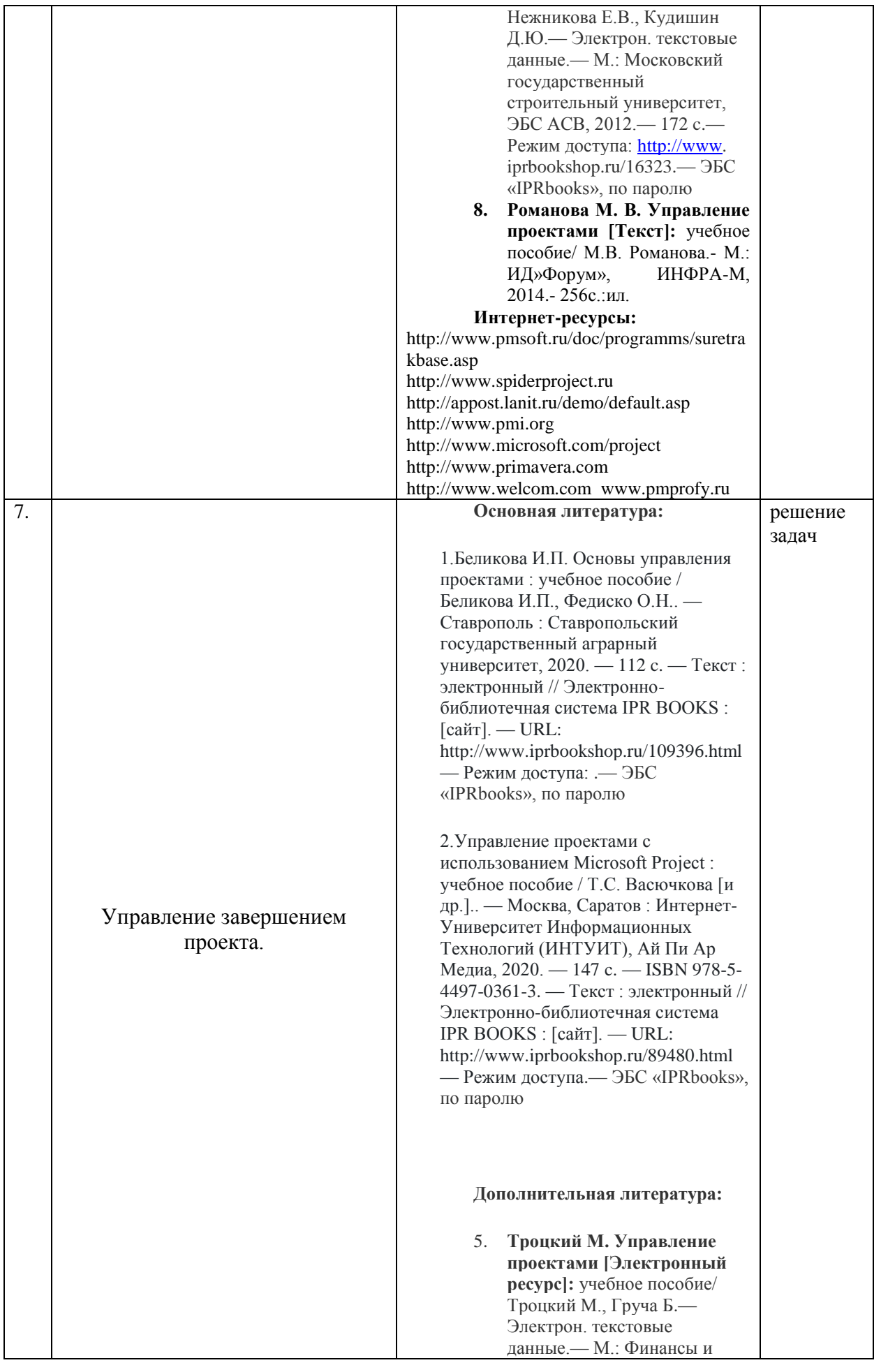

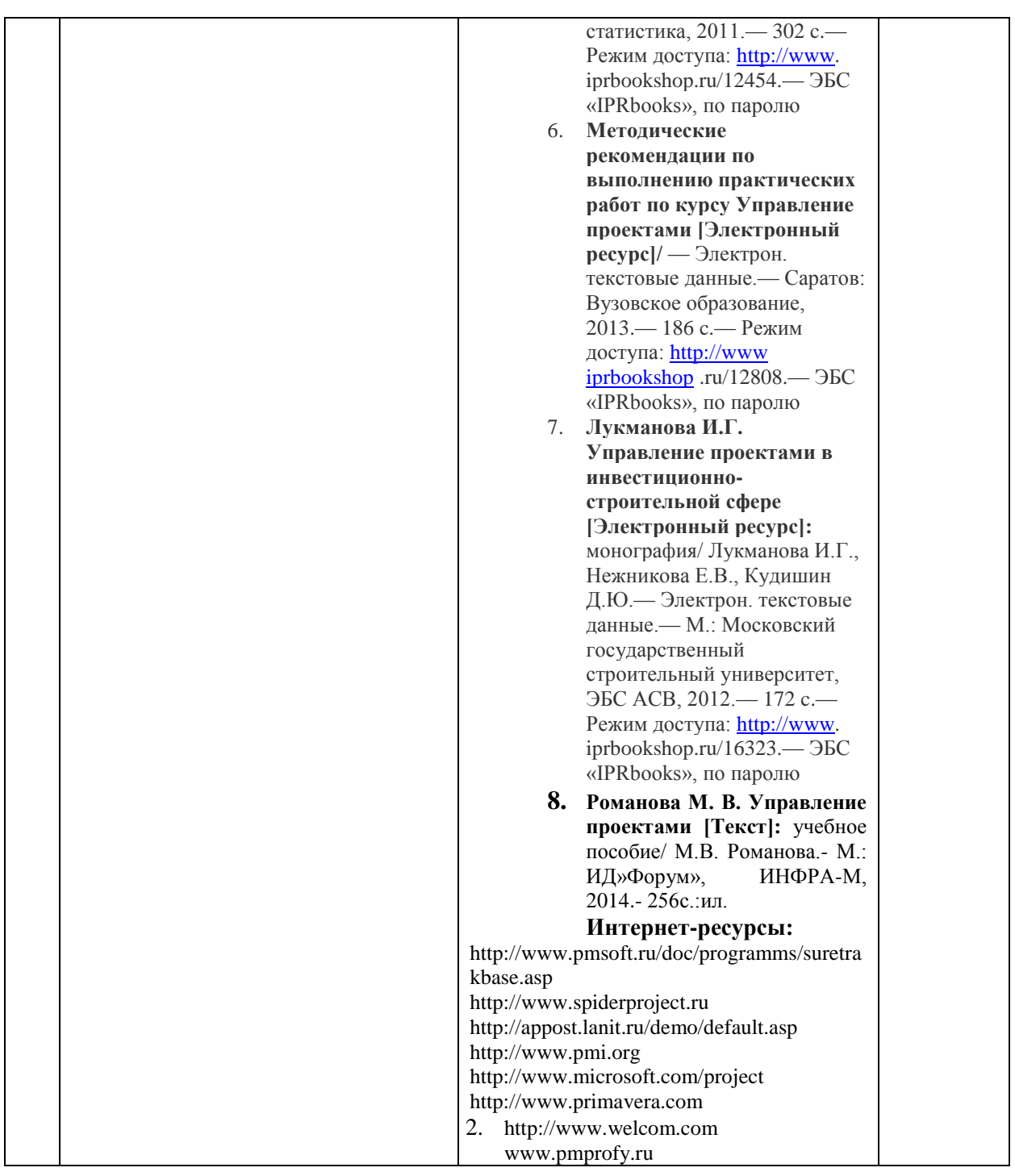

## **6.4.1. Перечень информационных технологий, включая перечень программного обеспечения и информационных справочных систем (при необходимости):**

СПС «Консультант Плюс» (локальная сеть Института)

ЭБС «IPRbooks» [URL:http://www.iprbookshop.ru/11020](http://www.iprbookshop.ru/11020) или локальная сеть Института

Компьютерная презентация лекций (Power Point)

Рабочее место в Институте, оборудованное компьютером с выходом в сеть Интернет

Локальная сеть Волгоградского гуманитарного института (учебно-методическая документация)

Электронная почта студента ВгГИ ( @vggi.ru)

Поисковые системы: [http://www.yandex.ru/;](http://www.yandex.ru/) [https://www.google.ru;](https://www.google.ru/)<https://mail.ru/>

### **6.4.2. Методические указания обучающемуся для осуществления самостоятельной работы**

Одним из основных методов овладения знаниями является *самостоятельная работа студентов*, объем которой определяется учебно-методическим комплексом в часах для каждой категории студентов по данному направлению. Самостоятельная работа планируется, с учетом расписания занятий и тематического плана по дисциплине. Проводя самостоятельную работу, обучающиеся опираются на методические советы и рекомендации преподавателя.

Внедрение этой формы обучения, будет способствовать повышению качества образования. Во-первых, за счет того, что каждый студент при личной встрече с преподавателем сможет решить именно те, проблемы, которые возникают у него при изучении материала и реализации изученного на практике. Тогда, как в группе решаются проблемы не доступные пониманию большинству студентов. Во-вторых, повысится уровень самостоятельности студента. Если при проведении группового занятия студент может не принимать активного участия в обсуждении и решении проблемы, или просто соглашаться с решениями, предложенными другими, то, работая самостоятельно, он вынуждении будет решать проблему самостоятельно, что в конченом итоге подготовит его к будущей практической деятельности. Студент также сможет самостоятельно планировать время, затрачиваемое им на постановку проблемы, ее решения, и составления отчета для преподавателя, что опять же будет способствовать повышению уровня образования данного студента.

Для повышения эффективности самостоятельной работы студентов рекомендуется следующий порядок ее организации. Сначала изучаются теоретические вопросы по соответствующей теме с проработкой основной и дополнительной литературы. Особое внимание следует обратить на понимание основных понятий и определений, что необходимо для правильного понимания и решения задач. Затем нужно самостоятельно разобрать и решить рассмотренные в тексте примеры, выясняя в деталях практическое значение выученного теоретического материала. После чего еще раз внимательно прочитать все вопросы теории, попутно решая соответствующие упражнения, приведенные в учебниках и сборниках задач.

Помощь в самостоятельной подготовке студенту окажут материалы учебнометодического комплекса. Они содержат перечень вопросов, которые необходимо изучить самостоятельно. К каждой теме прилагается список основной и дополнительной литературы, изучение которой будет способствовать наиболее полной подготовке к занятию. Студенту необходимо знать, что для подготовки достаточно использовать один из приведенных источников основной литературы. Для расширения познаний необходимо обращаться к дополнительной литературе. Надо обратить внимание на то, что к каждой теме приведены основные понятия и краткое содержание материала, необходимого для изучения.

Выполнение студентами самостоятельной работы контролируется в зависимости от задания в форме проверки: подготовки реферата, заполнения теста, решение задач, экзамен. Все эти задания, темы рефератов и тесты для контроля знаний студентов можно найти в материалах учебно-методического комплекса в разделе: Фонд оценочных средств.

Одной из форм контроля самостоятельной работы является тест. При подготовке *к тесту* обучающийся должен внимательно изучить материал, предложенный преподавателем и учебно-методическим комплексом (основные термины, вопросы для обсуждения, основную и дополнительную литературу); рассмотреть практические задачи, предложенные к данной теме; еще раз вернуться к теоретическим вопросам для закрепления материала.

Как правило, тест включает в себя от 10 до 20 заданий. На ознакомление с вопросами и формулирование ответа студенту отводится 20 минут. Студент должен выбрать из предложенных вариантов правильный ответ и подчеркнуть его.

Знания оцениваются по четырехбальной системе: «отлично», «хорошо», «удовлетворительно», «неудовлетворительно».

При оценивании знаний и умений студентов по дисциплине преподаватель руководствуется, прежде всего, следующими критериями:

умение оперировать экономическими понятиями и категориями;

 развитие навыков самостоятельной работы с нормативно-правовыми актами, учебной и научной литературой при решении поставленных задач.

Студенты, давшие в результате 80 % и более правильных ответов получают оценку «отлично». Студенты, давшие в результате опроса правильные ответы на 60 % и более процентов получают оценку «хорошо». Студенты, давшие в результате опроса правильные ответы на50 % и более процентов получают оценку «удовлетворительно». Студенты, давшие в результате опроса правильные ответы на менее 50 % вопросов получают оценку «неудовлетворительно».

Форма контроля – *реферат, доклад, аналитический обзор.* Знания оцениваются по четырехбальной системе: «отлично», «хорошо», «удовлетворительно», «неудовлетворительно».

При оценивании знаний и умений студентов учитываются следующие критерии:

- развитие навыков самостоятельного научного поиска необходимой литературы;

- развитие навыков самостоятельной работы нормативно-правовыми актами, учебной и научной литературой при решении поставленных задач;

- развитие навыков научного анализа материала и его изложения;

- выработка умения самостоятельного выделения из всей найденной информации основных аспектов раскрывающих суть темы реферата и анализа их;

- развитие умения излагать изучаемый материал в краткой по объему и емкой по содержанию форме;

- закрепление знаний по выбранной теме при работе с дополнительными источниками.

*Оценка знаний, умений и навыков (компетенций) при интерактивных формах занятий.* Знания оцениваются по четырехбальной системе: «отлично», «хорошо», «удовлетворительно», «неудовлетворительно».

При оценивании знаний и умений студентов учитываются следующие критерии:

- развитие навыков самостоятельного научного поиска необходимой литературы;

- развитие навыков самостоятельной работы нормативно-правовыми актами, учебной и научной литературой при решении поставленных задач;

- развитие навыков научного анализа материала и его изложения;

- выработка умения самостоятельного выделения из всей найденной информации основных аспектов раскрывающих суть темы реферата и анализа их;

- развитие умения излагать изучаемый материал в краткой по объему и емкой по содержанию форме;

- закрепление знаний по выбранной теме при работе с дополнительными источниками.

 умение оперировать экономическим понятиями и категориями; Критерии оценки и шкала оценивания знаний, умений, навыков:

#### **5 БАЛЛОВ (отлично):**

- систематизированные, полные знания по всем вопросам;

- свободное владение экономической терминологией, стилистически грамотное, логически правильное изложение ответов на вопросы;

- четкое представление о сущности, характере и взаимосвязях экономических понятий и явлений;

- умение обосновать излагаемый материал практическими примерами;

- умение использовать научные достижения экономических и других связанных с ними дисциплин;

- ориентирование в специальной литературе ,

- знание основных проблем экономической дисциплины,

- владение методами сбора, анализа и обработки данных, необходимых для решения поставленных экономических задач.

- владение инструментальными средствами для обработки экономических данных в соответствии с поставленной задачей, владение профессиональными программными средствами, основными математическими и статистическими методами, стандартными статистическими пакетами для обработки данных, полученных при решении различных профессиональных задач.

#### **4 БАЛЛА (хорошо):**

- в основном полные знания по всем вопросам;

- владение экономической терминологией, стилистически грамотное, логически правильное изложение ответов на вопросы;

- четкое представление о сущности и взаимосвязях экономически значимых явлений;

- умение обосновать излагаемый материал практическими примерами;

- ориентирование в специальной литературе ,

- знание основных проблем экономической дисциплины,

- оценивает экономические и социально-экономические показатели, характеризующие деятельность хозяйствующих субъектов*;* знает действующую нормативно-правовую базу, обладает базовыми знаниями и методами математики и естественных наук; владеет методами сбора, анализа и обработки данных, необходимых для решения поставленных экономических задач.

- владение инструментальными средствами для обработки экономических данных в соответствии с поставленной задачей,

### **3 БАЛЛА (удовлетворительно):**

- фрагментарные знания при ответе;

- владение экономической терминологией;

- не полное представление о сущности и взаимосвязях экономически значимых явлений и процессов;

- умение обосновать излагаемый материал практическими примерами;

### **2 БАЛЛА (неудовлетворительно):**

- отсутствие знаний и компетенций;

- отсутствие представления о сущности, характере и взаимосвязях экономически значимых явлений;

- неумение владеть экономической терминологией.

#### **6.5. Образовательные технологии.**

Указываются образовательные технологии, используемые при реализации различных видов учебной работы.

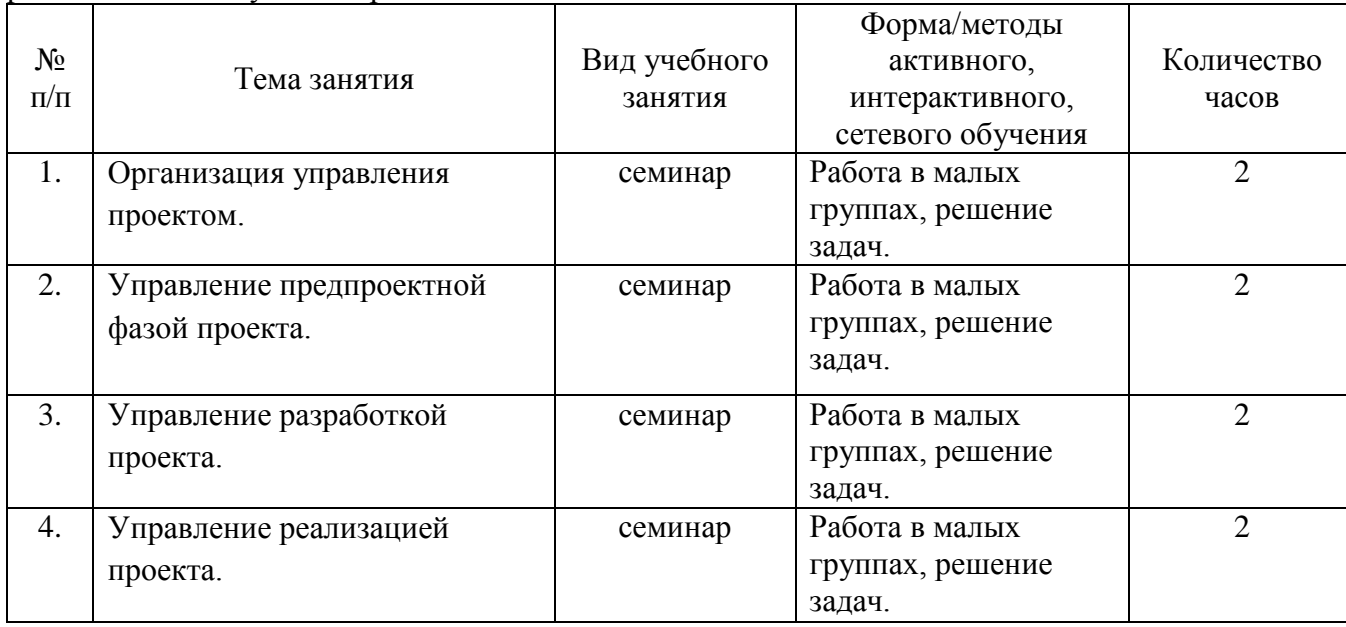

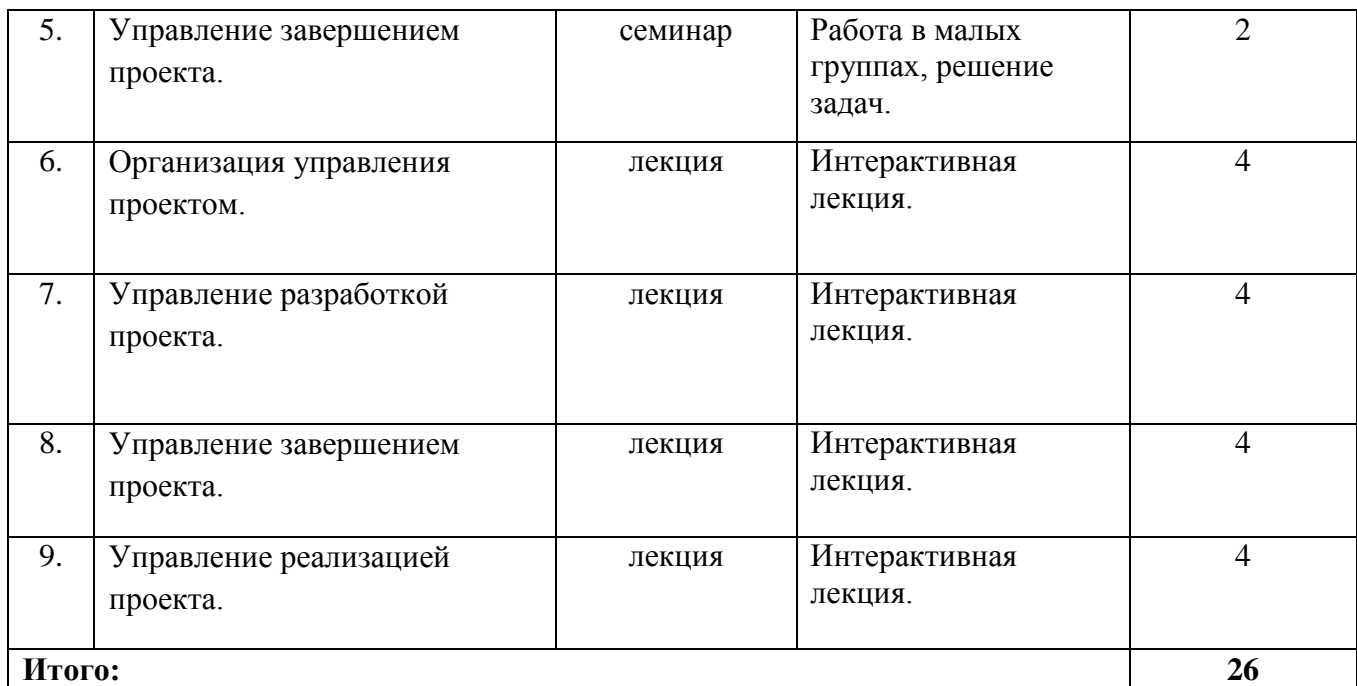

# **Заочная форма обучения**

## **7. Объем дисциплины**

Общая трудоемкость дисциплины составляет 10 зачетных единиц, 360 часов, в т. ч. контактная работа обучающихся с преподавателем - на лекционные занятия 20 часов, практические занятия 16 часов, форма контроля – зачет 2 часа, экзамен 9 часов.

## Самостоятельная работа 313 часов.

# **7.1. Учебно-тематический план.**

### **Учебно-тематический план дисциплины**

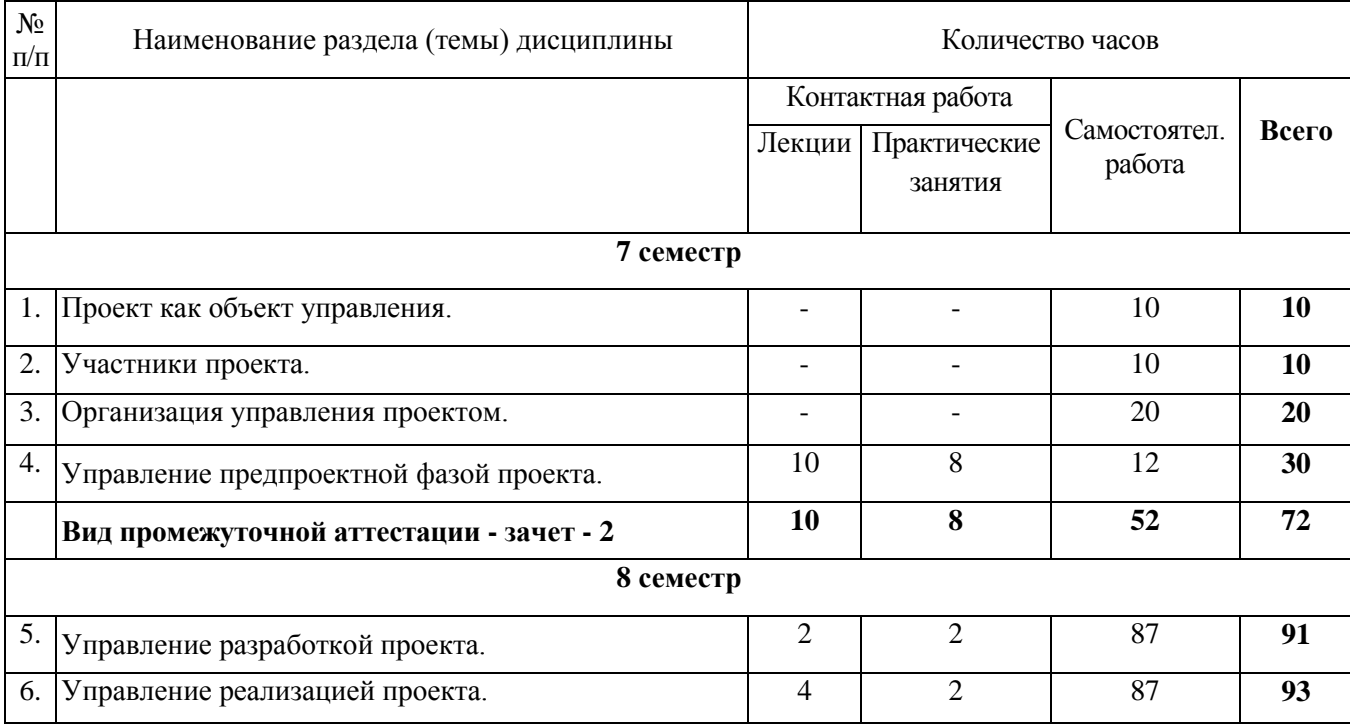

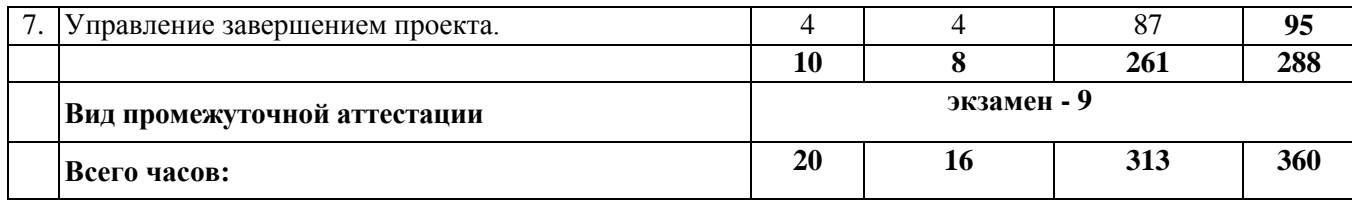

### **7.2. Содержание лекционных занятий**

### **Тема 1. Управление предпроектной фазой проекта**.

1.1. Маркетинг проектов

1.1.1. Принципы построения систем информационного обеспечения. Структура баз данных и баз знаний

- 1.1.2. Критерии отбора проекта
- 1.1.3. План маркетинга
- 1.2. Инициация проекта
	- 1.2.1. Понятие «инициация проекта
	- 1.2.2. Критерии приемлемости проекта
	- 1.2.3. Причины отклонения проекта
	- 1.2.4. Декларация о намерениях
- 1.3. Разработка концепции проекта
	- 1.3.1. Системное представление о проекте

1.3.2. Определение главного замысла и временных рамок проекта. Схема и принципы разработки и реализации проекта

1.4. Предпроектное ТЭО и оценка проекта

1.4.1. Порядок разработки, согласования и утверждения ТЭО проекта

1.4.2. Бизнес-план как основной документ для оценки и обоснования реализации проекта в условиях конкуренции

1.4.3. Предпроектные исследования инвестиционных возможностей осуществления проекта

## **Тема 2. Управление разработкой проекта.**

- 2.1. Планирование проекта
	- 2.1.1. Особенности планирования проекта
	- 2.1.2. Принципы планирования в проекте
	- 2.1.3. Процессы планирования
- 2.2. Планирование предметной области проекта
	- 2.2.1. Разработка предметной области проекта
	- 2.2.2. Определение предметной области
- 2.3. Планирование проекта по временным параметрам
	- 2.3.1. Общая постановка задачи календарного планирования
	- 2.3.2. Определение перечня работ проекта
	- 2.3.3. Определение взаимосвязей работ проекта
	- 2.3.4. Оценка продолжительности работ проекта
	- 2.3.5. Разработка расписания проекта
- 2.4. Планирование стоимости в проекте
	- 2.4.1. Определение потребности проекта в ресурсах
	- 2.4.2. Оценка стоимости проекта
	- 2.4.3. Разработка бюджета проекта.
- 2.5. Разработка сводного плана проекта
- 2.6. Определение качества проекта
	- 2.6.1. Управленческие и технические аспекты обеспечения качества
	- 2.6.2. Общие принципы обеспечения качества

2.6.3. Показатели оценки качества и форматы

2.6.4. Организация управления качеством

2.7. Проектирование информационного обеспечения проекта

2.7.1. Информационно-управляющие системы разработки и реализации проектов.

2.7.2. Информационные технологии и базы данных в проекте

2.7.3. Виды информационно-технических средств, используемых в проекте, системы связи и передачи данных

2.8. Прогнозирование и определение риска и его оценка

2.8.1. Понятия «неопределенность» и «риск»

2.8.2. Виды риска в проекте

2.8.3. Методы анализа и прогнозирования риска и неопределенности

2.8.4. Методы снижения риска, защита от риска в проекте

2.8.5. Модель управления риском

2.9. Контрактная работа в проекте

2.9.1. Виды договоров и контрактов

- 2.9.2. Основные функции участников проекта при проведении торгов
- 2.9.3. Организация торгов: этапы, процедуры, документация
- 2.9.4. Мониторинг и контроль за реализацией контрактов

### **Тема 3. Управление реализацией проекта.**

3.1. Организация работ и выполнение проекта

3.1.1. Управление выполнением сводного плана проекта

3.1.2. Проверка и анализ состояния предметной области при выполнении проекта

3.2. Контроль и регулирование хода выполнения проекта

3.2.1. Общий контроль изменений

- 3.2.2. Контроль изменений предметной области проекта
- 3.2.3. Контроль выполнения расписания работ проекта
- 3.2.4. Контроль стоимости проекта
- 3.3. Создание коммуникационной системы проекта
	- 3.3.1. Документы проекта, их форма, классификация, требования к ним
	- 3.3.2. Участники информационного обмена в проекте
	- 3.3.3. Организация документооборота и информационных потоков в проекте
	- 3.3.4. Методы и средства коммуникаций в системе управления проектом

### **Тема 4. Управление завершением проекта.**

### **Занятие проводится с использованием интерактивной формы обучения – интерактивная лекция – 2 часа.**

4.1. Завершение проекта

- 4.1.1. Этапы закрытия проекта
- 4.1.2. Подведение итогов и получение данных о результатах, достигнутых в ходе выполнения работ по проекту
	- 4.2. Послепроектное обслуживание
		- 4.2.1. Гарантийное обслуживание объекта проекта
		- 4.2.2. Подготовка кадров для эксплуатации проекта
		- 4.2.3. Накопление данных для осуществления последующих проектов
	- 4.3. Анализ эффективности реализации проекта
		- 4.3.1. Оценка промежуточных и конечных результатов проекта
		- 4.3.2. Определение эффективности достижения целей проекта
		- 4.3.3. Эффективность и надежность системы управления проектом

### 4.3.4. Заключительная оценка и анализ эффективности реализации проекта

### **6.3. Содержание практических (семинарских) занятий.**

**Тема 4. Управление предпроектной фазой проекта**. **Управление проектами с использованием Microsoft Project.**

**Занятие проводится с использованием интерактивной формы обучения – работа в малых группах, решение задач**

### 2.1. Выпуск рекламного буклета для выставки

В работе каждого менеджера важнейшую роль играют проекты, которые позволяют применить научный подход к решению задач оперативного планирования и руководства. Эффективно организовывать и управлять без четкого плана невозможно.

Основные принципы разработки проектов давно проверены на практике. При этом неважно, какой проект вы ведете: запуск космического корабля или открытие нового магазина. В любом случае проект позволит правильно спланировать и оперативно управлять выполнением поставленной задачи.

Терминология и задачи управления проектами

Под проектом понимается четко определенная последовательность событий, направленных на достижение некоторой цели, имеющих начало и конец и управляемых людьми посредством таких факторов, как время, стоимость, ресурсы и качество. Создание каждого проекта начинается с определения его цели. Цель должна быть четкой и реальной. После того как цель проекта установлена, ваша следующая задача – определить во всех деталях, как и когда цель будет достигнута.

Шаги, которые необходимо предпринять для достижения цели, называются задачами (Tasks). Поскольку обычно проект содержит много задач, то для удобства отслеживания плана их объединяют в группы, которые называются суммарными задачами. Задачи могут выполняться одновременно или последовательно. Список задач и времени, необходимого для их выполнения, называется графиком работ, или планом (Schedule). По плану вы можете определить, когда должна начинаться и заканчиваться та или иная задача и как долго она будет продолжаться. Количество времени, отведенное на ее выполнение, называется длительностью (Duration).

Вы можете также определить промежуточные цели, или контрольные точки (вехи), которые будут использоваться для отражения промежуточных итогов проекта. Контрольные точки помогают организовать задачи в логические последовательности или группы.

Для выполнения работ необходимы ресурсы (Resources): люди, оборудование, материалы. Так как ресурсы редко бывают доступны непрерывно (например, люди работают преимущественно в рабочее время), то при разработке проекта необходимо учитывать и этот фактор.

Кроме ресурсов, для реализации любого проекта необходимы финансовые средства. Каждый ресурс и каждый вид работ имеют определенную стоимость (Cost) в денежном выражении, из которой складывается стоимость всего проекта.

С помощью MS Project вы можете рассмотреть свой проект в любой перспективе и быстро перейти от одного представления к другому. Специальные инструменты помогут сравнить альтернативы «что – если», чтобы оперативно отреагировать на изменившиеся обстоятельства и вернуть проект в нормальное русло.

Управление проектом заключается в отслеживании состояния работ и определении, выполняются ли они в соответствии с планом. Если выполнение отстает от плана, то следует либо изменить план, либо принять меры для ликвидации задержки. MS Project автоматически откорректирует план в соответствии с внесенными вами изменениями.

Программа также предоставит информацию о том, какие ресурсы перегружены и какие работы не могут быть выполнены в срок. С помощью различных режимов просмотра информации о проекте и отчетов вы быстро определите виды работ, выполнение которых задерживается или стоимость которых превышает бюджет.

Процесс создания проекта

После того как определена цель проекта, следует найти лучший путь ее достижения. Чтобы сделать это, необходимо составить список работ, которые нужно выполнить для достижения цели и установить продолжительность каждой работы. Затем вся эта информация должна быть введена в программу MS Project для создания графика выполнения работ.

В зависимости от цели проекта планирование работ может вестись от даты его начала или от той даты, к которой проект должен быть завершен. Например, если проект предусматривает подготовку к выставке, то он должен быть завершен за несколько дней до ее начала, так как открытие выставки отложить нельзя. В этом случае график выполнения работ будет составляться от конечной даты. Большинство задач для своего выполнения требуют ресурсов: людских, различного оборудования, материалов или любых других, необходимых для выполнения работ. Поэтому на следующем этапе создания проекта следует указать какие ресурсы будут использованы. Ресурсы могут быть определены для каждого вида работ и в дальнейшем при необходимости в любое время изменены. Обычно MS Project вычисляет продолжительность каждого вида работ, основываясь на количестве назначенных ресурсов. Кроме того, программа может предоставить информацию, которая поможет управлять ресурсами.

Например, MS Project может определить, кто из работников должен работать сверхурочно и каких затрат это потребует.

После того как ресурсы назначены, следует определить и ввести планируемую стоимость каждого ресурса или вида работ, на основании которой будет вычислена общая стоимость проекта.

После создания первоначального варианта проекта может оказаться, что он не в полной мере отвечает вашим целям. Например, проект может оказаться слишком продолжительным или его стоимость слишком высокой. Для решения этих проблем следует оптимизировать график выполнения работ и стоимость ресурсов.

Когда создание проекта будет закончено и начнется выполнение работ, вы можете отслеживать ход его реализации и оперативно корректировать график работ и фактические затраты. Создать новый проект можно на основе одного из стандартных шаблонов MS Project. Шаблон проекта – это стандартизованная «заготовка» для нового проекта. Шаблон может содержать информацию о задачах, ресурсах и т.д. Он может быть самым общим (только основные фазы и имена универсальных ресурсов) или в высшей степени детализированным (многоуровневая структура задач, их длительности, зависимости и данные о ресурсах). Можно создавать свои собственные шаблоны, основываясь на выполненных проектах. Шаблон проекта служит базой знаний по определенным типам проектов.

В Microsoft Office Project 2003 предоставляется несколько шаблонов, которые можно использовать начиная новый проект:

- В меню **Файл** выберите **Создать**
- В панели **Создание проекта** щелкните ссылку **На моем компьютере**
- В появившемся окне **Шаблоны** перейдите на вкладку **Шаблоны проектов**

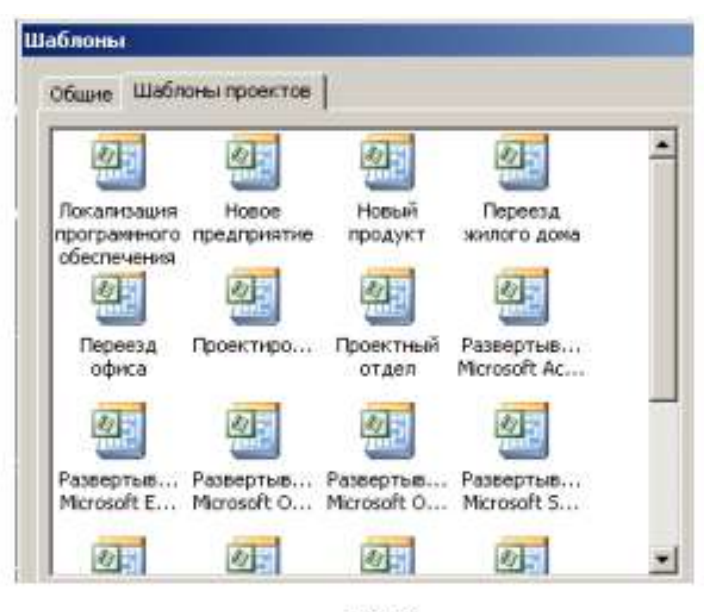

Puc. 1

• Шелкните на шаблоне Новое предприятие (Project создаст план проекта, основанный на шаблоне Новое предприятие)

• Вид - Панель представлений

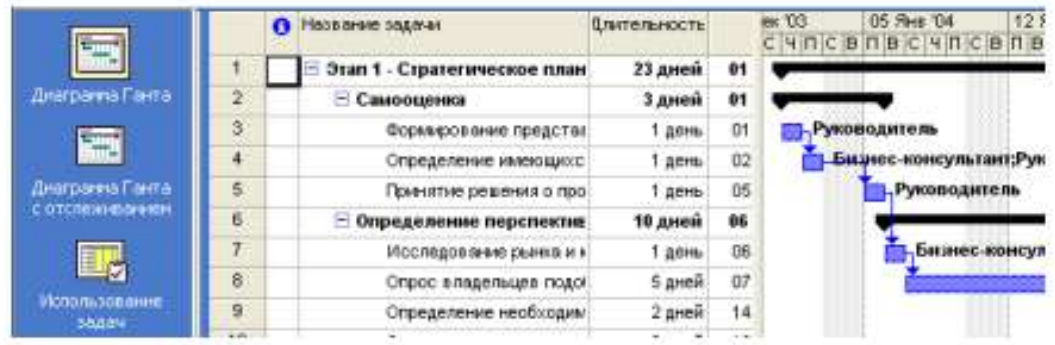

В Project имеется несколько режимов работы, которые называются представлениями, поскольку обеспечивают представление данных в различных аспектах. Они используются для просмотра, ввода, редактирования и анализа проектной информации. По умолчанию при запуске Project проект отображается в представлении Диаграмма Ганта. В левой части представления находится подробный список задач, а в правой – графическая интерпретация каждой из них. Это удобный режим для ввода и корректировки параметров задач и анализа проектной информации.

• Переключитесь в режим Лист ресурсов

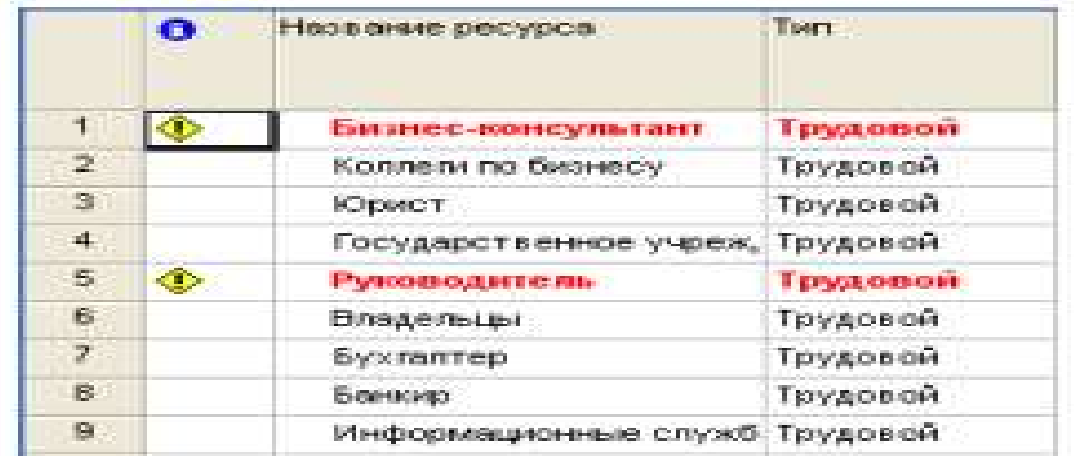

В представлении Лист ресурсов сведения о ресурсах отображаются в виде таблицы, где каждому ресурсу отведена одна строка.

• Переключитесь в режим Использование ресурсов

В этом представлении задачи сгруппированы по ресурсам.

• Переключитесь в режим Использование задач

В этом представлении ресурсы сгруппированы по задачам.

Рассмотрим сочетание представлений, когда окно проекта делится на две панели, в каждой из которых отображается свое представление.

• Переключитесь в режим Другие представления и выберите представление Ввод задач.

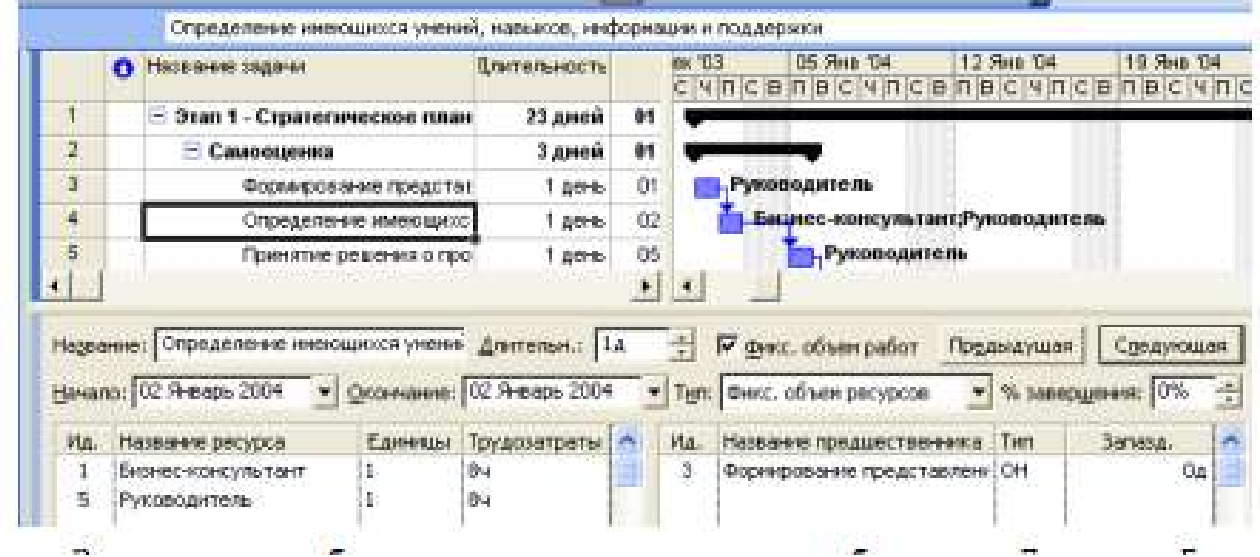

Вверху этого комбинированного представления отображается Диаграмма Ганта, а внизу – представление Форма задач, содержащее сведения о выделенной задаче.

Важно понимать, что во всех представлениях отображается один и тот же план проекта, но в разных аспектах.

• Закройте план Новое предприятие.

Подготовка к созданию нового проекта

Рассмотрим простой пример создания проекта, цель которого – выпуск рекламного буклета для выставки. Прежде всего необходимо четко представить себе, какие виды работ следует выполнить для достижения цели.

Создание рекламного буклета должно начинаться с разработки содержания и эскизов будущих иллюстраций. Затем пишется текст и создаются сами иллюстрации, после чего текст отправляется на литературное редактирование. Далее к работе подключается верстальщик, который готовит макет буклета; одновременно художник разрабатывает макет обложки. На следующем этапе макет и обложка подвергаются корректуре, после окончания которой выполняется цветоделение. Проект должен завершаться сдачей макета в типографию. Для упрощения в описание задач не включены работы, связанные с внесением редакторской правки и корректуры.

Для каждого вида перечисленных работ необходимо указать предполагаемую продолжительность (табл. 1).

Таблица 1

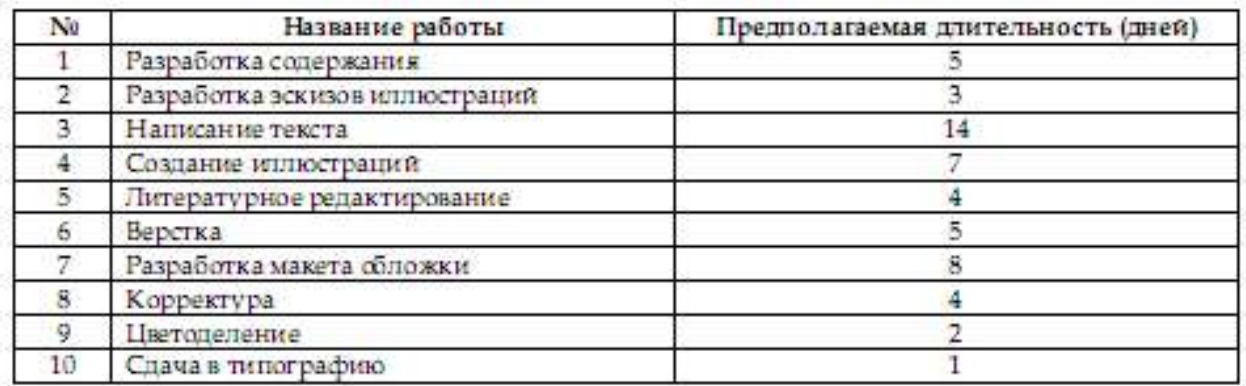

Далее следует определить, какие ресурсы и в каком количестве будут использоваться при выполнении различных работ, а также их стоимость.

Разработкой содержания должны заниматься менеджер и писатель, разработкой эскизов иллюстраций – менеджер и художник, созданием иллюстраций и макета обложки – художник, написанием текста буклета – писатель, литературным редактированием – редактор, корректурой – корректор, версткой и цветоделением – верстальщик, сдачей в типографию – менеджер.

Для выполнения указанных видов работ потребуются четыре персональных компьютера: для писателя, художника, верстальщика и менеджера. Работа писателя оплачивается единовременно после ее выполнения. У остальных специалистов оплата труда по - временная (табл. 2).

Таблица 2

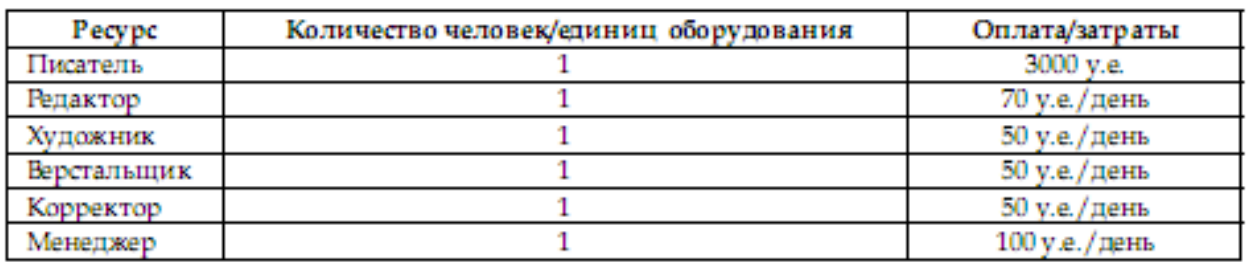

**Темы 5,6. Управление разработкой проекта. Управление реализацией проекта.** 

**Занятия проводятся с использованием интерактивной формы обучения – работа в малых группах, решение задач (всего 6 часов)**

#### **Создание нового проекта**

Теперь мы готовы к созданию нашего проекта.

• Выберите команды меню Проект → Сведения о проекте. Появится диалоговое окно Сведения о проекте.

Например:

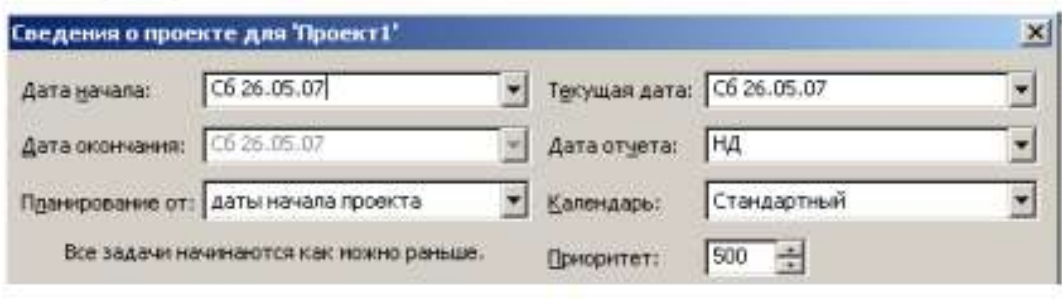

 $p_{\text{UL}}$  2

Как уже указывалось ранее, MS Project позволяет создавать проект от начальной или конечной даты. Одна из этих возможностей может быть выбрана в открывающемся списке Планирование от. По умолчанию здесь установлено даты начала проекта, а под этим списком в центре диалога выводится надпись Все задачи начинаются как можно раньше.

• Нажмите кнопку  $\blacksquare$  у правой границы поля открывающегося списка (Дата начала). В окне диалога появится календарь текущего месяца.

- Выберите на календаре дату 3 октября 2008 года.
	- Апрель 2008
- Чтобы выбрать год, щелкните по году • Чтобы выбрать месяц, шелкните по месяцу

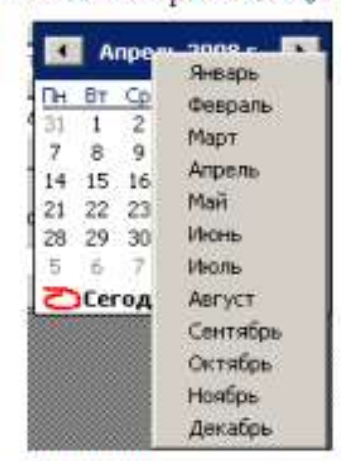

• В поле открывающегося списка (Начальная дата) отобразится выбранная дата.

В поле открывающегося списка (Текущая дата) выводится текущая дата. Изменим ее на 3 октября 2008 года.

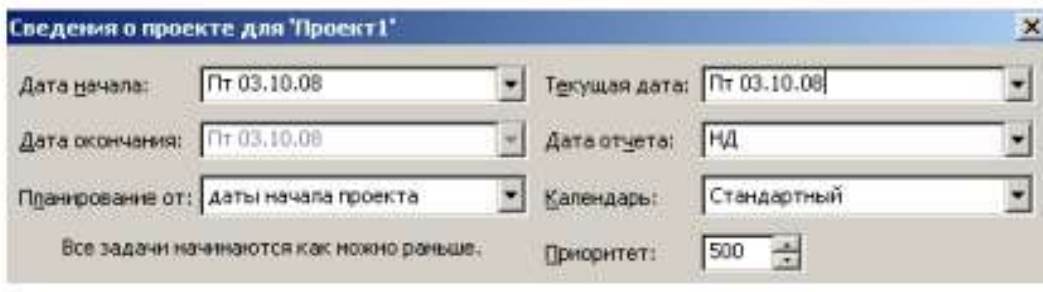

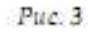

В открывающемся списке (Календарь) можно выбрать один из типов предлагаемых программой календарей: Стандартный (Календарь проекта), Суточный, Ночная смена.

• Нажмите кнопку ОК, чтобы закрыть диалог Сведения о проекте для «Проект1». Установки, сделанные в нем, будут использоваться для созданного проекта.

MS Project создает график выполнения работ на основе встроенного календаря. По умолчанию, это базовый календарь (Стандартный (Календарь проекта)), параметры которого можно легко изменять. Кроме того, вы можете создать новый,

индивидуальный календарь для каждого работника (ресурса) или группы ресурсов, на основании которого будет планироваться выполнение работ. Например, одна бригада может работать без выходных дней на сдельной оплате труда, а другая – на повременной оплате со всеми выходными днями. В следующем уроке мы покажем, как изменить параметры действующего и создать новый базовый календарь.

### **Настройка базового календаря**

Прежде чем мы начнем вводить в проект исходную информацию, следует сделать некоторые изменения в базовом календаре, который MS Project использует по умолчанию.

• Выберите команду меню Сервис • Параметры. На экране появится диалог Параметры.

• Щелкните мышью на ярлычке Календарь, чтобы перейти на нужную вкладку (рис.4).

В нашем проекте рабочая неделя должна начинаться с понедельника.

• Убедитесь, что в открывающемся списке День начала недели установлено Понедельник.

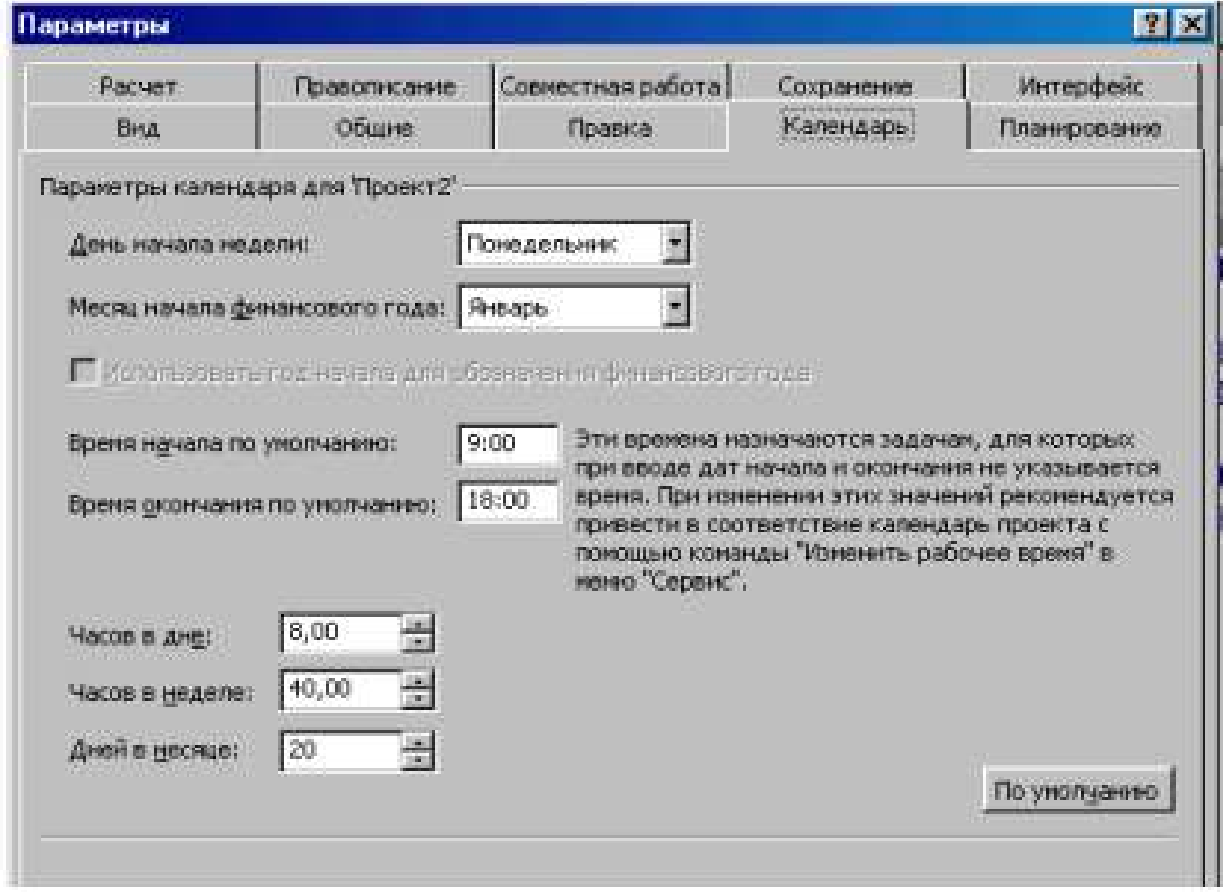

 $-$  Puc  $4$ 

Финансовый год должен начинаться с января.

• Убедитесь, что в открывающемся списке Месяц начала финансового года установлено Январь.

Рабочий день должен начинаться в 9:00 и заканчиваться в 18:00.

- В поле списка Время начала по умолчанию введите 9:00.
- В поле списка Время окончания по умолчанию введите 18:00.
- Убедитесь, что в поле со счетчиком (Часов в дне) установлено 8, а в поле (Часов в

неделе) установлено 40.

• Нажмите кнопку (По умолчанию). Это позволит использовать установленные параметры календаря в текущем и во всех вновь создаваемых проектах.

• Закройте диалог (Параметры) нажатием кнопки ОК.

Теперь мы должны указать программе нерабочие, праздничные и сокращенные предпраздничные дни, чтобы график выполнения работ автоматически создавался с учетом таких дней.

• Выберите команду меню (Сервис • Изменить рабочее время). На экране появится диалог (Изменение рабочего времени) (рис. 5)

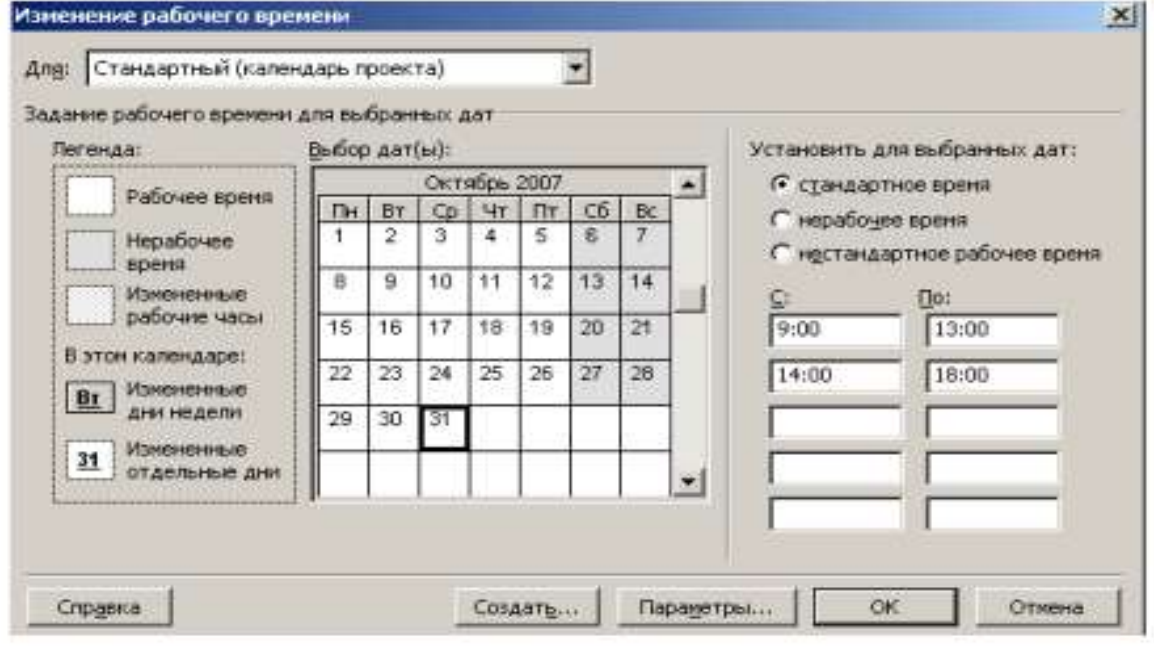

 $Puc.5$ 

В центре диалогового окна находится традиционный календарь, для каждого дня в котором можно задать определенную настройку. Дни календаря выделены цветом в соответствии с легендой: рабочие дни обозначены белым, нерабочие – серым, а дни с нестандартным рабочим временем заштрихованы.

Для переключения между месяцами нужно использовать полосу прокрутки, а чтобы выбрать нужный день – щелкнуть на нем мышью. Для того чтобы выделить сразу несколько дней, нужно щелкать на них при нажатой клавише Ctrl, а чтобы выделить все одинаковые дни календаря (например, все субботы), нужно щелкнуть на названии дня в верхней строке календаря.

Настройка параметров выбранных дней осуществляется в правой части диалогового окна. Переключатель стандартное время применяет стандартные настройки, если ранее параметры дня были изменены. Переключатель нерабочее время пометит выбранный рабочий день как выходной, а нестандартное рабочее время – как рабочий. Под переключателями расположены две колонки полей, содержащих временные интервалы, в которых осуществляется работа в течение дня.

Для решения поставленной задачи можно было бы отредактировать указанный в открывающемся списке (Для) стандартный календарь проекта. Но мы поступим несколько иначе, создав новый календарь.

• Нажмите кнопку (Создать) в диалоге (Изменение рабочего времени). На экране появится диалог (Создание базового календаря) (рис. 6).

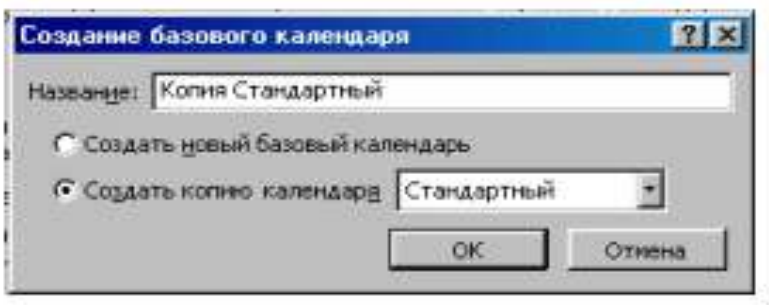

 $Pic.6$ 

• Установите переключатель (Создать новый базовый календарь). В поле ввода (Имя) появится название нового календаря (Календарь 1).

• Закройте диалог (Создать новый базовый календарь) с помощью кнопки ОК. Произойдет возврат к диалогу (Изменение рабочего времени), в поле открывающегося списка (Для) которого отобразится название нового календаря (Календарь 1).

В новом календаре отметим 10 марта 2008 года как нерабочий день. Предпраздничный день 7 марта должен быть сокращенным.

• Щелкните мышью на ячейке с датой 7 марта, чтобы выделить ее.

• Установите переключатель (нестандартное рабочее время). В полях ввода (С), (По) введите рабочее время в предпраздничный день: 9:00–12:00,13:00–17:00, которое учитывает обеденный перерыв.

• Щелкните мышью за пределами ячейки 7, чтобы снять выделение. Указанная ячейка будет выделена наклонной штриховкой, характеризующей сокращенный рабочий день (рис. 7).

• Нажмите кнопку ОК в диалоге (Изменение рабочего времени). Диалог закроется.

Установленные параметры будут запомнены.

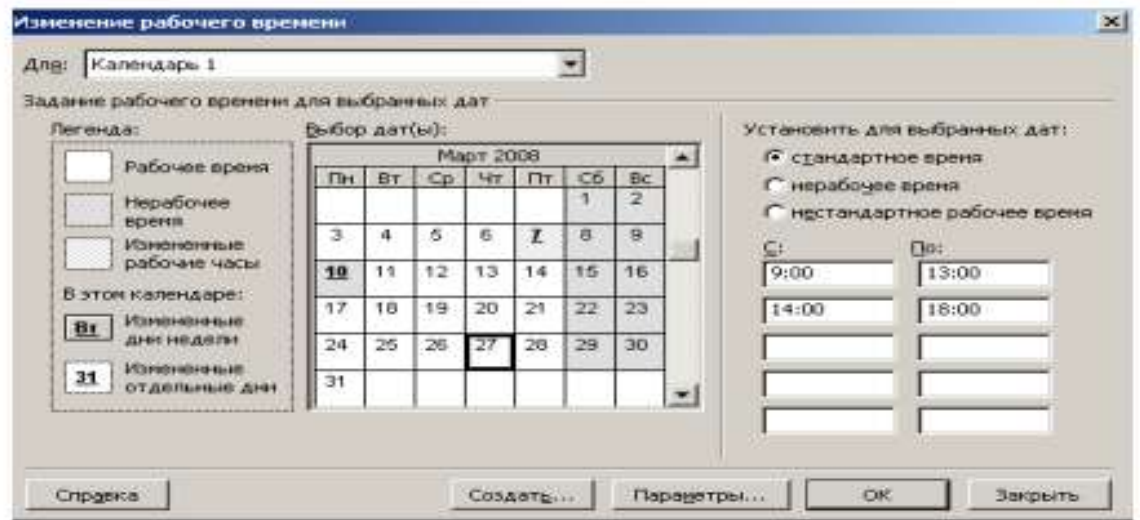

Рис. 7. Диалог (Изменение рабочего времени) с измененным календарем

Как вы помните, при создании нового проекта в диалоге (Информация о проекте для «Проект1») мы не изменяли установленный по умолчанию календарь Standard (Стандартный). Теперь же, когда у нас есть новый календарь, следует подключить его к нашему проекту, для того чтобы MS Project составлял график работ, основываясь на нем.

• Выберите команду меню (Проект • Сведения о проекте). На экране появится уже знакомый вам диалог (Сведения о проекте для «Проект1») (рис. 3).

• В открывающемся списке (Календарь) выберите созданный нами (Календарь 1).

• Закройте диалог нажав кнопку ОК. Созданный календарь будет подключен к проекту.

Теперь следует выделить на панели диаграммы выходной день 10 марта, чтобы отображать его как нерабочий. Для этого выполните следующие шаги.

• Щелкните правой кнопкой мыши на панели диаграммы. На экране появится контекстное меню.

• Выберите команду контекстного меню (Нерабочее время). На экране появится диалог (Шкала времени) с открытой вкладкой (Нерабочее время) (рис. 8).

• В открывающемся списке (Календарь) выберите (Календарь 1 (Календарь проекта)).

• Перейдите на вкладку Нижний уровень и в открывающемся списке Надписи Надписи: 01, 02, ...

выберите

• Закройте диалог (Шкала времени), нажав кнопку ОК. На панели диаграммы серыми вертикальными полосами отобразятся нерабочие и праздничные дни 8–10 марта.

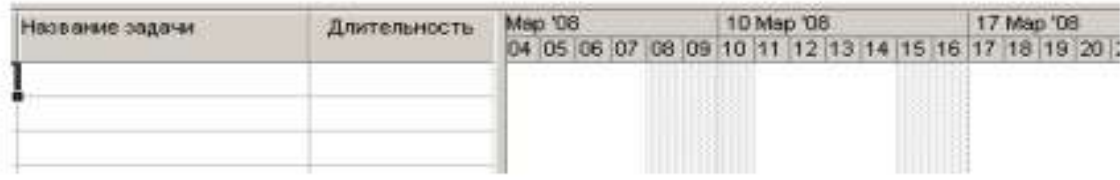

 $Pic 8$ 

Прежде чем продолжать создание проекта, его следует сохранить.

• Нажмите кнопку **на панели инструментов (Стандартная)**. На экране появится диалог (Сохранение файла).

• В открывающемся списке (Сохранить в) выберите сначала диск, а затем папку, в которой будет сохранен проект.

• В поле ввода (Имя файла) введите Мой первый проект $3$  – такое имя мы дадим файлу нашего проекта.

• Закройте диалог (Сохранение файла) с помощью кнопки (Сохранить). Файл проекта будет сохранен на диске. В заголовке рабочего окна программы появится новое имя проекта – Мой первый проект3.

Итак, мы выполнили все подготовительные операции по созданию нового проекта и настройке базового календаря.

В MS Project есть несколько настроек, определяющих поведение программы при работе пользователя с календарным планом. Эти параметры можно изменить на вкладке Планирование в диалоговом окне Параметры меню Сервис. Установим следующие настройки:

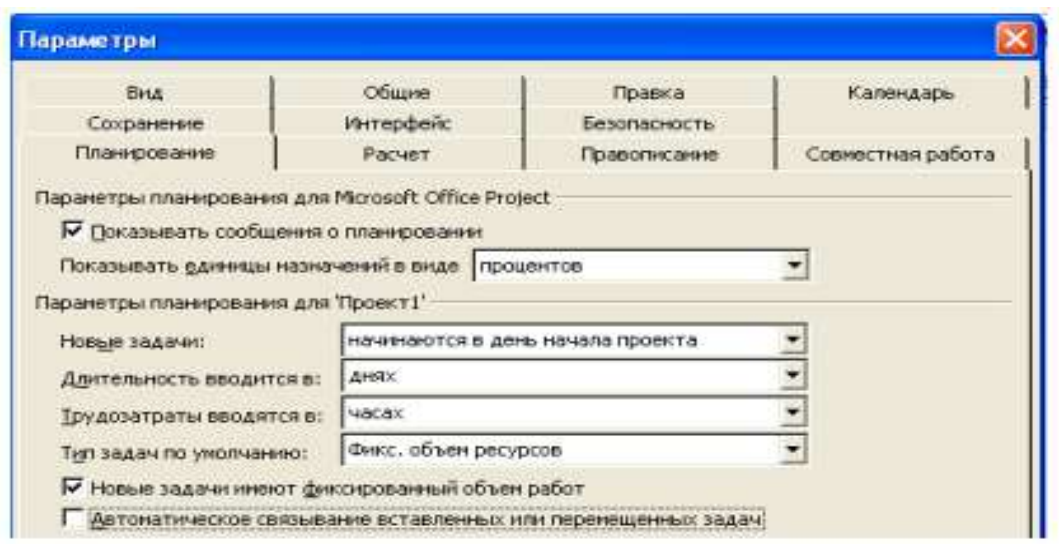

#### Рис. 9. Вкладка Планирование диалогового окна Параметры

Замечание: Отключите Автоматическое связывание вставленных или перемещенных задач.

На вкладке Вид определите параметры валюты для нашего проекта.

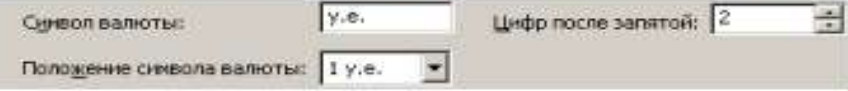

На вкладке Общие определите формат стандартной и сверхурочной ставок:

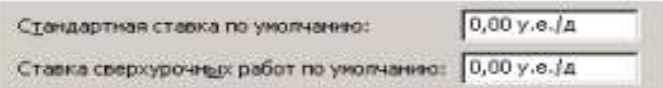

Чтобы при планировании MS Project подсказывал Вам о возможных ошибках и способах ускорить ввод данных, стоит включить режим подсказки (вкладка Общие), а на ней в разделе Мастер планирования нужно установить все флажки.

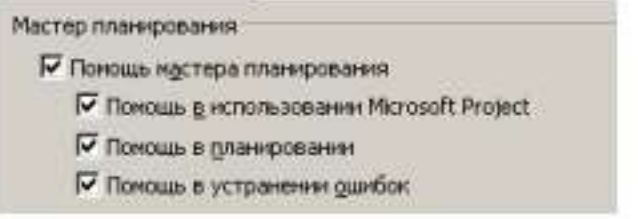

Закройте диалог.

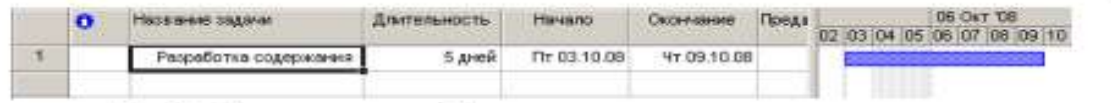

Рис. 10. Таблица диаграммы Ганта с датами начала и окончания задачи

Ввод работ лучше всего осуществлять в представлении Диаграмма Ганта.

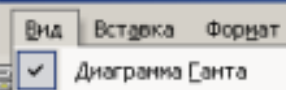

• Шелкните мышью на ячейке первой строки поля (Название задачи) таблицы. Ячейка будет выделена рамкой.

• Введите с клавиатуры название первой работы - Разработка содержания.

Как только вы начнете ввод, будет активизирована строка ввода, в которой отобразится вводимая в ячейку информация. В левой части этой панели появятся две кнопки. Левая <u>X</u> используется для отказа от введенной информации, а правая X для завершения ввода информации. Далее мы также будем использовать слово «зафиксировать» для обозначения окончания ввода информации в ячейки таблицы.

• Нажмите клавишу [стрелка вправо], чтобы закончить ввод текста и переместить грямоугольник выделения в поле (Длительность). В этом поле отобразится продолжительность работы, равная 1 дню, устанавливаемая MS Project по умолчанию для каждого вида работ.

Как только любая ячейка в поле (Длительность) выделяется, в ней появляется счетчик = с помощью которого можно изменить продолжительность работы.

• Используя кнопку счетчика - установите длительность введенной работы 5 дней. Обратите внимание, что эта длительность отобразится в строке ввода.

• Нажмите кнопку Х в строке ввода, чтобы зафиксировать введенную длительность. Теперь увеличим ширину левой панели диаграммы Ганта, переместив ее правую

границу, чтобы видеть соседние поля.

• Установите указатель мыши на вертикальной полосе, разделяющей панели табли-

цы. Указатель примет форму \*

• Нажмите и удерживайте левую кнопку мыши.

• Переместите указатель мыши вправо так, чтобы видимая часть таблицы увеличилась примерно вдвое.

• Отпустите левую кнопку мыши. Ширина таблицы увеличится.

Справа от поля (Длительность) вы теперь видите два поля - (Начало) и (Окончание), в которых отображаются даты начала и окончания указанного нами вида работ (рис. 10). Изменить формат даты можно с помощью Сервис, Параметры, Вид, Формат даты.

Как видите, на основании введенной продолжительности работы Разработка содержания – 5 дней – MS Project может вычислить календарную дату окончания этого вида работ и при этом учел два выходных дня – 4 и 5 октября 2008 года.

На панели диаграммы в правой части рабочего окна появилась синяя горизонтальная полоска диаграммы с общей длиной 7 календарных дней (5 рабочих + 2 выходных).

Если же необходимо выполнять работу и в выходные дни, то ее длительность нужно указать несколько иначе. Чтобы увидеть как, мы сначала скопируем работу Разработка содержания в буфер обмена, а затем вставим ее во второй строке таблицы.

• Щелкните мышью на ячейке с названием работы Разработка содержания в поле (Название задачи), чтобы выделить ее.

• Нажмите кнопку <sup>въ</sup> на панели инструментов (Стандартная). Содержимое выделенной ячейки будет скопировано в буфер обмена.

• Шелчком мыши выделите пустую ячейку во второй строке в поле (Название задачи).

• Нажмите кнопку [ панели инструментов (Стандартная). Копия работы Разработка содержания будет вставлена из буфера обмена в выделенную ячейку.

• Нажмите клавишу [стрелка вправо], чтобы выделить соседнюю ячейку в поле (Длительность).

• Нажмите клавишу [стрелка вправо], чтобы выделить соседнюю ячейку в поле (Длительность).

• Введите с клавиатуры длительность 5 ад (календарных дней), которая обозначает, что работа должна продолжаться 5 календарных, а не рабочих дней, и нажмите клавишу [Enter]. Введенное значение длительности будет зафиксировано.

Теперь в поле (Окончание) во второй строке указывается более ранняя дата окончания этого вида работ, а на диаграмме справа горизонтальная полоска-работа имеет длину ровно 5 дней.

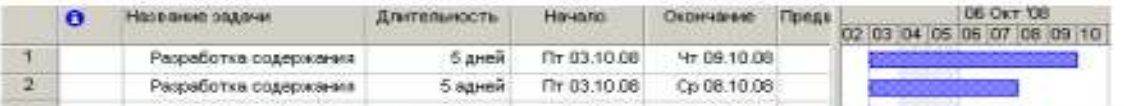

Продолжительность работы в поле (Длительность) можно вводить в различных единицах: неделях, днях, часах, минутах.

Вы можете изменить дату начала любого вида работы.

• Шелкните мышью на поле (Начало) во второй строке, чтобы выделить соответствующую ячейку. У правого ее края появится кнопка открывающегося списка  $\blacktriangleright$ 

• Нажмите кнопку 1 На экране появится календарь Октябрь 2008 (рис. 11).

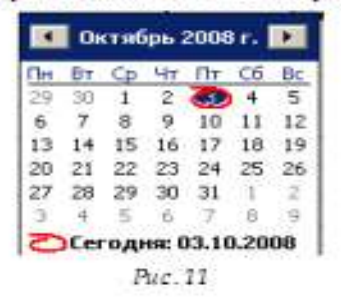

• Щелчком мыши выберите 6 октября. Календарь закроется. Выбранная дата (Понедельник, 6 октября 2008 года) отобразится в выделенной ячейке поля (Начало), а горизонтальная полоска-работа на панели диаграммы сместится вправо так, что ее левый край будет находиться на отметке 6 октября.

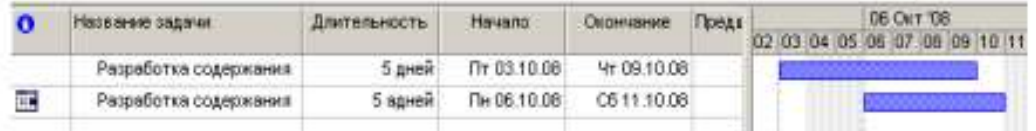

Изменить дату начала работы можно также перемещая полоску-работу на панели диаграммы. Посмотрим, как это делается.

• Установите указатель мыши на нижней синей горизонтальной полоске-работе на панели диаграммы. Указатель примет форму .

• Нажмите и удерживайте левую кнопку мыши. На экране появится информационное окно задачи с указанием начальной и конечной даты этой работы (рис. 12).

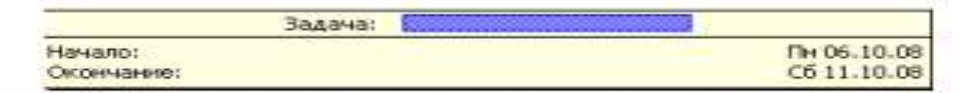

Рис. 12. Информационное окно Задача при изменении даты начала работы

• Не отпуская левую кнопку мыши, перемещайте мышь вправо. Вы увидите, что по мере перемещения в информационном окне изменяются даты начала и конца работы.

• Добейтесь такого положения полоски, чтобы работа начиналась, например, во вторник 7 октября.

• Отпустите левую кнопку мыши. Информационное окно работы исчезнет. Положение полоски-работы зафиксируется. Новая дата начала работы отобразится в поле (Начало) таблицы диаграммы Ганта.

Подобным же образом можно изменить длительность любой работы.

• Установите указатель мыши на правом крае нижней полоски-работы на панели диаграммы. Указатель примет форму $\mathbf{H}$ .

• Нажмите и удерживайте левую кнопку мыши. На экране появится информационное окно задачи, в котором теперь указаны дата ее окончания и длительность (рис. 13).

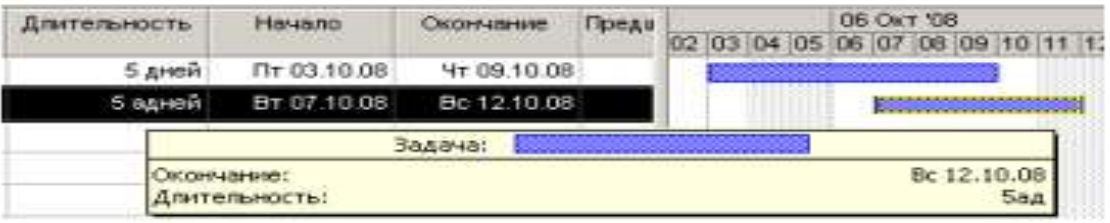

Рис. 13. Информационное окно Задача при изменении длительности

• Не отпуская левую кнопку мыши, перемещайте мышь вправо. При этом по мере перемещения в информационном окне работы будут изменяться дата окончания работы и ее длительность.

• Добейтесь такого положения правого края полоски, чтобы длительность работы составила приблизительно 7 календарных дней.

• Отпустите левую кнопку мыши. Информационное окно закроется. Размер полоски-работы зафиксируется в соответствии с новой длительностью. Измененная длительность отобразится в поле Длительность таблицы, а новая дата окончания работы – в поле Окончание.

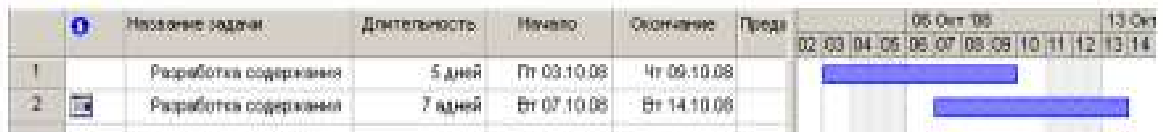

Таким образом, MS Project предоставляет разнообразные возможности для установки начальной и конечной дат каждого вида работ и их продолжительности. Любую работу в случае необходимости можно удалить.

• Щелкните мышью на 2 во второй строке, чтобы выделить копию работы Разработка содержания.

• Нажмите клавишу [Delete] и удалите всю задачу. Копия работы будет удалена из таблицы, а ее полоска – с диаграммы.

• Самостоятельно введите в таблицу остальные виды работ и их длительности, взяв необходимые данные из табл. 1.

На диаграмме Ганта можно создавать так называемые контрольные точки (вехи), которые отражают промежуточные итоги проекта. Контрольная точка – это работа нулевой длительности.

• Создадим на диаграмме контрольную точку Начало работ.

• Щелкните мышью на первой строке в поле (Название задачи), чтобы выделить соответствующую ячейку.

• Выберите команду меню (Вставка • Новая задача). В таблице будет вставлена пустая первая строка.

• В вставленной первой строке поля (Название задачи) введите: Начало работ.

• Нажмите клавишу [стрелка вправо], чтобы закончить ввод и переместить выделение в поле (Длительность).

• В поле (Длительность) установите продолжительность работы (0 дней) и нажмите клавишу [Enter]. На панели диаграммы в первой строке появится контрольная точка в виде черного ромбика с датой начала работ 03.10 (3 октября).

• Самостоятельно создайте вторую контрольную точку Завершение проекта в конце списка работ.

#### Заполненная таблица и диаграмма будут выглядеть примерно так (рис. 14).

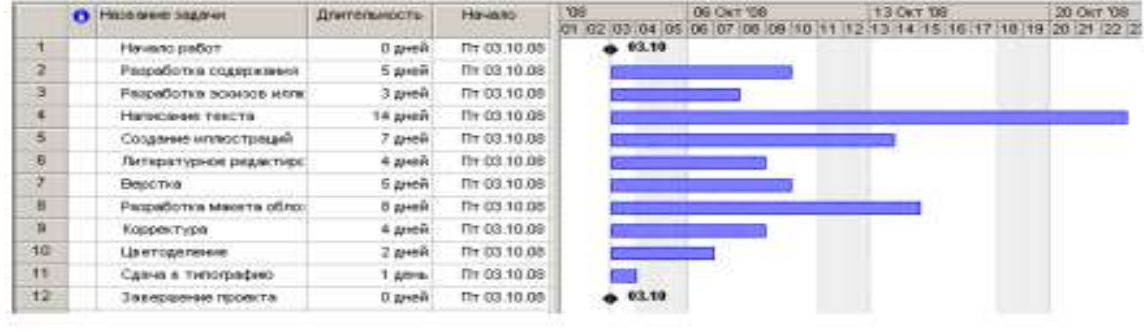

 $P_{LL}$  74

Сохраните изменения в проекте с именем Мой первый проект4.

#### **Создание графика работ**

Следующий шаг подготовки проекта после ввода названий работ - создание графика работ. Пока что все виды работ начинаются с даты начала проекта - 3 октября 2008 года. Но это, как вы понимаете, неправильно. В любом проекте все виды работ взаимосвязаны и должны выполняться в определенной последовательности. Например, верстка не может начаться прежде, чем будет написан текст и созданы все иллюстрации, а корректура должна выполняться только после окончания верстки. Некоторые виды работ могут выполняться одновременно, например, создание иллюстраций и написание текста.

В MS Project создание графика работ сводится к установке связей между работами.

При этом нужно указать тип связи: выполняется ли одна работа после другой или перед ней. Если же работы выполняются параллельно, то должны ли они одновременно начинаться или заканчиваться. Существует четыре типа возможных связей:

1. «Окончание – начало» (ОН) – последующая работа начинается после окончания предыдущей);

2. «Начало – начало» (НН) – последующая работа не может начаться пока не началась предыдущая;

3. «Окончание – окончание» (ОО) – последующая работа не может закончиться пока не закончилась предыдущая;

4. «Начало – окончание» (НО) – последующая работа не может закончиться пока не началась предыдущая.

Рассмотрим, как устанавливаются связи между работами.

• Щелкните мышью на названии работы Разработка содержания в поле Название задачи, чтобы выделить ее.

• Нажмите и удерживайте клавишу [Ctrl].

• Не отпуская клавишу [Ctrl], щелкните мышью на названии второй работы Написание текста, зависящей от первой.

• Отпустите клавишу [Ctrl]. Оба вида работ будут выделены.

• Нажмите кнопку на панели инструментов (Стандартная). Между выделенными видами работ будет установлена связь типа «Окончание – начало», которая отобразится на диаграмме в виде стрелки (рис. 15).

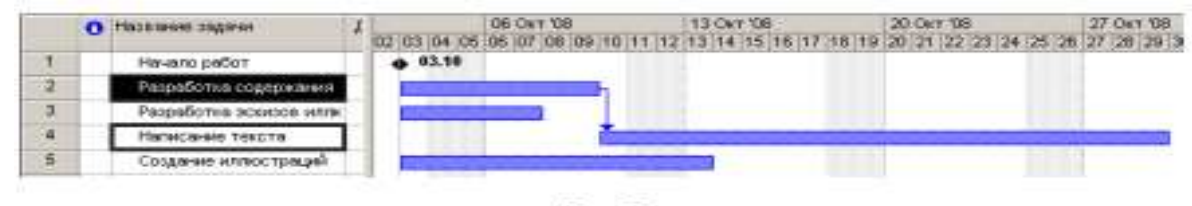

Puc. 15

Как уже указывалось выше, этот тип связи означает, что работа Написание текста будет начинаться после окончания работы Разработка содержания. Это наглядно показано на диаграмме, где левый край горизонтальной полоски-работы Написание текста находится на одной вертикальной линии с правым краем полоски-работы Разработка содержания, а стрелка, направленная от конца полоски-работы Разработка содержания к началу – Написание текста, указывает тип связи «Окончание – начало». Этот тип связи MS Project устанавливает по умолчанию.

Как и большинство операций, установка связей между видами работ может быть отменена.

• Нажмите кнопку \*? на панели инструментов (Стандартная). Предыдущая команда будет отменена.

Теперь установим связь между этими же видами работ, выделив их в обратном порядке, чтобы увидеть, как зависит вид установленной связи от порядка выбора работ.

• Щелкните мышью на названии работы Написание текста, чтобы выделить ее.

• Нажмите и удерживайте клавишу [Ctrl].

• Не отпуская клавишу [Ctrl]. Щелкните мышью на названии работы Разработка содержания.

• Отпустите клавишу [Ctrl]. Ячейки с указанными работами будут выделены.

• Нажмите кнопку на <sup>еео</sup> панели инструментов (Стандартная). Между выделенными видами работ снова будет установлена связь (рис. 16).

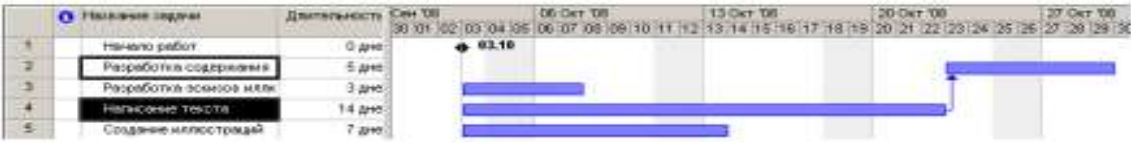

#### Рис. 16. Неправильно озданная связь

Но теперь работа Разработка содержания будет начинаться только после окончания работы Написание текста. Как видите, вид установленной связи зависит от порядка выделения работ. Конечно же, эта связь неправильна. Такие ошибочные связи в любой момент можно удалить.

• Не отменяя выделения видов работ в таблице, нажмите кнопку Ф на панели инструментов (Стандартная). Связь между указанными видами работ будет удалена. Диаграмма примет свой первоначальный вид.

Создадим связь между видами работ Разработка содержания и Разработка эскизов иллюстраций.

• Выделите сначала название работы Разработка содержания, а затем - Разработка эскизов итлюстраций.

• Создайте связь между ними, нажав кнопку В на панели инструментов (Стандартная).

Эти виды работ должны заканчиваться одновременно. Поэтому тип связи между ними нужно изменить.

• Дважды щелкните мышью на стрелке, обозначающей связь на диаграмме. На экране появится диалог (Зависимость задач).

В верхней части диалога указаны названия работ, между которыми установлена связь, а в поле открывающегося списка (Тип) – тип этой связи. В данном случае – «Окончание – начало». При необходимости вы можете удалить эту связь нажатием кнопки (Удалить).

• Выберите в открывающемся списке (Тип) связь «Окончание – окончание».

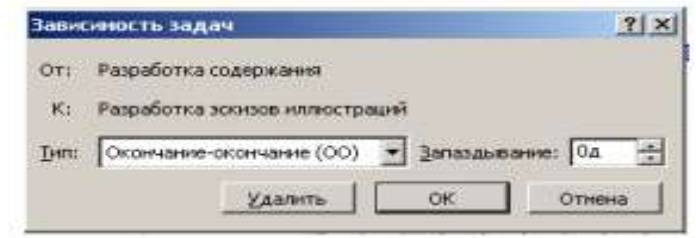

Рис. 17. Диалог (Зависимость запач)

• Нажмите кнопку ОК, чтобы закрыть диалог (Зависимость задач). Установленная связь отобразится на диаграмме (рис. 18).

|       |  | • Название задачи      | Длительность Сен 108 |                                    | <b>06 OKT 08</b> |
|-------|--|------------------------|----------------------|------------------------------------|------------------|
|       |  |                        |                      | 30 01 02 03 04 05 06 07 08 09 18 1 |                  |
|       |  | Начало работ           | 0 дне                | 4.03.10                            |                  |
|       |  | Разработка содержания  | 5 дне                |                                    |                  |
| $3 -$ |  | азработка эскизов илли | 3 are                |                                    |                  |

Рис. 18. Связь «Окончание - окончание»

Проверим, будут ли указанные виды работ заканчиваться к одному и тому же времени, если изменить длительность одной из них.

• Щелкните мышью на поле (Длительность) в строке с работой Разработка содержания, чтобы выделить соответствующую ячейку.

• Используя счетчик, увеличьте длительность работы до 15 дней и нажмите клавишу [Enter].

• Просмотрите диаграмму, воспользовавшись горизонтальной полосой прокрутки, и убедитесь, что тип связи между видами работ не изменился: они заканчиваются одновременно.

• Отмените изменение плительности работы, нажав кнопку • на панели инструментов (Стандартная).

Теперь рассмотрим еще один способ создания множественных связей.

• Выделите в таблице работу Написание текста.

• Нажмите кнопку  $\blacksquare$  (Сведения о задаче) на панели инструментов (Стандартная) или цважды пледкните мышью на названии работы. На экране появится диалог (Сведения о (quane)

• Щелкните мышью на ярлычке (Предшественники), чтобы выбрать нужную вкладку (рис. 19).

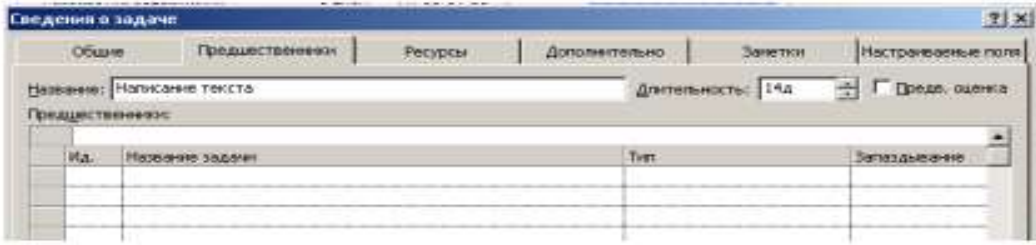

Рис. 19. Вкладка (Предшественники) диалога (Сведения о задаче)

В верхней части диалога в поле ввода (Название) указано название выбранной работы – Написание текста. Справа от него, в поле открывающегося списка (Длительность) – ее продолжительность – 14 дней. В нижней части диалога находится таблица.

• Щелкните мышью на поле (Название задачи) в первой строке таблицы диалога.

• Откройте список и выберите предшествующую работу, которую нужно связать с выделенной. В нашем случае это – Разработка содержания. Ее название отобразится в строке ввода над таблицей.

• Нажмите клавишу [Enter]. В поле (Тип) появится название типа связи (Окончаниеначало), предлагаемое по умолчанию.
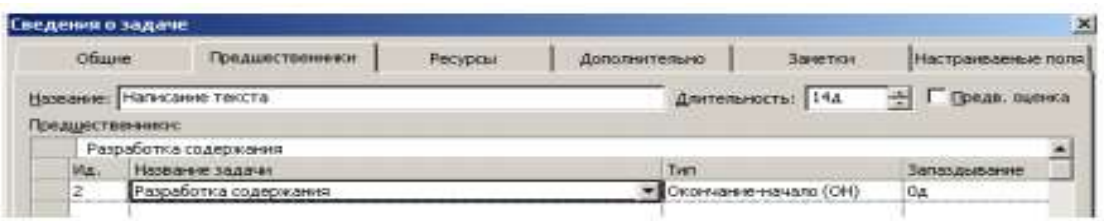

• Закройте диалог (Сведения о задаче) нажатием кнопки ОК. Установленная связь отобразится на диаграмме.

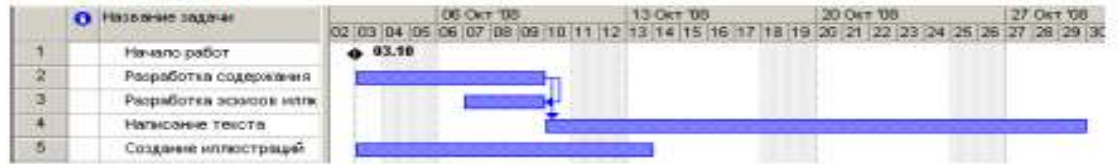

Некоторые виды работ должны выполняться с задержкой или опережением по отношению к предшествующим. Например, следующая операция по обработке окрашенной детали должна начинаться с задержкой на время, необходимое для полного высыхания краски. Или, в нашем проекте, Создание иллюстрации может начинаться не после Написания текста, а с некоторым опережением: когда текст закончен только на 60%. Установим эту связь.

• Дважды щелкните мышью на названии работы Создание иллюстраций. На экране появится диалог Сведения о задаче с открытой вкладкой Предшественники.

• Щелкните мышью на поле (Название задачи) таблицы диалога и в открывающемся списке выберите предшествующую работу Написание текста.

• Нажмите клавишу [Enter]. В поле (Тип) отобразится тип связи Окончание-начало, а в поле (Запаздывание) – время задержки – (0 дней).

• Щелкните мышью в ячейке первой строки поля Запаздывание, чтобы выделить ее. У правого края ячейки появятся кнопки счетчика .

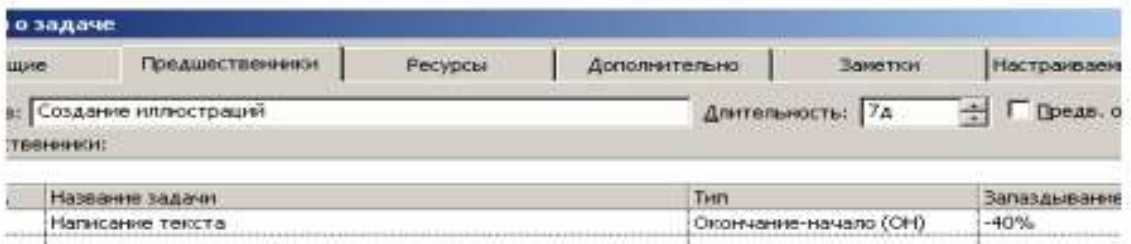

• В поле (Запаздывание) введите с клавиатуры  $(-40\%)$  (рис. 20).

Рис. 20. Вкладка (Предшественники) с установленным временем опережения

Знак «минус» здесь означает, что Создание иллюстраций должно начинаться с 40%-ым опережением, т.е. когда предыдущая работа – Написание текста – будет выполнена на 60%. Нажмите клавишу [Enter].

В этом поле время задержки можно вводить также в любых других допустимых единицах, например: 1 неделя, 3 дня, 2 часа, 30 минут. Нажмите ОК.

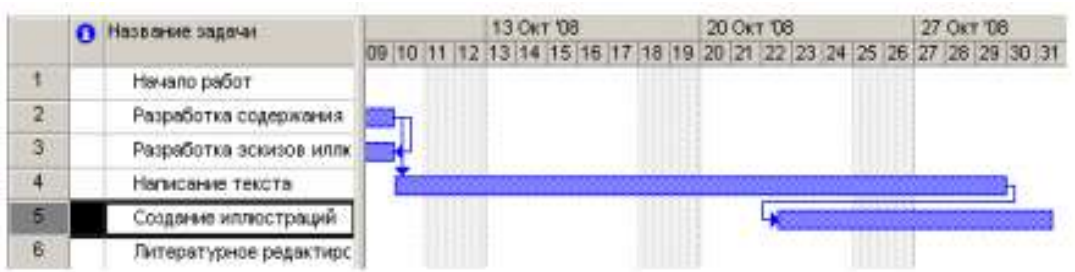

Работа Литературное редактирование должна начинаться после окончания Написание текста.

• Выделите последовательно работы Написание текста и Литературное редактирование.

• Нажмите кнопку на В панели инструментов (Стандартная). Между выделенными видами работ будет установлена связь типа «Окончание - начало», которая отобразится на диаграмме.

Верстка может быть выполнена только после того, как закончено Литературное редактирование и Создание иллюстраций. Эта связь множественная. Посмотрим, как ее установить.

• Дважды щелкните мышью на названии работы Верстка. На экране появится диалог (Сведения о задаче) с открытой вкладкой (Предшественники).

• Щелчком мыши выделите ячейку первой строки поля (Название задачи).

• В открывающемся списке выберите предшествующую работу Литературное редактирование.

Нажмите клавишу [Enter]. Выбор будет зафиксирован. Выделение переместится во вторую строку поля (Название задачи).

• В открывающемся списке второй строки выберите Создание иллюстраций и нажмите клавишу [Enter]. Выбор будет зафиксирован, а тип связи отобразится в поле (Тип) (рис. 21).

| Сведения о задаче |                                  |                                       |         |                       |                       |                         |
|-------------------|----------------------------------|---------------------------------------|---------|-----------------------|-----------------------|-------------------------|
|                   | Общие                            | <b>Предшественники</b>                | Ресурсы | <b>Дополнительно</b>  | Закетки               | <b>Настраиваемые</b>    |
|                   |                                  | Название: Верстка<br>Предшественники: |         |                       | Длительность: 5д      | $\div$ $\Box$ Dean. oue |
|                   | Ma.                              | Нозвание задачи                       | Тип     |                       | Запаздывание          |                         |
|                   | 6<br>Литературное редактирование |                                       |         |                       | Окончанне-начало (ОН) | i0a                     |
| 5                 |                                  | Создание иллюстраций                  |         | Окончание-начало (ОН) | 0a                    |                         |

Рис. 21. Создание множественных связей

• Закройте диалог (Сведения о задаче), нажав кнопку ОК. Установленные связи отобразятся на диаграмме.

Остальные связи установите самостоятельно.

• Создайте связь между Версткой и Разработкой макета обложки таким образом, чтобы эти виды работ заканчивались одновременно.

• Корректура должна начинаться после окончания Верстки.

• Цветоделение должно быть выполнено после того, как закончится Корректура.

• Последний вид работы – Сдача в типографию – следует за Цветоделением.

• В заключение установите связи Начало работ с Разработкой содержания, а Сдача в типографию с Завершение проекта.

Создание графика работ закончено. Но установленный по умолчанию масштаб времени, при котором на диаграмме отображаются все календарные дни, не позволяет видеть график на экране полностью. Поэтому масштаб нужно уменьшить.

• Нажмите кнопку на **Q** панели инструментов Стандартная. Теперь масштаб времени уменьшился в три раза.

• Используя горизонтальную полосу прокрутки диаграммы, добейтесь, чтобы диаграмма была видна на экране полностью.

Если же вам не удается полностью отобразить всю диаграмму на правой панели, сделайте следующее.

• Выберите команду меню (Вид • Масштаб). На экране появится диалог (Масштаб) (рис. 22).

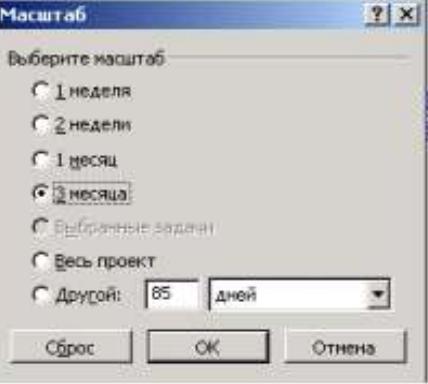

Рис. 22. Диалог (Масштаб)

• Установите переключатель Весь проект и закройте диалог, нажав кнопку ОК. Теперь диаграмма полностью отображается на правой панели. Созданный график работ будет выглядеть примерно так (рис. 23).

• Сохраните созданный проект с именем Мой первый проект 5. Мы познакомились с приемами создания графика работ и научились устанавливать связи различных типов. Наша очередная задача – сделать график работ более наглядным.

|                      | O Hospital O            | Длительность.        | Hd-43.90     | Охончание            | <b><i><u>Roeasects</u></i></b> | Октябрь 2008 | Hordes 2008                                                 |
|----------------------|-------------------------|----------------------|--------------|----------------------|--------------------------------|--------------|-------------------------------------------------------------|
|                      |                         |                      |              |                      |                                |              | 01 04 07 10 13 16 19 22 25 28 31 03 06 09 12 15 18 21 24 27 |
| т                    | Нечало работ.           | 0 дней               | Th 03.10.08  | Thr 03.10.08         |                                | 4,03.10      |                                                             |
| $\overline{z}$       | Радоботка содержания    | 5 peir               | Th 03.10.08  | Yr 09.10.08 1        |                                |              |                                                             |
| $\overline{3}$       | Разработка эскидов илли | Здней                | Br 07.10.08  | Yr 09:10:08:200      |                                |              |                                                             |
| $\ddot{\phantom{1}}$ | Написание текста        | $14 \text{ } \mu$ eй | Tr 10.10.08  | Co 29.10.08 2        |                                |              |                                                             |
| 5                    | Создение иллюстреции    | 7 дней               | Co 22.10.08  | Th: 31.10.08 40H-40% |                                |              |                                                             |
| B                    | Питературное редактиро  | $4 \mu m$            | 4r 30.10.08  | Bt 04.11.08 4        |                                |              |                                                             |
| 7                    | Bescha                  | 5 peopl              | Cp 05.11.08  | Bt 11:11.08 6:5      |                                |              |                                                             |
| B                    | Развовотка макета обло: | 8 дней               | Th: 31,10.08 | Bt 11.11.08.700      |                                |              |                                                             |
| 9                    | Корректура              | 4 peri               | Cp 12.11.08  | TH17.11.08 7         |                                |              |                                                             |
| 10                   | Шветоделение            | 2 дней               | Br 18.11.08  | Cp 19:11.08 9        |                                |              |                                                             |
| $\uparrow$           | Сдача в типографию      | 30Hb                 | Yr 20.11.08  | Yr 20.11.08 10       |                                |              |                                                             |
| 12                   | Завершение проекта      | Одней                | Yr 20.11.08  | 4r 20.11.08 11       |                                |              | 29.11                                                       |
|                      |                         |                      |              |                      |                                |              |                                                             |

Рис. 23. Созданный трафик работ

# **Оформление графика работ и просмотр критического пути**

Группа критических работ, выполнение которых определяет срок окончания проекта, называется критическим путем. Другими словами, критический путь состоит из взаимосвязанных работ, задержка выполнения каждой из которых может отодвинуть дату окончания проекта.

MS Project определяет критический путь на основании установленных связей и длительности работ. Просмотрев его, вы можете внести необходимые коррективы в проект: изменить продолжительность отдельных видов работ, их связи и т. д.

автоматического форматирования, выполняемого Мастером диаграммы Ганта,

Критический путь на диаграмме может быть наглядно отображен в процессе

который запускается нажатием кнопки  $\rightarrow$  на панели инструментов Стандартная. Но мы отформатируем наш проект и определим критический путь вручную. Это позволит нам лучше изучить возможности программы.

Начнем с форматирования таблицы. Сначала отформатируем названия контрольных точек.

• Щелкните мышью на контрольной точке Начало работ в поле (Название задачи), чтобы выделить ее.

• Выберите команду меню (Формат • Шрифт). На экране появится диалог (Шрифт) (рис. 24).

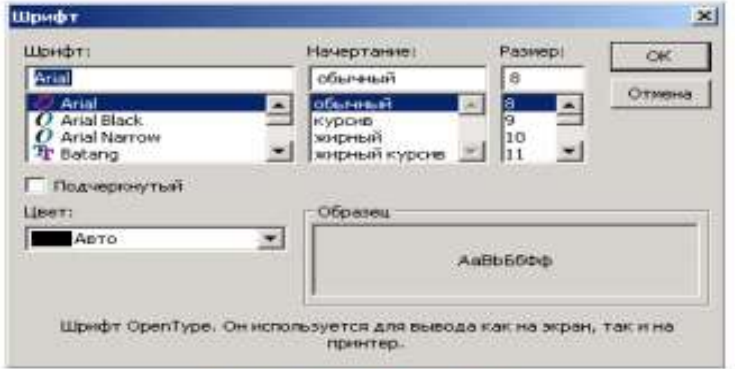

Рис. 24. Диалог (Шрифт)

• В открывающемся списке (Цвет) выберите Бирюзовый и нажмите кнопку ОК.

Диалог закроется. Выбранный цвет названия контрольной точки отобразится на экране.

• Не отменяя выделения, нажмите кнопку (Ж) на панели инструментов (Форматирование), чтобы придать выделенному тексту полужирное начертание. Скопируем установленные элементы форматирования для контрольной точки

Завершение проекта.

• Нажмите кнопку  $\heartsuit$  на панели инструментов (Стандартная).

• Щелкните мышью на названии контрольной точки Завершение проекта в поле (Название задачи). Текст в ячейке будет переформатирован: изменится его цвет и начертание.

Теперь выделим в таблице красным цветом, увеличенным размером и курсивным начертанием названия видов работ, образующих критический путь.

• Выберите команду меню (Формат • Стили текста). На экране появится диалог (Стили текста).

- В открывающемся списке (Изменяемый элемент) выберите (Критические задачи).
- В поле списка (Начертание) выберите Курсив.
- В поле списка (Размер) выберите 10.
- В открывающемся списке (Цвет) выберите Красный (рис. 25).

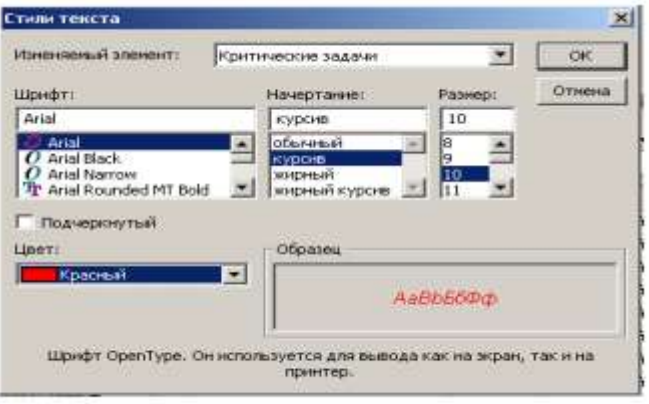

Рис. 25. Диалог (Стили текста)

• Нажмите кнопку ОК в диалоге (Стили текста). Диалог будет закрыт. В таблице красным цветом, курсивным начертанием и увеличенным размером выделятся названия критических работ.

Теперь критический путь нужно отобразить на диаграмме.

• Выберите команду меню (Формат • Стили отрезков). Или дважды щелкните мышью на свободном поле диаграммы. На экране появится диалог Стили отрезков.

В верхней части диалога выводится таблица, в которой содержится информация о том, как будут отображаться на диаграмме различные элементы проекта: полоски работы, контрольные точки и др. В нижней части диалога находятся две вкладки – (Текст) и (Отрезки). С помощью вкладки (Текст) можно указать, какие текстовые показатели будут выводиться на диаграмме, вкладка (Отрезки) позволяет изменять форму, узор, цвет различных элементов диаграммы.

Чтобы отобразить на диаграмме критический путь, мы добавим в таблице новую строку для критических работ.

• Щелкните мышью на ячейке первой строки таблицы диалога в поле (Название), чтобы выделить ее.

• Нажмите кнопку (Добавить строку) в верхней части диалога. В таблицу будет вставлена первая пустая строка.

• В поле (Название) вставленной строки введите с клавиатуры Критический путь и нажмите клавишу [стрелка вправо]. Прямоугольник выделения переместится вправо, в поле (Вид).

В этой ячейке отобразится внешний вид элемента диаграммы, указанного в поле (Название). В данном случае это Критический путь. Заменим черный цвет, предлагаемый по умолчанию, на красный.

• В открывающемся списке (Цвет) в группе элементов управления (Середина) выберите красный цвет.

• Щелкните мышью на выделенной ячейке, чтобы зафиксировать выбранный цвет.

• Щелкните мышью на ячейке в первой строке поля (Отображать для след. задач). Ячейка будет выделена. У правого ее края появится кнопка открывающегося списка

• В этом открывающемся списке выберите (Критическая задача) и нажмите клавишу [Enter]. Прямоугольник выделения переместится в следующую ячейку, второй строки, в которой будет определяться внешний вид полосок некритических задач.

• В открывающемся списке этой ячейки выберите (Некритическая задача) и нажмите клавишу [Enter].

• Для критических задач на вкладке Текст выберите Названия ресурсов

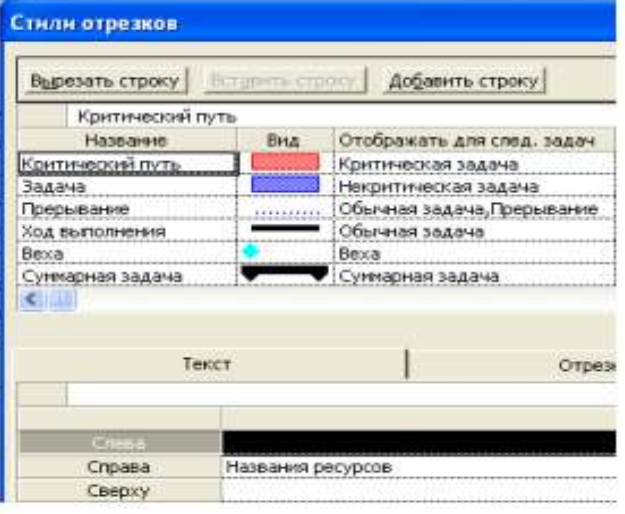

Рис. 26. Диалог (Стили огрезков)

Теперь на диаграмме критический путь будет отображаться красным цветом, а некритические задачи – синим (рис. 26).

В заключение изменим цвет символов, отображающих контрольные точки на диаграмме, на бирюзовый.

• Щелкните мышью на ячейке (Веха) в поле (Название), чтобы выделить ее.

• В открывающемся списке (Цвет) в левой нижней части диалога выберите темно-бирюзовый цвет.

• Выбранный цвет отобразится в поле (Вид).

Сравните:

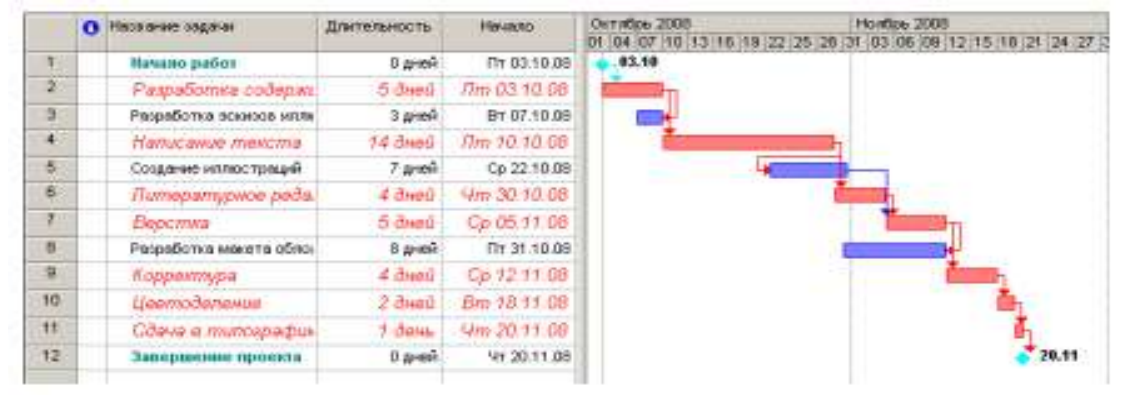

Рис. 27. Отформатированная диаграмма

Вы можете также выбрать форму символа в открывающемся списке (Форма) и тип (Пунктирный), (Контурный), (Твердый) – в открывающемся списке (Тип).

• Закройте диалог (Стили отрезков), нажав кнопку ОК. Установленные элементы форматирования отобразятся на диаграмме.

Теперь на диаграмме красным цветом четко выделяется критический путь, синим –

некритические работы, бирюзовым – контрольные точки.

• Сохраните проект с именем Мой первый проект 6.

Созданные нами таблица и диаграмма понятны и наглядны. Однако для больших проектов простого оформления будет недостаточно. В этом случае применяют объединение работ в группы.

# **Создание структуры графика работ**

Для сложных проектов, состоящих из большого количества видов работ, MS Project позволяет создать иерархическую структуру, объединив связанные между собой работы в группы. Это сделает проект более наглядным и позволит разделить его на отдельные этапы, благодаря чему управлять им будет гораздо легче. В этом уроке мы разделим наш проект на этапы, объединив отдельные виды работ в группы.

В создаваемом нами проекте можно выделить три этапа: планирование, подготовка материалов и подготовка к печати. Введем названия этих этапов в поле (Название задачи) таблицы.

Первый этап – Планирование – объединяет два вида работ: Разработку содержания и Разработку эскизов иллюстраций. Поэтому поместить название этапа нужно перед первой из них.

• Щелкните мышью на ячейке с названием работы Разработка содержания, чтобы выделить ее.

• Выберите команду меню (Вставка • Новая задача). Перед строкой с названием работы Разработка содержания будет вставлена пустая вторая строка.

Заметьте, пустая строка всегда вставляется перед текущей.

• В ячейке поля (Название задачи) вставленной строки введите с клавиатуры название этапа – Планирование – и нажмите клавишу [Enter]. MS Project отобразит введенное название как работу, с длительностью 1 день.

Второй этап – Подготовка материалов – включает три вида работ: Написание текста, Создание иллюстраций и Литературное редактирование. Название этапа вставим перед работой Написание текста.

• Щелчком мыши выделите ячейку с названием работы Написание текста.

• Нажмите клавишу [Insert]. Будет вставлена пустая пятая строка.

• Введите название следующего этапа: Подготовка материалов и нажмите клавишу [Enter].

Последний этап – Подготовка к печати – объединяет пять видов работ: Верстка,

Разработка макета обложки, Корректура, Цветоделение, Сдача в типографию. Название этого этапа нужно вставить перед названием работы Верстка.

• Щелчком мыши выделите ячейку с названием работы Верстка.

• Нажмите клавишу [Insert], чтобы вставить пустую строку.

• Введите название последнего этапа – Подготовка к печати – и нажмите клавишу [Enter].

Теперь нужно указать MS Project, какие работы к какому этапу следует отнести.

Для этого сначала выделим работы первого этапа.

• Щелкните мышью на ячейке с названием работы Разработка содержания, чтобы выделить ее.

• Нажмите и удерживайте клавишу [Ctrl].

• Не отпуская клавишу [Ctrl], шелкните мышью на ячейке с названием работы Разработка эскизов иллюстраций.

• Отпустите клавишу [Ctrl]. Обе ячейки будут выделены.

• Нажмите кнопку  $\blacktriangleright$  на панели инструментов (Форматирование).

Выделенные в таблице названия работ будут сгруппированы. При этом их названия сместятся вправо, а название этапа – Планирование – отобразится полужирным начертанием и черным цветом. Слева от названия этапа появится значок с символом – (минус), который означает, что в данный момент все виды работ этого этапа отображаются на экране. В поле (Длительность) появится информация о продолжительности данного этапа – (5 дней), которую MS Project определяет на основании длительности отдельных видов работ, включенных в этот этап.

На диаграмме появится новый элемент в виде черной полосы с треугольными зубьями на концах, который обозначает этап проекта (рис. 28).

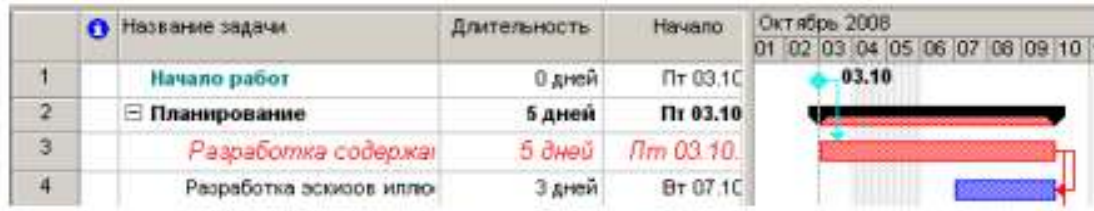

Рис. 28. Созданная структура работ

Теперь выделим работы второго этапа – Подготовка материалов.

• Щелчком мыши выделите ячейку с названием работы Написание текста.

• Нажмите и удерживайте нажатой клавишу [Shift].

• Не отпуская клавишу [Shift], щелкните мышью на ячейке с названием работы Литературное редактирование.

- Отпустите клавишу [Shift]. Три вида работ будут выделены.
- Нажмите кнопку на панели инструментов (Форматирование).

• Названия выделенных видов работ сместятся вправо – будет образована группа работ второго этапа. Общая длительность этапа – (18 дней) – отобразится в поле (Дли-тельность).

• Самостоятельно включите остальные виды работ в третий этап – Подготовка к печати.

Созданная структура будет иметь примерно такой вид, как на рис. 29 и 30.

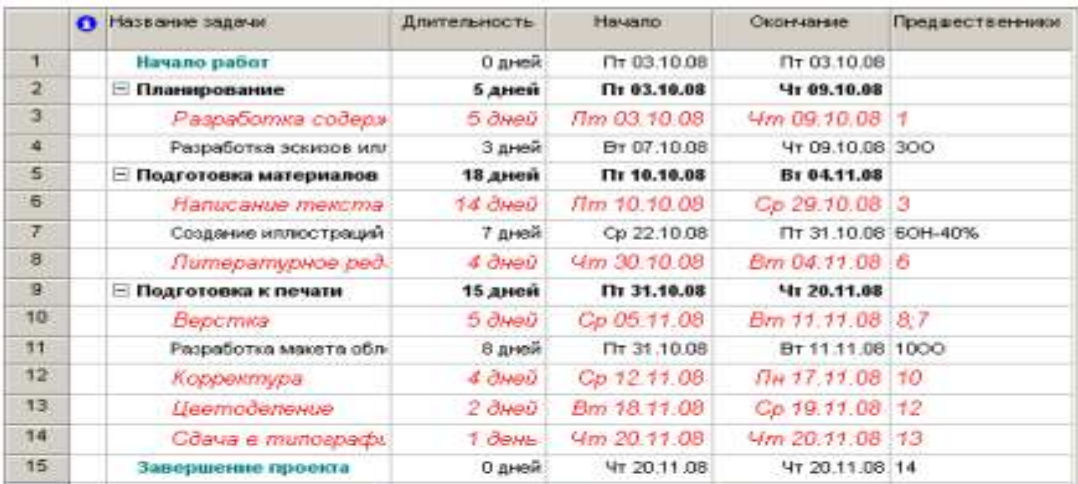

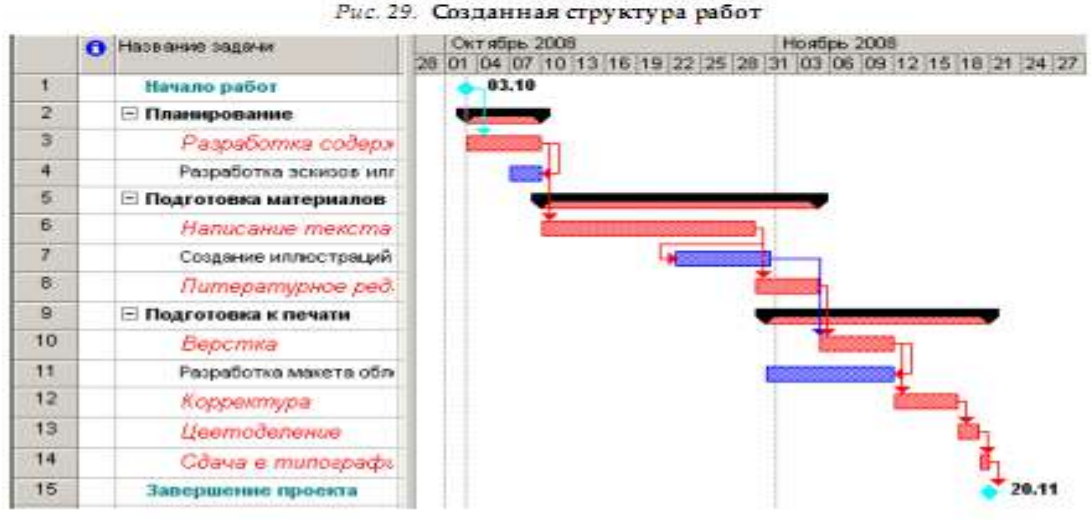

Рис. 30. Диаграмма Ганта для фаданной структуры работ

Замечание: Суммарные задачи имеют ряд особенностей. В частности, нельзя задать ее длительность, начальную дату, затраты и другие значения, поскольку они вычисляются на основании соответствующих характеристик подзадач.

В структуре вы можете скрыть или показать виды работ, входящих в тот или иной этап.

• Щелкните мышью на значке слева от названия этапа Планирование. Названия работ, включенных в этот этап, будут скрыты. Исчезнут также их полоски на диаграмме.

Слева от названия этапа появится значок с символом +, который означает, что работы этого этапа скрыты.

Работы этапа Подготовка материалов можно скрыть другим способом.

• Щелчком мыши выделите ячейку с названием этапа Подготовка материалов.

• Нажмите кнопку на панели инструментов (Форматирование). Работы этого этапа будут скрыты.

• Самостоятельно скройте работы третьего этапа – Подготовка к печати. График работ примет вид, как на рис. 31.

|             | <b>C Hassane sagmer</b> | Длительность. | Hania.hp     | Howtes, 2008<br>Октабрь 2008<br>13 16 19 22 25 26 31 03 05 09 12 15 15 21 24 27<br>D1 04 17 10 |
|-------------|-------------------------|---------------|--------------|------------------------------------------------------------------------------------------------|
| v           | Игчало работ            | 0 дней        | Пт 03.10.00  | 83.19                                                                                          |
| $2^{\circ}$ | • Планарование          | 5 дней        | Th: 03.19.08 |                                                                                                |
| $5 -$       | Подготовка натерналов-  | 13 дней       | Tir 10.10,00 |                                                                                                |
| ÷.          | Подготовка к печати     | 15 gmest      | Th 31.19.08  |                                                                                                |
| 15          | Танершение проекта      | 0 aresh       | St 20.11.08  | 20.11                                                                                          |

Рис. 31. Диаграмма со скрытыми работами всех згапов

• Чтобы показать все скрытые работы, нажмите кнопку В на панели инструментов (Форматирование).

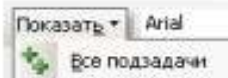

• Сохраните изменения в проекте с именем Мой первый проект7.

Таким образом, сгруппировав работы, мы разделили проект на несколько этапов, благодаря чему он стал более наглядным и легким в управлении.

## **Ввод таблицы ресурсов**

Любой проект, в том числе и наш, для своей реализации требует ресурсов. Управление проектом будет более эффективным, если каждому виду работ назначить необходимые ему ресурсы, использование которых позволит планировать стоимость работ более точно. Но прежде чем назначить ресурсы отдельным видам работ, следует создать таблицу ресурсов, в которой будет содержаться вся необходимая информация об их количествах и стоимости. Это значительно облегчит следующую задачу назначения ресурсов. Работа со списком ресурсов осуществляется в представлении (Лист ресурсов), и наиболее удобной для ввода данных является таблица (Ввод).

• Нажмите кнопку (Лист ресурсов) на панели представлений. На экране появится таблица ресурсов (рис. 32).

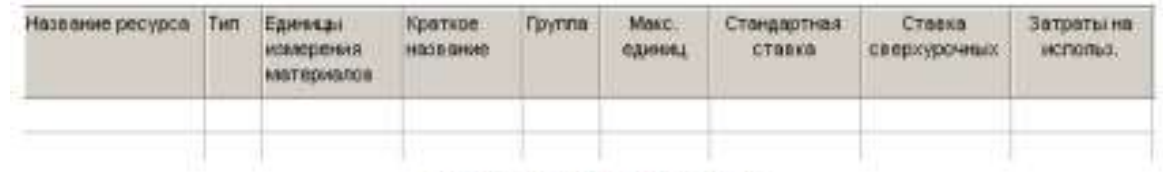

### Рис. 32. Таблица ресурсов

Для добавления нового ресурса в список нужно установить курсор в поле Название ресурса и ввести его название. Затем в поле Тип нужно выбрать один из двух пунктов раскрывающегося списка: Трудовой или Материальный. Трудовые ресурсы тратят свое время и усилия (т.е. трудозатраты) на задачу. После окончания работы над задачей они, в отличие от материальных ресурсов, не заканчиваются и могут уделить свое время другим задачам.

Люди, сооружения и оборудование являются примерами трудовых ресурсов. Материальные ресурсы, напротив, употребляются или полностью используются при назначении задаче и после окончания задачи не доступны для назначения другой задаче. В строительных проектах к таким ресурсам относятся гвозди, пиломатериалы, бетон.

• Щелкните мышью на ячейке первой строки таблицы поля (Название ресурса), чтобы выделить ее.

• В выделенной ячейке введите название первого ресурса – Писатель.

• Нажмите клавишу [Enter], чтобы зафиксировать ввод. В остальных полях таблицы появится информация о данном ресурсе, предлагаемая MS Project по умолчанию.

В поле (Краткое название) отображаются инициалы ресурса. Это его сокращенное название. В поле (Группа) можно указать, к какой группе относится ресурс по специальности, например, каменщики, или по производственному статусу, например, временные рабочие.

• Щелчком мыши выделите ячейку в поле (Группа), введите Люди и нажмите клавишу [Enter]. Это же название группы вы введете для всех остальных ресурсов.

В поле (Максимальное количество единиц) указывается максимальное количество единиц данного ресурса в процентах или числовых значениях (см. рис. 32).

В нашем проекте работу по написанию текста должен выполнять один писатель.

Поэтому максимальное количество единиц должно составлять 100%.

В следующих двух полях (Стандартная ставка) и (Ставка сверхурочных) следует указать соответственно повременную и сверхурочную повременную тарифные ставки. Но так как в нашем проекте работа писателя оплачивается после ее выполнения, то данные в этих полях, предлагаемые по умолчанию, изменять не надо, а в поле (Затраты на использование) следует ввести общую сумму, которая причитается писателю за выполненную работу, – 3000 рублей.

• В поле Затраты на использование введите 3000 у.е. и нажмите клавишу [стрелка вправо], чтобы закончить ввод и выделить следующую ячейку.

По умолчанию MS Project распределяет стоимость ресурсов каждого вида работ пропорционально проценту их выполнения. Для людских ресурсов это означает повременную или сдельную форму оплаты труда. Однако в списке (Начисление) можно выбрать и другие методы распределения стоимости: (В начале) и (По окончании), при которых выполненная работа оплачивается соответственно перед началом или после окончания ее выполнения. Например, если для выполнения работ необходимо приобрести компьютер, то, очевидно, его стоимость должна быть перенесена в начало этих работ.

• В открывающемся списке поля (Начисление) выберите (По окончании), так как работа писателя оплачивается после выполнения, и нажмите клавишу [Enter].

• В поле Базовый календарь выберите Календарь 1. Нажмите клавишу [Enter].

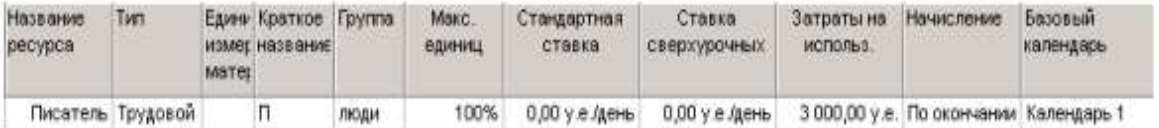

Во второй строке таблицы введем информацию о ресурсе Редактор.

• В поле (Название ресурса) второй строки введите Редактор.

- Убедитесь, что в поле (Максимальное количество единиц) указано 100%.
- В поле (Стандартная ставка) введите тарифную ставку редактора 70 р./день.
- В поле (Сверхурочная ставка) укажите удвоенное значение тарифной ставки, т.е.

(140 р./день), так как сверхурочные работы, как правило, оплачиваются в двойном размере.

Ввод сверхурочной тарифной ставки позволит предусмотреть возможность использования сверхурочных работ при возникновении необходимости.

• В поле (Начисление) для Редактора и всех остальных ресурсов должно быть выбрано (Пропорциональное), так как их работа оплачивается повременно.

• В поле Базовый календарь выберите (Календарь 1). Этот же календарь следует установить для всех остальных сотрудников.

• Заполните остальные строки таблицы ресурсов информацией, взяв необходимые данные из табл. 1.

Заполненная таблица ресурсов будет выглядеть примерно так, как на рис. 33.

| Название<br>ресурса | Tien               | <b>Materi</b> | Едини Краткое Группа<br>измет название |      | Макс.<br>единиц | Стандартная<br>ставка | Ставка<br>сверхурочных                 | Затраты на<br>использ. | Начисление                             | Базовый<br>календарь |
|---------------------|--------------------|---------------|----------------------------------------|------|-----------------|-----------------------|----------------------------------------|------------------------|----------------------------------------|----------------------|
|                     | Писатель Трудовой  |               | П.                                     | люди | 100%            | $0.00$ у е день       | $0,00$ у е день                        |                        | 3 000,00 у.е. По окончании Календарь 1 |                      |
|                     | Редактор Трудовой  |               | P.                                     | люди | 100%            |                       | 70,00 у е день 140,00 у е день         |                        | 0,00 у.е. Пропорционал Календарь 1     |                      |
|                     | Художник Трудовой  |               | X.                                     | люди | 100%            |                       | 50,00 у.е./день 100,00 у.е./день       |                        | 0,00 у.е. Пропорциона) Календарь 1     |                      |
|                     | Версталь Трудовой  |               | B.                                     | люди | 100%            |                       | 50,00 у.е./день 100,00 у.е./день       |                        | 0.00 у.е. Пропорционал Календарь 1     |                      |
|                     | Корректој Трудовой |               | κ                                      | люди | 100%            |                       | 50,00 у.е./день 100,00 у.е./день       |                        | 0,00 у.е. Поопорционал Календарь 1     |                      |
|                     | Менеджег Трудовой  |               | м                                      | люди |                 |                       | 100% 100,00 у.е./день 200,00 у.е./день |                        | 0,00 у.е. Пропорционал Календарь 1     |                      |
|                     |                    |               |                                        |      |                 |                       |                                        |                        |                                        |                      |

Рис. 33. Заполненная таблица ресурсов

• Сохраните сделанные в проекте изменения с именем Мой первый проект8.

Определение рабочего времени ресурсов

По умолчанию все сотрудники, которых вы добавляете в проект, считаются доступными для участия в работах в течение всего проекта. Но часто случается, что есть сотрудники, занятые в других проектах, и они могут быть включены в ваш проект только в определенные периоды времени. Кроме того, по умолчанию все сотрудники, которых вы добавляете, считаются доступными на 100%. Однако часто сотрудник бывает одновременно задействован в нескольких проектах. В таком случае нужно определить степень его максимальной загрузки в вашем проекте.

Все это можно отразить в диалоговом окне Сведения о ресурсе на вкладке Общие в меню Проект. На этой вкладке редактируются общие сведения о ресурсе и среди них информация о его доступности в проекте.

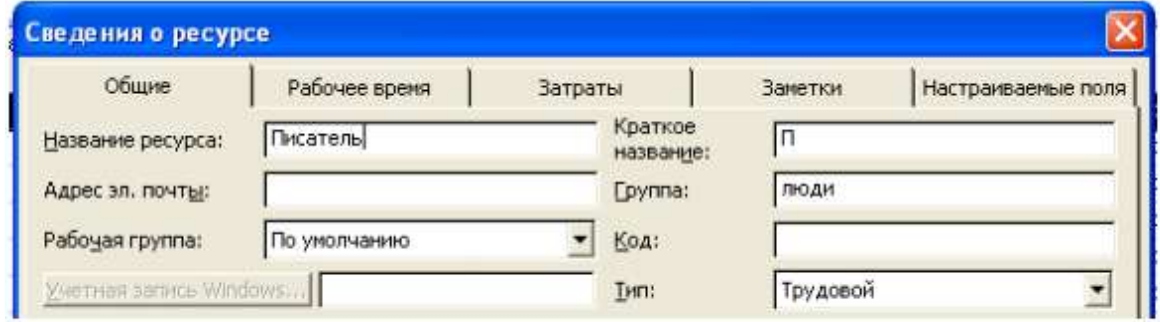

## Персональное время работы

По умолчанию в MS Project считается, что все сотрудники работают по основному календарю проекта. Но часто отдельные сотрудники имеют собственный календарь. Для определения рабочего времени, по которому работает ресурс, предназначена вкладка Рабочее время в диалоговом окне Сведения о ресурсе.

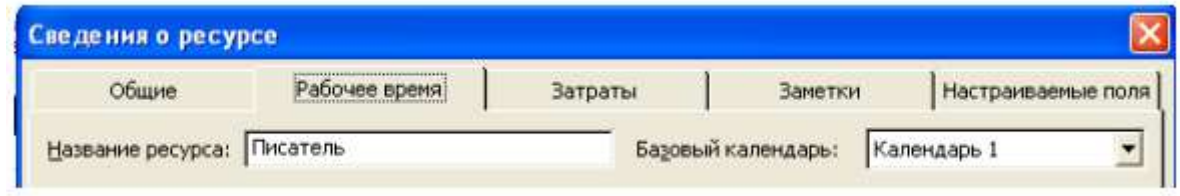

Выбор календаря осуществляется с помощью раскрывающегося списка Базовый календарь. Кроме того, на вкладке расположен календарь, в котором можно настроить особый режим работы для выбранного ресурса.

# **Назначение ресурсов**

# Определение назначений

При формировании назначения его единицы могут отображаться как десятичное число или как процент. Единицы назначения выбираются в раскрывающемся списке Показывать единицы назначений в виде на вкладке Планирование диалогового окна Параметры.

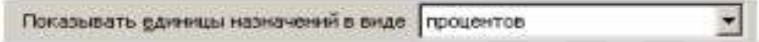

На этой же вкладке в раскрывающемся списке Тип задач по умолчанию определяется, какие типы будут автоматически присваиваться задачам при создании. Кроме того, с помощью флажка Новые задачи имеют фиксированный объем работ можно включить режим, при котором добавляемые задачи будут помечаться как имеющие фиксированный объем работ.

Режим автоматического выравнивания загрузки стоит отключить, с тем чтобы воспользоваться этой возможностью после того, как все назначения будут определены (Сер-вис, Выравнивание загрузки ресурсов, Выполнять вручную).

Теперь, когда таблица ресурсов составлена, назначение ресурсов отдельным видам работ не представляет особой сложности.

• Нажмите кнопку Диаграмма Ганта на панели представлений. На экране появятся две панели диаграммы Ганта.

• В поле (Название задачи) таблицы щелчком мыши выберите первый вид работы – Разработка содержания.

• Нажмите кнопку  $\Omega$  на панели инструментов (Стандартная). На экране появится диалог (Назначение ресурсов) (рис. 34).

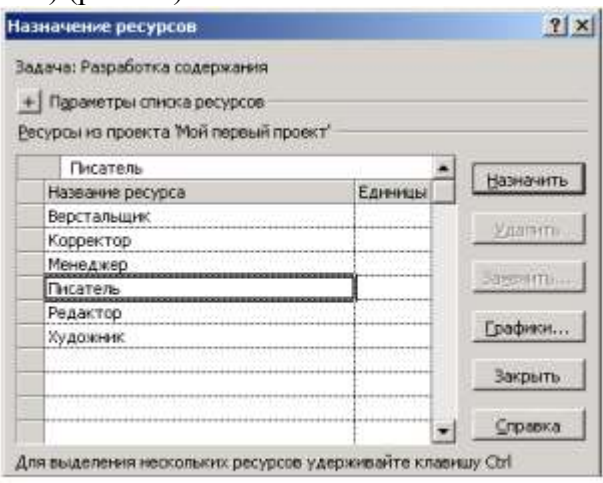

Рис. 34. Диалог (Назначение ресурсов)

Большую часть окна диалога занимает таблица, в поле (Название ресурса) которой перечислены ресурсы из таблицы ресурсов.

• Выделенная нами работа Разработка содержания будет выполняться менеджером и писателем. Назначим ей соответствующие ресурсы.

• В таблице диалога щелчками мыши при нажатой клавише [Ctrl] выделите ресурсы Писатель и Менеджер.

• Нажмите кнопку (Назначить). Указанные ресурсы будут назначены выделенному виду работ.

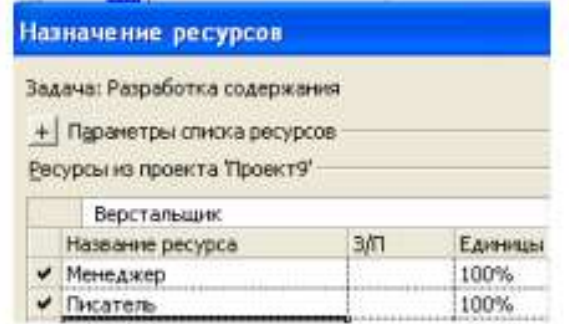

На диаграмме Ганта справа от горизонтальной полоски-работы Разработка содержания появятся названия ресурсов, назначенных этому виду работ (при необходимости выполните: Формат, Стили отрезков, Текст, Справа, Названия ресурсов).

Если назначаемый ресурс будет использоваться частично – неполный рабочий день, то в поле (Единицы) следует указать число, меньшее 100%. Если же какой-либо вид работ будет выполняться несколькими работниками, например, тремя писателями, то количество единиц одноименных ресурсов для него будет 300%.

Следующий вид работ – Разработка эскизов иллюстраций – будут выполнять менеджер и художник. Назначим соответствующие ресурсы.

• Не закрывая диалог Назначение ресурсов, щелкните мышью на названии работы

Разработка эскизов иллюстраций в таблице диаграммы Ганта, чтобы выделить ее.

• В таблице диалога щелчками мыши при нажатой клавише [Ctrl] выделите ресурсы Художник и Менеджер.

• Нажмите кнопку (Назначить). Указанные ресурсы будут назначены выделенному виду работ.

Остальные ресурсы назначьте самостоятельно с учетом того, что:

- Написание текста выполняет Писатель;
- Создание иллюстраций Художник;
- Литературное редактирование Редактор;
- Верстку Верстальщик;
- Разработку макета обложки Художник;
- Корректуру Корректор;
- Цветоделение Верстальщик;
- Сдачу в типографию Менеджер.

• Когда всем видам работ ресурсы будут назначены, нажатием кнопки (Закрыть) закройте диалог Назначение ресурсов. Диаграмма примет вид, как на рис. 35. MS Project определяет дату окончания проекта, используя даты окончания каждого вида работ, которые зависят от их длительности.

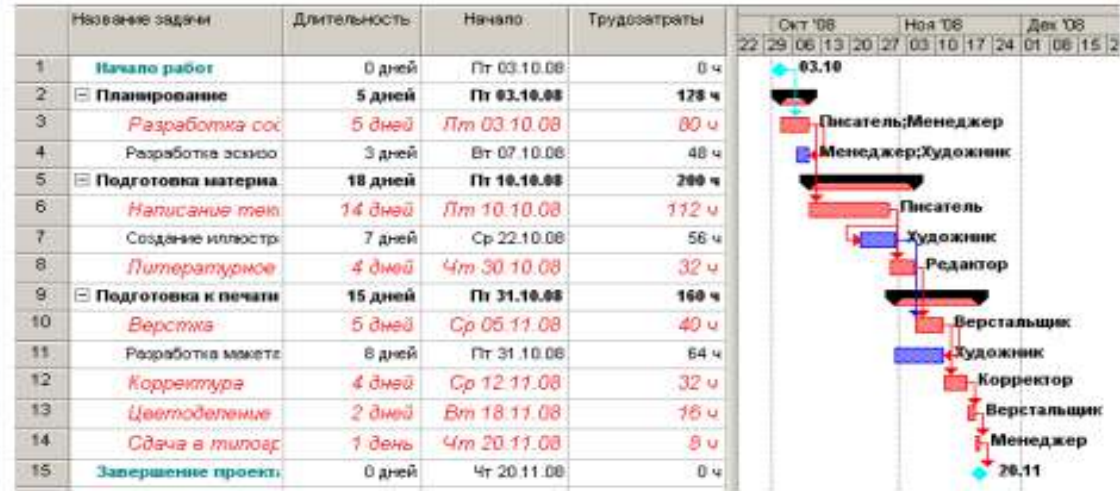

Рис. 35. Диаграмма после назначения ресурсов

Длительность каждой работы определяется по формуле

Длительность = Объем работы / Количество единиц ресурсов.

Когда вы для некоторой работы добавляете или удаляете людские ресурсы, MS Project увеличивает или сокращает длительность этого вида работ в соответствии с увеличением или уменьшением количества единиц ресурсов. Общий же объем работ при этом не изменяется. Такое планирование называется принудительным, и здесь MS Project используется по умолчанию при назначении ресурсов.

Щелчком мыши выделите в таблице работу Написание текста.

• Нажмите кнопку  $\blacksquare$  на панели инструментов (Стандартная). На экране появится диалог (Сведения о задаче).

• Щелкните мышью на ярлычке (Дополнительно). На экране появятся элементы управления этой вкладки (рис. 36).

• Убедитесь, что установлен флажок (Фиксированный объем работ).

В поле открывающегося списка (Тип задачи) вкладки (Дополнительно) диалога (Сведения о задаче) указан тип работы (Фиксированный объем ресурсов), установленный по умолчанию. В этом случае при назначении работе дополнительных единиц ресурсов длительность данного вида работ пропорционально сократится.

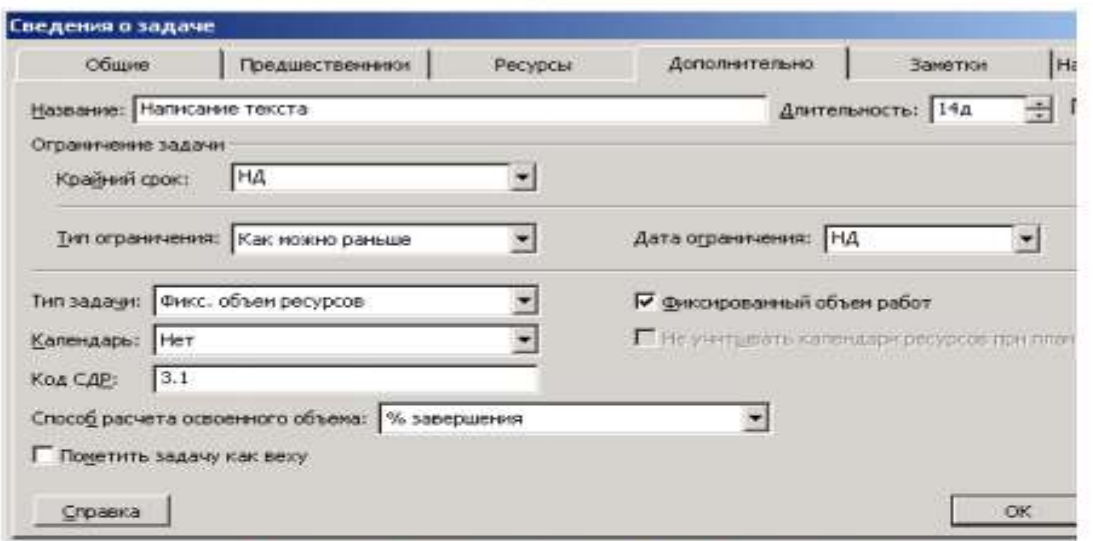

Рис. 36. Вкладка (Дополнительно) диалога (Сведения о задаче)

• Щелкните мышью на ярлычке (Ресурсы), чтобы перейти на эту вкладку (рис. 37).

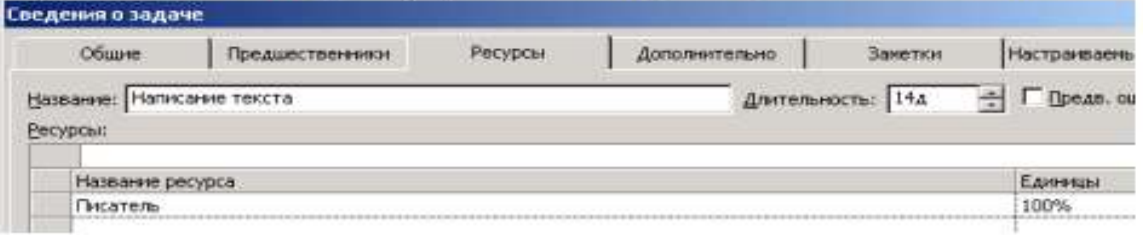

Рис. 37. Вкладка (Ресурсы) диалога (Сведения о задаче)

В поле (Название ресурса) таблицы в нижней части диалога указано название ресурса – Писатель, назначенного выделенной работе Написание текста, а в поле (Единицы) – количество единиц этого ресурса – 100%.

• Щелкните мышью на ячейке первой строки поля (Единицы), чтобы выделить ее.

• С помощью счетчика увеличьте количество единиц ресурса до 200% и нажмите клавишу [Enter].

• Нажмите кнопку ОК, чтобы закрыть диалог (Сведения о задаче). Длительность работы Написание текста в поле (Длительность) и на диаграмме сократится до 7 дней.

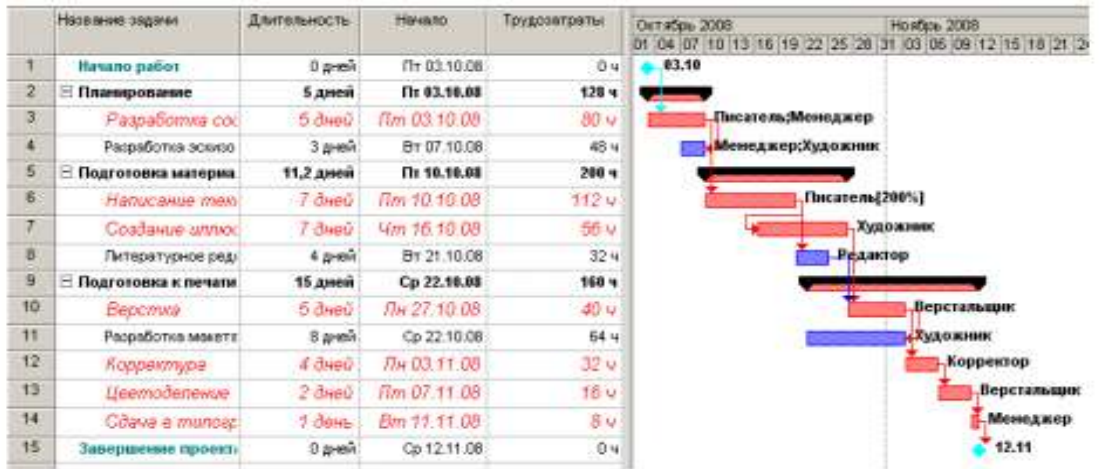

Если же работе назначить другой возможный тип – (Фиксированная длительность), то при добавлении ресурсов общая продолжительность работы не

Проверим это.

изменится, а уменьшится объем работ, выполняемый каждой единицей (каждым работником).

Убедимся в этом.

• Нажмите кнопку (Сведения о задаче) на панели инструментов Стандартная. На экране появится диалог (Сведения о задаче) с открытой вкладкой (Ресурсы).

• Увеличьте количество единиц ресурса Писатель до 300%.

• Щелкните мышью на ярлычке вкладки (Дополнительно). В диалоге отобразятся элементы управления этой вкладки.

- В открывающемся списке Тип задачи выберите (Фиксированная длительность).
- Нажмите кнопку ОК, чтобы закрыть диалог (Сведения о задаче).

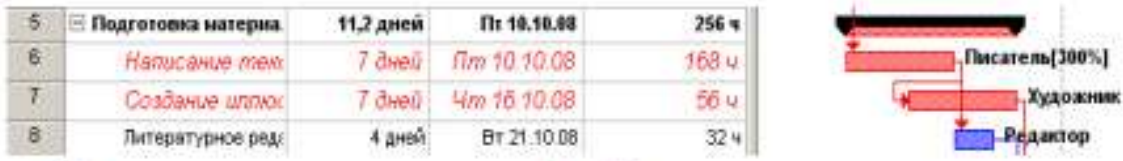

Как видите, продолжительность работы Написание текста при назначении ей ти-па (Фиксированная длительность) не изменилась и осталась равной 7 дням. При назначении работе третьего возможного типа – (Фиксированные трудозатраты) и увеличении количества единиц ресурсов, продолжительность работы будет сокращена. Проверим это.

• Нажмите кнопку (Сведения о задаче) на панели инструментов Стандартная. На экране появится диалог с открытой вкладкой (Дополнительно).

• В открывающемся списке (Тип работы) выберите (Фиксированные трудозатраты).

Обратите внимание, что при назначении работе этого типа флажок Фиксированный объем работ становится недоступным.

• Щелкните мышью на ярлычке вкладки (Ресурсы), чтобы перейти на нужную вкладку.

- Увеличьте количество единиц ресурса Писатель до 400%.
- Закройте диалог Сведения о задаче, нажав кнопку ОК.

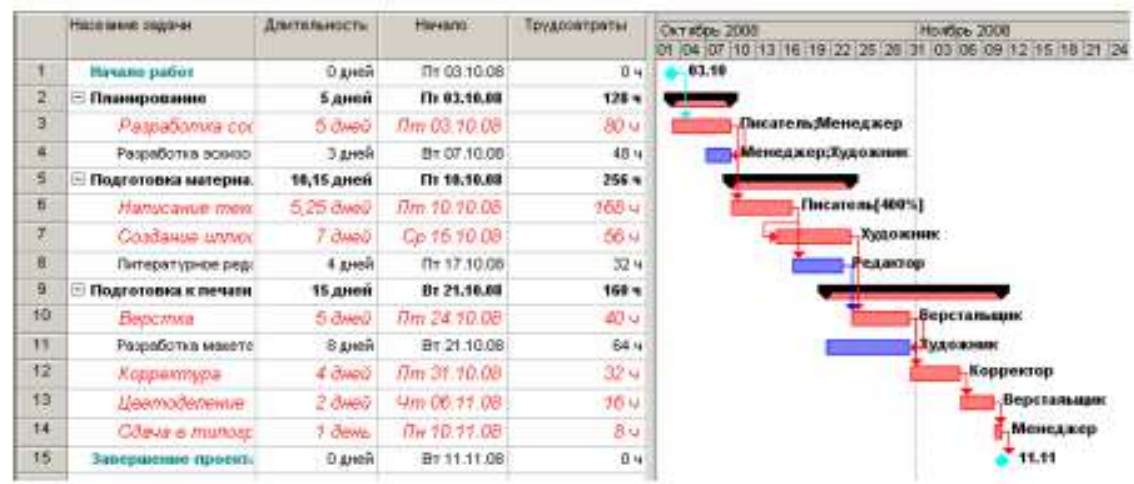

Теперь продолжительность работы Написание текста уменьшилась до 5,25 дней.

• Восстановите сделанные в графике работ изменения, назначив работе Написание текста в диалоге Сведения о задаче тип (Фиксированный объем ресурсов) и количество единиц ресурсов 100%. После этого в поле таблицы (Длительность) диаграммы Ганта введите (14 дней).

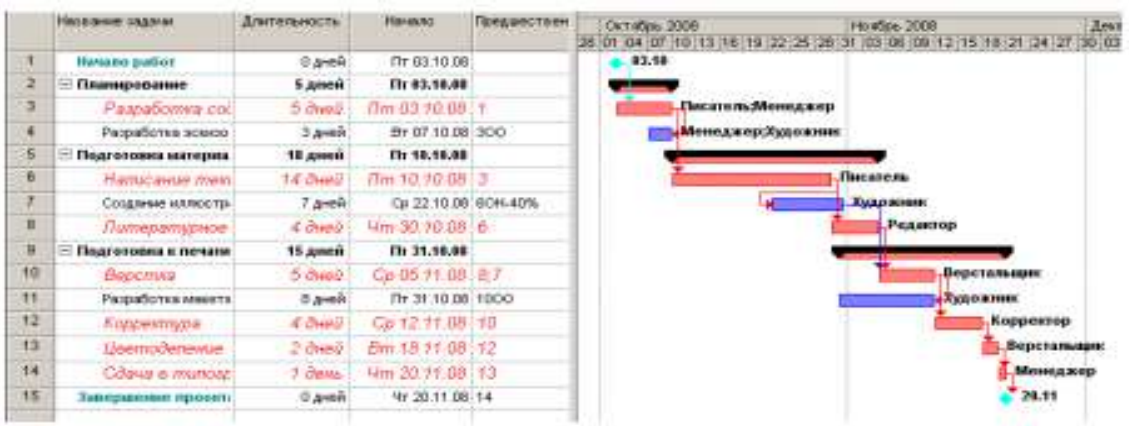

• Сохраните изменения, сделанные в проекте, под именем Мой первый проект 9.

Мы завершили еще один важный этап создания проекта, назначив ресурсы каждому виду работ и проверив на практике, как изменяется длительность работ при назначении дополнительных ресурсов в зависимости от типа работ.

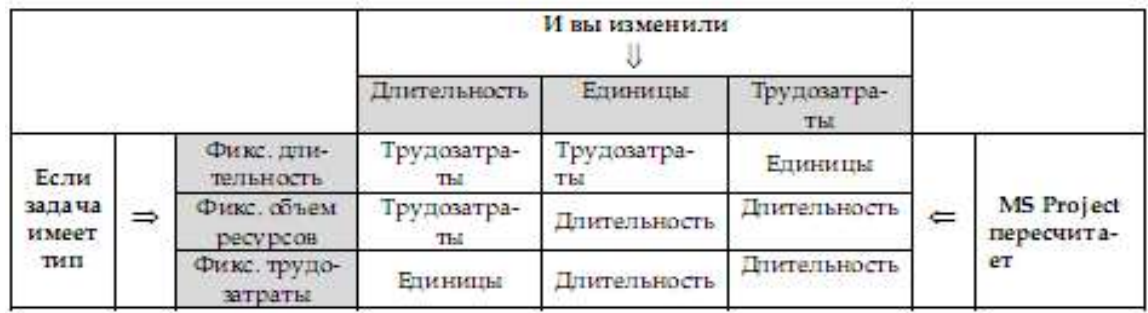

## **Различные виды просмотра информации в проекте**

MS Project способен сохранять огромное количество информации – гораздо большее, чем он может одновременно отобразить на экране. Поэтому программа предлагает различные режимы представления информации в разных форматах, позволяющих значительно облегчить ее восприятие. Каждый раз при работе с MS Project вы можете использовать различные виды, или режимы. В большинстве из них можно просмотреть, ввести и отредактировать информацию. По умолчанию и чаще всего используется режим диаграммы Ганта, который представляет наиболее важную информацию о работах в виде легко редактируемой таблицы и наглядной диаграммы. С этим режимом мы уже детально познакомились. Теперь рассмотрим другие наиболее важные возможности просмотра.

• Нажмите кнопку Сетевой график на панели представлений – Вид, Сетевой график. Наш проект появится на экране в виде сетевой диаграммы (рис. 38).

Каждый вид работы здесь представлен прямоугольником, а стрелки, соединяющие эти прямоугольники, символизируют связи между работами.

Внутри каждого прямоугольника указано название работы, ее порядковый номер в таблице, длительность, даты начала и окончания.

• Просмотрите Сетевой график в различных масштабах, воспользовавшись кнопка- $\mathbf{M}$ и  $\mathbf{\Theta}$  и  $\mathbf{\Theta}$  на панели инструментов Стандартная.

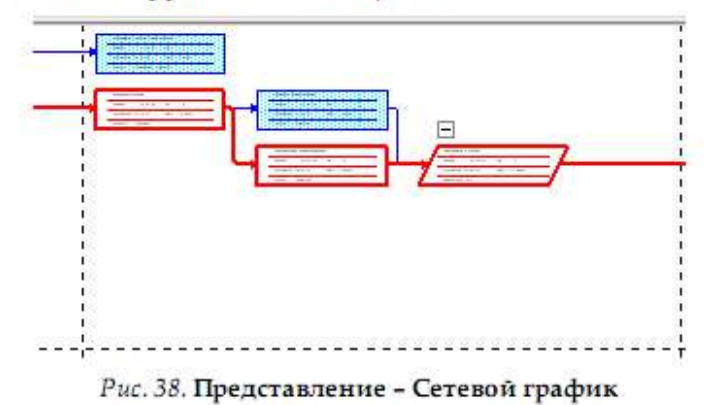

Сетевой график может использоваться для:

• создания и оптимизации графика работ;

• связывания работ и определения их последовательности, а также начальной и конечной даты выполнения каждого вида работ;

• графического представления завершенных, выполняющихся и неначатых работ;

• назначения людских и других ресурсов для каждого из видов работ.

Вы можете изменить внешний вид Сетевого графика в соответствии со своими требованиями или создать собственную версию. При сохранении проекта эта версия также будет сохранена. MS Project предоставляет широкие возможности для настройки

Сетевого графика, которые позволят:

• Отображать в каждом прямоугольнике наиболее важную информацию. Например, вместо начальной и конечной дат можно выводить объем и стоимость работ.

• Назначать различные стили рамок прямоугольников для разных видов работ.

• Изменять внешний вид стрелок, соединяющих прямоугольники.

• Различным образом форматировать различные категории информации, чтобы отличать один тип от другого. Например, названия этапов выделить курсивным, а контрольные точки – полужирным начертанием.

• Изменять масштаб изображения, чтобы видеть одновременно большее или меньшее количество информации.

• Располагать прямоугольники-работы в определенном порядке.

• Создавать комбинации видов Сетевого графика для отображения дополнительной информации о работах или о ресурсах, назначенных им.

Следующий важный режим • Использование задач.

• Нажмите Использование задач на панели представлений. Проект будет представлен в режиме использования задач (рис. 39).

В этом представлении рабочее окно программы состоит из двух панелей. В левой панели отображается таблица со структурированным списком задач, под каждым из которых указываются назначенные ему ресурсы. Для каждого вида задач и ресурса в соседних колонках выводится объем работ – трудозатраты, длительность, даты начала и окончания задач.

На правой панели выводится таблица-календарь, в которой указаны объемы работ для каждого ресурса и вида работ на каждый рабочий день проекта. Используя горизонтальную полосу прокрутки правой панели, перейдите к дате начала проекта – 3 октября 2008 года. Вы увидите заполненную таблицу:

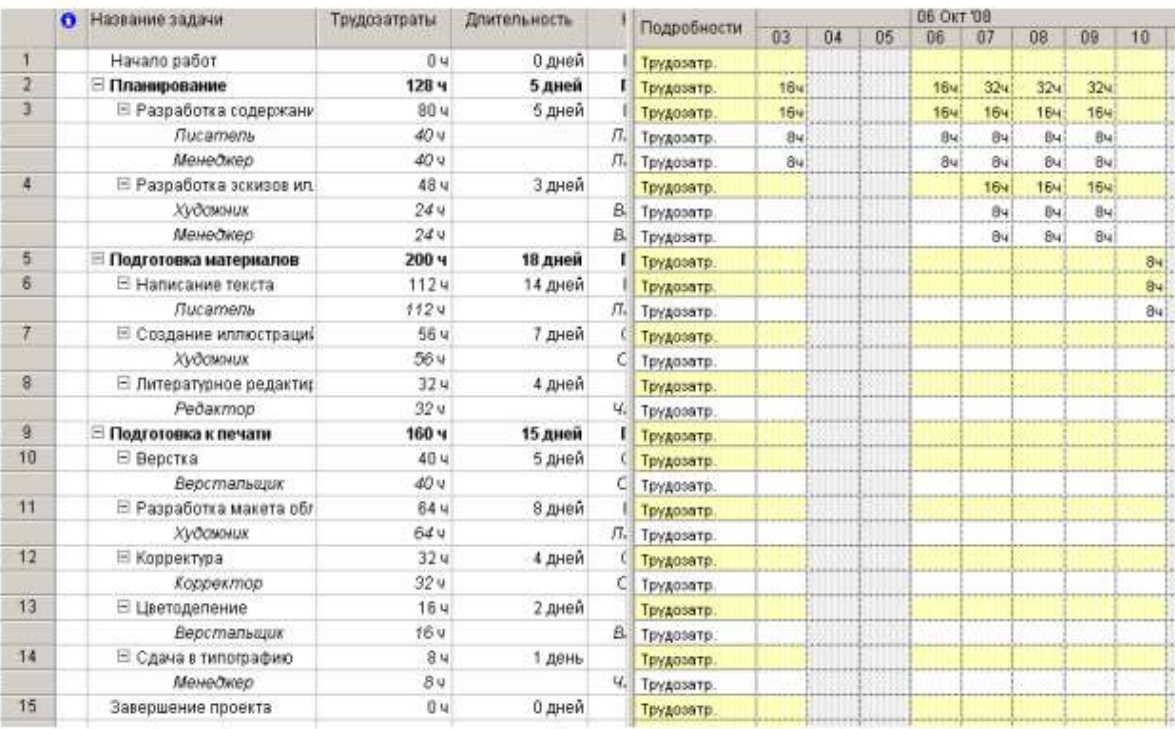

## Рис. 39. Представление Использование задач

В режиме Использование задач вы можете:

• назначать работам людские и другие ресурсы;

• вводить и редактировать различную информацию о видах работ и ресурсах: их объемах, стоимости, начальной и конечной датах и др.;

• определять количество часов, планируемых для каждого ресурса на конкретный вид работ;

• изменять количество рабочих часов, планируемых для того или иного ресурса;

• разделять работу на части таким образом, чтобы следующая ее часть начиналась с более поздней даты.

Так же, как и для Сетевого графика и диаграммы Ганта, MS Project позволяет в широких пределах изменять характер отображения информации на экране и в режиме использования задач.

Рассмотрим еще один режим просмотра – График ресурсов.

• Нажмите (Вид, График ресурсов). При необходимости воспользуйтесь кнопкой прокрутки в нижней части панели. Информация о проекте будет представлена в выбранном режиме (рис. 40).

График ресурсов отображает на временной шкале информацию о распределении, объемах работ и стоимости ресурсов. Рабочее окно программы разделено на две панели.

На левой отображается название ресурса, а на правой – диаграмма использования этого ресурса в выбранном масштабе времени.

• Если диаграмма не видна на экране, воспользуйтесь горизонтальной полосой прокрутки правой панели.

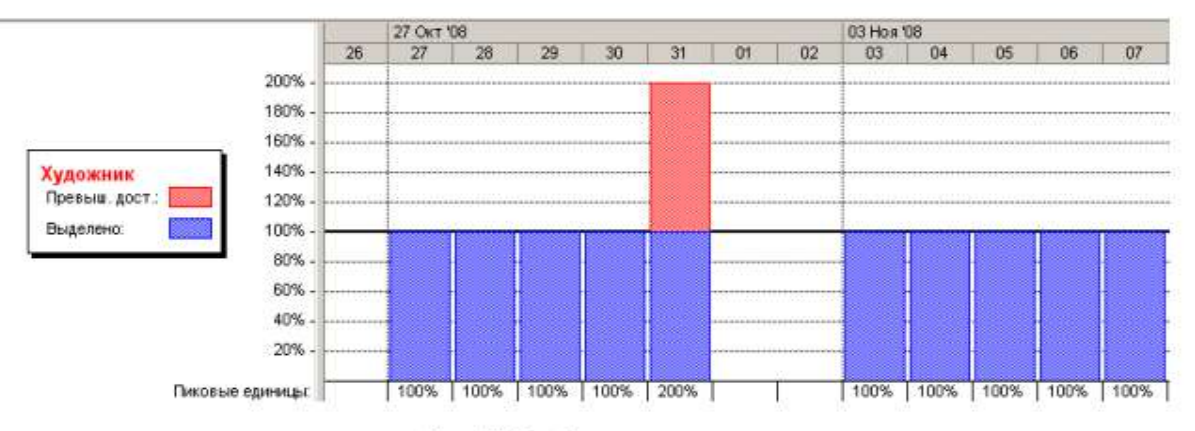

### Рис. 40. График ресурсов

Диаграмму для каждого следующего ресурса можно отобразить, используя горизонтальную полосу прокрутки левой панели. С помощью графика ресурсов можно:

• определять, какие ресурсы перегружены и как сильно. Об этом мы будем подробно говорить в следующем уроке;

- определять количество часов, планируемых на каждый вид работ;
- определять время, в которое ресурс может быть задействован на других работах;
- определять стоимости различных ресурсов.

В заключение обсудим возможности представления Использования ресурсов.

• Нажмите на панели представлений Использование ресурсов. MS Project переключится в выбранный режим просмотра (рис. 41), в котором ресурсы сгруппированы с работами, которые они выполняют.

Как и в предыдущих режимах, рабочее окно делится на две панели. В левой панели выводится таблица со структурированным списком ресурсов и работ, которым эти ресурсы назначены. Здесь же, в колонке (Трудозатраты) указано общее количество рабочих часов для каждого ресурса и каждого вида работ.

На правой панели, в таблице-календаре отображаются ежедневные объемы работ в часах для каждого ресурса и вида работ. Чтобы увидеть эту информацию, воспользуйтесь горизонтальной полосой прокрутки левой панели.

|                | A | Название ресурса     | Трудозатраты    | Подробности |    |    |    | <b>06 OKT '08</b> |     |     |     |    |    |
|----------------|---|----------------------|-----------------|-------------|----|----|----|-------------------|-----|-----|-----|----|----|
|                |   |                      |                 |             | O3 | 04 | 05 | 06                | 07  | 08  | 09  | 10 | 11 |
|                |   | <b>Е Не назначен</b> | 0 <sub>5</sub>  | Трудозато.  |    |    |    |                   |     |     |     |    |    |
|                |   | Havano pañom         | 0.4             | Трудозатр.  |    |    |    |                   |     |     |     |    |    |
|                |   | Завершение проект    | 04              | Трудозатр.  |    |    |    |                   |     |     |     |    |    |
| 4              |   | ⊟ Писатель           | 152u            | Трудозатр.  | 84 |    |    | 84                | 84  | 84  | 84  | 84 |    |
|                |   | Разработка содерь    | 40.4            | Трудозато.  | 84 |    |    | 84                | 84  | 84  | 84  |    |    |
|                |   | Написание текста     | 1124            | Трудозатр.  |    |    |    |                   |     |     |     | 84 |    |
| $\overline{2}$ |   | ⊟ Редактор           | 324             | Трудозатр.  |    |    |    |                   |     |     |     |    |    |
|                |   | Питературное рес     | 324             | Трудозатр.  |    |    |    |                   |     |     |     |    |    |
| 3              | ٠ | <b>Е Художник</b>    | 144 4           | Трудозатр.  |    |    |    |                   | 84  | 84  | 84  |    |    |
|                |   | Разработка эскизо.   | 244             | Трудозатр.  |    |    |    |                   | 8×  | 84  | 84  |    |    |
|                |   | Создание иллюстр     | 56.4            | Трудозатр.  |    |    |    |                   |     |     |     |    |    |
|                |   | Разработка макет     | 644             | Трудозатр.  |    |    |    |                   |     |     |     |    |    |
| 4              |   | ⊟ Верстальщик        | 56 y            | Трудозатр.  |    |    |    |                   |     |     |     |    |    |
|                |   | Верстка              | 40.4            | Трудозатр.  |    |    |    |                   |     |     |     |    |    |
|                |   | Цветоделение         | 164             | Трудозатр.  |    |    |    |                   |     |     |     |    |    |
| 5              |   | ⊟ Корректор          | 32 <sub>4</sub> | Трудозатр.  |    |    |    |                   |     |     |     |    |    |
|                |   | Корректура           | 32.4            | Трудозатр.  |    |    |    |                   |     |     |     |    |    |
| 6              | ٠ | ⊟ Менеджер           | 72 <sub>1</sub> | Трудозато.  | 84 |    |    | 84                | 164 | 164 | 164 |    |    |
|                |   | Разработка содерь    | 40.4            | Трудозато.  | 84 |    |    | 84                | 84  | 84  | 84  |    |    |
|                |   | Разработка эскизо    | 244             | Трудозатр.  |    |    |    |                   | 84  | 84  | 84  |    |    |
|                |   | Сдача в типограф.    | 84              | Трудозатр.  |    |    |    |                   |     |     |     |    |    |

Рис. 41. Использование ресурсов

Режим использования ресурсов позволяет:

• вводить и редактировать информацию о ресурсах, назначенных различным видам работ, такую, как их стоимость, объемы и распределение;

- определять, какие ресурсы перегружены и в какой степени;
- более точно распределять назначение ресурсов;
- определять количество рабочих часов, планируемых каждому ресурсу;
- определять процент от общего объема работ, планируемый для каждого ресурса;

• определять количество времени, которое каждый ресурс может быть задействован на других работах;

• определять количество часов, которые планируются каждому ресурсу для определенного вида работы;

• пересматривать стоимость ресурсов для конкретного вида работ;

• изменять объем работ для каждого ресурса и каждого вида работ.

Обратите внимание на то, что на панель представлений выводятся кнопки не всех доступных возможностей просмотра.

• Чтобы просмотреть проект в режимах, кнопки которых отсутствуют, нажмите кнопку (Другие представления) на панели представлений. На экране появится диалог (Другие представления) (рис. 42), в котором вы можете выбрать любой доступный режим просмотра и нажать кнопку (Применить).

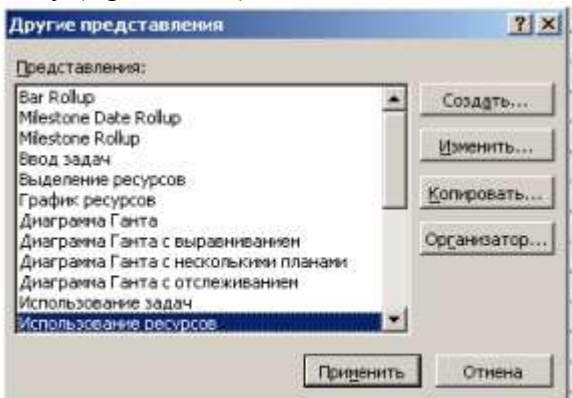

Рис. 42. Диалог Другие представления

Часто бывает удобно просматривать информацию о ресурсах или задачах на двух диаграммах одновременно, т.е. в комбинированном представлении, которое создается с помощью команды Окно, Разделить. После этого, установив курсор в нужную часть окна, можно выбрать соответствующие представления с помощью панели представлений. Для возвращения к исходному виду нужно воспользоваться командой меню Окно, Снять разделение.

Чтобы открыть новое окно с данными текущего проекта, нужно выбрать команду меню Окно, Новое окно. В открывшемся диалоговом окне нужно выбрать название проекта и название представления. Совместить окна с открытыми представлениями можно с помощью команды Окно, Упорядочить все.

Вы можете самостоятельно посмотреть на созданный проект в других представлениях.

# **Решение проблемы перегрузки ресурсов**

Просматривая проект в представлении Использование ресурсов, вы, вероятно, обратили внимание на то, что ресурс Менеджер выделен в таблице красным цветом, а в информационном поле он отмечен специальным значком  $\bullet$  (см. рис. 41).

• Переключитесь в режим Использование ресурсов, если у вас выбран другой режим.

• Установите указатель мыши на значке  $\bullet$  в строке ресурса Менеджер. На экране появится сообщение о том, что данный ресурс перегружен, и рекомендация исправить эту ситуацию (рис. 43).

Ресурс считается перегруженным, если ему назначен объем работы больший, чем он может выполнить в свои рабочие часы. Если же работа запланирована в меньшем объеме, то ресурс будет недогруженным.

В вашем проекте для каждой работы должно быть назначено достаточное количество ресурсов на планируемое время работ. И каждому ресурсу должен быть определен оптимальный объем работ, исключающий перегрузку и недогрузку. Незначительная перегрузка и недогрузка, например, не более 1 часа в день или 1 дня в неделю, вероятно, все-таки неизбежна.

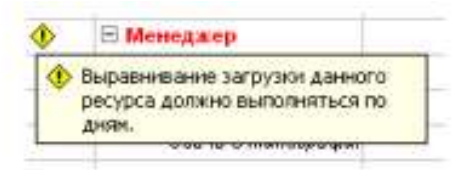

Рис. 43. Сообщение о перегрузке ресурса Менеджер

Чтобы решить проблему перегрузки, следует определить сначала, какие ресурсы и в какое время перегружены и какие работы они при этом должны выполнять. После этого можно выбрать один из двух вариантов:

1) изменить количество рабочего времени, необходимого ресурсам для выполнения данной работы, т.е. назначить сверхурочные часы или работу в выходные дни;

2) изменить график работ так, чтобы работы выполнялись в то время, когда ресурсы не будут перегружены.

Какой из этих вариантов вы выберете, зависит от различных факторов проекта: бюджета, доступности ресурсов, характера выполняемых работ и т.д.

В нашем проекте перегрузка менеджера обусловлена тем, что он назначен на два вида одновременно выполняющихся работ со 100%-й занятостью: Разработка содержания и Разработка эскизов иллюстраций, которые по графику должны выполняться 7–9 октября 2008 года. Обратите внимание: в эти рабочие дни менеджер должен работать 16 часов.

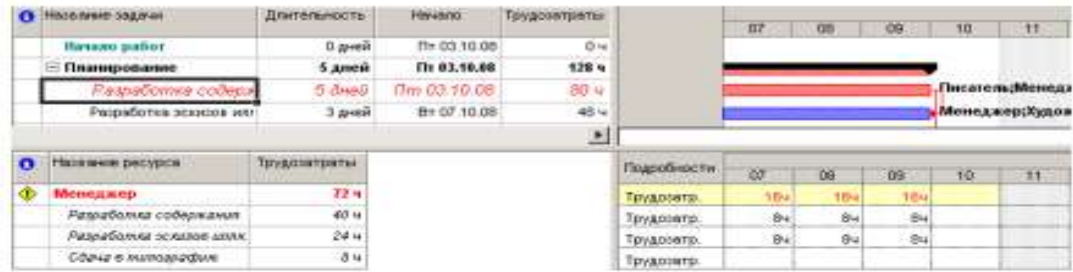

Аналогичная ситуация у художника, которому запланированы на 31 октября 2008 года одновременно два вида работ - Создание иллюстраций и Разработка макета обложки.

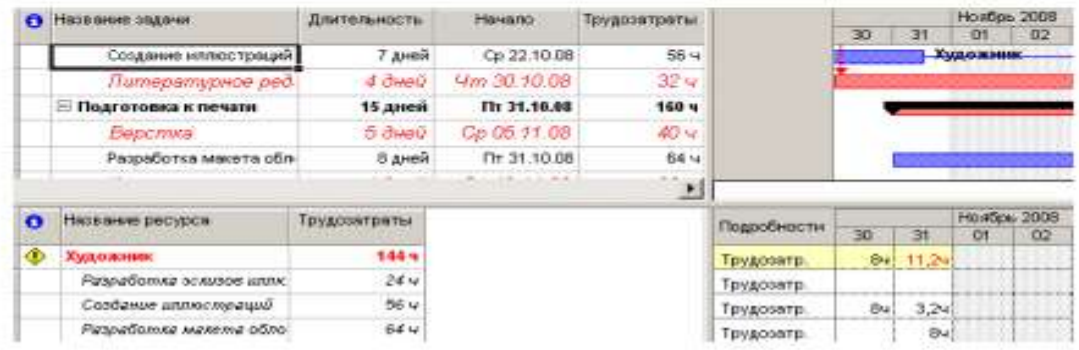

Решить проблему перегрузки менеджера можно, назначив каждому виду работ, которые он должен одновременно выполнять, количество единиц ресурсов, равное не 100%, а 50% – что отражает реальную ситуацию.

Сделайте это следующим образом:

• Переключитесь в режим диаграммы Ганта.

• Щелчком мыши выделите в таблице работу Разработка содержания.

• Нажмите кнопку на панели инструментов (Стандартная). На экране появится диалог (Сведения о задаче).

• Щелкните мышью на ярлычке (Ресурсы), чтобы перейти на нужную вкладку.

• Назначьте ресурсу Менеджер количество единиц – 50%.

• Щелкните мышью на вкладке (Дополнительно). В диалоге появятся элементы управления этой вкладки.

• В открывающемся списке (Тип задачи) выберите (Фиксированная длительность).

Как вы помните, это необходимо сделать, так как в противном случае длительность работы будет увеличена на 50%.

• Закройте диалог (Сведения о задаче) с помощью кнопки ОК. На диаграмме, справа от названия ресурса Менеджер, назначенного работе Разработка содержания, появится отметка о количестве единиц ресурса – [50%].

• Самостоятельно уменьшите до 50% количество единиц ресурса Менеджер для работы Разработка эскизов иллюстраций.

• Снова переключитесь в режим Использование ресурсов и убедитесь, что перегрузка менеджера ликвидирована.

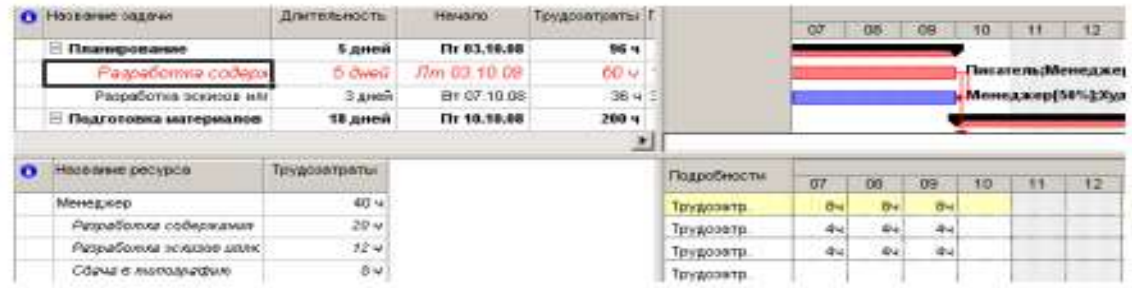

Проблему перегрузки художника следует решить несколько иначе.

• Переключитесь в режим диаграммы Ганта.

Посмотрите внимательно на диаграмму и обратите внимание на то, что работа

Разработка макета обложки, выполняемая художником, начинается по графику за день до окончания им работы Создание иллюстраций. Очевидно, здесь возможны два решения: начать первую работу – Создание иллюстраций – на день раньше или же вторую работу – Разработка макета обложки – на день позже. Если выбрать второй вариант, то придется отодвинуть также срок начала корректуры, так как последняя должна начинаться после окончания Разработки макета обложки. Это неприемлемо. Поэтому, очевидно, единственно правильным решением этой проблемы будет перенос даты начала работы Создание иллюстраций на день назад. Так как работа Создание иллюстраций связана с предшествующей ей работой Написание текста, то изменить следует эту связь.

• Дважды щелкните мышью на стрелке, связывающей работы Написание текста и Создание иллюстраций. На экране появится диалог (Зависимость задач).

• В поле со счетчиком (Задержка) введите (минус 6 дней) вместо значения (минус 40%), установленного нами ранее.

• Закройте диалог (Зависимость задач), нажав кнопку ОК.

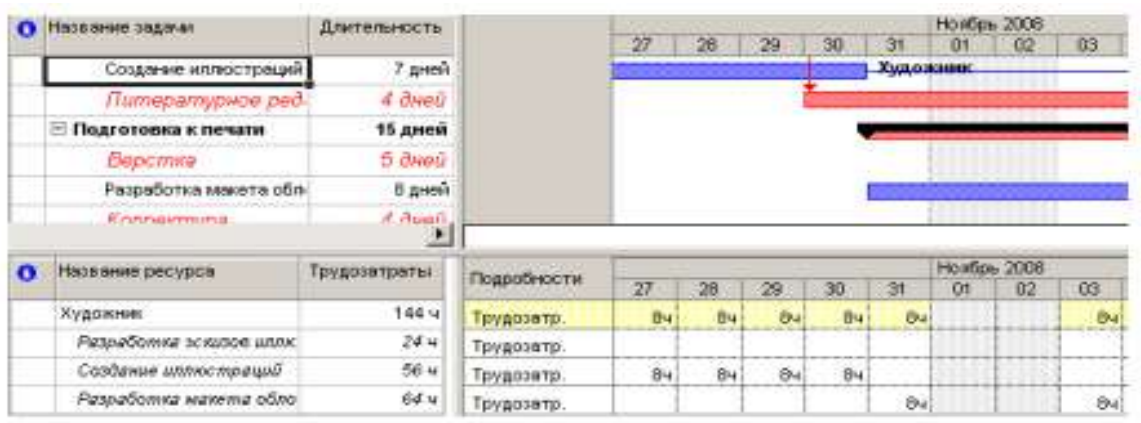

• Просмотрите проект в режиме Использования ресурсов и убедитесь, что перегрузка ресурсов ликвидирована полностью.

• Сохраните проект с именем Мой первый проект11.

На примере нашего проекта мы рассмотрели только два возможных варианта решения проблемы перегрузки ресурсов. Вы можете также:

• переместить перегруженный ресурс для выполнения работы в другое время или изменить график данной работы так, чтобы она выполнялась, когда ресурс будет свободен;

• уменьшить объем работы, которую должен выполнять перегруженный ресурс;

• изменить рабочий календарь перегруженного ресурса так, чтобы он имел большее количество рабочих часов;

• задержать начало выполнения работы до тех пор, пока перегруженный ресурс не сможет приступить к ней;

• назначить данному виду работ дополнительные ресурсы. Это позволит уменьшить количество рабочих часов перегруженного ресурса;

• разделить работу, которую должен выполнять перегруженный ресурс, на части так, чтобы он мог выполнять ее в другое время.

В зависимости от конкретных обстоятельств вы можете применять любой из перечисленных способов решения проблемы перегрузки ресурсов.

# **Способы оптимизации графика работ**

После того как вы закончили ввод основных данных для проекта, внимательно просмотрите его, чтобы выяснить, соответствует ли проект вашим ожиданиям. Достигаются ли цели проекта? Не превышает ли его стоимость ваши возможности? Эффективно ли используются ресурсы? Не слишком ли растянуты сроки его реализации?

Если какой-либо из перечисленных недостатков имеет место, то ваш следующий шаг – оптимизировать план таким образом, чтобы сделать его максимально эффективным.

Если вы установили, что продолжительность проекта слишком велика, то прежде всего следует определить, какими конкретными видами работ это обусловлено. Как вы помните, эти работы называются критическими и образуют критический путь. После того как вы определите работы критического пути, вы сможете откорректировать их так, чтобы сократить общую продолжительность выполнения проекта. Коррекция работ, которые не лежат на критическом пути, не повлияет на сроки завершения проекта.

Наиболее очевидным путем сокращения продолжительности проекта является укорочение критического пути посредством уменьшения длительности отдельных критических работ. Начинать оптимизацию всегда следует с самой длительной работы на критическом пути.

Уменьшить продолжительность работы на критическом пути можно также сократив объем работы, предусмотренный для данного вида работ. По умолчанию MS Project вычисляет длительность работы на основании общего объема работы, количества единиц ресурсов, назначенных данному виду работ, рабочего времени и объема работ, определенного для каждого ресурса. Изменить объем работ можно в режиме использования работ, уменьшив в поле (Объем работы) общий объем работы, запланированный для данного вида работ.

Еще один способ уменьшения длины критического пути состоит в удалении или комбинировании работ. Комбинирование заключается в таком планировании, при котором некоторые виды работ будут выполняться одновременно. Если же сделать это практически не представляется возможным, то можно попытаться найти на критическом пути виды работ, которые могут быть разделены на более мелкие и которые, в свою очередь, могут быть выполнены не последовательно, а одновременно. Это также позволит сократить критический путь, так как некоторые из таких мелких работ станут некритическими.

Для уменьшения длины критического пути можно использовать также назначение дополнительных ресурсов критическим работам.

В некоторых случаях уменьшения длительности работ на критическом пути можно добиться, назначив ресурсам, которые их выполняют, сверхурочные работы. При этом следует помнить, что сверхурочные работы увеличивают стоимость проекта.

В качестве примера рассмотрим, как уменьшить длину критического пути, назначив ресурсу Корректор работу в выходной день 15 ноября. Для этого отметим в базовом календаре (Календарь 1) для ресурса Корректор указанный день как рабочий.

• Выберите команду меню (Сервис, Изменить рабочее время). На экране появится диалог (Изменение рабочего времени).

- В открывающемся списке (Для) выберите ресурс Корректор.
- Выделите в календаре ячейки с датами 15 ноября 2008 года.
- Установите переключатель (нестандартное рабочее время).
- В полях ввода (С), (До) введите рабочее время в эти дни: 9:00–12:00, 13:00–18:00.
- Щелкните мышью за пределами выделенных ячеек, чтобы снять выделение.
- Нажмите кнопку ОК, чтобы закрыть диалог (Изменение рабочего времени).

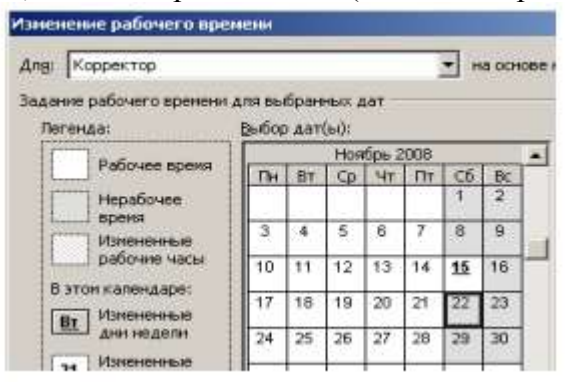

Просмотрите внимательно таблицу и диаграмму Ганта и убедитесь, что длительность работы Корректура теперь составляет 4 календарных, а не рабочих дня, а дата завершения проекта передвинулась с 20 на 19 ноября (рис. 44).

|                | <b>Ca</b> Hassane caswar     | Длительность       | 708<br>C3 Hos '08 |                          | 10 Ho # 105        | 17 Hos '08        |
|----------------|------------------------------|--------------------|-------------------|--------------------------|--------------------|-------------------|
|                |                              |                    |                   |                          |                    | 10 19 20 21 22 23 |
| 5              | Подготовка материалов        | 18 дней            |                   |                          |                    |                   |
|                | Написанию ляжелта:           | 14.3400            | Писатель          |                          |                    |                   |
| $\frac{6}{7}$  | Созданно иллюстрации         | 7 дней             | Уманование.       |                          |                    |                   |
| B <sup>2</sup> | Питературное ред.            | d. dereti          |                   | Peaaores                 |                    |                   |
| в              | <b>Е Подготовка к печати</b> | 14 домей           |                   |                          |                    |                   |
| 10             | Beocmina                     | 5 aveu             |                   | <b>Contract Contract</b> | <b>Верстальщик</b> |                   |
| 11             | Разработка макета обл.       | В дней             |                   |                          | 1. Худо живи:      |                   |
| 12             | Порректура                   | <b>J. Check J.</b> |                   |                          |                    | - Корректор       |
| 13             | Цеатоделение                 | $2 - \frac{1}{2}$  |                   |                          |                    | Берстаньшин.      |
| 14             | Сдача в типиелаф.            | 1 dess.            |                   |                          |                    | <b>Менеджер</b>   |
| $15 -$<br>---  | Запервичие проекта           | $0$ growth         |                   |                          |                    | 19.11             |

Рис. 44. Диаграмма Ганта после оптимизации графика работ

Создание нашего проекта закончено. Теперь его следует сохранить вместе с базовым планом. Это позволит в дальнейшем в ходе его выполнения сравнивать фактические показатели с плановыми.

• Выберите команду меню (Сервис • Отслеживание • Сохранить базовый план). На экране появится диалог (Сохранение базового плана) (рис. 45).

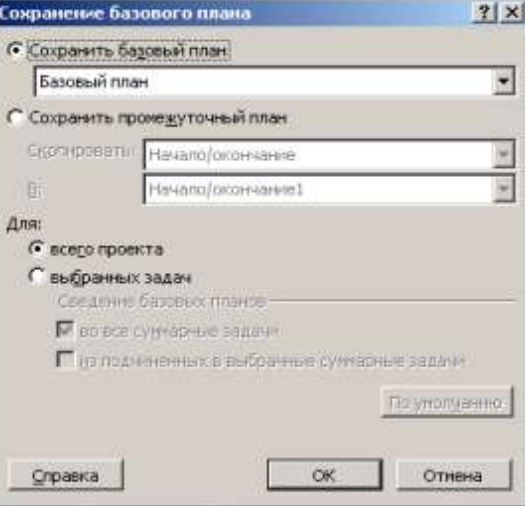

Рис. 45. Диалог (Сохранение базового плана)

• Убедитесь, что установлен переключатель (Сохранить базовый план) для всего проекта.

- Закройте диалог, нажав кнопку ОК. Базовый план будет сохранен.
- Сохраните проект под именем Мой первый проект12.

# **Отслеживание хода выполнения работ и фактических затрат**

В предыдущих уроках мы закончили создание нашего проекта и сохранили его вместе с базовым планом. Как только будет начато выполнение проекта, вы можете целенаправленно управлять им, отслеживая фактические даты начала и окончания отдельных видов работ, их длительность, процент выполнения, объемы и затраты и сравнивая их с плановыми показателями, сохраненными в базовом плане. Это подскажет вам, как фактические изменения плана повлияют на другие виды работ и на дату окончания проекта, и поможет определить, какие изменения необходимо сделать в графике работ для окончания проекта в срок и в пределах установленного бюджета. Полученная информация поможет также более эффективно планировать будущие проекты.

MS Project позволяет вводить различную информацию о выполнении работ: даты начала и окончания, длительность, процент выполнения, оставшуюся длительность и др.

При этом достаточно ввести только один или два показателя. Все остальные данные будут вычислены автоматически. Например, если вы введете 50% выполнения для работы с длительностью 10 дней, то оставшаяся продолжительность этой работы будет определена в 5 дней. Если же будет введена оставшаяся продолжительность работ в 2 дня, то программа вычислит процент выполнения – 80%.

Рассмотрим различные способы отслеживания хода реализации проекта. Будем считать, что выполнение нашего проекта начато в соответствии с планом – 3 октября. Введем дату начала работ и сделаем отметку о прохождении контрольной точки Начало работ.

• В режиме диаграммы Ганта щелчком мыши выделите контрольную точку Начало работ в поле (Название задачи).

• Выберите команду меню (Сервис • Отслеживание • Обновить задачи). На экране

появится диалог (Обновление задач) (рис. 46).

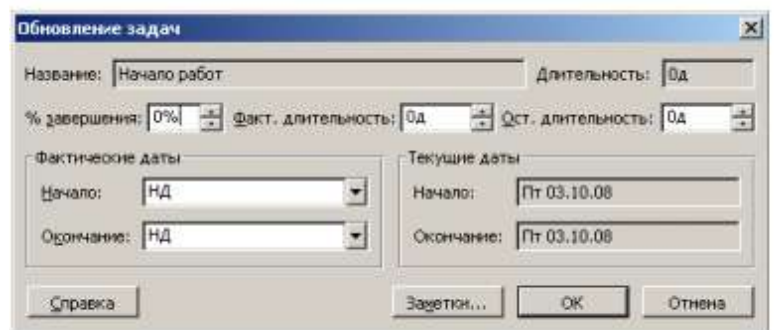

Рис. 46. Диалог (Обновление задач)

В поле (Название) этого диалога указано название выделенной контрольной точки – Начало работ, а в поле (Длительность) – ее плановая продолжительность – (0 дней). В полях со счетчиками (% завершения), (Фактическая длительность) и (Оставшаяся длительность) отмечаются соответственно процент выполнения – 0%, фактическая длительность – (0 дней) и оставшаяся длительность (0 дней).

В группе полей (Текущие даты) указаны соответствующие плановые сроки начала и окончания работы.

• В открывающемся списке (Начало) группы полей (Фактические даты) на календа-

ре укажите дату 3 октября 2008 года. Эта дата отобразится в поле списка.

• В поле со счетчиком (% завершения) укажите 100%.

• Нажмите кнопку ОК в диалоге (Обновление задач).

В информационном поле таблицы i слева от названия контрольной точки Начало работ появится отметка V о ее прохождении. Отметку о выполнении работ первого этапа – Планирование – мы сделаем несколько иначе.

• Удерживая нажатой клавишу [Ctrl], выделите в таблице названия работ Разработка содержания и Разработка эскизов иллюстраций.

• Выберите команду меню (Сервис • Отслеживание • Обновить проект). На экране появится диалог (Обновление проекта).

• Убедитесь, что установлен переключатель (Обновить трудозатраты как завершенные по:), и в открывающемся списке справа от него, на календаре, выберите дату окончания этих работ – 9 октября 2008 года. Установите переключатель (выбранных задач) (рис. 47).

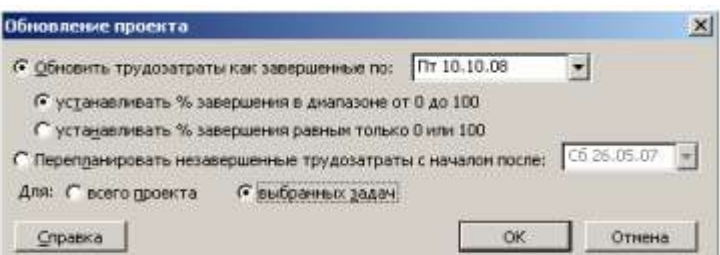

#### Рис. 47. Диалог (Обновление проекта)

• Закройте диалог (Обновление проекта) нажатием кнопки ОК. В информационном поле таблицы появятся отметки о выполнении указанных видов работ, а на диаграмме, внутри горизонтальных полосок соответствующих работ – черные полосы, отображающие процент выполнения этих работ, – 100% (рис. 48).

|              |   | Название задачи:               | актельность |       | DS OKT 'DB          | 13 OKT 138                                            |
|--------------|---|--------------------------------|-------------|-------|---------------------|-------------------------------------------------------|
|              |   |                                |             |       |                     | 02 03 04 05 06 07 08 09 18 11 12 13 14 15 16 17 18 19 |
|              | V | Начало работ                   | В дней      | 03.10 |                     |                                                       |
| 2            |   | Планирование                   | 5 дней      |       |                     |                                                       |
| $\mathbf{3}$ | v | Разработка содержания          | 5 JUNKA     |       |                     | . Писатель:Менеджер[50%]                              |
| W.           | ¥ | Разработка эскизов илл         | 3 дней      |       | <b>CONSTRUCTION</b> | Менеджер[50%];Художник                                |
| 5            |   | <b>• Подготовка материалов</b> | 18 дней     |       |                     |                                                       |
| $\epsilon$   |   | Написание текста               | 14 dwed     |       |                     |                                                       |

Рис. 48. Отметка о выполнении работ

Красный цвет, которым прежде выделялась критическая работа Разработка содержания, теперь изменился на синий, так как выполненная работа перестала быть критической. Выполнение работы в процентах можно ввести также в диалоге (Сведения о за-даче). Посмотрим, как это сделать для работы Написание текста.

• Щелчком мыши выделите в таблице работу Написание текста.

• Нажмите кнопку **• на панели инструментов** (Стандартная). На экране появится диалог (Сведения о задаче).

• Щелкните мышью на ярлычке (Общие), чтобы перейти на эту вкладку (рис. 49).

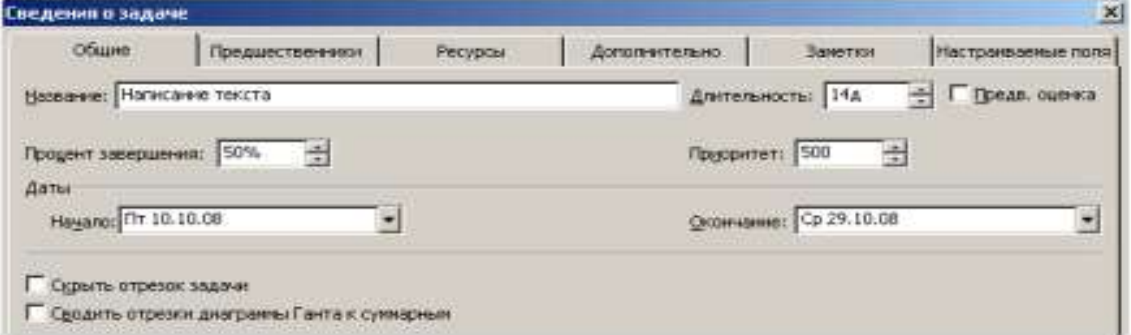

Рис. 49. Вкладка (Общие) диалога (Сведения о задаче)

• В поле со счетчиком (Процент завершения) установите 50%.

• Закройте диалог (Сведения о задаче) с помощью кнопки ОК. Черная полоса на прямоугольнике-работе Написание текста отобразит процент выполнения этой работы.

Для ввода информации о ходе выполнения работ удобно пользоваться специальной панелью инструментов (Отслеживание).

• Выберите команду меню (Вид • Панели инструментов • Отслеживание). На экране ниже панели инструментов (Форматирование) появится панель инструментов (Отслеживание) (рис. 50).

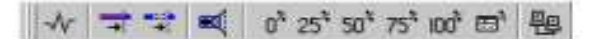

Рис. 50. Панель инструментов (Отслеживание)

Оставшиеся 50% работы Написание текста введем с помощью панели инструментов. • Убедитесь, что работа Написание текста выделена.

• Нажмите кнопку 100 на панели инструментов (Отслеживание). Работа будет отмечена как выполненная.

Теперь предположим, что писатель закончил работу Написание текста раньше запланированного срока, т.е. не 29, а 27 октября. Введем фактическую дату окончания этой работы.

• Нажмите кнопку Е на панети инструментов (Отслеживание). На жране появится диалог (Обновление задач).

Обратите внимание: в этом диалоге уже указан процент выполнения работы Написание текста – 100%, фактическая длительность – (14 дней) и оставшаяся длительность – (0 дней).

• В календаре открывающегося списка (Окончание) группы (Фактические даты) выберите дату 27 октября 2008 года.

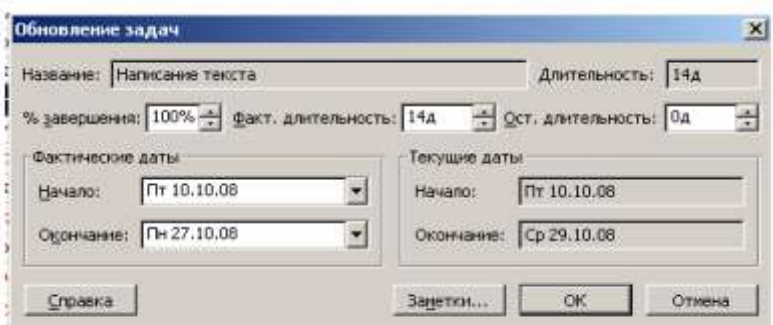

• Нажатием кнопки ОК закройте диалог (Обновление задач). В таблице и на диаграмме отобразится фактическая дата окончания работы.

Более того, MS Project составил и отобразил на экране новый график работ, в котором изменились на один день даты начала следующих работ и срок окончания проекта, который теперь передвинулся с 19 на 18 ноября 2008 года (рис. 51, 54).

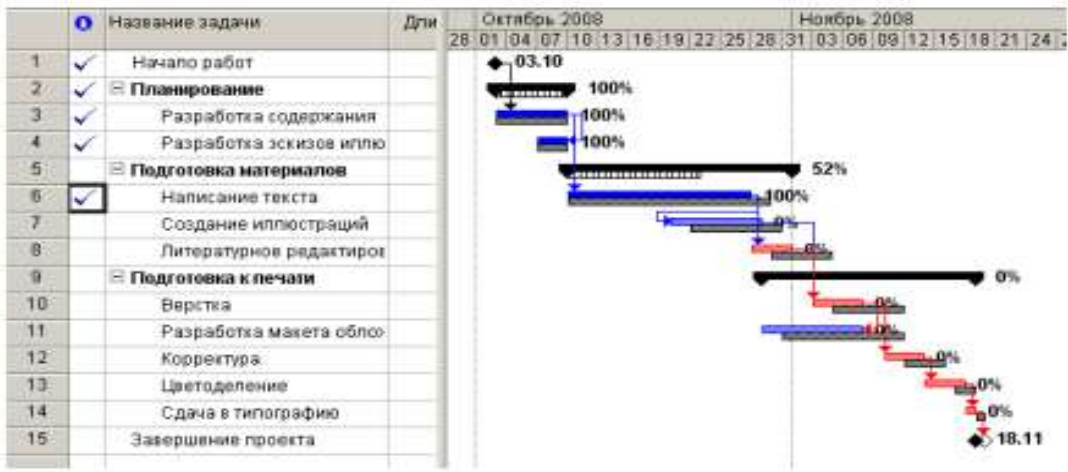

Рис. 51. Откорректированный график работ

Для любой работы вы можете также ввести отметку о выполнении непосредственно на диаграмме с помощью мыши. Сделаем это для работы Создание имностраций.

• Установите указатель мыши у левого края полоски-работы Создание иллюстраций. Указатель примет форму %.

• Нажмите и удерживайте левую кнопку мыши. На экране появится информационное скно задачи, в котором будет указана дата Завершено по: (Пн. 20.10.08) (рис. 52).

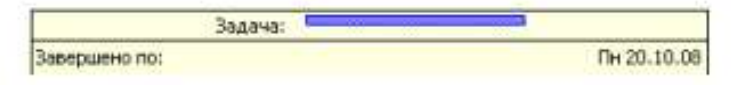

Рис. 52. Информационное окно Задача при вводе отметки о выполнении

• Не отпуская левую кнопку мыши, перемещайте мышь по полоске-работе. При этом в информационном окне будет изменяться дата окончания этой работы. Добейтесь того, чтобы дата окончания работы соответствовала плановой – (Вт. 28.10.08). При этом указатель мыши достигнет правого края полоски-работы.

• Отпустите левую кнопку мыши. Информационное окно закроется. Работа Создание иллюстраций будет отмечена как выполненная.

В ходе выполнения проекта возможны случаи, когда какая-либо работа после частичного выполнения прерывается на некоторое время. При этом необходимо перенести оставшуюся часть работы на более поздний срок.

Предположим, в нашем проекте работа Литературное редактирование начата в срок и в течение двух дней выполнена на 50%, после чего возникла необходимость прервать ее выполнение на несколько дней. Сделаем соответствующую отметку.

• Щелчком мыши выделите в таблице работу Литературное редактирование.

• Нажмите кнопку  $50^8$  на панели инструментов (Отслеживание). На диаграмме появится отметка о частичном выполнении работы.

Оставшаяся часть работы должна быть начата – 5 ноября.

• Установите указатель мыши на полоске-работе Литературное редактирование правее полосы выполнения.

• Нажмите и удерживайте левую кнопку мыши. На экране появится информационное окно Критическая задача, в котором будут указаны даты начала и окончания оставшейся части работы (рис. 53).

|            | Критическая задача: |  |  |               |
|------------|---------------------|--|--|---------------|
| Hayano:    |                     |  |  | $4r$ 30.10.08 |
| Окончание: |                     |  |  | Пт 31.10.08   |

Рис. 53. Информационное окно Критический путь

• Не отпуская левую кнопку мыши, переместите мышь вправо так, чтобы в информационном окне отобразилась новая дата начала оставшейся части работы – (6.11.08).

• Отпустите левую кнопку мыши. На диаграмме между выполненной и невыполненной частями работы появится разрыв в несколько дней. Будет также изменен график для остальных видов работ.

• Самостоятельно отметьте 100% выполнение оставшейся части работы Литературное редактирование.

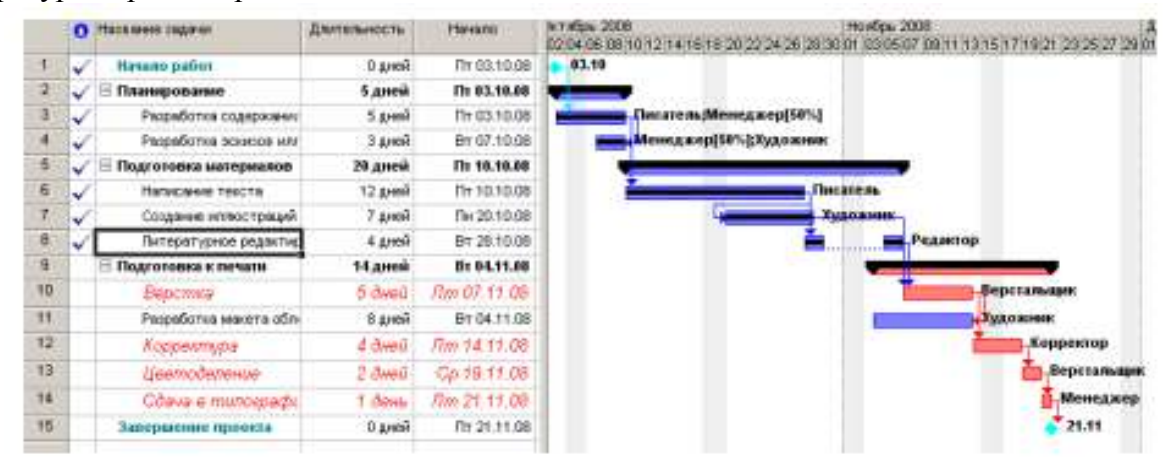

При управлении проектом необходимо постоянно владеть информацией о том, выполняются ли работы в соответствии с графиком, и если нет, то как велики отклонения. Анализируя такие данные, можно своевременно принимать необходимые меры для окончания проекта в срок.

Просмотрим эту информацию в нашем проекте. Нажмите кнопку (Диаграмма Ганта с отслеживанием) на панели представлений. На экране появится диаграмма Ганта в режиме отслеживания (Рис. 60). На этой диаграмме серыми полосами показан базовый план, а синими – фактическое выполнение. Справа от каждой выполненной работы указан процент выполнения – 100%. Невыполненные критические работы отображаются красным цветом, и справа от них указан процент выполнения – 0%.

Выполненные этапы также отмечены специальными условными обозначениями. Просмотреть числовые показатели можно на таблице отклонений.

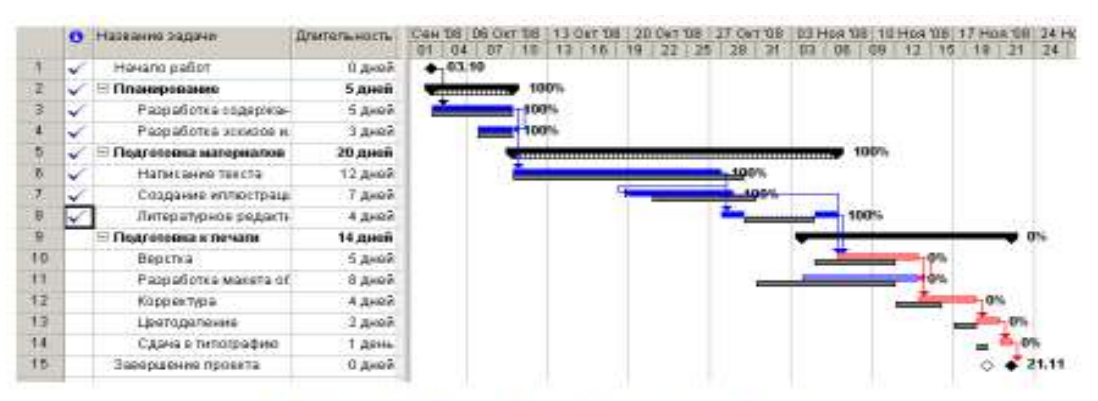

Рис. 54. Диаграмма Ганта с отстеживанием

• Выберите команду меню (Вид • Таблица • Отклонение). Вид таблицы изменится.

• Переместите правую границу левой панели к правому краю рабочего окна, чтобы увидеть таблицу полностью (рис. 55).

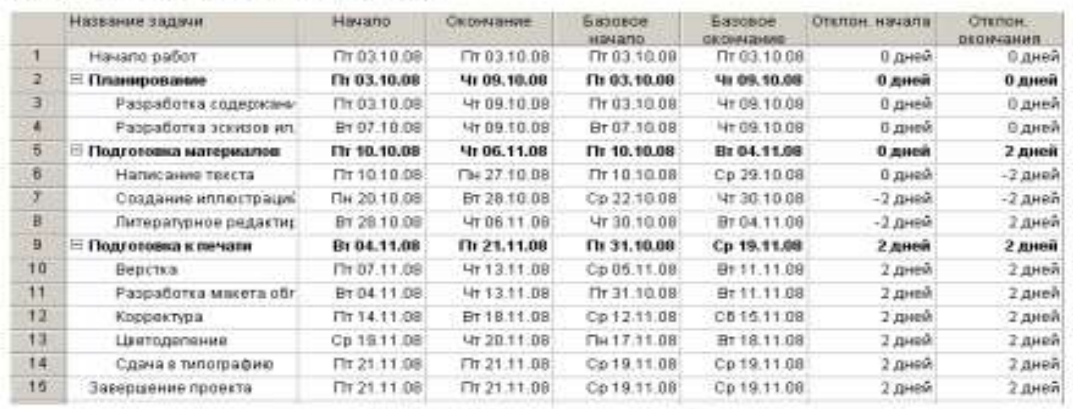

Рис. 55. Таблица отклонений

В этой таблице в колонках (Начало) и (Окончание) указаны фактические даты начала и окончания каждого вида работ. В колонках (Базовое начало) и (Базовое окончание) – соответствующие даты по базовому плану. В колонках (Отклонение начала) и (Отклонение окончания) – разница между фактическими и плановыми датами. Отклонение может быть положительным и отрицательным. Положительное отклонение означает, что работа начата или закончена позднее планового срока, а отрицательное – ранее. По таблице видно, что начало работ третьего этапа теперь задерживается на 2 дня и Завершение проекта – на 2 дня. Это же видно и на диаграмме. Очевидно, следует принять экстренные меры для окончания проекта в срок.

Одним из способов решения этой задачи может быть сокращение длительности работы Верстка путем назначения сверхурочных работ ресурсу, назначенному этому виду работ. Добавление сверхурочных работ в объеме 8 часов сократит продолжительность этого вида работ на 1 день. Посмотрим, как это сделать.

• Выберите команду меню (Окно • Разделить). Рабочее окно программы будет разделено на два окна по горизонтали: в верхнем окне будет отображаться отслеживающая диаграмма Ганта, а в нижнем – форма задач.

• Щелкните мышью на форме задач, чтобы сделать ее текущей.

• Выберите команду меню (Формат • Подробности • Трудозатраты ресурсов).

• Щелкните мышью на отслеживающей диаграмме Ганта в верхнем окне и выделите работу Верстка. На форме работ в поле (Название ресурса) таблицы появится название ресурса – Верстальщик – назначенного этому виду работ (рис. 56).

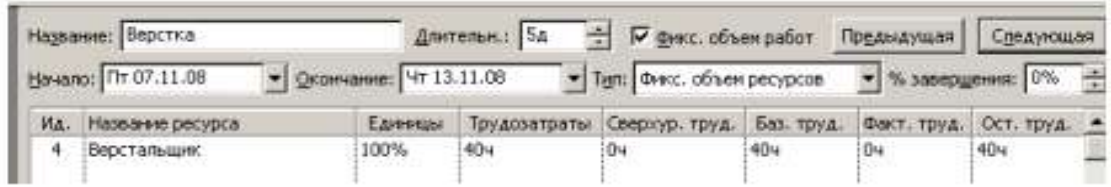

#### Рис. 56. Форма задач

• Шелкните мышью на ячейке первой строки поля (Сверхурочные трудозатраты), чтобы выпелить ее.

• Установите количество часов сверхурочной работы - (8 часов) - и нажмите клавиurv [Enter].

Выберите команцу меню (Окно • Снять разделение). Отслеживающая диаграмма Ганта снова отобразится в полный экран, и вы увидите на ней внесенные коррективы.

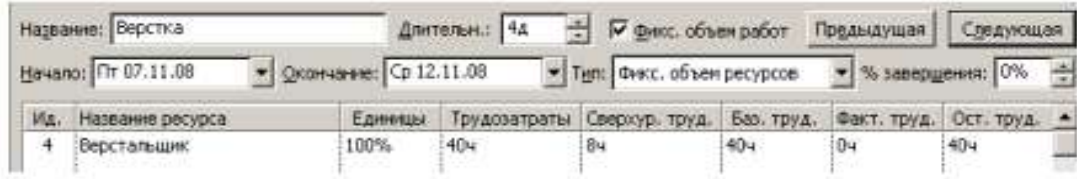

Теперь продолжительность работы Верстка составляет 4 дня, а срок завершения проекта, как это и было предусмотрено первоначальным планом, - 20.11.08 (рис. 57).

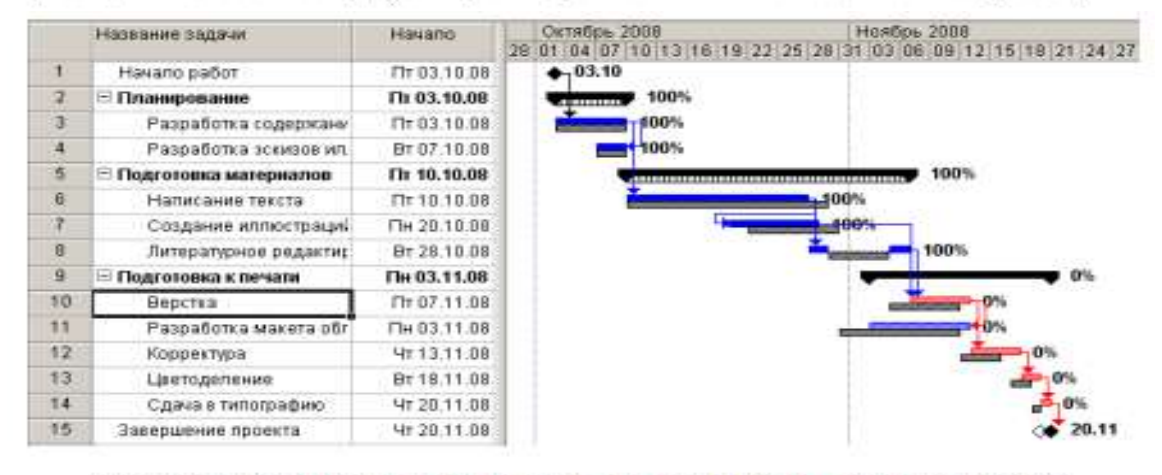

Рис. 57. Откорректированный график после назначения ферхурочных работ

После такой корректировки следует сохранить новый промежуточный план, чтобы дальнейший ход выполнения работ можно было сравнивать с откорректированным планом.

• Выберите команду меню (Сервис • Отслеживание • Сохранить базовый план). На экране появится диалог (Сохранить базовый план) (см. рис. 45).

• Установите переключатель (Сохранить промежуточный план).

• Закройте диалог (Сохранить базовый план) с помощью кнопки ОК. Новый промежуточный план будет сохранен.

На отслеживающей диаграмме Ганта вы можете графически отобразить ход выполнения работ для любой даты на временной шкале.

• Нажмите кнопку **на панели инструментов (Отслеживание)**. Указатель мыши примет форму .

• Переместите указатель мыши на диаграмму. На экране появится информационное окно (Индикатор выполнения), в котором при движении мыши будет изменяться дата выполнения, для которой должен быть построен график выполнения (рис. 58).

| Индикатор выполнения                                              |             |
|-------------------------------------------------------------------|-------------|
| Дата выполнения:                                                  | Пн 20.10.08 |
| Щелкните дату, чтобы получить соответствующую ей линию выполнения |             |

Рис. 58. Информационное окно Индикатор выполнения

• Выберите интересующую вас дату, например 9 ноября 2008 года, и щелкните левой кнопкой мыши на диаграмме. В указанной точке отобразится график выполнения проекта (рис. 59).

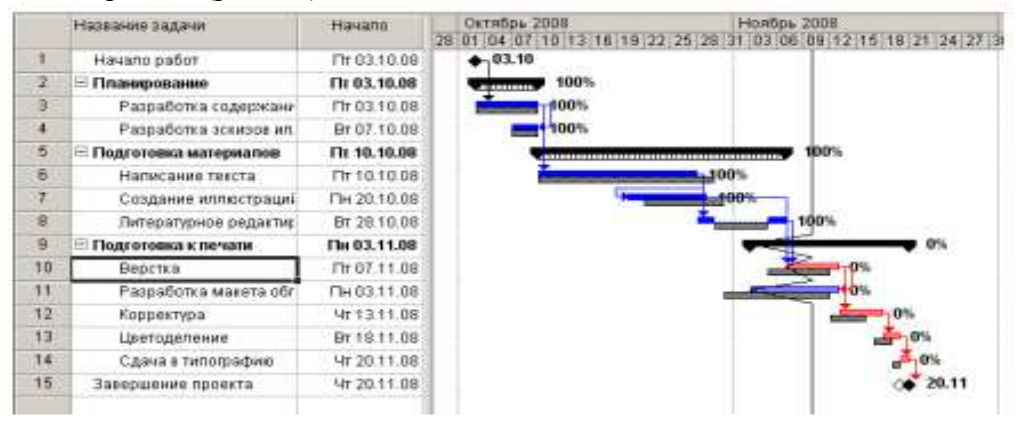

Рис. 59. График выполнения проекта на 9 ноября 2008 года

В ходе выполнения работ вы в любой момент можете получить информацию о плановой и фактической стоимости работ, израсходованных и оставшихся средствах.

• Выберите команду меню (Вид • Таблица • Затраты). На экране появится таблица Затраты.

• Переместите правую границу левой панели вправо так, чтобы видеть всю таблицу (рис. 60).

В колонке (Общие затраты) указывается общая стоимость каждого вида работ, а в колонке (Базовые) – плановая. Разница между ними отображается в поле (Отклонение).

Если эта разница отрицательна, то средства сэкономлены; в противном случае – перерасходованы. Как видно из таблицы, после назначения сверхурочных работ образовался перерасход средств в размере 50 у.е.

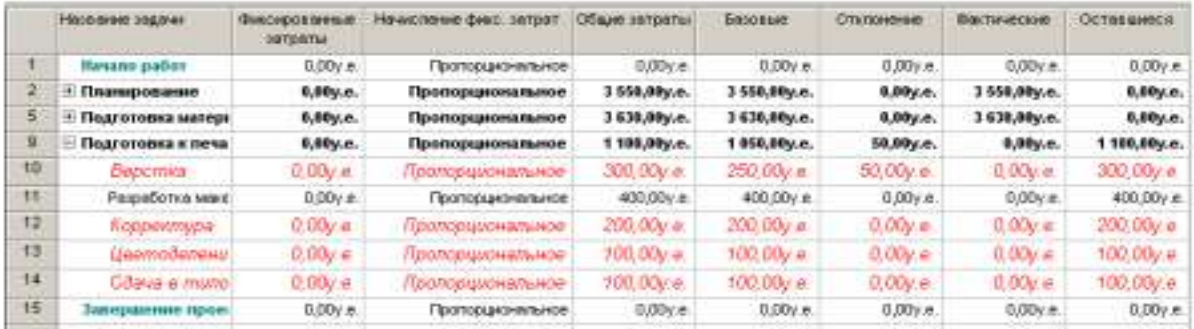

### Рис. 60. Таблица Затраты

В колонке (Фактические) указана стоимость уже выполненных работ, а в колонке (Оставшиеся) – еще не выполненных.

Вы можете также проанализировать расходование средств, назначенных каждому ресурсу, следующим образом:

• Нажмите кнопку (Использование задач) на панели представлений. На экране отобразится таблица использования задач.

• Выберите команду меню (Вид • Таблица • Затраты). На экране появится таблица Затраты.

• Переместите правую границу левой панели вправо, чтобы видеть на экране всю таблицу (рис. 61).

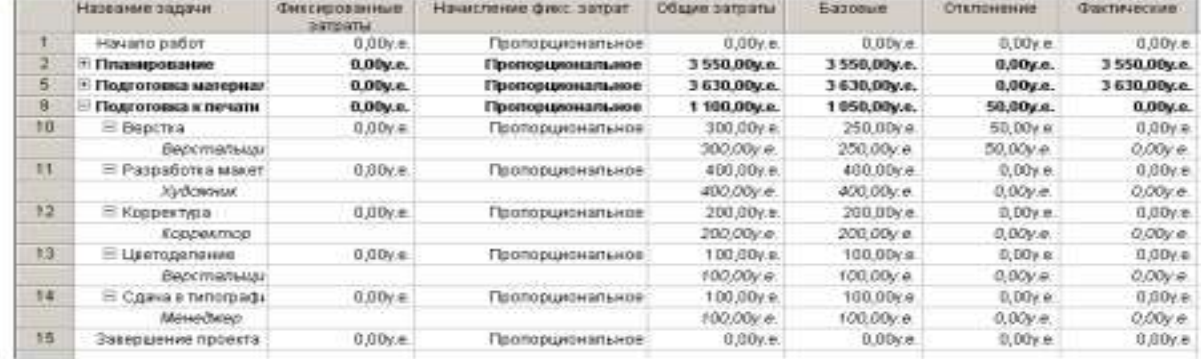

#### Рис. 61. Таблица распределения затрат по ресурсам

Как видите, эта таблица содержит те же колонки, что и предыдущая. Однако стоимость здесь распределена не только по видам работ, но и по ресурсам. Это позволяет оперативно получить информацию о расходовании средств каждым ресурсом в отдельности.

• Снова переключитесь в режим отслеживающей диаграммы Ганта.

• Самостоятельно введите информацию о выполнении оставшихся видов работ и завершении проекта.

После ввода всей информации отслеживающая диаграмма Ганта будет иметь примерно такой вид, как на рис. 62.

• Сохраните изменения, сделанные в проекте под именем Мой первый проект 13.

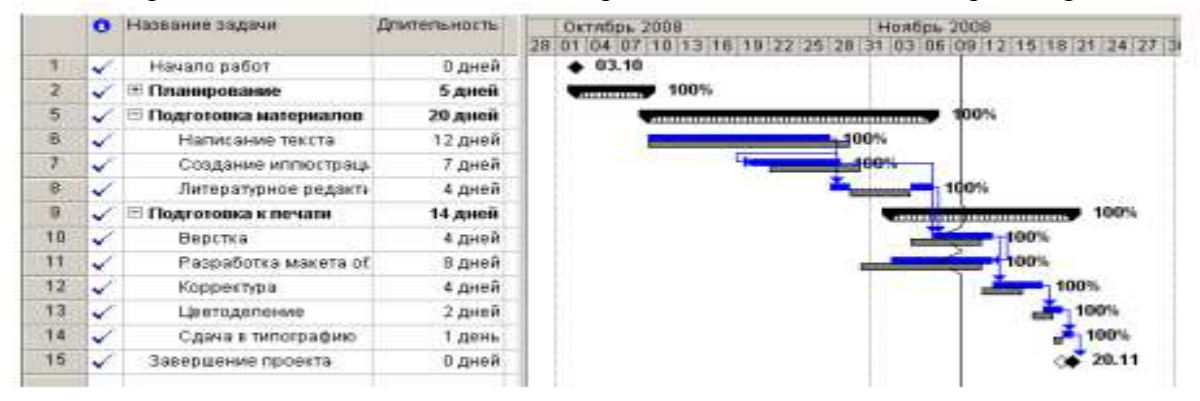

Таким образом, в ходе реализации проекта вы можете эффективно управлять им, используя описанные выше возможности, которые предлагает MS Project.

### **Дополнительные возможности**

Как мы уже видели в предыдущем уроке, MS Project автоматически вычисляет фактические затраты для каждого вида работ на основании фиксированной стоимости или назначенной вами стоимости ресурсов.

Однако при необходимости вы можете ввести фактические затраты для каждого вида работ вручную при условии, что работа выполнена на 100%. Чтобы это сделать, следует сначала отключить автоматическое обновление стоимости.

• Выберите команду меню (Сервис • Параметры). На экране появится диалог (Параметры).

• Щелкните мышью на ярлычке (Расчет). В диалоге появятся элементы управления этой вкладки (рис. 63).

• Сбросьте флажок (Фактические затраты всегда вычисляются MS Project).

• Закройте диалог (Параметры) нажатием кнопки ОК. Установленные параметры будут применены. Ввести фактические затраты вручную можно следующим образом:

• Нажмите кнопку (Использование задач) на панели представлений. На экране появится таблица использования задач.

• Выберите команду меню (Вид • Таблица • Отслеживание). На экране отобразится таблица отслеживания выполнения работ.

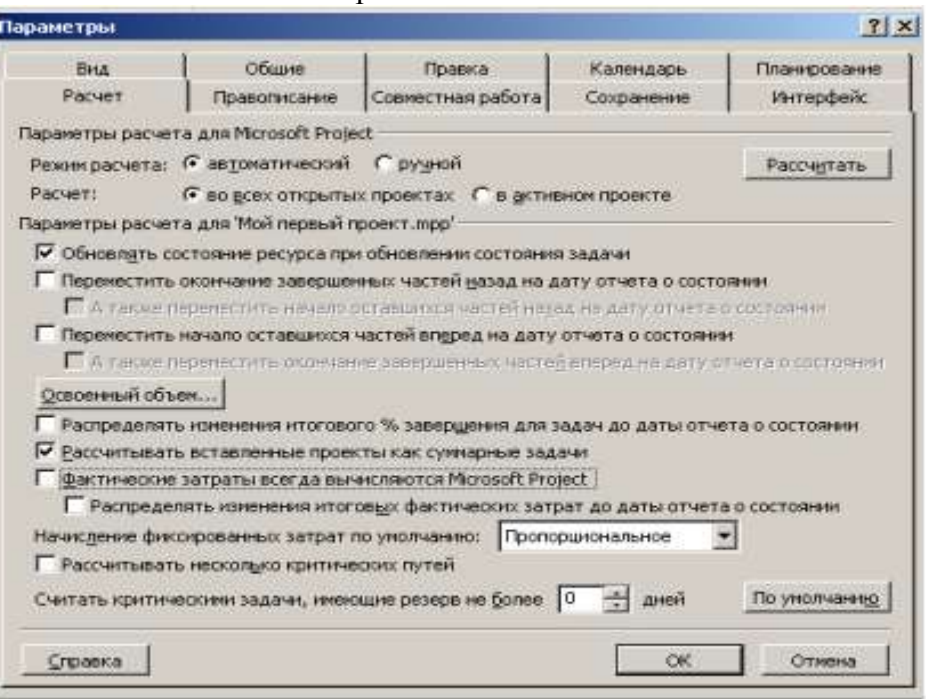

Рис. 63. Вкладка Расчет диалога (Параметры)

• Переместите правую границу левой панели к правому краю рабочего окна, чтобы видеть всю таблицу (рис. 64).

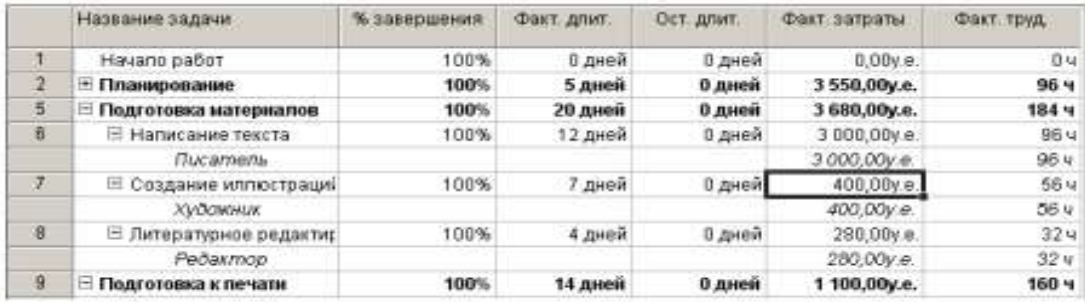

Рис. 64. Таблица отслеживания выполнения работ

В поле (Фактические затраты) для работы Создание иллюстраций указывается вычисленная сумма затрат – 350 р. Предположим, что фактические затраты на эту работу составили 400 р. Введем эту сумму.

• Щелкните мышью на ячейке на пересечении строки Создание иллюстраций и колонки (Фактические затраты), чтобы выделить ее.

• Введите с клавиатуры 400 и нажмите клавишу [Enter]. В ячейке отобразится новая сумма 400 р.

Обратите внимание на то, что MS Project также пересчитает стоимость ресурса Художник и этапа Подготовка материалов.

В ходе выполнения проекта вы в любой момент можете получить итоговую информацию о текущем финансовом состоянии всего проекта в целом: его плановой стоимости, фактических затратах, неизрасходованной части бюджета, а также текущей, плановой и фактической продолжительности, сроках начала и окончания, объемах работ.

• Выберите команду меню (Проект • Сведения о проекте). На экране появится диалог (Сведения о проекте «Мой первый проект13.mmp») (рис. 65).

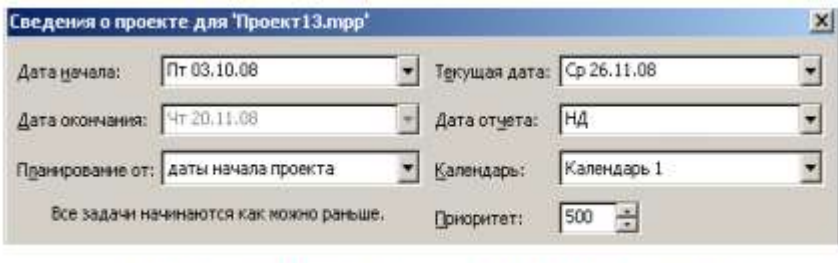

Рис. 65. Диалог Сведения о проекте для «Мой первый проект13лтр»

Обратите внимание на сообщение в центре диалога: (Все задачи начинаются как можно раньше). О его смысле мы поговорим несколько позже.

• Нажмите кнопку (Статистика) в этом диалоге. На экране появится диалог (Статистика проекта для «Мой первый проект13.mmр») (рис. 66).

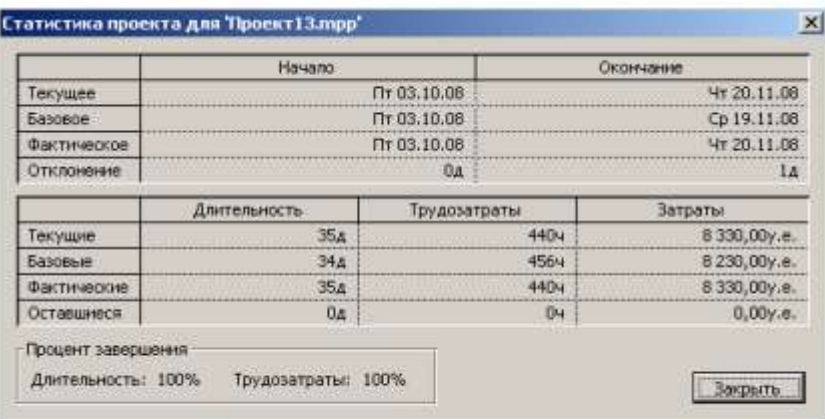

Рис. 66. Диалог (Статистика проекта для «Мой первый проект13.ттр»)

В верхней части диалога приводится информация о текущей, плановой и фактической датах начала и окончания проекта, а также об отклонениях от плана.

В нижней части диалога указываются аналогичные сведения о длительности, объеме и общей стоимости работ с той лишь разницей, что вместо отклонения отображаются оставшиеся длительность, объем и стоимость.

• Нажмите клавишу (Закрыть). Диалог будет закрыт.

Теперь вернемся к смыслу сообщения (Все работы начинаются как можно раньше), которое выводится в диалоге (Сведения о проекте «Мой первый проект») (рис. 65).

Это специфическое условие, позволяющее вам наложить ограничения на то, как MS Project вычисляет начальную и конечную даты работ. Например, вы можете установить, что работы должны начинаться не раньше определенной даты или заканчиваться не позднее предусмотренного срока. Используя различные типы таких условий, можно управлять датами начала и окончания важных видов работ.

Когда вы вводите очередную работу, MS Project по умолчанию автоматически назначает ей условие (Как можно раньше). При необходимости вы можете назначить ей другое условие, например (Должна начаться в) или (Должна закончиться в), если клиент или контракт требуют, чтобы работа начиналась или заканчивалась в строго определенный день. MS Project позволяет назначить каждому виду работ один из следующих типов условий:

• (Как можно раньше) – планируемая работа должна начинаться как можно раньше.

• (Как можно позже) – работа должна начинаться как можно позже без задержки последующих работ.

• (Закончить не раньше чем) – планируемая работа должна закончиться в определенный день или после него.

• (Закончить не позже чем) – работа должна закончиться в определенный день или

до него.

• (Должна закончиться в) – планируемая работа должна закончиться в определенный день.

• (Должна начаться в) – работа должна начаться в определенный день.

• (Начать не раньше чем) – планируемая работа должна начаться в определенный день или после него.

• (Начать не позже чем) – работа должна начаться в определенный день или раньше него.

Чтобы назначить какому-либо виду работ один из перечисленных типов условий, выполните следующие шаги:

• В представлении диаграммы Ганта щелчком мыши выделите в таблице нужную работу.

• Нажмите кнопку  $\Box$  на панели инструментов (Стандартная). На экране появится диалог (Сведения о задаче).

• Щелкните мышью на ярлычке вкладки (Дополнительно), чтобы перейти на эту вкладку (см. рис. 36).

• В открывающемся списке Тип ограничения выберите условие, которое вы хотите назначить данной работе.

Для всех условий, кроме (Как можно раньше) и (Как можно позже), MS Project требует установить дату.

• В календаре открывающегося списка (Дата ограничения) выберите необходимую для данного типа условия и работы дату.

• Закройте диалог (Сведения о задаче), нажав кнопку ОК. Выбранное условие будет назначено работе. В информационном поле таблицы i появится специальный значок, свидетельствующий об этом.

Если выбраны условия (Как можно раньше) или (Как можно позже), то значок не появляется.

Мы рассмотрели все этапы создания и реализации нового проекта и научились выполнять настройку параметров проекта, использовать календари, вводить название и длительность работ, составлять и оформлять графики работ, создавать их структуры, назначать ресурсы и решать проблемы, связанные с их перегрузкой, оптимизировать графики работ, просматривать и печатать информацию о проекте, отслеживать ход его выполнения.

## **7.4. Самостоятельная работа студента.**

В процессе освоения учебной дисциплины «Управление проектами» студенты выполняют следующие виды самостоятельной работы:

- изучают основную и дополнительную литературу;

- решают задачи, предусмотренные в лабораторной работе;

- готовятся к устному опросу.

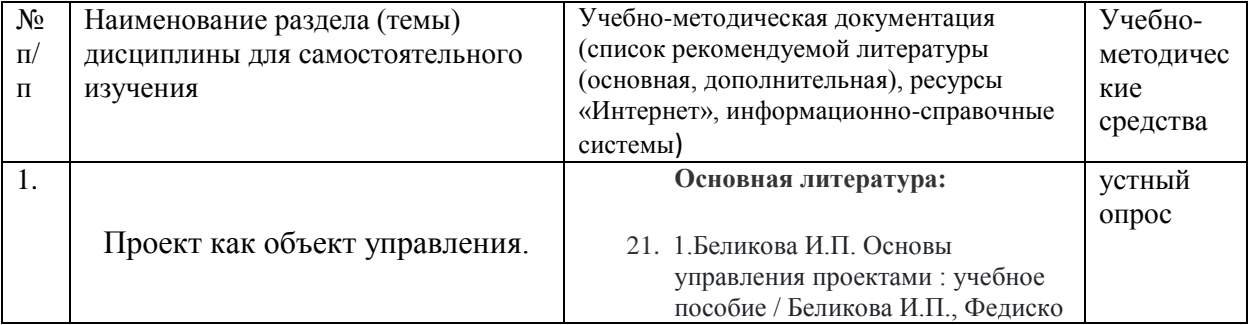
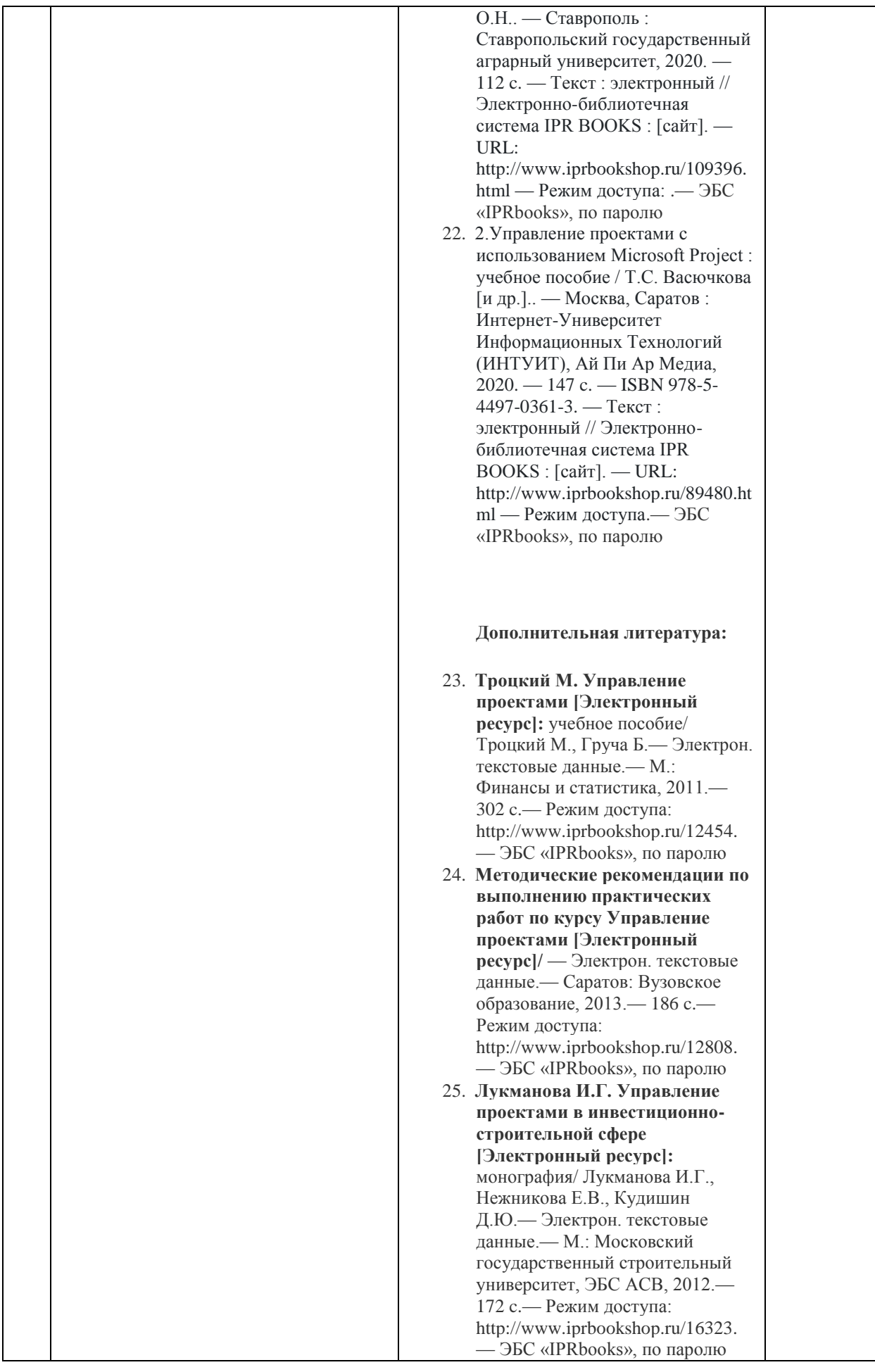

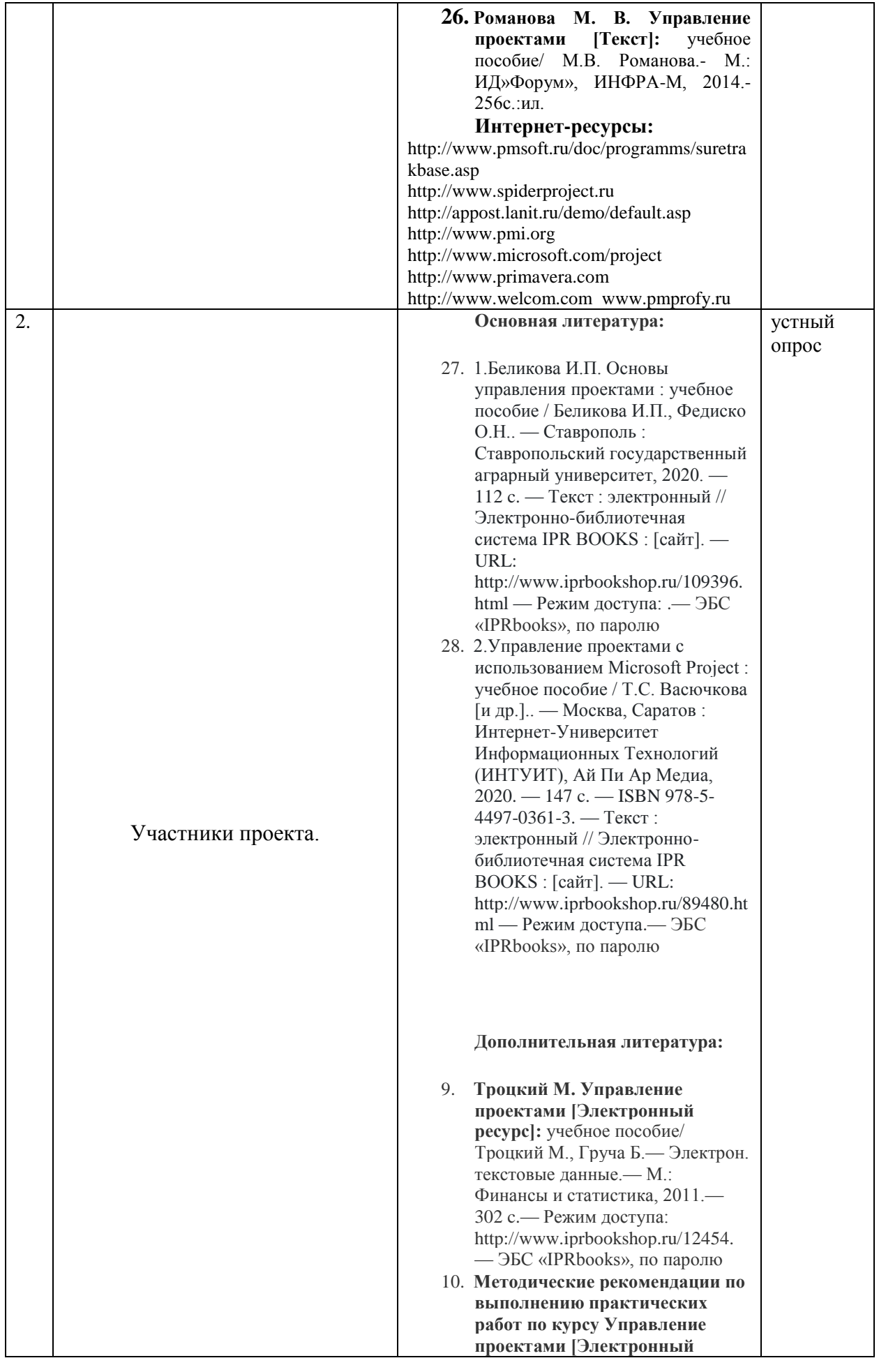

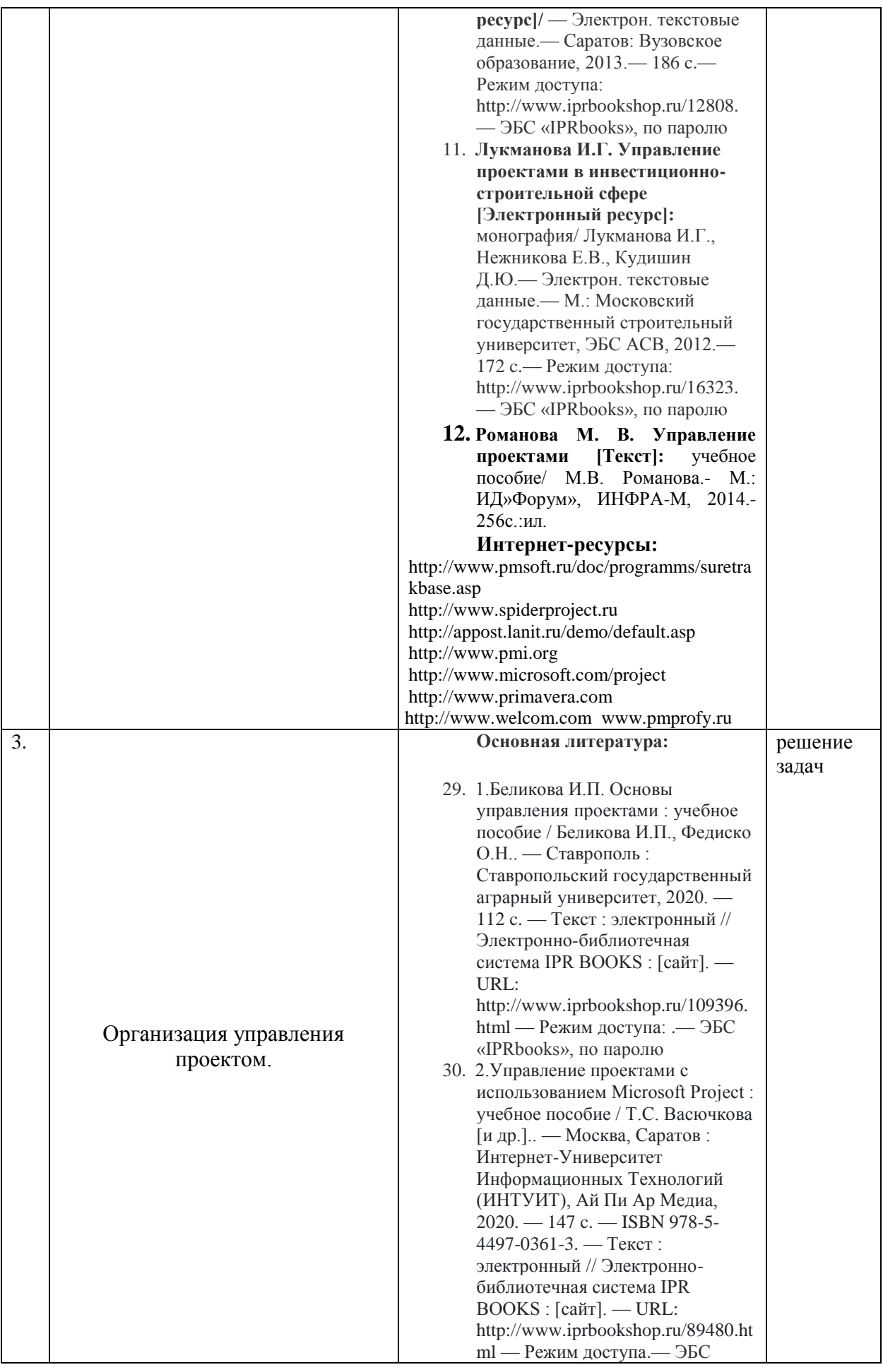

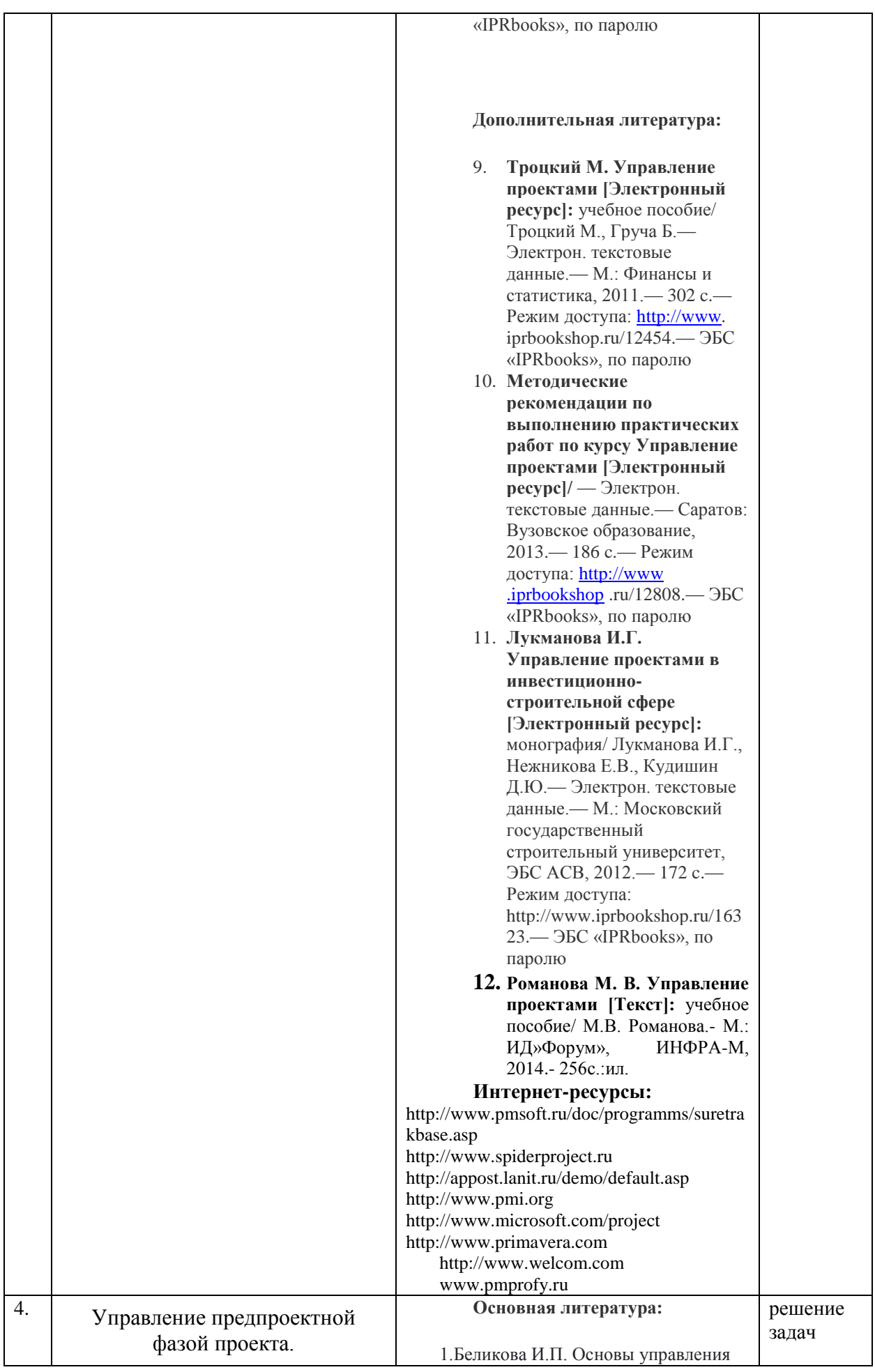

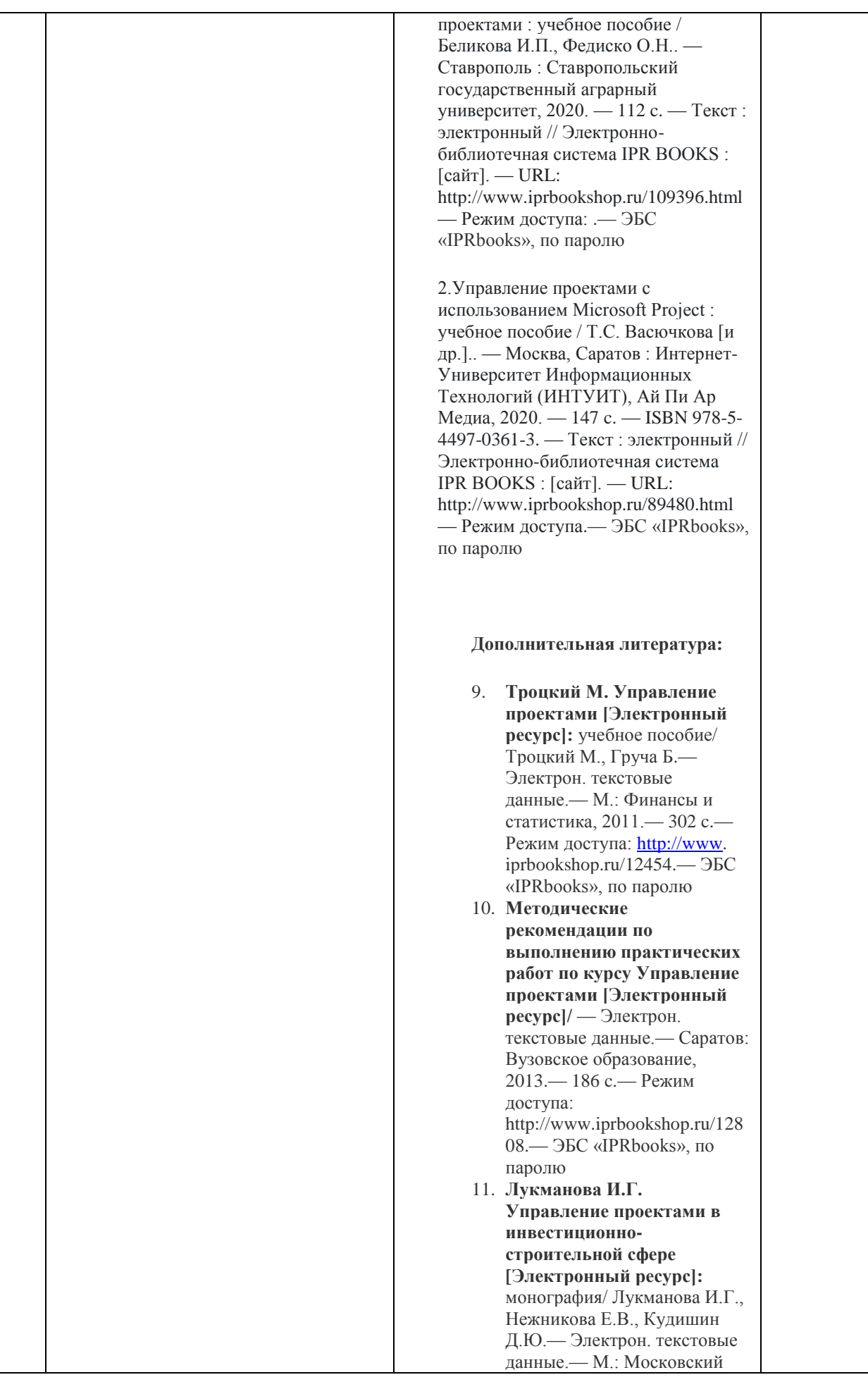

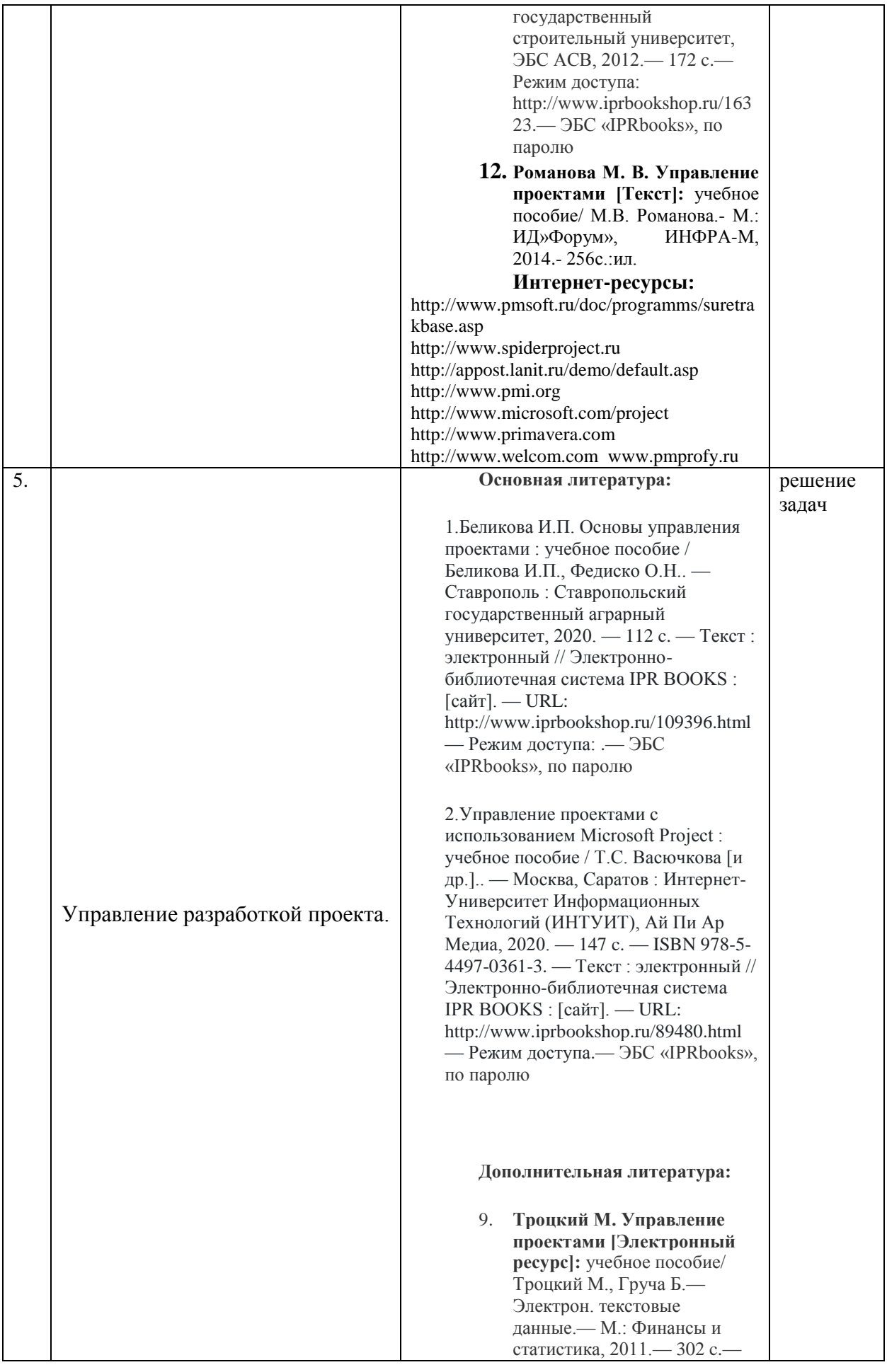

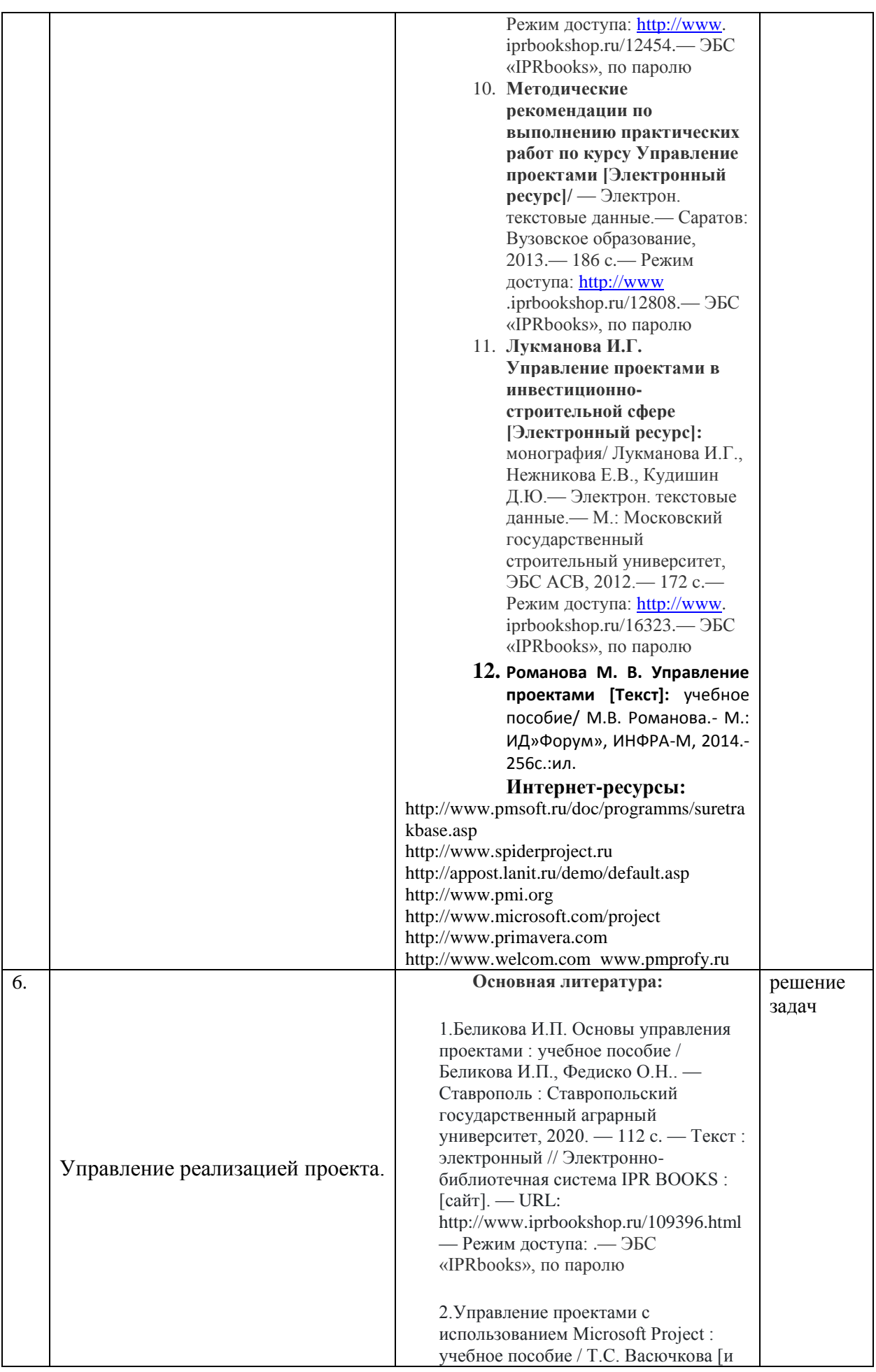

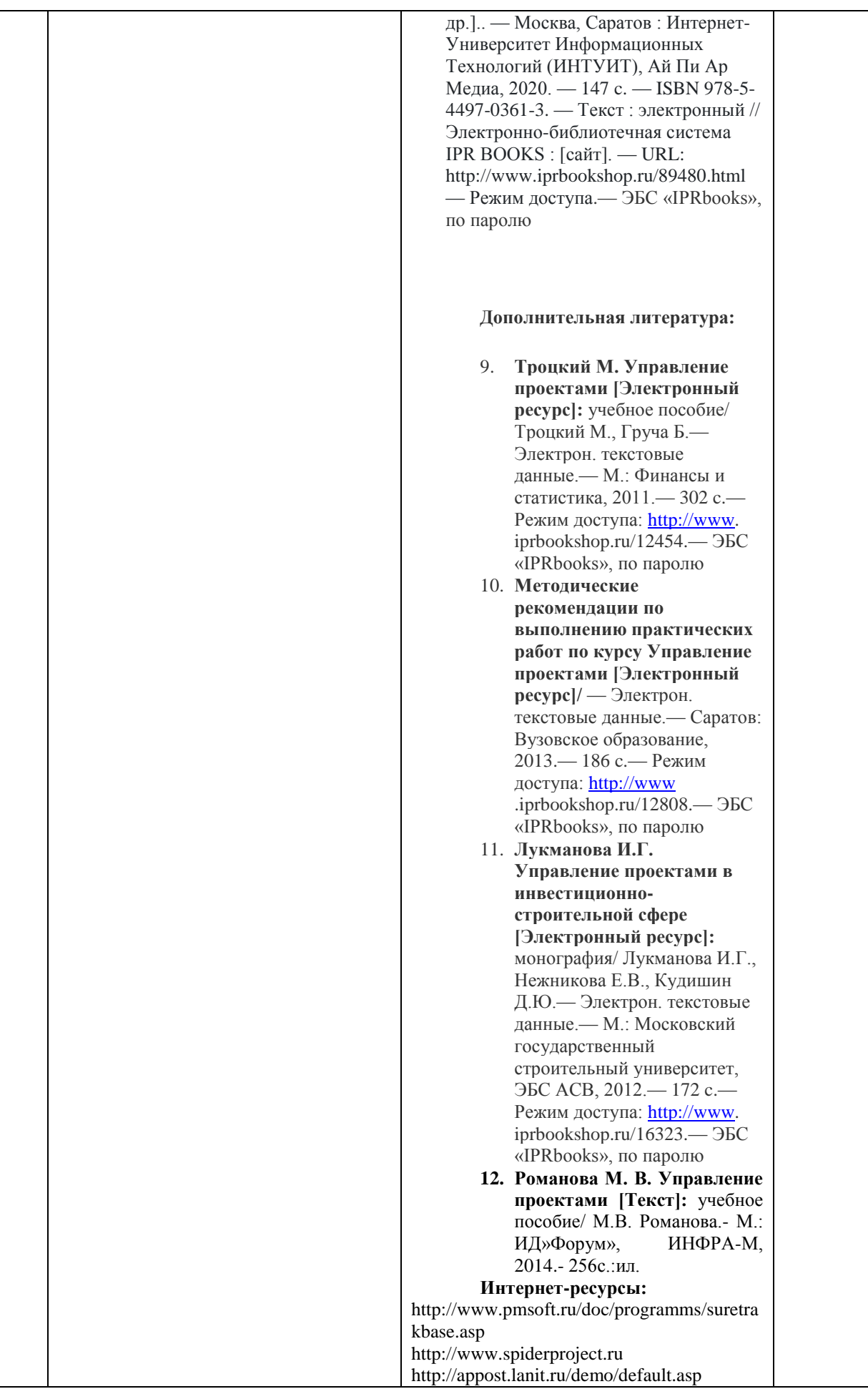

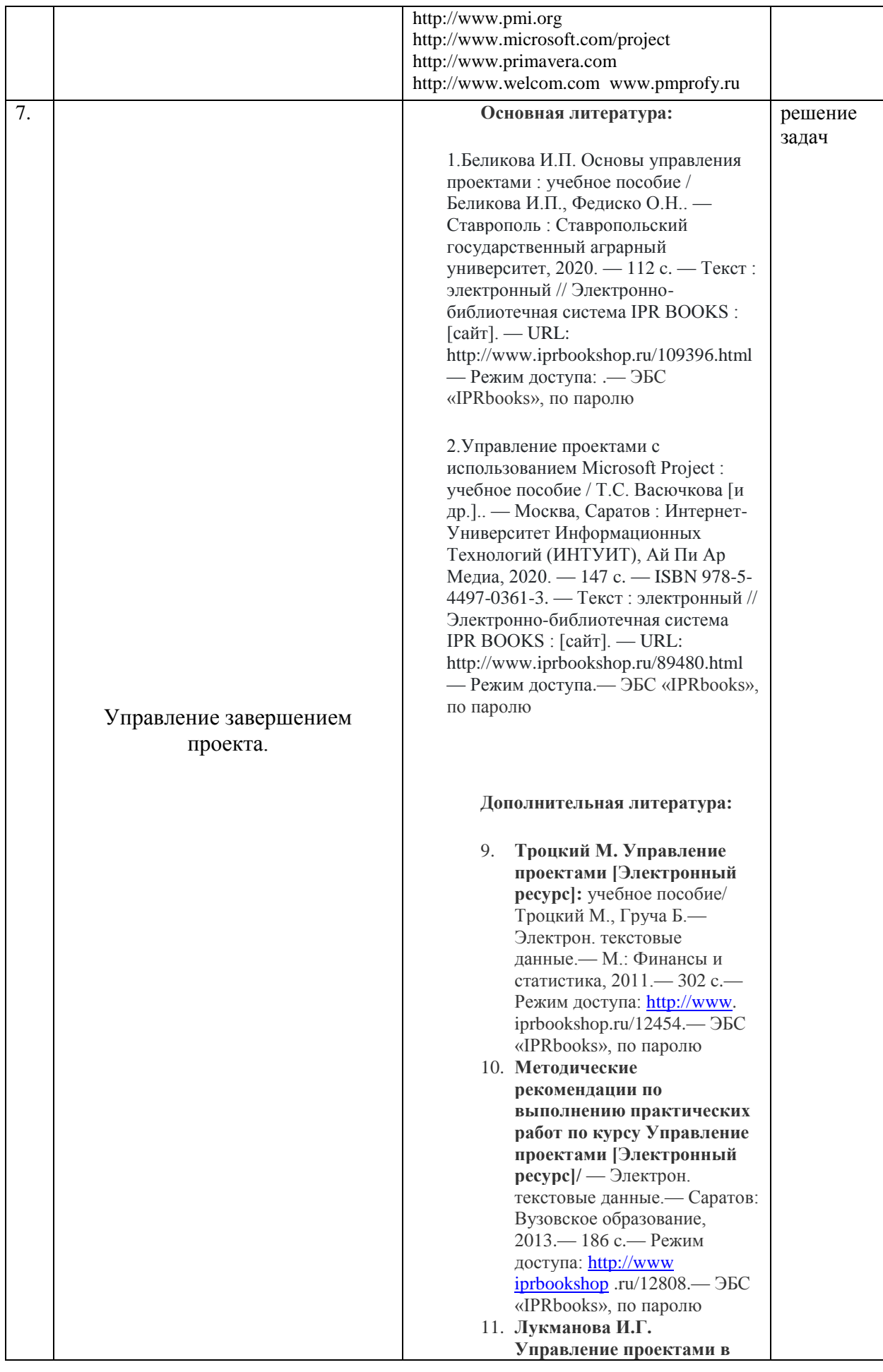

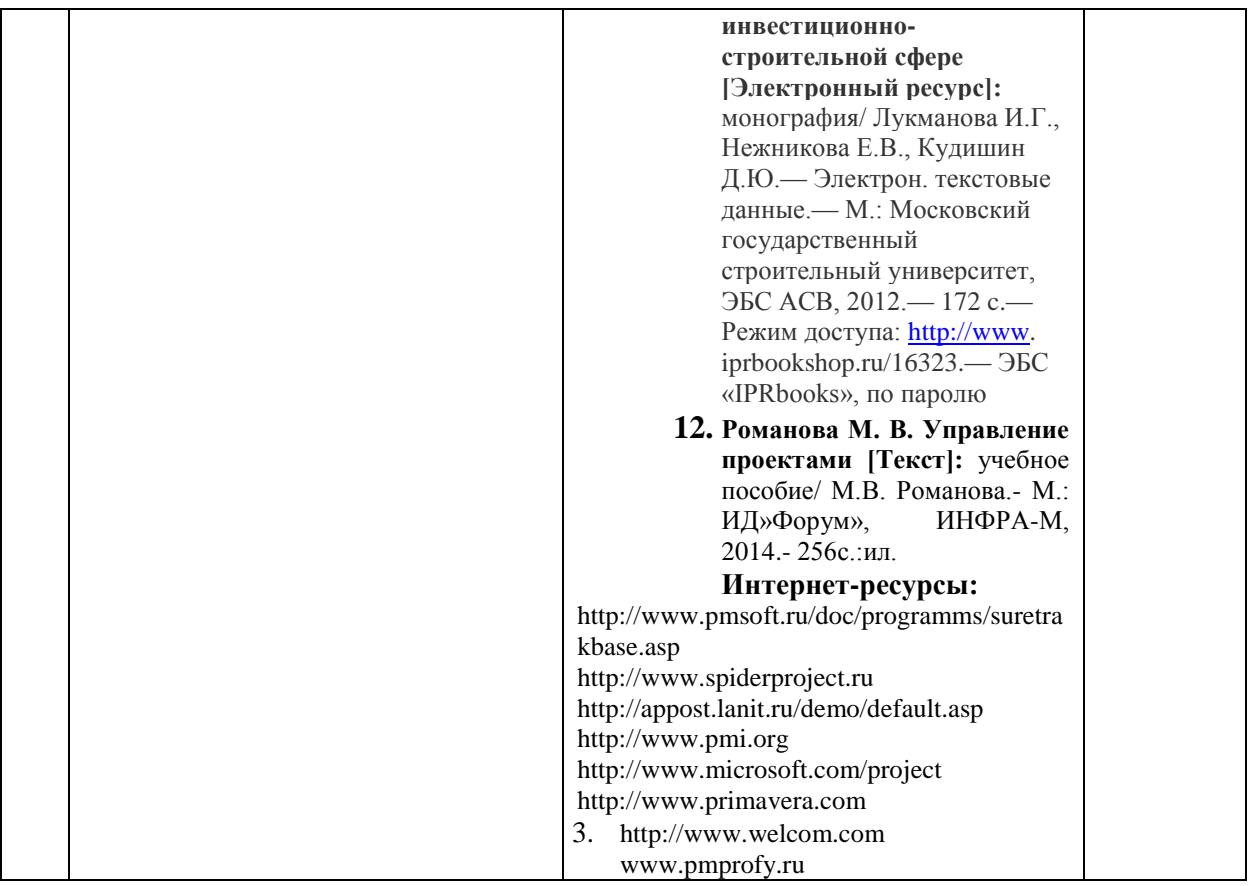

## **7.4.1. Перечень информационных технологий, включая перечень программного обеспечения и информационных справочных систем (при необходимости):**

СПС «Консультант Плюс» (локальная сеть Института)

ЭБС «IPRbooks» [URL:http://www.iprbookshop.ru/11020](http://www.iprbookshop.ru/11020) или локальная сеть Института

Компьютерная презентация лекций (Power Point)

Рабочее место в Институте, оборудованное компьютером с выходом в сеть Интернет

Локальная сеть Волгоградского гуманитарного института (учебно-методическая документация)

Электронная почта студента ВгГИ (**\_\_\_\_\_**@vggi.ru)

Поисковые системы: [http://www.yandex.ru/;](http://www.yandex.ru/) [https://www.google.ru;](https://www.google.ru/)<https://mail.ru/>

**7.4.2. Методические указания обучающемуся для осуществления самостоятельной работы**

Одним из основных методов овладения знаниями является *самостоятельная работа студентов*, объем которой определяется учебно-методическим комплексом в часах для каждой категории студентов по данному направлению. Самостоятельная работа планируется, с учетом расписания занятий и тематического плана по дисциплине. Проводя самостоятельную работу, обучающиеся опираются на методические советы и рекомендации преподавателя.

Внедрение этой формы обучения, будет способствовать повышению качества образования. Во-первых, за счет того, что каждый студент при личной встрече с преподавателем сможет решить именно те, проблемы, которые возникают у него при изучении материала и реализации изученного на практике. Тогда, как в группе решаются проблемы не доступные пониманию большинству студентов. Во-вторых, повысится уровень самостоятельности студента. Если при проведении группового занятия студент может не принимать активного участия в обсуждении и решении проблемы, или просто соглашаться с решениями, предложенными другими, то, работая самостоятельно, он вынуждении будет решать проблему самостоятельно, что в конченом итоге подготовит его к будущей практической деятельности. Студент также сможет самостоятельно планировать время, затрачиваемое им на постановку проблемы, ее решения, и составления отчета для преподавателя, что опять же будет способствовать повышению уровня образования данного студента.

Для повышения эффективности самостоятельной работы студентов рекомендуется следующий порядок ее организации. Сначала изучаются теоретические вопросы по соответствующей теме с проработкой основной и дополнительной литературы. Особое внимание следует обратить на понимание основных понятий и определений, что необходимо для правильного понимания и решения задач. Затем нужно самостоятельно разобрать и решить рассмотренные в тексте примеры, выясняя в деталях практическое значение выученного теоретического материала. После чего еще раз внимательно прочитать все вопросы теории, попутно решая соответствующие упражнения, приведенные в учебниках и сборниках задач.

Помощь в самостоятельной подготовке студенту окажут материалы учебнометодического комплекса. Они содержат перечень вопросов, которые необходимо изучить самостоятельно. К каждой теме прилагается список основной и дополнительной литературы, изучение которой будет способствовать наиболее полной подготовке к занятию. Студенту необходимо знать, что для подготовки достаточно использовать один из приведенных источников основной литературы. Для расширения познаний необходимо обращаться к дополнительной литературе. Надо обратить внимание на то, что к каждой теме приведены основные понятия и краткое содержание материала, необходимого для изучения.

Выполнение студентами самостоятельной работы контролируется в зависимости от задания в форме проверки: подготовки реферата, заполнения теста, решение задач, экзамен. Все эти задания, темы рефератов и тесты для контроля знаний студентов можно найти в материалах учебно-методического комплекса в разделе: Фонд оценочных средств.

Одной из форм контроля самостоятельной работы является тест. При подготовке *к тесту* обучающийся должен внимательно изучить материал, предложенный преподавателем и учебно-методическим комплексом (основные термины, вопросы для обсуждения, основную и дополнительную литературу); рассмотреть практические задачи, предложенные к данной теме; еще раз вернуться к теоретическим вопросам для закрепления материала.

Как правило, тест включает в себя от 10 до 20 заданий. На ознакомление с вопросами и формулирование ответа студенту отводится 20 минут. Студент должен выбрать из предложенных вариантов правильный ответ и подчеркнуть его.

Знания оцениваются по четырехбальной системе: «отлично», «хорошо», «удовлетворительно», «неудовлетворительно».

При оценивании знаний и умений студентов по дисциплине преподаватель руководствуется, прежде всего, следующими критериями:

умение оперировать экономическими понятиями и категориями;

 развитие навыков самостоятельной работы с нормативно-правовыми актами, учебной и научной литературой при решении поставленных задач.

Студенты, давшие в результате 80 % и более правильных ответов получают оценку «отлично». Студенты, давшие в результате опроса правильные ответы на 60 % и более процентов получают оценку «хорошо». Студенты, давшие в результате опроса правильные ответы на50 % и более процентов получают оценку «удовлетворительно». Студенты, давшие в результате опроса правильные ответы на менее 50 % вопросов получают оценку «неудовлетворительно».

Форма контроля – *реферат, доклад, аналитический обзор.* Знания оцениваются по четырехбальной системе: «отлично», «хорошо», «удовлетворительно», «неудовлетворительно».

При оценивании знаний и умений студентов учитываются следующие критерии:

- развитие навыков самостоятельного научного поиска необходимой литературы;

- развитие навыков самостоятельной работы нормативно-правовыми актами, учебной и научной литературой при решении поставленных задач;

- развитие навыков научного анализа материала и его изложения;

- выработка умения самостоятельного выделения из всей найденной информации основных аспектов раскрывающих суть темы реферата и анализа их;

- развитие умения излагать изучаемый материал в краткой по объему и емкой по содержанию форме;

- закрепление знаний по выбранной теме при работе с дополнительными источниками.

*Оценка знаний, умений и навыков (компетенций) при интерактивных формах занятий.* Знания оцениваются по четырехбальной системе: «отлично», «хорошо», «удовлетворительно», «неудовлетворительно».

При оценивании знаний и умений студентов учитываются следующие критерии:

- развитие навыков самостоятельного научного поиска необходимой литературы;

- развитие навыков самостоятельной работы нормативно-правовыми актами, учебной и научной литературой при решении поставленных задач;

- развитие навыков научного анализа материала и его изложения;

- выработка умения самостоятельного выделения из всей найденной информации основных аспектов раскрывающих суть темы реферата и анализа их;

- развитие умения излагать изучаемый материал в краткой по объему и емкой по содержанию форме;

- закрепление знаний по выбранной теме при работе с дополнительными источниками.

умение оперировать экономическим понятиями и категориями;

Критерии оценки и шкала оценивания знаний, умений, навыков:

#### **5 БАЛЛОВ (отлично):**

- систематизированные, полные знания по всем вопросам;

- свободное владение экономической терминологией, стилистически грамотное, логически правильное изложение ответов на вопросы;

- четкое представление о сущности, характере и взаимосвязях экономических понятий и явлений;

- умение обосновать излагаемый материал практическими примерами;

- умение использовать научные достижения экономических и других связанных с ними дисциплин;

- ориентирование в специальной литературе ,

- знание основных проблем экономической дисциплины,

- владение методами сбора, анализа и обработки данных, необходимых для решения поставленных экономических задач.

- владение инструментальными средствами для обработки экономических данных в соответствии с поставленной задачей, владение профессиональными программными средствами, основными математическими и статистическими методами, стандартными статистическими пакетами для обработки данных, полученных при решении различных профессиональных задач.

#### **4 БАЛЛА (хорошо):**

- в основном полные знания по всем вопросам;

- владение экономической терминологией, стилистически грамотное, логически правильное изложение ответов на вопросы;

- четкое представление о сущности и взаимосвязях экономически значимых явлений;

- умение обосновать излагаемый материал практическими примерами;

- ориентирование в специальной литературе ,

- знание основных проблем экономической дисциплины,

- оценивает экономические и социально-экономические показатели, характеризующие деятельность хозяйствующих субъектов*;* знает действующую нормативно-правовую базу, обладает базовыми знаниями и методами математики и естественных наук; владеет методами сбора, анализа и обработки данных, необходимых для решения поставленных экономических задач.

- владение инструментальными средствами для обработки экономических данных в соответствии с поставленной задачей,

#### **3 БАЛЛА (удовлетворительно):**

- фрагментарные знания при ответе;

- владение экономической терминологией;

- не полное представление о сущности и взаимосвязях экономически значимых явлений и процессов;

- умение обосновать излагаемый материал практическими примерами;

## **2 БАЛЛА (неудовлетворительно):**

- отсутствие знаний и компетенций;

- отсутствие представления о сущности, характере и взаимосвязях экономически значимых явлений;

- неумение владеть экономической терминологией.

#### **7.5. Образовательные технологии.**

Указываются образовательные технологии, используемые при реализации различных видов учебной работы.

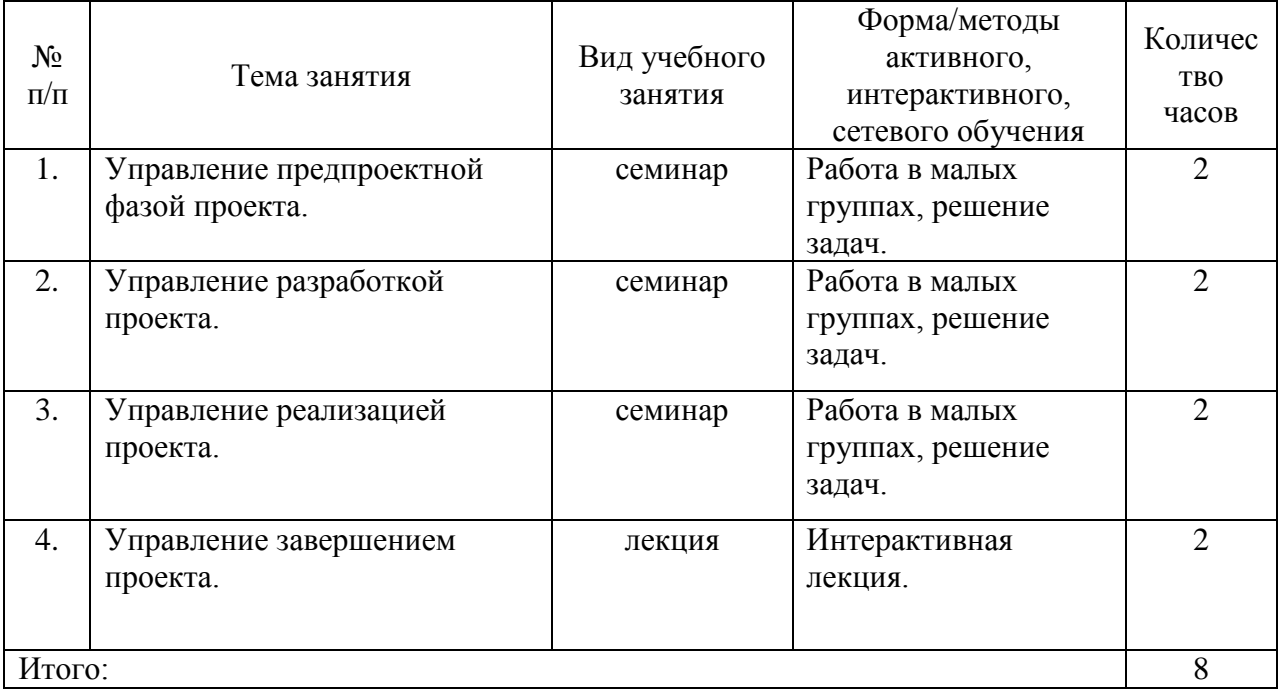

## **8. Перечень основной и дополнительной литературы**

## **учебники и учебные пособия:**

1.Беликова И.П. Основы управления проектами : учебное пособие / Беликова И.П., Федиско О.Н.. — Ставрополь : Ставропольский государственный аграрный университет, 2020. — 112 c. — Текст : электронный // Электронно-библиотечная система IPR BOOKS : [сайт]. — URL: http://www.iprbookshop.ru/109396.html — Режим доступа: .— ЭБС «IPRbooks», по паролю

2.Управление проектами с использованием Microsoft Project : учебное пособие / Т.С. Васючкова [и др.].. — Москва, Саратов : Интернет-Университет Информационных Технологий (ИНТУИТ), Ай Пи Ар Медиа, 2020. — 147 c. — ISBN 978-5-4497-0361-3. — Текст : электронный // Электронно-библиотечная система IPR BOOKS : [сайт]. — URL: http://www.iprbookshop.ru/89480.html — Режим доступа.— ЭБС «IPRbooks», по паролю

## **дополнительная литература:**

- 1. **Троцкий М. Управление проектами [Электронный ресурс]:** учебное пособие/ Троцкий М., Груча Б.— Электрон. текстовые данные.— М.: Финансы и статистика, 2011.— 302 c.— Режим доступа: http://www.iprbookshop.ru/12454.— ЭБС «IPRbooks», по паролю
- 2. **Методические рекомендации по выполнению практических работ по курсу Управление проектами [Электронный ресурс]/** — Электрон. текстовые данные.— Саратов: Вузовское образование, 2013.— 186 c.— Режим доступа: http://www.iprbookshop.ru/12808.— ЭБС «IPRbooks», по паролю
- 3. **Лукманова И.Г. Управление проектами в инвестиционно-строительной сфере [Электронный ресурс]:** монография/ Лукманова И.Г., Нежникова Е.В., Кудишин Д.Ю.— Электрон. текстовые данные.— М.: Московский государственный строительный университет, ЭБС АСВ, 2012.— 172 c.— Режим доступа: http://www.iprbookshop.ru/16323.— ЭБС «IPRbooks», по паролю
- 4. **Романова М. В. Управление проектами [Текст]:** учебное пособие/ М.В. Романова.- М.: ИД»Форум», ИНФРА-М, 2014.- 256с.:ил.

# **9. Перечень ресурсов информационно-коммуникационной сети «Интернет»**

- 1. http://www.pmsoft.ru/doc/programms/suretrakbase.asp
- 2. http://www.spiderproject.ru
- 3. http://appost.lanit.ru/demo/default.asp
- 4. http://www.pmi.org
- 5. http://www.microsoft.com/project
- 6. http://www.primavera.com
- 7. http://www.welcom.com
- 8. www.pmprofy.ru

# **10. Перечень информационных технологий, включая перечень программного обеспечения и информационно-справочные системы**

СПС «Консультант Плюс» (локальная сеть Института)

ЭБС «IPRbooks» [URL:http://www.iprbookshop.ru/11020](http://www.iprbookshop.ru/11020) или локальная сеть Института

Компьютерная презентация лекций (Power Point)

Рабочее место, оборудованное компьютером с выходом в сеть Интернет

Локальная сеть Волгоградского гуманитарного института (учебно-методическая документация)

Электронная почта студента ВгГИ (<u>@vggi.ru)</u>

Поисковые системы: [http://www.yandex.ru/;](http://www.yandex.ru/) [https://www.google.ru;](https://www.google.ru/)<https://mail.ru/>

## **11. Материально-техническое обеспечение дисциплины**

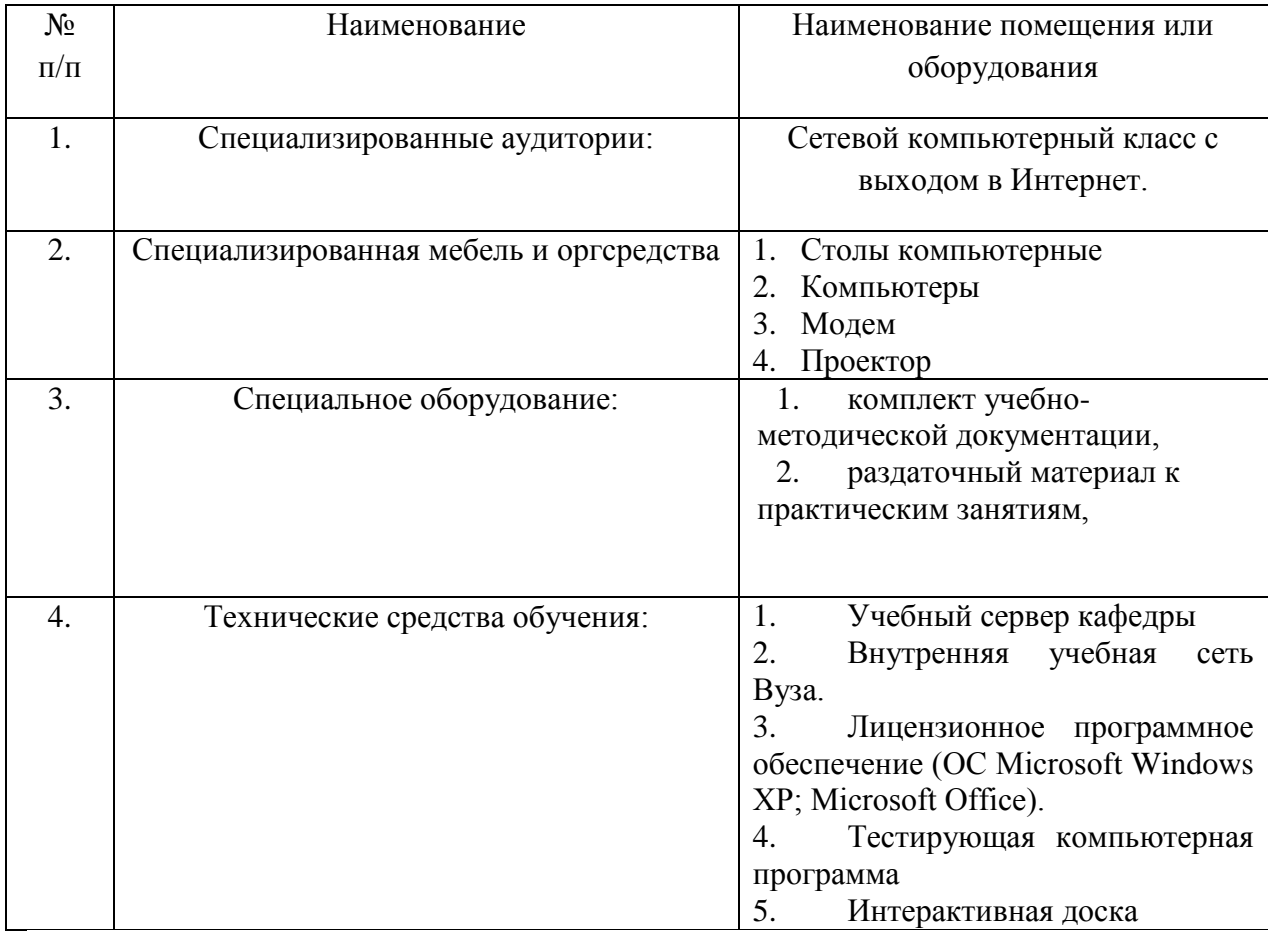

## **12. Методические указания для обучающихся.**

Изучение дисциплины «Управление проектами»: обусловлено ее большой теоретической, так и практической значимостью. Цель изучения дисциплины - дать студентам комплексное представление о теории и практическом инструментарии в области управления проектами, а также выработать навыки коллективной (командной) и индивидуальной разработки проектов.Знания и умения в области управления проектами о взаимодействии основных, вспомогательных и обеспечивающих процессов во времени и пространстве, о составе и возможностях рационального соединения в проектном процессе необходимых ресурсов и составляющих систему управления проектом элементов необходимы менеджерам в практической деятельности для создания организаций, эксплуатации и их развития.

Изучение дисциплины заключается *в посещении лекций, практических занятий и самостоятельной работы студента*.

Студенты посещают *лекции,* ведут конспекты, дорабатывают их, изучая основную и дополнительную литературу. Целью лекционного материала является формирование у студентов теоретических знаний. Задачами занятий в форме лекций является: усвоение теоретических основ и нормативного материала; выработка умений применения в практической деятельности полученных знаний в этой сфере.

Помимо изучения теоретического и законодательного материала студент должен уметь грамотно применить его на практике.

На практических занятиях студенты участвуют в обсуждении всех запланированных вопросов, решают практические задачи и тесты. Студенты также выполняют различные задания, направленные на глубокое овладение знаниями учебной дисциплины.

Цель проведения практических занятий является закрепление теоретического и практического материала, полученного студентом на лекционных занятиях.

На практических занятиях активно используются интерактивные формы проведения занятий. Деловая игра – большая эффективность учебных деловых игр по сравнению с более традиционными формами обучения (например, лекцией) достигается не только за счет более полного воссоздания реальных условий профессиональной деятельности, но и за счет более полного личностного включения обучающихся в игровую ситуацию, интенсификации межличностного общения, наличия ярких эмоциональных переживаний успеха или неудачи. В отличие от дискуссионных и тренинговых методов здесь возникает возможность направленного вооружения обучаемого эффективными средствами для решения задач, задаваемых в игровой форме, и воспроизводящих весь контекст значимых элементов профессиональной деятельности.

Ролевая игра – это разыгрывание участниками группы сценки с заранее распределенными ролями в интересах овладения определенной поведенческой или эмоциональной стороной жизненных ситуаций. Ролевая игра проводится в небольших группах (3-5 участников). Участники получают задание на карточках (на доске, листах бумаги и т.д.), распределяют роли, обыгрывают ситуацию и представляют (показывают) всей группе. Преимущество этого метода в том, что каждый из участников может представить себя в предложенной ситуации, ощутить те или иные состояния более реально, почувствовать последствия тех или иных действий и принять решение.

Данная форма работы применяется для моделирования поведения и эмоциональных реакций людей в тех или иных ситуациях путем конструирования игровой ситуации, в которой такое поведение предопределено заданными условиями.

Дискуссия – это публичное выступление или свободный вербальный обмен знаниями, суждениями, идеями или мнениями по поводу какого-либо спорного вопроса, проблемы. Ее существенными чертами являются сочетание взаимодополняющего диалога и обсуждения-спора, столкновение различных точек зрения, позиций. Дискуссию рассматривают как метод интерактивного обучения и как особую технологию. В качестве метода дискуссия используется в других формах обучения: семинарских занятиях, тренингах, деловых играх, кейс-технологии. А также дискуссия включает в себя «мозговой штурм», анализ ситуаций и т.д.

По сравнению с лекционно-семинарской формой обучения дискуссия имеет ряд преимуществ:

1. дискуссия обеспечивает активное, глубокое, личностное усвоение знаний. Хотя лекция является более экономичным способом передачи знаний, дискуссия может иметь гораздо более долгосрочный эффект, особенно в случаях, когда обсуждаемый материал идет вразрез с установками некоторых членов группы либо включает неприятные или спорные вопросы. Активное, заинтересованное, эмоциональное обсуждение ведет к осмысленному усвоению новых знаний. Может заставить обучающегося задуматься, изменить или пересмотреть свои установки.

2. во время дискуссии осуществляется активное взаимодействие обучающихся. Активное участие в дискуссии раскрепощает обучающихся, развивает коммуникативные навыки, формирует уверенность в себе. Как правило, дискуссия подразумевает высокий уровень вовлеченности группы. Но почти всегда имеются участники, которые проявляют пассивность, не желая присоединиться к обсуждению. Однако если группа, тема и вопросы тщательно подобраны, то отдельным участникам становится очень трудно уклониться и не внести свой вклад в дискуссию.

3. обратная связь с обучающимися. Дискуссия обеспечивает видение того. Насколько хорошо группа понимает обсуждаемые вопросы.

Для повышения эффективности подготовки студентов *к практическому занятию*  рекомендуется следующий порядок ее организации. Сначала изучаются теоретические вопросы по соответствующей теме с проработкой, как конспектов лекций, так и учебников. Особое внимание следует обратить на понимание основных понятий и определений, что необходимо для правильного понимания и решения задач.

Помощь в этом вопросе студенту окажут материалы *учебно-методического комплекса.* 

*Во-первых*, они содержат перечень вопросов, которые рассматривались на лекционном занятии. Если обучающийся по каким-либо причинам не посетил его, к каждой теме дана литература, которая поможет восполнить пробелы.

*Во-вторых*, материалы учебно-методического комплекса содержат перечень вопросов, которые будут рассматриваться на практическим занятии. К каждой теме прилагается список основной и дополнительной литературы, изучение которой будет способствовать наиболее полной подготовке к занятию. Обучающемуся необходимо знать, что для подготовки достаточно использовать один из приведенных источников основной литературы. Для расширения познаний необходимо обращаться к дополнительной литературе. Использование дополнительной литературы становится обязательным, если на это прямо указал преподаватель.

*В-третьих*, материалы учебно-методического комплекса содержат методические указания для обучающегося. В первую очередь надо обратить внимание на то, что к каждой теме приведены основные понятия и краткое содержание материала, необходимого для изучения.

*В-четвертых,* материалы учебно-методического комплекса содержат задачи и ситуации для обсуждения. В целях более глубокого изучения дисциплины, формирования навыков и умений письменного изложения проблемы, студентам предлагается решать задачи письменно.

С целью проверки глубины усвоения пройденного материала, а также в рамках подготовки к промежуточной аттестации экзамену, обучающиеся выполняют *тесты.*

При подготовке *к тесту* обучающийся должен внимательно изучить материал, предложенный преподавателем и учебно-методическим комплексом (основные термины, вопросы для обсуждения, основную и дополнительную литературу); рассмотреть практические задачи, предложенные к данной теме; еще раз вернуться к теоретическим вопросам для закрепления материала.

Как правило, тесты включает в себя от 10 до 20 заданий. На ознакомление с вопросами и формулирование ответа студенту отводится 20 минут. Студент должен выбрать из предложенных вариантов правильный ответ и подчеркнуть его.

Знания оцениваются по четырехбальной системе: «отлично», «хорошо», «удовлетворительно», «неудовлетворительно».

При оценивании знаний и умений студентов учитываются следующие критерии:

умение оперировать понятиями и категориями;

 умение грамотно анализировать факты и возникающие в связи с ними отношения;

умение самостоятельно толковать прочитанный материал, делать выводы;

умение давать квалифицированные заключения по изученному материалу;

– владение культурой мышления, способен к обобщению, анализу, восприятию информации, постановке цели и выбору путей ее достижения ;

– способность логически верно, аргументированно и ясно строить устную и письменную речь;

– способность анализировать социально значимые проблемы и процессы;

– способность понимать сущность и значение информации в развитии современного информационного общества;

– владение основными методами, способами и средствами получения, хранения, переработки информации, имеет навыки работы с компьютером как средством управления информацией;

Критерии оценки знаний:

**5 БАЛЛОВ (отлично):** Студенты, давшие в результате 80 % и более правильных ответов получают оценку «отлично».

**4 БАЛЛА (хорошо):** Студенты, давшие в результате опроса правильные ответы на 60 % и более процентов получают оценку «хорошо».

**3 БАЛЛА (удовлетворительно):** Студенты, давшие в результате опроса правильные ответы на 50 % и более процентов получают оценку «удовлетворительно».

**2 БАЛЛА (неудовлетворительно):** Студенты, давшие в результате опроса правильные ответы на менее 50 % вопросов получают оценку «неудовлетворительно

## **5 БАЛЛОВ (отлично):**

## *Рефераты, доклады:*

Знания оцениваются по четырехбальной системе: «отлично», «хорошо», «удовлетворительно», «неудовлетворительно».

При оценивании знаний и умений студентов учитываются следующие критерии

- развитие навыков самостоятельного научного поиска необходимой литературы;

- развитие навыков самостоятельной работы учебной и научной литературой при решении поставленных задач;

- развитие навыков научного анализа материала и его изложения;

- выработка умения самостоятельного выделения из всей найденной информации основных аспектов раскрывающих суть темы реферата и анализа их;

- развитие умения излагать изучаемый материал в краткой по объему и емкой по содержанию форме;

- закрепление знаний по выбранной теме при работе с дополнительными источниками.

Критерии оценки знаний поступающих:

## **5 БАЛЛОВ (отлично):**

- реферат оформлен в соответствии с предъявляемыми требованиями;

- тема раскрыта полностью;

- студент аргументировано ответил на все вопросы, заданные при обсуждении доклада.

## **4 БАЛЛА (хорошо):**

- заявленная тема раскрыта полностью;

- отсутствуют ошибки и опечатки;

- студент ответил на большинство вопросов, заданных в процессе обсуждения доклада.

#### **3 БАЛЛА (удовлетворительно):**

- заявленная тема раскрыта не полностью;

- имеются ошибки и опечатки, неправильно оформлен научный аппарат;

- студент не ответил на большинство вопросов, заданных в процессе обсуждения доклада;

- в работе использовалось менее 3-х источников.

#### **2 БАЛЛА (неудовлетворительно):**

- заявленная тема не раскрыта;

- объем реферата существенно превышает указанный размер;

- рецензент доказал академическую недобросовестность студента.

#### *Контрольные работы:*

Знания оцениваются по четырехбальной системе: «отлично», «хорошо», «удовлетворительно», «неудовлетворительно».

При оценивании знаний и умений студентов по дисциплине преподаватель руководствуется, прежде всего, следующими критериями:

- развитие навыков самостоятельного научного поиска необходимой литературы;

- развитие навыков самостоятельной работы нормативно-правовыми актами, материалами судебной практики, учебной и научной литературой при решении поставленных задач;

- развитие навыков научного анализа материала и его изложения;

- выработка умения самостоятельного выделения из всей найденной информации основных аспектов раскрывающих суть темы реферата и анализа их;

- развитие умения излагать изучаемый материал в краткой по объему и емкой по содержанию форме;

- закрепление знаний по выбранной теме при работе с дополнительными источниками.

Критерии оценки знаний, умений и навыков студентов по дисциплине:

**5 БАЛЛОВ (отлично):** Оценка «отлично» – ответ полный, правильный, понимание материала глубокое, основные умения сформированы и устойчивы; изложение логично, доказательно, выводы и обобщения точны и связаны с явлениями жизни, с областью будущей специальности; использование терминологии правильное, практическая ситуации решена правильно;

**4 БАЛЛА (хорошо):** Оценка «хорошо» – ответ удовлетворяет вышеназванным требованиям, но изложение недостаточно систематизировано, отдельные умения недостаточно устойчивы, в определении понятий, в выводах и обобщениях имеются отдельные неточности, легко исправимые с помощью дополнительных вопросов преподавателя, практическая ситуация решена правильно.

**3 БАЛЛА (удовлетворительно):** Оценка «удовлетворительно» – ответ обнаруживает понимание основных положений излагаемого материала, однако наблюдается значительная неполнота знаний; определение понятий нечеткое, умения сформированы недостаточно, выводы и обобщения аргументированы слабо, в них допускаются ошибки; в решении практической ситуации имеются грубые недостатки;

**2 БАЛЛА (неудовлетворительно):** Оценка «неудовлетворительно» – ответ неправильный, показывает незнание основного материала, грубые ошибки в определении понятий, неумение работать с документами, источниками, нормативно-правовыми актами, практическая ситуация не решена или решена, но не правильно. Ставится также при отказе студента отвечать по билету.

## *Оценка знаний, умений и навыков (компетенций) при интерактивных формах занятий:*

Знания оцениваются по четырехбальной системе: «отлично», «хорошо», «удовлетворительно», «неудовлетворительно».

При оценивании знаний и умений студентов учитываются следующие критерии

- развитие навыков самостоятельного научного поиска необходимой литературы;

- развитие навыков самостоятельной работы учебной и научной литературой при решении поставленных задач;

- развитие навыков научного анализа материала и его изложения;

- выработка умения самостоятельного выделения из всей найденной информации основных аспектов раскрывающих суть темы реферата и анализа их;

- развитие умения излагать изучаемый материал в краткой по объему и емкой по содержанию форме;

- закрепление знаний по выбранной теме при работе с дополнительными источниками.

– умение оперировать понятиями и категориями;

 умение грамотно анализировать е факты и возникающие в связи с ними отношения;

Критерии оценки знаний поступающих:

## **5 БАЛЛОВ (отлично):**

- систематизированные, полные знания по всем вопросам;
- свободное владение терминологией, стилистически грамотное, логически правильное изложение ответов на вопросы;
- четкое представление о сущности, характере и взаимосвязях понятий и значимых явлений;
	- умение обосновать излагаемый материал практическими примерами;
	- умение использовать научные достижения дисциплин;
	- ориентирование в специальной литературе;
	- знание основных проблем базовых дисциплин.

## **4 БАЛЛА (хорошо):**

- в основном полные знания по всем вопросам;
- владение терминологией, стилистически грамотное, логически правильное изложение ответов на вопросы;
- четкое представление о сущности и взаимосвязях значимых явлений;
- умение обосновать излагаемый материал практическими примерами;

#### **3 БАЛЛА (удовлетворительно):**

- фрагментарные знания при ответе;

- владение терминологией;

- не полное представление о сущности и взаимосвязях значимых явлений и процессов;
- умение обосновать излагаемый материал практическими примерами; **2 БАЛЛА (неудовлетворительно):**
- отсутствие знаний и компетенций;
- отсутствие представления о сущности, характере и взаимосвязях значимых явлений;
- неумение владеть терминологией.

#### *Экзамен:*

Экзаменатор оценивает знания по четырехбальной системе: «отлично», «хорошо», «удовлетворительно», «неудовлетворительно».

При оценивании знаний и умений студентов по дисциплине преподаватель руководствуется, прежде всего, следующими критериями:

умение оперировать понятиями и категориями;

 умение грамотно анализировать факты и возникающие в связи с ними отношения;

- умение самостоятельно толковать прочитанный материал, делать выводы;
- умение давать квалифицированные заключения по изученному материалу;

– владение культурой мышления, способен к обобщению, анализу, восприятию информации, постановке цели и выбору путей ее достижения ;

– способность логически верно, аргументированно и ясно строить устную и письменную речь;

– способность анализировать социально значимые проблемы и процессы;

– способность понимать сущность и значение информации в развитии современного информационного общества;

– владение основными методами, способами и средствами получения, хранения, переработки информации, имеет навыки работы с компьютером как средством управления информацией;

Критерии оценки знаний поступающих:

## **5 БАЛЛОВ (отлично):**

- систематизированные, полные знания по всем вопросам экзаменационного билета;
- свободное владение терминологией, стилистически грамотное, логически правильное изложение ответов на вопросы;
- четкое представление о сущности, характере и взаимосвязях понятий и значимых явлений;

- способность толковать изученное, правильно анализировать факты и обстоятельства;

- умение обосновать излагаемый материал практическими примерами;

- умение использовать научные достижения других связанных с ними дисциплин;

- ориентирование в специальной литературе;
- знание основных проблем дисциплины.

## **4 БАЛЛА (хорошо):**

- в основном полные знания по всем вопросам экзаменационного билета;
- владение терминологией, стилистически грамотное, логически правильное изложение ответов на вопросы;
- четкое представление о сущности и взаимосвязях значимых явлений;
- умение обосновать излагаемый материал практическими примерами;

- способность толковать и правильно квалифицировать факты и обстоятельства;

- ориентирование в материале.

## **3 БАЛЛА (удовлетворительно):**

- фрагментарные знания при ответе на экзаменационные вопросы;

- владение терминологией;

не полное представление о сущности и взаимосвязях значимых явлений и процессов;

## - умение обосновать излагаемый материал практическими примерами; **2 БАЛЛА (неудовлетворительно):**

- отсутствие знаний и компетенций;
- отсутствие представления о сущности, характере и взаимосвязях значимых явлений;
- неумение владеть терминологией.

В результате использования форм обучения, рассмотренных выше, студенты должны комплексно походить к решению поставленных проблем и быть самостоятельными в принятии решений.

# **Автономная некоммерческая организация высшего образования «ВОЛГОГРАДСКИЙ ГУМАНИТАРНЫЙ ИНСТИТУТ»**

Кафедра экономки и менеджмента

**Рассмотрено и утверждено** на заседании кафедры экономики и менеджмента

**Оценочные материалы**

**«Управление проектами»**

# *1.1. Описание индикаторов достижения компетенций (показателей оценивания) и критериев оценивания компетенций, а также шкал оценивания.*

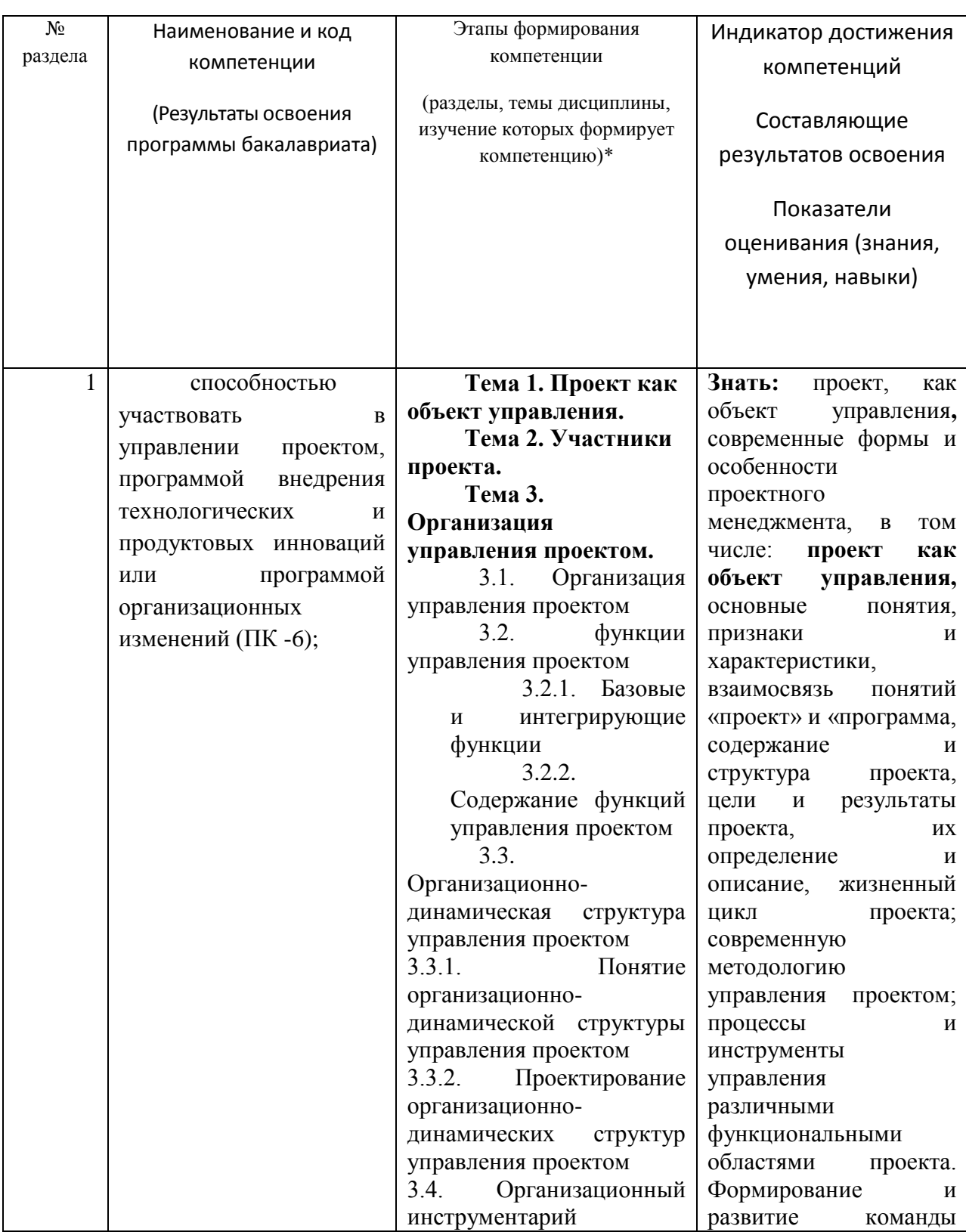

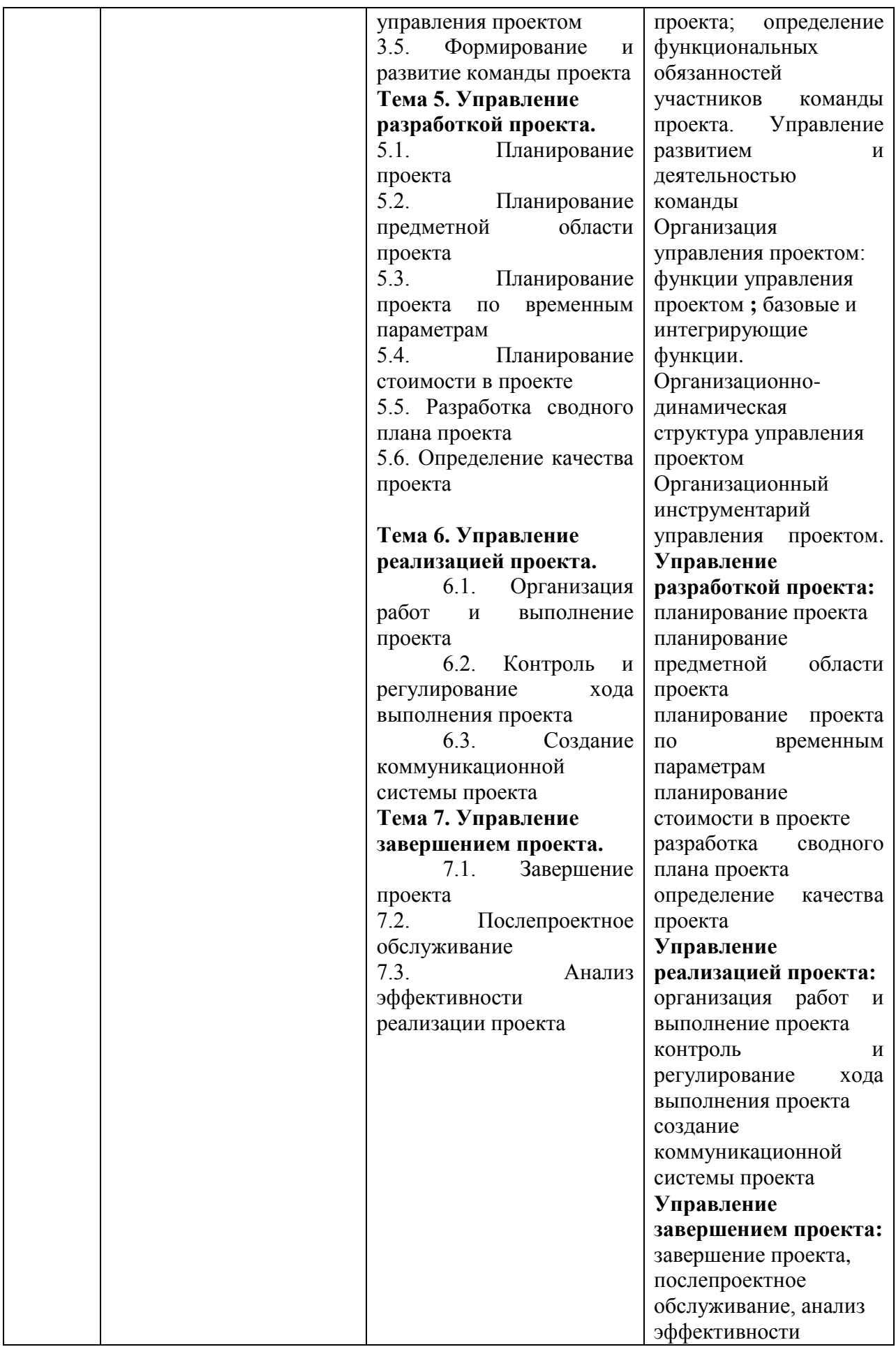

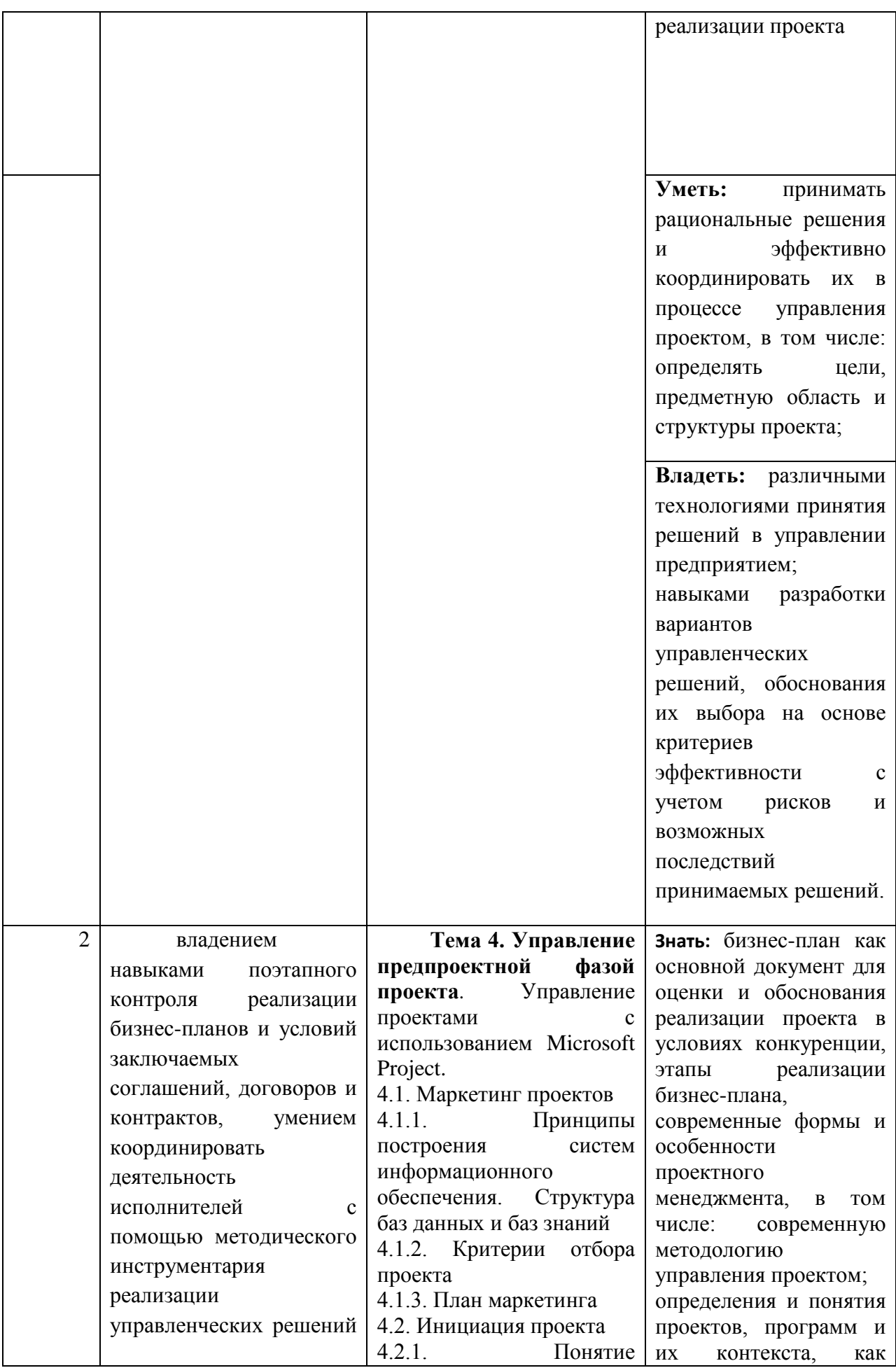

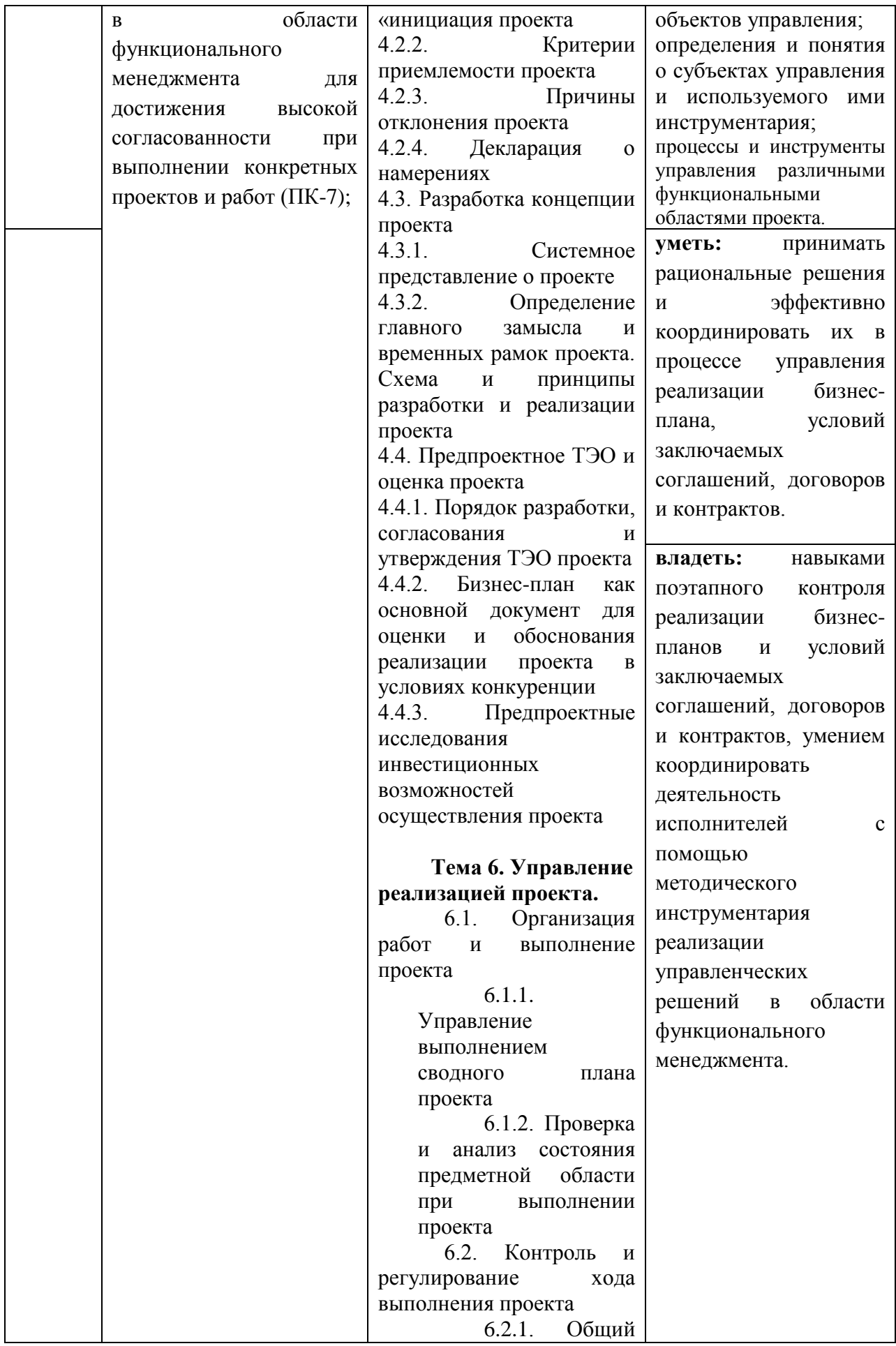

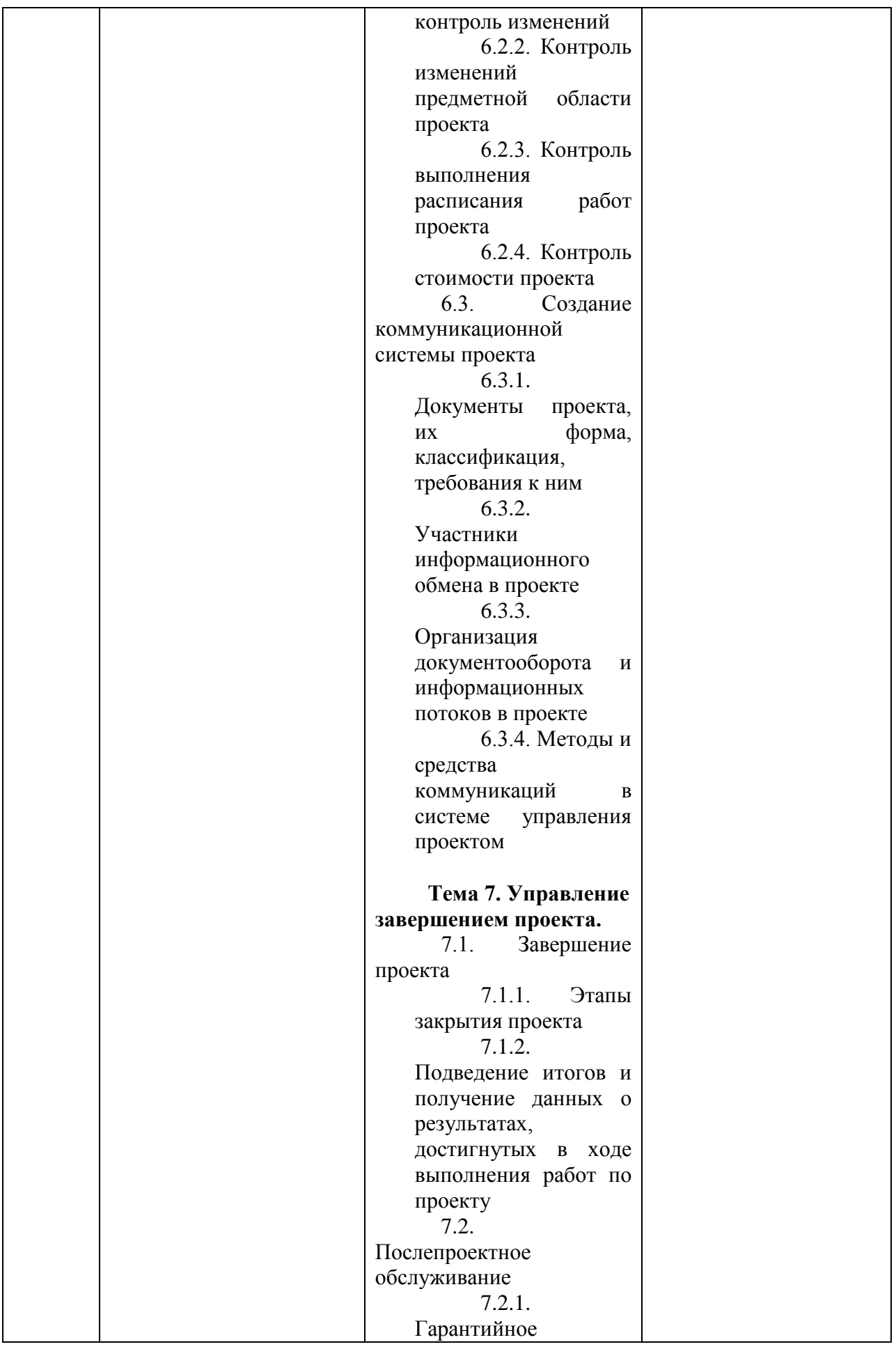

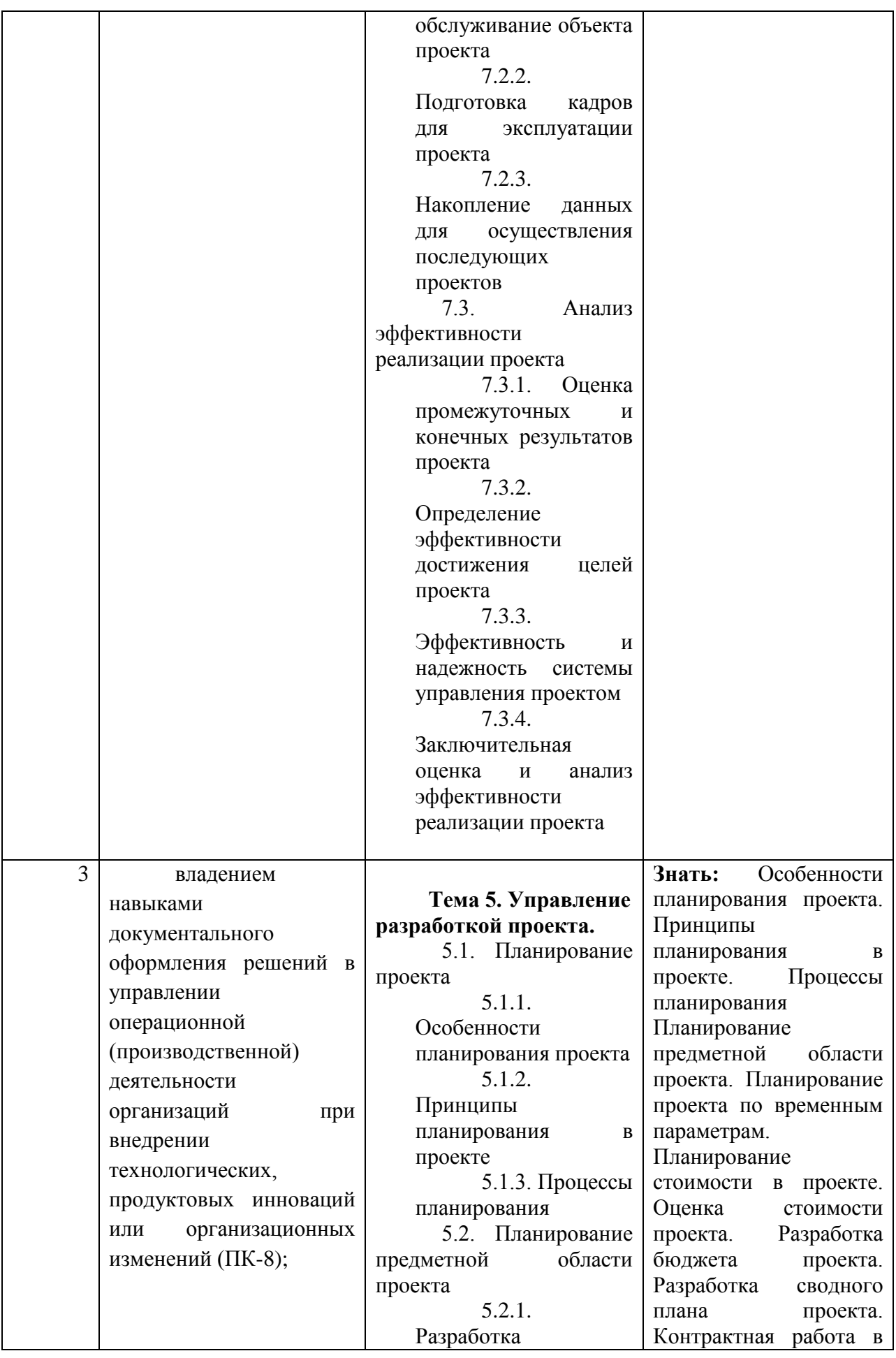

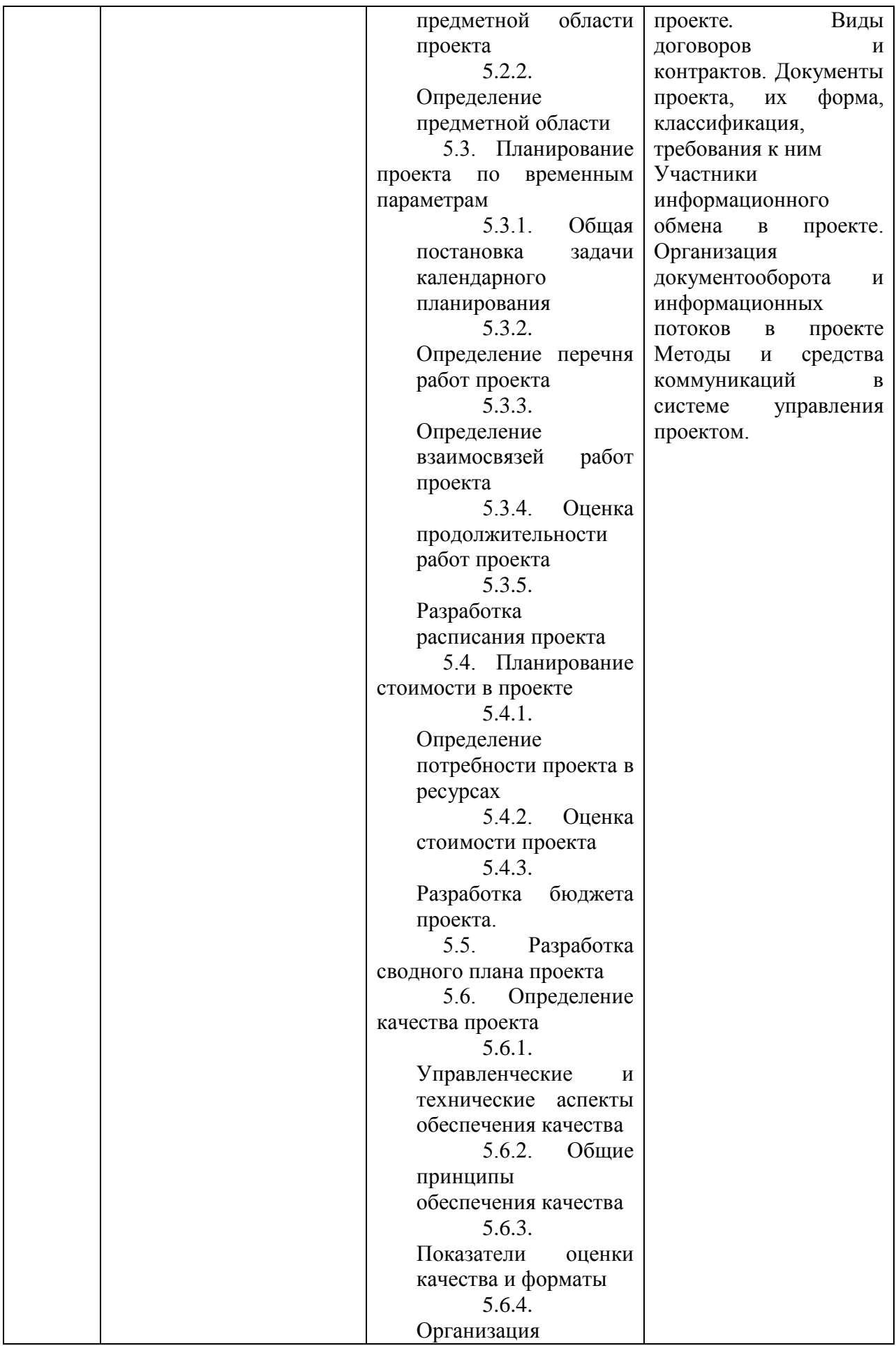

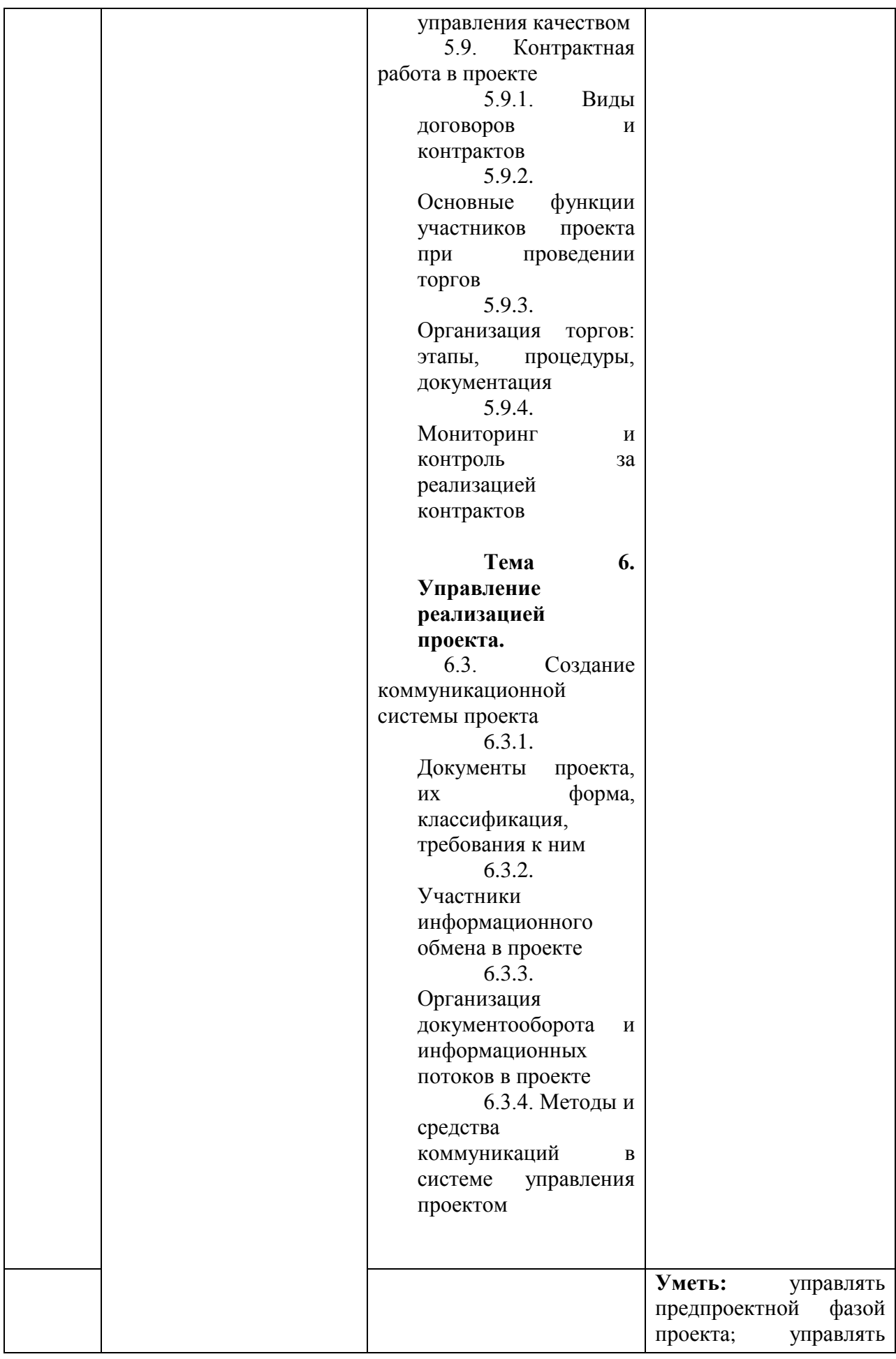

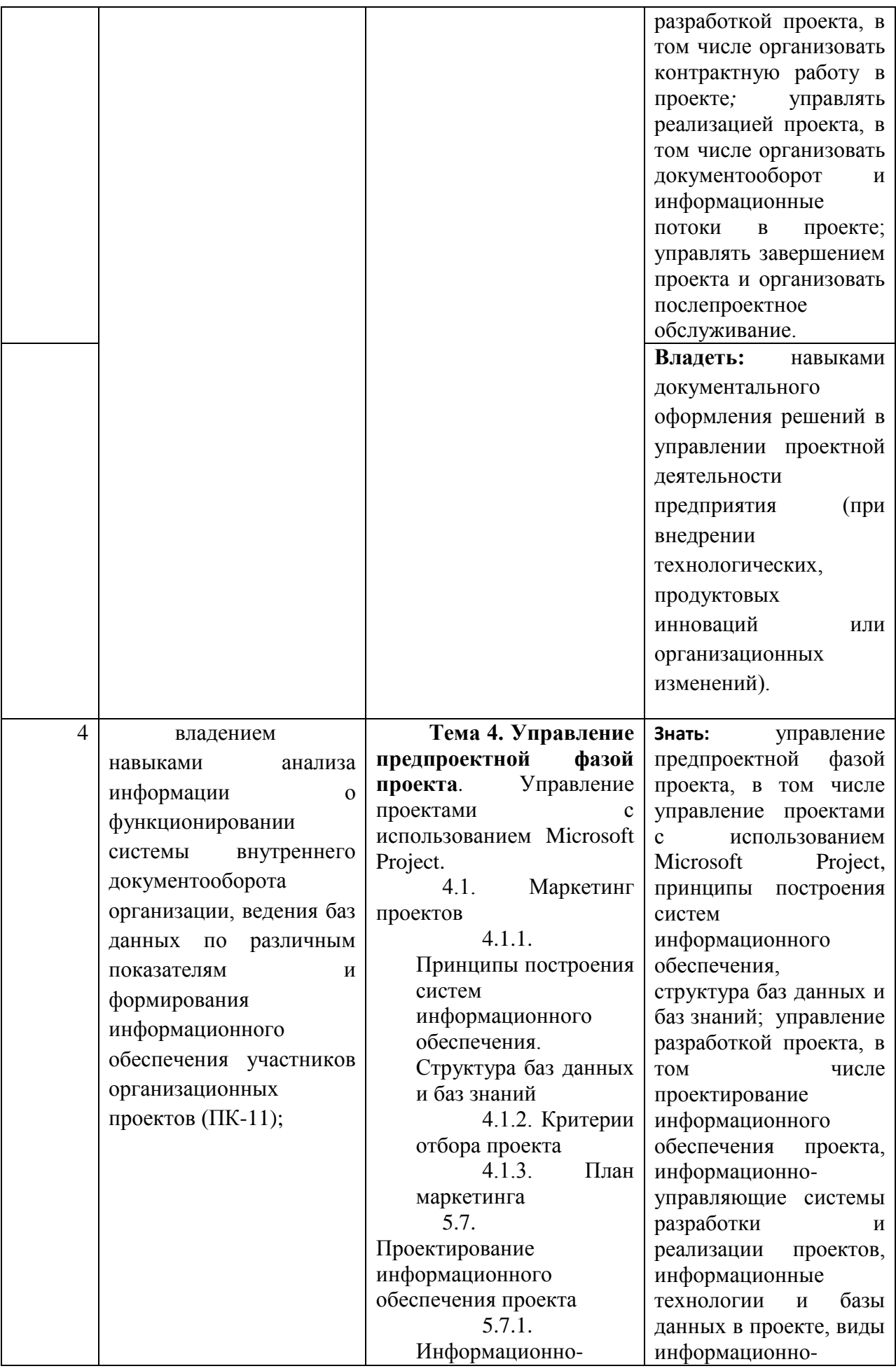

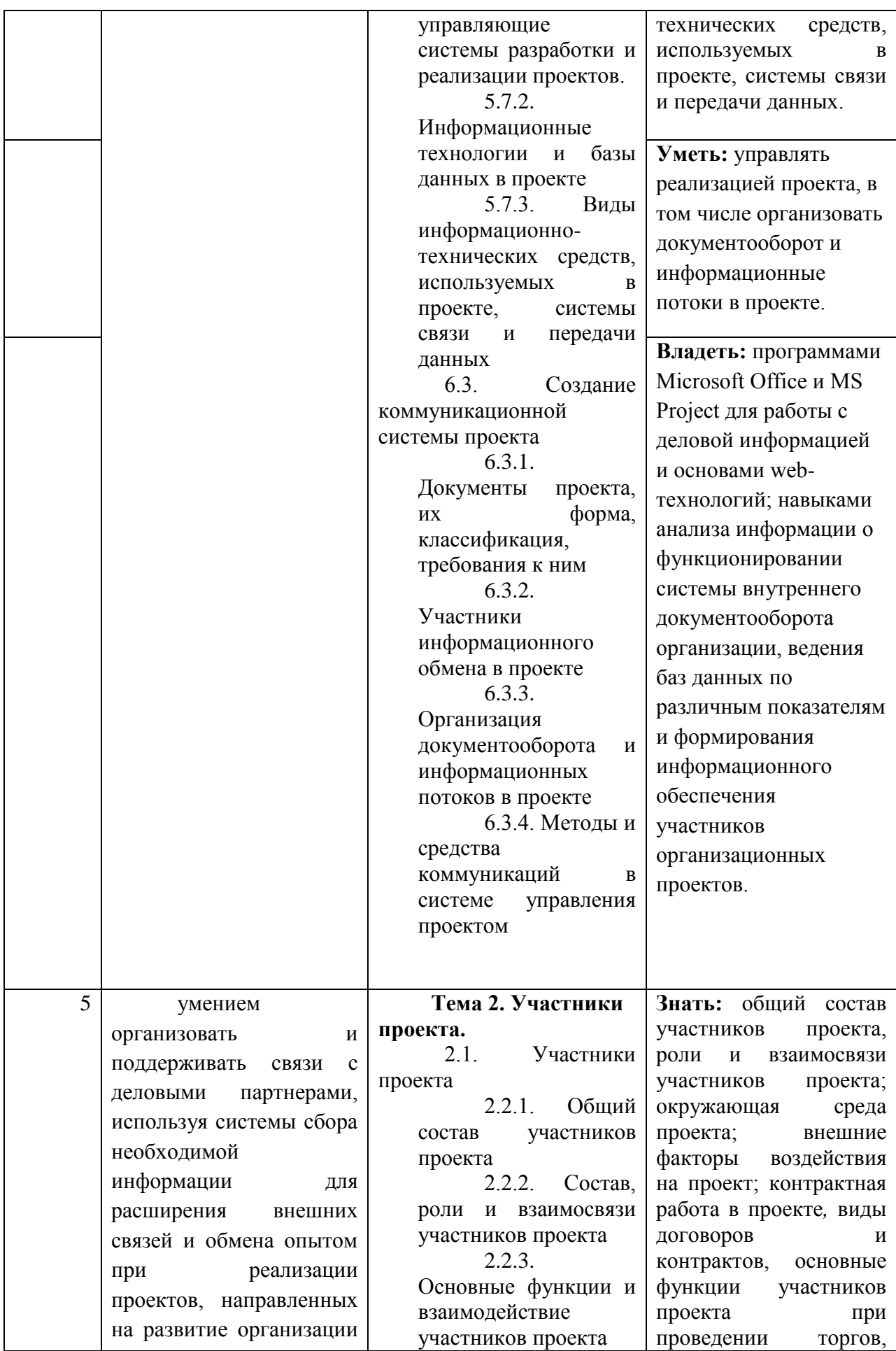
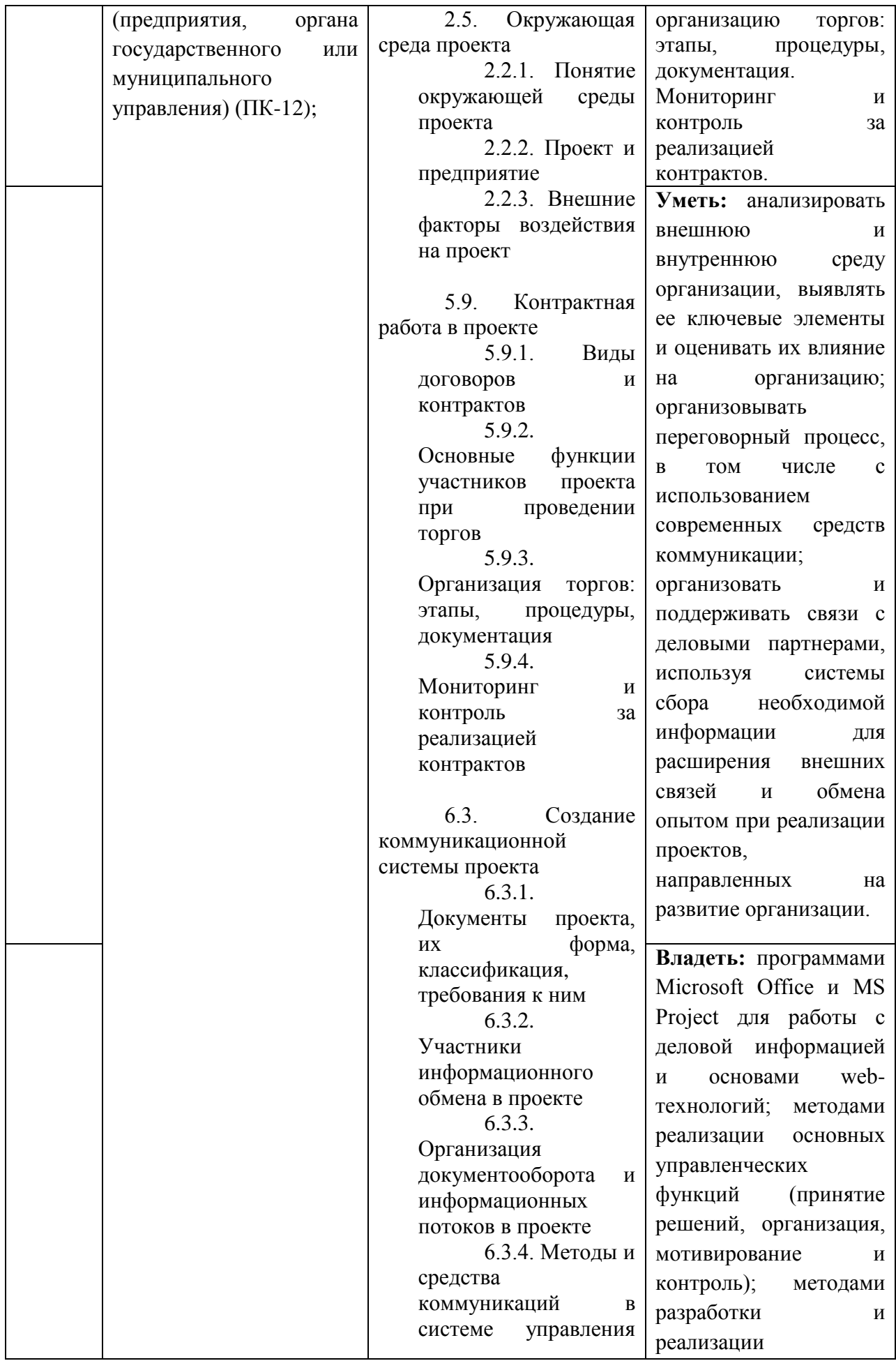

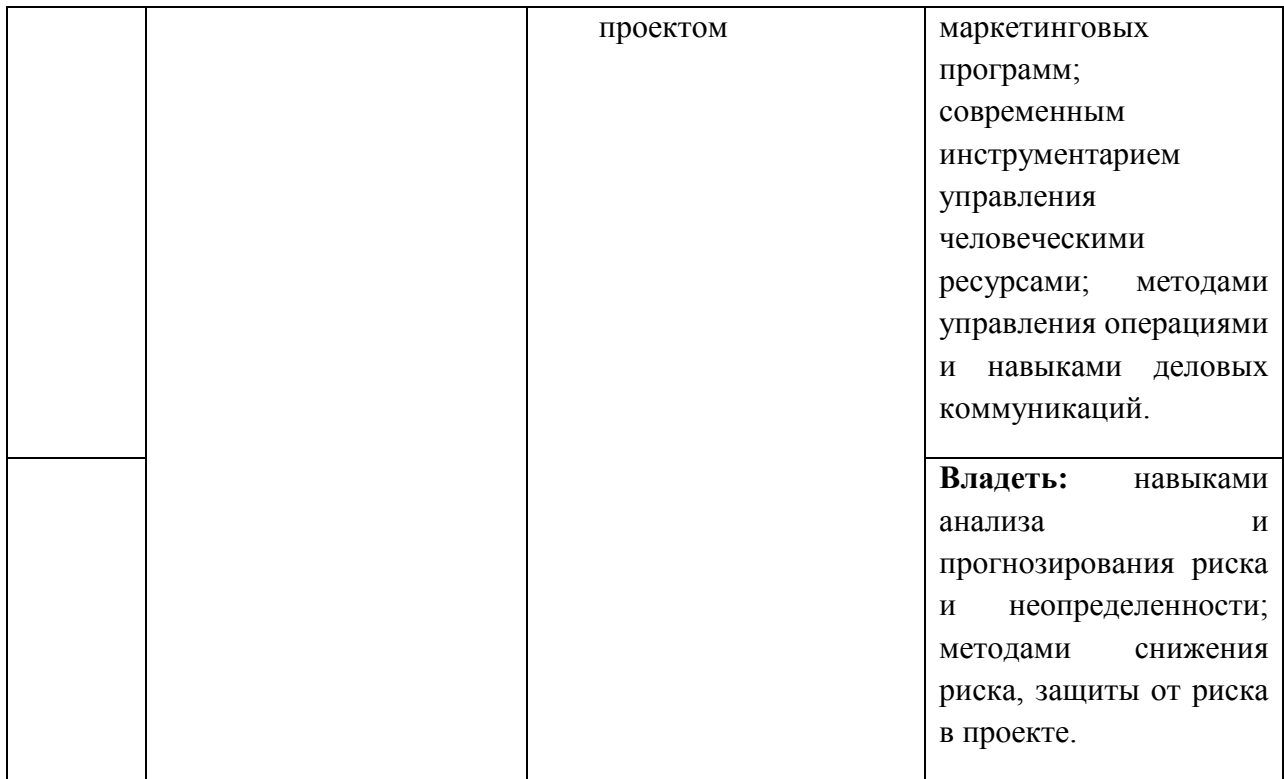

К разделам № 1-7 (устный ответ, активные и интерактивные формы, зачет)

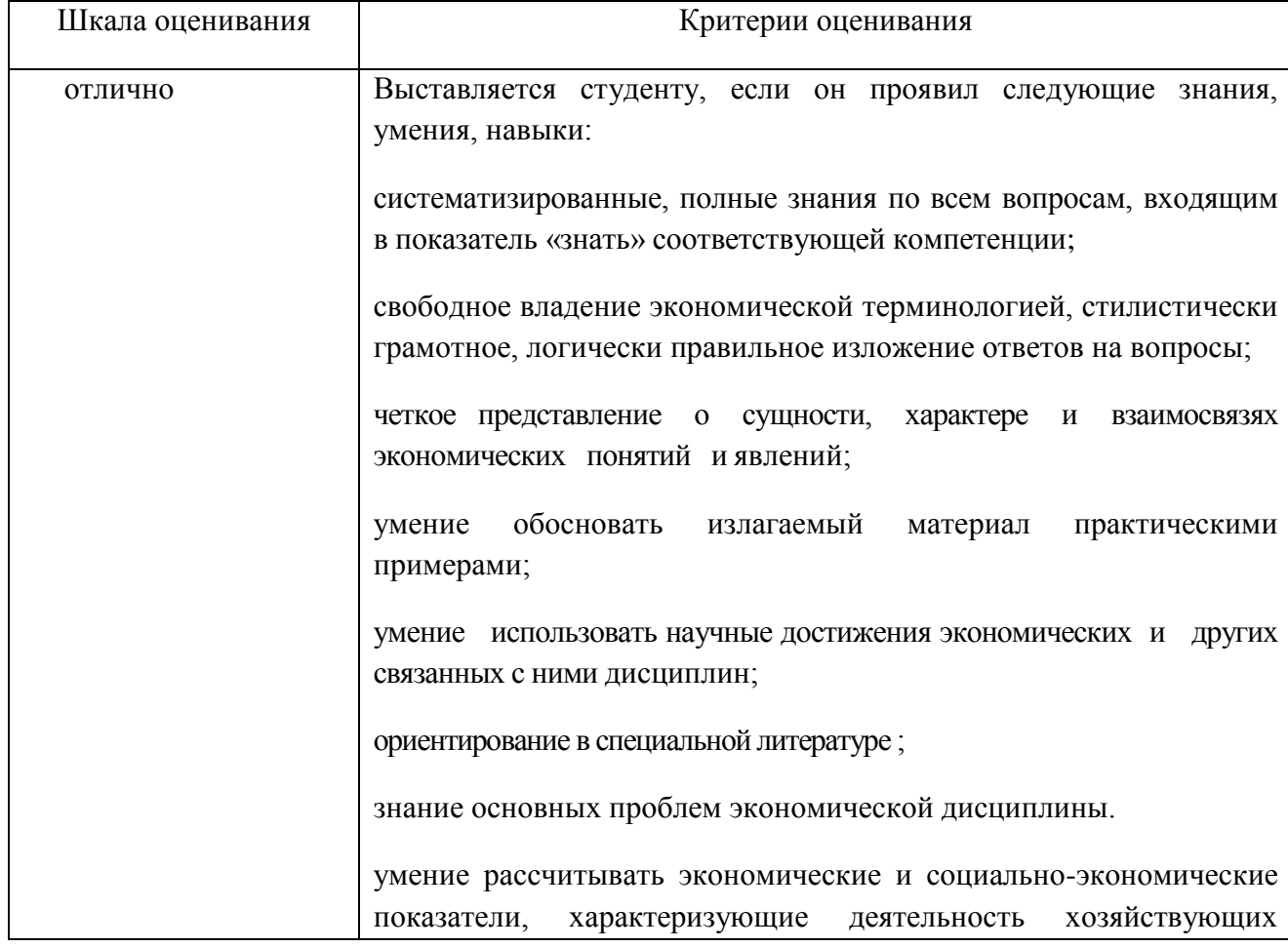

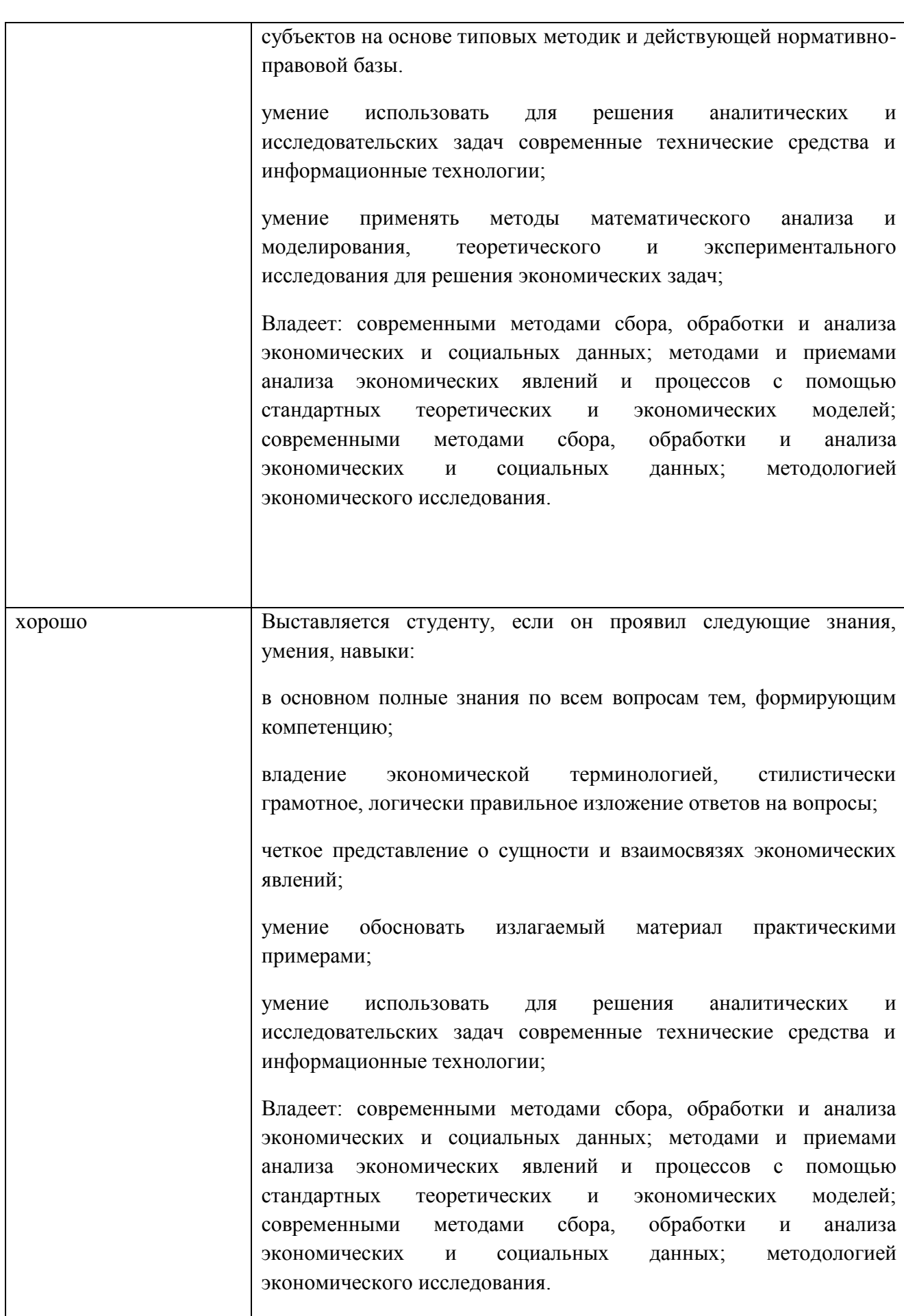

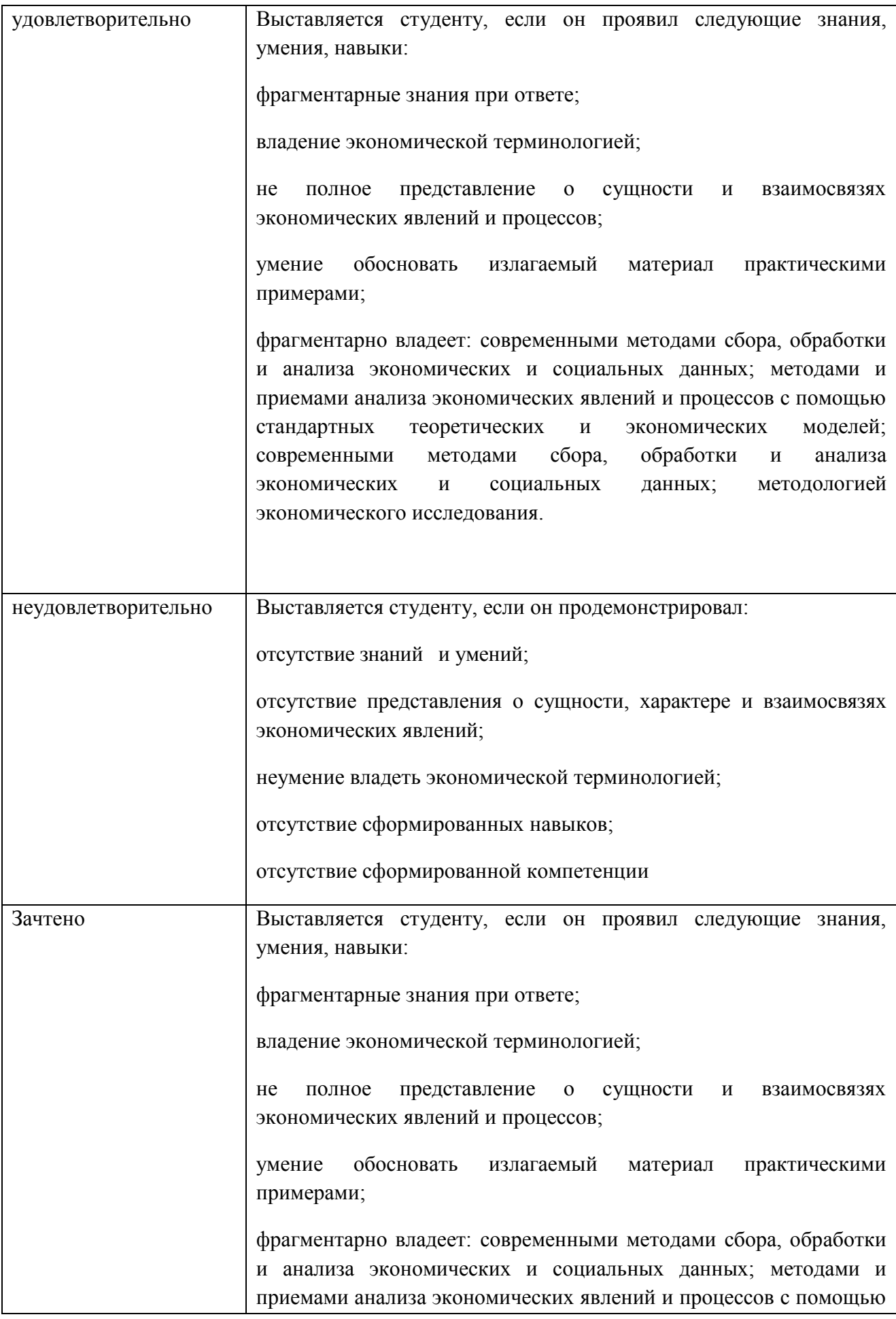

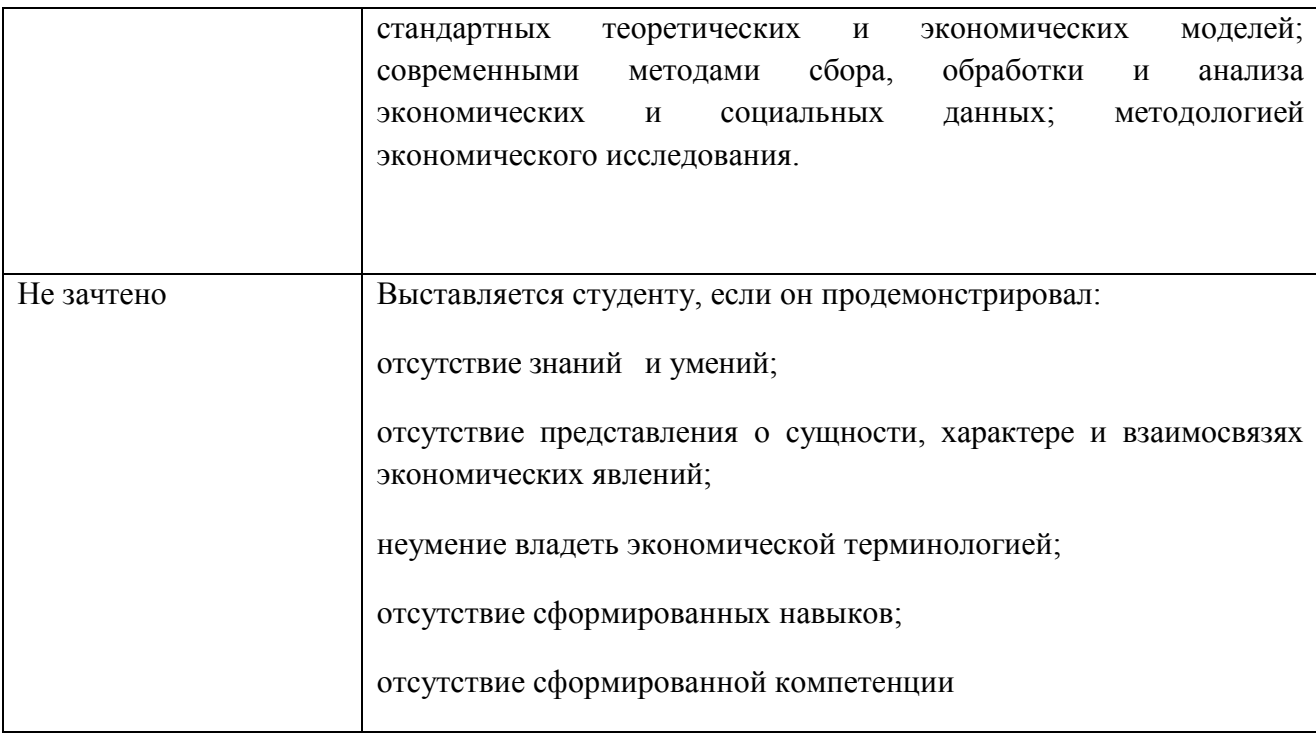

# К разделам № 1-7 (реферат)

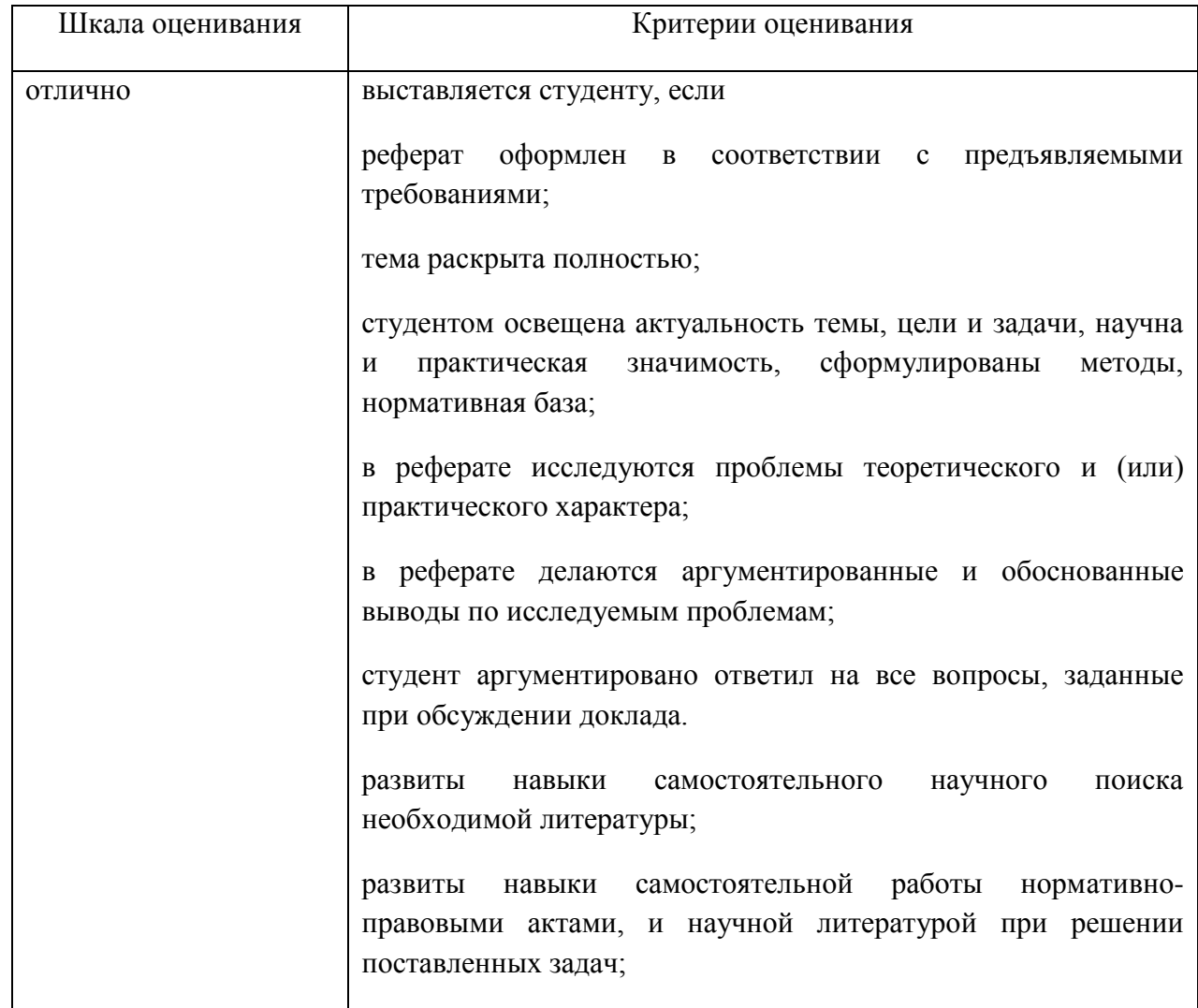

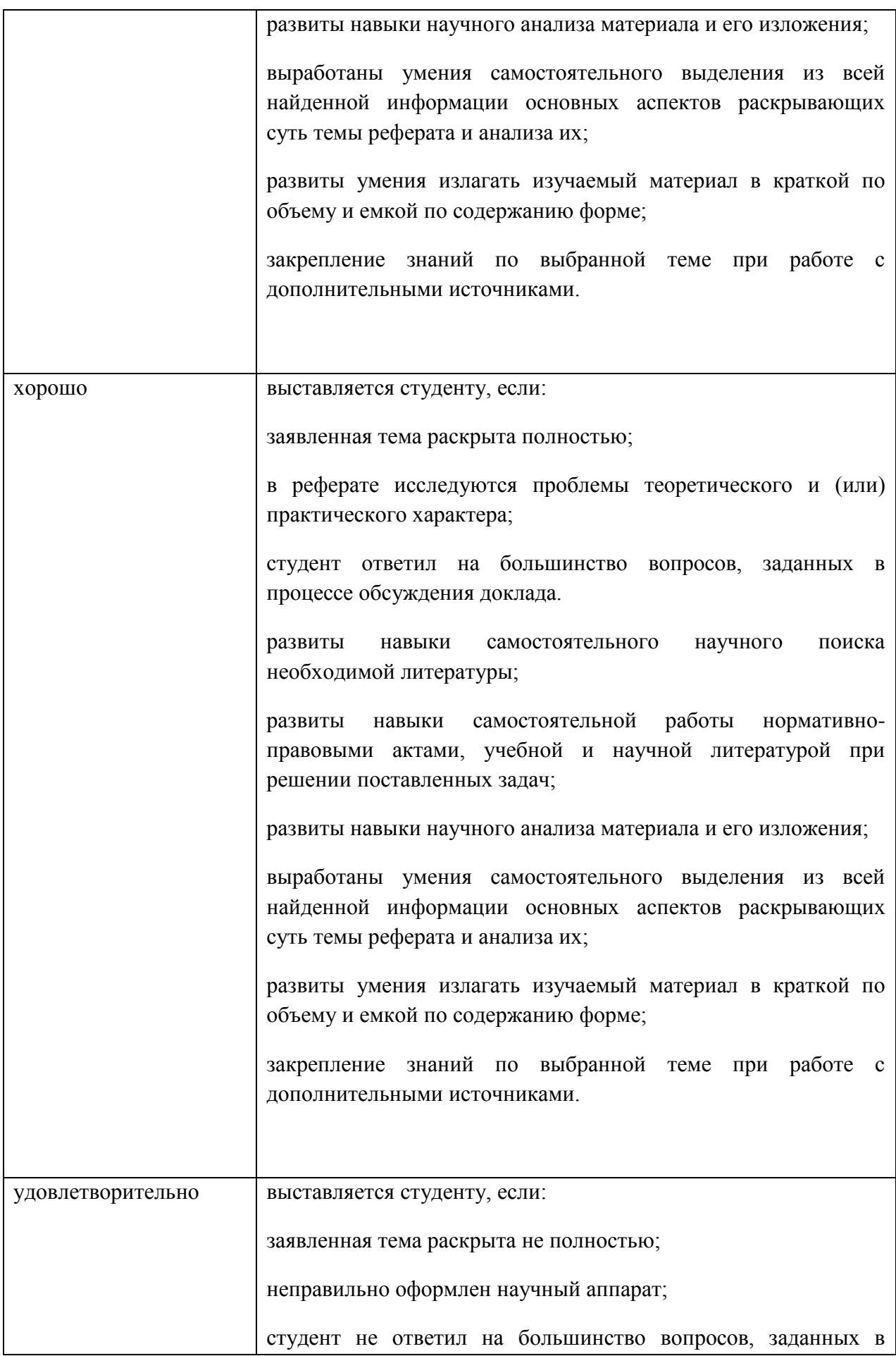

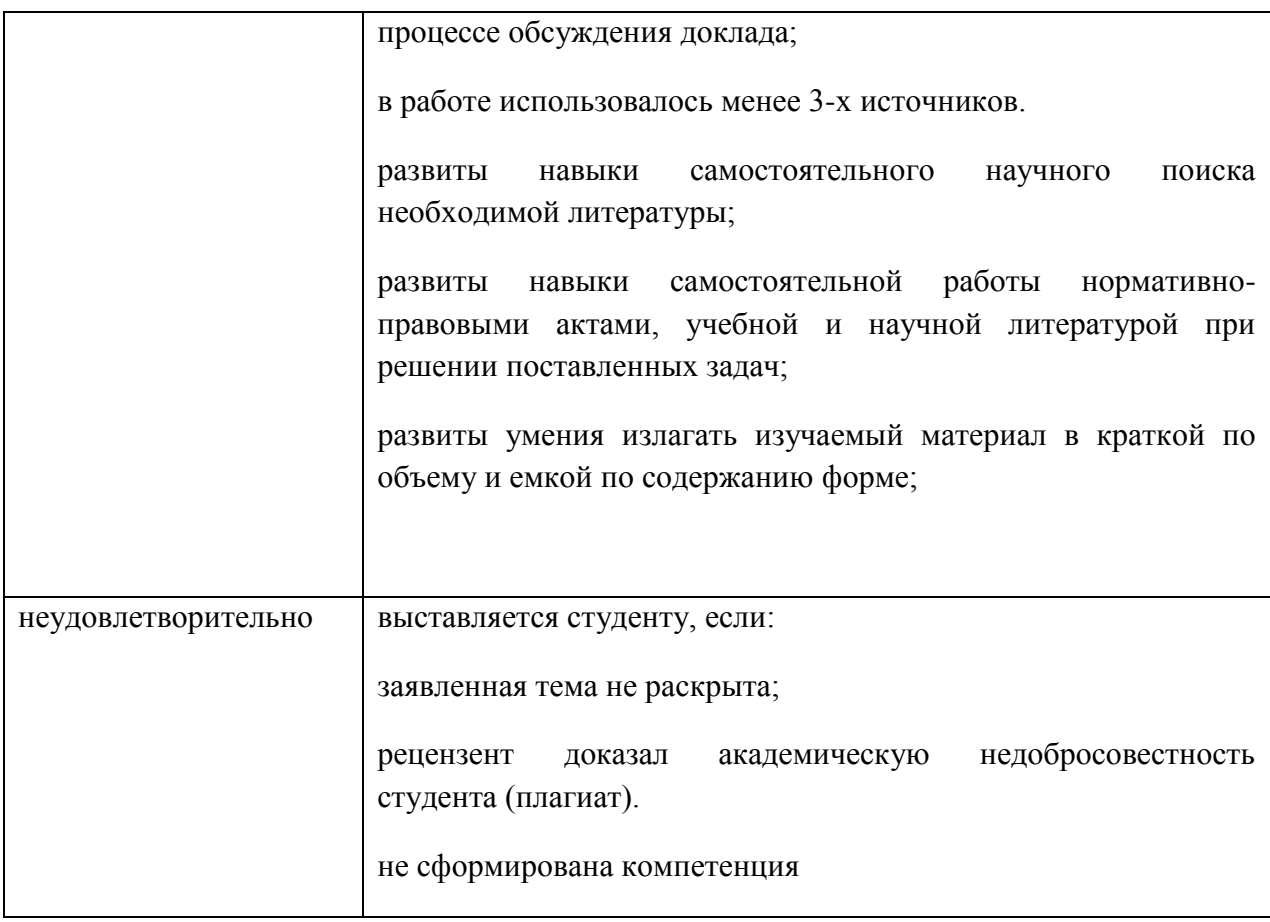

## К разделам № 1-7 (тест)

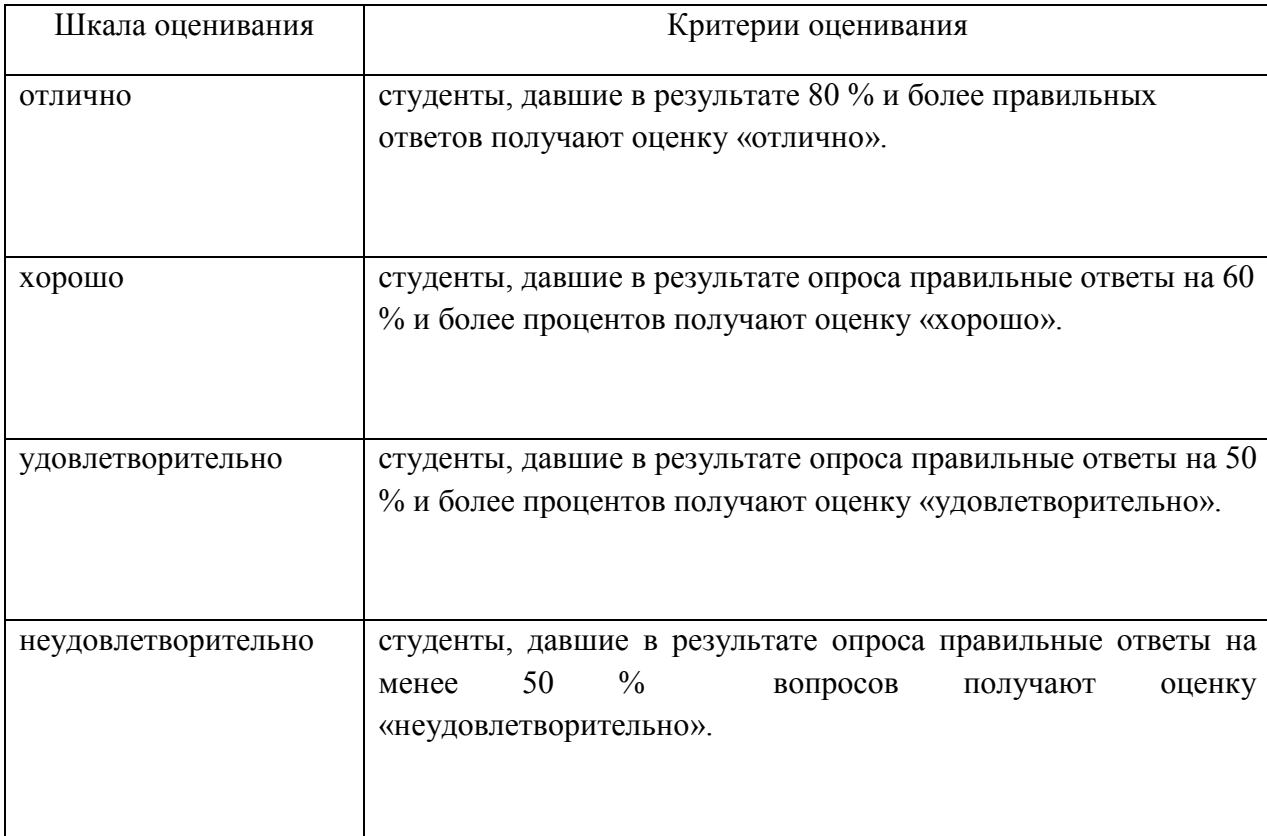

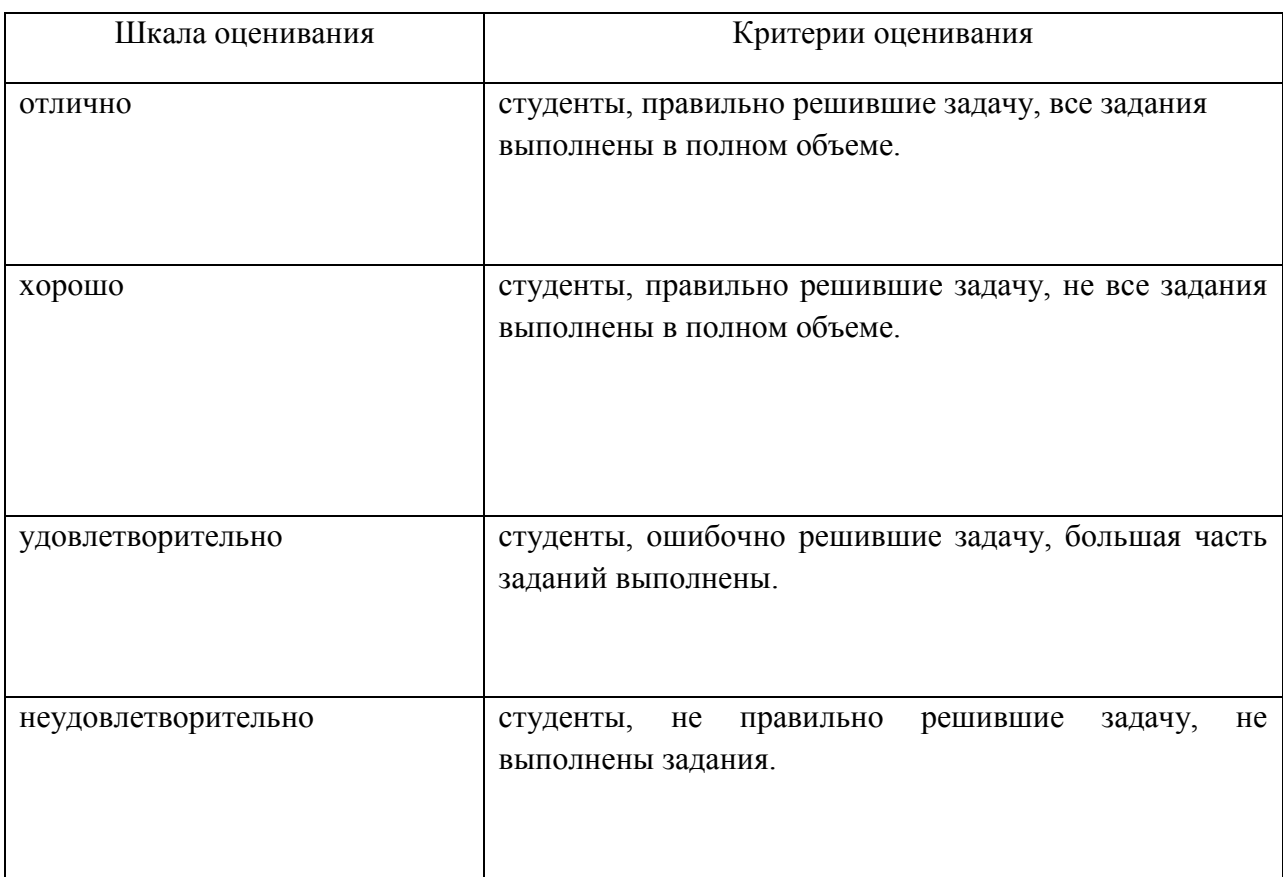

### К разделам № 1-7 (задача, контрольное задание)

### **1.2. Типовые контрольные задания и иные материалы**

### **Задания №1–4**

1. Построить в Excel две диаграммы Ганта (КМР и КМП) с ресурсным профилем.

2. Построить в любой программе две сетевых модели («дуга – работа» и «узел работа»).

3. Сделать расчет сети в Excel по двум моделям («дуга – работа» и «узел – работа»).

4. Получить решение задачи в MS Project.

Вариант 1 Вариант 2

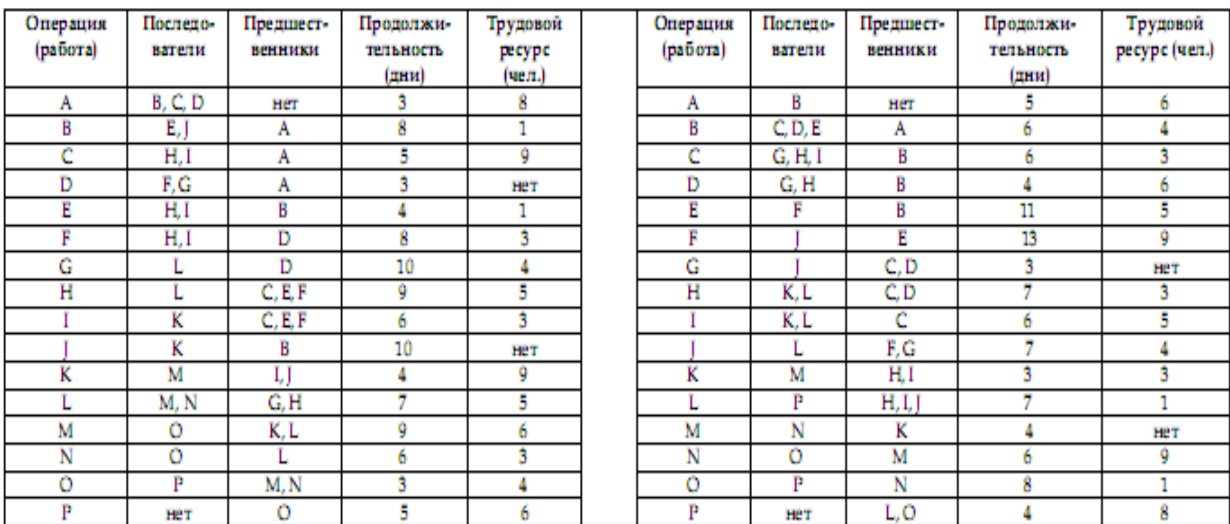

Вариант 3 Вариант 4

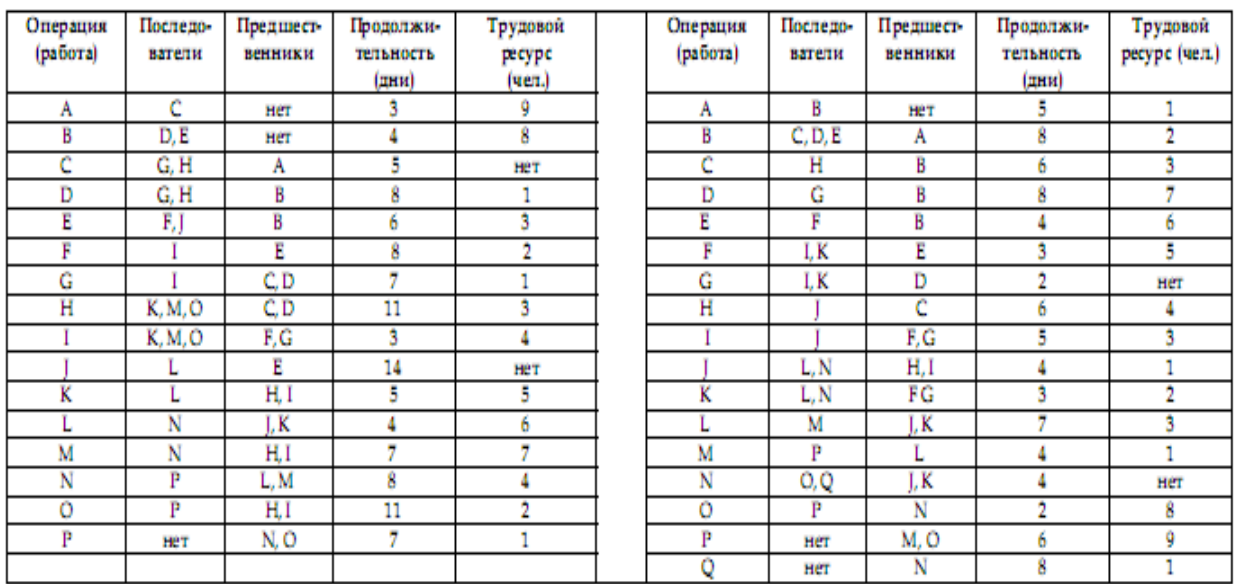

**Задание №5**

Рассмотрим простой проект, состоящий из восьми работ:

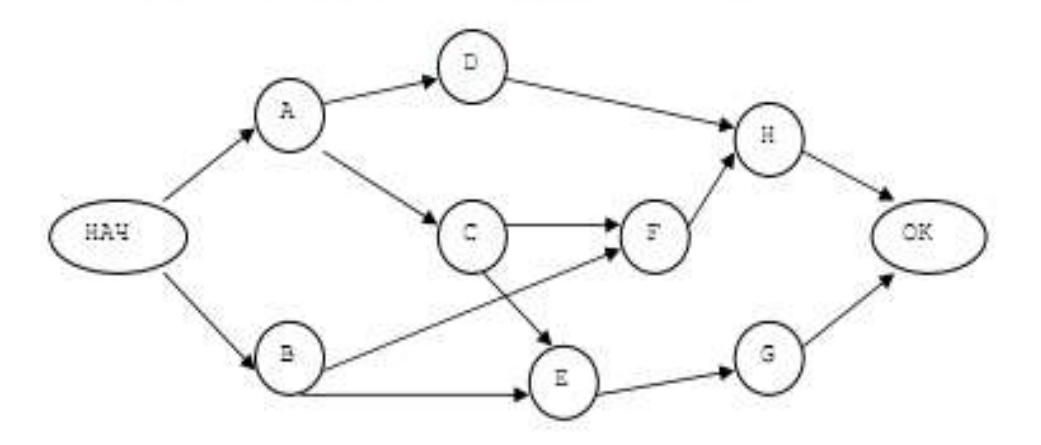

В таблице указаны продолжительность и затраты на каждую операцию, соответствующие нормальному и максимально интенсивному режимам ее выполнения. Чтобы проиллюстрировать влияние ускорения работ на общие затраты, будем учитывать косвенные затраты в размере 130 ден. ед/день.

Задание. Решив задачу линейного программирования, спределить календарные планы минимальной стоимости, которые можно реализовать в интервале между точками нормального и максимально интенсивного режимов. Найти оптимальный календарный план.

#### Вариант 1

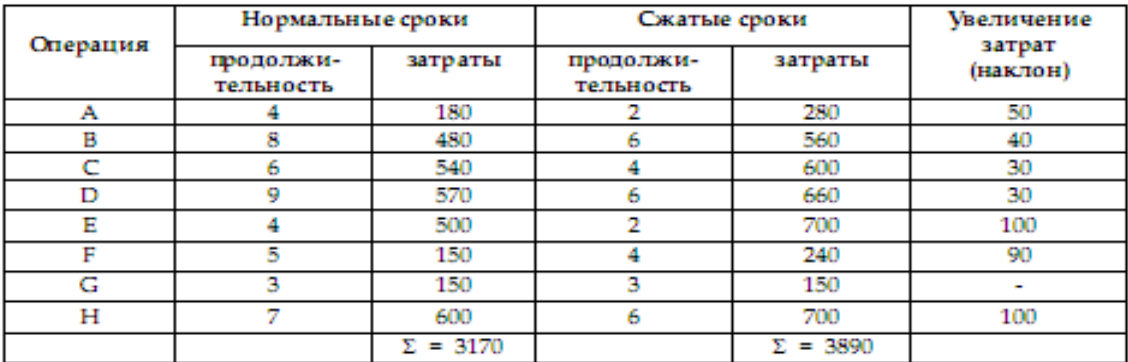

Вариант 2

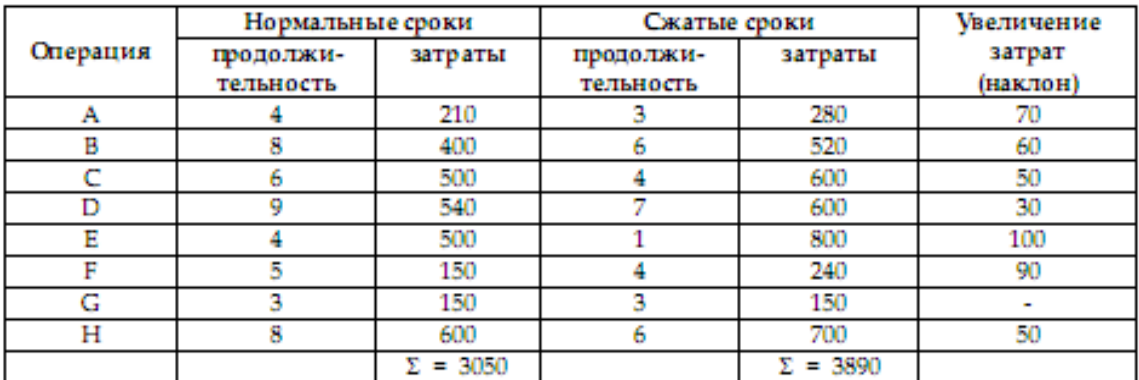

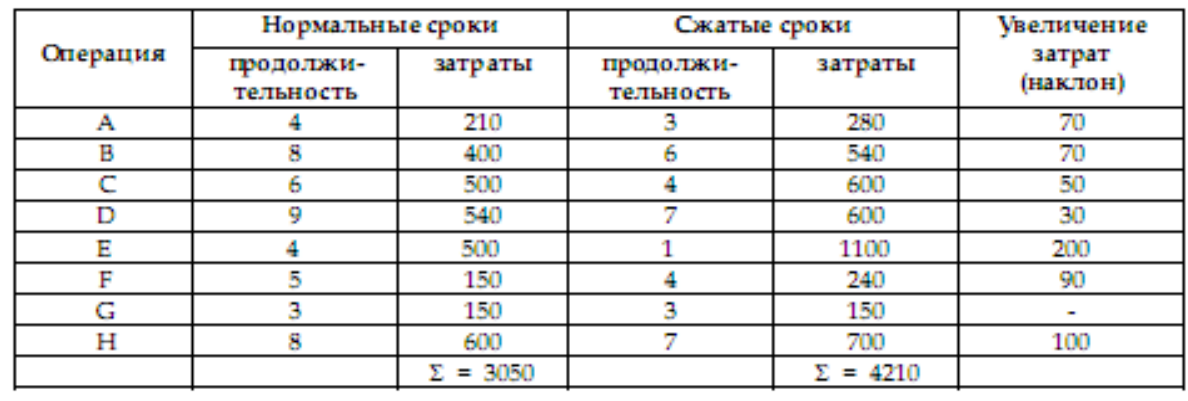

### Вариант 4

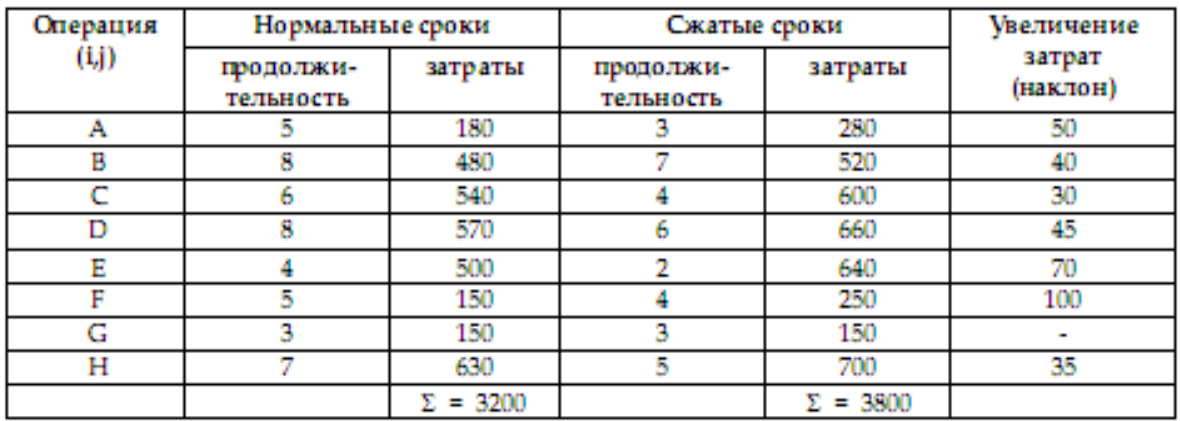

### **Контрольные работы по дисциплине «Управление проектами»**

#### Контрольные задания

#### Контрольные задания 1-4

- 
- 1. Построить в Ехсеl две диаграммы Ганта (КМР и КМП) с ресурсным профилем.<br>2. Построить в любой программе две сетевых модели («дуга работа» и «узел работа»).<br>3. Сделать расчет сети в Excel по двум моделям («дуга ра
- 
- 

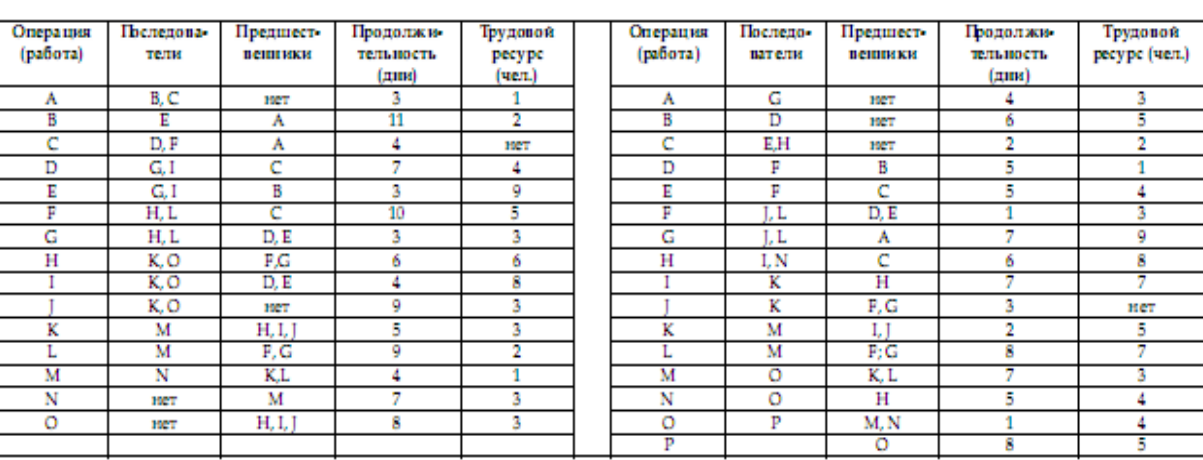

### Вариант1

#### Вариант3

#### Вариант 4

Вариант 6

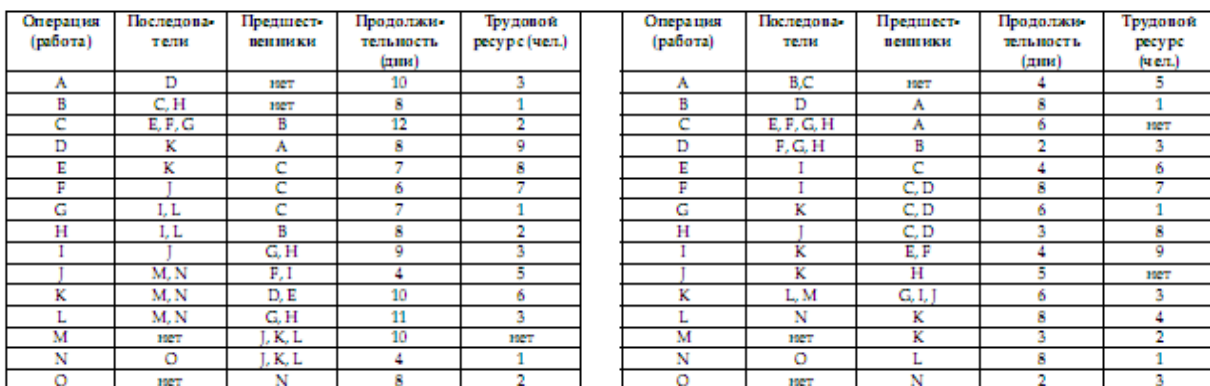

#### Вариант5

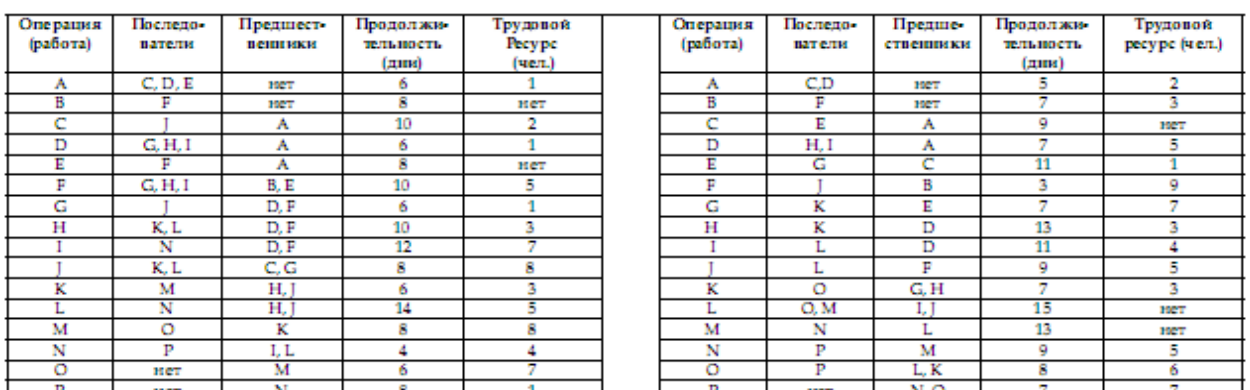

### Контрольное задание 5

#### Вариант 2

Пример 1. Менеджер проекта использует метод отчетности по освоенному объему для управления проектом. В следующей таблице приведены данные, собранные на текущий момент. По плану проект должен закончиться через 8 недель. Отчет по освоенному объему показывает данные, собранные для первых четырех недель проекта. Цифры в таблице идут с нарастающим итогом.

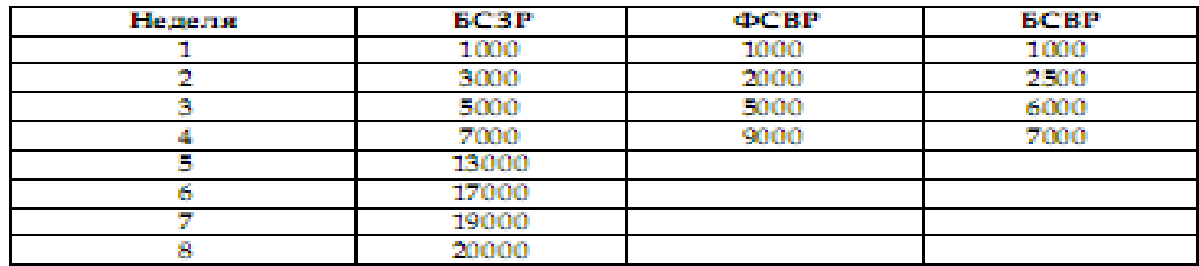

1. Чему равен ИОС для четвертой недели?

а) 1,000;

б) 0,778;

в) 1,286;

г) 1,250.

2. Чему равен ИОКП для третьей недели?

а) 1,200;

б) 0,833;

в) 1,000;

г) 1,500.

3. Чему равен БПЗ проекта для четвертой недели?

а) 7000;

б) 9000;

- в) 5000;
- г) 20000.

4. В течение 5-й недели было обнаружено, что часть работы, которая была представлена в отчете как выполненная во время 2-й недели, не принята заказчиком. Потребуется 500\$ для того, чтобы устранить проблему и обеспечить приемку. Выполнение этой работы запланировано на 6-ю неделю. Отчетов о выполнении какойлибо другой работы в течение 5-й недели нет. Чему равна БСВР для 5-й недели?

а) 7000;

- б) 6500;
- в) 9000;
- г) 5000.

5. Чему равно ОПС для 4-й недели?

а) 0;

 $6) -2000;$ 

в) 2000;

г) 7000.

6. Чему равно ОКП во второй неделе?

а) 500;

б) 1000;

в) -500;

г) -1000.

7. Чему равна ПОПЗ в четвертой неделе?

а) 20000;

б) 15555;

в) 25714;

г) 17717.

8. При вычислении ПОПЗ предполагается, что:

а) ИОКП будет оставаться тем же самым для оставшейся части проекта;

б) ИОС будет оставаться тем же самым для оставшейся части проекта;

в) БПЗ будет другим к концу проекта;

г) ПОПЗ будет непрерывно увеличиваться для оставшейся части проекта.

9. Какие данные необходимы для вычисления прогноза до завершения (ПДЗ)?

а) бюджет по завершении (БПЗ), фактическая стоимость (ФСВР) и плановый объем (БСЗР);

б) бюджет по завершении (БПЗ), освоенный объем (БСВР) и фактическая стоимость

(ФСВР);

в) прогноз по завершении (ПОПЗ) и плановый объем (БСЗР);

г) прогноз по завершении (ПОПЗ) и фактическая стоимость (ФСВР).

Пример 2. Менеджер проекта использует систему отчетности по освоенному объему для управления своим проектом. На данный момент БСВР = 24000\$, БПЗ = 97000\$,  $BC3P = 29000\$  и ФСВР = 45000\$. Чему равен процент выполнения?

- 30:
- $25$ ;
- 46:
- 53.

Пример 3. С позиции системы отчетности по освоенному объему проект считаетсязавершенным, когда:

- $\overline{b} \Pi 3 = \overline{b} \text{C} 3 \text{P}$ ;
- $BCBP = \Phi CBP$ :
- $\angle$  БСЗР = ФСВР:
- $\overline{b} \Pi 3 = \overline{b} \overline{c} \overline{B} P$ .

Пример 4. Используя данные таблицы 1, выполните анализ освоенного объема в таблице 2. (Заполните в Excel рассчитанными значениями все пустые клетки таблиц 1 и 2.)

#### Таблица 1

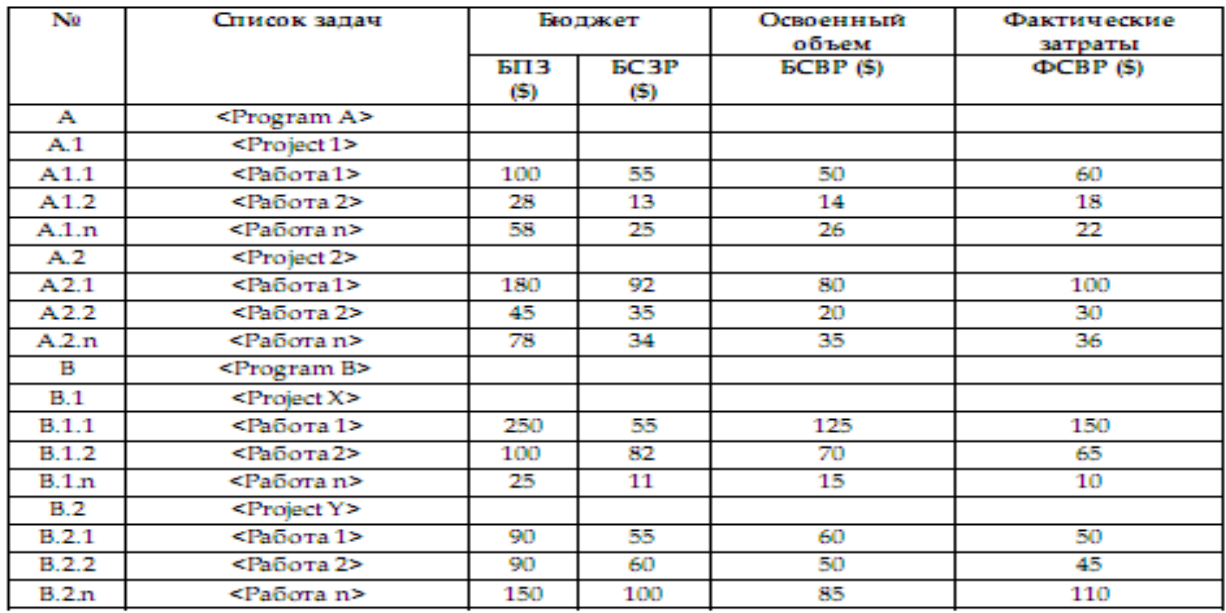

Таблица 2

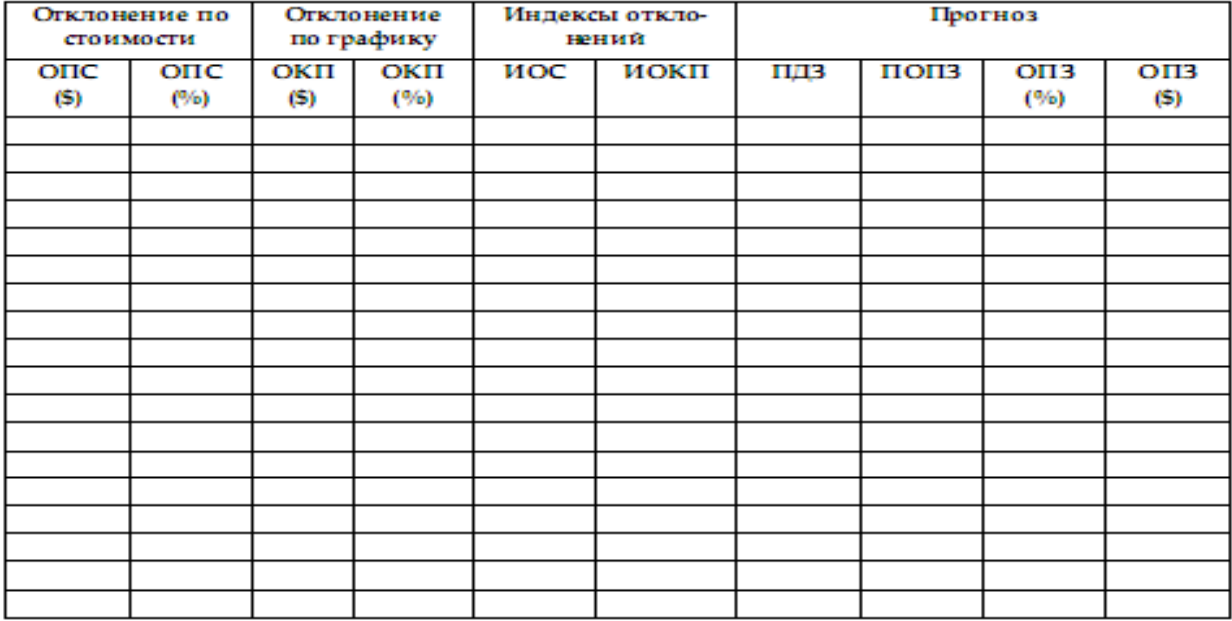

Пример 5. Использу я Excel, выполните анализ освоенного объема для следующих данных о выполнении проекта (все суммы указаны в долл. CIIIA).

|                 | Январь | <b>Февраль</b> | Mapr  | Апрель  | Май                                    | Июнь  | Июль    | ABIVCT | Сентябрь | Октябрь |
|-----------------|--------|----------------|-------|---------|----------------------------------------|-------|---------|--------|----------|---------|
| <b>БПЗ</b>      | 1 230  | 1230           | 1 230 | 1 2 3 0 | 1400                                   | 1.400 | 1.400   | 1400   | 1400     | 1400    |
| <b>ECBP</b>     | 100    | 200            | 300   | 450     | 750                                    | 800   | 1 1 2 5 | 1200   | 1400     | 1400    |
| <b>ФCBP</b>     | 100    | 205            | 315   | 600     | 800                                    | 1 000 | 1 200   | 1350   | 1475     | 1 5 2 5 |
| BC3P            | 100    | 229            | 325   | 550     | 725                                    | 925   | 1 175   | 1 275  | 1450     | 1.500   |
| опс             |        |                |       |         |                                        |       |         |        |          |         |
| ОКП             |        |                |       |         |                                        |       |         |        |          |         |
| иос             |        |                |       |         |                                        |       |         |        |          |         |
| <b>VIOKIT</b>   |        |                |       |         |                                        |       |         |        |          |         |
| <b>ПОПЗ</b>     |        |                |       |         |                                        |       |         |        |          |         |
| ПП3             |        |                |       |         |                                        |       |         |        |          |         |
| OU <sub>3</sub> |        |                |       |         |                                        |       |         |        |          |         |
|                 |        |                |       |         | становлен<br>новый<br>базовый<br>HálVI |       |         |        |          |         |

### Контрольное задание 6.

Рассмотрим простой проект, состоящий из восьми работ:

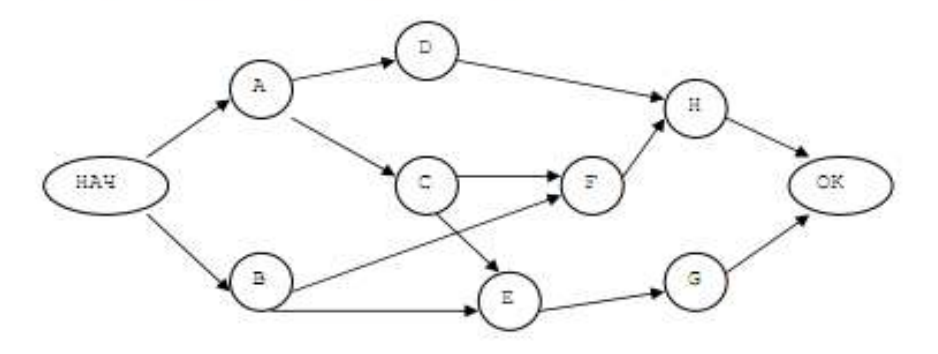

В таблице указаны продолжительность и затраты на каждую операцию, соответствующие нормальному и максимально интенсивному режимам ее выполнения. Чтобы проиллюстрировать влияние ускорения работ на общие затраты, будем учитывать косвенные затраты в размере 130 ден. ед/день.

Задание. Решив задачу линейного программирования, определить календарные планы минимальной стоимости, которые можно реализовать в интервале между точками нормального и максимально интенсивного режимов. Найти оптимальный календарный план.

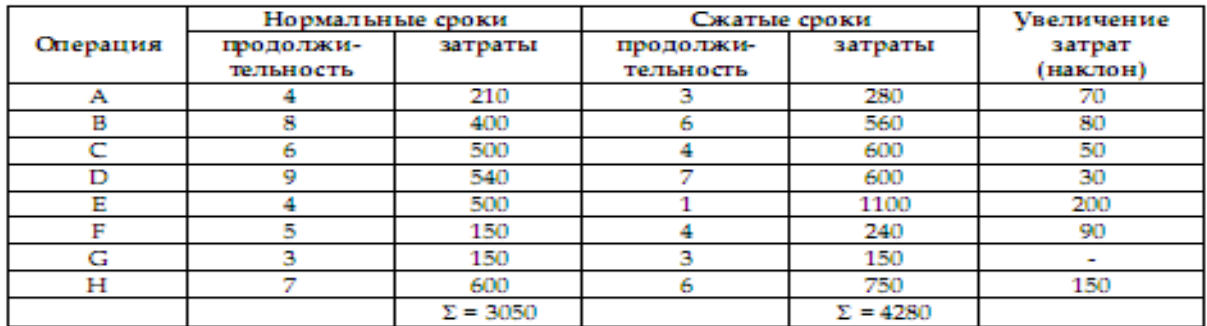

#### Вариант 2

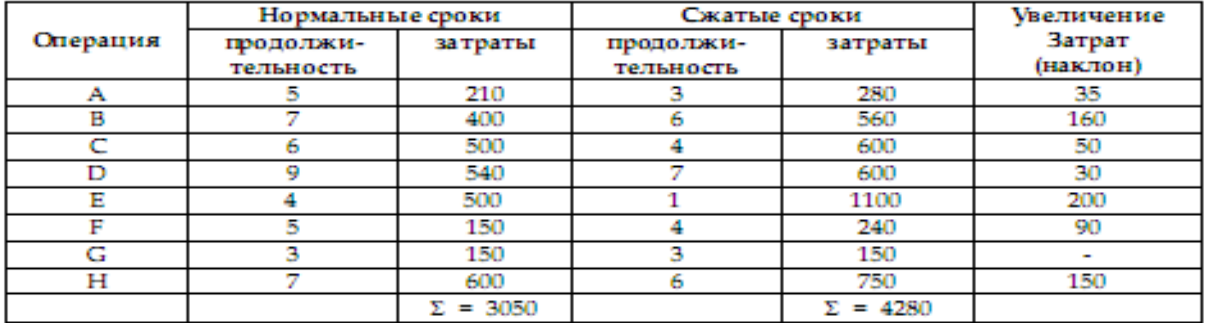

#### Вариант 3

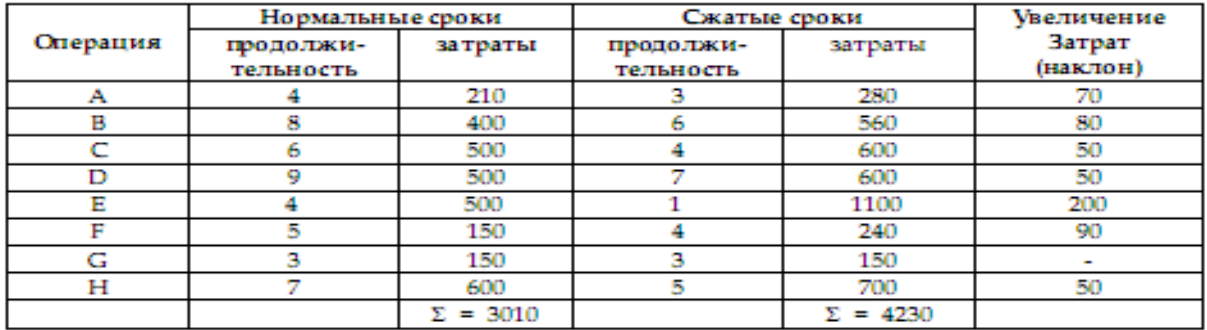

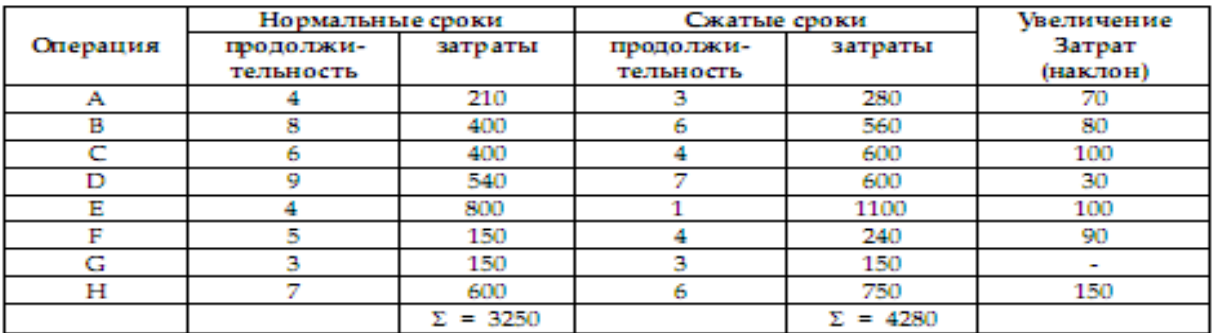

#### Вариант 5

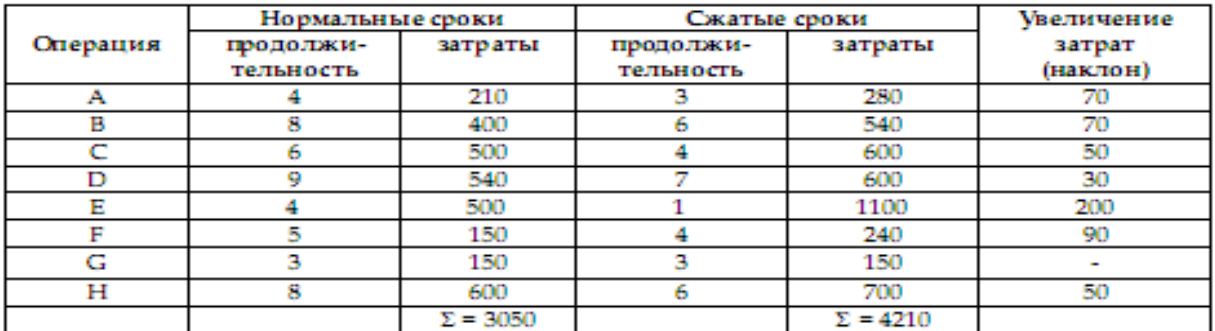

#### Вариант 6

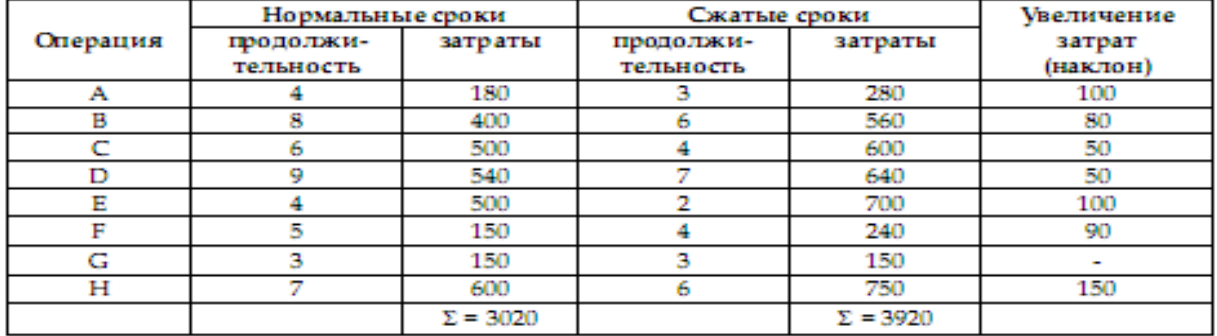

### **Контрольное задание 7**

Компания с ограниченной ответственностью «Jubilee Computer Systems Ltd.» выполняет заказ, полученный от ее потребителя.

Требуется:

1. Построить сетевой граф. Каково ожидаемое значение времени выполнения всего проекта? Каково значение соответствующей стоимости?

2. Какова вероятность того, что проект будет завершен без выплаты штрафов?

3. Какова вероятность того, что проект будет завершен в промежутке от 21 до25 дней?

Необходимая информация приведена ниже.

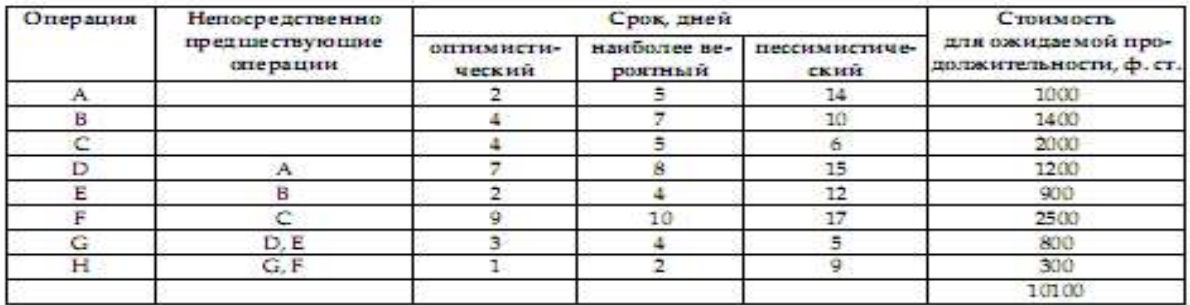

Косвенные издержки, связанные с выполнением проекта, составляют 300 ф. ст. в день. В контракте, заключенном с потребителем, оговорено, что если заказ не будет выполнен в течение 20 дней, сумма штрафа составит 100 ф. ст. за каждый последующий день.

#### Вариант 2

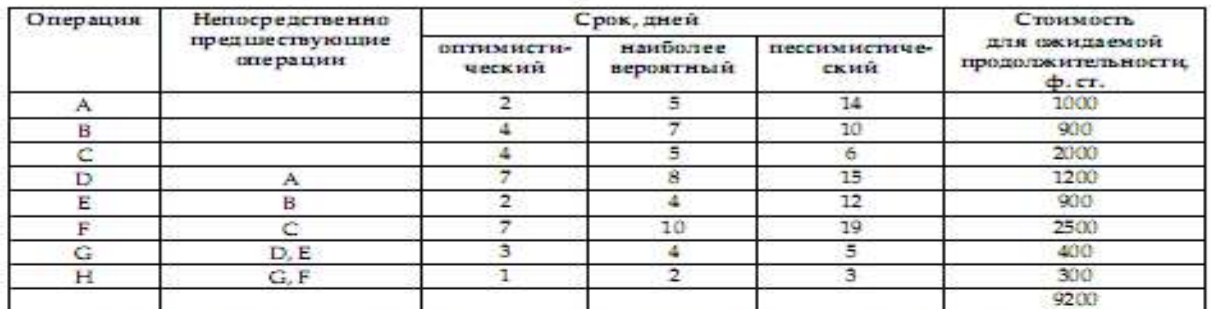

Косвенные издержки, связанные с выполнением проекта, составляют 300 ф. ст. в день. В контракте, заключенном с потребителем, оговорено, что если заказ не будет выполнен в течение 19 дней, сумма штрафа составит 100 ф. ст. за каждый последующий день.

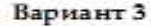

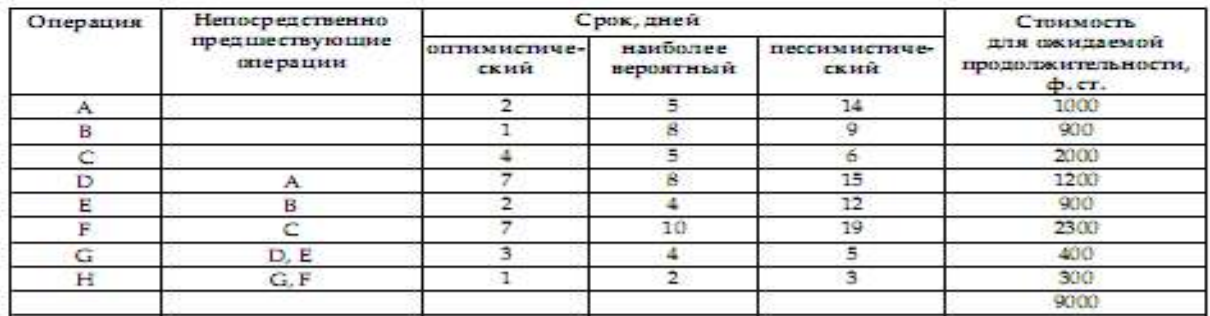

Косвенные издержки, связанные с выполнением гроекта, составляют 300 ф. ст. в день. В контракте, заключенном с потребителем, оговорено, что если заказ не будет выполнен в течение 20 дней, сумма штрафа составит 100 ф. ст. за каждый последующий день.

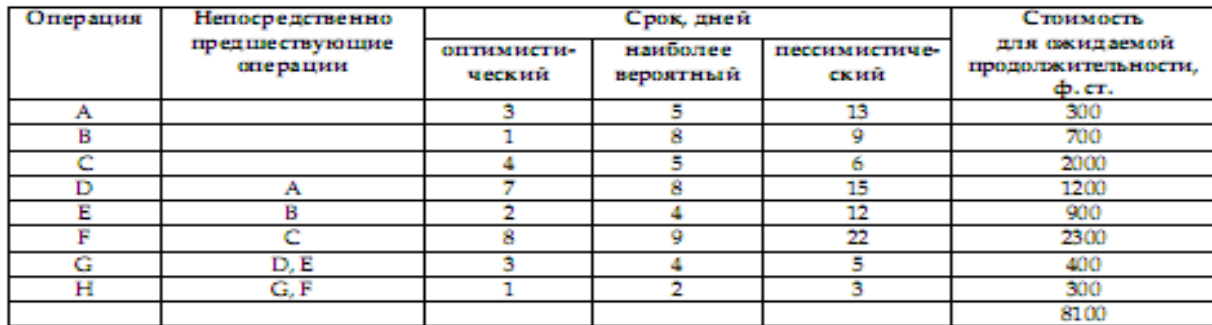

Вариант 4

Косвенные издержки, связанные с выполнением проекта, составляют 300 ф. ст. в день. В контракте, заключенном с потребителем, оговорено, что если заказ не будет выполнен в течение 20 дней, сумма штрафа составит 100 ф. ст. за каждый последующий день.

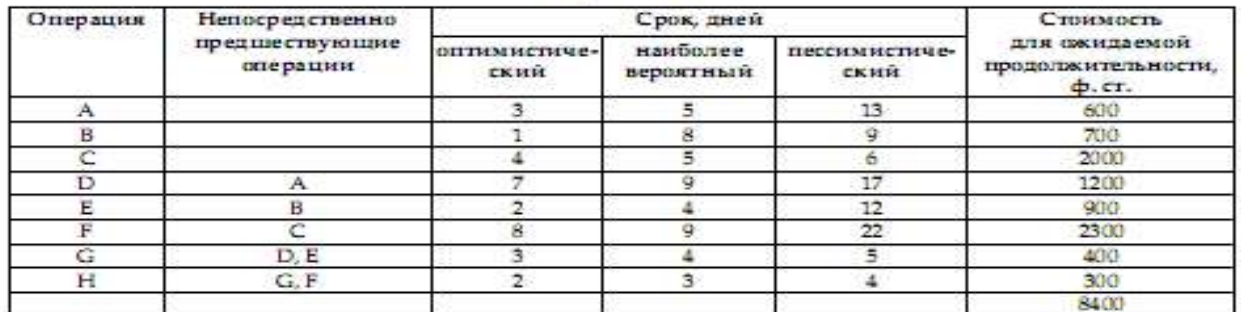

Косвенные издержки, связанные с выполнением проекта, составляют 250 ф. ст. в день. В контракте, заключенном с потребителем, оговорено, что если заказ не будет выполнен в течение 21 дней, сумма штрафа составит 150 ф. ст. за каждый последующий день.

 $\mathbf{D}$ 

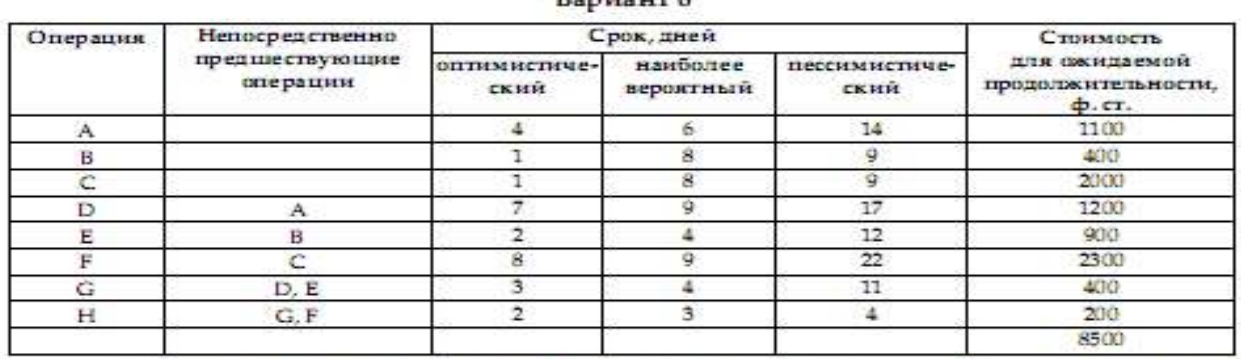

Косвенные издержки, связанные с выполнением проекта, составляют 200 ф. ст. в день. В контракте, заключенном с потребителем, оговорено, что если заказ не будет выполнен в течение 25 дней, сумма штрафа составит 150 ф. ст. за каждый последующий день.

### **Темы курсовых работ по дисциплине «Управление проектами»**

1.Разработка и продвижение концепции проекта

2. Особенности проектного управления в отраслях промышленности (на примере отдельной отрасли)

3.Проектное управление как инструмент реализации стратегии компании

4.Использование ресурсов в рамках жизненного цикла проекта.

5. Влияние проекта на эффективность деятельности организации (на конкретном примере)

6.Внешняя и внутренняя среда проекта

7Экономическое обоснование проекта

8.Организационные структуры управления проектами

9.Проектирование организационных структур

- 10.Организация офиса проекта
- 11. Распределение ответственности в управлении проектами
- 12.Разработка бизнес-плана проекта
- 13. Оценка стоимости и разработка сметы проекта
- 14. Разработка целей и иерархической структуры работ проекта
- 15. Использование сетевых графиков в управлении проектами
- 16. Управление проектом на основе календарных графиков (диаграмм Гантта)
- 17. Разработка бюджета проекта
- 18. Анализ загруженности ресурсов проекта
- 19. Источники и организационные формы финансирования проекта
- 20. Оценка эффективности инвестиционных проектов
- 21. Социальная эффективность инвестиционных проектов
- 22. Маркетинговые исследования в управлении проектами
- 23. Экологическая экспертиза проекта (на конкретном примере)
- 24. Технический анализ проекта
- 25. Институциональный анализ проекта
- 26. Финансовый анализ проекта
- 27. Управление стоимостью проекта
- 28. Организация мониторинга исполнения проекта
- 29. Управление изменениями проекта
- 30. Завершение проекта и анализ результатов
- 31. Управление материально-техническим обеспечением проекта
- 32. Тайм-менеджмент в управлении проектами
- 33. Управление ресурсами проекта
- 34. Статистические методы в управлении качеством проектов
- 35. Управление качеством проектов в сфере обслуживания
- 36. Организация системы стимулирования и мотивации участников (команды) проекта
- 37. Управление рисками проекта
- 38. Анализ чувствительности в управлении проектами
- 39. Оценка вероятности и последствий проектных рисков
- 40. Информационные технологии как инструмент управления проектом
- 41. Система показателей оценки результатов реализации проекта
- 42. Разработка стандарта предприятия по управлению проектами
- 43. Управление социально-ориентированными проектами
- 44. Формирование команды проекта: компетентностная модель.
- 45. Оценка эффективности деятельности команды проекта.
- 46. Целевое управление командой проекта.
- 47. Управление командой проекта на различных этапах его функционирования.
- 48. Анализ методов определения ставки дисконтирования при расчете эффективности инвестиционных проектов.

49. Исследование методов формирования инвестиционного портфеля промышленного предприятия.

50. Исследование особенностей проектов реструктуризации предприятий и оценки их эффективности.

51. Анализ методологии учета неопределенности и рисков при разработке бизнес-плана и реализации инвестиционных проектов.

52. Анализ методов количественного анализа проектных рисков.

53. Анализ сетевых методов планирования работ по проекту и их использование в инвестиционном проектировании.

- 54. Методы оценки организационных структур управления.
- 55. Управление изменениями в проекте.

### **Вопросы к зачету по дисциплине «Управление проектами»**

- 1. Проект как объект управления. Отличительные признаки, основные определения.
- 2. Обобщенная модель проекта как объекта управления. Управляемость и наблюдаемость хода выполнения проекта.
- 3. Классификационные признаки проектов.
- 4. Виды проектов и их характеристика.
- 5. Жизненный цикл проекта, его характеристика и состав фаз.
- 6. Содержание работ и результаты выполнения фаз проекта.
- 7. Концептуальный бизнес-план. Цель разработки бизнес-плана и дерево целей. Оценка перспектив проекта (на примере индивидуального проекта).
- 8. Концептуальный бизнес-план. Стратегия достижения цели и SWOT-анализ проекта. Оценка перспектив проекта (на примере индивидуального проекта).
- 9. Концептуальный бизнес-план. Календарный план работ и бюджет проекта. Оценка перспектив проекта (на примере индивидуального проекта).
- 10. Взаимодействие основных участников проекта. Внешнее и внутреннее окружение проекта.
- 11. Руководитель проекта: роль, функции, профессиональный профиль.

### **Вопросы к экзамену по дисциплине «Управление проектами»**

- 1. Проект как объект управления. Отличительные признаки, основные определения.
- 2. Обобщенная модель проекта как объекта управления. Управляемость и наблюдаемость хода выполнения проекта.
- 3. Классификационные признаки проектов.
- 4. Виды проектов и их характеристика.
- 5. Жизненный цикл проекта, его характеристика и состав фаз.
- 6. Содержание работ и результаты выполнения фаз проекта.
- 7. Концептуальный бизнес-план. Цель разработки бизнес-плана и дерево целей. Оценка перспектив проекта (на примере индивидуального проекта).
- 8. Концептуальный бизнес-план. Стратегия достижения цели и SWOT-анализ проекта. Оценка перспектив проекта (на примере индивидуального проекта).
- 9. Концептуальный бизнес-план. Календарный план работ и бюджет проекта. Оценка перспектив проекта (на примере индивидуального проекта).
- 10. Взаимодействие основных участников проекта. Внешнее и внутреннее окружение проекта.
- 11. Руководитель проекта: роль, функции, профессиональный профиль.
- 12. Управление проектом. Определение, методы и средства. Наиболее распространенные причины неудач проектов.
- 13. Функции управления проектами и критерии оценки.
- 14. Источники возникновения инвестиционных рисков.
- 15. Численная оценка рисков.
- 16. Управление рисками. Методы управления. Классификация.
- 17. Виды инструментальных средств, используемых на различных этапах жизненного цикла проекта.
- 18. Программные средства для управления проектами. Их функциональные возможности и критерии выбора.

### Интерактивная форма обучения

### **Тема Организация управления проектом. Форма активного обучения** – **интерактивная лекция**

**Цели:** сформировать у студентов представление об организации управления проектом. Закрепление материала конспектом развернутого плана лекции.

### **Содержание:**

Функции управления проектом Организационно-динамическая структура управления проектом Организационный инструментарий управления проектом Формирование и развитие команды проекта

### **Этапы работы на лекционном занятии и регламент:**

Презентация - 50 минут

Общая дискуссия, вопросы (10 мин);

Выступление преподавателя, его ответ на вопросы (20 мин).

Анализ результата усвоения материала, согласование мнений и позиций, совместном формулировании решений и их окончательное принятие (10 минут)

Подведение итогов, преподаватель проверяет сформированность знаний, разбор ситуаций, вызвавших сложность в освоении, оценка уровня знаний, работа над ошибками

### **Тема 5. Управление разработкой проекта. Форма активного обучения** – **интерактивная лекция**

**Цели:** сформировать у студентов представление о разработке проекта. Закрепление материала конспектом развернутого плана лекции.

### **Содержание:**

Планирование проекта Планирование предметной области проекта Планирование проекта по временным параметрам Планирование стоимости в проекте Разработка сводного плана проекта Определение качества проекта Проектирование информационного обеспечения проекта Прогнозирование и определение риска и его оценка Контрактная работа в проекте

### **Этапы работы на лекционном занятии и регламент:**

Презентация - 50 минут

Общая дискуссия, вопросы (10 мин);

Выступление преподавателя, его ответ на вопросы (20 мин).

Анализ результата усвоения материала, согласование мнений и позиций, совместном формулировании решений и их окончательное принятие (10 минут).

Подведение итогов, преподаватель проверяет сформированность знаний, разбор ситуаций, вызвавших сложность в освоении, оценка уровня знаний, работа над ошибками.

### **Тема 6. Управление реализацией проекта. Форма активного обучения** – **интерактивная лекция**

**Цели:** сформировать у студентов представление об организации работ, выполнении и контроле хода выполнения проекта. Закрепление материала конспектом развернутого плана лекции.

### **Содержание:**

Организация работ и выполнение проекта Контроль и регулирование хода выполнения проекта Создание коммуникационной системы проекта

### **Этапы работы на лекционном занятии и регламент:**

Презентация - 50 минут

Общая дискуссия, вопросы (10 мин);

Выступление преподавателя, его ответ на вопросы (20 мин).

Анализ результата усвоения материала, согласование мнений и позиций, совместном формулировании решений и их окончательное принятие (10 минут)

Подведение итогов, преподаватель проверяет сформированность знаний, разбор ситуаций, вызвавших сложность в освоении, оценка уровня знаний, работа над ошибками

### **Тема 7. Управление завершением проекта. Форма активного обучения** – **интерактивная лекция**

**Цели:** сформировать у студентов представление о закрытии проекта. Закрепление материала конспектом развернутого плана лекции.

### **Содержание:**

Завершение проекта Послепроектное обслуживание Анализ эффективности реализации проекта

### **Этапы работы на лекционном занятии и регламент:**

Презентация - 50 минут

Общая дискуссия, вопросы (10 мин);

Выступление преподавателя, его ответ на вопросы (20 мин).

Анализ результата усвоения материала, согласование мнений и позиций, совместном формулировании решений и их окончательное принятие (10 минут).

Подведение итогов, преподаватель проверяет сформированность знаний, разбор ситуаций, вызвавших сложность в освоении, оценка уровня знаний, работа над ошибками.

### **Тема 3. Организация управления проектом.**

### **Занятие проводится по методу работы студентов в малых группах.**

**Цель –** организация управления проектом.

В процессе освоения студент готовиться к решению следующих профессиональных **задач:** планирование, мониторинг и управление сложным проектом, правильное распределение ресурсов, выявление и концентрация внимания менеджера на «критических» операциях, определяющих срок завершения проекта в целом

При подготовке студент должен изучить: Содержание функций управления проектом. Проектирование организационно-динамических структур управления проектом. Методы разработки организационных инструментов. Принципы и стадии развития команды проекта. Управление развитием и деятельностью команды.

Ход занятия:

1.1. Проект «Снеси – построй»

Для иллюстрации основных этапов планирования и анализа проекта рассмотрим

упрощенный пример проекта сноса старого здания в центре большого города и построения на его месте многоэтажного гаража.

Проект содержит следующие крупные мероприятия по сносу дома:

- технические:
- − установить взрывные заряды,
- − взорвать здание,
- − разобрать развалины и вывезти строительный мусор;
- организационные:
- − эвакуировать окружение,
- − подготовить колонну грузовиков.

Крупные строительные мероприятия по возведению многоэтажного гаража:

- − вырыть котлован,
- − подвести коммуникации,
- − залить бетон в фундамент,
- − возвести металлический каркас,
- − электромонтажные работы,
- − настелить пол и возвести стены,
- − установить лифты,
- − провести отделочные работы.

Каждое из перечисленных мероприятий может рассматриваться как независимая стадия проекта (или работа), требующая собственных материальных, финансовых и людских ресурсов. Для каждой стадии должна быть оценена длительность проведения работ, исходя из имеющихся ресурсов. Будем считать, что эти длительности не подвержены случайным вариациям, но могут быть уменьшены путем вложения дополнительных финансовых средств.

Таблица 1

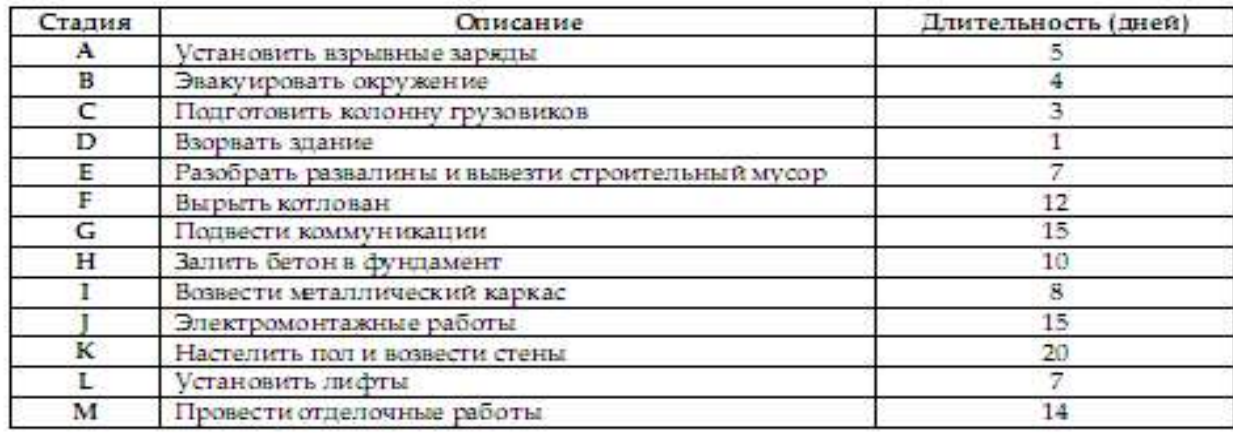

Поскольку разные стадии требуют использования различных трудовых ресурсов, понятно, что некоторые из них могут выполняться независимо друг от друга и параллельно. Вместе с тем некоторые стадии не могут быть начаты до того, как будут завершены другие.

Например, невозможно взорвать здание, не установив взрывные заряды и не проведя эвакуацию окружения. В то же время подготовка колонны грузовиков (стадия С) может проводиться параллельно стадиям A, B и D, но должна быть закончена до начала стадии Е (разбор завалин и вывоз мусора).

Таким образом, с самого начала планирования и анализа проекта необходимо четко представить себе все взаимосвязи между отдельными стадиями, т.е. установить соотношения «предшественник – последователь».

Допустим, что менеджер проекта, основываясь на знании современных строительных технологий и на здравом смысле, установил такие соотношения «предшественник – последователь» для стадий проекта.

Таблица 2

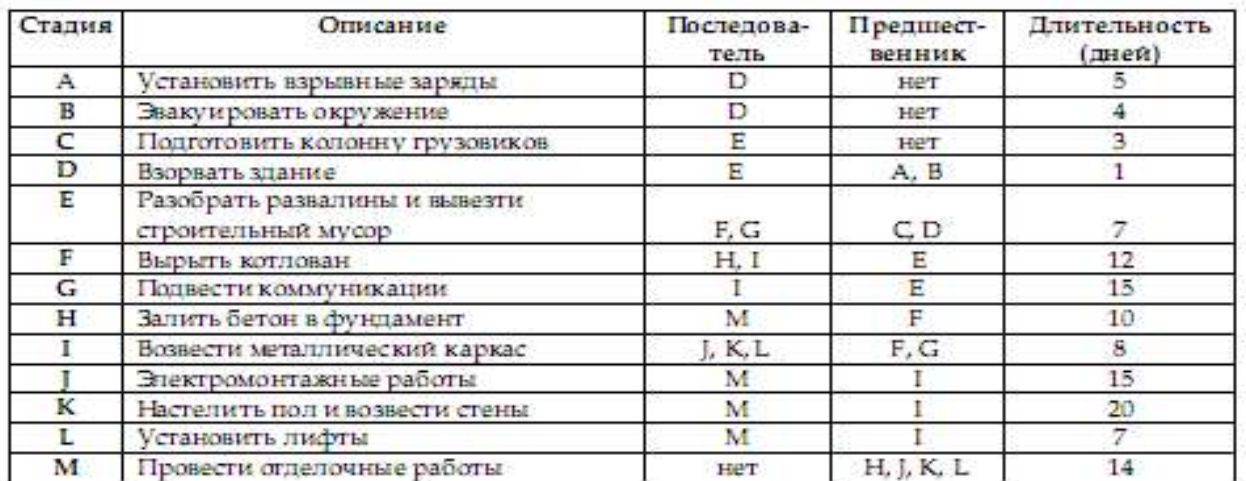

Наиболее простым инструментом, позволяющим получить некоторое наглядное представление о проекте и определить его длительность, является диаграмма Ганта (американский промышленный инженер, 1861-1919). Для построения диаграммы будем изображать стадии прямоугольниками, длины которых пропорциональны длительности стадий. Причем будем откладывать прямоугольники, руководствуясь принципом: начать каждую стадию так рано, как только возможно (КМР).

Например, стадии А, В и С в табл. 2 не имеют предшественников. Значит, их можно начать одновременно в момент  $t = 0$ . Зато стадию D можно начать не раньше чем закончится самая продолжительная из ее предшественниц – стадия А, т.е. в момент  $t = 5$ . Стадии F и G также можно начать одновременно после окончания их предшественницы сталии Е (в момент  $t = 13$ ) и т.д.

Иначе говоря, момент раннего старта такой стадии (ES) равен максимуму из моментов ранних финишей (EF) всех ее предшественников:

 $ES =$ Максимум из всех  $EF$  её предшественников

Разумеется, ранний финиш стадии равен ее раннему старту плюс длительность сталии:

 $EF = ES + \Delta H$ лительность стадии

Продолжая процесс построения до исчерпания всех стадий, найдем длительность проекта, равной 70 дням (рис. 1).

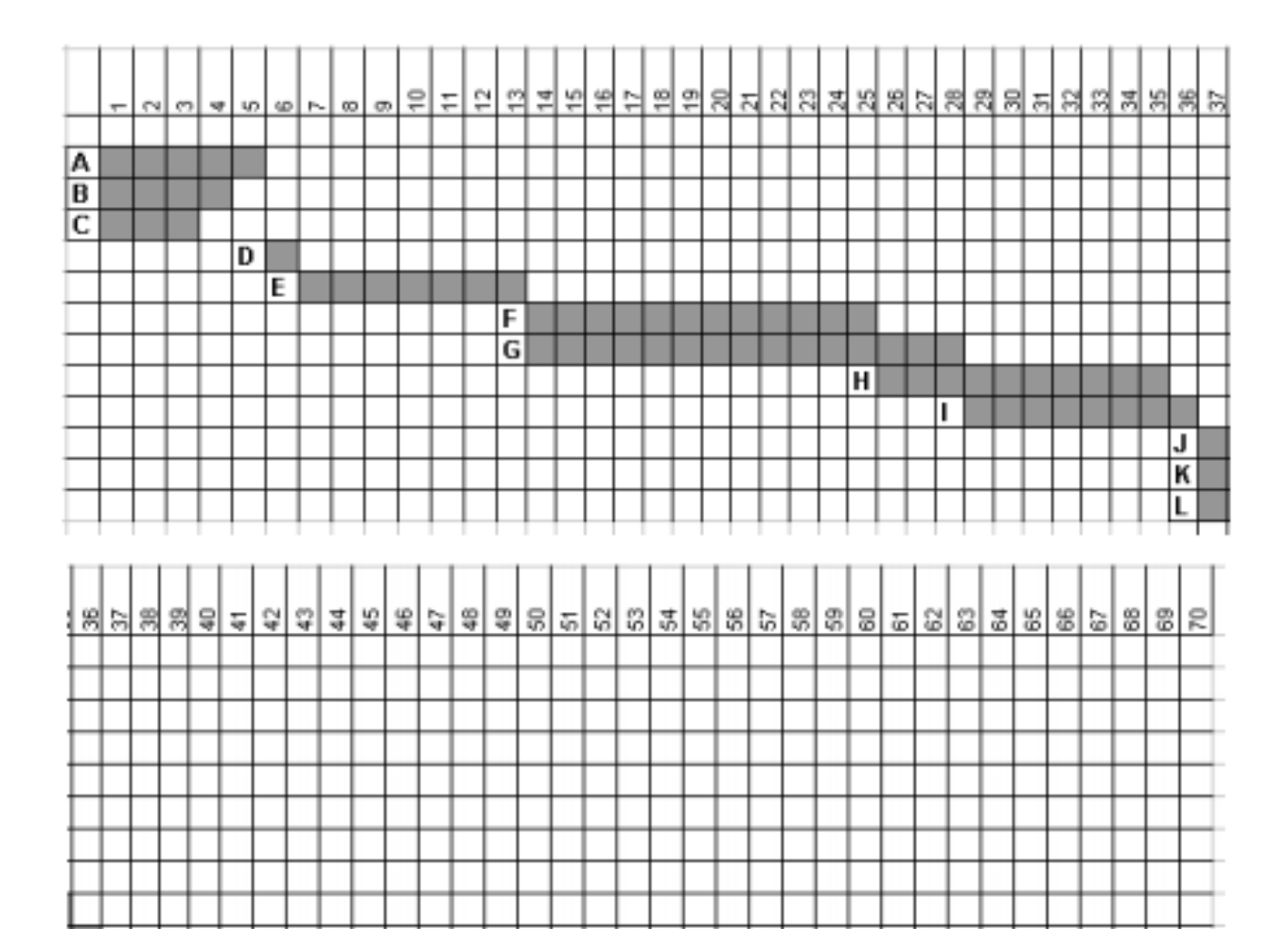

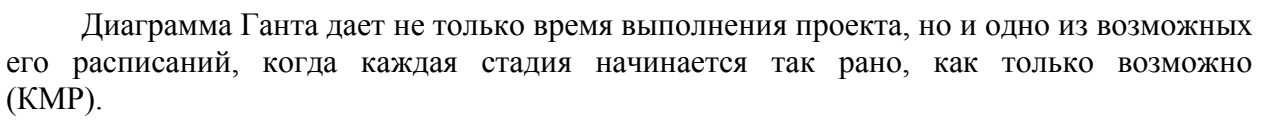

Рис. 1. Расписание проекта: начинать так рано, как только возможно (KMP)

M

J K IL

Кроме того, можно заметить, что не все стадии одинаково влияют на время выполнения проекта и соответственно не все стадии следует стремиться начинать (и заканчивать) так рано, как только возможно. Например, ясно, что начало стадии L можно безболезненно отодвинуть на срок до 13 дней. Это не повлечет удлинения проекта в целом. В то же время стадию. К невозможно отодвинуть (или задержать ее окончание) без того, чтобы не удлинить проект, поскольку задержка с выполнением стадии К неизбежно вызовет задержку начала работ на стадии М, что неизбежно повлечет удлинение проекта. Такие стадии называются критическими, поскольку сильно влияют на длительность проекта.

Для построения второй диаграммы Ганта – заканчивать так поздно, как только возможно (КМП) – отложим от момента  $t = 70$  назад по оси t стадии, не имеющие последователей (в нашем случае это единственная стадия М в 14 дней). Стадии М предшествуют стадии H, J, K и L. Отложим все эти стадии от момента  $t = 56$  назад по оси t. Таким образом, поздний финиш всех этих стадий LF = 56. Найдем поздние старты для всех этих стадий, вычитая из  $t = 56$  их длительности.

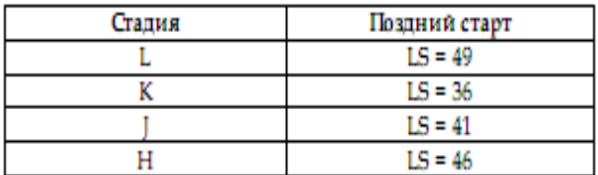

Продолжая этот процесс, рассмотрим стадию I. Она является предшественницей только что рассмотренных стадий Ј, К и L. Понятно, что она должна завершиться до того как начнутся эти стадии. Однако моменты их поздних стартов различны. Чтобы не задержать начало выполнения любой из них, она должна закончиться в момент  $t = 36$ , когда запланирован поздний старт самого раннего из ее последователей - стадии К.

Таким образом, момент позднего финиша (LF) стадии равен минимуму из моментов поздних стартов (LS) всех ее последователей:

LF = Минимум из всех LS её последователей

Разумеется, поздний старт стадии равен моменту ее позднего финиша минус длительность стадии:

#### LS = LF - Длительность стадии

Реализуя этот принцип для всех стадий проекта, построим новую диаграмму, на которой можно прочесть моменты поздних стартов и поздних финишей всех стадий проекта. Те стадии, для которых эти моменты совпадают с моментами соответственно ранних стартов и финишей, являются критическими - A, D, E, G, I, K, M.

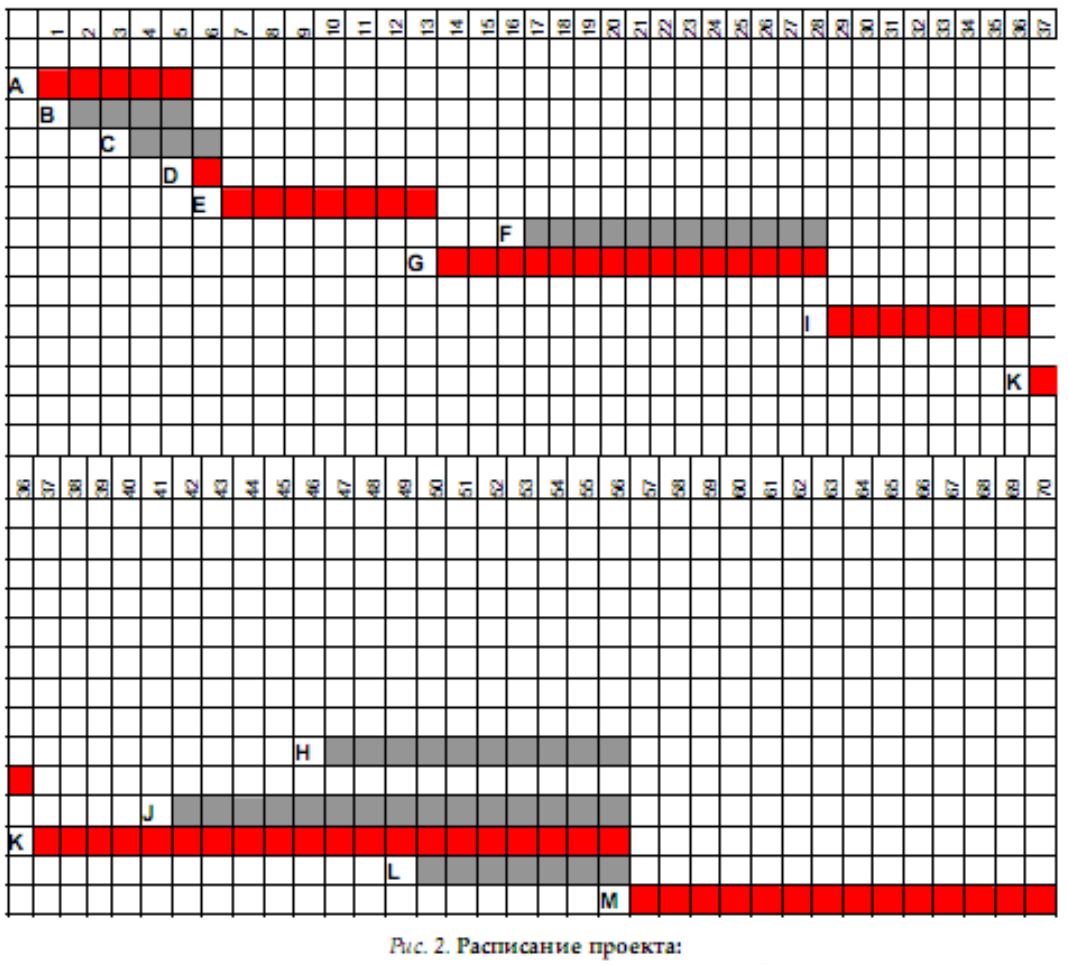

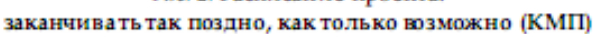

Заметим, что соотношения «предшественник - последователь» для сложных проектов на диаграмме Ганта не вполне ясно различимы. Чтобы сделать эти соотношения

более явными, используют другое визуальное представление проекта – сетевую диаграмму.

1.2. Распределение финансовых ресурсов по времени в процессе выполнения проекта

Финансирование проекта, как правило, не единовременный процесс. При этом ежедневные (еженедельные и т.п.) расходы могут быть принципиально ограничены. Эти ограничения могут вносить существенные коррективы в расписание проекта и влиять на его длительность.

Чтобы дать представление о возникающих при этом осложнениях, рассмотрим распределение ежедневных расходов по проекту «Снеси – построй» в предположении об их равномерном распределении по стадиям (табл. 3).

Таблица 3

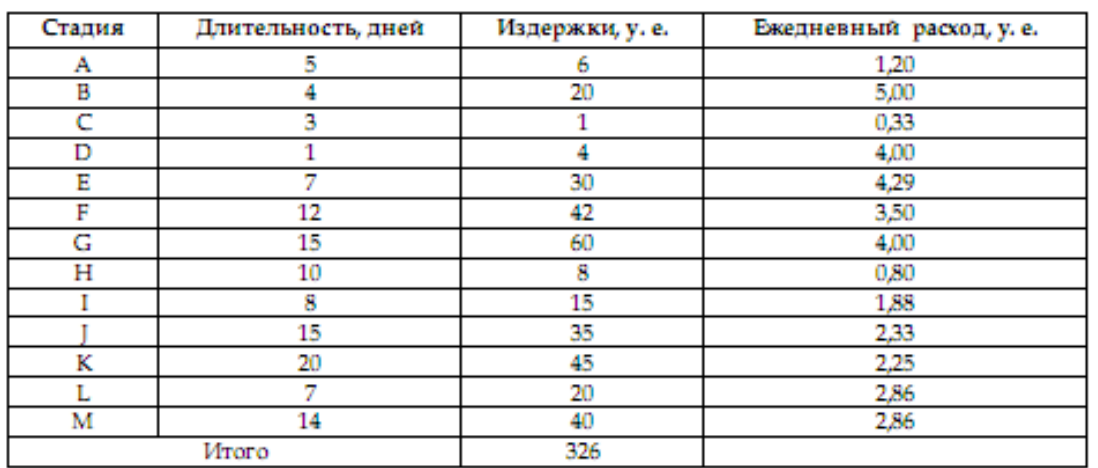

Чтобы получить значения издержек в разные дни проекта, построим таблицы в MS Excel по принципу диаграммы Ганта КМР и КМП (табл. 4, 5).

В каждой строке таблицы введены ежедневные расходы на проведение работ по данной стадии. В последней строке просто суммируются числа, что и дает ежедневные расходы по проекту. Результаты суммирования удобно представить в виде диаграммы (рис. 3, 4).

На рис. 5 показаны два графика. Выше проходит график совокупных затрат при наиболее раннем времени начала работ, ниже – при наиболее позднем времени начала работ. Таким образом, менеджер может контролировать фактические затраты по проекту.

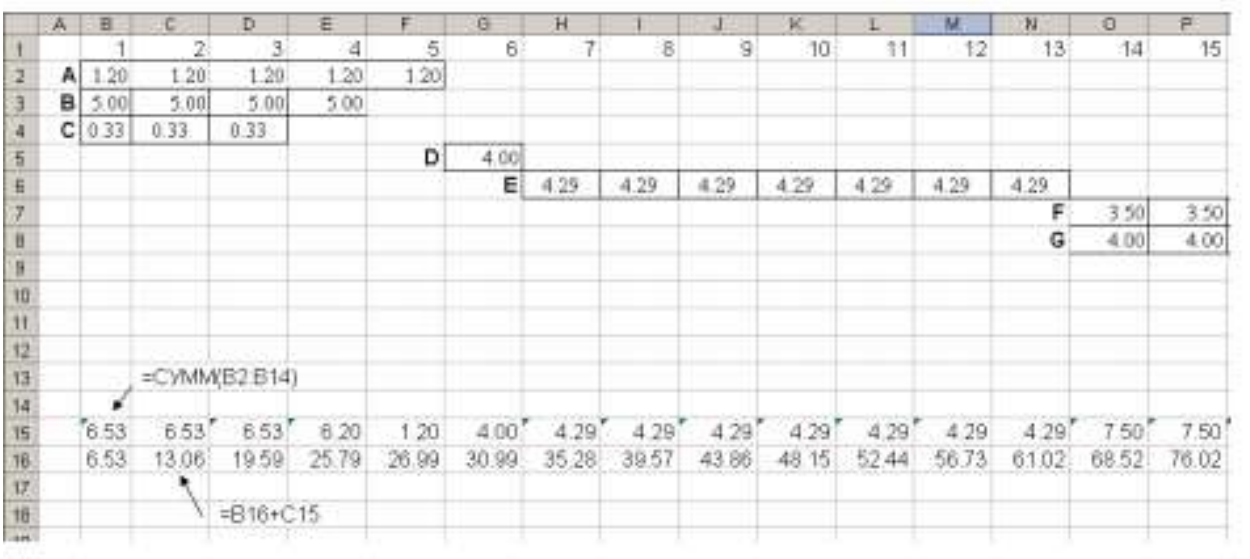

# Расчет ежедневных и совокупных расходов<br>по проекту (КМР) – показаны первые 15 дней

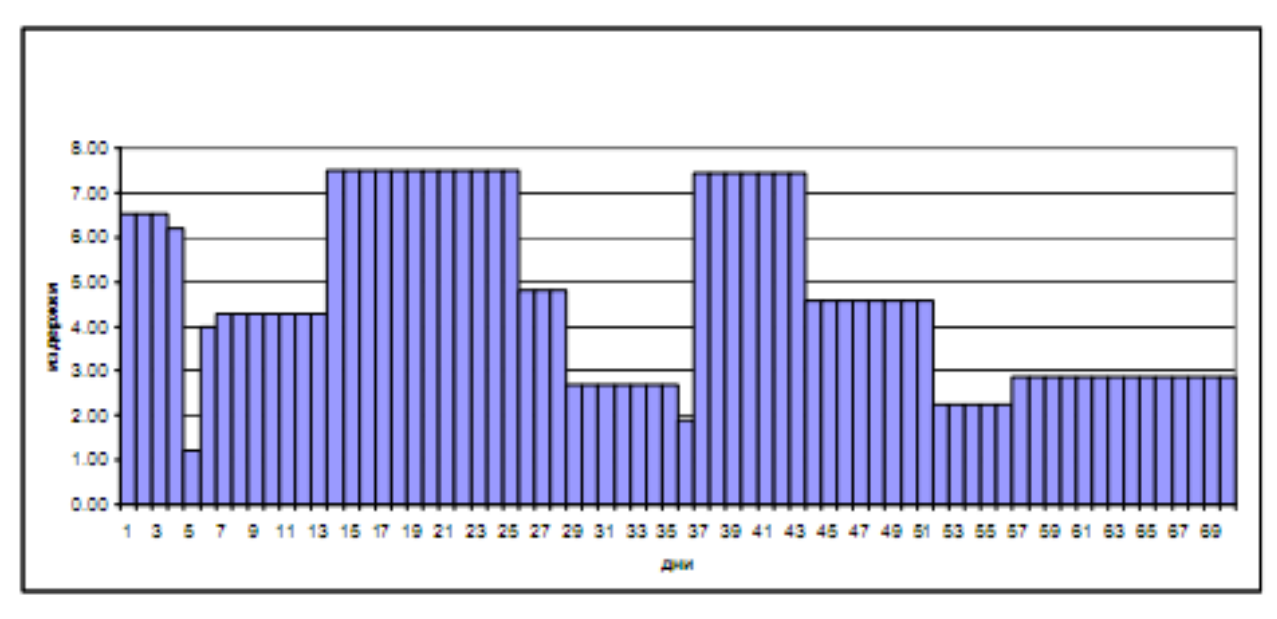

Рис. 3. Распределение ежедневных расходов по проекту (КМР)

Таблица 5

### Расчет ежедневных и совокупных расходов по проекту (КМП) - показаны первые 19 дней

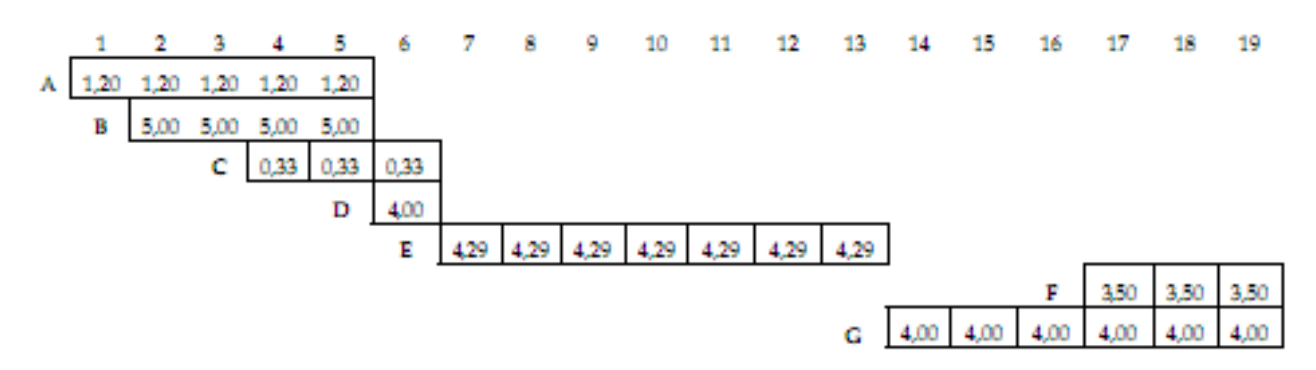

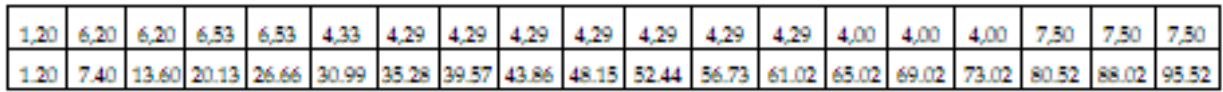

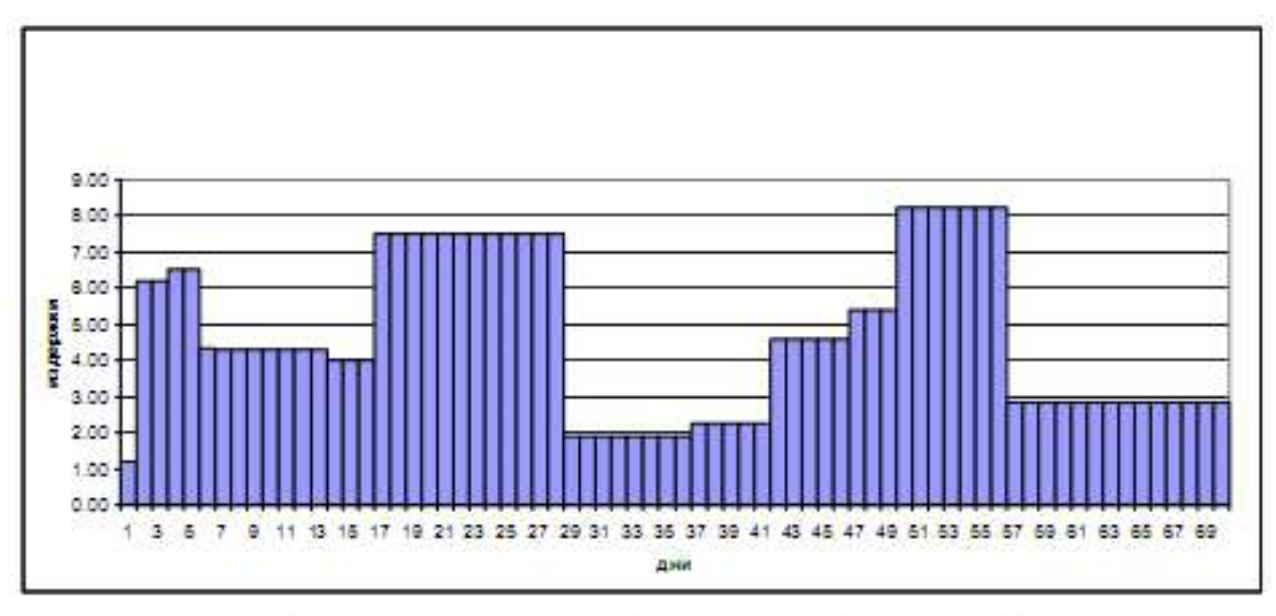

Рис. 4. Распределение ежедневных расходов по проекту (КМП)

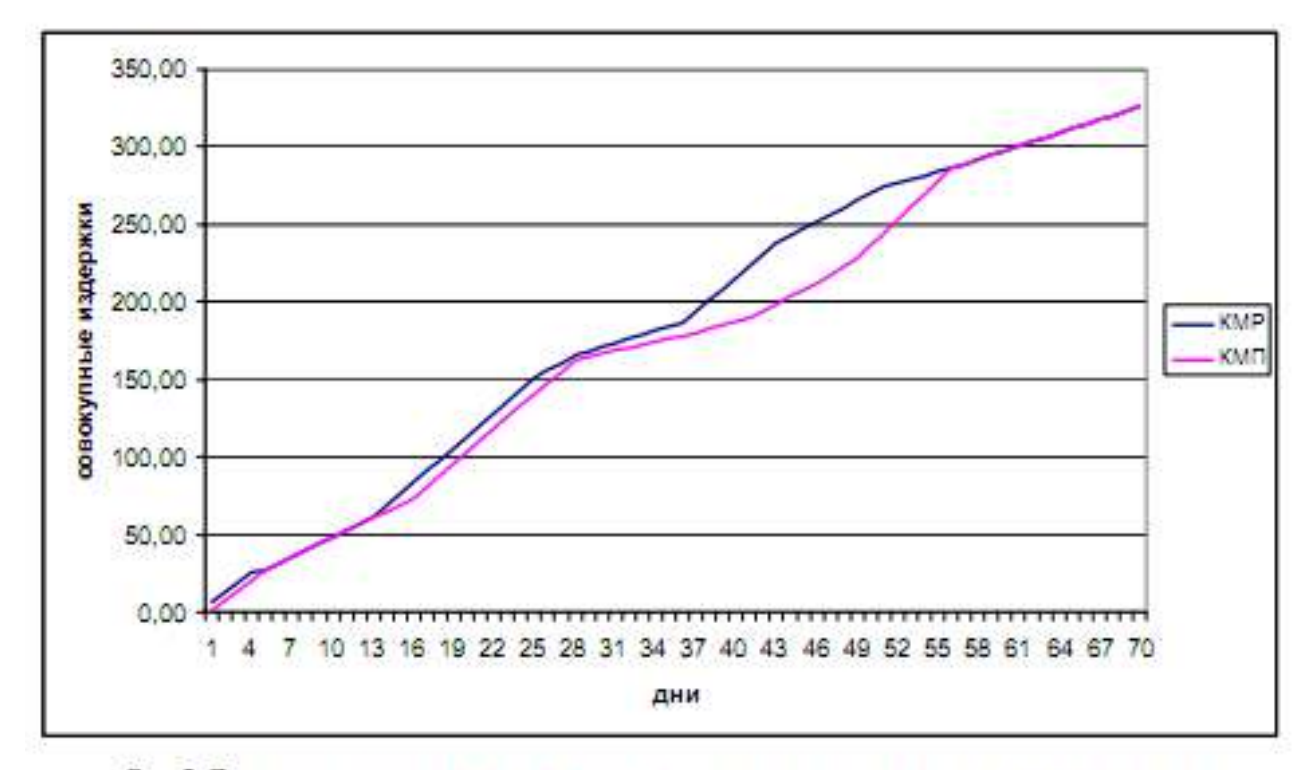

Рис. 5. Динамика озвокупных затрат для раннего и позднего календарных планов

1.3. Сетевые диаграммы и расчет сети

Различают два вида сетевых диаграмм:

• диаграммы, в которых работы изображаются стрелками между узлами, изображающими «события» начала и конца работ, – модель «дуга – работа»;

• диаграммы, в которых работы изображаются в узлах сети, соединенных стрелками, цель которых – изобразить лишь временные взаимосвязи работ – модель «узел –работа».

Диаграмма типа «дуга – работа» для нашего примера изображена на рис. 6. Видно, что помимо стрелок, изображающих собственно работы, входящие в проект (сплошные стрелки), диаграмма включает также пунктирные стрелки (О1, О2, О3, О4), изображающие так называемые фиктивные работы, длительность которых считается равной нулю.

Цель фиктивной работы на этой диаграмме – правильно изобразить соотношения «предшественник – последователь». Например, работа D имеет два предшественника – А и В, что и показывает фиктивная стрелка О1. Введение таких фиктивных работ во многом вызвано тем, что в компьютерных алгоритмах информация о каждой работе вводится с помощью задания номеров начального и конечного узлов. Понятно, что в таком случае, если между узлами «0» и «2» проведены две стрелки (дуги изображающие работы А и В), то компьютерный алгоритм не сможет различить эти две работы.

Диаграмма типа «узел – работа» изображена на рис. 7. В этих диаграммах работа изображается узлом, а стрелки служат лишь для указания соотношений «предшественник – последователь». Никаких фиктивных работ при этом не возникает. Для придания некоторой законченности сетевой диаграмме вводятся два этапа, не имеющих длительности: старт – St и финиш – Fin.

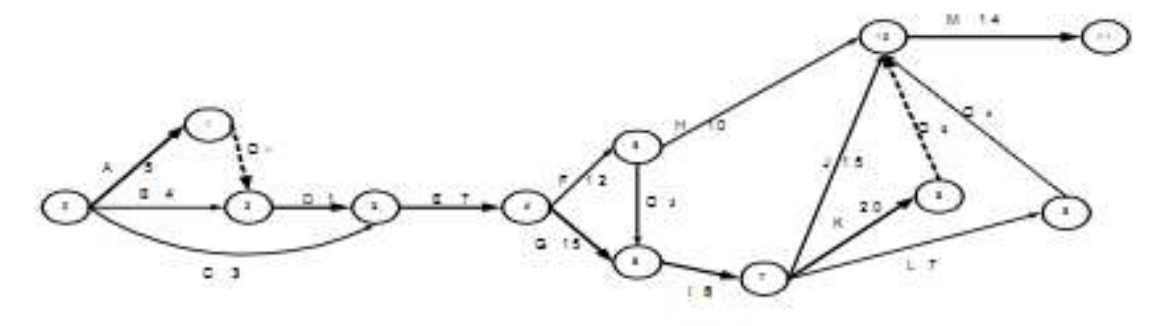

Рис. 6. Сетевая диаграмма «дуга - работа»

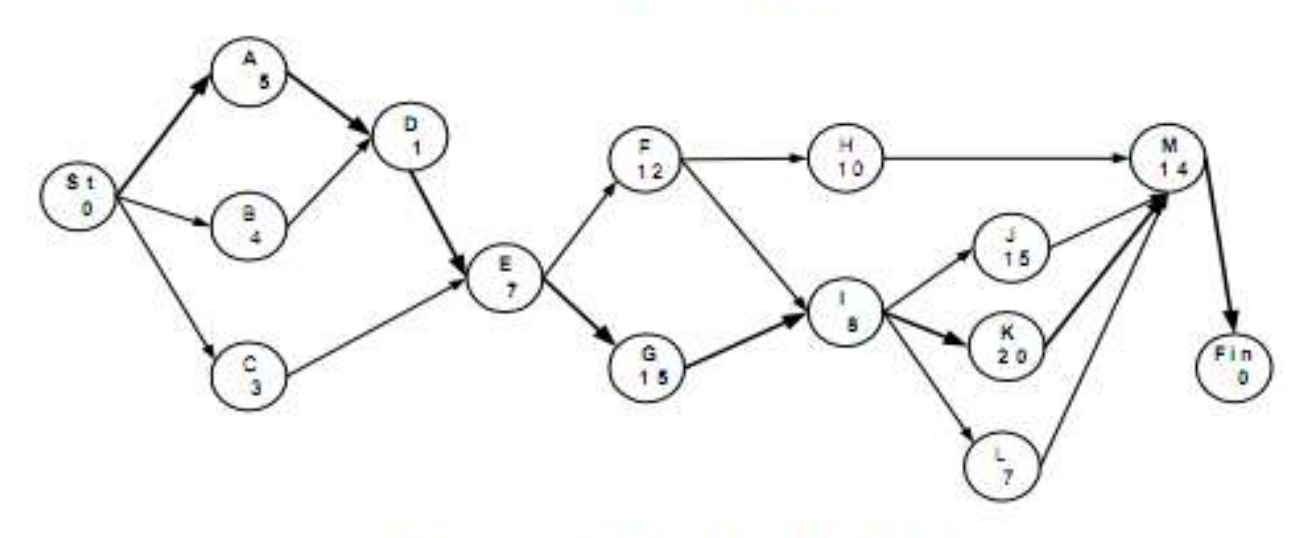

Рис. 7. Сетевая диаграмма «узел - работа»

На рис. 7 видно, что от старта к финишу проекта ведут множество «путей». Разумеется, для завершения проекта «пройти» нужно по всем путям, т.е. все стадии должны быть выполнены. Важно, однако, что пути имеют различные длительности.

Путь, характеризуемый максимальной суммарной длительностью составляющих его стадий, называется критическим и определяет продолжительность проекта в целом.

Стадии, составляющие критический путь, называются критическими.

Критические стадии не могут быть отсрочены или удлинены без соответствующего удлинения проекта в целом. Некритические стадии имеют некоторый допустимый

временной интервал (его называют временным резервом), в котором можно изменять их длительность или моменты начала работ без изменения длительности проекта.

Планирование и предварительный анализ проекта должны дать ответы на следующие основные вопросы:

• какой путь является критическим и какова его длительность (длительность проекта);

• какие допустимые временные интервалы (временные резервы) существуют для начала и окончания некритических стадий при заданной длительности проекта;

• как отсрочка или задержка выполнения любой стадии (стадий) проекта скажется на его длительности;

• какие стадии (и на сколько) нужно сократить, чтобы добиться сокращения выполнения проекта на заданную величину при минимуме дополнительных финансовых вложений.

1.3.1. Расчет сети по модели «узел – работа»

Центральная задача анализа проекта – нахождение критического пути – для простых проектов может быть решена перебором всех путей на сетевой диаграмме. В реальных проектах количество путей может достигать нескольких сотен и тысяч. В этой ситуации простой перебор путей перестает быть эффективным. Представляемая методика позволяет найти критический путь и допустимые временные резервы для некритических стадий без перебора путей на сетевой диаграмме. Для этого необходимо вычислить 2 пары чисел для каждой стадии:

- Ранний старт ES (Early Start) и ранний финиш EF (Early Finish);
- Поздний старт LS (Late Start) и поздний финиш LF (Late Finish).

Для расчета первой пары необходимо «пройти» все стадии проекта – от старта на сетевой диаграмме до финиша. При этом необходимо считать, что каждая стадия начинается так рано, как только возможно. Если стадия не имеет предшественников, она должна быть начата в момент  $t = 0$  (например, для стадий А, В и С - ES = 0). Если стадия имеет предшественников, то она должна быть начата в момент, когда закончен последний из ее непосредственных предшественников.

Иначе говоря, момент раннего старта такой стадии равен максимуму из моментов ранних финишей всех ее предшественников:

$$
ES_{\alpha} = \max_{x \in P_1} [ES_x + d_x] = \max_{x \in P_1} [EF_x],
$$
\n(1) 
$$
r \cdot \text{Re} \quad \text{Pi} \quad -
$$

множество предшественников.

Разумеется, ранний финиш стадии равен ее раннему старту плюс длительность стадии:

$$
EF_i = ES_i + d_i.
$$
 (2)

Именно по этому принципу построена первая диаграмма Ганта.

Для расчета второй пары моментов (поздний старт LS – поздний финиш LF) необходимо «пройти» проект в обратном направлении: от финиша до старта. При этом будем исходить из того, что продолжительность всего проекта зафиксирована и равна 70 дням (как найдено из диаграммы Ганта при «прохождении» проекта от старта к финишу).

Момент позднего финиша стадии равен минимуму из моментов поздних стартов всех ее последователей:

$$
LF_{\lambda} = \max_{x \in S_{\lambda}} [LF_{x} - d_{x}] = \min_{x \in S_{\lambda}} [LS_{x}], \qquad (3)
$$

где Si – множество последователей.

Разумеется, поздний старт стадии равен моменту ее позднего финиша минус длительность стадии:

$$
LS_i = LF_i - d_i. \tag{4}
$$

1 **gram** ES<sub>61</sub> = d<sub>61</sub> = 0, ES<sub>1</sub> = max
$$
[ES_x + d_x] = \frac{max}{exp_1}[EF_x]
$$
\n  
\nES<sub>A</sub> = ES<sub>61</sub> + d<sub>61</sub> = 0 + 0 = 0 = ES<sub>B</sub> = ES<sub>C</sub>,  
\nES<sub>D</sub> = max $[ES_A + d_A; ES_B + d_B] = max[0 + 5; 0 + 4] = 5;$   
\nES<sub>E</sub> = max $[5 + 1; 0 + 3] = 6$ , ES<sub>F</sub> = ES<sub>G</sub> = 6 + 7 = 13;  
\nES<sub>H</sub> = 13 + 12 = 25, ES<sub>1</sub> = max $[13 + 12; 13 + 15] = 28$ , ES<sub>J</sub> = ES<sub>K</sub> = ES<sub>L</sub> = 28 + 8 = 36;  
\nES<sub>M</sub> = max $[25 + 10; 36 + 15; 36 + 20; 36 + 7] = 56$ , ES<sub>BN</sub> = 56 + 14 = 70.

На этом вычисления первого этапа заканчиваются.

Полный резерв времени TFi (Total Float) для работы представляет собой максимальную продолжительность задержки работы, не вызывающую задержки в осуществлении всего проекта. Он вычисляется как

$$
TF_i = LS_i - ES_i = LF_i - EF_i.
$$
\n
$$
(5)
$$

Свободный резерв времени FFi (Free Float) для работы является показателем максимальной задержки работы, не влияющей на начало последующих работ. Операции со свободным резервом уникальны, так как выполнение операции может откладываться, не влияя на ранний старт следующих операций. Он вычисляется как

$$
\mathbf{F} \mathbf{F}_i = \min_{\mathbf{x} \in \mathbf{S}_i} \{ \mathbf{E} \mathbf{S}_\mathbf{x} - \mathbf{E} \mathbf{F}_i \}.
$$
 (6)

Перенесем полученные результаты в табл. 6.

### Таблица 6

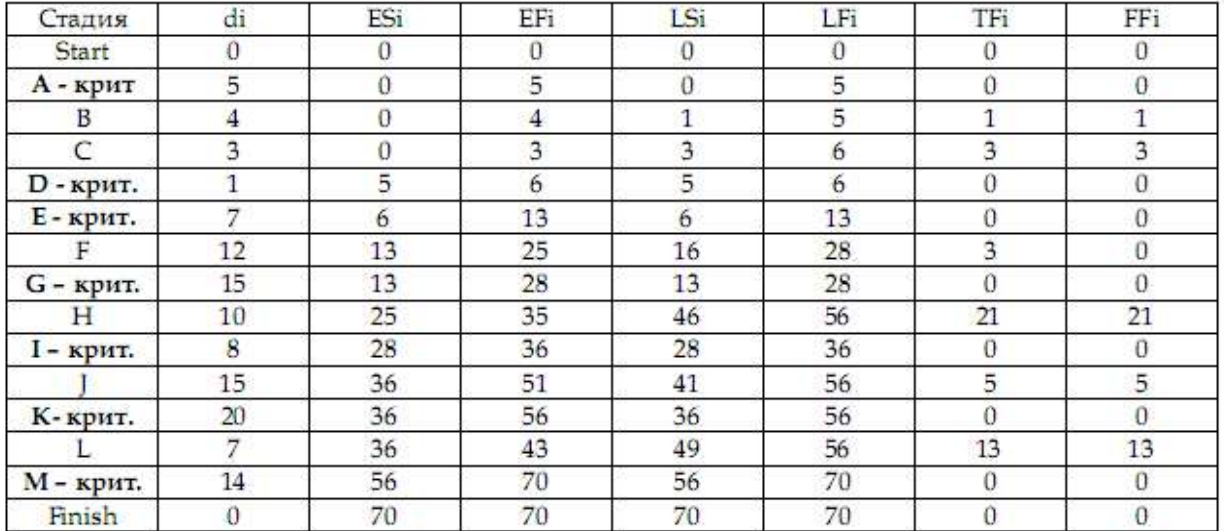

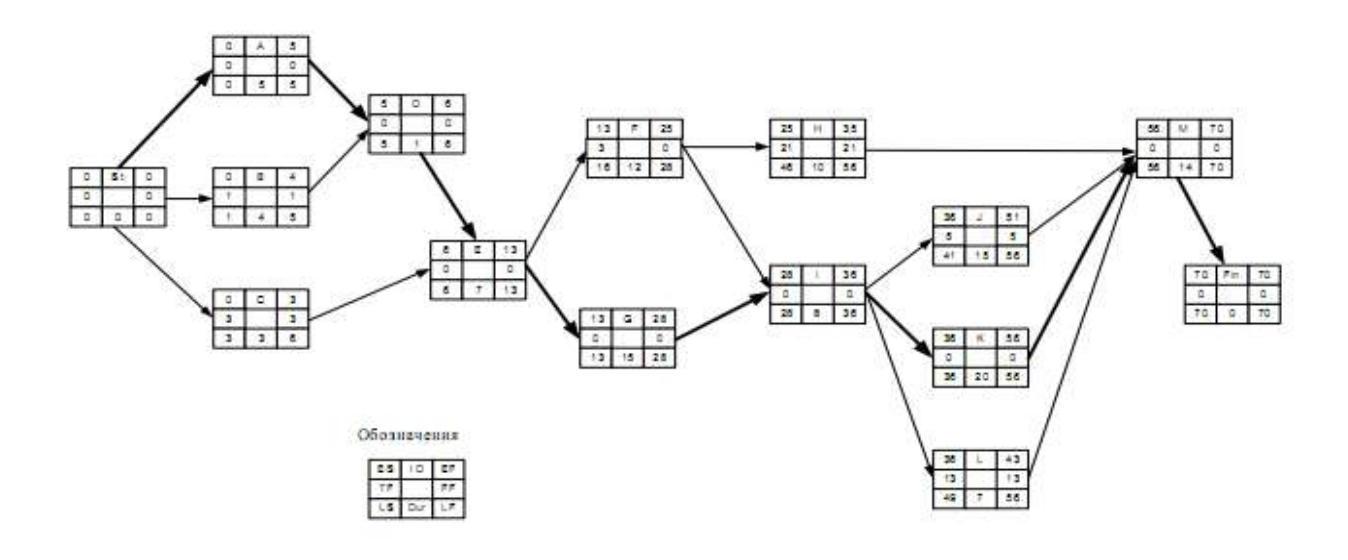

Рис. 8. Сетевая диаграмма с результатами расчетов

### 1.3.2. Расчет сети в Excel

Для более детального анализа влияния задержки отдельных стадий на длительность проекта в целом, а также для рассмотрения возможностей его сокращения удобно построить таблицу MS-Excel, руководствуясь приведенными выше принципами нахождения ранних и поздних стартов и финишей всех стадий (см. формулы 1–6).
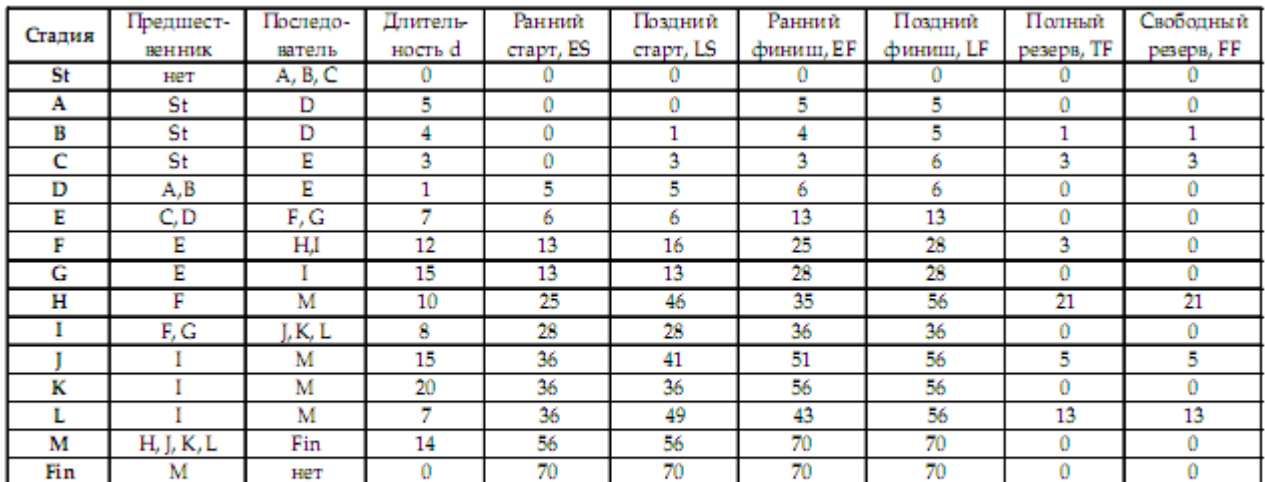

#### Рис. 9. Вставка из Excel

Подробное решение задачи можно посмотреть: (Щелчок правой кнопкой мыши по таблице, Объект Лист, Открыть).

Таблица является очень удобным средством для анализа влияния сокращения или задержки выполнения отдельных стадий на длительность проекта в целом. Для того чтобы убедиться в этом, выполните следующее упражнение.

Влияние изменения длительности отдельных стадий на длительность проекта:

1. Увеличьте на один день длительность любой из критических стадий (стадия с нулевым полным резервом). Убедитесь, что длительность проекта также увеличивается на один день (см. вывод 1). Восстановите исходную длительность стадии.

2. Увеличьте на один день длительность любой из некритических стадий (стадия с положительным полным резервом). Убедитесь, что длительность проекта не меняется (см. вывод 4). Восстановите исходную длительность стадии.

3. Уменьшите на один день длительность любой из критических стадий. Убедитесь, что длительность проекта также уменьшается на один день (см. вывод 2). Восстановите исходную длительность стадии.

4. Уменьшите на один день длительность любой из некритических стадий. Убедитесь, что длительность проекта не меняется (см. вывод 3). Восстановите исходную длительность стадии.

5. Уменьшите на два дня длительность стадии А. На сколько изменилась длительность проекта? Объясните почему (см. вывод 2 и рис. 8). Восстановите исходную длительность стадии А.

6. Уменьшите на четыре дня длительность стадии G. На сколько изменилась длительность проекта? Объясните почему (см. вывод 2 и рис. 8). Восстановите исходную длительность стадии G.

7. Допустим, что обстоятельства складываются так, что необходимо отложить начало стадии  $J - (ES)$  на 4 дня, а завершение работ по стадии  $C - (EF)$  уже задержано на два дня.

Повлияют ли эти задержки на срок окончания проекта? Ответьте на основании данных о временном резерве и проверьте ответ непосредственной подстановкой изменений в таблицу (см. вывод 5а и рис. 8). Восстановите исходные длительности стадий.

8. Допустим, что необходимо увеличить длительность стадии H на 20 дней, а длительность работ по стадии F уже увеличена на 2 дня. Повлияют ли эти задержки на срококончания проекта? Ответьте на основании данных о временном резерве и проверьте ответ непосредственной подстановкой изменений в таблицу (см. выводы 5б и рис. 8). Восстановите исходные длительности стадий.

Выводы по упражнению

1. Увеличение длительности критической стадии всегда приводит к соответствующему увеличению длительности проекта.

2. Уменьшение длительности критической стадии приводит к уменьшению длительности проекта до тех пор, пока стадия действительно остается критической. Однако рано или поздно этот процесс приведет к тому, что другой путь станет критическим и заблокирует дальнейшее уменьшение длительности проекта. В этом случае уменьшение длительности проекта на заданное время может потребовать одновременного уменьшения нескольких критических стадий на разных критических путях.

3. Уменьшение длительности некритических стадий никогда не приводит к уменьшению длительности проекта.

4. Увеличение длительности некритической стадии менее чем на величину допустимого временного резерва не влияет на длительность проекта в целом. Превышение временного резерва, разумеется, превращает некритическую стадию в критическую и увеличивает длительность проекта.

5. При одновременном увеличении длительности двух (или более) некритических стадий на величину, меньшую, чем временной резерв, возможны два различных варианта:

а) Если не существует пути, соединяющего некритические стадии, или некритические стадии лежат на одном пути, но разделены критической стадией, через которую проходит данный (некритический) путь, то длительность проекта не увеличится;

б) Если же некритические стадии не разделены критической стадией (не важно, следует ли одна из них за другой непосредственно или они разделены третьей некритической стадией), увеличение длительности одной из них на n дней, при нулевом свободном резерве, сдвигает на n дней старт следующей за ней некритической стадии и тем самым уменьшает ее допустимый временной резерв. Таким образом, даже если каждая из стадий увеличена на величину, меньшую, чем ее собственный временной резерв, длительность проекта может увеличиться.

# 1.4. Сокращение длительности проекта

Увеличение финансового ресурса может способствовать сокращению длительности проекта. Важный вопрос при этом: какие стадии проекта и на сколько нужно сократить, чтобы добиться уменьшения проекта на заданное время при минимуме дополнительных затрат?

Для решения этого вопроса, разумеется, нужна информация о затратах на выполнение каждой стадии проекта за «нормальное» и за «сокращенное» время, а также о пределах сокращения каждой стадии. Допустим, что по проекту «Снеси – построй» такая информация имеется и собрана в табл. 7.

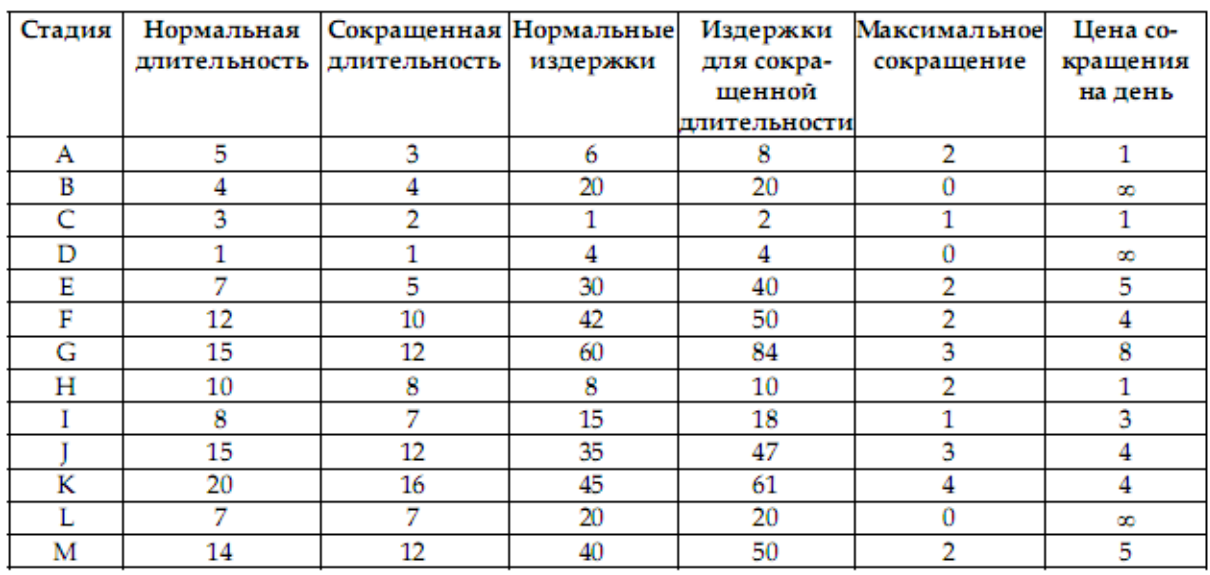

#### Длительность и финансовые издержки выполнения стадий проекта «Снеси - построй»

Для некоторых стадий сокращение невозможно (B, D и L). Цена, которую нужно заплатить за каждый сокращенный день, находится по следующей формуле:

Цена сокращения на 1 день = (Cc – Cn) / (Tn – Tc),

где Cc – издержки при сокращенной длительности;

Cn – издержки при нормальной длительности;

Tn – нормальная длительность;

Tc – сокращенная длительность.

Эта величина представлена в последней колонке табл. 7. В тех случаях, когда сокращение стадии невозможно, цена сокращения стадии на 1 день принята бесконечно большой (∞).

Анализ зависимости дополнительных издержек от величины сокращения проекта удобно провести с помощью реализованной в Excel табл. 8.

Для получения зависимости дополнительные издержки/величина сокращения проекта необходимо руководствоваться следующими принципами:

• Сокращать имеет смысл только критические стадии.

• Начинать сокращение проекта нужно с самых «дешевых» критических стадий (т.е.

с тех, у которых цена сокращения за 1 день наименьшая), последовательно переходя к более «дорогим» (табл. 8).

Таблица 8

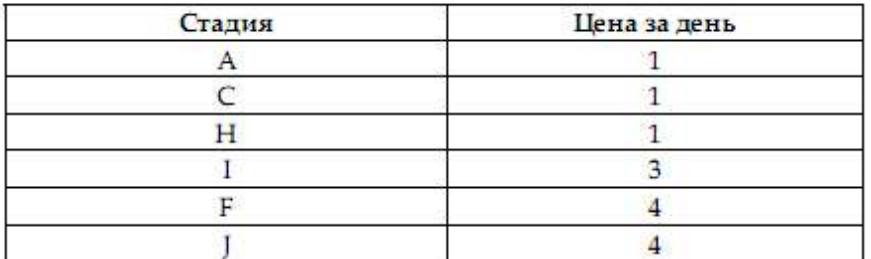

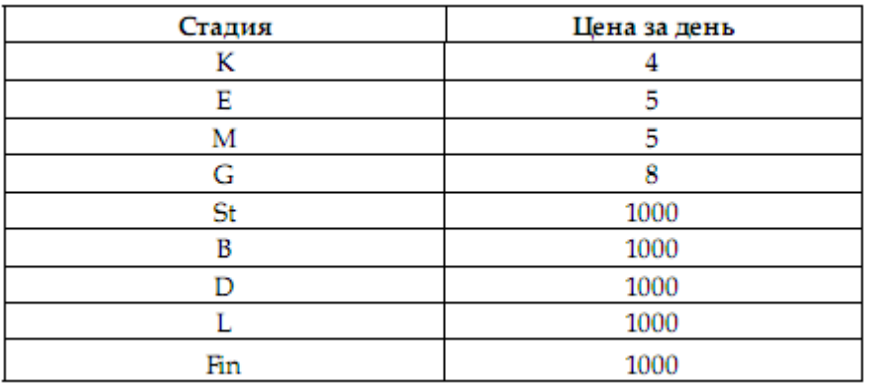

• На каждом шаге нужно сокращать выбранную критическую стадию только на 1 временную единицу. Это связано с тем, что при сокращении на несколько временных единиц выбранная критическая стадия может превратиться в некритическую и дальнейшее ее сокращение не вызовет уменьшения длительности проекта.

Таблица 9

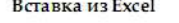

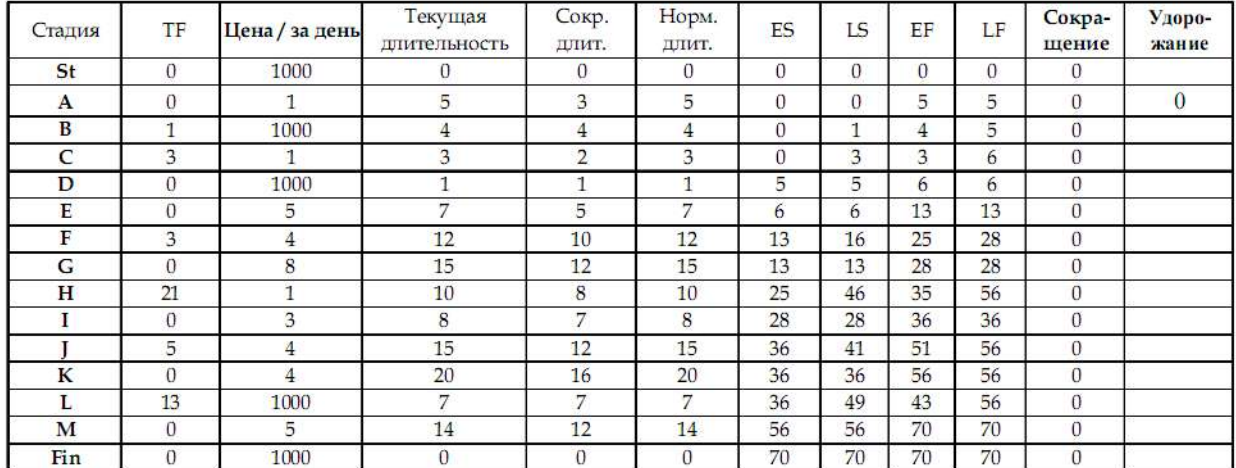

Проведем последовательное сокращение проекта на максимально возможное количество дней и найдем соответствующие стоимости этих сокращений (описанные ниже действия нужно производить в MS Excel, используя табл. 9).

1. Согласно табл. 9, среди критических стадий самая низкая цена сокращения у стадии А. Сократим стадию А на 1 день. Проект сократится на 1 день. Стоимость сокращения, естественно, равна 1. Максимально возможное сокращение для стадии А  $-2$  лня.

Попробуем сократить стадию А еще на 1 день. Как показывает Excel, длительность проекта не изменилась. Почему? Очевидно, потому, что стадия А перестала быть критической.

Видно, что при длительности 3 временной резерв для А равен одному дню, а для В – нулю. Фактически уже при длительности А в 4 дня появился второй критический путь, проходящий через стадию В (см. рис. 8). Таким образом, стадию А нельзя сократить более чем на 1 день. Можно было бы сократить на 1 день одновременно и стадию А, и стадию В, но стадию В сокращать вообще нельзя.

2. Следующая по «дешевизне» критическая стадия I. Сократив ее на 1 день, получим соответствующее сокращение проекта при его удорожании на 3 дополнительных единицы. К сожалению, максимально возможное сокращение для стадии I – всего один день. Поэтому следует переходить к более «дорогим» стадиям.

3. Стадия К (цена сокращения 4) может быть последовательно сокращена на 4 дня.

При этом никаких новых путей, блокирующих сокращение проекта при сокращении стадии К, не появляется.

#### 4. И т.д.

Продолжая этот процесс, получим табл. 10.

Таблица 10

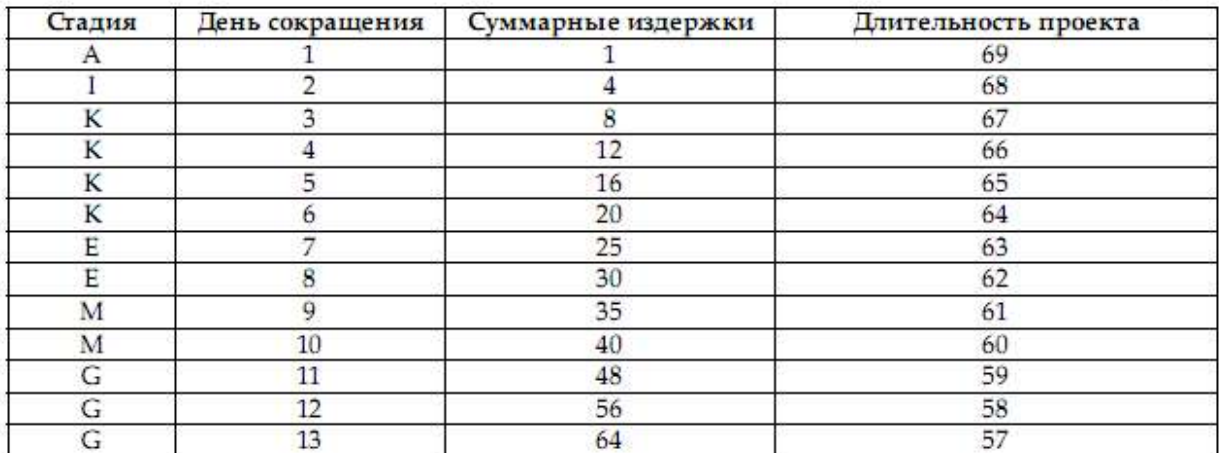

Максимально возможное сокращение проекта – 13 дней. При этом возможности сокращения всех критических стадий полностью исчерпаны. Интересно, что при сокращении стадии G на 3 дня (при этом весь проект сокращается на 13 дней) появляется новая критическая стадия F, но при ее сокращении сокращения проекта не происходит, так как его блокирует стадия G (см. рис. 8). Для сокращения проекта необходимо одновременно сокращать стадии F и G, но возможности сокращения стадии G к этому моменту уже исчерпаны.

### Оптимизация длительности проекта

Полученную зависимость дополнительных издержек от величины сокращения проекта можно использовать для нахождения оптимальной величины сокращения, если известно, какой выигрыш получают организаторы проекта при сокращении его длительности на единицу времени.

Допустим, что за каждый сэкономленный день (по сравнению с нормальной длительностью 70 дней) организаторы проекта получают премию в 5 условных единиц. На сколько дней следует сократить проект, чтобы получить максимальную прибыль?

Дополним таблицу «Длительность/издержки» двумя дополнительными колонками: «Премия» и «Прибыль». Величину премии вычислим как произведение 5 на количество дней сокращения проекта, а прибыль – как разность между премией и издержками.

Результаты приведены в табл. 11.

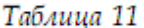

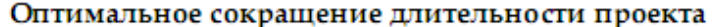

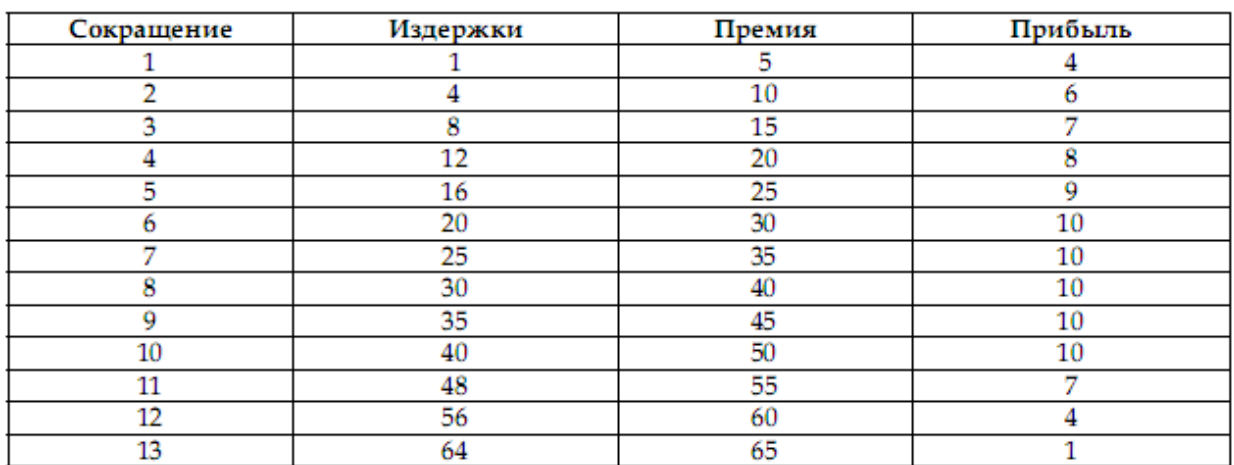

Видно, что максимальную суммарную прибыль (10 единиц) организаторы проекта получат при сокращении проекта на 6 дней. Величина прибыли не изменяется вплоть до 10 дней сокращения, а затем уменьшается. Понятно, что не стоит сокращать проект более чем на 6 дней, так как дополнительные усилия не вознаграждаются ростом прибыли.

1.5. Исследование соотношения «длительность – издержки» в MS Project

Теперь в MS Project будет задаваться не стоимость той или иной стадии проекта и ее возрастание при сокращении стадии, а стоимость использования ресурсов для выполнения работ. Расписание работ по проекту и его бюджет в MS Project полностью определяется наличием тех или иных ресурсов, стоимостью их использования в рабочее и сверхурочное время.

Поэтому вместо цены сокращения стадии на 1 день (наклон) сейчас необходимо:

- приписать каждой стадии свой ресурс;
- рассчитать стандартный и сверхурочный тарифы использования ресурсов;
- ввести эту информацию в MS Project.

Стандартный тариф = Нормальная стоимость / Нормальная длительност =  $\frac{C_n}{D}$ .

Сокращение стадии будем трактовать как результат использования сверхурочной работы. Тогда из соотношения

$$
(D_n - \Delta) \times \frac{C_n}{D_n} + \Delta \times X = C_n + \frac{C_c - C_n}{D_n - D_c} \times \Delta,
$$

где  $\Delta$  - сокращение длительности работы;

Х - сверхурочный тариф,

получим, что  $X = \frac{C_n}{D_n} + \frac{C_c - C_n}{D_n - D_c}$ , т.е.

сверхурочный тариф = стандартный тариф + наклон.

Теперь, используя табл. 7, получим для нашего примера:

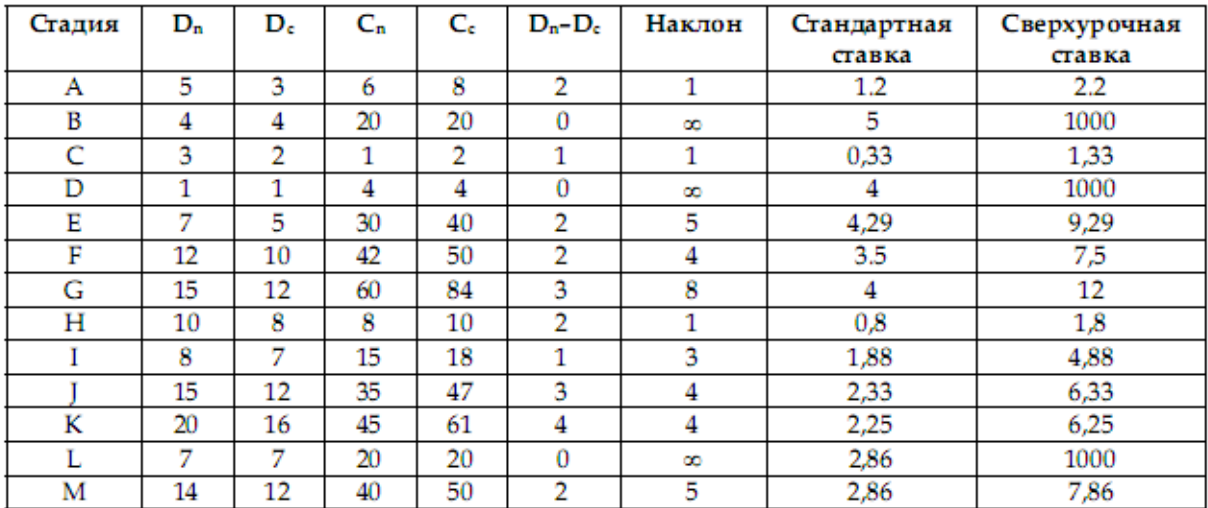

В тех случаях когда сокращение стадии невозможно, сверхурочному тарифу можно приписать очень большое число (см. стадии B, D, L).

Теперь можно автоматизировать процесс вычисления изменения стоимости проекта при его сокращении, введя в MS Project информацию о ресурсах и стоимости их использования в стандартное и сверхурочное время.

| <b>Название</b><br>ресурса | Тип      | Макс.<br>единиц | Стандартная<br>ставка | Ставка<br>сверхурочных |  |  |
|----------------------------|----------|-----------------|-----------------------|------------------------|--|--|
| а                          | Трудовой | 100%            | \$1.20/день           | \$2.20/день            |  |  |
| b                          | Трудовой | 100%            | \$5.00/день           | \$1,000.00/день        |  |  |
| с                          | Трудовой | 100%            | \$0.33/день           | \$1.33/день            |  |  |
| d                          | Трудовой | 100%            | \$4.00/день           | \$1,000.00/день        |  |  |
| е                          | Трудовой | 100%            | \$4.29/день           | \$9.29/день            |  |  |
| f                          | Трудовой | 100%            | \$3.50/день           | \$7.50/день            |  |  |
| g                          | Трудовой | 100%            | \$4.00/день           | \$12.00/день           |  |  |
| h                          | Трудовой | 100%            | \$0.80/день           | \$1.80/день            |  |  |
|                            | Трудовой | 100%            | \$1.88/день           | \$4.88/день            |  |  |
|                            | Трудовой | 100%            | \$2.33/день           | \$6.33/день            |  |  |
| k                          | Трудовой | 100%            | \$2.25/день           | \$6.25/день            |  |  |
|                            | Трудовой | 100%            | \$2.86/день           | \$1,000.00/день        |  |  |
| m                          | Трудовой | 100%            | \$2.86/день           | \$7.86/день            |  |  |

Шаг 1. Определение ресурсов и назначение тарифов.

# Шаг 2. Ввод условия задачи.

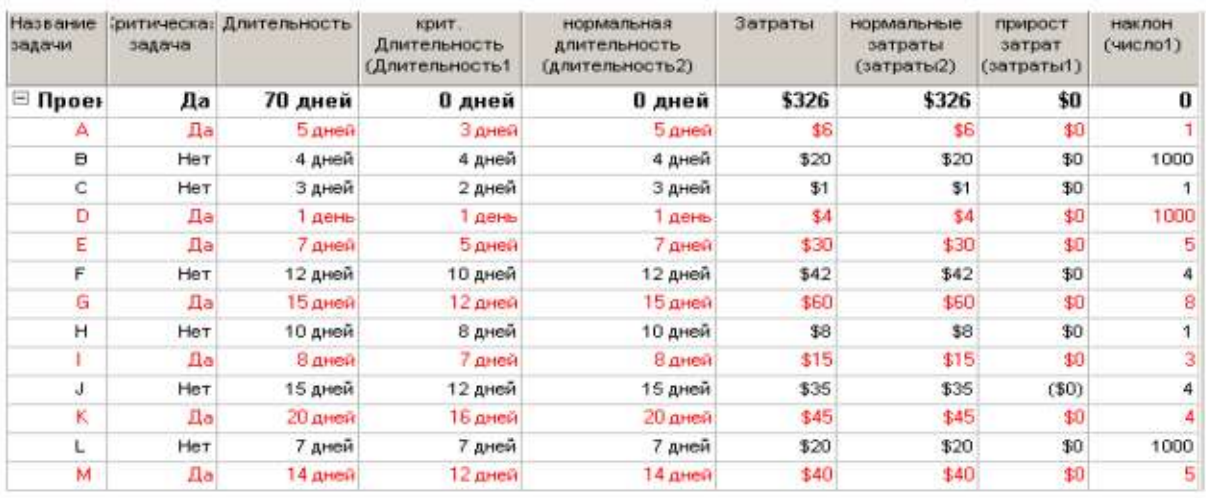

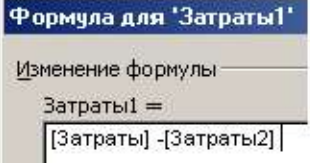

Шаг 3. Сортировка задач по величине наклона.

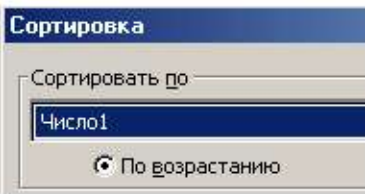

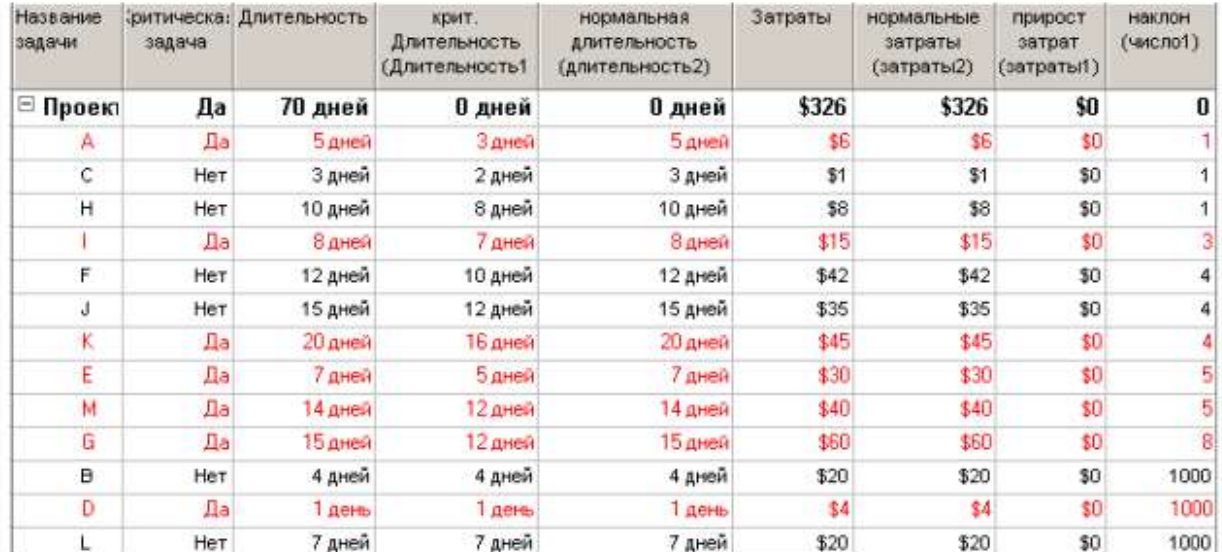

# Шаг 4. Использование сверхурочной работы для сокращения стадий проекта.

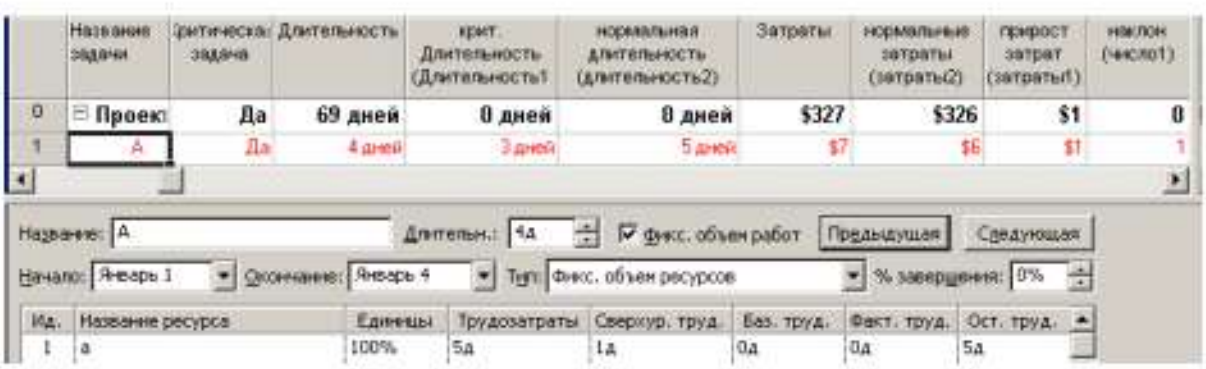

Форма Трудозатраты ресурсов

# Шаг 5. Завершение процесса сокращения длительности проекта.

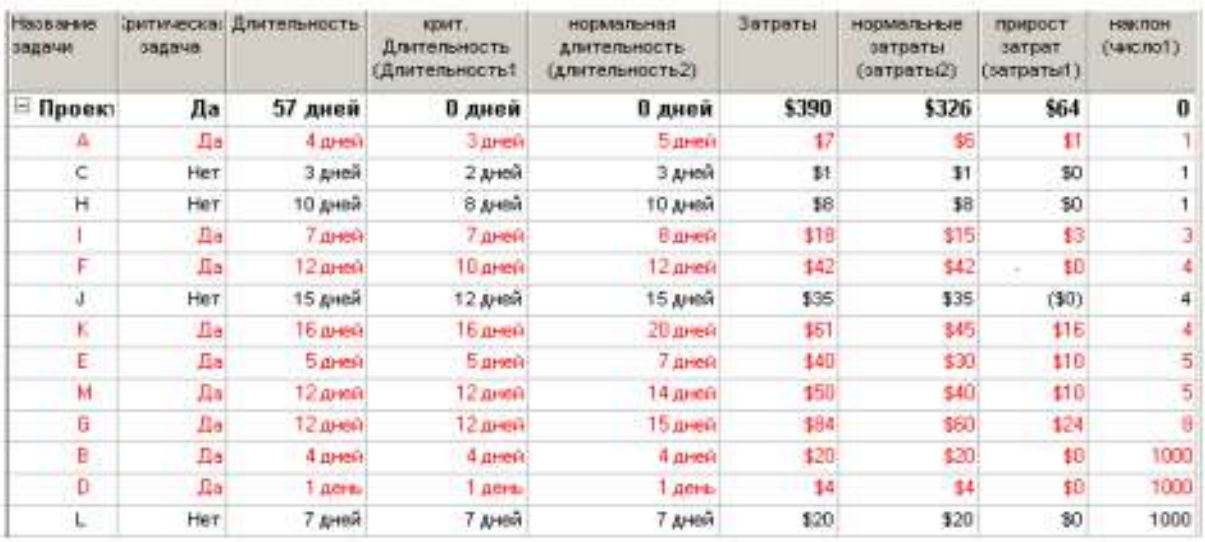

# Примеры для самостоятельного анализа

# 1. Предел еженедельного финансирования проекта

# Таблица 13

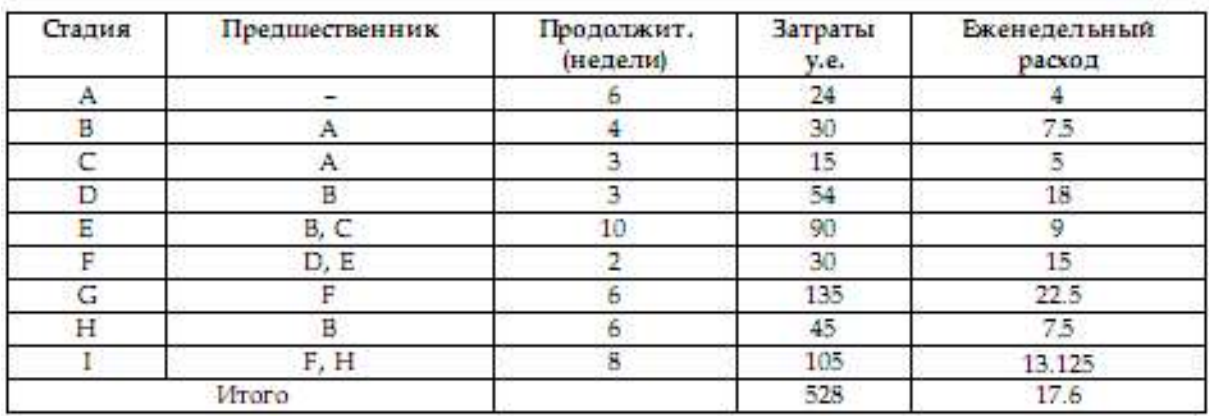

В табл. 13 приведены данные о крупных стадиях кампании продвижения нового продукта фирмы на рынок.

Каков минимальный срок окончания проекта?

Каково должно быть еженедельное финансирование проекта для расписаний, когда:

- все стадии начинаются как можно раньше;
- все стадии начинаются как можно позже.

Получите и постройте диаграмму распределения еженедельных расходов по проекту. Постройте на одном графике зависимости накопленных расходов от времени для расписания КМР и КМП.

Финансовый департамент фирмы уведомляет руководителей проекта, что еженедельное финансирование не может превышать 27 у.е. Как изменится срок выполнения проекта?

# 2. Срыв сроков начала работ субподрядчиком

Полный резерв

Свободный резерв

 $\mathbf{0}$ 

 $\sqrt{0}$ 

Ţ

 $\overline{0}$ 

 $\theta$ 

Ŭ.

1

 $\overline{0}$ 

В табл. 14 приведены данные о стадиях работ строительного проекта.

Таблица 14

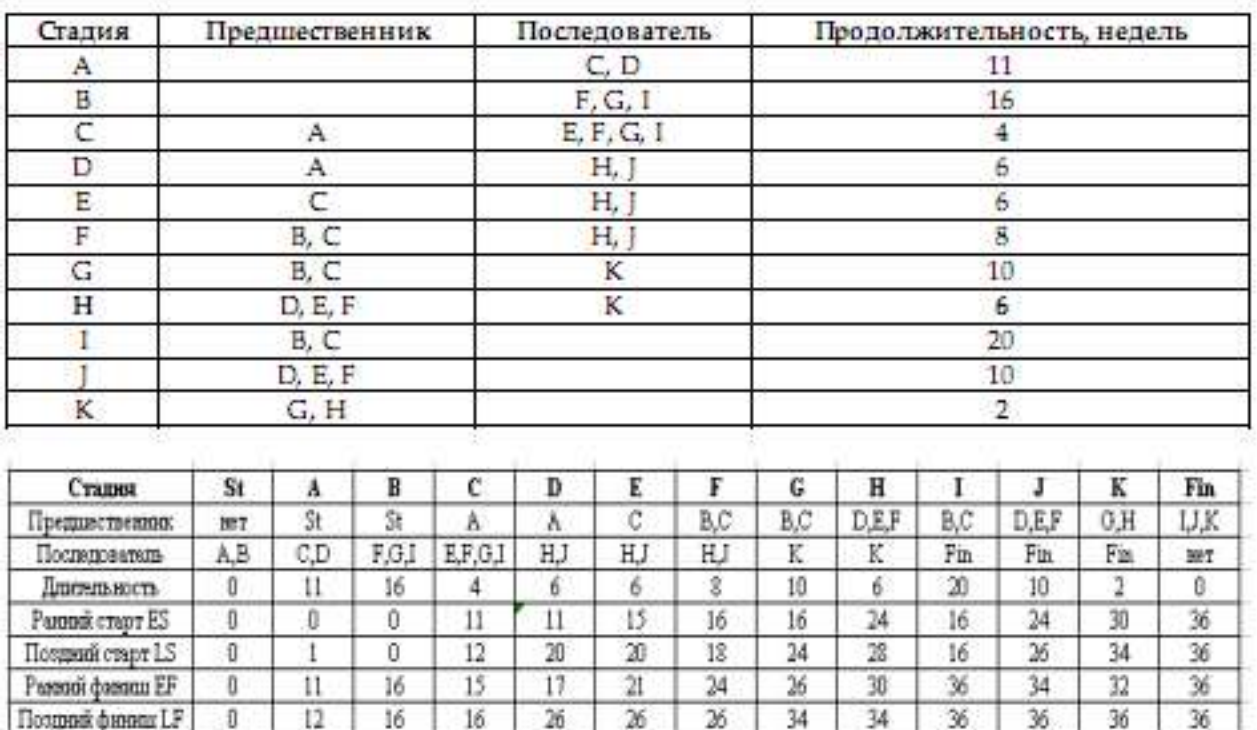

g

7

5

3

 $\overline{2}$ 

 $\mathbf{0}$ 

g

 $\overline{4}$ 

á.

0

Ü.

 $\overline{0}$ 

 $\overline{2}$ 

2

 $\sqrt{4}$ 

 $\overline{4}$ 

o

 $\overline{0}$ 

Результаты временного анализа

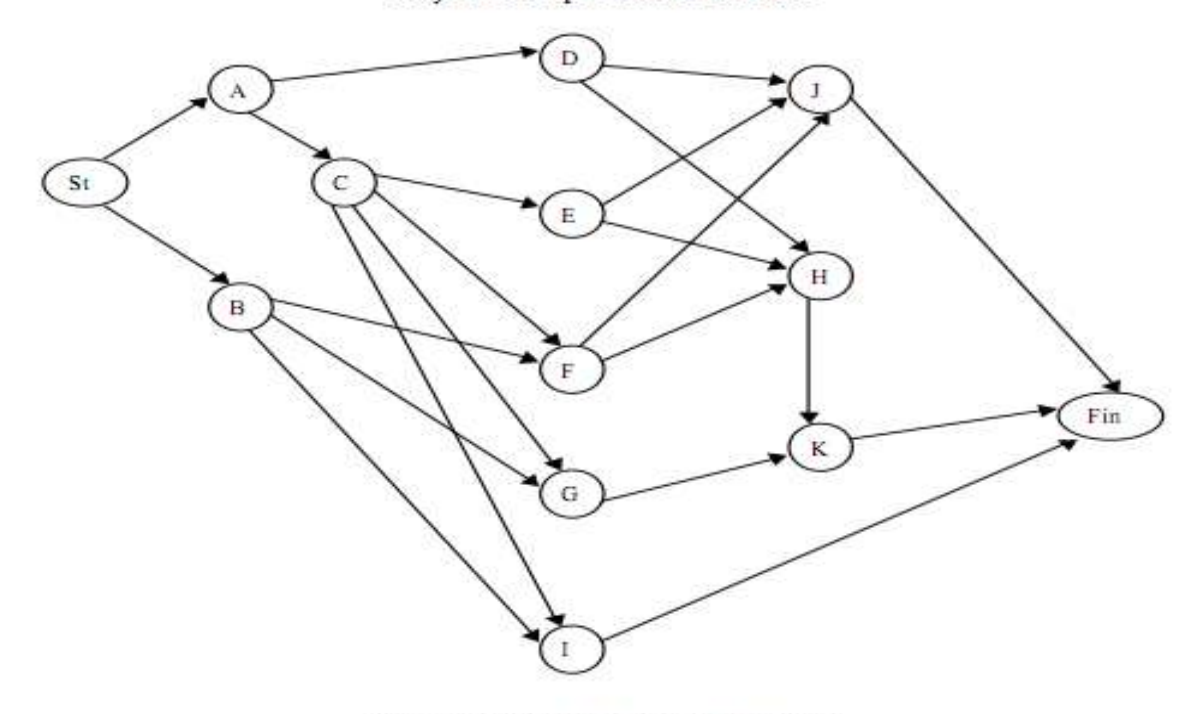

Рис. 10. Сетевое представление проекта

Таблица 15

| Стадия            | St  | А   |         |            | D               |
|-------------------|-----|-----|---------|------------|-----------------|
| Предшественник    | нет | St  | St      |            |                 |
| Последователь     | A,B | C.D | F, G, I | E, F, G, I | H.              |
| Длительность      |     | 11  | 16      |            | $\ddot{\sigma}$ |
| Ранний старт ES   |     | о   |         | 11         | 11              |
| Поздний старт LS  |     |     |         | 12         | 20              |
| Ранний финишЕЕ    |     |     | 16      | 15         |                 |
| Поздний финици LF |     | 12  | 16      | 16         | 26              |
| Полный резерв     |     |     |         |            | 9.              |
| Свободный резерв  |     |     |         |            |                 |

Лист из Excel

Стадия H должна выполняться субподрядчиком. Стоимость работ – 8 тыс. долл. Однако субподрядчик может начать работы только на 6 недель позже запланированного в проекте раннего старта. Каждая неделя отсрочки окончания проекта стоит организаторам 5 тыс. долл.

Рассматриваются три возможные альтернативы разрешения проблемы:

1) ждать, пока субподрядчик сможет приступить к выполнению работ (т.е. задерживается ранний старт задачи H);

2) нанять другого субподрядчика, который может приступить к выполнению работ в запланированный по проекту день, выполнит работы по стадии H за 8 недель, но запрашивает сумму 15 тыс. долл.;

3) использовать собственных инженеров и рабочих, которые сейчас работают по стадии Е, для выполнения стадии H. Это приведет к удлинению стадии Е на 2 недели и ее удорожанию на 5 тыс. долл. (за счет отвлечения инженеров и рабочих на подготовительные работы и закупку материалов и оборудования для стадии Н). Работы по стадии Н в этом случае могут быть начаты в срок, но будут выполнены за 10 недель и будут стоить 9 тыс. долл.

Какую альтернативу вы бы рекомендовали предпочесть?

Управляющий проектом склоняется ко второй альтернативе на основании следующих рассуждений.

• Если ждать 1-го субподрядчика, то задержка составит 6 недель. Соответственно дополнительные издержки 6×5 тыс. долл. плюс стоимость работ 8 тыс. долл. Итого 38 тыс. долл.

• Если нанять другого субподрядчика, то задержка лишь 2 недели. Соответственно дополнительные издержки 2×5 тыс. долл. плюс стоимость работ 15 тыс. долл. Итого 25 тыс. долл.

• Если использовать собственные силы, то общая задержка 6 недель (2 недели на стадии Е и 4 недели на стадии Н). Соответственно дополнительные издержки  $6 \times 5 =$ 30 тыс. долл. плюс стоимость работ 5 + 9 =14 тыс. долл. Итого 44 тыс. долл.

Правильно ли это рассуждение?

Указание

Определите время выполнения проекта и критический путь по первоначальному плану. Найдите реальные изменения длительности проекта при рассматриваемых альтернативах и сравните издержки.

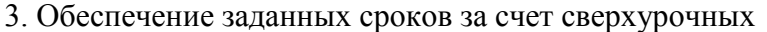

### Таблица 16

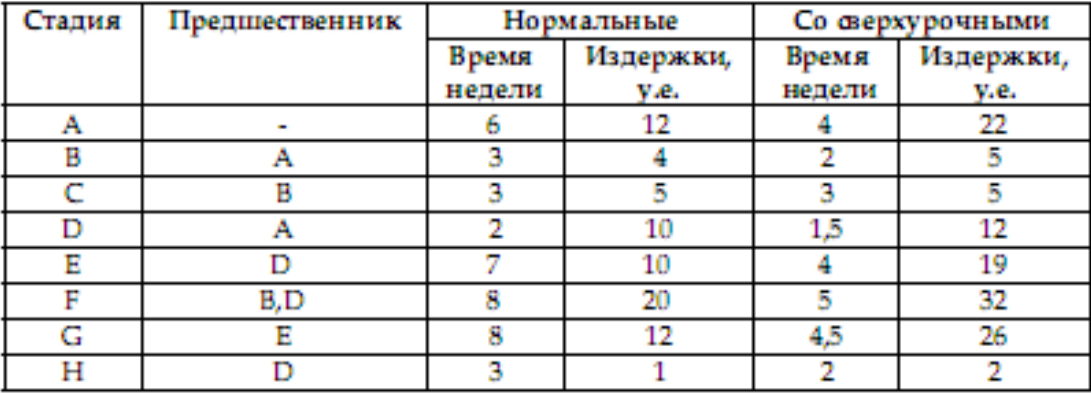

В таблице приведены «макро» -стадии проекта опытно-конструкторской разработки с привлечением субподрядчика. Заданы нормальные сроки и затраты исходя из хорошо известных по опыту норм трудозатрат и тарифов, а также сроки и затраты при максимально возможном использовании сверхурочной работы.

Проект должен быть завершен за 16 недель.

Возможно ли это? Какие минимальные затраты при этом необходимы?

Если бюджет проекта не может превышать 80 у.е., какова будет минимальная длительность проекта?

Указания

Определите время выполнения проекта и критический путь по нормативному плану. Определите стандартный и сверхурочный тарифы для соответствующих ресурсов на основании данных о стоимости стадий проекта.

# **Тема 4. Управление предпроектной фазой проекта**. **Управление проектами с использованием Microsoft Project.**

**Занятие проводится по методу работы студентов в малых группах.**

**Цель –** организация управления проектами с использованием Microsoft Project.

В процессе освоения студент готовиться к решению следующих профессиональных **задач:** отслеживании состояния работ и определении, выполняются ли они в соответствии с планом.

При подготовке студент должен изучить: Принципы построения систем информационного обеспечения. Структура баз данных и баз знаний. Разработка концепции проекта. Предпроектное ТЭО и оценка проекта.

# Ход занятия:

1. Выпуск рекламного буклета для выставки

В Microsoft Office Project предоставляется несколько шаблонов, которые можно использовать начиная новый проект:

- В меню **Файл** выберите **Создать**
- В панели **Создание проекта** щелкните ссылку **На моем компьютере**
- В появившемся окне **Шаблоны** перейдите на вкладку **Шаблоны проектов**

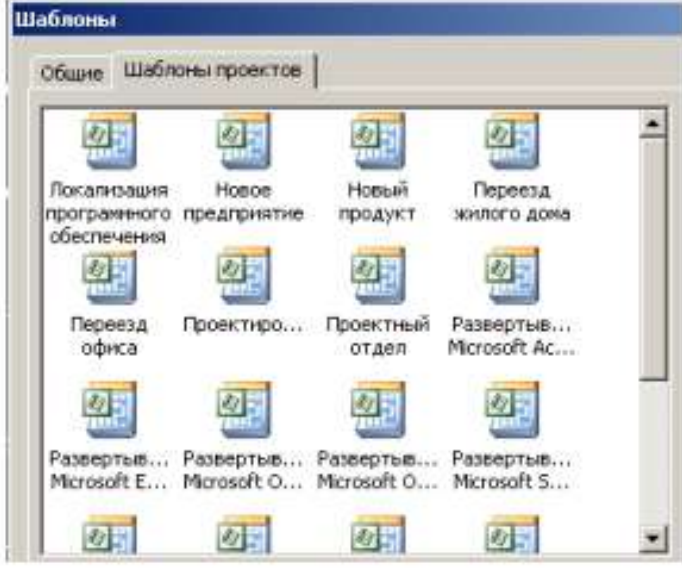

Puc. 1

• Шелкните на шаблоне Новое предприятие (Project создаст план проекта, основанный на шаблоне Новое предприятие)

• Вид - Панель представлений

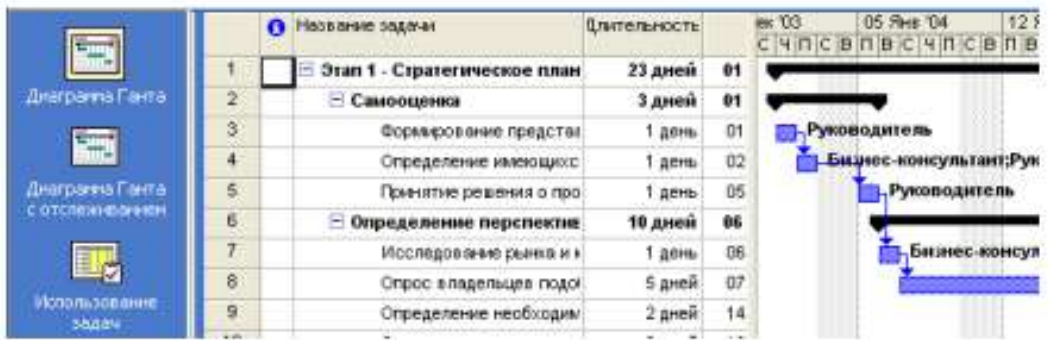

В Project имеется несколько режимов работы, которые называются представлениями, поскольку обеспечивают представление данных в различных аспектах. Они используются для просмотра, ввода, редактирования и анализа проектной информации. По умолчанию при запуске Project проект отображается в представлении Диаграмма Ганта. В левой части представления находится подробный список задач, а в правой – графическая интерпретация каждой из них. Это удобный режим для ввода и корректировки параметров задач и анализа проектной информации.

• Переключитесь в режим Лист ресурсов

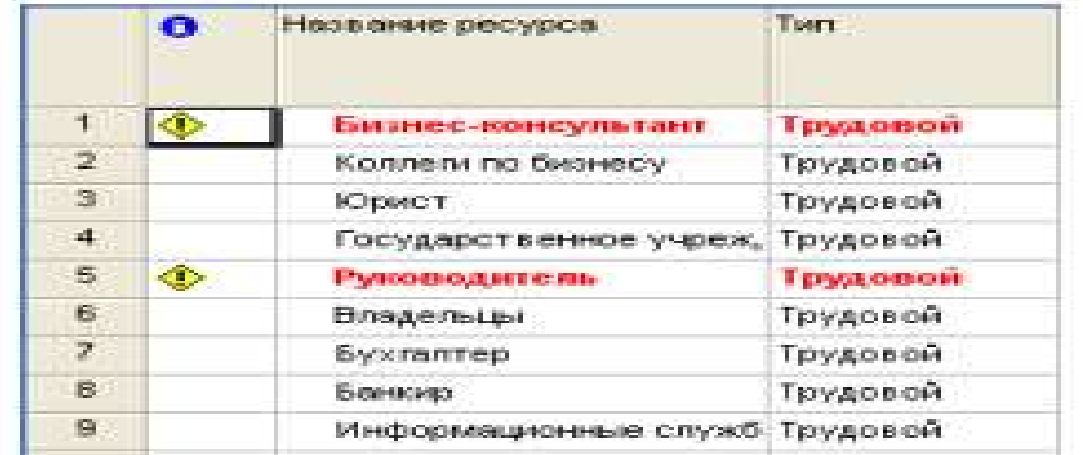

В представлении Лист ресурсов сведения о ресурсах отображаются в виде таблицы, где каждому ресурсу отведена одна строка.

• Переключитесь в режим Использование ресурсов

В этом представлении задачи сгруппированы по ресурсам.

- Переключитесь в режим Использование задач
- В этом представлении ресурсы сгруппированы по задачам.

Рассмотрим сочетание представлений, когда окно проекта делится на две панели, в каждой из которых отображается свое представление.

• Переключитесь в режим Другие представления и выберите представление Ввод задач.

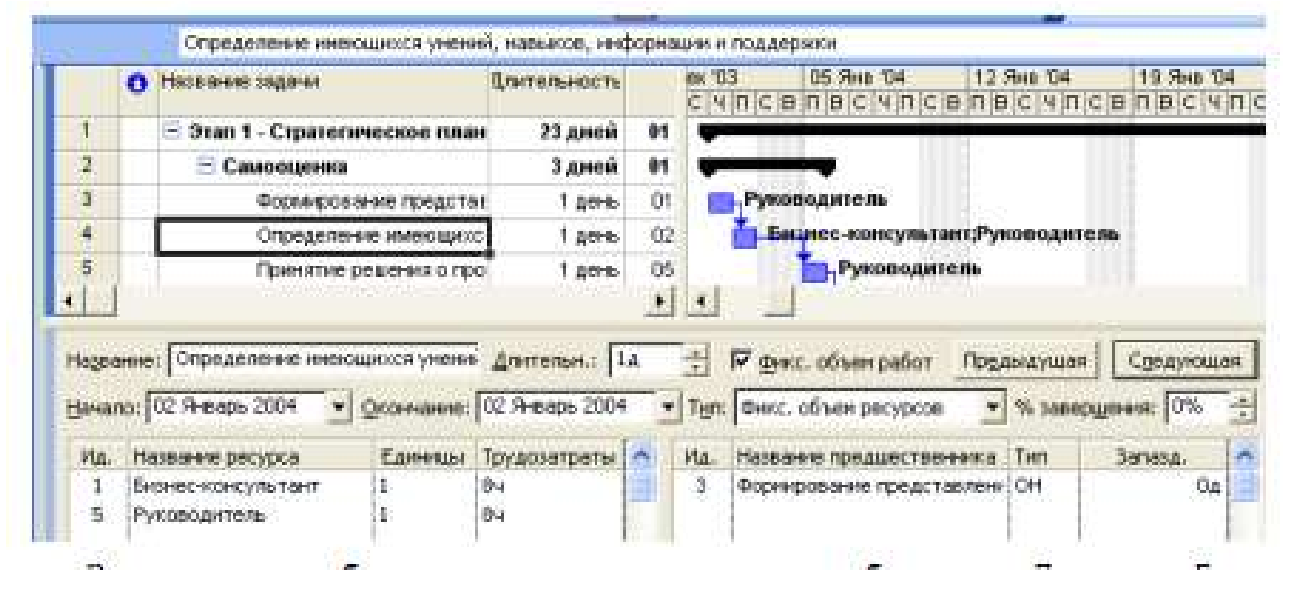

Вверху этого комбинированного представления отображается Диаграмма Ганта, а внизу – представление Форма задач, содержащее сведения о выделенной задаче.

Важно понимать, что во всех представлениях отображается один и тот же план проекта, но в разных аспектах.

• Закройте план Новое предприятие.

Подготовка к созданию нового проекта

Рассмотрим простой пример создания проекта, цель которого – выпуск рекламного буклета для выставки. Прежде всего необходимо четко представить себе, какие виды работ следует выполнить для достижения цели.

Создание рекламного буклета должно начинаться с разработки содержания и эскизов будущих иллюстраций. Затем пишется текст и создаются сами иллюстрации, после чего текст отправляется на литературное редактирование. Далее к работе подключается верстальщик, который готовит макет буклета; одновременно художник разрабатывает макет обложки. На следующем этапе макет и обложка подвергаются корректуре, после окончания которой выполняется цветоделение. Проект должен завершаться сдачей макета в типографию. Для упрощения в описание задач не включены работы, связанные с внесением редакторской правки и корректуры.

Для каждого вида перечисленных работ необходимо указать предполагаемую продолжительность (табл. 1).

Таблица 1

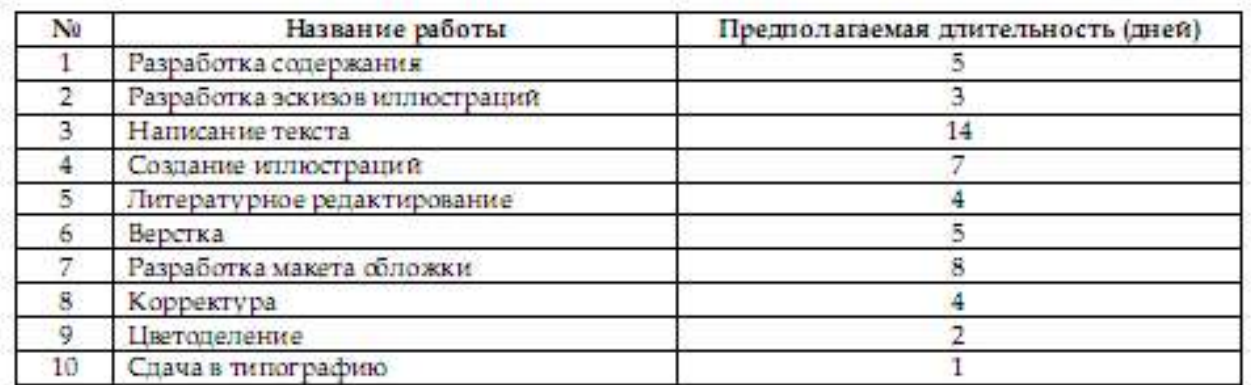

Далее следует определить, какие ресурсы и в каком количестве будут использоваться при выполнении различных работ, а также их стоимость.

Разработкой содержания должны заниматься менеджер и писатель, разработкой эскизов иллюстраций – менеджер и художник, созданием иллюстраций и макета обложки – художник, написанием текста буклета – писатель, литературным редактированием – редактор, корректурой – корректор, версткой и цветоделением – верстальщик, сдачей в типографию – менеджер.

Для выполнения указанных видов работ потребуются четыре персональных компьютера: для писателя, художника, верстальщика и менеджера. Работа писателя оплачивается единовременно после ее выполнения. У остальных специалистов оплата труда по - временная (табл. 2).

Таблица 2

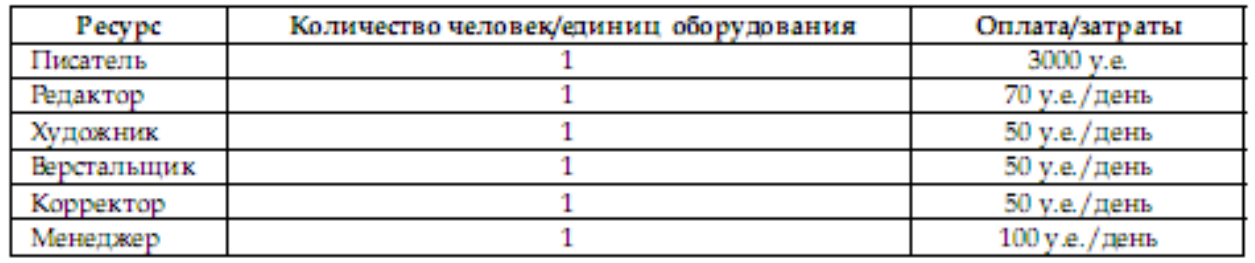

**Темы 5,6,7. Управление разработкой проекта. Управление реализацией проекта. Управление завершением проекта**

# **Занятие проводится по методу работы студентов в малых группах.**

**Цель –** создание проекта.

В процессе освоения студент готовиться к решению следующих профессиональных **задач:** выполнять настройку параметров проекта, использовать календари, вводить название и длительность работ, составлять и оформлять графики работ, создавать их структуры, назначать ресурсы и решать проблемы, связанные с их перегрузкой, оптимизировать графики работ, просматривать и печатать информацию о проекте, отслеживать ход его выполнения.

При подготовке студент должен изучить: Процессы планирования. Планирование предметной области проекта. Планирование проекта по временным параметрам. Планирование стоимости в проекте. Разработка сводного плана проекта. Определение качества проекта. Прогнозирование и определение риска и его оценка. Контроль и регулирование хода выполнения проекта. Этапы закрытия проекта. Анализ эффективности реализации проекта.

- Ход занятия:
- Выберите команды меню Проект → Сведения о проекте. Появится диалоговое окно Сведения о проекте.

Например:

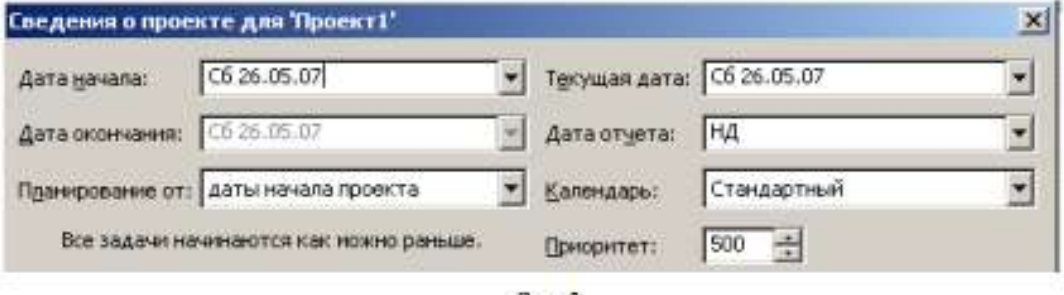

 $Puc.2$ 

Как уже указывалось ранее, MS Project позволяет создавать проект от начальной или конечной даты. Одна из этих возможностей может быть выбрана в открывающемся списке Планирование от. По умолчанию здесь установлено даты начала проекта, а под этим списком в центре диалога выводится надпись Все задачи начинаются как можно раньше.

• Нажмите кнопку  $\blacksquare$  у правой границы поля открывающегося списка (Дата начала). В окне диалога появится календарь текущего месяца.

• Выберите на календаре дату 3 октября 2008 года.

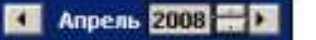

• Чтобы выбрать год, щелкните по году • Чтобы выбрать месяц, щелкните по месяцу

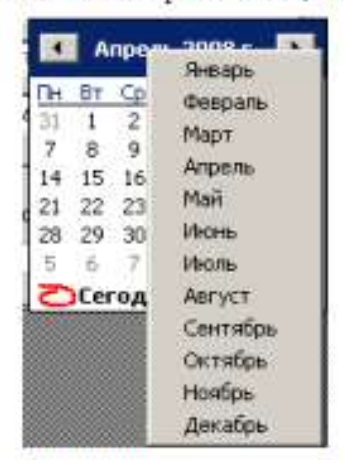

• В поле открывающегося списка (Начальная дата) отобразится выбранная дата.

В поле открывающегося списка (Текущая дата) выводится текущая дата. Изменим ее на 3 октября 2008 года.

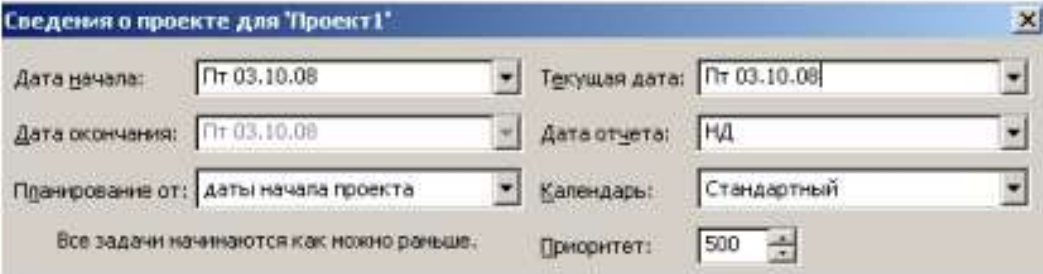

 $Puc.3$ 

В открывающемся списке (Календарь) можно выбрать один из типов предлагаемых программой календарей: Стандартный (Календарь проекта), Суточный, Ночная смена.

• Нажмите кнопку ОК, чтобы закрыть диалог Сведения о проекте для «Проект1». Установки, сделанные в нем, будут использоваться для созданного проекта.

MS Project создает график выполнения работ на основе встроенного календаря. По умолчанию, это базовый календарь (Стандартный (Календарь проекта)), параметры которого можно легко изменять. Кроме того, вы можете создать новый, индивидуальный календарь для каждого работника (ресурса) или группы ресурсов, на основании которого будет планироваться выполнение работ. Например, одна бригада может работать без выходных дней на сдельной оплате труда, а другая – на повременной оплате со всеми выходными днями. В следующем уроке мы покажем, как изменить параметры действующего и создать новый базовый календарь.

# **Настройка базового календаря**

Прежде чем мы начнем вводить в проект исходную информацию, следует сделать некоторые изменения в базовом календаре, который MS Project использует по умолчанию.

• Выберите команду меню Сервис • Параметры. На экране появится диалог Параметры.

• Щелкните мышью на ярлычке Календарь, чтобы перейти на нужную вкладку (рис.4).

В нашем проекте рабочая неделя должна начинаться с понедельника.

• Убедитесь, что в открывающемся списке День начала недели установлено Понедельник.

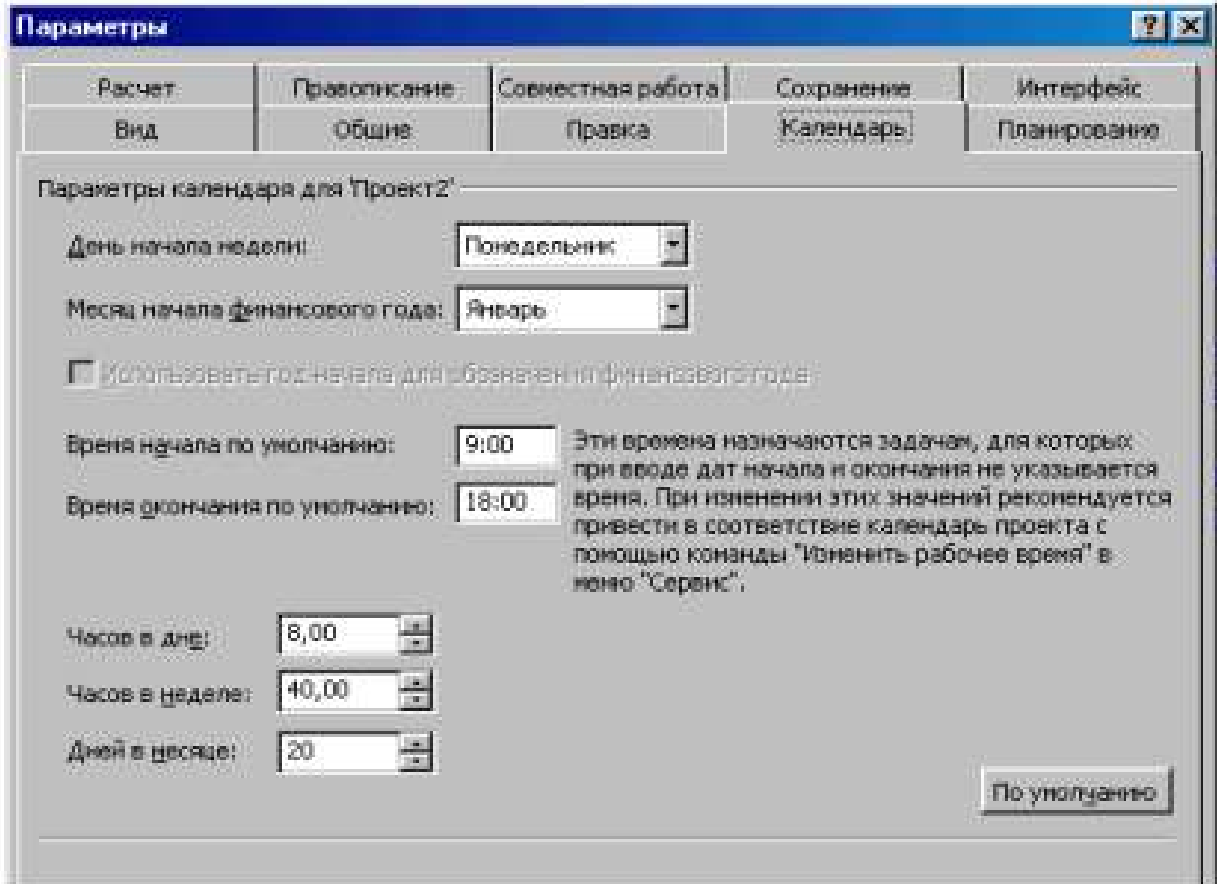

Финансовый год должен начинаться с января.

• Убедитесь, что в открывающемся списке Месяц начала финансового года установлено Январь.

Рабочий день должен начинаться в 9:00 и заканчиваться в 18:00.

- В поле списка Время начала по умолчанию введите 9:00.
- В поле списка Время окончания по умолчанию введите 18:00.

• Убедитесь, что в поле со счетчиком (Часов в дне) установлено 8, а в поле (Часов в неделе) установлено 40.

• Нажмите кнопку (По умолчанию). Это позволит использовать установленные параметры календаря в текущем и во всех вновь создаваемых проектах.

• Закройте диалог (Параметры) нажатием кнопки ОК.

Теперь мы должны указать программе нерабочие, праздничные и сокращенные предпраздничные дни, чтобы график выполнения работ автоматически создавался с учетом таких дней.

• Выберите команду меню (Сервис • Изменить рабочее время). На экране появится диалог (Изменение рабочего времени) (рис. 5)

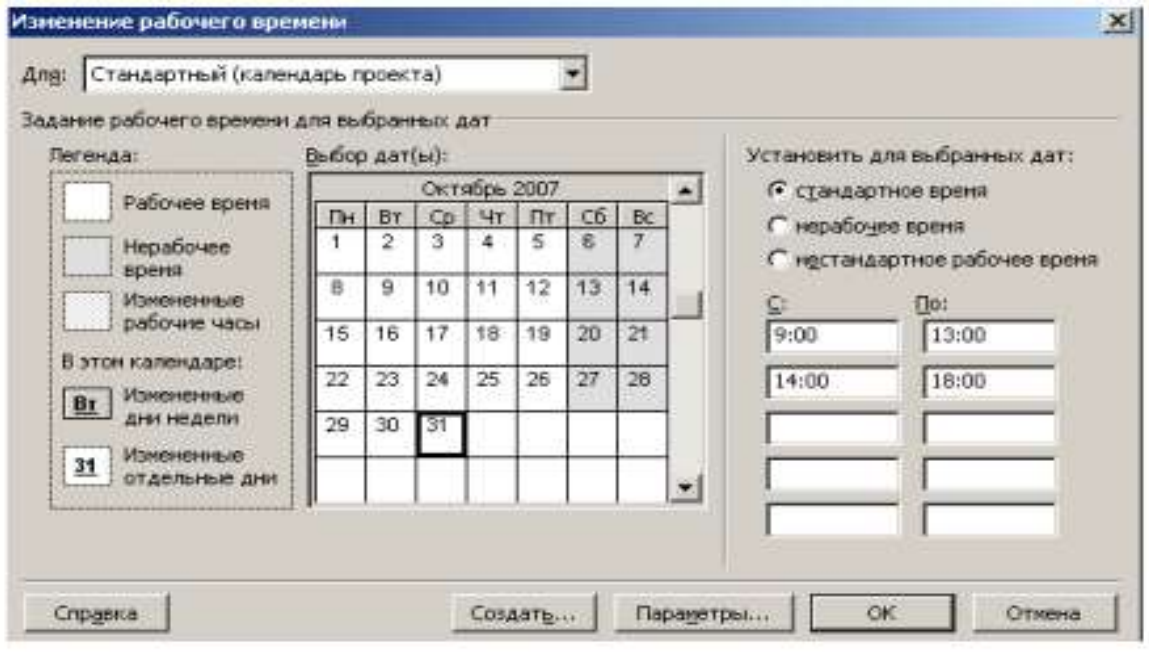

 $Puc.5$ 

В центре диалогового окна находится традиционный календарь, для каждого дня в котором можно задать определенную настройку. Дни календаря выделены цветом в соответствии с легендой: рабочие дни обозначены белым, нерабочие – серым, а дни с нестандартным рабочим временем заштрихованы.

Для переключения между месяцами нужно использовать полосу прокрутки, а чтобы выбрать нужный день – щелкнуть на нем мышью. Для того чтобы выделить сразу несколько дней, нужно щелкать на них при нажатой клавише Ctrl, а чтобы выделить все одинаковые дни календаря (например, все субботы), нужно щелкнуть на названии дня в верхней строке календаря.

Настройка параметров выбранных дней осуществляется в правой части диалогового окна. Переключатель стандартное время применяет стандартные настройки, если ранее параметры дня были изменены. Переключатель нерабочее время пометит выбранный рабочий день как выходной, а нестандартное рабочее время – как рабочий. Под переключателями расположены две колонки полей, содержащих временные интервалы, в которых осуществляется работа в течение дня.

Для решения поставленной задачи можно было бы отредактировать указанный в открывающемся списке (Для) стандартный календарь проекта. Но мы поступим несколько иначе, создав новый календарь.

• Нажмите кнопку (Создать) в диалоге (Изменение рабочего времени). На экране появится диалог (Создание базового календаря) (рис. 6).

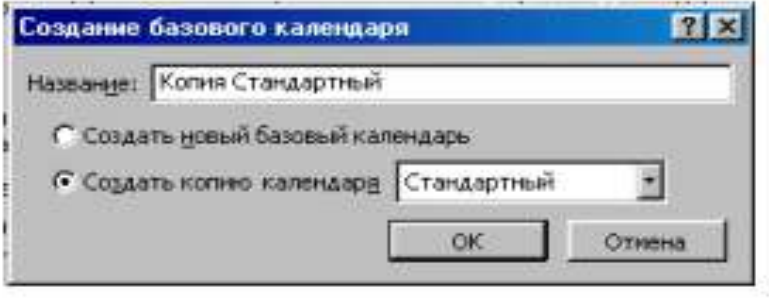

 $Pic.6$ 

• Установите переключатель (Создать новый базовый календарь). В поле ввода (Имя) появится название нового календаря (Календарь 1).

• Закройте диалог (Создать новый базовый календарь) с помощью кнопки ОК. Произойдет возврат к диалогу (Изменение рабочего времени), в поле открывающегося списка (Для) которого отобразится название нового календаря (Календарь 1).

В новом календаре отметим 10 марта 2008 года как нерабочий день. Предпраздничный день 7 марта должен быть сокращенным.

• Щелкните мышью на ячейке с датой 7 марта, чтобы выделить ее.

• Установите переключатель (нестандартное рабочее время). В полях ввода (С), (По) введите рабочее время в предпраздничный день: 9:00–12:00,13:00–17:00, которое учитывает обеденный перерыв.

• Щелкните мышью за пределами ячейки 7, чтобы снять выделение. Указанная ячейка будет выделена наклонной штриховкой, характеризующей сокращенный рабочий день (рис. 7).

• Нажмите кнопку ОК в диалоге (Изменение рабочего времени). Диалог закроется. Установленные параметры будут запомнены.

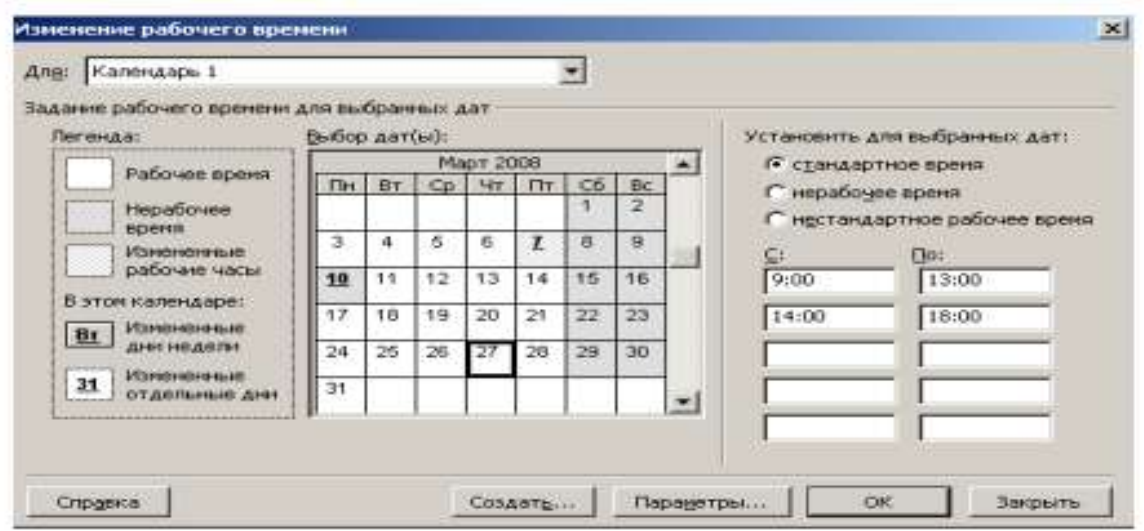

Рис. 7. Диалог (Изменение рабочего времени) с измененным календарем

Как вы помните, при создании нового проекта в диалоге (Информация о проекте для «Проект1») мы не изменяли установленный по умолчанию календарь Standard (Стандартный). Теперь же, когда у нас есть новый календарь, следует подключить его к нашему проекту, для того чтобы MS Project составлял график работ, основываясь на нем.

• Выберите команду меню (Проект • Сведения о проекте). На экране появится уже знакомый вам диалог (Сведения о проекте для «Проект1») (рис. 3).

• В открывающемся списке (Календарь) выберите созданный нами (Календарь 1).

• Закройте диалог нажав кнопку ОК. Созданный календарь будет подключен к проекту.

Теперь следует выделить на панели диаграммы выходной день 10 марта, чтобы отображать его как нерабочий. Для этого выполните следующие шаги.

• Щелкните правой кнопкой мыши на панели диаграммы. На экране появится контекстное меню.

• Выберите команду контекстного меню (Нерабочее время). На экране появится диалог (Шкала времени) с открытой вкладкой (Нерабочее время) (рис. 8).

• В открывающемся списке (Календарь) выберите (Календарь 1 (Календарь проекта)).

• Перейдите на вкладку Нижний уровень и в открывающемся списке Надписи Надписи: 01, 02, ... ↴

выберите

• Закройте диалог (Шкала времени), нажав кнопку ОК. На панели диаграммы серыми вертикальными полосами отобразятся нерабочие и праздничные дни 8–10 марта.

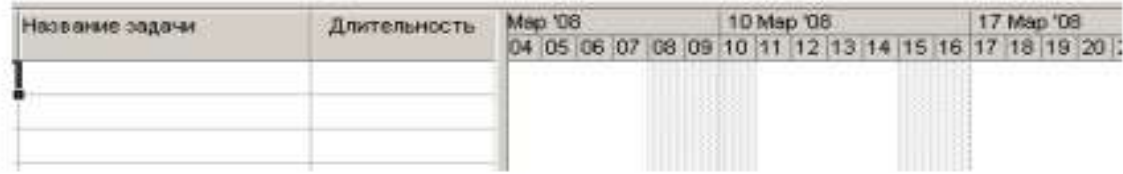

 $Pic.8$ 

Прежде чем продолжать создание проекта, его следует сохранить.

• Нажмите кнопку **на панели инструментов (Стандартная)**. На экране появится диалог (Сохранение файла).

• В открывающемся списке (Сохранить в) выберите сначала диск, а затем папку, в которой будет сохранен проект.

• В поле ввода (Имя файла) введите Мой первый проект $3$  – такое имя мы дадим файлу нашего проекта.

• Закройте диалог (Сохранение файла) с помощью кнопки (Сохранить). Файл проекта будет сохранен на диске. В заголовке рабочего окна программы появится новое имя проекта – Мой первый проект3.

Итак, мы выполнили все подготовительные операции по созданию нового проекта и настройке базового календаря.

В MS Project есть несколько настроек, определяющих поведение программы при работе пользователя с календарным планом. Эти параметры можно изменить на вкладке Планирование в диалоговом окне Параметры меню Сервис. Установим следующие настройки:

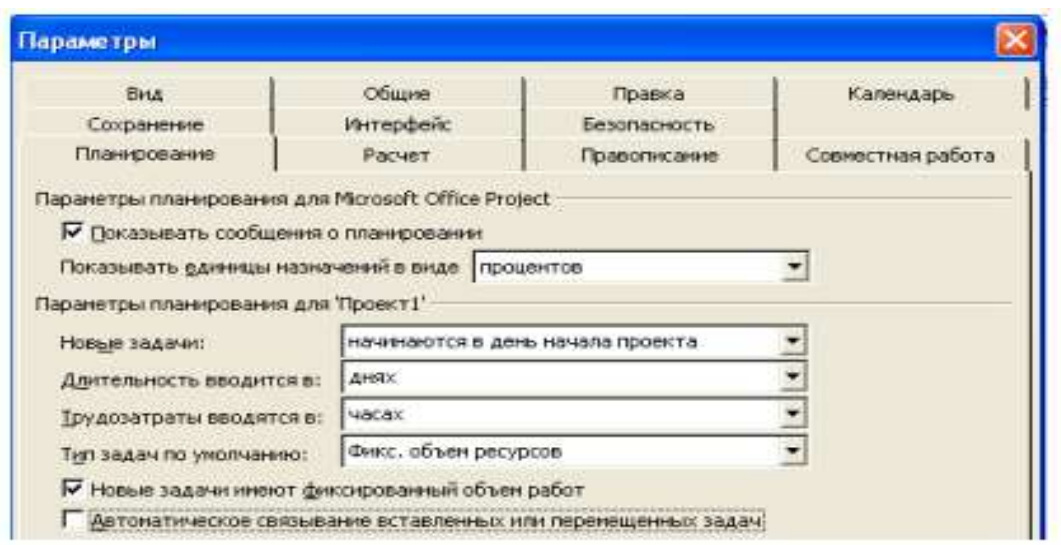

#### Рис. 9. Вкладка Планирование диалогового окна Параметры

Замечание: Отключите Автоматическое связывание вставленных или перемещенных задач.

На вкладке Вид определите параметры валюты для нашего проекта.

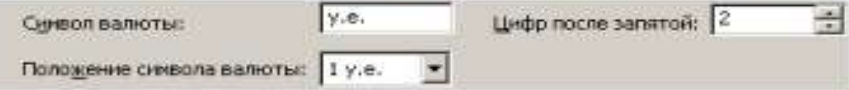

На вкладке Общие определите формат стандартной и сверхурочной ставок:

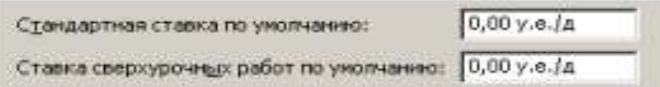

Чтобы при планировании MS Project подсказывал Вам о возможных ошибках и способах ускорить ввод данных, стоит включить режим подсказки (вкладка Общие), а на ней в разделе Мастер планирования нужно установить все флажки.

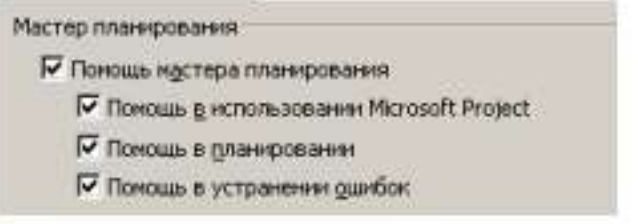

Закройте диалог.

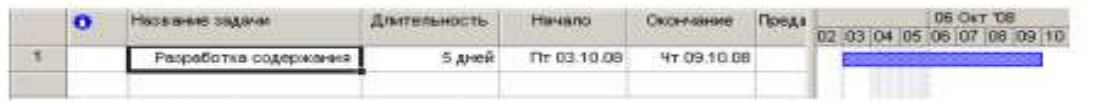

Рис. 10. Таблица диаграммы Ганта с датами начала и окончания задачи

# **Ввод работ**

Ввод работ лучше всего осуществлять в представлении Диаграмма Ганта.

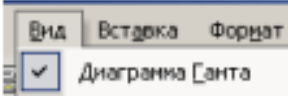

• Щелкните мышью на ячейке первой строки поля (Название задачи) таблицы. Ячейка будет выделена рамкой.

• Введите с клавиатуры название первой работы - Разработка содержания.

Как только вы начнете ввод, будет активизирована строка ввода, в которой отобразится вводимая в ячейку информация. В левой части этой панели появятся две кнопки. Левая <u>X</u> используется для отказа от введенной информации, а правая **X** для завершения ввода информации. Далее мы также будем использовать слово «зафиксировать» для обозначения окончания ввода информации в ячейки таблицы.

• Нажмите клавишу [стрелка вправо], чтобы закончить ввод текста и переместить грямоугольник выделения в поле (Длительность). В этом поле отобразится продолжительность работы, равная 1 дню, устанавливаемая MS Project по умолчанию для каждого вида работ.

Как только любая ячейка в поле (Длительность) выделяется, в ней появляется счетчик **В** с помощью которого можно изменить продолжительность работы.

• Используя кнопку счетчика - установите длительность введенной работы 5 дней. Обратите внимание, что эта длительность отобразится в строке ввода.

• Нажмите кнопку Х в строке ввода, чтобы зафиксировать введенную длительность. Теперь увеличим ширину левой панели диаграммы Ганта, переместив ее правую

границу, чтобы видеть соседние поля.

• Установите указатель мыши на вертикальной полосе, разделяющей панели табли-

цы. Указатель примет форму \*

• Нажмите и удерживайте левую кнопку мыши.

• Переместите указатель мыши вправо так, чтобы видимая часть таблицы увеличилась примерно вдвое.

• Отпустите левую кнопку мыши. Ширина таблицы увеличится.

Справа от поля (Длительность) вы теперь видите два поля - (Начало) и (Окончание), в которых отображаются даты начала и окончания указанного нами вида работ (рис. 10). Изменить формат даты можно с помощью Сервис, Параметры, Вид, Формат даты.

Как видите, на основании введенной продолжительности работы Разработка содержания – 5 дней – MS Project может вычислить календарную дату окончания этого вида работ и при этом учел два выходных дня – 4 и 5 октября 2008 года.

На панели диаграммы в правой части рабочего окна появилась синяя горизонтальная полоска диаграммы с общей длиной 7 календарных дней (5 рабочих + 2 выходных).

Если же необходимо выполнять работу и в выходные дни, то ее длительность нужно указать несколько иначе. Чтобы увидеть как, мы сначала скопируем работу Разработка содержания в буфер обмена, а затем вставим ее во второй строке таблицы.

• Щелкните мышью на ячейке с названием работы Разработка содержания в поле (Название задачи), чтобы выделить ее.

• Нажмите кнопку <sup>в н</sup> на панели инструментов (Стандартная). Содержимое выделенной ячейки будет скопировано в буфер обмена.

• Щелчком мыши выделите пустую ячейку во второй строке в поле (Название задачи).

• Нажмите кнопку В панели инструментов (Стандартная). Копия работы Разработка содержания будет вставлена из буфета обмена в выделенную ячейку.

• Нажмите клавишу [стрелка вправо], чтобы выделить соседнюю ячейку в поле (Длительность).

• Нажмите клавишу [стрелка вправо], чтобы выделить соседнюю ячейку в поле (Длительность).

• Введите с клавиатуры длительность 5 ад (календарных дней), которая обозначает, что работа должна продолжаться 5 календарных, а не рабочих дней, и нажмите клавишу [Enter]. Введенное значение длительности будет зафиксировано.

Теперь в поле (Окончание) во второй строке указывается более ранняя дата окончания этого вида работ, а на диаграмме справа горизонтальная полоска-работа имеет длину ровно 5 дней.

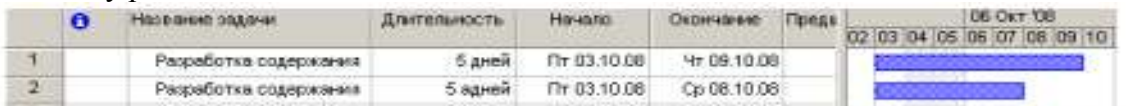

Продолжительность работы в поле (Длительность) можно вводить в различных единицах: неделях, днях, часах, минутах.

Вы можете изменить дату начала любого вида работы.

• Шелкните мышью на поле (Начало) во второй строке, чтобы выделить соответствующую ячейку. У правого ее края появится кнопка открывающегося списка

• Нажмите кнопку <sup>1</sup> На экране появится календарь Октябрь 2008 (рис. 11).

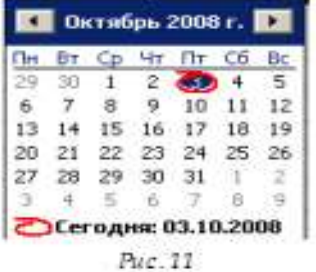

• Щелчком мыши выберите 6 октября. Календарь закроется. Выбранная дата (Понедельник, 6 октября 2008 года) отобразится в выделенной ячейке поля (Начало), а горизонтальная полоска-работа на панели диаграммы сместится вправо так, что ее левый край будет находиться на отметке 6 октября.

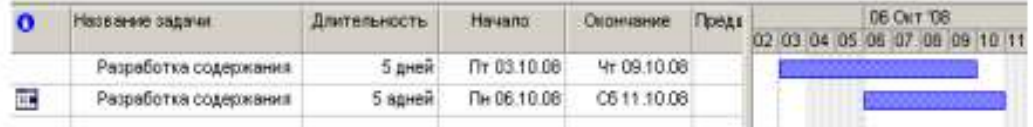

Изменить дату начала работы можно также перемещая полоску-работу на панели диаграммы. Посмотрим, как это делается.

• Установите указатель мыши на нижней синей горизонтальной полоске-работе на панели диаграммы. Указатель примет форму .

• Нажмите и удерживайте левую кнопку мыши. На экране появится информационное окно задачи с указанием начальной и конечной даты этой работы (рис. 12).

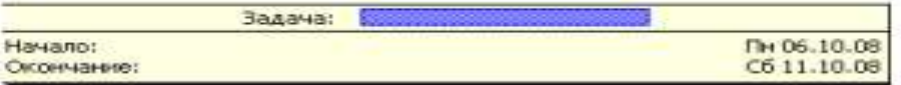

Рис. 12. Информационное окно Задача при изменении даты начала работы

• Не отпуская левую кнопку мыши, перемещайте мышь вправо. Вы увидите, что по мере перемещения в информационном окне изменяются даты начала и конца работы.

• Добейтесь такого положения полоски, чтобы работа начиналась, например, во вторник 7 октября.

• Отпустите левую кнопку мыши. Информационное окно работы исчезнет. Положение полоски-работы зафиксируется. Новая дата начала работы отобразится в поле (Начало) таблицы диаграммы Ганта.

Подобным же образом можно изменить длительность любой работы.

• Установите указатель мыши на правом крае нижней полоски-работы на панели диаграммы. Указатель примет форму $\mathbf{H}$ .

• Нажмите и удерживайте левую кнопку мыши. На экране появится информационное окно задачи, в котором теперь указаны дата ее окончания и длительность (рис. 13).

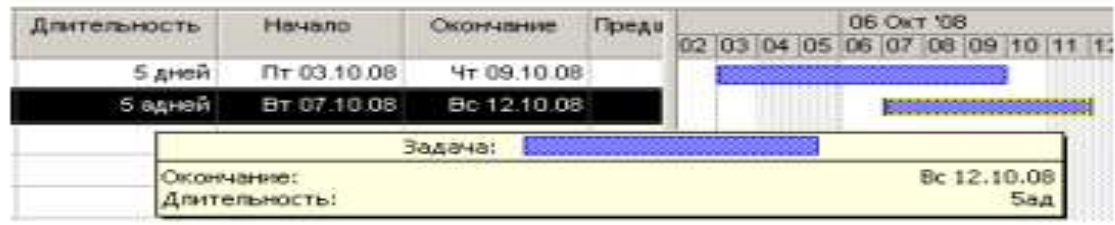

Рис. 13. Информационное окно Задача при изменении длительности

• Не отпуская левую кнопку мыши, перемещайте мышь вправо. При этом по мере перемещения в информационном окне работы будут изменяться дата окончания работы и ее длительность.

• Добейтесь такого положения правого края полоски, чтобы длительность работы составила приблизительно 7 календарных дней.

• Отпустите левую кнопку мыши. Информационное окно закроется. Размер полоски-работы зафиксируется в соответствии с новой длительностью. Измененная длительность отобразится в поле Длительность таблицы, а новая дата окончания работы – в поле Окончание.

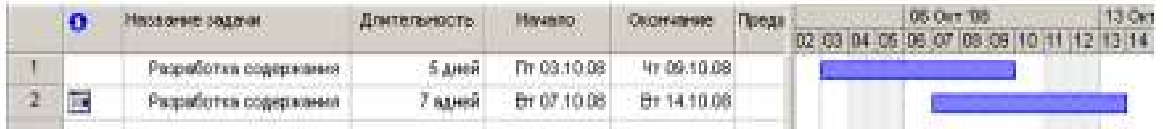

Таким образом, MS Project предоставляет разнообразные возможности для установки начальной и конечной дат каждого вида работ и их продолжительности. Любую работу в случае необходимости можно удалить.

• Щелкните мышью на 2 во второй строке, чтобы выделить копию работы Разработка содержания.

• Нажмите клавишу [Delete] и удалите всю задачу. Копия работы будет удалена из таблицы, а ее полоска – с диаграммы.

• Самостоятельно введите в таблицу остальные виды работ и их длительности, взяв необходимые данные из табл. 1.

На диаграмме Ганта можно создавать так называемые контрольные точки (вехи), которые отражают промежуточные итоги проекта. Контрольная точка – это работа нулевой длительности.

• Создадим на диаграмме контрольную точку Начало работ.

• Щелкните мышью на первой строке в поле (Название задачи), чтобы выделить соответствующую ячейку.

• Выберите команду меню (Вставка • Новая задача). В таблице будет вставлена пустая первая строка.

• В вставленной первой строке поля (Название задачи) введите: Начало работ.

• Нажмите клавишу [стрелка вправо], чтобы закончить ввод и переместить выделение в поле (Длительность).

• В поле (Длительность) установите продолжительность работы (0 дней) и нажмите клавишу [Enter]. На панели диаграммы в первой строке появится контрольная точка в виде черного ромбика с датой начала работ 03.10 (3 октября).

• Самостоятельно создайте вторую контрольную точку Завершение проекта в конце списка работ.

Заполненная таблица и диаграмма будут выглядеть примерно так (рис. 14).

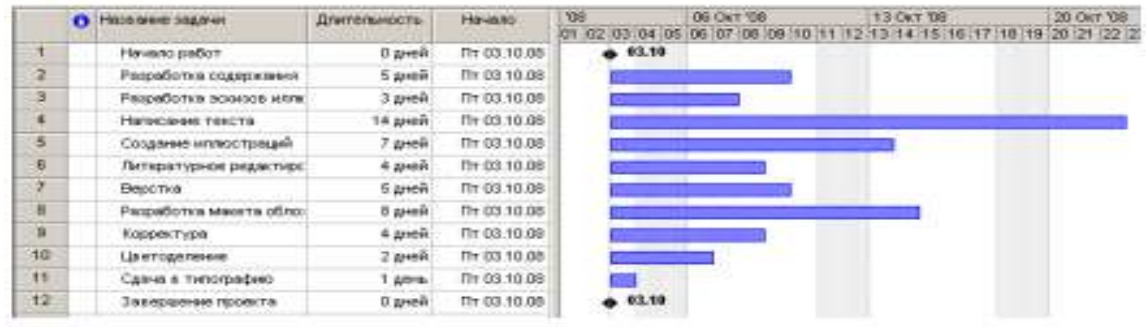

Puc. 14

Сохраните изменения в проекте с именем Мой первый проект4.

# **Создание графика работ**

Следующий шаг подготовки проекта после ввода названий работ - создание графика работ. Пока что все виды работ начинаются с даты начала проекта - 3 октября 2008 года. Но это, как вы понимаете, неправильно. В любом проекте все виды работ взаимосвязаны и должны выполняться в определенной последовательности. Например, верстка не может начаться прежде, чем будет написан текст и созданы все иллюстрации, а корректура должна выполняться только после окончания верстки. Некоторые виды работ могут выполняться одновременно, например, создание иллюстраций и написание текста.

В MS Project создание графика работ сводится к установке связей между работами.

При этом нужно указать тип связи: выполняется ли одна работа после другой или перед ней. Если же работы выполняются параллельно, то должны ли они одновременно начинаться или заканчиваться. Существует четыре типа возможных связей:

1. «Окончание – начало» (ОН) – последующая работа начинается после окончания предыдущей);

2. «Начало – начало» (НН) – последующая работа не может начаться пока не началась предыдущая;

3. «Окончание – окончание» (ОО) – последующая работа не может закончиться пока не закончилась предыдущая;

4. «Начало – окончание» (НО) – последующая работа не может закончиться пока не началась предыдущая.

Рассмотрим, как устанавливаются связи между работами.

• Щелкните мышью на названии работы Разработка содержания в поле Название задачи, чтобы выделить ее.

• Нажмите и удерживайте клавишу [Ctrl].

• Не отпуская клавишу [Ctrl], щелкните мышью на названии второй работы Написание текста, зависящей от первой.

• Отпустите клавишу [Ctrl]. Оба вида работ будут выделены.

• Нажмите кнопку в на панели инструментов (Стандартная). Между выделенными видами работ будет установлена связь типа «Окончание – начало», которая отобразится на диаграмме в виде стрелки (рис. 15).

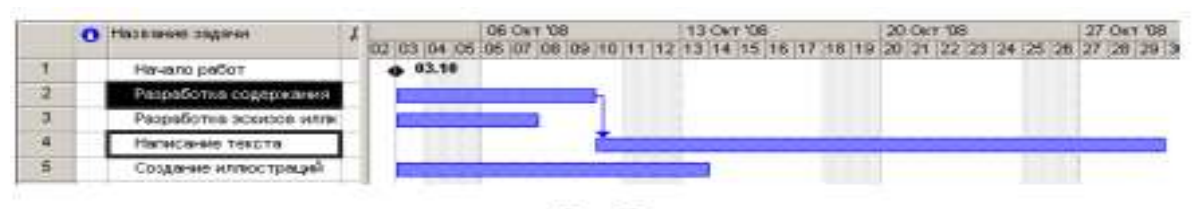

Puc. 15

Как уже указывалось выше, этот тип связи означает, что работа Написание текста будет начинаться после окончания работы Разработка содержания. Это наглядно показано на диаграмме, где левый край горизонтальной полоски-работы Написание текста находится на одной вертикальной линии с правым краем полоски-работы Разработка содержания, а стрелка, направленная от конца полоски-работы Разработка содержания к началу – Написание текста, указывает тип связи «Окончание – начало». Этот тип связи MS Project устанавливает по умолчанию.

Как и большинство операций, установка связей между видами работ может быть отменена.

• Нажмите кнопку • на панели инструментов (Стандартная). Предыдущая команда будет отменена.

Теперь установим связь между этими же видами работ, выделив их в обратном порядке, чтобы увидеть, как зависит вид установленной связи от порядка выбора работ.

Шеткните мышью на названии работы Написание текста, чтобы выделить ее.

• Нажмите и удерживайте клавишу [Ctrl].

• Не отпуская клавишу [Ctrl]. Щелкните мышью на названии работы Разработка содержания.

• Отпустите клавишу [Ctrl]. Ячейки с указанными работами будут выделены.

• Нажмите кнопку на <sup>его</sup> панели инструментов (Стандартная). Между выделенными видами работ снова будет установлена связь (рис. 16).

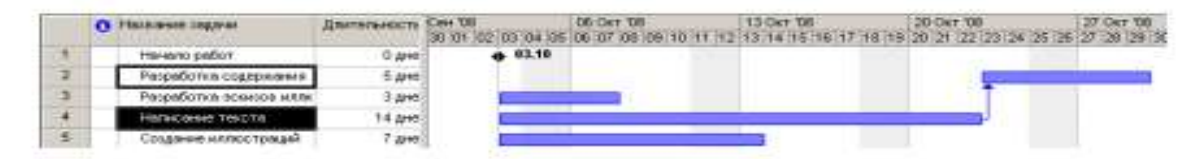

#### Рис. 16. Неправильно фаданная связь

Но теперь работа Разработка содержания будет начинаться только после окончания работы Написание текста. Как видите, вид установленной связи зависит от порядка выделения работ. Конечно же, эта связь неправильна. Такие ошибочные связи в любой момент можно удалить.

• Не отменяя выделения видов работ в таблице, нажмите кнопку (57) на панели инструментов (Стандартная). Связь между указанными видами работ будет удалена. Диаграмма примет свой первоначальный вид.

Создадим связь между видами работ Разработка содержания и Разработка эскизов иллюстраций.

• Выделите сначала название работы Разработка содержания, а затем - Разработка эскизов итлюстраций.

• Создайте связь между ними, нажав кнопку ВВ на панели инструментов (Стандартная).

Эти виды работ должны заканчиваться одновременно. Поэтому тип связи между ними нужно изменить.

• Дважды щелкните мышью на стрелке, обозначающей связь на диаграмме. На экране появится диалог (Зависимость задач).

В верхней части диалога указаны названия работ, между которыми установлена связь, а в поле открывающегося списка (Тип) – тип этой связи. В данном случае – «Окончание – начало». При необходимости вы можете удалить эту связь нажатием кнопки (Удалить).

• Выберите в открывающемся списке (Тип) связь «Окончание – окончание».

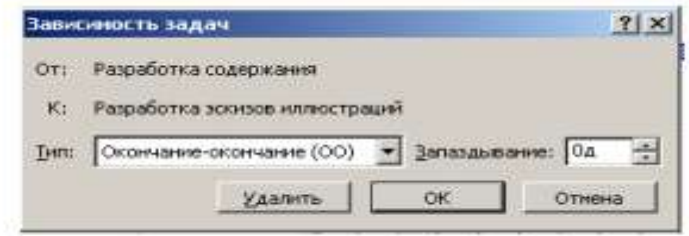

Рис. 17. Диалог (Зависимость запач)

• Нажмите кнопку ОК, чтобы закрыть диалог (Зависимость задач). Установленная связь отобразится на диаграмме (рис. 18).

|       | • Название задачи       | Длительность Сен '08 |                                    | <b>D6 OKT 08</b> |  |
|-------|-------------------------|----------------------|------------------------------------|------------------|--|
|       |                         |                      | 30 01 02 03 04 05 06 07 08 09 10 1 |                  |  |
|       | Начало работ            | 0 дне                | 4.03,10                            |                  |  |
|       | Разработка содержания   | 5 дне                |                                    |                  |  |
| $3 -$ | Разработка эскизов илли | 3 are                |                                    |                  |  |

Рис. 18. Связь «Окончание - окончание»

Проверим, будут ли указанные виды работ заканчиваться к одному и тому же времени, если изменить длительность одной из них.

• Щелкните мышью на поле (Длительность) в строке с работой Разработка содержания, чтобы выделить соответствующую ячейку.

• Используя счетчик, увеличьте длительность работы до 15 дней и нажмите клавишу [Enter].

• Просмотрите диаграмму, воспользовавшись горизонтальной полосой прокрутки, и убедитесь, что тип связи между видами работ не изменился: они заканчиваются одновременно.

• Отмените изменение длительности работы, нажав кнопку В на панели инструментов (Стандартная).

Теперь рассмотрим еще один способ создания множественных связей.

• Выделите в таблице работу Написание текста.

• Нажмите кнопку  $\boxplus$  (Сведения о задаче) на панели инструментов (Стандартная) или цважды пледкните мышью на названии работы. На экране появится диалог (Сведения о (quane)

• Щелкните мышью на ярлычке (Предшественники), чтобы выбрать нужную вкладку (рис. 19).

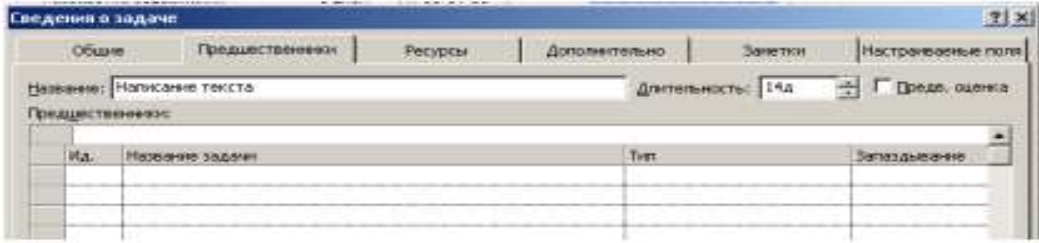

Рис. 19. Вкладка (Предшественники) диалога (Сведения о задаче)

В верхней части диалога в поле ввода (Название) указано название выбранной работы – Написание текста. Справа от него, в поле открывающегося списка (Длительность) – ее продолжительность – 14 дней. В нижней части диалога находится таблина.

• Щелкните мышью на поле (Название задачи) в первой строке таблицы диалога.

• Откройте список и выберите предшествующую работу, которую нужно связать с выделенной. В нашем случае это – Разработка содержания. Ее название отобразится в строке ввода над таблицей.

• Нажмите клавишу [Enter]. В поле (Тип) появится название типа связи (Окончаниеначало), предлагаемое по умолчанию.

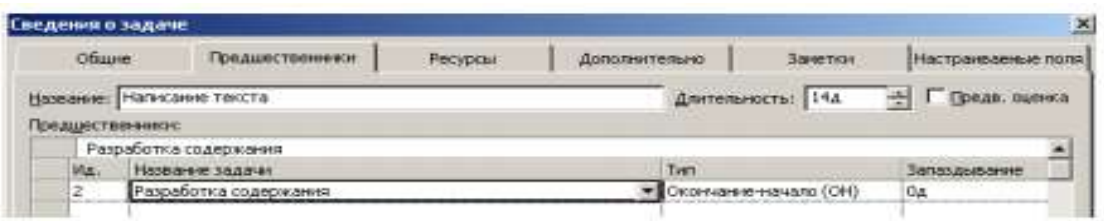

• Закройте диалог (Сведения о задаче) нажатием кнопки ОК. Установленная связь отобразится на диаграмме.

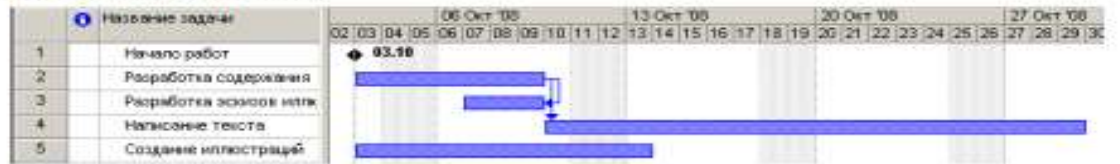

Некоторые виды работ должны выполняться с задержкой или опережением по отношению к предшествующим. Например, следующая операция по обработке окрашенной детали должна начинаться с задержкой на время, необходимое для полного высыхания краски. Или, в нашем проекте, Создание иллюстрации может начинаться не после Написания текста, а с некоторым опережением: когда текст закончен только на 60%. Установим эту связь.

• Дважды щелкните мышью на названии работы Создание иллюстраций. На экране появится диалог Сведения о задаче с открытой вкладкой Предшественники.

• Щелкните мышью на поле (Название задачи) таблицы диалога и в открывающемся списке выберите предшествующую работу Написание текста.

• Нажмите клавишу [Enter]. В поле (Тип) отобразится тип связи Окончание-начало, а в поле (Запаздывание) – время задержки – (0 дней).

• Щелкните мышью в ячейке первой строки поля Запаздывание, чтобы выделить ее. У правого края ячейки появятся кнопки счетчика .

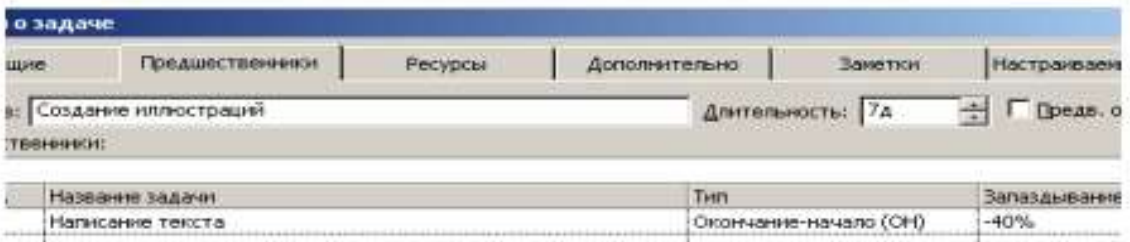

• В поле (Запаздывание) введите с клавиатуры  $(-40\%)$  (рис. 20).

Рис. 20. Вкладка (Предшественники) с установленным временем опережения

Знак «минус» здесь означает, что Создание иллюстраций должно начинаться с 40%-ым опережением, т.е. когда предыдущая работа – Написание текста – будет выполнена на 60%. Нажмите клавишу [Enter].

В этом поле время задержки можно вводить также в любых других допустимых единицах, например: 1 неделя, 3 дня, 2 часа, 30 минут. Нажмите ОК.

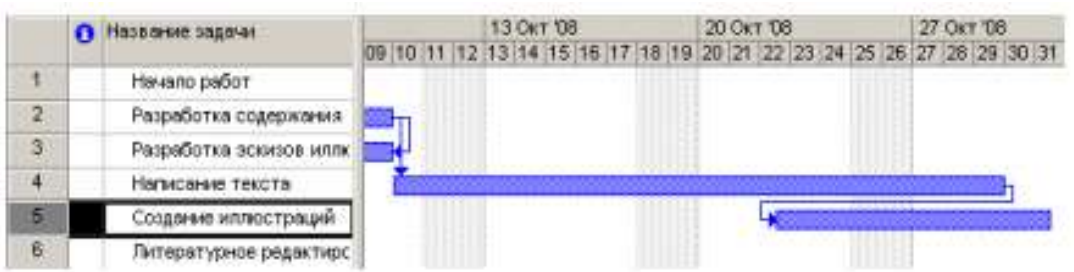

Работа Литературное редактирование должна начинаться после окончания Написание текста.

• Выделите последовательно работы Написание текста и Литературное редактирование.

• Нажмите кнопку на В панели инструментов (Стандартная). Между выделенными видами работ будет установлена связь типа «Окончание - начало», которая отобразится на диаграмме.

Верстка может быть выполнена только после того, как закончено Литературное редактирование и Создание иллюстраций. Эта связь множественная. Посмотрим, как ее установить.

• Дважды щелкните мышью на названии работы Верстка. На экране появится диалог (Сведения о задаче) с открытой вкладкой (Предшественники).

• Щелчком мыши выделите ячейку первой строки поля (Название задачи).

• В открывающемся списке выберите предшествующую работу Литературное редактирование.

Нажмите клавишу [Enter]. Выбор будет зафиксирован. Выделение переместится во вторую строку поля (Название задачи).

• В открывающемся списке второй строки выберите Создание иллюстраций и нажмите клавишу [Enter]. Выбор будет зафиксирован, а тип связи отобразится в поле (Тип) (рис. 21).

| Сведения о задаче |                                       |                 |         |               |                       |                      |
|-------------------|---------------------------------------|-----------------|---------|---------------|-----------------------|----------------------|
|                   | Общие                                 | Предшественники | Ресурсы | Дополнительно | Закетюн               | <b>Настраиваемые</b> |
|                   | Название: Верстка<br>Предшественники: |                 |         |               | Длительность: 5д      | $ \Box$ Dean. oue    |
| Ma.               |                                       | Название задачи |         | Term          |                       | Запаздывание         |
| 6                 | Литературное редактирование           |                 |         |               | Окончание-начало (ОН) | i0a                  |
| 5                 | Создание иллюстраций                  |                 |         |               | Окончание-начало (ОН) |                      |

Рис. 21. Создание множественных связей

• Закройте диалог (Сведения о задаче), нажав кнопку ОК. Установленные связи отобразятся на диаграмме.

Остальные связи установите самостоятельно.

• Создайте связь между Версткой и Разработкой макета обложки таким образом, чтобы эти виды работ заканчивались одновременно.

• Корректура должна начинаться после окончания Верстки.

• Цветоделение должно быть выполнено после того, как закончится Корректура.

• Последний вид работы – Сдача в типографию – следует за Цветоделением.

• В заключение установите связи Начало работ с Разработкой содержания, а Сдача в типографию с Завершение проекта.

Создание графика работ закончено. Но установленный по умолчанию масштаб времени, при котором на диаграмме отображаются все календарные дни, не позволяет видеть график на экране полностью. Поэтому масштаб нужно уменьшить.

• Нажмите кнопку на **Q** панели инструментов Стандартная. Теперь масштаб времени уменьшился в три раза.

• Используя горизонтальную полосу прокрутки диаграммы, добейтесь, чтобы диаграмма была видна на экране полностью.

Если же вам не удается полностью отобразить всю диаграмму на правой панели, сделайте следующее.

• Выберите команду меню (Вид • Масштаб). На экране появится диалог (Масштаб) (рис. 22).

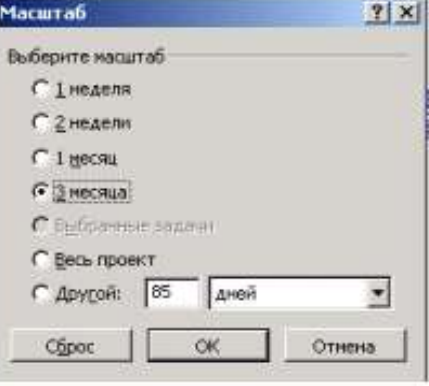

Рис. 22. Диалог (Масштаб)

• Установите переключатель Весь проект и закройте диалог, нажав кнопку ОК. Теперь диаграмма полностью отображается на правой панели. Созданный график работ будет выглядеть примерно так (рис. 23).

• Сохраните созданный проект с именем Мой первый проект 5. Мы познакомились с приемами создания графика работ и научились устанавливать связи различных типов. Наша очередная задача – сделать график работ более наглядным.

|                      | O Holseve tags-or       | Длительность.  | Hd-43.90     | Охончение           | <b><i><u>Doessects</u></i></b> | Сет испь 2008 | Horden 2008                                                 |
|----------------------|-------------------------|----------------|--------------|---------------------|--------------------------------|---------------|-------------------------------------------------------------|
|                      |                         |                |              |                     |                                |               | 01 04 07 10 13 16 19 22 25 28 31 03 06 09 12 15 18 21 24 27 |
| 1                    | Нечало работ.           | 0 дней         | Th 03.10.08  | Thr 03.10.08        |                                | 4,03.10       |                                                             |
| $\overline{z}$       | Разработка содержания   | 5 <sub>2</sub> | FD.03.10.08  | Yr 09.10.08 1       |                                |               |                                                             |
| $\overline{3}$       | Разработка эскиров илли | 3 дней         | BT 07.10.08  | Yr 09:10:08 200     |                                |               |                                                             |
| $\ddot{\phantom{1}}$ | Написание текста        | $14 \mu$ eй    | Tr 10.10.08  | Co 29.10.08 2       |                                |               |                                                             |
| $\sim$               | Создение иллюстрации    | 7 дней         | Co 22:10.08  | Tr 31.10.08 40H-40% |                                |               |                                                             |
| B                    | Питературное редактирс  | 4.0999         | 4r 30.10.08  | BT 04.11.08 4       |                                |               |                                                             |
| 7                    | Bescha                  | 5 press        | Cp 05.11.08  | Bt 11:11.08 6:5     |                                |               |                                                             |
| B                    | Разработка макета обло: | 8 дней         | Th: 31,10.08 | Bt 11.11.08.700     |                                |               |                                                             |
| -9                   | Корректура              | 4 peri         | Co 12.11.08  | TH17.11.08 7        |                                |               |                                                             |
| 10                   | Цветоделение            | 2 дней         | Br 18.11.08  | Co 19:11.08 9       |                                |               |                                                             |
| $\uparrow$           | Сдача в типографию      | 30Hb           | Yr 20.11.08  | Yr 20.11.08 10      |                                |               |                                                             |
| 12                   | Завершение проекта      | Одней          | 4r 20.11.08  | Yr 20.11.08 11      |                                |               | 29.11                                                       |
|                      |                         |                |              |                     |                                |               |                                                             |

Рис. 23. Созданный трафик работ

# **Оформление графика работ и просмотр критического пути**

Группа критических работ, выполнение которых определяет срок окончания проекта, называется критическим путем. Другими словами, критический путь состоит из взаимосвязанных работ, задержка выполнения каждой из которых может отодвинуть дату окончания проекта.

MS Project определяет критический путь на основании установленных связей и длительности работ. Просмотрев его, вы можете внести необходимые коррективы в проект: изменить продолжительность отдельных видов работ, их связи и т. д.

Критический путь на диаграмме может быть наглядно отображен в процессе автоматического форматирования, выполняемого Мастером диаграммы Ганта,

который запускается нажатием кнопки  $\mathbb{R}$  на панели инструментов Стандартная. Но мы отформатируем наш проект и определим критический путь вручную. Это позволит нам лучше изучить возможности программы.

Начнем с форматирования таблицы. Сначала отформатируем названия контрольных точек.

• Щелкните мышью на контрольной точке Начало работ в поле (Название задачи), чтобы выделить ее.

• Выберите команду меню (Формат • Шрифт). На экране появится диалог (Шрифт) (рис. 24).

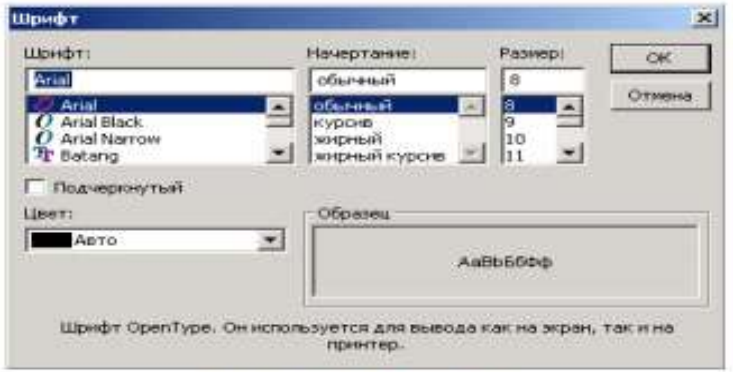

Рис. 24. Диалог (Шрифт)

• В открывающемся списке (Цвет) выберите Бирюзовый и нажмите кнопку ОК.

Диалог закроется. Выбранный цвет названия контрольной точки отобразится на экране.

• Не отменяя выделения, нажмите кнопку (Ж) на панели инструментов (Форматирование), чтобы придать выделенному тексту полужирное начертание. Скопируем установленные элементы форматирования для контрольной точки

Завершение проекта.

• Нажмите кнопку  $\triangleleft$  на панели инструментов (Стандартная).

• Щелкните мышью на названии контрольной точки Завершение проекта в поле (Название задачи). Текст в ячейке будет переформатирован: изменится его цвет и начертание.

Теперь выделим в таблице красным цветом, увеличенным размером и курсивным начертанием названия видов работ, образующих критический путь.

• Выберите команду меню (Формат • Стили текста). На экране появится диалог (Стили текста).

- В открывающемся списке (Изменяемый элемент) выберите (Критические задачи).
- В поле списка (Начертание) выберите Курсив.
- В поле списка (Размер) выберите 10.
- В открывающемся списке (Цвет) выберите Красный (рис. 25).

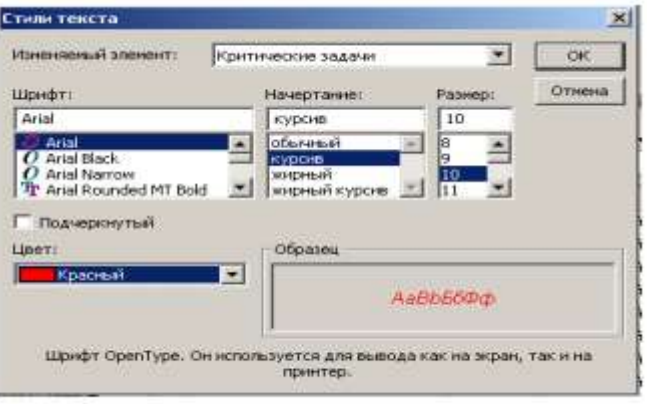

Рис. 25. Диалог (Стили текста)

• Нажмите кнопку ОК в диалоге (Стили текста). Диалог будет закрыт. В таблице красным цветом, курсивным начертанием и увеличенным размером выделятся названия критических работ.

Теперь критический путь нужно отобразить на диаграмме.

• Выберите команду меню (Формат • Стили отрезков). Или дважды щелкните мышью на свободном поле диаграммы. На экране появится диалог Стили отрезков.

В верхней части диалога выводится таблица, в которой содержится информация о том, как будут отображаться на диаграмме различные элементы проекта: полоски работы, контрольные точки и др. В нижней части диалога находятся две вкладки – (Текст) и (Отрезки). С помощью вкладки (Текст) можно указать, какие текстовые показатели будут выводиться на диаграмме, вкладка (Отрезки) позволяет изменять форму, узор, цвет различных элементов диаграммы.

Чтобы отобразить на диаграмме критический путь, мы добавим в таблице новую строку для критических работ.

• Щелкните мышью на ячейке первой строки таблицы диалога в поле (Название), чтобы выделить ее.

• Нажмите кнопку (Добавить строку) в верхней части диалога. В таблицу будет вставлена первая пустая строка.

• В поле (Название) вставленной строки введите с клавиатуры Критический путь и нажмите клавишу [стрелка вправо]. Прямоугольник выделения переместится вправо, в поле (Вид).

В этой ячейке отобразится внешний вид элемента диаграммы, указанного в поле (Название). В данном случае это Критический путь. Заменим черный цвет, предлагаемый по умолчанию, на красный.

• В открывающемся списке (Цвет) в группе элементов управления (Середина) выберите красный цвет.

• Щелкните мышью на выделенной ячейке, чтобы зафиксировать выбранный цвет.

• Щелкните мышью на ячейке в первой строке поля (Отображать для след. задач). Ячейка будет выделена. У правого ее края появится кнопка открывающегося списка

• В этом открывающемся списке выберите (Критическая задача) и нажмите клавишу [Enter]. Прямоугольник выделения переместится в следующую ячейку, второй строки, в которой будет определяться внешний вид полосок некритических задач.

• В открывающемся списке этой ячейки выберите (Некритическая задача) и нажмите клавишу [Enter].

• Для критических задач на вкладке Текст выберите Названия ресурсов

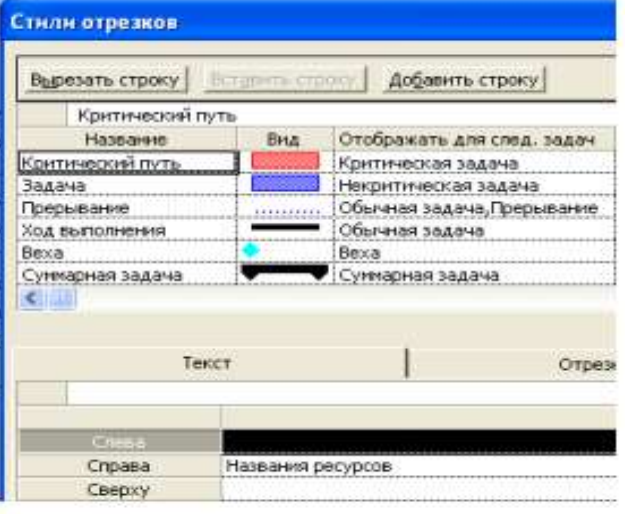

Рис. 26. Диалог (Стили огрезков)

Теперь на диаграмме критический путь будет отображаться красным цветом, а некритические задачи – синим (рис. 26).

В заключение изменим цвет символов, отображающих контрольные точки на диаграмме, на бирюзовый.

• Щелкните мышью на ячейке (Веха) в поле (Название), чтобы выделить ее.

• В открывающемся списке (Цвет) в левой нижней части диалога выберите темно-бирюзовый цвет.

• Выбранный цвет отобразится в поле (Вид).

Сравните:

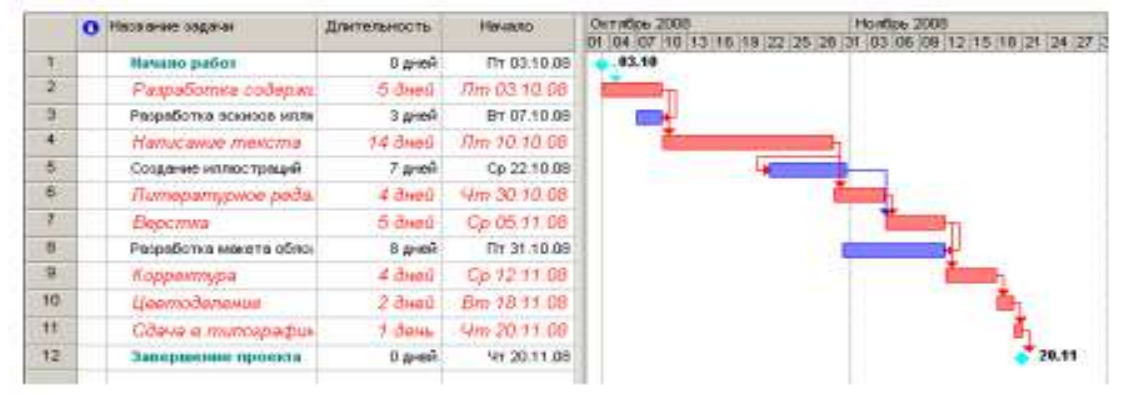

Рис. 27. Отформатированная диаграмма

Вы можете также выбрать форму символа в открывающемся списке (Форма) и тип (Пунктирный), (Контурный), (Твердый) – в открывающемся списке (Тип).

• Закройте диалог (Стили отрезков), нажав кнопку ОК. Установленные элементы форматирования отобразятся на диаграмме.

Теперь на диаграмме красным цветом четко выделяется критический путь, синим –

некритические работы, бирюзовым – контрольные точки.

• Сохраните проект с именем Мой первый проект 6.

Созданные нами таблица и диаграмма понятны и наглядны. Однако для больших проектов простого оформления будет недостаточно. В этом случае применяют объединение работ в группы.

# **Создание структуры графика работ**

Для сложных проектов, состоящих из большого количества видов работ, MS Project позволяет создать иерархическую структуру, объединив связанные между собой работы в группы. Это сделает проект более наглядным и позволит разделить его на отдельные этапы, благодаря чему управлять им будет гораздо легче. В этом уроке мы разделим наш проект на этапы, объединив отдельные виды работ в группы.

В создаваемом нами проекте можно выделить три этапа: планирование, подготовка материалов и подготовка к печати. Введем названия этих этапов в поле (Название задачи) таблицы.

Первый этап – Планирование – объединяет два вида работ: Разработку содержания и Разработку эскизов иллюстраций. Поэтому поместить название этапа нужно перед первой из них.

• Щелкните мышью на ячейке с названием работы Разработка содержания, чтобы выделить ее.

• Выберите команду меню (Вставка • Новая задача). Перед строкой с названием работы Разработка содержания будет вставлена пустая вторая строка.

Заметьте, пустая строка всегда вставляется перед текущей.

• В ячейке поля (Название задачи) вставленной строки введите с клавиатуры название этапа – Планирование – и нажмите клавишу [Enter]. MS Project отобразит введенное название как работу, с длительностью 1 день.

Второй этап – Подготовка материалов – включает три вида работ: Написание текста, Создание иллюстраций и Литературное редактирование. Название этапа вставим перед работой Написание текста.

• Щелчком мыши выделите ячейку с названием работы Написание текста.

• Нажмите клавишу [Insert]. Будет вставлена пустая пятая строка.

• Введите название следующего этапа: Подготовка материалов и нажмите клавишу [Enter].

Последний этап – Подготовка к печати – объединяет пять видов работ: Верстка,

Разработка макета обложки, Корректура, Цветоделение, Сдача в типографию. Название этого этапа нужно вставить перед названием работы Верстка.

• Щелчком мыши выделите ячейку с названием работы Верстка.

• Нажмите клавишу [Insert], чтобы вставить пустую строку.

• Введите название последнего этапа – Подготовка к печати – и нажмите клавишу [Enter].

Теперь нужно указать MS Project, какие работы к какому этапу следует отнести.

Для этого сначала выделим работы первого этапа.

• Щелкните мышью на ячейке с названием работы Разработка содержания, чтобы выделить ее.

• Нажмите и удерживайте клавишу [Ctrl].

• Не отпуская клавишу [Ctrl], шелкните мышью на ячейке с названием работы Разработка эскизов иллюстраций.

• Отпустите клавишу [Ctrl]. Обе ячейки будут выделены.

• Нажмите кнопку  $\blacktriangleright$ на панели инструментов (Форматирование).

Выделенные в таблице названия работ будут сгруппированы. При этом их названия сместятся вправо, а название этапа – Планирование – отобразится полужирным начертанием и черным цветом. Слева от названия этапа появится значок с символом – (минус), который означает, что в данный момент все виды работ этого этапа отображаются на экране. В поле (Длительность) появится информация о продолжительности данного этапа – (5 дней), которую MS Project определяет на основании длительности отдельных видов работ, включенных в этот этап.

На диаграмме появится новый элемент в виде черной полосы с треугольными зубьями на концах, который обозначает этап проекта (рис. 28).

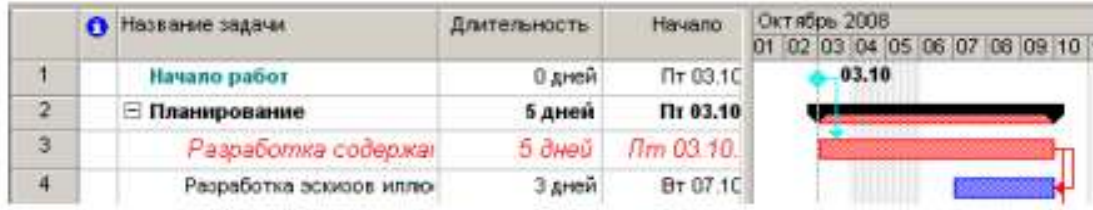

Рис. 28. Созданная структура работ

Теперь выделим работы второго этапа – Подготовка материалов.

• Щелчком мыши выделите ячейку с названием работы Написание текста.

• Нажмите и удерживайте нажатой клавишу [Shift].

• Не отпуская клавишу [Shift], щелкните мышью на ячейке с названием работы Литературное редактирование.

- Отпустите клавишу [Shift]. Три вида работ будут выделены.
- Нажмите кнопку  $\blacklozenge$  на панели инструментов (Форматирование).

• Названия выделенных видов работ сместятся вправо – будет образована группа работ второго этапа. Общая длительность этапа – (18 дней) – отобразится в поле (Дли-тельность).

• Самостоятельно включите остальные виды работ в третий этап – Подготовка к печати.

Созданная структура будет иметь примерно такой вид, как на рис. 29 и 30.

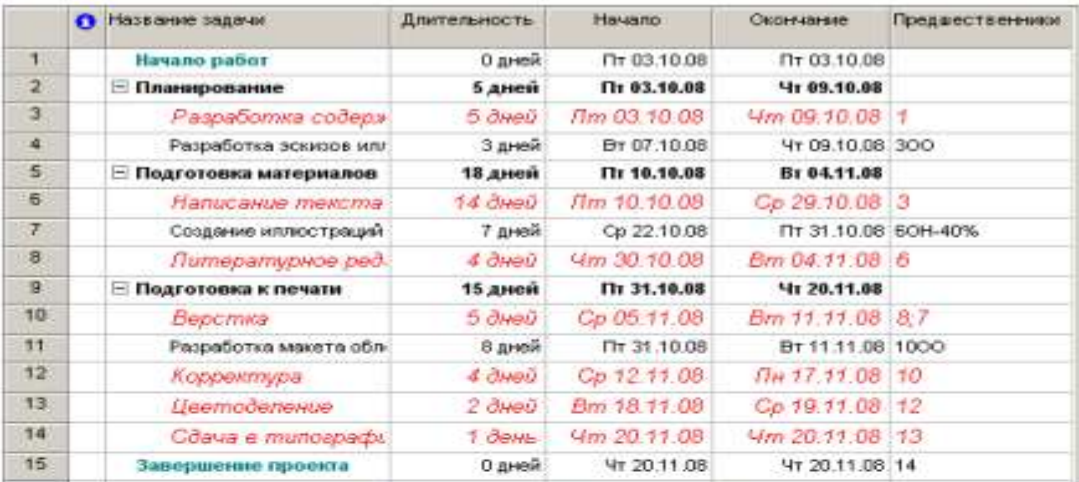

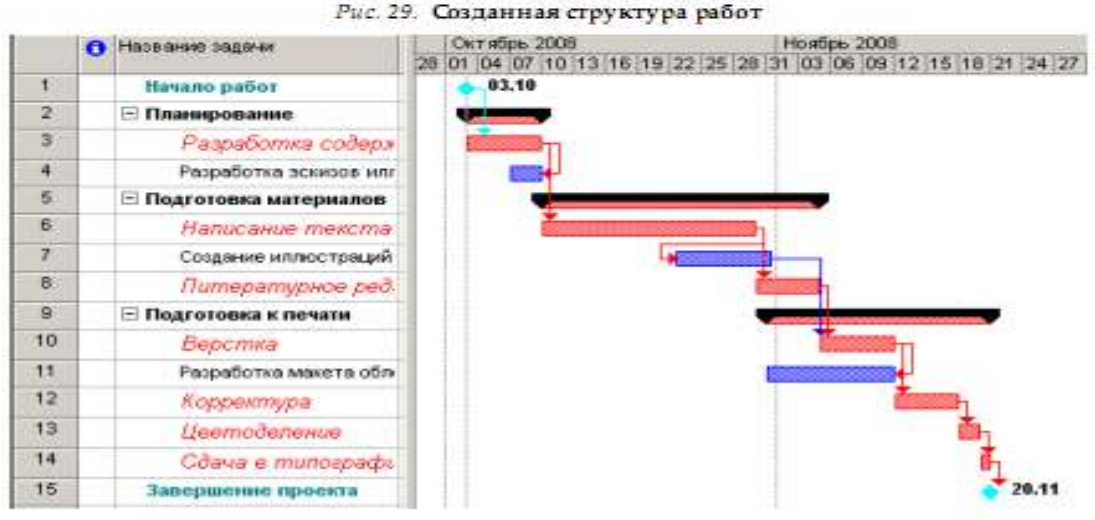

Рис. 30. Диаграмма Ганта для фаданной структуры работ

Замечание: Суммарные задачи имеют ряд особенностей. В частности, нельзя задать ее длительность, начальную дату, затраты и другие значения, поскольку они вычисляются на основании соответствующих характеристик подзадач.

В структуре вы можете скрыть или показать виды работ, входящих в тот или иной этап.

• Щелкните мышью на значке слева от названия этапа Планирование. Названия работ, включенных в этот этап, будут скрыты. Исчезнут также их полоски на диаграмме.

Слева от названия этапа появится значок с символом +, который означает, что работы этого этапа скрыты.

Работы этапа Подготовка материалов можно скрыть другим способом.

• Щелчком мыши выделите ячейку с названием этапа Подготовка материалов.

• Нажмите кнопку на панели инструментов (Форматирование). Работы этого этапа будут скрыты.

• Самостоятельно скройте работы третьего этапа – Подготовка к печати. График работ примет вид, как на рис. 31.

|               | <b>C Hassane sagmen</b> | Длительность. | Hania.hp      | Howtes, 2008<br>Октабрь 2005<br>13:16:19 22:25:26:21<br>03 05 09 12 14 15 21 24 27<br>D1 04 17 10 |
|---------------|-------------------------|---------------|---------------|---------------------------------------------------------------------------------------------------|
| v             | Илчано работ            | 0 дней        | Пт 03.10.00   | 83.19                                                                                             |
| $2^{\circ}$   | • Планарование          | 5 дней        | Tir \$3.18,68 |                                                                                                   |
| $5 -$         | Подготовка материалов-  | 13 дней       | Th: 10.10.00  |                                                                                                   |
| $\mathcal{D}$ | • Подготовка к печати   | 15 Ameri      | Th: 31.19.08  |                                                                                                   |
| 15            | Занешнийн проекта       | 0 aresh       | 4r 20.11.08   | 20.11                                                                                             |

Рис. 31. Диаграмма со скрытыми работами всех згапов

• Чтобы показать все скрытые работы, нажмите кнопку ПА на панели инструментов (Форматирование).

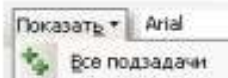

• Сохраните изменения в проекте с именем Мой первый проект7.

Таким образом, сгруппировав работы, мы разделили проект на несколько этапов, благодаря чему он стал более наглядным и легким в управлении.

#### **Ввод таблицы ресурсов**

Любой проект, в том числе и наш, для своей реализации требует ресурсов. Управление проектом будет более эффективным, если каждому виду работ назначить необходимые ему ресурсы, использование которых позволит планировать стоимость работ более точно. Но прежде чем назначить ресурсы отдельным видам работ, следует создать таблицу ресурсов, в которой будет содержаться вся необходимая информация об их количествах и стоимости. Это значительно облегчит следующую задачу назначения ресурсов. Работа со списком ресурсов осуществляется в представлении (Лист ресурсов), и наиболее удобной для ввода данных является таблица (Ввод).

• Нажмите кнопку (Лист ресурсов) на панели представлений. На экране появится таблица ресурсов (рис. 32).

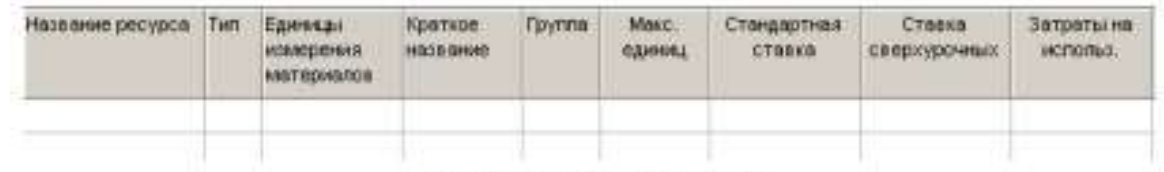

#### Рис. 32. Таблица ресурсов

Для добавления нового ресурса в список нужно установить курсор в поле Название ресурса и ввести его название. Затем в поле Тип нужно выбрать один из двух пунктов раскрывающегося списка: Трудовой или Материальный. Трудовые ресурсы тратят свое время и усилия (т.е. трудозатраты) на задачу. После окончания работы над задачей они, в отличие от материальных ресурсов, не заканчиваются и могут уделить свое время другим задачам.

Люди, сооружения и оборудование являются примерами трудовых ресурсов. Материальные ресурсы, напротив, употребляются или полностью используются при назначении задаче и после окончания задачи не доступны для назначения другой задаче. В строительных проектах к таким ресурсам относятся гвозди, пиломатериалы, бетон.

• Щелкните мышью на ячейке первой строки таблицы поля (Название ресурса), чтобы выделить ее.

• В выделенной ячейке введите название первого ресурса – Писатель.

• Нажмите клавишу [Enter], чтобы зафиксировать ввод. В остальных полях таблицы появится информация о данном ресурсе, предлагаемая MS Project по умолчанию.

В поле (Краткое название) отображаются инициалы ресурса. Это его сокращенное название. В поле (Группа) можно указать, к какой группе относится ресурс по специальности, например, каменщики, или по производственному статусу, например, временные рабочие.

• Щелчком мыши выделите ячейку в поле (Группа), введите Люди и нажмите клавишу [Enter]. Это же название группы вы введете для всех остальных ресурсов.
В поле (Максимальное количество единиц) указывается максимальное количество единиц данного ресурса в процентах или числовых значениях (см. рис. 32).

В нашем проекте работу по написанию текста должен выполнять один писатель.

Поэтому максимальное количество единиц должно составлять 100%.

В следующих двух полях (Стандартная ставка) и (Ставка сверхурочных) следует указать соответственно повременную и сверхурочную повременную тарифные ставки. Но так как в нашем проекте работа писателя оплачивается после ее выполнения, то данные в этих полях, предлагаемые по умолчанию, изменять не надо, а в поле (Затраты на использование) следует ввести общую сумму, которая причитается писателю за выполненную работу, – 3000 рублей.

• В поле Затраты на использование введите 3000 у.е. и нажмите клавишу [стрелка вправо], чтобы закончить ввод и выделить следующую ячейку.

По умолчанию MS Project распределяет стоимость ресурсов каждого вида работ пропорционально проценту их выполнения. Для людских ресурсов это означает повременную или сдельную форму оплаты труда. Однако в списке (Начисление) можно выбрать и другие методы распределения стоимости: (В начале) и (По окончании), при которых выполненная работа оплачивается соответственно перед началом или после окончания ее выполнения. Например, если для выполнения работ необходимо приобрести компьютер, то, очевидно, его стоимость должна быть перенесена в начало этих работ.

• В открывающемся списке поля (Начисление) выберите (По окончании), так как работа писателя оплачивается после выполнения, и нажмите клавишу [Enter].

• В поле Базовый календарь выберите Календарь 1. Нажмите клавишу [Enter].

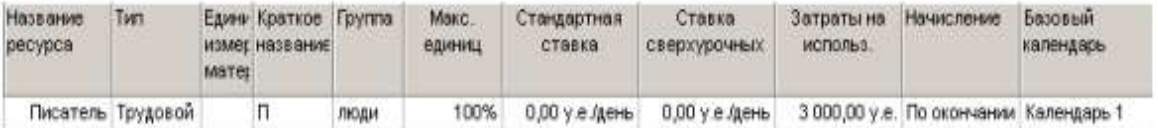

Во второй строке таблицы введем информацию о ресурсе Редактор.

• В поле (Название ресурса) второй строки введите Редактор.

• Убедитесь, что в поле (Максимальное количество единиц) указано 100%.

• В поле (Стандартная ставка) введите тарифную ставку редактора – 70 р./день.

• В поле (Сверхурочная ставка) укажите удвоенное значение тарифной ставки, т.е.

(140 р./день), так как сверхурочные работы, как правило, оплачиваются в двойном размере.

Ввод сверхурочной тарифной ставки позволит предусмотреть возможность использования сверхурочных работ при возникновении необходимости.

• В поле (Начисление) для Редактора и всех остальных ресурсов должно быть выбрано (Пропорциональное), так как их работа оплачивается повременно.

• В поле Базовый календарь выберите (Календарь 1). Этот же календарь следует установить для всех остальных сотрудников.

• Заполните остальные строки таблицы ресурсов информацией, взяв необходимые данные из табл. 1.

Заполненная таблица ресурсов будет выглядеть примерно так, как на рис. 33.

| Название<br>ресурса | Tim                | Materi | Едини Краткое Группа<br>измет название |      | Макс.<br>единиц | Стандартная<br>ставка | Ставка<br>сверхурочных                 | Затраты на<br>использ. | Начисление                             | Базовый<br>календарь |
|---------------------|--------------------|--------|----------------------------------------|------|-----------------|-----------------------|----------------------------------------|------------------------|----------------------------------------|----------------------|
|                     | Писатель Трудовой  |        | П.                                     | люди | 100%            | $0.00$ у.е. день      | $0.00$ у.е. день                       |                        | 3 000,00 у.е. По окончании Календарь 1 |                      |
|                     | Редактор Трудовой  |        | P.                                     | люди | 100%            |                       | 70,00 у е день 140,00 у е день         |                        | 0,00 у.е. Пропорционал Календарь 1     |                      |
|                     | Художник Трудовой  |        | х.                                     | люди | 100%            |                       | 50,00 у.е./день 100,00 у.е./день       |                        | 0,00 у.е. Пропорционал Календарь 1     |                      |
|                     | Версталь Трудовой  |        | B.                                     | люди | 100%            |                       | 50,00 у.е./день 100,00 у.е./день       |                        | 0,00 у.е. Пропорционал Календарь 1     |                      |
|                     | Корректој Трудовой |        | ĸ                                      | люди | 100%            |                       | 50,00 у.е./день 100,00 у.е./день       |                        | 0.00 у.е. Поопорционал Календарь 1     |                      |
|                     | Менеджес Тоудовой  |        | м                                      | люди |                 |                       | 100% 100,00 у.е./день 200,00 у.е./день |                        | 0.00 у.е. Пропроционал Календарь 1     |                      |
|                     |                    |        |                                        |      |                 |                       |                                        |                        |                                        |                      |

Рис. 33. Заполненная таблица ресурсов

• Сохраните сделанные в проекте изменения с именем Мой первый проект8.

Определение рабочего времени ресурсов

По умолчанию все сотрудники, которых вы добавляете в проект, считаются доступными для участия в работах в течение всего проекта. Но часто случается, что есть сотрудники, занятые в других проектах, и они могут быть включены в ваш проект только в определенные периоды времени. Кроме того, по умолчанию все сотрудники, которых вы добавляете, считаются доступными на 100%. Однако часто сотрудник бывает одновременно задействован в нескольких проектах. В таком случае нужно определить степень его максимальной загрузки в вашем проекте.

Все это можно отразить в диалоговом окне Сведения о ресурсе на вкладке Общие в меню Проект. На этой вкладке редактируются общие сведения о ресурсе и среди них информация о его доступности в проекте.

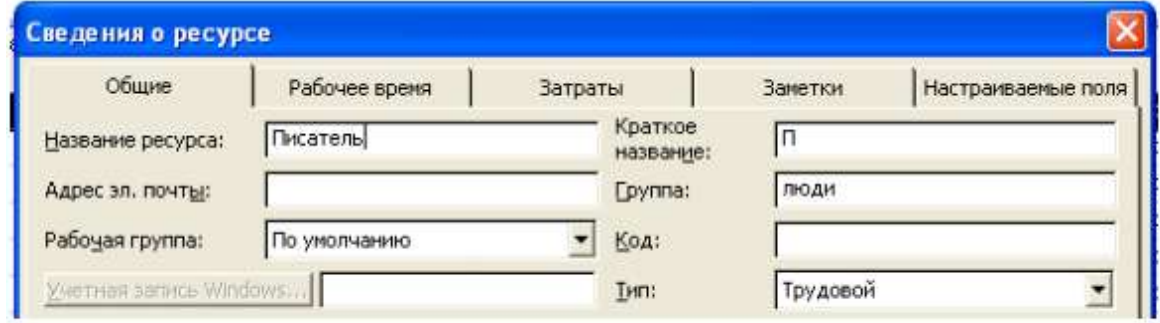

# Персональное время работы

По умолчанию в MS Project считается, что все сотрудники работают по основному календарю проекта. Но часто отдельные сотрудники имеют собственный календарь. Для определения рабочего времени, по которому работает ресурс, предназначена вкладка Рабочее время в диалоговом окне Сведения о ресурсе.

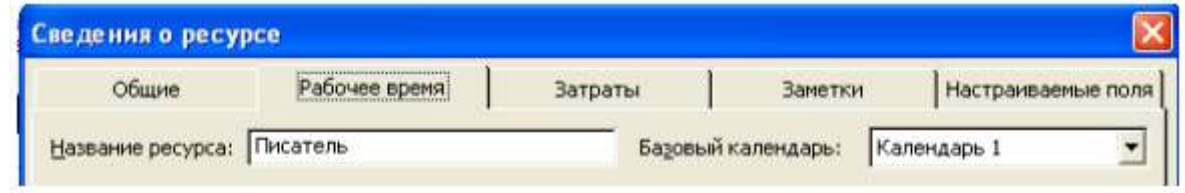

Выбор календаря осуществляется с помощью раскрывающегося списка Базовый календарь. Кроме того, на вкладке расположен календарь, в котором можно настроить особый режим работы для выбранного ресурса.

# **Назначение ресурсов**

# Определение назначений

При формировании назначения его единицы могут отображаться как десятичное число или как процент. Единицы назначения выбираются в раскрывающемся списке Показывать единицы назначений в виде на вкладке Планирование диалогового окна Параметры.

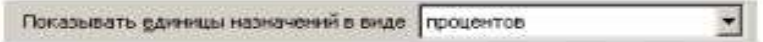

На этой же вкладке в раскрывающемся списке Тип задач по умолчанию определяется, какие типы будут автоматически присваиваться задачам при создании. Кроме того, с помощью флажка Новые задачи имеют фиксированный объем работ можно включить режим, при котором добавляемые задачи будут помечаться как имеющие фиксированный объем работ.

Режим автоматического выравнивания загрузки стоит отключить, с тем чтобы воспользоваться этой возможностью после того, как все назначения будут определены (Сер-вис, Выравнивание загрузки ресурсов, Выполнять вручную).

Теперь, когда таблица ресурсов составлена, назначение ресурсов отдельным видам работ не представляет особой сложности.

• Нажмите кнопку Диаграмма Ганта на панели представлений. На экране появятся две панели диаграммы Ганта.

• В поле (Название задачи) таблицы щелчком мыши выберите первый вид работы – Разработка содержания.

• Нажмите кнопку  $\mathbb{C}$  на панели инструментов (Стандартная). На экране появится диалог (Назначение ресурсов) (рис. 34).

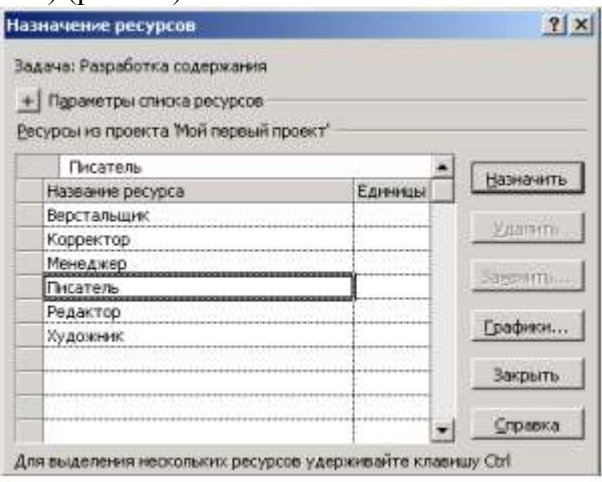

Рис. 34. Диалог (Назначение ресурсов)

Большую часть окна диалога занимает таблица, в поле (Название ресурса) которой перечислены ресурсы из таблицы ресурсов.

• Выделенная нами работа Разработка содержания будет выполняться менеджером и писателем. Назначим ей соответствующие ресурсы.

• В таблице диалога щелчками мыши при нажатой клавише [Ctrl] выделите ресурсы Писатель и Менеджер.

• Нажмите кнопку (Назначить). Указанные ресурсы будут назначены выделенному виду работ.

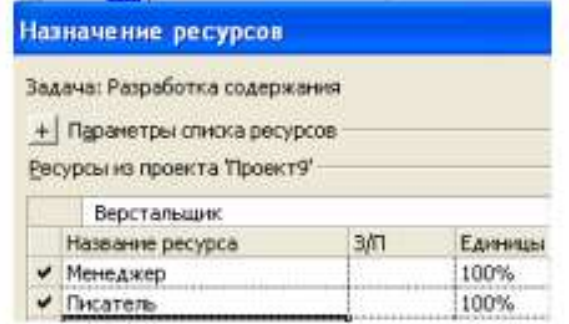

На диаграмме Ганта справа от горизонтальной полоски-работы Разработка содержания появятся названия ресурсов, назначенных этому виду работ (при необходимости выполните: Формат, Стили отрезков, Текст, Справа, Названия ресурсов).

Если назначаемый ресурс будет использоваться частично – неполный рабочий день, то в поле (Единицы) следует указать число, меньшее 100%. Если же какой-либо вид работ будет выполняться несколькими работниками, например, тремя писателями, то количество единиц одноименных ресурсов для него будет 300%.

Следующий вид работ – Разработка эскизов иллюстраций – будут выполнять менеджер и художник. Назначим соответствующие ресурсы.

• Не закрывая диалог Назначение ресурсов, щелкните мышью на названии работы

Разработка эскизов иллюстраций в таблице диаграммы Ганта, чтобы выделить ее.

• В таблице диалога щелчками мыши при нажатой клавише [Ctrl] выделите ресурсы Художник и Менеджер.

• Нажмите кнопку (Назначить). Указанные ресурсы будут назначены выделенному виду работ.

Остальные ресурсы назначьте самостоятельно с учетом того, что:

- Написание текста выполняет Писатель;
- Создание иллюстраций Художник;
- Литературное редактирование Редактор;
- Верстку Верстальщик;
- Разработку макета обложки Художник;
- Корректуру Корректор;
- Цветоделение Верстальщик;
- Сдачу в типографию Менеджер.

• Когда всем видам работ ресурсы будут назначены, нажатием кнопки (Закрыть) закройте диалог Назначение ресурсов. Диаграмма примет вид, как на рис. 35. MS Project определяет дату окончания проекта, используя даты окончания каждого вида работ, которые зависят от их длительности.

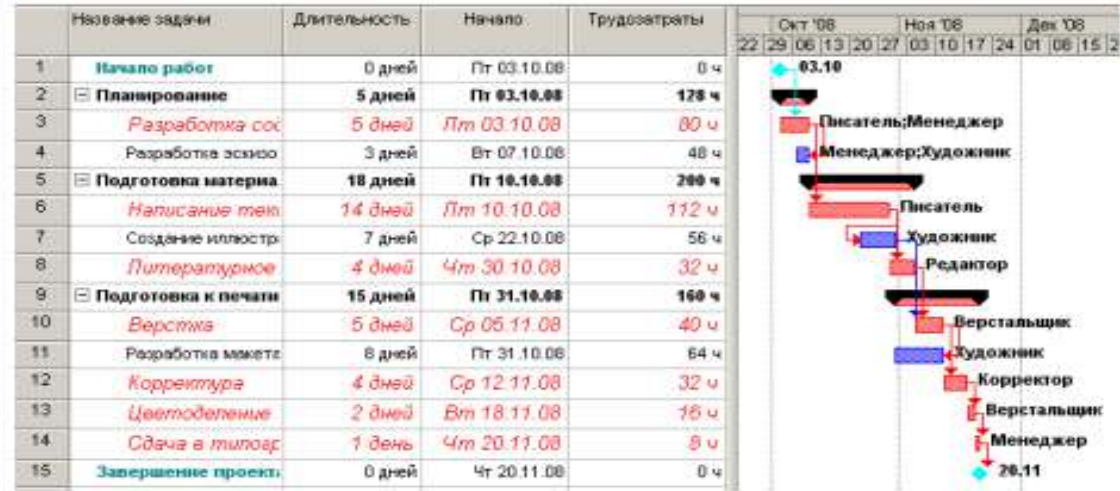

Рис. 35. Диаграмма после назначения ресурсов

Длительность каждой работы определяется по формуле

Длительность = Объем работы / Количество единиц ресурсов.

Когда вы для некоторой работы добавляете или удаляете людские ресурсы, MS Project увеличивает или сокращает длительность этого вида работ в соответствии с увеличением или уменьшением количества единиц ресурсов. Общий же объем работ при этом не изменяется. Такое планирование называется принудительным, и здесь MS Project используется по умолчанию при назначении ресурсов.

Щелчком мыши выделите в таблице работу Написание текста.

• Нажмите кнопку <u>в</u> на панели инструментов (Стандартная). На экране появится диалог (Сведения о задаче).

• Щелкните мышью на ярлычке (Дополнительно). На экране появятся элементы управления этой вкладки (рис. 36).

• Убедитесь, что установлен флажок (Фиксированный объем работ).

В поле открывающегося списка (Тип задачи) вкладки (Дополнительно) диалога (Сведения о задаче) указан тип работы (Фиксированный объем ресурсов), установленный по умолчанию. В этом случае при назначении работе дополнительных единиц ресурсов длительность данного вида работ пропорционально сократится.

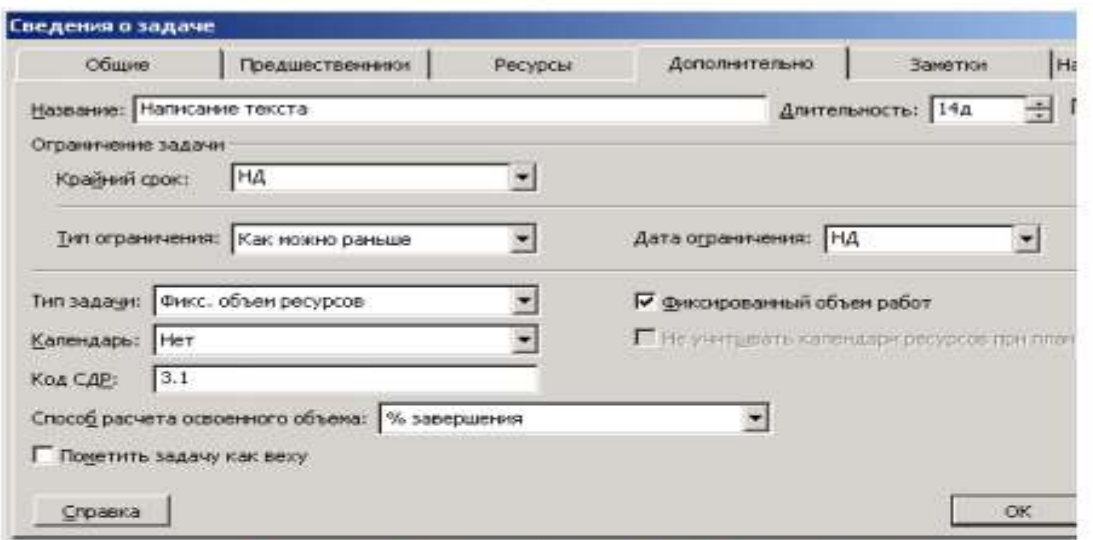

Рис. 36. Вкладка (Дополнительно) диалога (Сведения о задаче)

• Щелкните мышью на ярлычке (Ресурсы), чтобы перейти на эту вкладку (рис. 37).

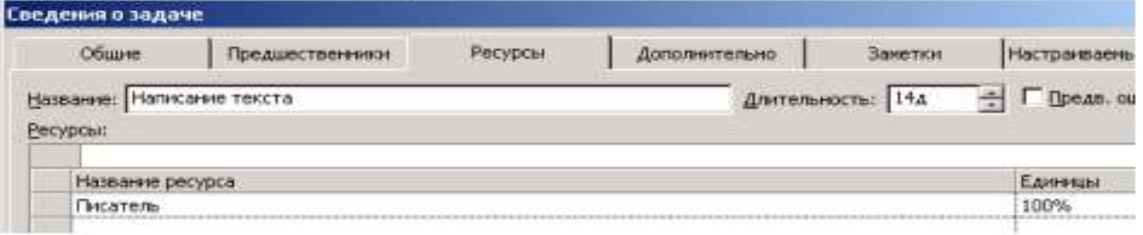

Рис. 37. Вкладка (Ресурсы) диалога (Сведения о задаче)

В поле (Название ресурса) таблицы в нижней части диалога указано название ресурса – Писатель, назначенного выделенной работе Написание текста, а в поле (Единицы) – количество единиц этого ресурса – 100%.

• Щелкните мышью на ячейке первой строки поля (Единицы), чтобы выделить ее.

• С помощью счетчика увеличьте количество единиц ресурса до 200% и нажмите клавишу [Enter].

• Нажмите кнопку ОК, чтобы закрыть диалог (Сведения о задаче). Длительность работы Написание текста в поле (Длительность) и на диаграмме сократится до 7 дней.

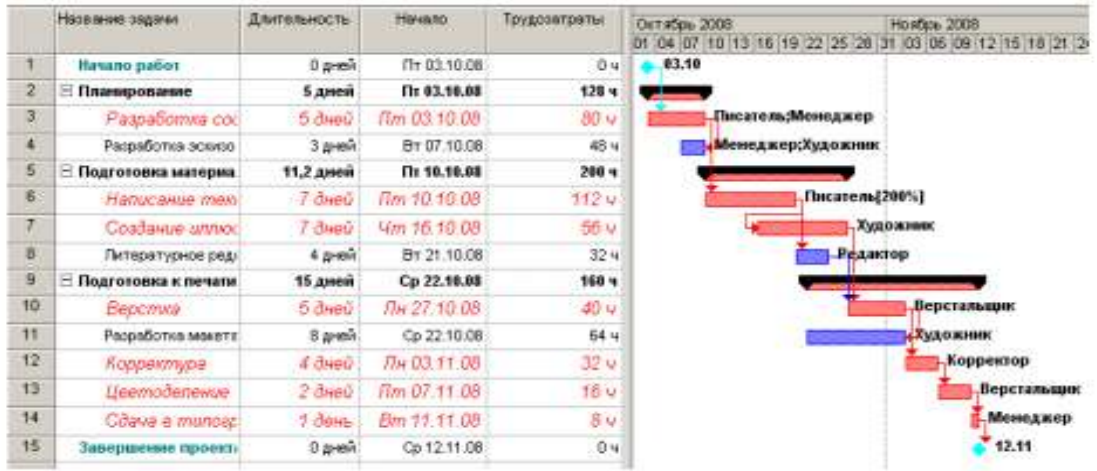

Если же работе назначить другой возможный тип – (Фиксированная длительность), то при добавлении ресурсов общая продолжительность работы не

Проверим это.

изменится, а уменьшится объем работ, выполняемый каждой единицей (каждым работником).

Убедимся в этом.

• Нажмите кнопку (Сведения о задаче) на панели инструментов Стандартная. На экране появится диалог (Сведения о задаче) с открытой вкладкой (Ресурсы).

• Увеличьте количество единиц ресурса Писатель до 300%.

• Щелкните мышью на ярлычке вкладки (Дополнительно). В диалоге отобразятся элементы управления этой вкладки.

- В открывающемся списке Тип задачи выберите (Фиксированная длительность).
- Нажмите кнопку ОК, чтобы закрыть диалог (Сведения о задаче).

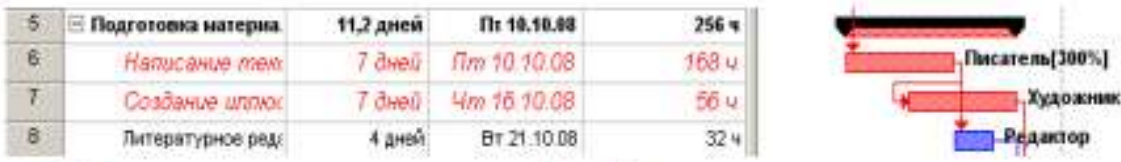

Как видите, продолжительность работы Написание текста при назначении ей ти-па (Фиксированная длительность) не изменилась и осталась равной 7 дням. При назначении работе третьего возможного типа – (Фиксированные трудозатраты) и увеличении количества единиц ресурсов, продолжительность работы будет сокращена. Проверим это.

• Нажмите кнопку (Сведения о задаче) на панели инструментов Стандартная. На экране появится диалог с открытой вкладкой (Дополнительно).

• В открывающемся списке (Тип работы) выберите (Фиксированные трудозатраты).

Обратите внимание, что при назначении работе этого типа флажок Фиксированный объем работ становится недоступным.

• Щелкните мышью на ярлычке вкладки (Ресурсы), чтобы перейти на нужную вкладку.

- Увеличьте количество единиц ресурса Писатель до 400%.
- Закройте диалог Сведения о задаче, нажав кнопку ОК.

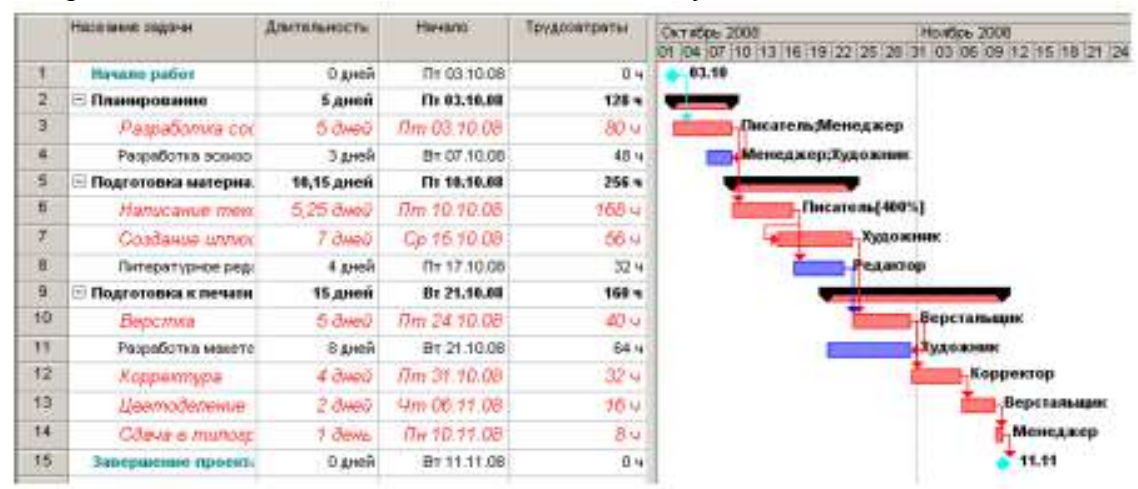

Теперь продолжительность работы Написание текста уменьшилась до 5,25 дней.

• Восстановите сделанные в графике работ изменения, назначив работе Написание текста в диалоге Сведения о задаче тип (Фиксированный объем ресурсов) и количество единиц ресурсов 100%. После этого в поле таблицы (Длительность) диаграммы Ганта введите (14 дней).

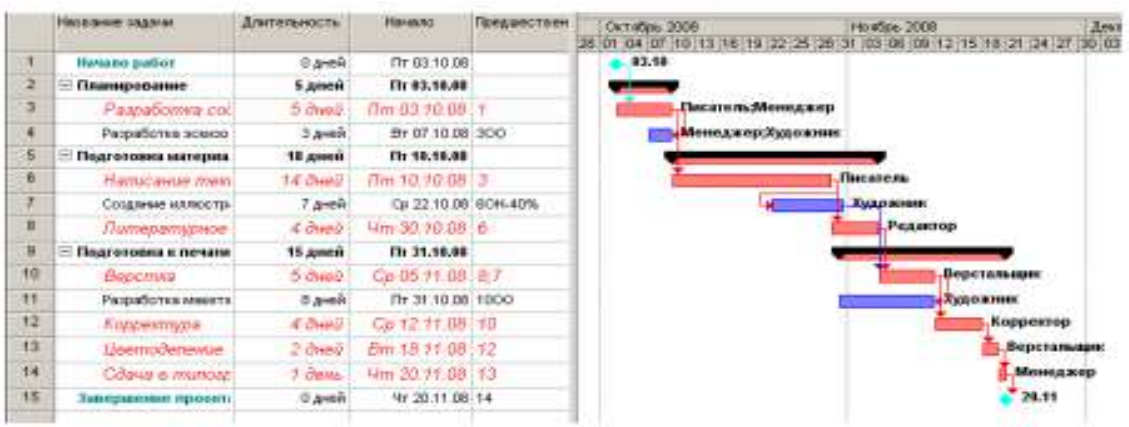

• Сохраните изменения, сделанные в проекте, под именем Мой первый проект 9.

Мы завершили еще один важный этап создания проекта, назначив ресурсы каждому виду работ и проверив на практике, как изменяется длительность работ при назначении дополнительных ресурсов в зависимости от типа работ.

|                  |                          | <b>Плительность</b> | Единицы           | Трудозатра-<br>TЫ  |   |                          |
|------------------|--------------------------|---------------------|-------------------|--------------------|---|--------------------------|
| Если             | Фикс. дли-<br>тельность  | Трудозатра-<br>TЫ   | Грудозатра-<br>ты | Единицы            |   |                          |
| зада ча<br>имеет | Фикс. объем.<br>ресурсов | Трудозатра-<br>ты   | Длительность      | Диительность       | ⇐ | MS Project<br>пересчита- |
| TMIT             | Фикс. трудо-<br>затраты  | Елиницы             | Длительность      | <b>Пительность</b> |   | eT                       |

**Различные виды просмотра информации в проекте**

MS Project способен сохранять огромное количество информации – гораздо большее, чем он может одновременно отобразить на экране. Поэтому программа предлагает различные режимы представления информации в разных форматах, позволяющих значительно облегчить ее восприятие. Каждый раз при работе с MS Project вы можете использовать различные виды, или режимы. В большинстве из них можно просмотреть, ввести и отредактировать информацию. По умолчанию и чаще всего используется режим диаграммы Ганта, который представляет наиболее важную информацию о работах в виде легко редактируемой таблицы и наглядной диаграммы. С этим режимом мы уже детально познакомились. Теперь рассмотрим другие наиболее важные возможности просмотра.

• Нажмите кнопку Сетевой график на панели представлений – Вид, Сетевой график. Наш проект появится на экране в виде сетевой диаграммы (рис. 38).

Каждый вид работы здесь представлен прямоугольником, а стрелки, соединяющие эти прямоугольники, символизируют связи между работами.

Внутри каждого прямоугольника указано название работы, ее порядковый номер в таблице, длительность, даты начала и окончания.

• Просмотрите Сетевой график в различных масштабах, воспользовавшись кнопка- $\mathbf{M}$ и  $\mathbf{Q}$  и  $\mathbf{B}$  на панели инструментов Стандартная.

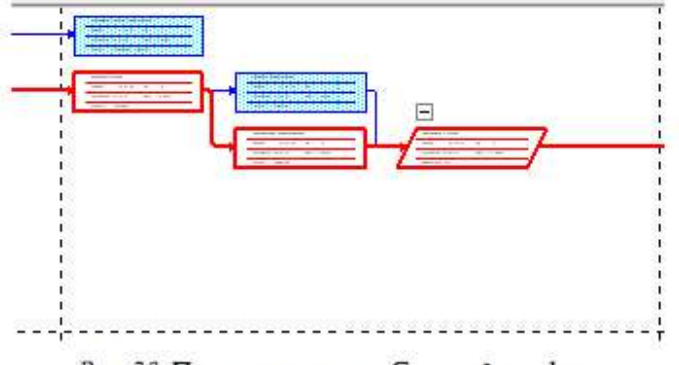

Рис. 38. Представление - Сетевой график.

Сетевой график может использоваться для:

• создания и оптимизации графика работ;

• связывания работ и определения их последовательности, а также начальной и конечной даты выполнения каждого вида работ;

• графического представления завершенных, выполняющихся и неначатых работ;

• назначения людских и других ресурсов для каждого из видов работ.

Вы можете изменить внешний вид Сетевого графика в соответствии со своими требованиями или создать собственную версию. При сохранении проекта эта версия также будет сохранена. MS Project предоставляет широкие возможности для настройки

Сетевого графика, которые позволят:

• Отображать в каждом прямоугольнике наиболее важную информацию. Например, вместо начальной и конечной дат можно выводить объем и стоимость работ.

• Назначать различные стили рамок прямоугольников для разных видов работ.

• Изменять внешний вид стрелок, соединяющих прямоугольники.

• Различным образом форматировать различные категории информации, чтобы отличать один тип от другого. Например, названия этапов выделить курсивным, а контрольные точки – полужирным начертанием.

• Изменять масштаб изображения, чтобы видеть одновременно большее или меньшее количество информации.

• Располагать прямоугольники-работы в определенном порядке.

• Создавать комбинации видов Сетевого графика для отображения дополнительной информации о работах или о ресурсах, назначенных им.

Следующий важный режим • Использование задач.

• Нажмите Использование задач на панели представлений. Проект будет представлен в режиме использования задач (рис. 39).

В этом представлении рабочее окно программы состоит из двух панелей. В левой панели отображается таблица со структурированным списком задач, под каждым из которых указываются назначенные ему ресурсы. Для каждого вида задач и ресурса в соседних колонках выводится объем работ – трудозатраты, длительность, даты начала и окончания задач.

На правой панели выводится таблица-календарь, в которой указаны объемы работ для каждого ресурса и вида работ на каждый рабочий день проекта. Используя горизонтальную полосу прокрутки правой панели, перейдите к дате начала проекта – 3 октября 2008 года. Вы увидите заполненную таблицу:

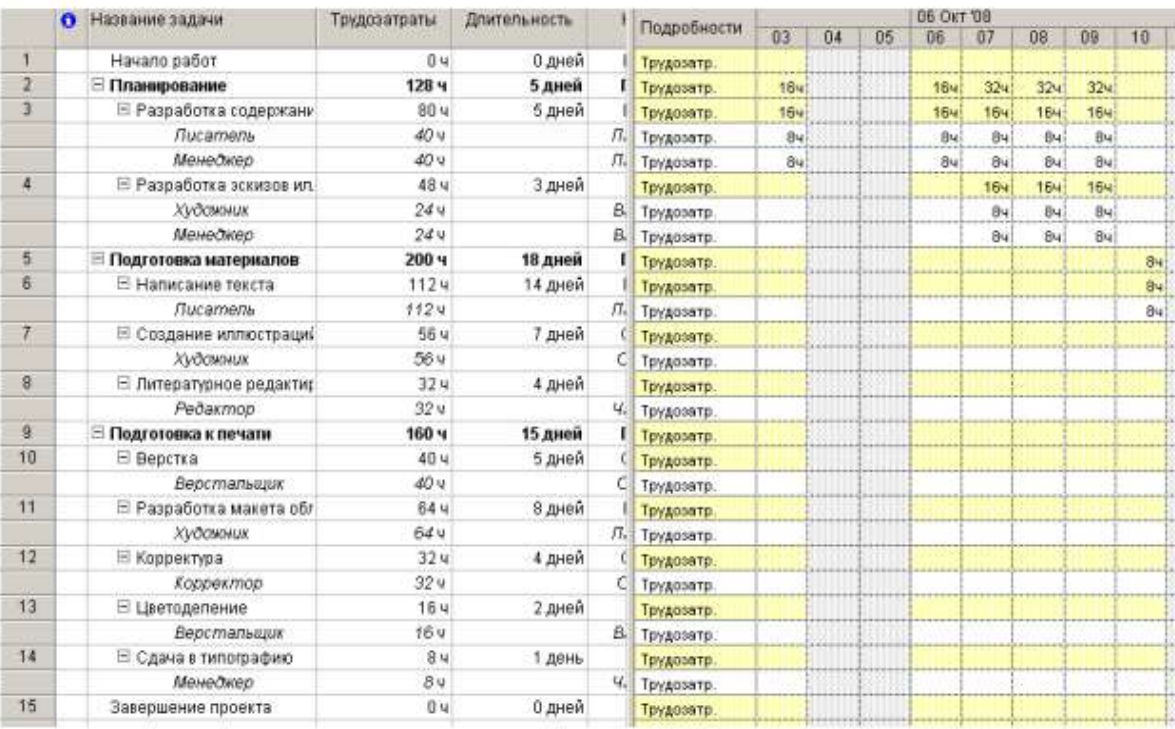

### Рис. 39. Представление Использование задач

В режиме Использование задач вы можете:

• назначать работам людские и другие ресурсы;

• вводить и редактировать различную информацию о видах работ и ресурсах: их объемах, стоимости, начальной и конечной датах и др.;

• определять количество часов, планируемых для каждого ресурса на конкретный вид работ;

• изменять количество рабочих часов, планируемых для того или иного ресурса;

• разделять работу на части таким образом, чтобы следующая ее часть начиналась с более поздней даты.

Так же, как и для Сетевого графика и диаграммы Ганта, MS Project позволяет в широких пределах изменять характер отображения информации на экране и в режиме использования задач.

Рассмотрим еще один режим просмотра – График ресурсов.

• Нажмите (Вид, График ресурсов). При необходимости воспользуйтесь кнопкой прокрутки в нижней части панели. Информация о проекте будет представлена в выбранном режиме (рис. 40).

График ресурсов отображает на временной шкале информацию о распределении, объемах работ и стоимости ресурсов. Рабочее окно программы разделено на две панели.

На левой отображается название ресурса, а на правой – диаграмма использования этого ресурса в выбранном масштабе времени.

• Если диаграмма не видна на экране, воспользуйтесь горизонтальной полосой прокрутки правой панели.

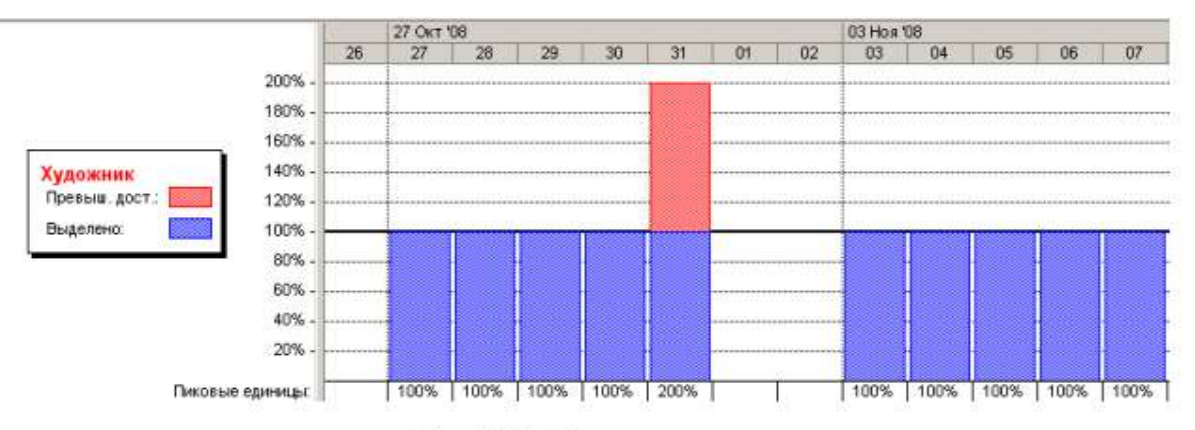

#### Рис. 40. График ресурсов

Диаграмму для каждого следующего ресурса можно отобразить, используя горизонтальную полосу прокрутки левой панели. С помощью графика ресурсов можно:

• определять, какие ресурсы перегружены и как сильно. Об этом мы будем подробно говорить в следующем уроке;

- определять количество часов, планируемых на каждый вид работ;
- определять время, в которое ресурс может быть задействован на других работах;
- определять стоимости различных ресурсов.

В заключение обсудим возможности представления Использования ресурсов.

• Нажмите на панели представлений Использование ресурсов. MS Project переключится в выбранный режим просмотра (рис. 41), в котором ресурсы сгруппированы с работами, которые они выполняют.

Как и в предыдущих режимах, рабочее окно делится на две панели. В левой панели выводится таблица со структурированным списком ресурсов и работ, которым эти ресурсы назначены. Здесь же, в колонке (Трудозатраты) указано общее количество рабочих часов для каждого ресурса и каждого вида работ.

На правой панели, в таблице-календаре отображаются ежедневные объемы работ в часах для каждого ресурса и вида работ. Чтобы увидеть эту информацию, воспользуйтесь горизонтальной полосой прокрутки левой панели.

|                | Название ресурса<br>A |                      | Трудозатраты    | Подробности |                          |    |    | <b>06 OKT '08</b> |     |     |     |    |    |
|----------------|-----------------------|----------------------|-----------------|-------------|--------------------------|----|----|-------------------|-----|-----|-----|----|----|
|                |                       |                      |                 |             | 03                       | 04 | 05 | 06                | 07  | 08  | 09  | 10 | 11 |
|                |                       | <b>Е Не назначен</b> | 04              | Трудозатр.  |                          |    |    |                   |     |     |     |    |    |
|                |                       | Hayano pañom         | 04              | Трудозатр.  |                          |    |    |                   |     |     |     |    |    |
|                |                       | Завершение проект    | 04              | Трудозатр.  |                          |    |    |                   |     |     |     |    |    |
| 4              |                       | ⊟ Писатель           | 1524            | Трудозатр.  | 84                       |    |    | 84                | 84  | 84  | 84  | 84 |    |
|                |                       | Разработка содерь    | 40.4            | Трудозатр.  | Bu                       |    |    | 84                | 84  | 84  | 84  |    |    |
|                |                       | Написание тексть     | 1124            | Трудозатр.  |                          |    |    |                   |     |     |     | 84 |    |
| $\mathbf{2}$   |                       | ⊟ Редактор           | 324             | Трудозатр.  |                          |    |    |                   |     |     |     |    |    |
|                |                       | Питературное рес     | 324             | Трудозатр.  |                          |    |    |                   |     |     |     |    |    |
| з              | ٠                     | <b>Е Художник</b>    | 144 4           | Трудозатр.  |                          |    |    |                   | 84  | 84  | 84  |    |    |
|                |                       | Разработка эскизо.   | 244             | Трудозатр.  |                          |    |    |                   | 84  | 84  | 84  |    |    |
|                |                       | Создание иллюстр     | 564             | Трудозатр.  |                          |    |    |                   |     |     |     |    |    |
|                |                       | Разработка макет     | 644             | Трудозатр.  |                          |    |    |                   |     |     |     |    |    |
| $\overline{4}$ |                       | ⊟ Верстальщик        | 56 u            | Трудозатр.  |                          |    |    |                   |     |     |     |    |    |
|                |                       | Верстка              | 40.4            | Трудозатр.  |                          |    |    |                   |     |     |     |    |    |
|                |                       | Цветоделение         | 164             | Трудозатр.  |                          |    |    |                   |     |     |     |    |    |
| 5              |                       | ⊟ Корректор          | 32 <sub>9</sub> | Трудозатр.  |                          |    |    |                   |     |     |     |    |    |
|                |                       | Корректура           | 32.4            | Трудозатр.  |                          |    |    |                   |     |     |     |    |    |
| 6              | ٠                     | ⊟ Менеджер           | 72 <sub>1</sub> | Трудозатр.  | 84                       |    |    | 84                | 164 | 164 | 164 |    |    |
|                |                       | Разработка содерь    | 40.4            | Трудозатр.  | 84                       |    |    | 84                | 84  | 84  | 84  |    |    |
|                |                       | Разработка эскизо    | 244             | Трудозатр.  | <b>Contract Contract</b> |    |    |                   | 84  | 84  | 84  |    |    |
|                |                       | Сдача в типограф.    | 84              | Трудозатр.  |                          |    |    |                   |     |     |     |    |    |

Рис. 41. Использование ресурсов

Режим использования ресурсов позволяет:

• вводить и редактировать информацию о ресурсах, назначенных различным видам работ, такую, как их стоимость, объемы и распределение;

- определять, какие ресурсы перегружены и в какой степени;
- более точно распределять назначение ресурсов;
- определять количество рабочих часов, планируемых каждому ресурсу;
- определять процент от общего объема работ, планируемый для каждого ресурса;

• определять количество времени, которое каждый ресурс может быть задействован на других работах;

• определять количество часов, которые планируются каждому ресурсу для определенного вида работы;

• пересматривать стоимость ресурсов для конкретного вида работ;

• изменять объем работ для каждого ресурса и каждого вида работ.

Обратите внимание на то, что на панель представлений выводятся кнопки не всех доступных возможностей просмотра.

• Чтобы просмотреть проект в режимах, кнопки которых отсутствуют, нажмите кнопку (Другие представления) на панели представлений. На экране появится диалог (Другие представления) (рис. 42), в котором вы можете выбрать любой доступный режим просмотра и нажать кнопку (Применить).

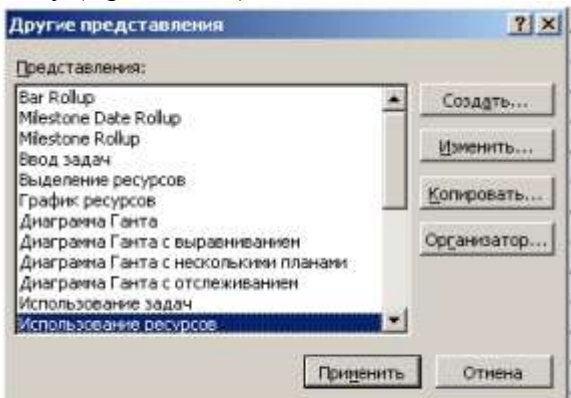

Рис. 42. Диалог Другие представления

Часто бывает удобно просматривать информацию о ресурсах или задачах на двух диаграммах одновременно, т.е. в комбинированном представлении, которое создается с помощью команды Окно, Разделить. После этого, установив курсор в нужную часть окна, можно выбрать соответствующие представления с помощью панели представлений. Для возвращения к исходному виду нужно воспользоваться командой меню Окно, Снять разделение.

Чтобы открыть новое окно с данными текущего проекта, нужно выбрать команду меню Окно, Новое окно. В открывшемся диалоговом окне нужно выбрать название проекта и название представления. Совместить окна с открытыми представлениями можно с помощью команды Окно, Упорядочить все.

Вы можете самостоятельно посмотреть на созданный проект в других представлениях.

# **Решение проблемы перегрузки ресурсов**

Просматривая проект в представлении Использование ресурсов, вы, вероятно, обратили внимание на то, что ресурс Менеджер выделен в таблице красным цветом, а в информационном поле он отмечен специальным значком  $\bullet$  (см. рис. 41).

• Переключитесь в режим Использование ресурсов, если у вас выбран другой режим.

• Установите указатель мыши на значке  $\bullet$  в строке ресурса Менеджер. На экране появится сообщение о том, что данный ресурс перегружен, и рекомендация исправить эту ситуацию (рис. 43).

Ресурс считается перегруженным, если ему назначен объем работы больший, чем он может выполнить в свои рабочие часы. Если же работа запланирована в меньшем объеме, то ресурс будет недогруженным.

В вашем проекте для каждой работы должно быть назначено достаточное количество ресурсов на планируемое время работ. И каждому ресурсу должен быть определен оптимальный объем работ, исключающий перегрузку и недогрузку. Незначительная перегрузка и недогрузка, например, не более 1 часа в день или 1 дня в неделю, вероятно, все-таки неизбежна.

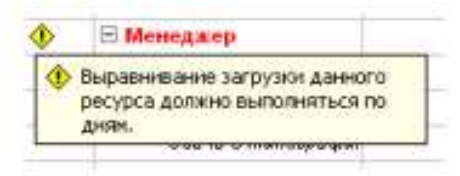

Рис. 43. Сообщение о перегрузке ресурса Менеджер

Чтобы решить проблему перегрузки, следует определить сначала, какие ресурсы и в какое время перегружены и какие работы они при этом должны выполнять. После этого можно выбрать один из двух вариантов:

1) изменить количество рабочего времени, необходимого ресурсам для выполнения данной работы, т.е. назначить сверхурочные часы или работу в выходные дни;

2) изменить график работ так, чтобы работы выполнялись в то время, когда ресурсы не будут перегружены.

Какой из этих вариантов вы выберете, зависит от различных факторов проекта: бюджета, доступности ресурсов, характера выполняемых работ и т.д.

В нашем проекте перегрузка менеджера обусловлена тем, что он назначен на два вида одновременно выполняющихся работ со 100%-й занятостью: Разработка содержания и Разработка эскизов иллюстраций, которые по графику должны выполняться 7–9 октября 2008 года. Обратите внимание: в эти рабочие дни менеджер должен работать 16 часов.

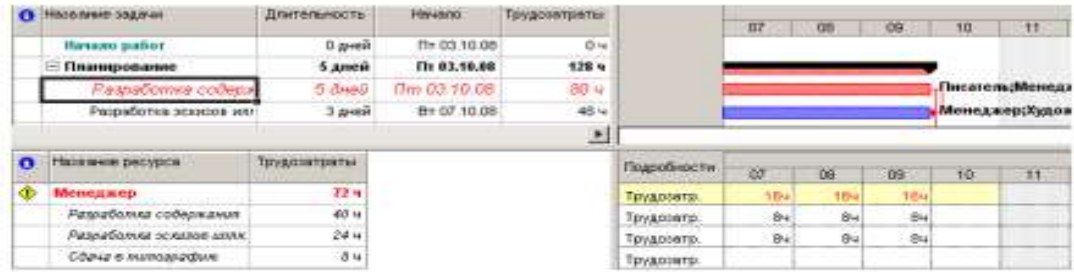

Аналогичная ситуация у художника, которому запланированы на 31 октября 2008 года списвременно два вида работ - Создание итлюстраций и Разработка макета обложки.

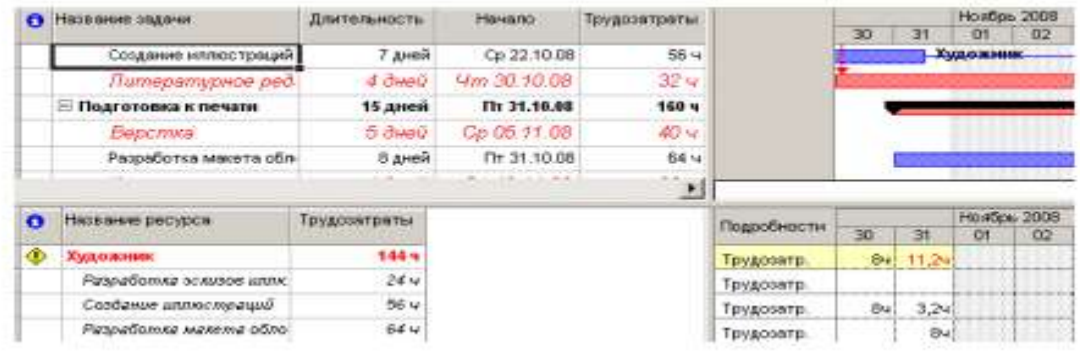

Решить проблему перегрузки менеджера можно, назначив каждому виду работ, которые он должен одновременно выполнять, количество единиц ресурсов, равное не 100%, а 50% – что отражает реальную ситуацию.

Сделайте это следующим образом:

• Переключитесь в режим диаграммы Ганта.

• Щелчком мыши выделите в таблице работу Разработка содержания.

• Нажмите кнопку на панели инструментов (Стандартная). На экране появится диалог (Сведения о задаче).

• Щелкните мышью на ярлычке (Ресурсы), чтобы перейти на нужную вкладку.

• Назначьте ресурсу Менеджер количество единиц – 50%.

• Щелкните мышью на вкладке (Дополнительно). В диалоге появятся элементы управления этой вкладки.

• В открывающемся списке (Тип задачи) выберите (Фиксированная длительность).

Как вы помните, это необходимо сделать, так как в противном случае длительность работы будет увеличена на 50%.

• Закройте диалог (Сведения о задаче) с помощью кнопки ОК. На диаграмме, справа от названия ресурса Менеджер, назначенного работе Разработка содержания, появится отметка о количестве единиц ресурса – [50%].

• Самостоятельно уменьшите до 50% количество единиц ресурса Менеджер для работы Разработка эскизов иллюстраций.

• Снова переключитесь в режим Использование ресурсов и убедитесь, что перегрузка менеджера ликвидирована.

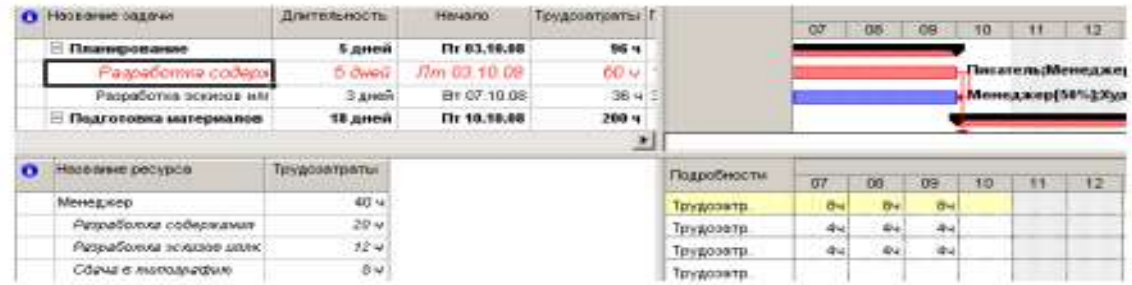

Проблему перегрузки художника следует решить несколько иначе.

• Переключитесь в режим диаграммы Ганта.

Посмотрите внимательно на диаграмму и обратите внимание на то, что работа

Разработка макета обложки, выполняемая художником, начинается по графику за день до окончания им работы Создание иллюстраций. Очевидно, здесь возможны два решения: начать первую работу – Создание иллюстраций – на день раньше или же вторую работу – Разработка макета обложки – на день позже. Если выбрать второй вариант, то придется отодвинуть также срок начала корректуры, так как последняя должна начинаться после окончания Разработки макета обложки. Это неприемлемо. Поэтому, очевидно, единственно правильным решением этой проблемы будет перенос даты начала работы Создание иллюстраций на день назад. Так как работа Создание иллюстраций связана с предшествующей ей работой Написание текста, то изменить следует эту связь.

• Дважды щелкните мышью на стрелке, связывающей работы Написание текста и Создание иллюстраций. На экране появится диалог (Зависимость задач).

• В поле со счетчиком (Задержка) введите (минус 6 дней) вместо значения (минус 40%), установленного нами ранее.

• Закройте диалог (Зависимость задач), нажав кнопку ОК.

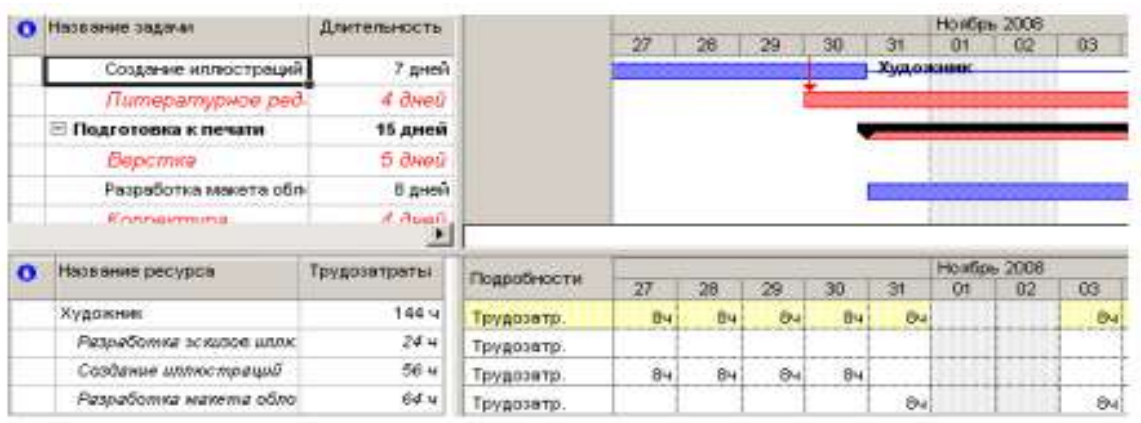

• Просмотрите проект в режиме Использования ресурсов и убедитесь, что перегрузка ресурсов ликвидирована полностью.

• Сохраните проект с именем Мой первый проект11.

На примере нашего проекта мы рассмотрели только два возможных варианта решения проблемы перегрузки ресурсов. Вы можете также:

• переместить перегруженный ресурс для выполнения работы в другое время или изменить график данной работы так, чтобы она выполнялась, когда ресурс будет свободен;

• уменьшить объем работы, которую должен выполнять перегруженный ресурс;

• изменить рабочий календарь перегруженного ресурса так, чтобы он имел большее количество рабочих часов;

• задержать начало выполнения работы до тех пор, пока перегруженный ресурс не сможет приступить к ней;

• назначить данному виду работ дополнительные ресурсы. Это позволит уменьшить количество рабочих часов перегруженного ресурса;

• разделить работу, которую должен выполнять перегруженный ресурс, на части так, чтобы он мог выполнять ее в другое время.

В зависимости от конкретных обстоятельств вы можете применять любой из перечисленных способов решения проблемы перегрузки ресурсов.

### **Способы оптимизации графика работ**

После того как вы закончили ввод основных данных для проекта, внимательно просмотрите его, чтобы выяснить, соответствует ли проект вашим ожиданиям. Достигаются ли цели проекта? Не превышает ли его стоимость ваши возможности? Эффективно ли используются ресурсы? Не слишком ли растянуты сроки его реализации?

Если какой-либо из перечисленных недостатков имеет место, то ваш следующий шаг – оптимизировать план таким образом, чтобы сделать его максимально эффективным.

Если вы установили, что продолжительность проекта слишком велика, то прежде всего следует определить, какими конкретными видами работ это обусловлено. Как вы помните, эти работы называются критическими и образуют критический путь. После того как вы определите работы критического пути, вы сможете откорректировать их так, чтобы сократить общую продолжительность выполнения проекта. Коррекция работ, которые не лежат на критическом пути, не повлияет на сроки завершения проекта.

Наиболее очевидным путем сокращения продолжительности проекта является укорочение критического пути посредством уменьшения длительности отдельных критических работ. Начинать оптимизацию всегда следует с самой длительной работы на критическом пути.

Уменьшить продолжительность работы на критическом пути можно также сократив объем работы, предусмотренный для данного вида работ. По умолчанию MS Project вычисляет длительность работы на основании общего объема работы, количества единиц ресурсов, назначенных данному виду работ, рабочего времени и объема работ, определенного для каждого ресурса. Изменить объем работ можно в режиме использования работ, уменьшив в поле (Объем работы) общий объем работы, запланированный для данного вида работ.

Еще один способ уменьшения длины критического пути состоит в удалении или комбинировании работ. Комбинирование заключается в таком планировании, при котором некоторые виды работ будут выполняться одновременно. Если же сделать это практически не представляется возможным, то можно попытаться найти на критическом пути виды работ, которые могут быть разделены на более мелкие и которые, в свою очередь, могут быть выполнены не последовательно, а одновременно. Это также позволит сократить критический путь, так как некоторые из таких мелких работ станут некритическими.

Для уменьшения длины критического пути можно использовать также назначение дополнительных ресурсов критическим работам.

В некоторых случаях уменьшения длительности работ на критическом пути можно добиться, назначив ресурсам, которые их выполняют, сверхурочные работы. При этом следует помнить, что сверхурочные работы увеличивают стоимость проекта.

В качестве примера рассмотрим, как уменьшить длину критического пути, назначив ресурсу Корректор работу в выходной день 15 ноября. Для этого отметим в базовом календаре (Календарь 1) для ресурса Корректор указанный день как рабочий.

• Выберите команду меню (Сервис, Изменить рабочее время). На экране появится диалог (Изменение рабочего времени).

- В открывающемся списке (Для) выберите ресурс Корректор.
- Выделите в календаре ячейки с датами 15 ноября 2008 года.
- Установите переключатель (нестандартное рабочее время).
- В полях ввода (С), (До) введите рабочее время в эти дни: 9:00–12:00, 13:00–18:00.
- Щелкните мышью за пределами выделенных ячеек, чтобы снять выделение.
- Нажмите кнопку ОК, чтобы закрыть диалог (Изменение рабочего времени).

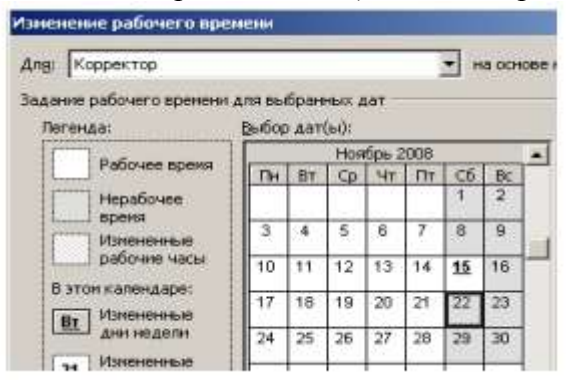

Просмотрите внимательно таблицу и диаграмму Ганта и убедитесь, что длительность работы Корректура теперь составляет 4 календарных, а не рабочих дня, а дата завершения проекта передвинулась с 20 на 19 ноября (рис. 44).

|              | <b>Ca</b> Hassane caswar     | Длительность. | 17 Hos 108<br>10 Ho # 105<br>700<br>03 Hot 18 |
|--------------|------------------------------|---------------|-----------------------------------------------|
|              |                              |               | 10 19 20 21 22 23                             |
| $5^{\circ}$  | Подготовка изтериалов        | 18 дней       |                                               |
| Ø.           | Написамию ляжелта            | 14 Bugg       | Писатель                                      |
|              | Создание истлюстрации        | 7 arest       | <b>MALEONAMIRE</b>                            |
| a:           | Питературное ред.            | d. diveu      | <b>Peaanves</b>                               |
| B            | <b>В Подготовка к печати</b> | 14 дней       |                                               |
| to:          | Cleocmina                    | 5 anno        | <b>Верстальнам:</b>                           |
| 11.          | Разработка макета обл        | В дней        | <b>LA VALO ACTION</b>                         |
| $12^{1}$     | Порректура                   | <b>United</b> | - Корректор                                   |
| 13           | Цеатоделение                 | $2$ chieff    | <b>Перстальным</b>                            |
| 14           | Сдача в титоврафи            | T Detto       | <b>Менеджер</b>                               |
| $15 -$<br>-- | Запервичие проекта.          | $0$ growth    | 19.11                                         |

Рис. 44. Диаграмма Ганта после оптимизации графика работ

Создание нашего проекта закончено. Теперь его следует сохранить вместе с базовым планом. Это позволит в дальнейшем в ходе его выполнения сравнивать фактические показатели с плановыми.

• Выберите команду меню (Сервис • Отслеживание • Сохранить базовый план). На экране появится диалог (Сохранение базового плана) (рис. 45).

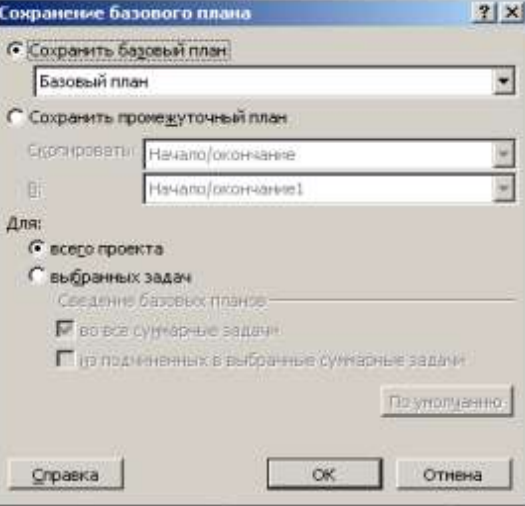

Рис. 45. Диалог (Сохранение базового плана)

• Убедитесь, что установлен переключатель (Сохранить базовый план) для всего проекта.

- Закройте диалог, нажав кнопку ОК. Базовый план будет сохранен.
- Сохраните проект под именем Мой первый проект12.

# **Отслеживание хода выполнения работ и фактических затрат**

В предыдущих уроках мы закончили создание нашего проекта и сохранили его вместе с базовым планом. Как только будет начато выполнение проекта, вы можете целенаправленно управлять им, отслеживая фактические даты начала и окончания отдельных видов работ, их длительность, процент выполнения, объемы и затраты и сравнивая их с плановыми показателями, сохраненными в базовом плане. Это подскажет вам, как фактические изменения плана повлияют на другие виды работ и на дату окончания проекта, и поможет определить, какие изменения необходимо сделать в графике работ для окончания проекта в срок и в пределах установленного бюджета. Полученная информация поможет также более эффективно планировать будущие проекты.

MS Project позволяет вводить различную информацию о выполнении работ: даты начала и окончания, длительность, процент выполнения, оставшуюся длительность и др.

При этом достаточно ввести только один или два показателя. Все остальные данные будут вычислены автоматически. Например, если вы введете 50% выполнения для работы с длительностью 10 дней, то оставшаяся продолжительность этой работы будет определена в 5 дней. Если же будет введена оставшаяся продолжительность работ в 2 дня, то программа вычислит процент выполнения – 80%.

Рассмотрим различные способы отслеживания хода реализации проекта. Будем считать, что выполнение нашего проекта начато в соответствии с планом – 3 октября. Введем дату начала работ и сделаем отметку о прохождении контрольной точки Начало работ.

- В режиме диаграммы Ганта щелчком мыши выделите контрольную точку Начало работ в поле (Название задачи).
- Выберите команду меню (Сервис Отслеживание Обновить задачи). На экране

появится диалог (Обновление задач) (рис. 46).

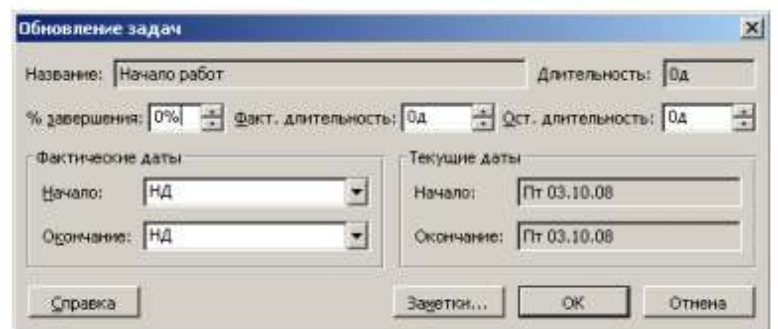

Рис. 46. Диалог (Обновление задач)

В поле (Название) этого диалога указано название выделенной контрольной точки – Начало работ, а в поле (Длительность) – ее плановая продолжительность – (0 дней). В полях со счетчиками (% завершения), (Фактическая длительность) и (Оставшаяся длительность) отмечаются соответственно процент выполнения – 0%, фактическая длительность – (0 дней) и оставшаяся длительность (0 дней).

В группе полей (Текущие даты) указаны соответствующие плановые сроки начала и окончания работы.

• В открывающемся списке (Начало) группы полей (Фактические даты) на календа-

ре укажите дату 3 октября 2008 года. Эта дата отобразится в поле списка.

• В поле со счетчиком (% завершения) укажите  $100\%$ .

• Нажмите кнопку ОК в диалоге (Обновление задач).

В информационном поле таблицы i слева от названия контрольной точки Начало работ появится отметка V о ее прохождении. Отметку о выполнении работ первого этапа – Планирование – мы сделаем несколько иначе.

• Удерживая нажатой клавишу [Ctrl], выделите в таблице названия работ Разработка содержания и Разработка эскизов иллюстраций.

• Выберите команду меню (Сервис • Отслеживание • Обновить проект). На экране появится диалог (Обновление проекта).

• Убедитесь, что установлен переключатель (Обновить трудозатраты как завершенные по:), и в открывающемся списке справа от него, на календаре, выберите дату окончания этих работ – 9 октября 2008 года. Установите переключатель (выбранных задач) (рис. 47).

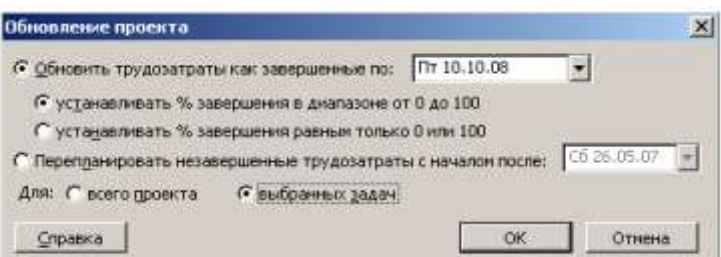

#### Рис. 47. Диалог (Обновление проекта)

• Закройте диалог (Обновление проекта) нажатием кнопки ОК. В информационном поле таблицы появятся отметки о выполнении указанных видов работ, а на диаграмме, внутри горизонтальных полосок соответствующих работ – черные полосы, отображающие процент выполнения этих работ, – 100% (рис. 48).

|                |   | О Название задачи:     | Длительность | <b>DS OKT '08</b>                  | 13 Oct 138                                              |
|----------------|---|------------------------|--------------|------------------------------------|---------------------------------------------------------|
|                |   |                        |              |                                    | 02 03 04 05 06 07 08 09 18 11 12 13 14 15 16 17 18 19 2 |
|                | V | Начало работ           | В дней       | 03.10                              |                                                         |
| 2              |   | Планирование           | 5 дней       |                                    |                                                         |
| 3              |   | Разработка содержания  | 5 AHOM       |                                    | . Писатель:Менеджер[50%]                                |
| W.             | ✓ | Разработка эскизов илл | 3 дней.      | <b><i><u>Programmation</u></i></b> | <b>Менеджер[50%]:Художник</b>                           |
| 5              |   | Подготовка материалов  | 18 дней      |                                    |                                                         |
| $\overline{6}$ |   | Написание текста       | 14 dwed      |                                    |                                                         |

Рис. 48. Отметка о выполнении работ

Красный цвет, которым прежде выделялась критическая работа Разработка содержания, теперь изменился на синий, так как выполненная работа перестала быть критической. Выполнение работы в процентах можно ввести также в диалоге (Сведения о за-даче). Посмотрим, как это сделать для работы Написание текста.

• Щелчком мыши выделите в таблице работу Написание текста.

• Нажмите кнопку **на панели инструментов** (Стандартная). На экране появится диалог (Сведения о задаче).

• Щелкните мышью на ярлычке (Общие), чтобы перейти на эту вкладку (рис. 49).

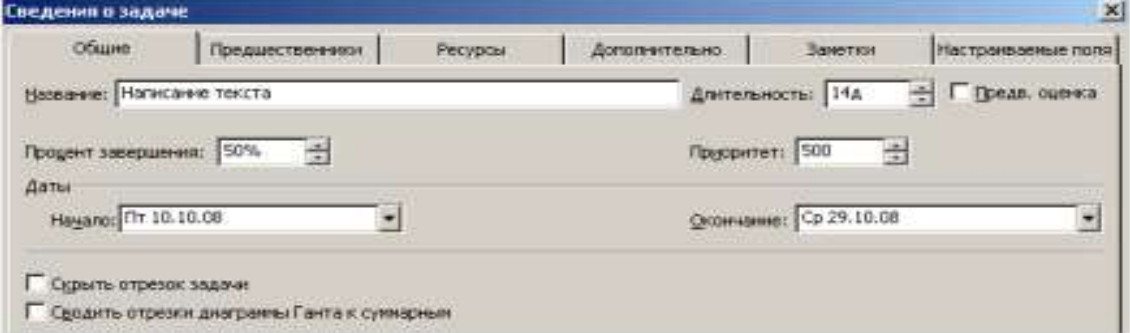

Рис. 49. Вкладка (Общие) диалога (Сведения о задаче)

• В поле со счетчиком (Процент завершения) установите 50%.

• Закройте диалог (Сведения о задаче) с помощью кнопки ОК. Черная полоса на прямоугольнике-работе Написание текста отобразит процент выполнения этой работы.

Для ввода информации о ходе выполнения работ удобно пользоваться специальной панелью инструментов (Отслеживание).

• Выберите команду меню (Вид • Панели инструментов • Отслеживание). На экране ниже панели инструментов (Форматирование) появится панель инструментов (Отслеживание) (рис. 50).

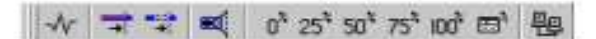

Рис. 50. Панель инструментов (Отслеживание)

Оставшиеся 50% работы Написание текста введем с помощью панели инструментов. • Убедитесь, что работа Написание текста выделена.

• Нажмите кнопку 100 на панели инструментов (Отслеживание). Работа будет отмечена как выполненная.

Теперь предположим, что писатель закончил работу Написание текста раньше запланированного срока, т.е. не 29, а 27 октября. Введем фактическую дату окончания этой работы.

• Нажмите кнопку Е на панели инструментов (Отслеживание). На экране появится диалог (Обновление задач).

Обратите внимание: в этом диалоге уже указан процент выполнения работы Написание текста – 100%, фактическая длительность – (14 дней) и оставшаяся длительность – (0 дней).

• В календаре открывающегося списка (Окончание) группы (Фактические даты) выберите дату 27 октября 2008 года.

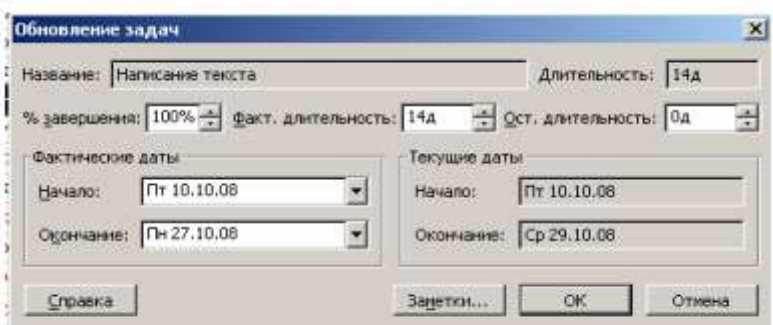

• Нажатием кнопки ОК закройте диалог (Обновление задач). В таблице и на диаграмме отобразится фактическая дата окончания работы.

Более того, MS Project составил и отобразил на экране новый график работ, в котором изменились на один день даты начала следующих работ и срок окончания проекта, который теперь передвинулся с 19 на 18 ноября 2008 года (рис. 51, 54).

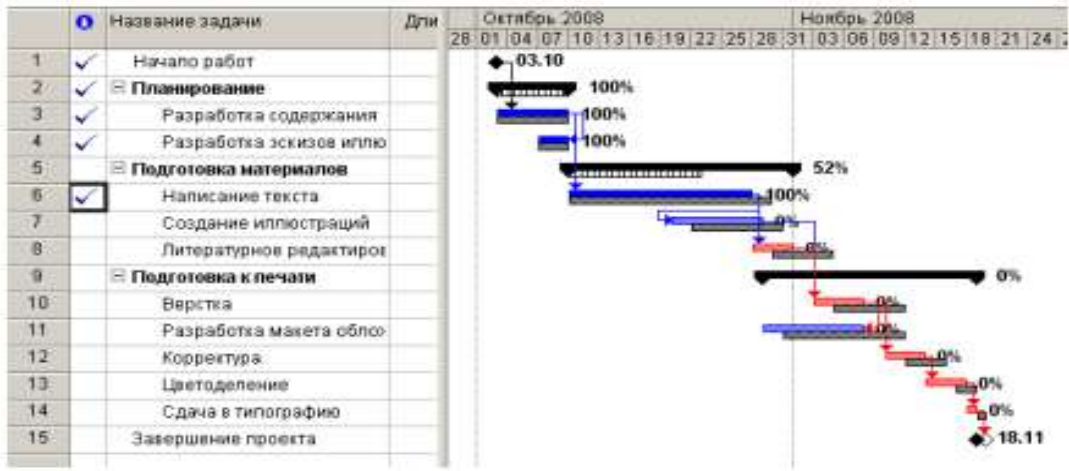

Рис. 51. Откорректированный график работ

Для любой работы вы можете также ввести отметку о выполнении непосредственно на диаграмме с помощью мыши. Сделаем это для работы Создание иллюстраций.

• Установите указатель мыши у левого края полоски-работы Создание иллюстраций. Указатель примет форму %.

• Нажмите и удерживайте левую кнопку мыши. На экране появится информационное скно задачи, в котором будет указана дата Завершено по: (Пн. 20.10.08) (рис. 52).

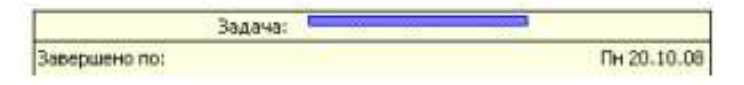

Рис. 52. Информационное окно Задача при вводе отметки о выполнении

• Не отпуская левую кнопку мыши, перемещайте мышь по полоске-работе. При этом в информационном окне будет изменяться дата окончания этой работы. Добейтесь того, чтобы дата окончания работы соответствовала плановой – (Вт. 28.10.08). При этом указатель мыши достигнет правого края полоски-работы.

• Отпустите левую кнопку мыши. Информационное окно закроется. Работа Создание иллюстраций будет отмечена как выполненная.

В ходе выполнения проекта возможны случаи, когда какая-либо работа после частичного выполнения прерывается на некоторое время. При этом необходимо перенести оставшуюся часть работы на более поздний срок.

Предположим, в нашем проекте работа Литературное редактирование начата в срок и в течение двух дней выполнена на 50%, после чего возникла необходимость прервать ее выполнение на несколько дней. Сделаем соответствующую отметку.

• Щелчком мыши выделите в таблице работу Литературное редактирование.

• Нажмите кнопку  $50^8$  на панели инструментов (Отслеживание). На диаграмме появится отметка о частичном выполнении работы.

Оставшаяся часть работы должна быть начата – 5 ноября.

• Установите указатель мыши на полоске-работе Литературное редактирование правее полосы выполнения.

• Нажмите и удерживайте левую кнопку мыши. На экране появится информационное окно Критическая задача, в котором будут указаны даты начала и окончания оставшейся части работы (рис. 53).

|            | Критическая задача: |  |  |               |
|------------|---------------------|--|--|---------------|
| Начало:    |                     |  |  | $4r$ 30.10.08 |
| Окончание: |                     |  |  | Пт 31.10.08   |

Рис. 53. Информационное окно Критический путь

• Не отпуская левую кнопку мыши, переместите мышь вправо так, чтобы в информационном окне отобразилась новая дата начала оставшейся части работы – (6.11.08).

• Отпустите левую кнопку мыши. На диаграмме между выполненной и невыполненной частями работы появится разрыв в несколько дней. Будет также изменен график для остальных видов работ.

• Самостоятельно отметьте 100% выполнение оставшейся части работы Литературное редактирование.

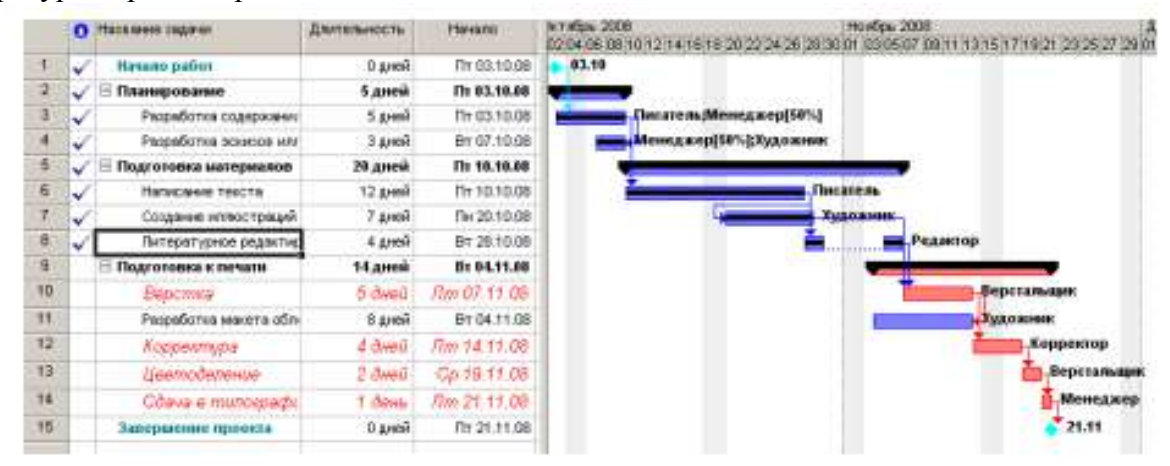

При управлении проектом необходимо постоянно владеть информацией о том, выполняются ли работы в соответствии с графиком, и если нет, то как велики отклонения. Анализируя такие данные, можно своевременно принимать необходимые меры для окончания проекта в срок.

Просмотрим эту информацию в нашем проекте. Нажмите кнопку (Диаграмма Ганта с отслеживанием) на панели представлений. На экране появится диаграмма Ганта в режиме отслеживания (Рис. 60). На этой диаграмме серыми полосами показан базовый план, а синими – фактическое выполнение. Справа от каждой выполненной работы указан процент выполнения – 100%. Невыполненные критические работы отображаются красным цветом, и справа от них указан процент выполнения – 0%.

Выполненные этапы также отмечены специальными условными обозначениями. Просмотреть числовые показатели можно на таблице отклонений.

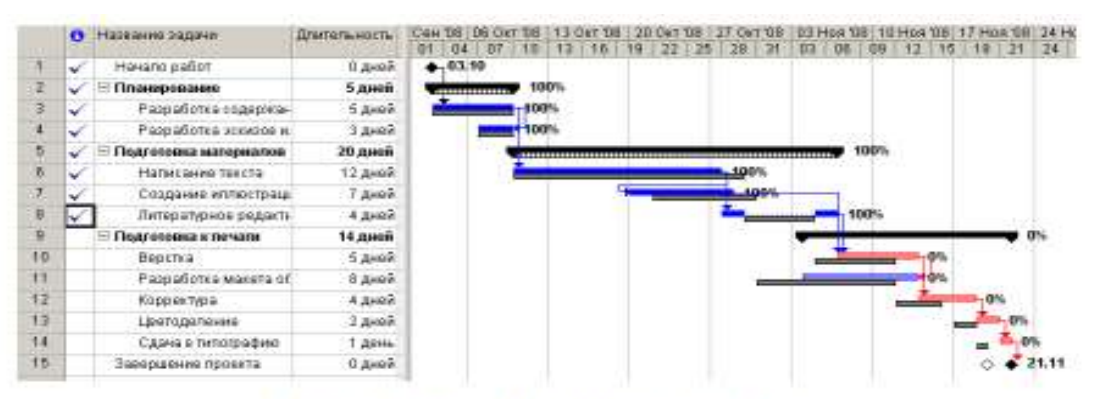

Рис. 54. Диаграмма Ганта с отслеживанием

• Выберите команду меню (Вид • Таблица • Отклонение). Вид таблицы изменится.

• Переместите правую границу левой панели к правому краю рабочего окна, чтобы увидеть таблицу полностью (рис. 55).

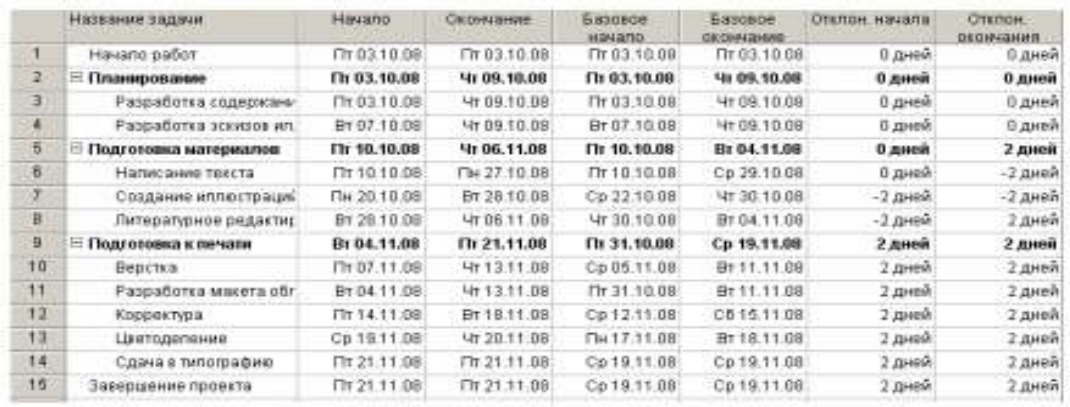

Рис. 55. Таблица отклонений

В этой таблице в колонках (Начало) и (Окончание) указаны фактические даты начала и окончания каждого вида работ. В колонках (Базовое начало) и (Базовое окончание) – соответствующие даты по базовому плану. В колонках (Отклонение начала) и (Отклонение окончания) – разница между фактическими и плановыми датами. Отклонение может быть положительным и отрицательным. Положительное отклонение означает, что работа начата или закончена позднее планового срока, а отрицательное – ранее. По таблице видно, что начало работ третьего этапа теперь задерживается на 2 дня и Завершение проекта – на 2 дня. Это же видно и на диаграмме. Очевидно, следует принять экстренные меры для окончания проекта в срок.

Одним из способов решения этой задачи может быть сокращение длительности работы Верстка путем назначения сверхурочных работ ресурсу, назначенному этому виду работ. Добавление сверхурочных работ в объеме 8 часов сократит продолжительность этого вида работ на 1 день. Посмотрим, как это сделать.

• Выберите команду меню (Окно • Разделить). Рабочее окно программы будет разделено на два окна по горизонтали: в верхнем окне будет отображаться отслеживающая диаграмма Ганта, а в нижнем – форма задач.

• Щелкните мышью на форме задач, чтобы сделать ее текущей.

• Выберите команду меню (Формат • Подробности • Трудозатраты ресурсов).

• Щелкните мышью на отслеживающей диаграмме Ганта в верхнем окне и выделите работу Верстка. На форме работ в поле (Название ресурса) таблицы появится название ресурса – Верстальщик – назначенного этому виду работ (рис. 56).

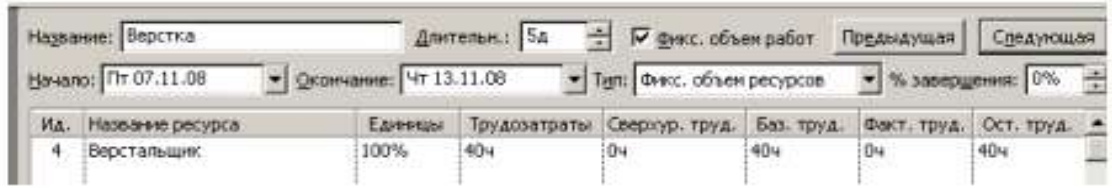

#### Рис. 56. Форма задач

• Шелкните мышью на ячейке первой строки поля (Сверхурочные трудозатраты), чтобы выпелить ее.

• Установите количество часов сверхурочной работы - (8 часов) - и нажмите клавиurv [Enter].

Выберите команду меню (Окно • Снять разделение). Отслеживающая диаграмма Ганта снова отобразится в полный экран, и вы увидите на ней внесенные коррективы.

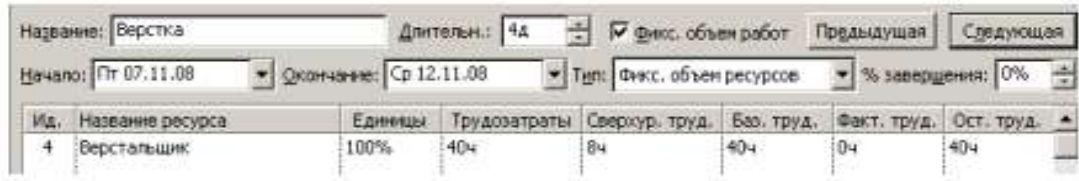

Теперь продолжительность работы Верстка составляет 4 дня, а срок завершения проекта, как это и было предусмотрено первоначальным планом, - 20.11.08 (рис. 57).

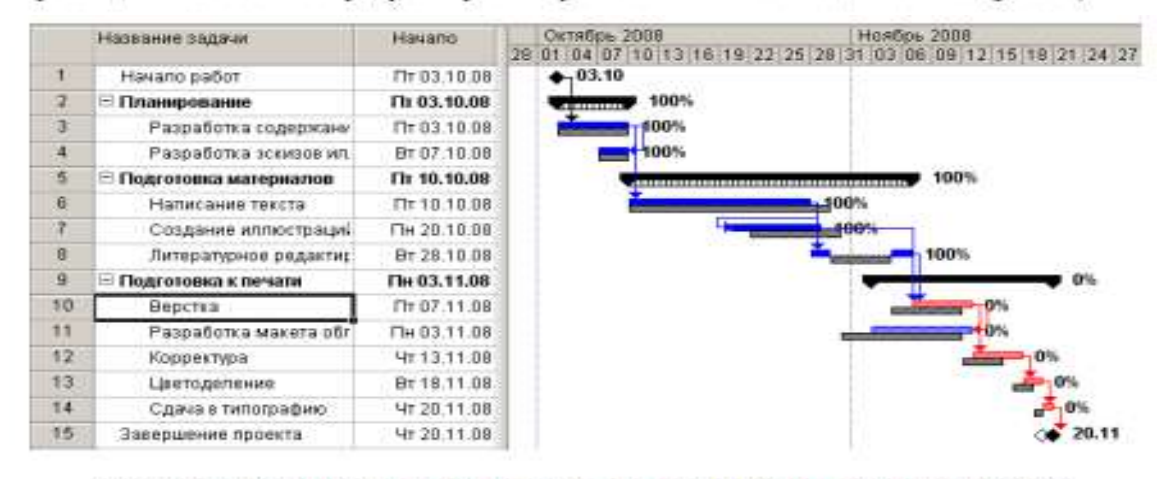

Рис. 57. Откорректированный график после назначения ферхурочных работ

После такой корректировки следует сохранить новый промежуточный план, чтобы дальнейший ход выполнения работ можно было сравнивать с откорректированным планом.

• Выберите команду меню (Сервис • Отслеживание • Сохранить базовый план). На экране появится диалог (Сохранить базовый план) (см. рис. 45).

• Установите переключатель (Сохранить промежуточный план).

• Закройте диалог (Сохранить базовый план) с помощью кнопки ОК. Новый промежуточный план будет сохранен.

На отслеживающей диаграмме Ганта вы можете графически отобразить ход выполнения работ для любой даты на временной шкале.

• Нажмите кнопку **на панели инструментов (Отслеживание)**. Указатель мыши примет форму .

• Переместите указатель мыши на диаграмму. На экране появится информационное окно (Индикатор выполнения), в котором при движении мыши будет изменяться дата выполнения, для которой должен быть построен график выполнения (рис. 58).

| Индикатор выполнения                                              |             |
|-------------------------------------------------------------------|-------------|
| Дата выполнения:                                                  | Пн 20.10.08 |
| Щелкните дату, чтобы получить соответствующую ей линию выполнения |             |

Рис. 58. Информационное окно Индикатор выполнения

• Выберите интересующую вас дату, например 9 ноября 2008 года, и щелкните левой кнопкой мыши на диаграмме. В указанной точке отобразится график выполнения проекта (рис. 59).

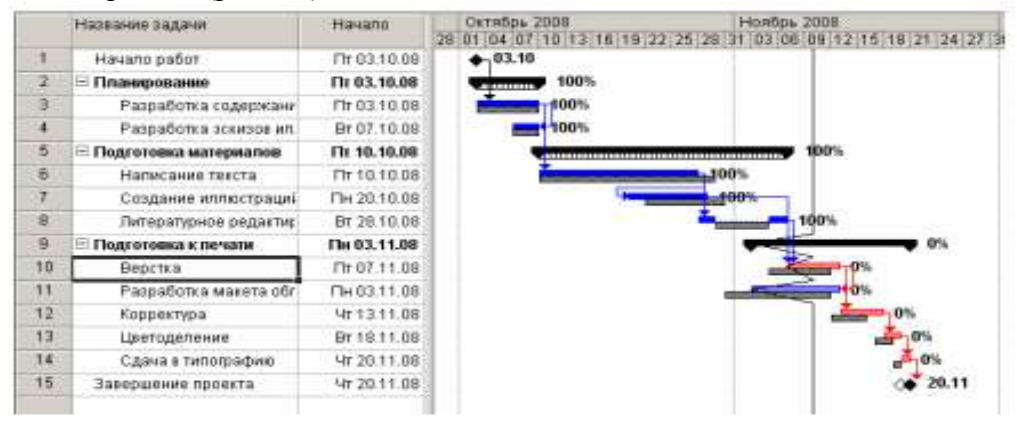

Рис. 59. График выполнения проекта на 9 ноября 2008 года

В ходе выполнения работ вы в любой момент можете получить информацию о плановой и фактической стоимости работ, израсходованных и оставшихся средствах.

• Выберите команду меню (Вид • Таблица • Затраты). На экране появится таблица Затраты.

• Переместите правую границу левой панели вправо так, чтобы видеть всю таблицу (рис. 60).

В колонке (Общие затраты) указывается общая стоимость каждого вида работ, а в колонке (Базовые) – плановая. Разница между ними отображается в поле (Отклонение).

Если эта разница отрицательна, то средства сэкономлены; в противном случае – перерасходованы. Как видно из таблицы, после назначения сверхурочных работ образовался перерасход средств в размере 50 у.е.

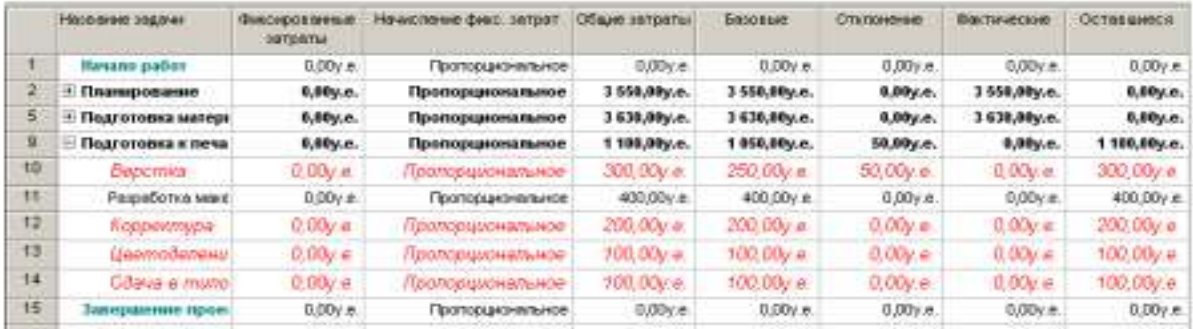

#### Рис. 60. Таблица Затраты

В колонке (Фактические) указана стоимость уже выполненных работ, а в колонке (Оставшиеся) – еще не выполненных.

Вы можете также проанализировать расходование средств, назначенных каждому ресурсу, следующим образом:

• Нажмите кнопку (Использование задач) на панели представлений. На экране отобразится таблица использования задач.

• Выберите команду меню (Вид • Таблица • Затраты). На экране появится таблица Затраты.

• Переместите правую границу левой панели вправо, чтобы видеть на экране всю таблицу (рис. 61).

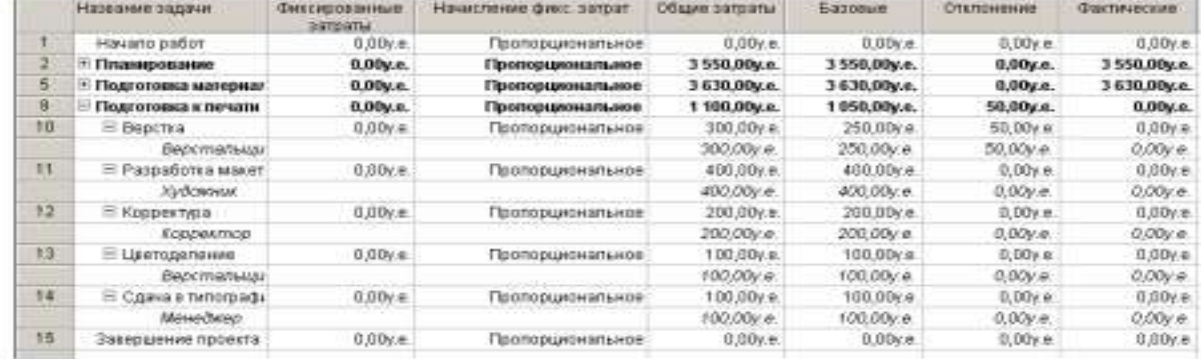

#### Рис. 61. Таблица распределения затрат по ресурсам

Как видите, эта таблица содержит те же колонки, что и предыдущая. Однако стоимость здесь распределена не только по видам работ, но и по ресурсам. Это позволяет оперативно получить информацию о расходовании средств каждым ресурсом в отдельности.

• Снова переключитесь в режим отслеживающей диаграммы Ганта.

• Самостоятельно введите информацию о выполнении оставшихся видов работ и завершении проекта.

После ввода всей информации отслеживающая диаграмма Ганта будет иметь примерно такой вид, как на рис. 62.

• Сохраните изменения, сделанные в проекте под именем Мой первый проект 13.

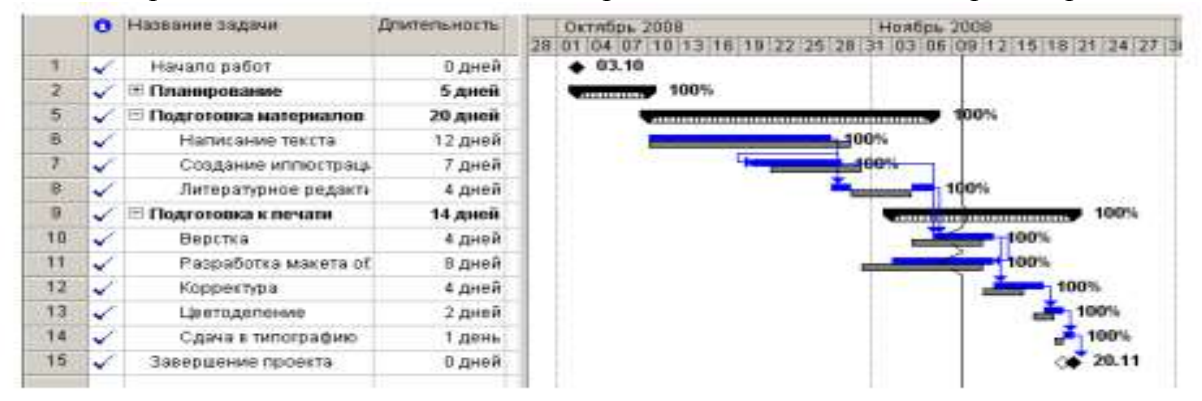

Таким образом, в ходе реализации проекта вы можете эффективно управлять им, используя описанные выше возможности, которые предлагает MS Project.

#### **Дополнительные возможности**

Как мы уже видели в предыдущем уроке, MS Project автоматически вычисляет фактические затраты для каждого вида работ на основании фиксированной стоимости или назначенной вами стоимости ресурсов.

Однако при необходимости вы можете ввести фактические затраты для каждого вида работ вручную при условии, что работа выполнена на 100%. Чтобы это сделать, следует сначала отключить автоматическое обновление стоимости.

• Выберите команду меню (Сервис • Параметры). На экране появится диалог (Параметры).

• Щелкните мышью на ярлычке (Расчет). В диалоге появятся элементы управления этой вкладки (рис. 63).

• Сбросьте флажок (Фактические затраты всегда вычисляются MS Project).

• Закройте диалог (Параметры) нажатием кнопки ОК. Установленные параметры будут применены. Ввести фактические затраты вручную можно следующим образом:

• Нажмите кнопку (Использование задач) на панели представлений. На экране появится таблица использования задач.

• Выберите команду меню (Вид • Таблица • Отслеживание). На экране отобразится таблица отслеживания выполнения работ.

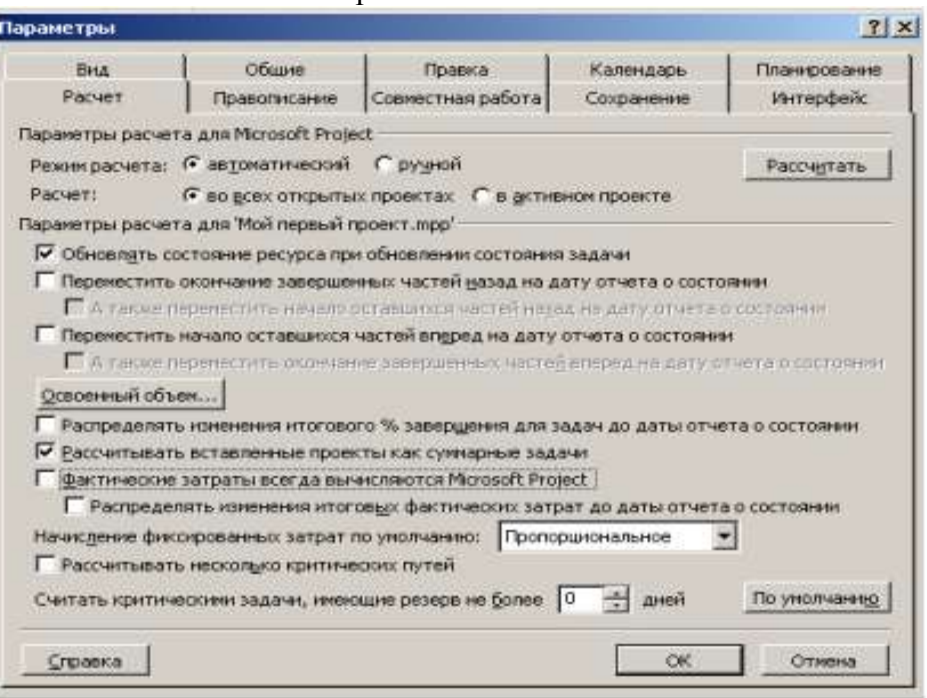

Рис. 63. Вкладка Расчет диалога (Параметры)

• Переместите правую границу левой панели к правому краю рабочего окна, чтобы видеть всю таблицу (рис. 64).

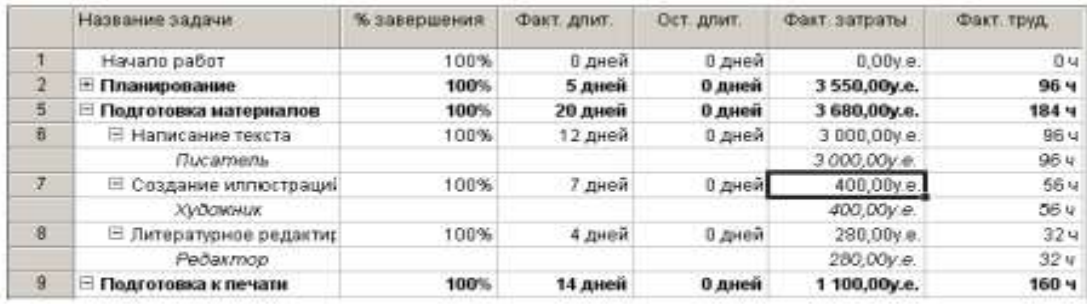

Рис. 64. Таблица отслеживания выполнения работ

В поле (Фактические затраты) для работы Создание иллюстраций указывается вычисленная сумма затрат – 350 р. Предположим, что фактические затраты на эту работу составили 400 р. Введем эту сумму.

• Щелкните мышью на ячейке на пересечении строки Создание иллюстраций и колонки (Фактические затраты), чтобы выделить ее.

• Введите с клавиатуры 400 и нажмите клавишу [Enter]. В ячейке отобразится новая сумма 400 р.

Обратите внимание на то, что MS Project также пересчитает стоимость ресурса Художник и этапа Подготовка материалов.

В ходе выполнения проекта вы в любой момент можете получить итоговую информацию о текущем финансовом состоянии всего проекта в целом: его плановой стоимости, фактических затратах, неизрасходованной части бюджета, а также текущей, плановой и фактической продолжительности, сроках начала и окончания, объемах работ.

• Выберите команду меню (Проект • Сведения о проекте). На экране появится диалог (Сведения о проекте «Мой первый проект13.mmp») (рис. 65).

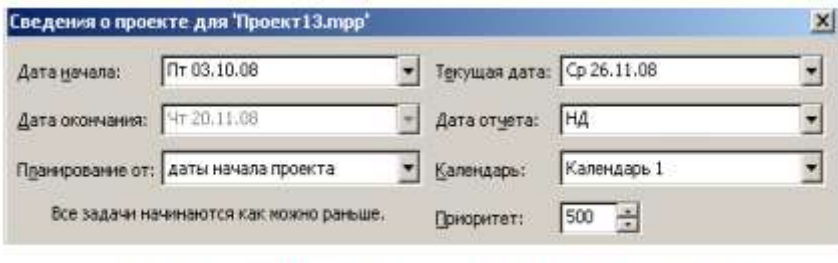

Рис. 65. Диалог Сведения о проекте для «Мой первый проект13.ттр»

Обратите внимание на сообщение в центре диалога: (Все задачи начинаются как можно раньше). О его смысле мы поговорим несколько позже.

• Нажмите кнопку (Статистика) в этом диалоге. На экране появится диалог (Статистика проекта для «Мой первый проект13.mmр») (рис. 66).

|                    | Hayano        |                    | Окончание          |  |  |
|--------------------|---------------|--------------------|--------------------|--|--|
| Текущее            |               | Пт 03.10.08        | <b>4r 20.11.08</b> |  |  |
| Базовое:           |               | Tr 03.10.08        | Cp 19.11.08        |  |  |
| Фактическое        |               | <b>Nt 03.10.08</b> | Чт 20.11.08        |  |  |
| Отклонение         |               | <b>OA</b>          | 1A                 |  |  |
|                    | Длительность: | Трудозатраты       | Затраты            |  |  |
| Текущие            | 35.4          | 4404               | 8 330,00y.e.       |  |  |
| Базовые            | 34a           | 4564               | 8 230,00y.e.       |  |  |
| Фактические        | 35A           | 4404               | 8.330,00y.e.       |  |  |
| Оставшиеся         | <b>UA</b>     | <b>D</b> H         | $0,00$ y.e.        |  |  |
| Процент завершения |               |                    |                    |  |  |

Рис. 66. Диалог (Статистика проекта для «Мой первый проект13.ттр»)

В верхней части диалога приводится информация о текущей, плановой и фактической датах начала и окончания проекта, а также об отклонениях от плана.

В нижней части диалога указываются аналогичные сведения о длительности, объеме и общей стоимости работ с той лишь разницей, что вместо отклонения отображаются оставшиеся длительность, объем и стоимость.

• Нажмите клавишу (Закрыть). Диалог будет закрыт.

Теперь вернемся к смыслу сообщения (Все работы начинаются как можно раньше), которое выводится в диалоге (Сведения о проекте «Мой первый проект») (рис. 65).

Это специфическое условие, позволяющее вам наложить ограничения на то, как MS Project вычисляет начальную и конечную даты работ. Например, вы можете установить, что работы должны начинаться не раньше определенной даты или заканчиваться не позднее предусмотренного срока. Используя различные типы таких условий, можно управлять датами начала и окончания важных видов работ.

Когда вы вводите очередную работу, MS Project по умолчанию автоматически назначает ей условие (Как можно раньше). При необходимости вы можете назначить ей другое условие, например (Должна начаться в) или (Должна закончиться в), если клиент или контракт требуют, чтобы работа начиналась или заканчивалась в строго определенный день. MS Project позволяет назначить каждому виду работ один из следующих типов условий:

• (Как можно раньше) – планируемая работа должна начинаться как можно раньше.

• (Как можно позже) – работа должна начинаться как можно позже без задержки послелующих работ.

• (Закончить не раньше чем) – планируемая работа должна закончиться в определенный день или после него.

• (Закончить не позже чем) – работа должна закончиться в определенный день или

до него.

• (Должна закончиться в) – планируемая работа должна закончиться в определенный день.

• (Должна начаться в) – работа должна начаться в определенный день.

• (Начать не раньше чем) – планируемая работа должна начаться в определенный день или после него.

• (Начать не позже чем) – работа должна начаться в определенный день или раньше него.

Чтобы назначить какому-либо виду работ один из перечисленных типов условий, выполните следующие шаги:

• В представлении диаграммы Ганта щелчком мыши выделите в таблице нужную работу.

• Нажмите кнопку  $\Box$  на панели инструментов (Стандартная). На экране появится диалог (Сведения о задаче).

• Щелкните мышью на ярлычке вкладки (Дополнительно), чтобы перейти на эту вкладку (см. рис. 36).

• В открывающемся списке Тип ограничения выберите условие, которое вы хотите назначить данной работе.

Для всех условий, кроме (Как можно раньше) и (Как можно позже), MS Project требует установить дату.

• В календаре открывающегося списка (Дата ограничения) выберите необходимую для данного типа условия и работы дату.

• Закройте диалог (Сведения о задаче), нажав кнопку ОК. Выбранное условие будет назначено работе. В информационном поле таблицы i появится специальный значок, свидетельствующий об этом.

Если выбраны условия (Как можно раньше) или (Как можно позже), то значок не появляется.

# 1.4. **Методические материалы, определяющие процедуры оценивания знаний, умений, навыков**

Основными функциями процедуры оценивания являются: ориентация образовательного процесса на достижение планируемых результатов освоения основной образовательной программы высшего образования и обеспечение эффективной обратной связи, позволяющей осуществлять управление образовательным процессом.

При проведении аттестации студентов важно помнить, что систематичность, объективность, аргументированность – главные принципы, на которых основаны контроль и оценка знаний, умений, навыков студентов. Проверка, контроль и оценка знаний, умений, навыков студента, требуют учета его индивидуального стиля в осуществлении учебной деятельности. Знание критериев оценки знаний обязательно для преподавателя и студента.

Критерии, формы и процедуры оценивания должны быть одинаково понятны всем обучающимся. Студенты должны быть заранее информированы о том, какие их образовательные результаты будут оцениваться, и в какой форме будет проходить оценивание. Оценивание должно быть своевременным. Оценивание должно быть эффективным.

Процедура оценки включает: использование персонифицированных процедур аттестации обучающихся и неперсонифицированных процедур оценки состояния и тенденций развития системы образования;

Система оценки результатов и качества образования включает в себя следующие оценочные процедуры: оценку стартовых возможностей обучающегося (входных знаний для изучения дисциплины); оценку индивидуального прогресса обучающегося в ходе непосредственного образовательного процесса (изучения дисциплины); оценку промежуточных результатов обучения по дисциплине.

Для того чтобы процедура оценивания стимулировала достижение образовательного результата (приобретение компетенции), преподаватель должен:

- определять цели обучения, образовательные результаты темы, раздела, курса и формулировать их языком, понятным обучающимся;

- разъяснять обучающимся цели обучения и способы проверки результатов достижения указанных целей;

- подбирать или создавать задания для проверки достижения сформулированных образовательных результатов;

- регулярно комментировать результаты обучающихся, давать советы с целью их улучшения;

- менять техники и технологии обучения в зависимости от достигнутых обучающимися образовательных результатов;

- учить обучающихся принципам самооценки и способам улучшения собственных результатов;

- предоставлять обучающимся возможности улучшить свои результаты до выставления окончательной отметки;

- осознавать, что оценивание посредством отметки резко снижает мотивацию и самооценку обучающихся.

- разделять ответственность за результаты обучения со студентом.

Процедуры оценки по дисциплине «Управление проектами» включают: написание тестов, подготовку рефератов, решение задач, мониторинг сформированности основных знаний, умений, навыков.

Таблица контроля формирования знаний, умений, навыков

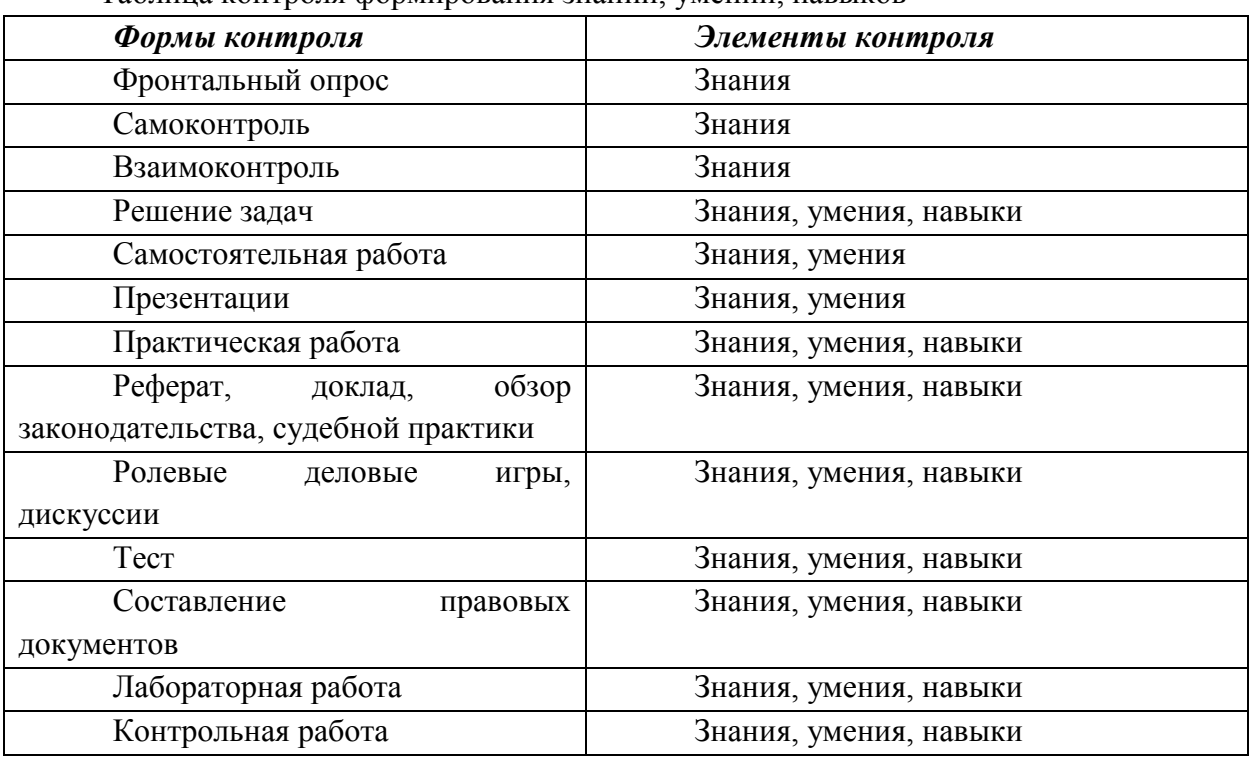

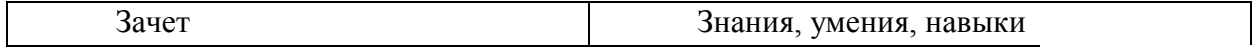

Процедура оценивания качества предметных результатов студентов по дисциплине «Управление проектами»:

Включенное наблюдение и фиксация его результатов,

Тестирование и фиксация его результатов,

 Контрольная работа на основе комплекта заданий и фиксация ее результатов,

- Устный опрос и фиксация его результатов,
- Самостоятельная работа и фиксация ее результатов,
- Беседа и фиксация ее результатов,
- Дискуссия (например, в учебном форуме) и фиксация ее результатов,
- Устный зачет и фиксация его результатов,
- Защита реферата и фиксация результатов,
- Письменная работа и фиксация ее результатов,

 Презентация (электронные и бумажные продукты) и фиксация ее результатов,

- Написание отзывов, рецензий и фиксация их результатов,
- Тестирование и фиксация его результатов

*Алгоритм процедуры оценивания преподавателем:*

- полнота и конкретность ответа;
- последовательность и логика изложения;
- связь теоретических положений с практикой;
- обоснованность и доказательность излагаемых положений;
- наличие качественных и количественных показателей;
- наличие иллюстраций к ответам в виде примеров и пр.;
- уровень культуры речи;
- использование наглядных пособий и т. п.
- качество подготовки;
- степень усвоения знаний;
- активность;
- положительные стороны в работе студентов;
- ценные и конструктивные предложения;
- недостатки в работе студентов;
- -задачи и пути устранения недостатков.

*Алгоритм процедуры самооценки студента:*

- какова цель и что нужно было получить в результате?
- удалось получить результат? Найдено решение, ответ?
- справился полностью правильно или с ошибкой? Какой, в чём?
- справился полностью самостоятельно или с помощью (кто помогал, в чём)?

*Этапы процедуры оценивания:*

*Что оценивается.* Оценивается любое успешное, действие, оценкой фиксируется только решение полноценной задачи.

*Как оценивать.* За каждую учебную задачу или группу заданий — задач, показывающих овладение отдельным знанием, умением, навыком — ставится отдельная отметка.

*Параметры оценивания.* Оценка знаний, умений, навыков студента определяется по шкале оценивания, определённой в настоящей учебной программе.

*Фиксация результатов*. Формы представления образовательных результатов:

ведомости успеваемости по предметам;

 тексты контрольных работ, тестов и проч., и анализ их выполнения обучающимся;

- журнал;
- индивидуальный учебный план (при наличии);
- зачетная книжка.

Знания оцениваются по четырехбальной системе: «отлично», «хорошо», «удовлетворительно», «неудовлетворительно».

При оценивании знаний, умений и навыков студентов по дисциплине преподаватель руководствуется, прежде всего, следующими критериями:

- систематизированные, полные знания по всем вопросам, входящим в показатель «знать» соответствующей компетенции;
- свободное владение экономической терминологией, стилистически грамотное, логически правильное изложение ответов на вопросы;
- четкое представление о сущности, характере и взаимосвязях экономических понятий и явлений;
- умение обосновать излагаемый материал практическими примерами;
- умение использовать научные достижения экономических и других связанных с ними дисциплин;
- ориентирование в специальной литературе;
- знание основных проблем экономической дисциплины.